# BOND-System VOLLAUTOMATISIERTES IHC- UND ISH-FÄRBESYSTEM

BOND 7 BENUTZERHANDBUCH

(NICHT zur Verwendung in China)

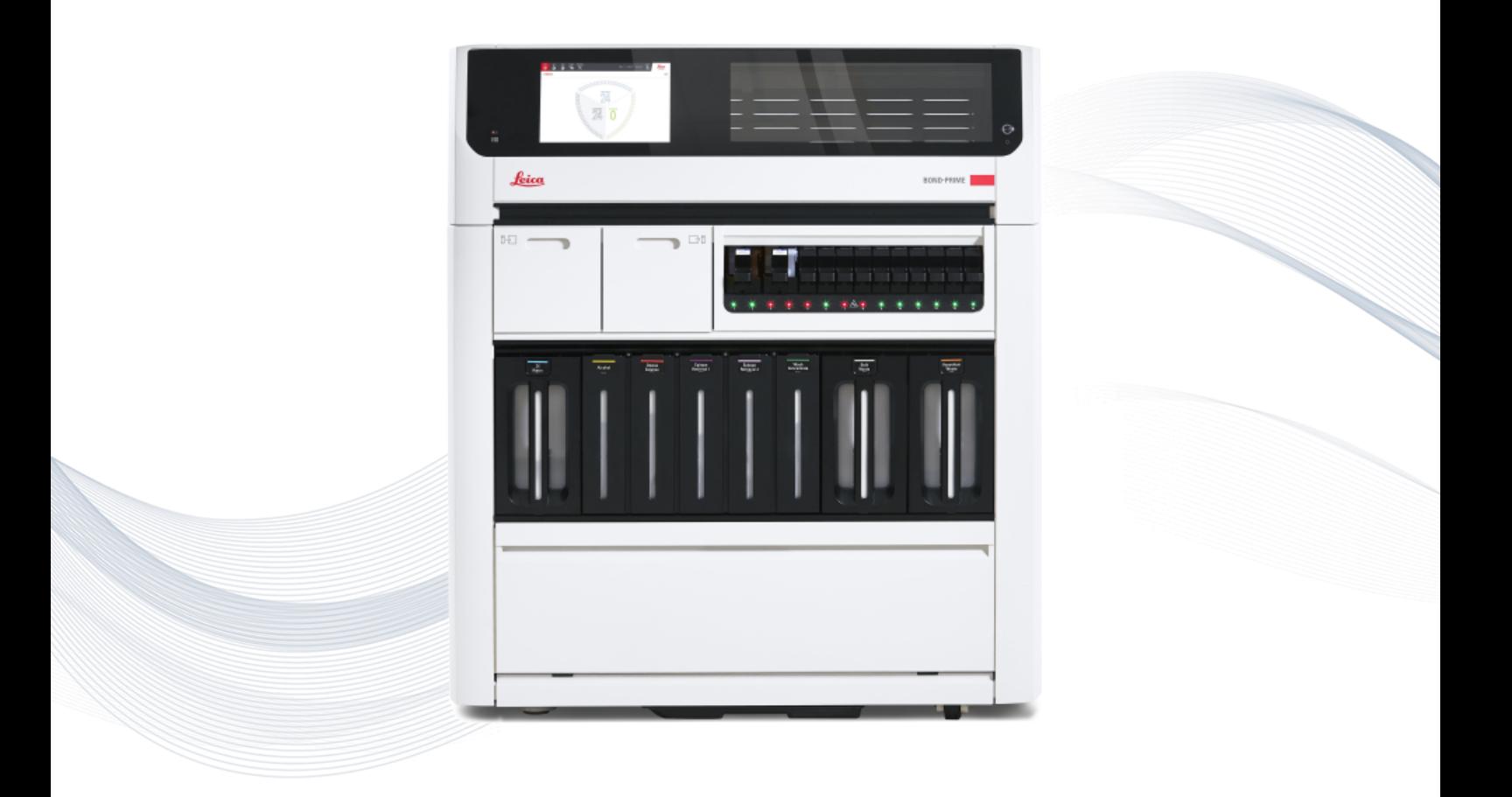

 $C<sub>5</sub>$ 

**Advancing Cancer Diagnostics Improving Lives** 

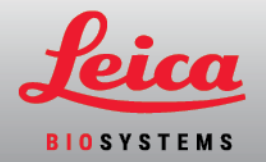

## Rechtliche hinweise

Dieses Handbuch gilt für BOND-III, BOND-MAX, BOND-PRIME und die BOND System Controller.

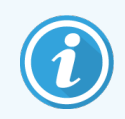

Nicht alle Bearbeitungsmodule sind in allen Regionen verfügbar.

## Marken

Leica und das Leica-Logo sind eingetragene Marken der Leica Microsystems IR GmbH und werden unter Lizenz genutzt. BOND, BOND-III, BOND-MAX, BOND-PRIME, BOND-ADVANCE, Covertile, BOND Polymer Refine Detection, BOND Polymer Refine Red Detection, Parallel Automation, Compact Polymer, Oracle und Lean Histology sind Marken von Leica Biosystems Melbourne Pty Ltd ACN 008 582 401. Andere Marken sind Eigentum ihrer jeweiligen Inhaber.

## Copyright

Leica Biosystems Melbourne Pty Ltd hat das Copyright für dieses Dokument und damit verbundene Software. Wie gesetzlich vorgeschrieben, bedarf es unserer schriftlichen Genehmigung bevor das Dokument und/oder die Software ganz oder auszugsweise kopiert, reproduziert, übersetzt oder in elektronische oder sonstige maschinenlesbare Form gebracht wird.

Copyright © 2023 Leica Biosystems Melbourne Pty Ltd

## Produktidentifizierung

Doc. 49.7556.511 A06

#### Hersteller

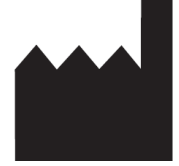

Leica Biosystems Melbourne Pty Ltd 495 Blackburn Road Mount Waverley VIC 3149 Australia

## Wichtige informationen für alle anwender

Dieser Abschnitt enthält wichtige Sicherheitsangaben für den BOND. Besuchen Sie für die neuesten Informationen zu den Leica Biosystems-Produkten und -Dienstleistungen von www.leicabiosystems.com bitte.

Da Leica Biosystems sich der kontinuierlichen Produktweiterentwicklung verschrieben hat, behält sich das Unternehmen das Recht vor, technische Daten ohne Vorankündigung zu ändern.

Die folgenden Begriffe werden im vorliegenden Dokument verwendet:

- Leica Biosystems bezieht sich auf Leica Biosystems Melbourne Pty Ltd.
- BOND die Plattform von Leica Biosystems, zu der das BOND-III, BOND-MAX und das BOND-PRIME gehören
- BOND-III ein Modell eines automatischen IHC- und ISH-Färbesystems
- BOND-MAX ein Modell eines automatischen IHC- und ISH-Färbesystems
- BOND-PRIME ein Modell eines automatischen IHC- und ISH-Färbesystems
- <sup>l</sup> BOND-Software die Softwareanwendung, mit der die Anwender das BOND-III-, BOND-MAX- oder BOND-PRIME-System konfigurieren und bedienen können

#### Anwenderzielgruppe

Die Anwenderzielgruppe des BOND-System sind entsprechend geschulte Labormitarbeiter.

Personen, die ein BOND Bearbeitungsmodul bedienen, müssen ausreichend geschult sein, um sicherzustellen, dass es in Übereinstimmung mit diesem Dokument verwendet wird, und sie müssen sich über alle potenziellen Gefahren oder gefährlichen Verfahren im Klaren sein, bevor sie das Bearbeitungsmodul bedienen. Abdeckungen oder andere Teile dürfen nur von geschultem Personal vom Bearbeitungsmodul entfernt werden, und dies nur dann, wenn dies in diesem Handbuch angeordnet wird.

#### Installation und reparatur

Eine Installation und Reparatur darf nur von qualifiziertem Kundendienstpersonal mit Zertifizierung durch Leica Biosystems vorgenommen werden.

Garantieansprüche können nur dann geltend gemacht werden, wenn das System für die spezifizierte Anwendung genutzt und gemäß den Anweisungen in diesem Dokument betrieben wurde. Schäden, die aus falscher Handhabung und/oder Missbrauch des Produkts entstehen, führen zum Garantieverlust. Leica Biosystems kann für solche Schäden keine Haftung übernehmen.

#### Meldung schwerwiegender Vorfälle

Schwerwiegende Vorfälle, die entweder zum Tod eines Patienten oder Anwenders geführt haben oder führen könnten, oder eine vorübergehende oder dauerhafte Verschlechterung des Gesundheitszustands eines Patienten oder Anwenders nach sich ziehen könnten, müssen einem lokalen Leica Biosystems Vertreter und der zuständigen lokalen Aufsichtsbehörde gemeldet werden.

#### Leica Biosystems-Protokolle

Ihr BOND-System wird mit einem Satz an vordefinierten Leica Biosystems-Protokollen ausgeliefert, die nicht bearbeitet oder gelöscht werden können. Diese vordefinierten Protokolle wurden von Leica Biosystems validiert. Es können jedoch benutzerdefinierte Protokolle durch Kopieren und Bearbeiten der vorhandenen vordefinierten Protokolle erstellt werden. Alle benutzerdefinierten Protokolle müssen in Übereinstimmung mit den lokalen Laborverfahren und -anforderungen validiert werden. Die Möglichkeit, ein Protokoll zu erstellen und zu speichern, ist kein Hinweis darauf, dass dieses auch für den beabsichtigten Zweck geeignet ist. Überprüfen Sie die entsprechenden Gebrauchsanweisungen (IFUs) des Tests auf die Funktionsweise und Leistungsmerkmale.

#### Erklärung zur Benutzerdatensicherheit und zum Datenschutz

Leica Biosystems respektiert den Datenschutz und verpflichtet sich zum Schutz personenbezogener Daten. Die nachfolgende Leica Biosystems Datenschutzerklärung beschreibt, welche personenbezogenen Daten wir erheben, verwenden und aufbewahren.

#### Datenschutzerklärung

Der Lizenznehmer muss bei der Verarbeitung personenbezogener Daten unter Verwendung des BOND Systems alle geltenden Datenschutzgesetze einhalten, einschließlich BOND-ADVANCE, indem er alle Patienten und andere betroffene Personen vor der Verarbeitung ihrer personenbezogenen Daten ordnungsgemäß darüber informiert und alle erforderlichen Einwilligungen von diesen einholt.

Die folgenden personenbezogenen Daten werden in der Datenbank auf dem BOND-Controller gespeichert:

- Patientenname
- Arztname
- Zugangsnummer
- Arztkommentare
- Patientenkommentar
- Objektträgerkommentar
- $\bullet$  Fallkommentare
- Angaben zum Benutzerkonto
- Stellenbezeichnung
- <sup>l</sup> Objektträger-Bilder
- Kommentare zu LIS-Ereignissen
- <sup>l</sup> Gerätebilder

Die folgenden BOND-Berichte könnten routinemäßig geschützte Gesundheitsdaten enthalten:

- Run-Ereignisse
- $\cdot$  Run-Details
- Fallbericht
- Übersicht über das Objektträgerarchiv
- Datenexporte
- Objektträger-Setup-Zusammenfassung

#### Ihr Kontakt zu Leica Biosystems

Für einen Kundendienst oder sonstige Unterstützung wenden Sie sich an Ihren örtlichen Vertreter von Leica Biosystems oder besuchen Sie uns unter www.leicabiosystems.com.

# Revisionsprotokoll

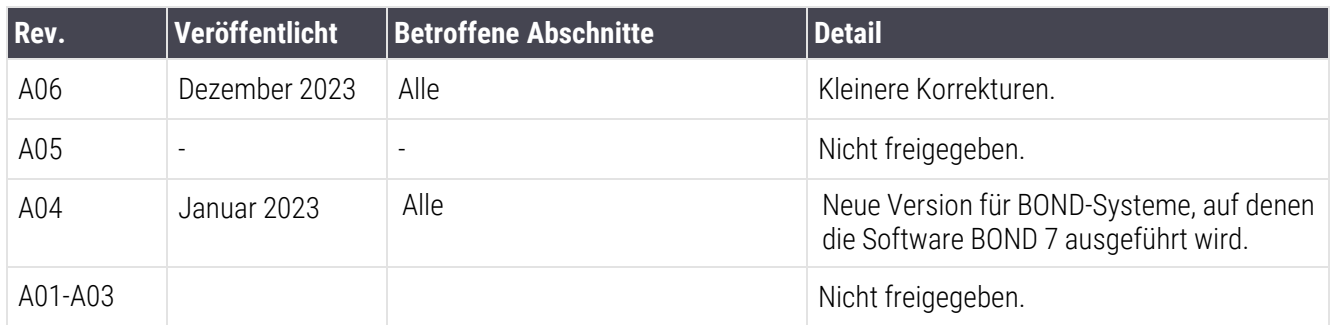

# <span id="page-5-0"></span>Allgemeine warnhinweise

Warnhinweise sind Hinweise auf Gefahren, die zu einer Verletzung von Personen oder gegebenenfalls dem Verlust, der Beschädigung oder einer falschen Identifizierung von Patientenproben führen könnten. Befolgen Sie sämtliche Sicherheitsmaßnahmen, um eine Verletzung von Personen, Schäden, Verlust oder eine falsche Identifizierung von Patientenproben sowie Schäden am Gerät zu vermeiden.

Warnhinweise werden durch Symbole mit einem schwarzen rand und gelbem hintergrund.

Allgemeine BOND-System-Warnhinweise sind nachstehend genannt. Weitere Warnhinweise finden sich in den entsprechenden Abschnitten des Handbuchs.

#### Betrieb des Bearbeitungsmoduls

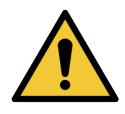

Damit die Reagenzien und Objektträger nicht kontaminiert werden, muss das Bearbeitungsmodul in einer sauberen, staub- und partikelfreien Umgebung betrieben werden.

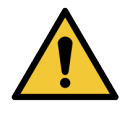

Um einen sachgemäßen Betrieb des Bearbeitungsmoduls sicherzustellen, setzen Sie jeden Vorratsreagenzienbehälter in seine richtige Station in der Zelle, wie durch die farbkodierten Namensetiketten angezeigt. Ein falsches Einsetzen der Behälter kann die Färbung beeinträchtigen.

Für weitere details siehe [2.2.7 Vorratsbehälterzelle](#page-51-0)

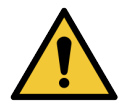

Überprüfen Sie die Füllstände der Vorratsbehälter und füllen Sie diese ggf. auf oder entleeren Sie sie zu Arbeitsbeginn (ggf. auch häufiger – siehe [12.2.1 Überprüfen](#page-301-0) der Füllstände der Behälter). Ein Nicht-Auffüllen oder Nicht-Entleeren kann dazu führen, dass Färbe-Runs unterbrochen werden, um die Behälter zu entnehmen, was die Färbung beeinträchtigen kann.

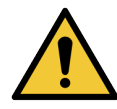

Bei BOND-MAX: Wenn ein Vorratsbehälter während der Bearbeitung aufgefüllt werden muss, überprüfen Sie stets den Bildschirm Protokollstatus und bestätigen Sie, dass der Behälter aktuell oder in Kürze nicht verwendet wird. Erfolgt diese Überprüfung nicht, können die bearbeiteten Objektträger beeinträchtigt werden. Return the container immediately after filling, siehe [12.2.2.5 Bei](#page-305-0) laufenden Runs. Um eine solche Situation zu vermeiden, prüfen Sie die Füllstände der Vorratsbehälter zwischen den einzelnen Protokollen – siehe [12.2.1 Überprüfen](#page-301-0) der Füllstände der [Behälter\)](#page-301-0).

BOND-III-Vorratsbehälter müssen zum Auffüllen nicht entnommen werden – siehe 12.2.2.1 Auffüllen des [Vorratsreagenzes:](#page-303-0) BOND-III. Um dies zu vermeiden, sollten Sie die Füllstände der Vorratsbehälter täglich überprüfen (ggf. auch häufiger, siehe [12.2.1 Überprüfen](#page-301-0) der Füllstände der [Behälter\)](#page-301-0).

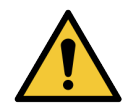

BOND erfordert für seinen Betrieb und zur Erfüllung seines Verwendungszwecks keinen Netzwerkzugriff. Um böswilligen oder unbefugten Zugriff zu verhindern, installieren Sie BOND ohne Verbindung zu Ihrem Netzwerk/Ihrer Infrastruktur.

Wenn Sie eine Netzwerkverbindung wünschen, verbinden Sie BOND am besten mit einem einem Firewall-geschützten Virtual Local Area Network (VLAN). Alternativ können Sie Ihre eigenen Netzwerksicherheitsmechanismen in Übereinstimmung mit Ihren Standardarbeitsanweisungen implementieren und validieren.

Weitere Informationen finden Sie im Informationssystemhandbuch für BOND 5.1+ (49.6062.811).

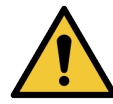

Eine Malware-Infektion auf einem BOND-Controller kann zu unvorhergesehenem Funktionsbetrieb, einschließlich der Deaktivierung von Instrumenten führen. Bitte stellen Sie sicher, dass Ihre USB-Speichergeräte virenfrei sind, bevor Sie sie mit dem BOND-Controller verbinden. Leica Biosystems stellt keine vorinstallierte Antivirus-Lösung bereit; daher wird empfohlen, dass Sie die Antivirus-Software Ihres Unternehmens installieren. Für weitere Informationen wenden Sie sich bitte an Ihren Leica Biosystems Kundendienstmitarbeiter.

#### Kontrollen

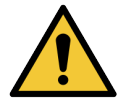

Es MÜSSEN angemessene Labor-Überwachungsmaßnahmen eingerichtet und befolgt werden, um für jeden Objektträger ein angemessenes Färbeergebnis sicherzustellen. Leica Biosystems empfiehlt dringend, passende Kontrollgewebe auf demselben Objektträger wie das Patientengewebe zu platzieren.

#### Chemische Gefährdungen

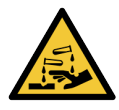

Manche Reagenzien werden für die Immunhistochemie verwendet und in situ Hybridisierungen sind gefahrvoll. Vergewissern Sie sich, dass Sie für dieses Verfahren angemessen geschult wurden, bevor Sie fortfahren:

- Tragen Sie beim Umgang mit Reagenzien oder dem Reinigen des Geräts Latex- oder Nitrilhandschuhe, eine Sicherheitsbrille und andere geeignete Schutzkleidung.
- Behandeln und entsorgen Sie Reagenzien und Kondensat gemäß den für das Labor geltenden relevanten Verfahren und behördlichen Vorschriften.

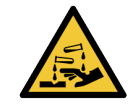

Reagenzcontainer können während des Transports umkippen, was zu Reagenzresten am Deckel führt. Tragen Sie beim Öffnen von Reagenzienbehältern stets zugelassene Schutzkleidung einschließlich Schutzbrille und Handschuhe.

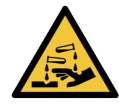

Potenziell gesundheitsgefährdende Reagenzien können sich um die Objektträger-Racks herum ansammeln und die Objektträgeraufnahmen kontaminieren. Tragen Sie beim Umgang mit Objektträgeraufnahmen stets zugelassene Schutzkleidung und Handschuhe.

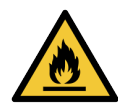

Einige der auf den BOND-Bearbeitungsmodulen angewendeten Reagenzien sind entzündlich:

- Bringen Sie keine offenen Flammen oder Zündquellen in die Nähe der Bearbeitungsmodule.
- Stellen Sie sicher, dass sämtliche Verschlüsse der Vorratsbehälter nach dem Auffüllen oder dem Entleeren fest verschlossen sind.

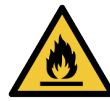

Die Bearbeitungsmodule enthalten Heizelemente und heiße Oberflächen, die in der Nähe entzündlicher Materialien eine Zündgefahr darstellen können:

- Entzündliche Materialien nicht auf die oder in die Nähe der Heizelemente bringen.
- Entzündliche Materialien nicht auf eine heiße Oberfläche auf dem Bearbeitungsmodul legen.
- Stellen Sie sicher, dass sämtliche Verschlüsse der Vorratsbehälter nach dem Auffüllen oder dem Entleeren fest verschlossen sind.

#### Mechanische Gefährdungen

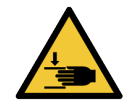

Beim Schließen die Hände vom Deckel des Bearbeitungsmodul fernhalten, um Verletzungen zu vermeiden.

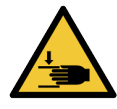

Während des Betriebs können sich der Hauptroboter, die Aspirationssonde, die Spritzenpumpen und die Vorratsflüssigkeitsroboter (BOND-III) ohne Warnung mit einer Geschwindigkeit bewegen, die zu Verletzungen führen kann.

- Versuchen Sie nicht, den Deckel des Bearbeitungsmodul zu öffnen, wenn ein Run bearbeitet wird.
- Versuchen Sie nicht, die Sicherheitsverriegelung zu umgehen, die den Betrieb des Bearbeitungsmodul bei offenem Deckel unterbricht.
- Stellen Sie sicher, dass sich die Abdeckungen der Spritzenpumpe während des Betriebs in Position befinden.

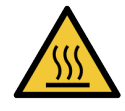

Vermeiden Sie den Kontakt mit Objektträger-Racks und deren Einfassungen. Diese können sehr heiß sein und schwere Verbrennungen verursachen. Warten Sie nach dem Ende des Betriebs zwanzig Minuten, bis sich die Objektträger-Racks und deren Einfassungen abgekühlt haben.

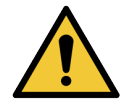

Wenn Sie das Bearbeitungsmodul über eine größere Strecke oder zwecks Reparatur oder Entsorgung transportieren müssen, wenden Sie sich an den Kundendienst. Das Bearbeitungsmodul ist schwer und nicht dafür gedacht, von einem einzelnen Anwender bewegt zu werden.

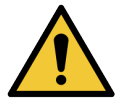

Stellen Sie sicher, dass die Spritzenklappe (BOND-MAX) oder die Spritzenabdeckung (BOND-III) während des Betriebs geschlossen ist. Wenn sich eine Spritze oder eine Spritzenhalterung löst, kann unter Druck stehendes Reagenz aus der Spritze austreten.

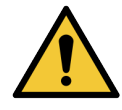

Wenden Sie sich sofort an den Kundendienst, wenn der Hauptroboter und/oder die Vorratsflüssigkeitsroboter mehr als fünf Sekunden nach dem Öffnen des Bearbeitungsmoduldeckels weiterarbeiten.

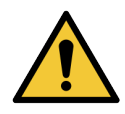

Bewegen Sie den Hauptroboterarm nicht, solange das Bearbeitungsmodul eingeschaltet ist. Anderenfalls kann der Roboter falsch ausgerichtet werden, was zu schlechten Färbeergebnissen führt.

Wenn der Roboter bewegt wurde, schalten Sie das Bearbeitungsmodul aus, warten Sie 30 Sekunden und führen Sie dann eine erneute Initialisierung durch.

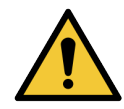

Schalten Sie das Prozessierungsmodul immer aus, wenn Sie Reinigungs- oder Wartungsarbeiten durchführen (außer, es handelt sich um automatische Reinigungsarbeiten wie die Aspirationssonde).

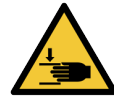

Die BOND-III-Vorratsflüssigkeitsroboter bewegen sich entlang den Objektträger-Racks, um Anwendern die Reinigung zu ermöglichen. Dieses Verfahren darf nur von Bedienern ausgeführt werden, die über die möglichen Gefahren informiert wurden und eine angemessene Schulung erhalten haben.

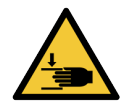

Die Objektträger-Racks haben bewegliche Teile, die zu schwerwiegenden Verletzungen führen können. Halten Sie die Finger während des Betriebs vom Objektträger-Rack fern.

Schalten Sie vor der manuellen Entriegelung der Objektträger-Racks das Bearbeitungsmodul und den Netzschalter aus und ziehen Sie den Netzstecker aus der Wandsteckdose.

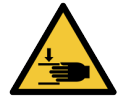

Das Spritzenpumpenmodul (BOND-III) ist schwer und kann beim Lösen nach vorne fallen. Dieses Verfahren darf nur von Bedienern ausgeführt werden, die über die möglichen Gefahren informiert wurden und eine angemessene Schulung erhalten haben.

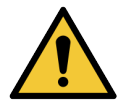

Verwenden Sie die beiden schwarzen Griffe auf der hinteren Abdeckung des BOND-III nicht zum Anheben des Geräts.

#### Elektrische gefährdungen

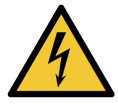

Nehmen Sie nicht die Abdeckungen der Bearbeitungsmodule ab und greifen Sie nicht auf die internen Komponenten zu. Im Inneren des BOND-Bearbeitungsmoduls liegen gefährliche elektrische Spannungen an. Diese Aufgaben dürfen nur von Kundendienstmitarbeitern ausgeführt werden, die von Leica Biosystems dazu autorisiert wurden.

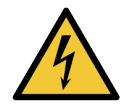

Ändern Sie nicht die Betriebsspannung des Bearbeitungsmoduls. Der Anschluss des Bearbeitungsmodul an eine ungeeignete Netzspannung kann zu schweren Schäden führen. Wenden Sie sich an den Kundendienst, um die Einstellung ändern zu lassen.

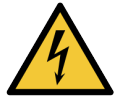

Das Bearbeitungsmodul muss an eine Netzsteckdose mit Schutzleiter angeschlossen und so aufgestellt werden, dass das Personal das Stromkabel leicht herausziehen kann, ohne das Bearbeitungsmodul bewegen zu müssen.

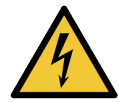

Sicherungen dürfen nicht überbrückt oder kurzgeschlossen werden.

Schalten Sie das Bearbeitungsmodul aus und ziehen Sie das Netzkabel ab, bevor Sie Sicherungen austauschen. Ersetzen Sie Sicherungen ausschließlich mit Standardersatzteilen und wenden Sie sich an den Kundendienst, wenn eine Sicherung wiederholt durchbrennt.

# <span id="page-9-0"></span>Allgemeiner Sicherheitshinweis

Bei Vorsichtshinweisen handelt es sich um Hinweise auf Gefahren, die zu Schäden am BOND-Gerät oder anderen negativen Auswirkungen führen können, aber keine Gefahr für Personen darstellen.

Vorsichtshinweise werden durch Symbole mit einem schwarzen Rand und weißem Hintergrund dargestellt.

Allgemeine BOND-System-Warnhinweise sind nachstehend genannt. Weitere Vorsichtshinweise finden sich in den entsprechenden Abschnitten des Handbuchs.

#### Installationsgefährdungen

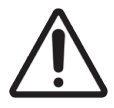

Blockieren Sie nicht die Belüftungsöffnungen auf der hinteren Abdeckung des Bearbeitungsmodul. Decken Sie auch die an der Spritzenklappe befindlichen Belüftungsöffnungen nicht ab (BOND-MAX).

#### Betriebsgefahren

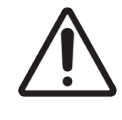

Das Etikett muss komplett innerhalb der Kanten des Objektträgers liegen. Eine eventuell frei liegende Klebefläche kann dazu führen, dass das Etikett (und der Objektträger) am Covertile oder einem anderen Geräteteil festklebt und so den Objektträger beschädigt.

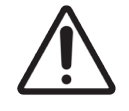

Entfernen Sie nicht die kleine Flüssigkeitspegelsensorkappe von einem Vorratsbehälter (BOND-MAX), da sie beschädigt werden könnte. Leeren und füllen Sie Vorratsbehälter nur durch die hierfür vorgesehene große Einfüll-/Ausgussöffnung.

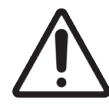

Die abnehmbaren Teile dürfen nur von Hand gereinigt werden. Waschen Sie keine Komponenten in einer automatischen Geschirrspülmaschine, um Beschädigungen zu vermeiden. Reinigen Sie kein Teil mit Lösungsmitteln, scharfen oder scheuernden Reinigungsflüssigkeiten oder rauen oder scheuernden Tüchern.

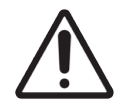

Verwenden Sie keine Q-Tips oder andere Wattestäbchen mit Baumwollspitze, um die Löcher des Waschblocks von innen oder die Kapillarnapfe der Objektträger-Racks zu reinigen, da sich die Baumwollspitze lösen und eine Verstopfung verursachen könnte.

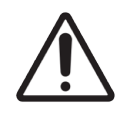

Zwingen Sie Vorratsbehälter nicht mit Gewalt in die Position zurück, da hierdurch die Behälter und der Füllstandsensor beschädigt werden können.

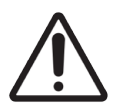

Verwenden Sie keine beschädigten Objektträger. Vergewissern Sie sich, dass sämtliche Objektträger in den Objektträgeraufnahmen richtig ausgerichtet sind, und dass sämtliche Covertiles sachgemäß positioniert sind (siehe [2.6.2 BOND](#page-70-0) Universal Covertiles), bevor Sie sie in das Bearbeitungsmodul laden.

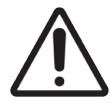

Achten Sie darauf, dass das Spritzenmodul (BOND-III) vollständig geschlossen ist, bevor Sie einen Run starten oder das Bearbeitungsmodul initialisieren (siehe [12.4.1 Manuelles](#page-314-0) Entriegeln von [Objektträger-Racks\)](#page-314-0). Bei Nichtbeachtung können die Spritzen während des Betriebs beschädigt werden.

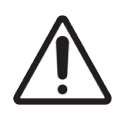

Stellen Sie vor dem Reinigen oder Entfernen der Deckenplatte sicher, dass sich die Vorratsflüssigkeitsroboter (BOND-III) in der Ausgangsposition an der Rückseite des Bearbeitungsmodul und nicht entlang den Objektträger-Racks befinden.

#### Reagenzgefahren

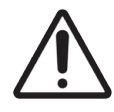

Falls unverträgliche Lösungen miteinander in Kontakt kommen, kann dies unzureichende Färbeergebnisse bedingen und möglicherweise das Bearbeitungsmodul beschädigen. Wenden Sie sich an Leica Biosystems um festzustellen, ob die Lösungen kompatibel sind.

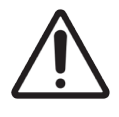

Verwenden Sie für die BOND-Prozessierungsmodule kein Xylol, Chloroform, Aceton, starke Säuren (wie z. B. 20%ige HCl) oder starke Laugen (wie z. B. 20%ige NaOH). Falls eine dieser Chemikalien auf oder nahe einem BOND-Bearbeitungsmodul verschüttet wird, reinigen Sie den Spritzer sofort mit 70%igem Alkohol, um Schäden an den Abdeckungen der Prozessierungsmodule zu vermeiden.

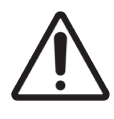

Verwenden Sie nur die BOND Dewax Solution auf BOND-III- und BOND-MAX-Bearbeitungsmodulen oder die BOND-PRIME Dewax Solution auf BOND-PRIME-Bearbeitungsmodulen. Verwenden Sie kein Xylol und keinen Xylolersatz oder andere Reagenzien, die Teile des BOND-Systems angreifen und Leckagen verursachen können.

# Regulatorische hinweise

## Verwendungszweck

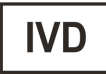

Das BOND-System automatisiert klinische Protokolle für die Immunfärbung von Pathologieproben auf Mikroskop-Objektträgern. Die Mikroskop-Objektträger werden anschließend von einer qualifizierten medizinischen Fachkraft ausgewertet, um die Diagnose zu unterstützen.

## FCC-Konformität

Dieses Gerät wurde getestet und entspricht den in Abschnitt 15, Unterabschnitt B der FCC-Bestimmungen für digitale Geräte der Klasse A festgelegten Grenzwerten. Diese Grenzwerte sollen bei einer Installation in einem kommerziellen Umfeld einen angemessenen Schutz vor schädlichen Interferenzen gewährleisten. Dieses Gerät erzeugt und verwendet Hochfrequenzenergie und kann diese auch abstrahlen. Wird das Gerät nicht gemäß dem Benutzerhandbuch installiert und verwendet, kann es Fernmeldeeinrichtungen stören. Der Betrieb dieses Geräts in einem Wohngebiet führt wahrscheinlich zu schädlichen Interferenzen. In diesem Fall muss der Anwender die Störungen auf eigene Kosten beseitigen.

Verwenden Sie zur Einhaltung der Vorschriften nur die dem Gerät beigelegten Kabel.

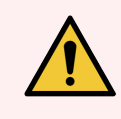

 $\epsilon$ 

WARNUNG: Bei Änderungen oder Modifikationen, die nicht ausdrücklich von Leica Biosystems genehmigt wurden, kann unter Umständen die Betriebserlaubnis für dieses Gerät erlöschen.

## CE-zeichen

Die CE-Kennzeichnung bedeutet die Einhaltung der geltenden EU-Richtlinien, wie in der Konformitätserklärung des Herstellers aufgeführt.

## Anweisungen für In-Vitro-Diagnosegeräte für die professionelle Anwendung

Das IVD-Gerät erfüllt die Anforderungen zu Emissionen und Störfestigkeit nach IEC 61326, Teil 2-6 und IEC 60601 Teil 1-2.

Die elektromagnetische Umgebung muss vor dem Einsatz des Geräts begutachtet werden.

Verwenden Sie dieses Gerät nicht in der Nähe starker elektromagnetischer Strahlung (z. B. ungeschirmte beabsichtigte HF-Quellen), da diese den ordnungsgemäßen Betrieb stören kann.

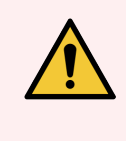

WARNUNG: Die Ausrüstung wurde nach CISPR 11 Klasse A entwickelt und getestet. Sie kann in Wohngebieten Funkstörungen verursachen. In diesem Fall müssen Sie Maßnahmen ergreifen, um die Störungen zu verringern.

Gesetzliche Vorschriften für Computer: UL-zertifiziert (UL 60950), IEC-60950-zertifiziert.

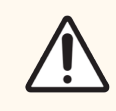

VORSICHT: In den USA unterliegt der Verkauf oder die Verschreibung dieses Geräts durch einen Arzt den Beschränkungen des Bundesgesetzes.

## Geräteklassifizierung entsprechend CISPR 11 (EN 55011)

Dieses Gerät ist als Gruppe 1 Klasse A nach CISPR 11 (EN 55011) klassifiziert. Die Erklärung für Gruppe und Klasse ist nachfolgend zu finden.

Gruppe 1 – Dies gilt für alle Geräte, die nicht als Geräte der Gruppe 2 klassifiziert sind.

Gruppe 2 – Dies gilt für alle ISM HF-Geräte, in denen Hochfrequenzenergie im Frequenzbereich von 9 kHz bis 400 GHz in Form von elektromagnetischer Strahlung, induktiver und/oder kapazitiver Kopplung vorsätzlich für die Behandlung von Material oder zu Untersuchungs-/Analysezwecken erzeugt und verwendet oder nur verwendet wird.

Klasse A – Dies gilt für alle Geräte, die für den Gebrauch in allen Einrichtungen außer Wohnbereichen und solchen geeignet sind, die unmittelbar an ein öffentliches Niederspannungsnetz angeschlossen sind, das Gebäude versorgt, die zu Wohnzwecken dienen.

Klasse B – Dies gilt für alle Geräte, die für den Gebrauch in Wohnbereichen und solchen geeignet sind, die unmittelbar an ein öffentliches Niederspannungsnetz angeschlossen sind, das Gebäude versorgt, die zu Wohnzwecken dienen.

#### Definitionen

ISM: Industrial, Scientific und Medical (industriell, wissenschaftlich und medizinisch)

RF: Radio Frequency (Hochfrequenz)

# Glossar der symbole

Dieser Abschnitt beschreibt die regulatorischen und Sicherheitssymbole, die in der Produktkennzeichnung verwendet werden.

## Regulatorische symbole

Erklärung der regulatorischen symbole, die für produkte von Leica Biosystems verwendet werden.

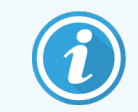

Dieses Glossar zeigt Bilder der Symbole, die in den relevanten Standards dargestellt sind, jedoch können einige der verwendeten Symbole in der Farbe variieren.

Nachfolgend finden Sie eine Liste der auf der Produktkennzeichnung verwendeten Symbole und deren Bedeutung.

#### ISO 15223-1

Medizinprodukte – Bei Aufschriften von Medizinprodukten zu verwendende Symbole, Kennzeichnung und zu liefernde Informationen - Teil 1: Allgemeine Anforderungen.

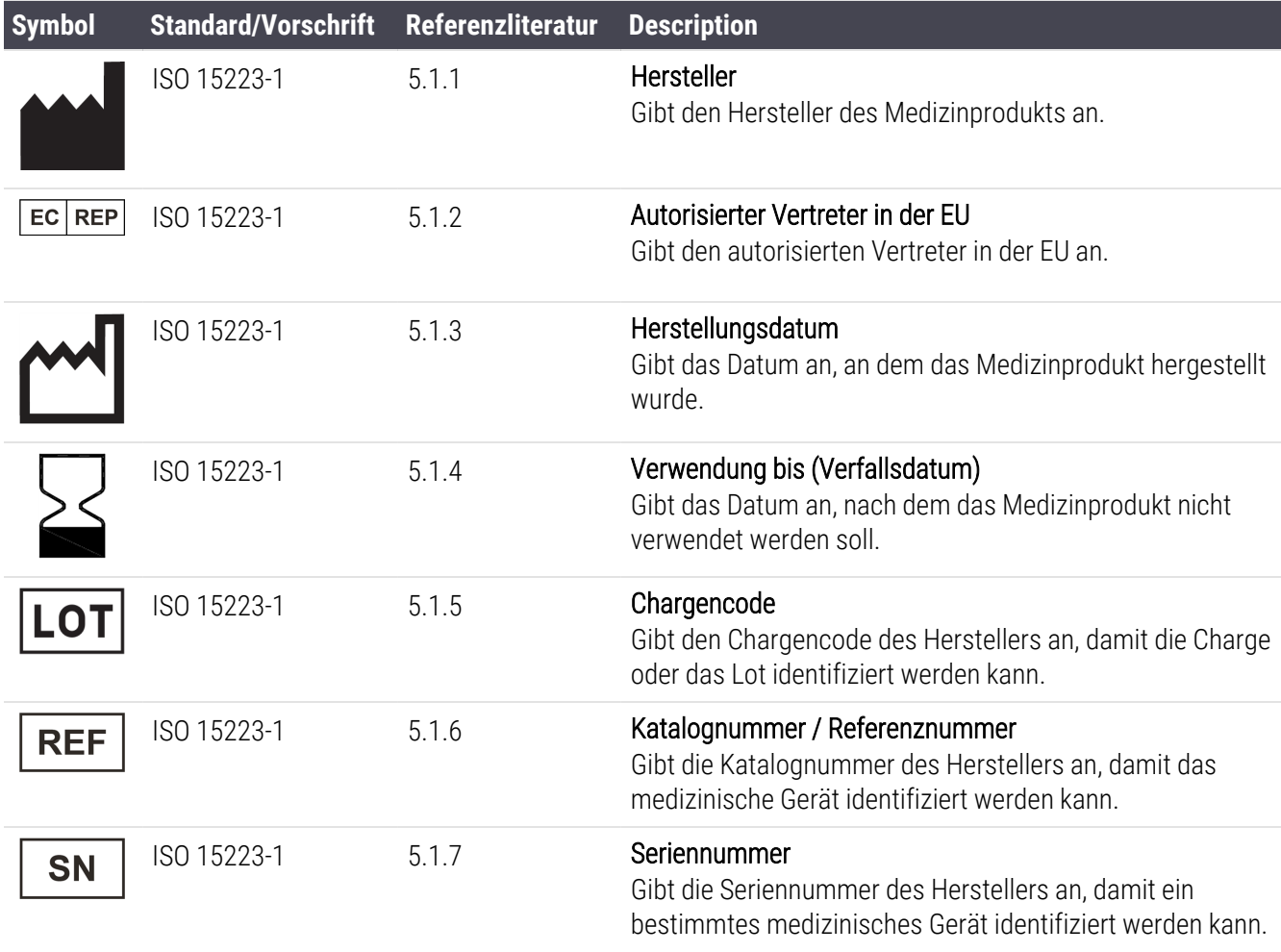

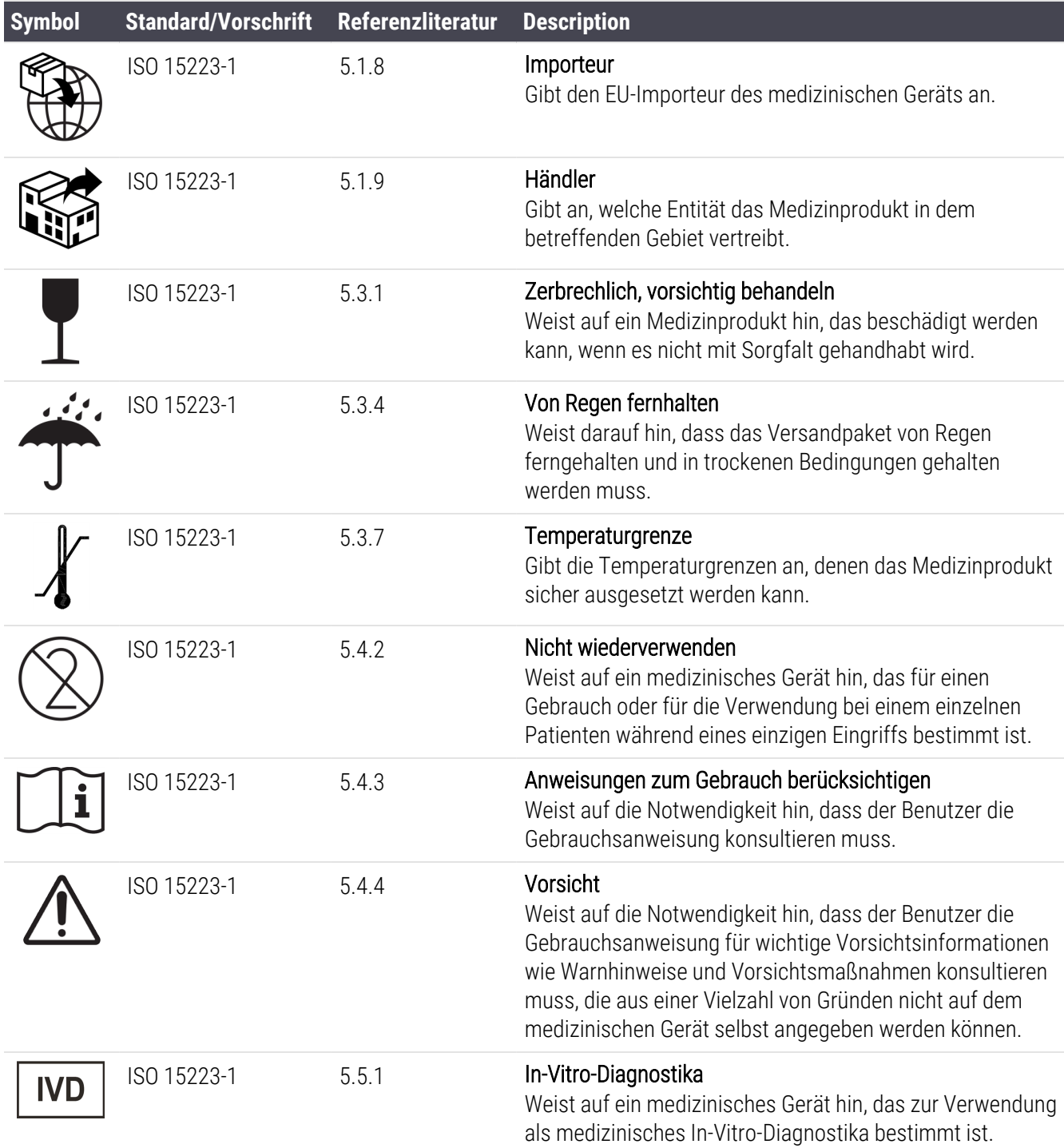

#### ISO 7000

Grafische Symbole auf Einrichtungen – Registrierte Symbole.

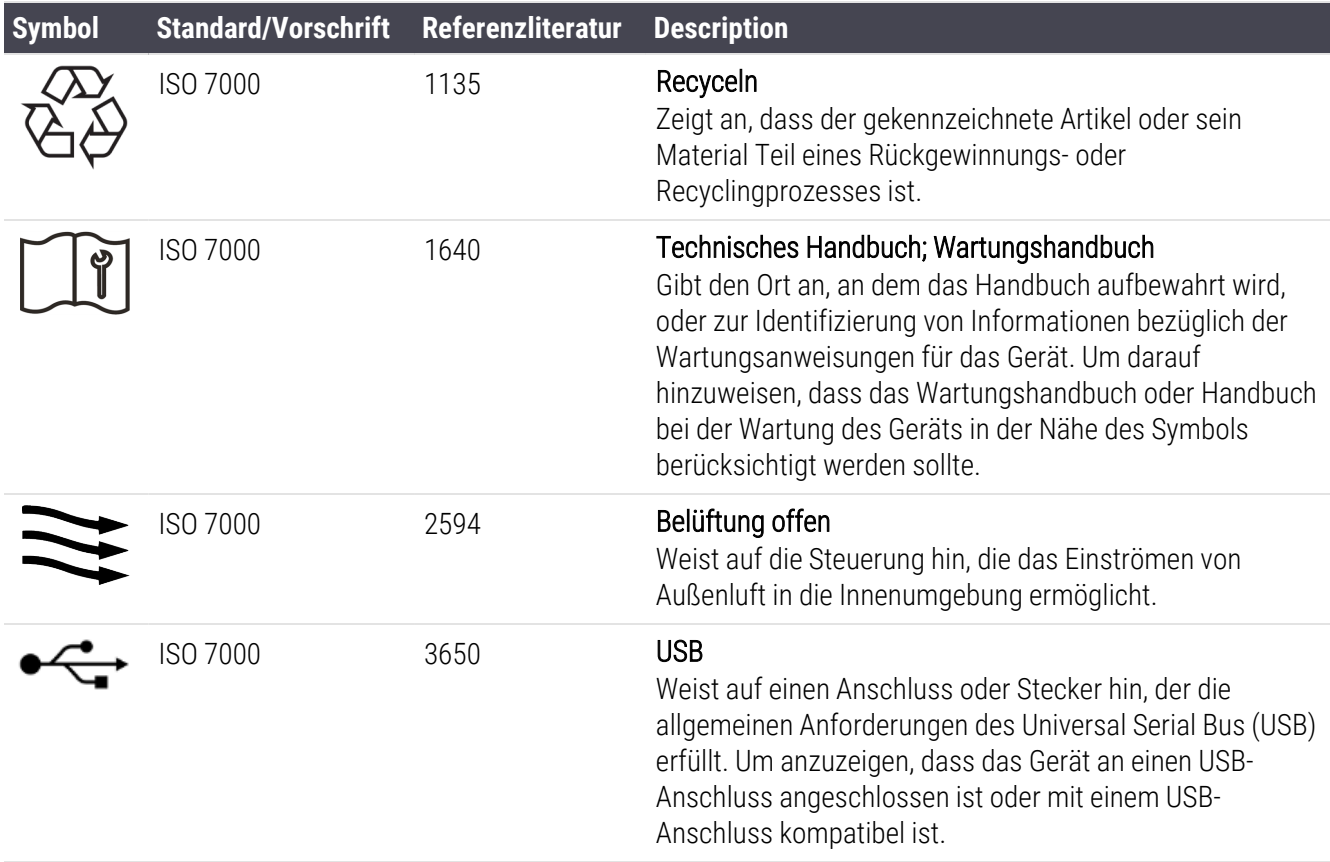

#### IEC 60417

Grafische Symbole zur Verwendung an Geräten.

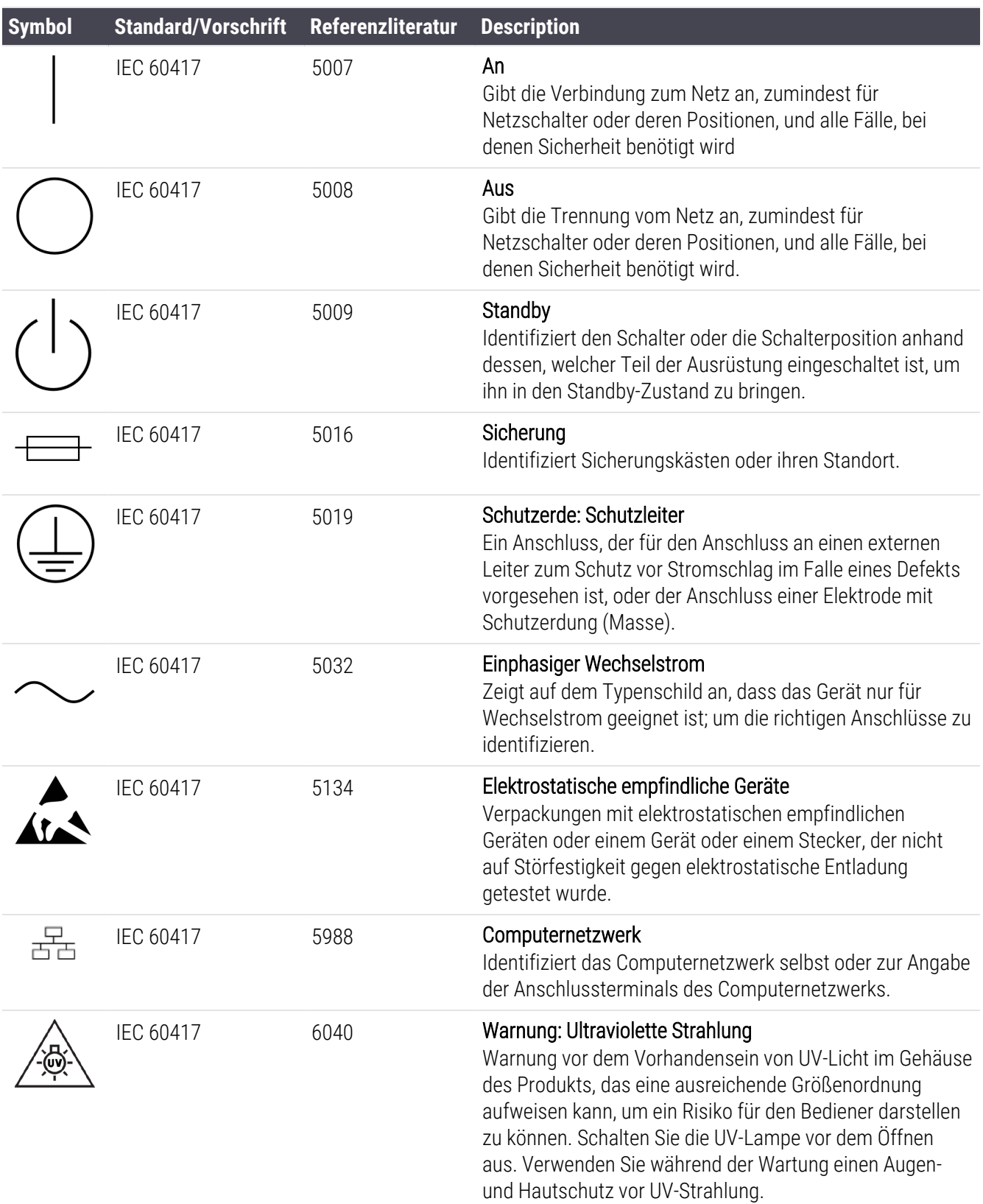

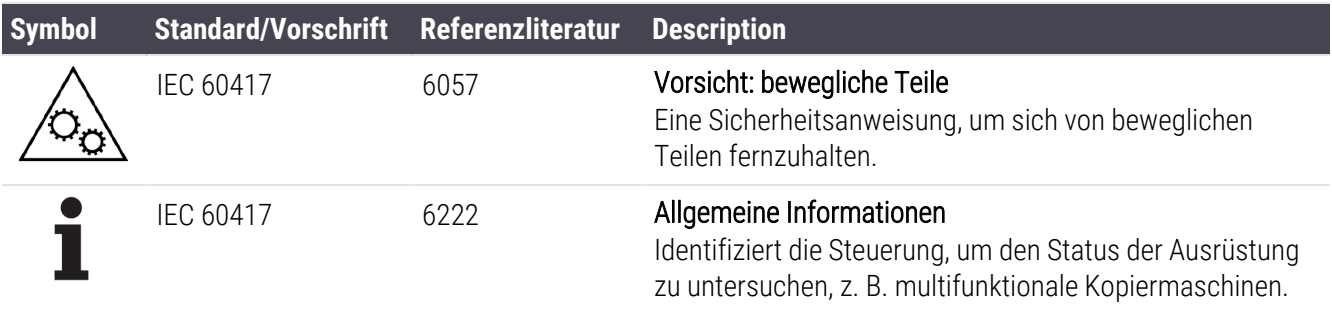

#### Weitere Symbole und Kennzeichnungen

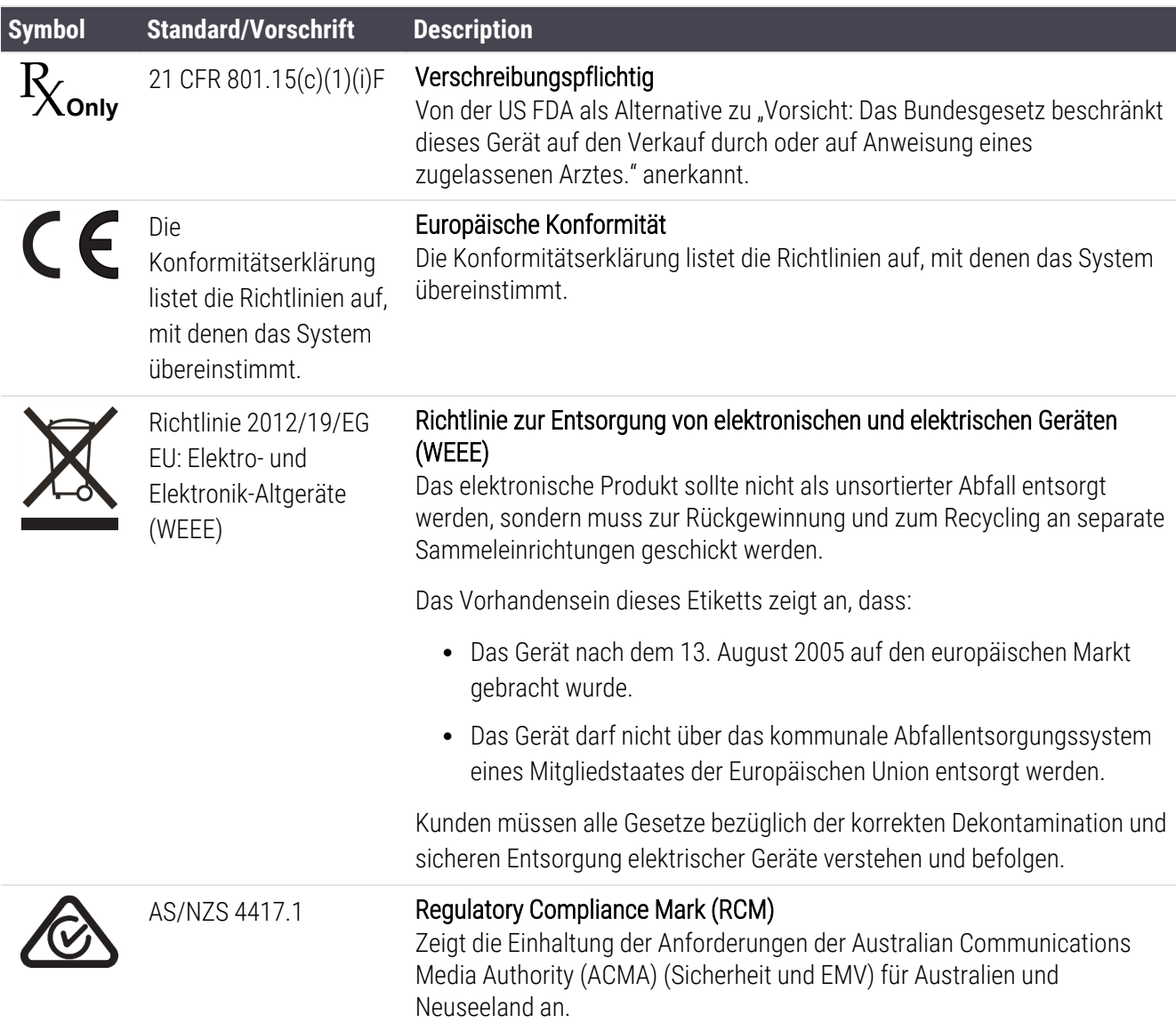

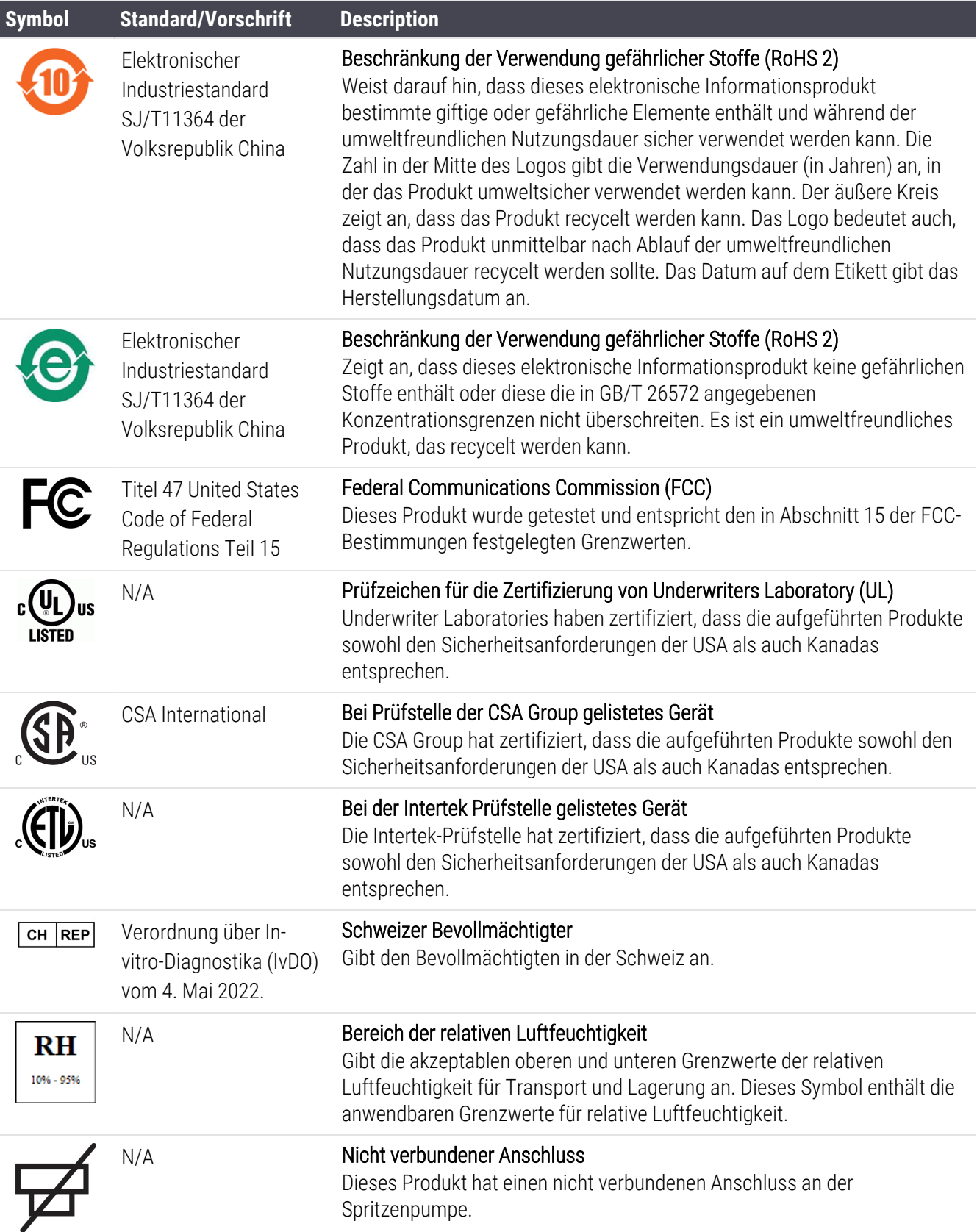

## Sicherheitssymbole

Erklärung der regulatorischen symbole, die für produkte von Leica Biosystems verwendet werden.

#### ISO 7010

Grafische Symbole — Sicherheitsfarben und Sicherheitszeichen – Registrierte Sicherheitszeichen.

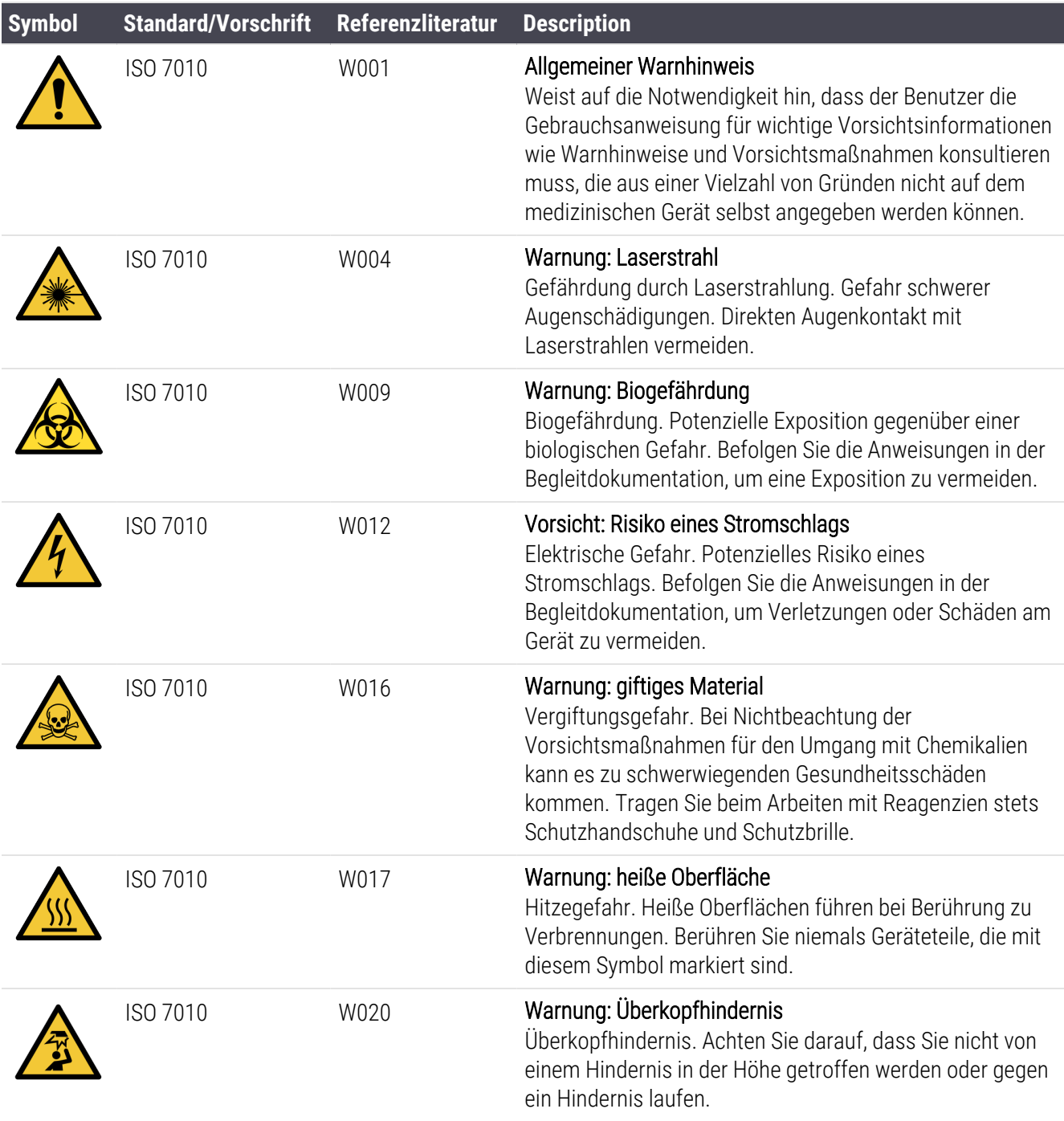

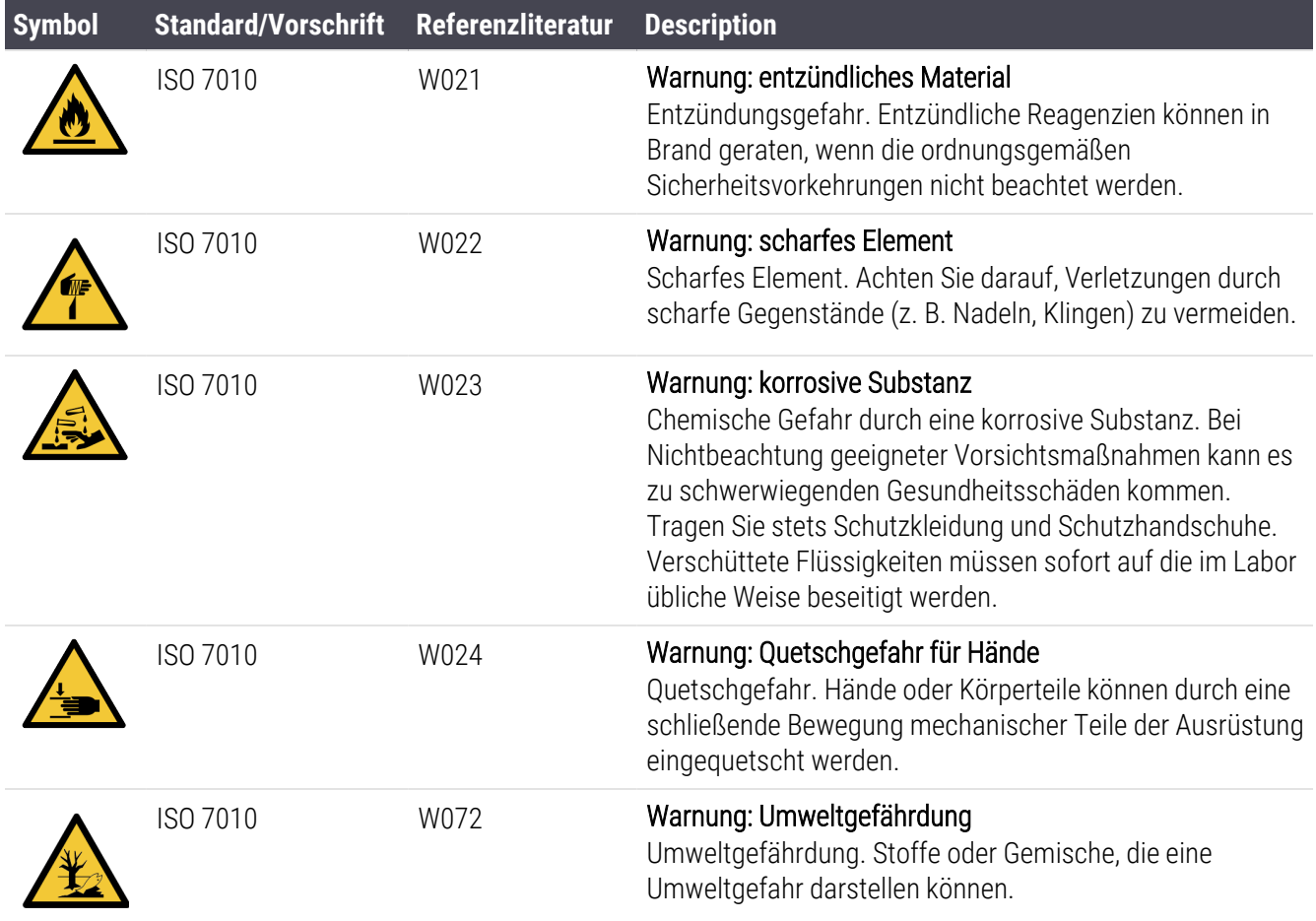

# Inhaltsverzeichnis

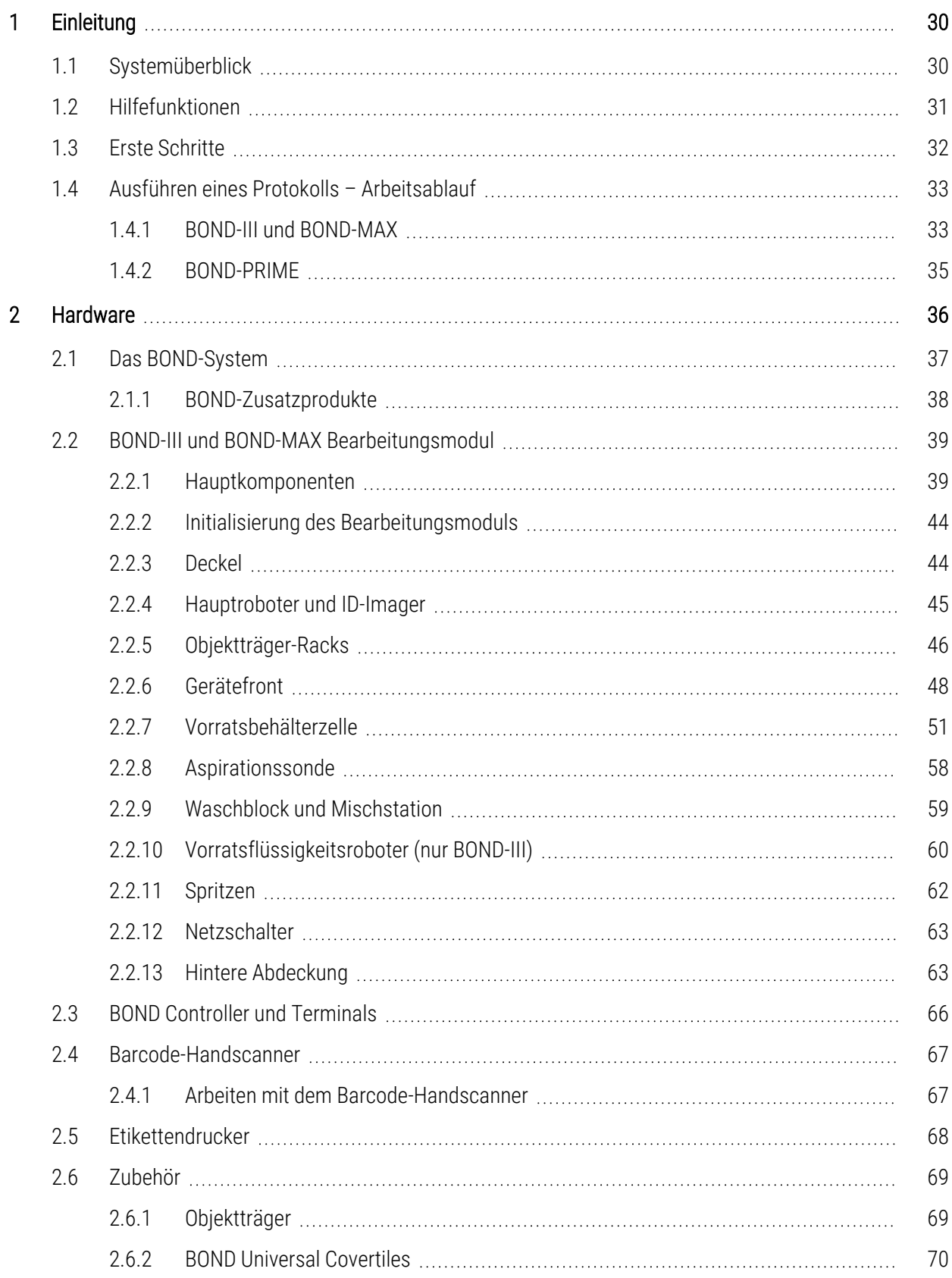

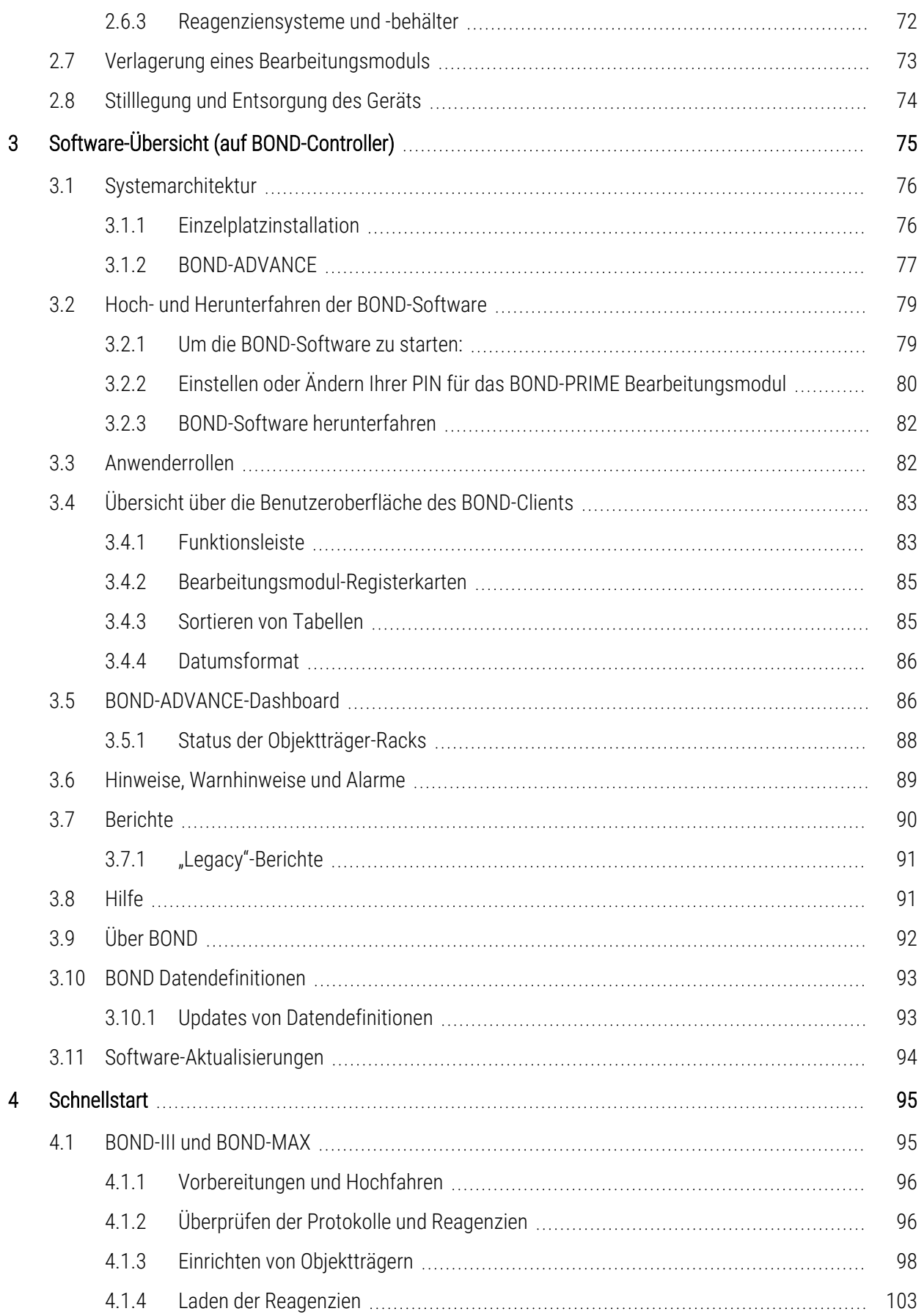

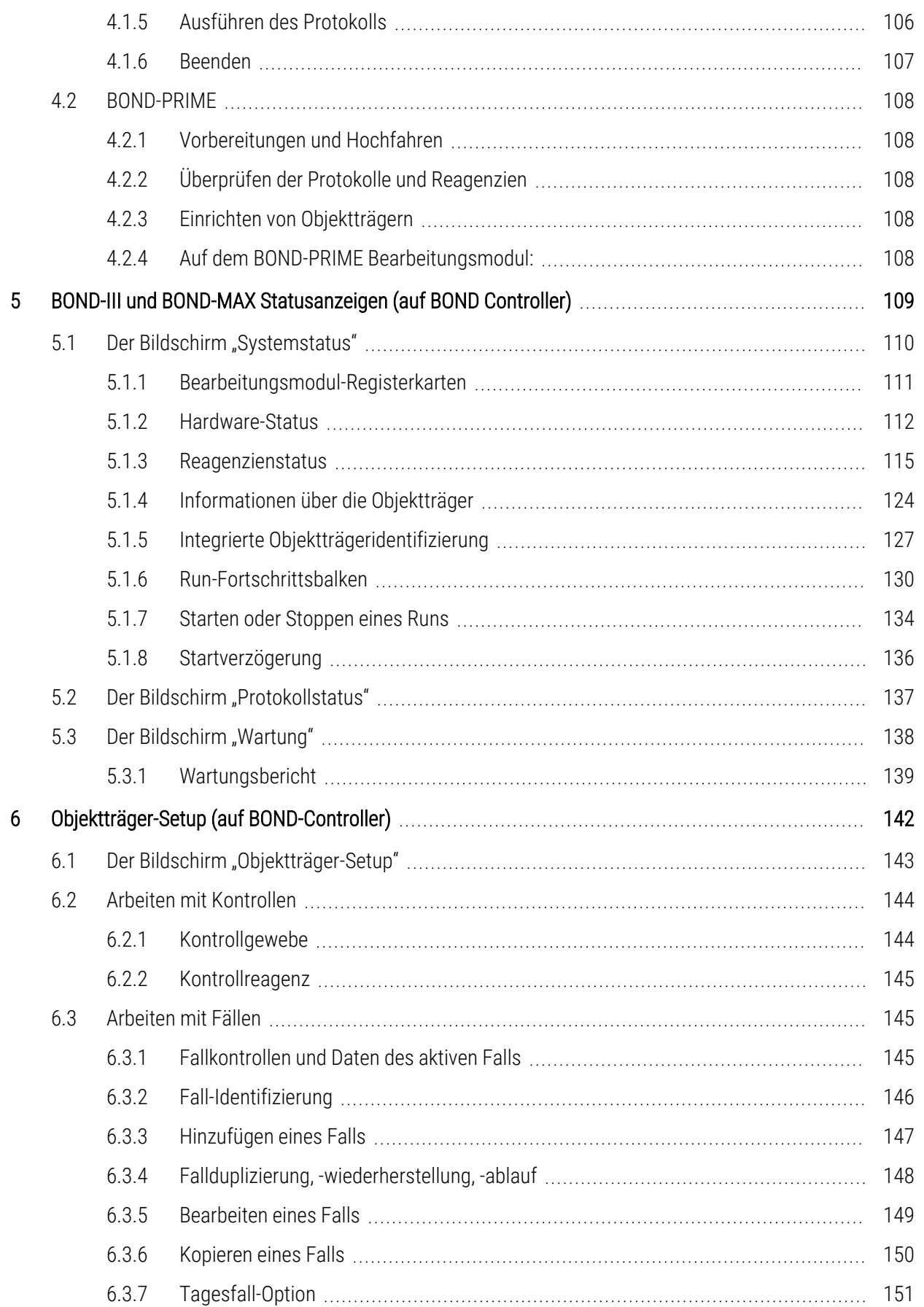

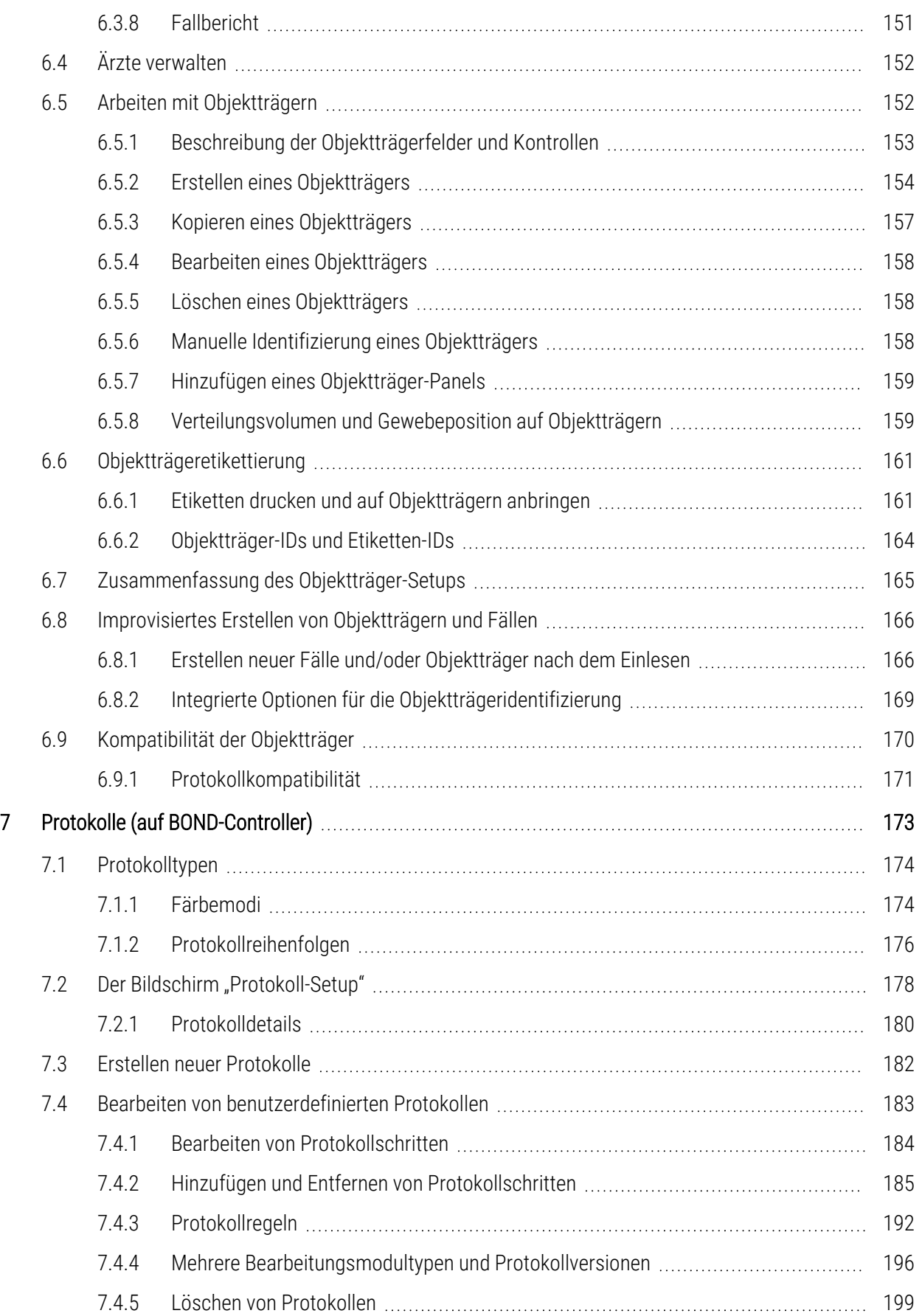

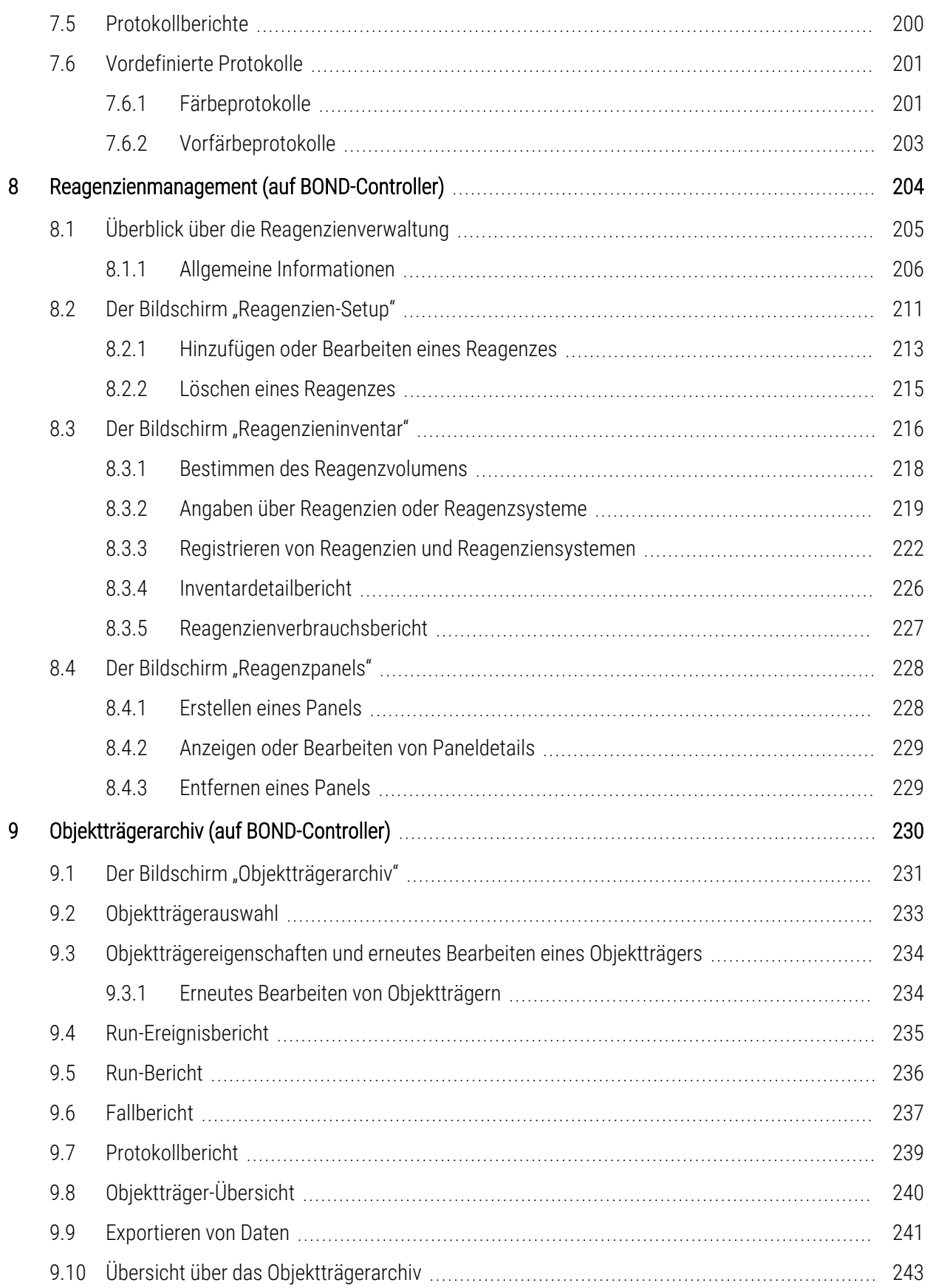

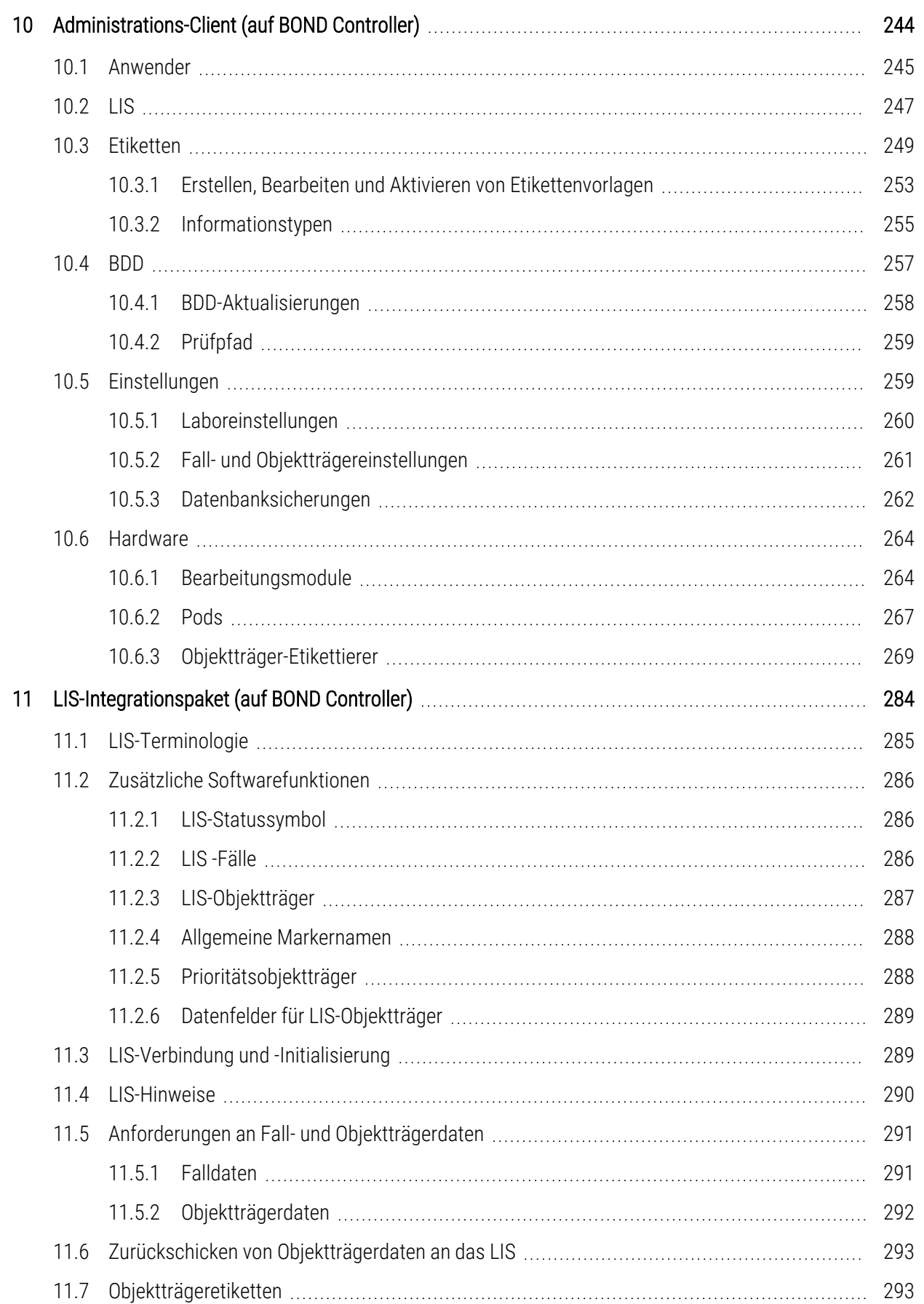

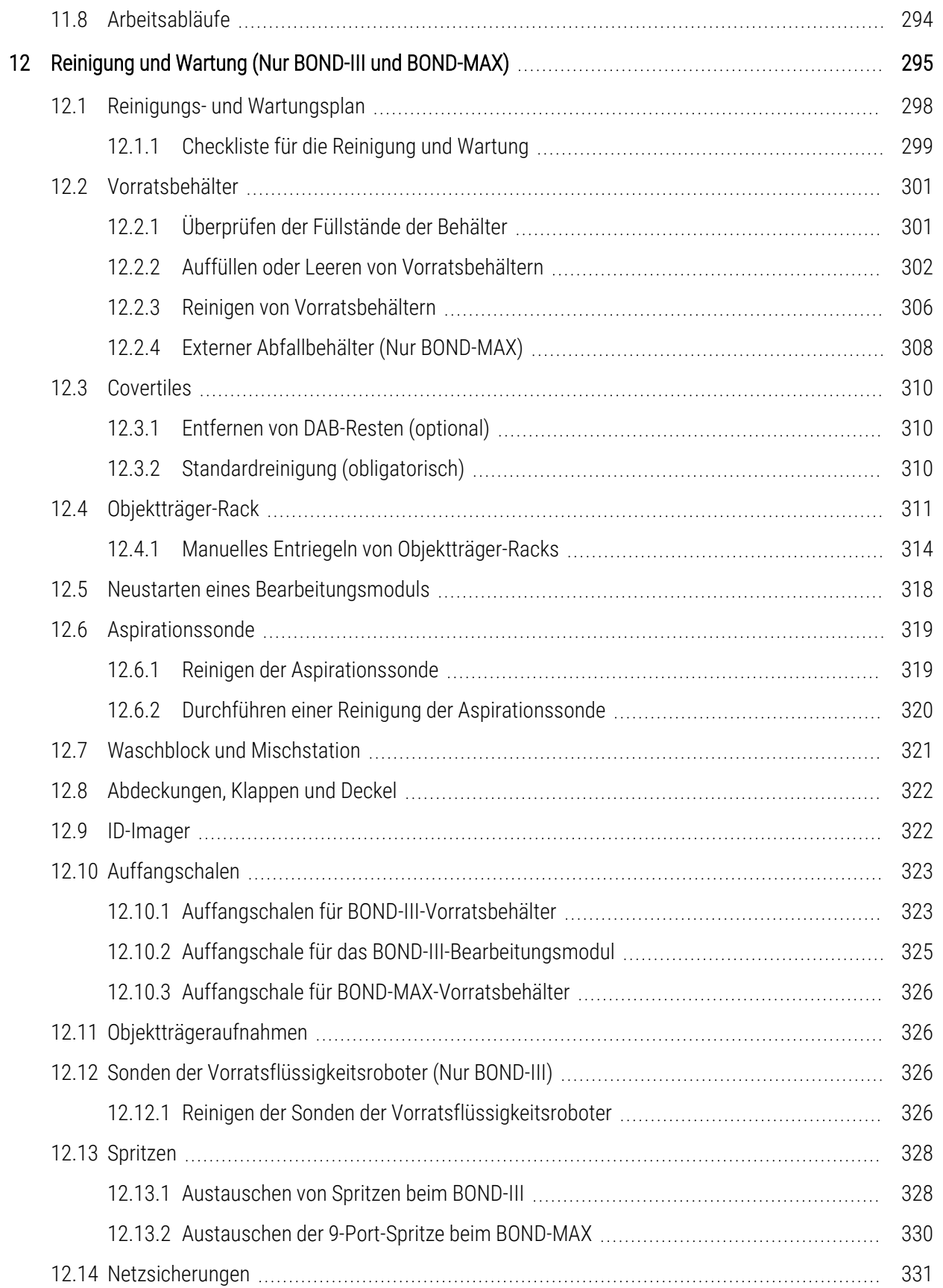

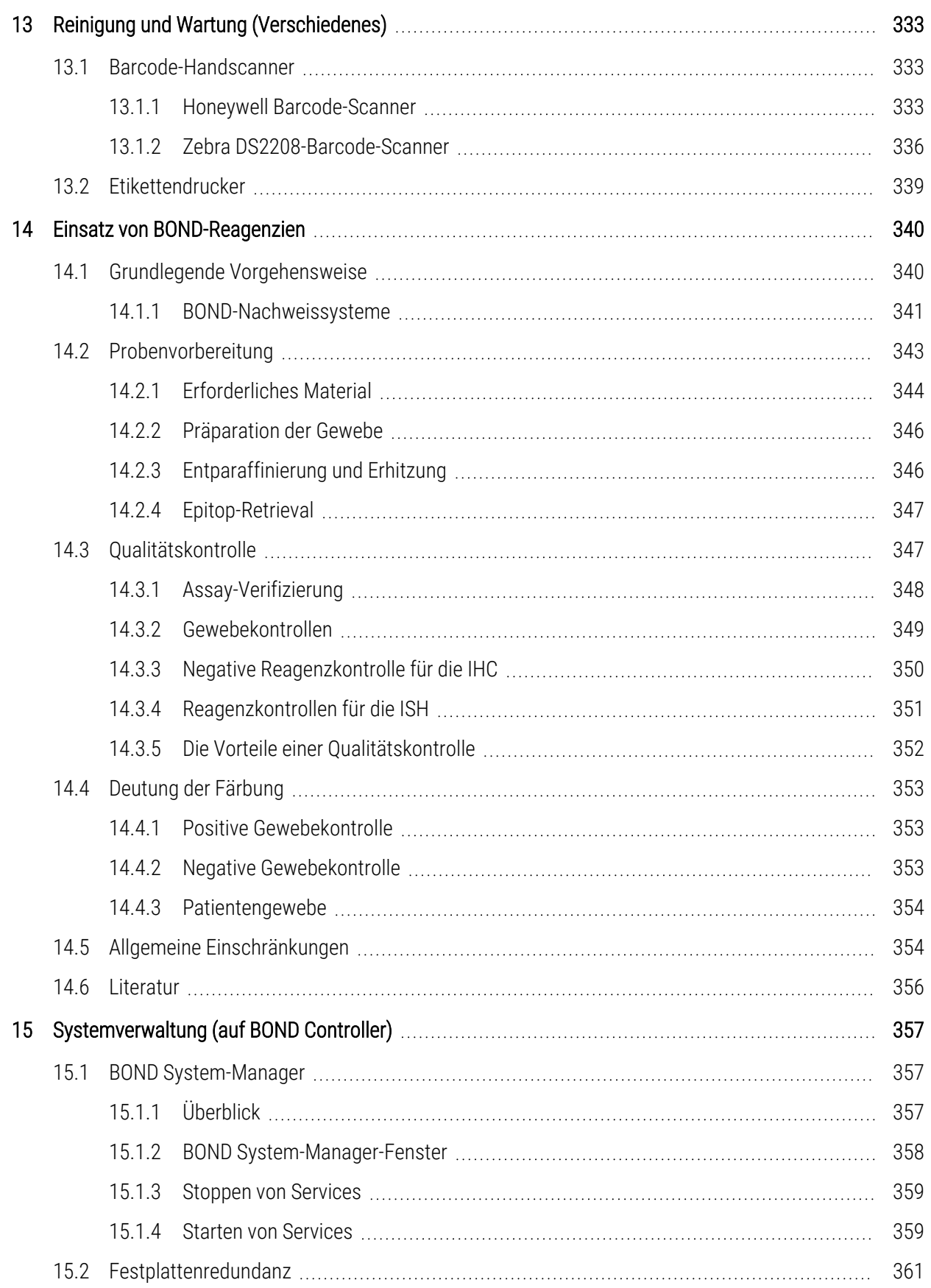

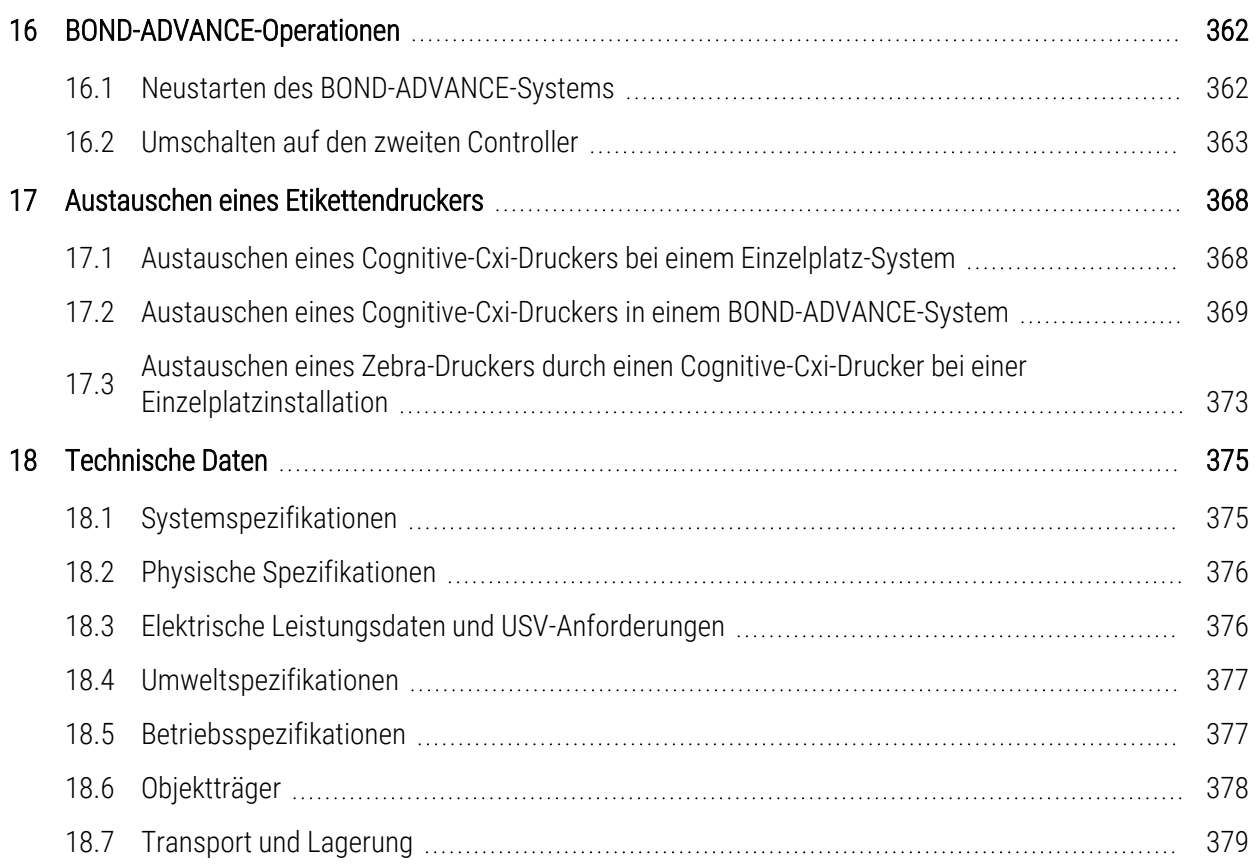

# <span id="page-30-0"></span>1 **Einleitung**

# <span id="page-30-1"></span>1.1 Systemüberblick

Wir gratulieren Ihnen zum Kauf Ihres vollautomatisierten -Immunhistochemie(IHC)- und -In-situ-Hybridisierungs(ISH)- Färbesystems von BOND. Wir sind sicher, es wird Ihnen die Färbequalität, Durchsatzleistung und bequeme Anwendung bieten, die in Ihrem Labor benötigt werden. Die Anwenderzielgruppe des BOND-Systems sind entsprechend geschulte Labormitarbeiter.

Das BOND-System kann bis zu fünf Bearbeitungsmodule umfassen, die über den BOND-Controller gesteuert werden.

Es gibt drei Typen von Bearbeitungsmodulen (PM):

- BOND-III und BOND-MAX jeweils mit einer Kapazität von 30 Objektträgern. Es können drei Runs mit jeweils bis zu zehn Objektträgern und ggf. verschiedenen Färbungsprotokollen gleichzeitig bearbeitet werden, wobei jeder Run einzeln gestartet werden kann, um eine kontinuierliche Bearbeitung zu gewährleisten. Einer oder mehrere der Durchläufe können für Multiplex-Färbungen eingerichtet sein, während ein anderer eine DAB- oder Rote Einzelfärbung bearbeitet.
- <sup>l</sup> BOND-PRIME 24 unabhängige Färbeprotokolle und kontinuierliche Bearbeitung mit einer Kapazität von 72 Objektträgern.

Die BOND-Software erleichtert das Einrichten und Färben von Objektträgern. Verwenden Sie eingehend getestete Protokolle, die mit dem System geliefert werden, oder erstellen Sie Ihre eigenen. Wählen Sie aus einem umfassenden Angebot an gebrauchsfertigen BOND-Reagenzien oder verwenden Sie beliebige andere Antikörper oder Sonden zusammen mit einem der ausgewählten qualitativ hochwertigen BOND-Nachweissysteme. Wenn Sie Ihre eigenen virtuellen Objektträger in der Software erstellt oder aus einem Laborinformationssystem (LIS) importiert haben, drucken Sie die Etiketten (oder verwenden Sie die vom LIS gedruckten Etiketten), bringen diese an den Objektträgern an und laden dann die Objektträger in das Bearbeitungsmodul. Das BOND-System erledigt den Rest und erzeugt kontinuierlich und verlässlich qualitativ hochwertige Färbungen.

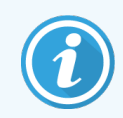

Von Leica Biosystems gelieferte Protokolle und Reagenzienprodukte werden in der Software als von Leica Microsystems geliefert angezeigt.

Die Funktionen des BOND-Systems beinhalten:

- Hoher Durchsatz
- Flexibilität
- Sicherheit
- Automatisierte IHC-Färbung und -Gegenfärbung
- Automatisierte ISH-Färbung und -Gegenfärbung
- Automatisiertes Entparaffinieren, Erhitzen und Retrieval
- Automatisierte Multiplex-Färbung

Wir sind sicher, dass das BOND-System eine wertvolle Ergänzung für Ihr Labor darstellen wird.

Siehe Abschnitte:

- [1.2 Hilfefunktionen](#page-31-0)
- [1.3 Erste](#page-32-0) Schritte
- <span id="page-31-0"></span>• [1.4 Ausführen](#page-33-0) eines Protokolls – Arbeitsablauf

# 1.2 Hilfefunktionen

Das BOND Benutzerhandbuch (dieses Handbuch) ist als PDF-Datei auf sämtlichen Controllern (Einzelplatz) und Terminals (BOND-ADVANCE) installiert. Es befindet sich außerdem auf einem USB-Speichermedium, das mit dem System mitgeliefert wird.

 $\odot$ Sie können sich dieses Benutzerhandbuch durch Anklicken des Symbols Hilfe in der Funktionsleiste beider BOND Software-Clients anzeigen lassen, oder alternativ über das Desktop-Symbol öffnen.

Hilfe

Bei Problemen mit dem BOND-System wenden Sie sich bitte an Ihren örtlichen Vertreter von Leica Biosystems oder besuchen Sie uns unter www.leicabiosystems.com.

# <span id="page-32-0"></span>1.3 Erste Schritte

Für Anwender, die noch keine Erfahrung mit dem BOND-System besitzen, beschreibt dieser Abschnitt, wo sie Informationen im Benutzerhandbuch finden können, um ein umfassendes Fachwissen zu diesem Produkt zu erlangen.

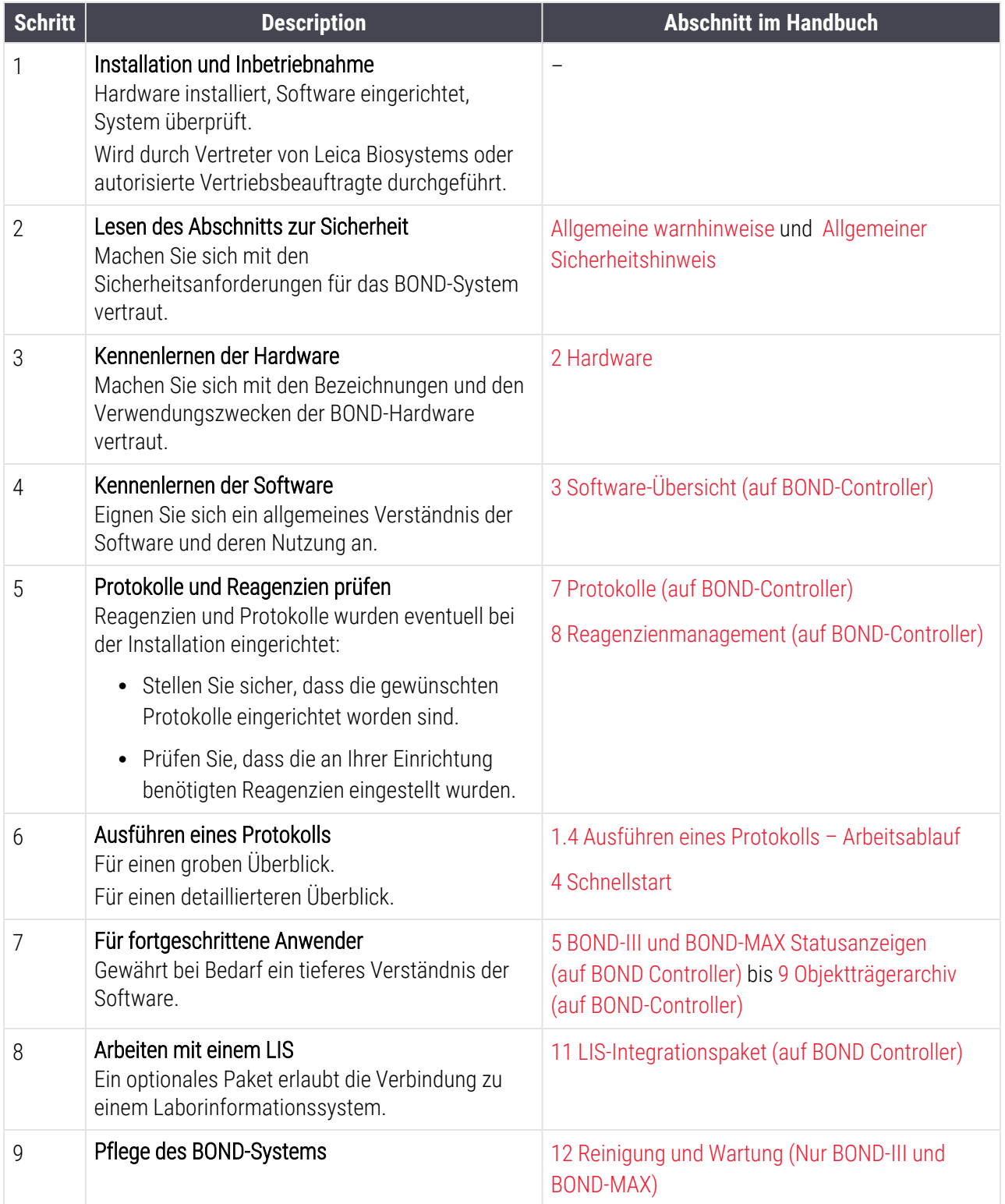

# <span id="page-33-0"></span>1.4 Ausführen eines Protokolls – Arbeitsablauf

## 1.4.1 BOND-III und BOND-MAX

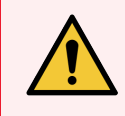

<span id="page-33-1"></span>WARNUNG: Damit die Reagenzien und Objektträger nicht kontaminiert werden, muss das Bearbeitungsmodul in einer sauberen, staub- und partikelfreien Umgebung betrieben werden.

Es folgt ein Überblick über die gewöhnlichen Schritte, die für die Färbung einer Objektträgerserie erforderlich sind. Bei anderen Optionseinstellungen sind auch andere Arbeitsabläufe möglich.

#### 1.4.1.1 Eingangsprüfungen und Hochfahren

- 1 Vergewissern Sie sich, dass das Bearbeitungsmodul sauber ist und alle erforderlichen Wartungsarbeiten durchgeführt wurden (siehe [12.1 Reinigungs-](#page-298-0) und Wartungsplan). Die täglichen Aufgaben vor einem Run umfassen:
	- a Kontrolle, dass die Abfallbehälter höchstens halbvoll sind.
	- b Vorratsreagenzienbehälter überprüfen. Füllen Sie bei Bedarf die Container auf.
- 2 Waschblöcke und Mischstation kontrollieren. Bei Bedarf reinigen oder ersetzen.
- 3 Überprüfen Sie, ob der Etikettendrucker mit Etiketten bestückt, ein Druckerfarbband eingesetzt und der Etikettendrucker eingeschaltet ist.
- 4 Schalten Sie das Bearbeitungsmodul, und den Controller (und das Terminal beim BOND-ADVANCE) ein und öffnen Sie den BOND-Client.

#### 1.4.1.2 Reagenzien konfigurieren

- 1 Erstellen Sie bei Bedarf Reagenzien im System ([8.2.1 Hinzufügen](#page-213-0) oder Bearbeiten eines Reagenzes).
- 2 Registrieren Sie die Reagenzienbehälter (8.3.3 Registrieren von Reagenzien und [Reagenziensystemen\)](#page-222-0).

#### 1.4.1.3 Protokolle konfigurieren

1 Erstellen Sie bei Bedarf neue Protokolle ([7.3 Erstellen](#page-182-0) neuer Protokolle).

#### 1.4.1.4 Objektträger konfigurieren

- 1 Erstellen Sie Fälle in der Software ([6.3.3 Hinzufügen](#page-147-0) eines Falls).
- 2 Erstellen Sie Objektträger in der Software [\(6.5.2 Erstellen](#page-154-0) eines Objektträgers).
- 3 Drucken Sie Objektträgeretiketten und bringen Sie sie an den Objektträgern an [\(6.6.1 Etiketten](#page-161-1) drucken und auf [Objektträgern](#page-161-1) anbringen).
- 4 Platzieren Sie Objektträger und Covertiles auf Objektträgeraufnahmen [\(4.1.3 Einrichten](#page-98-0) von Objektträgern).

#### 1.4.1.5 Bearbeitungsmodul bestücken und Run starten

- 1 Laden Sie die Objektträgeraufnahmen in das Bearbeitungsmodul ([4.1.3.5 Bestücken](#page-102-0) mit Objektträgern).
- 2 Laden Sie die Nachweissystem- und Reagenzienschalen in das Bearbeitungsmodul ([4.1.4 Laden](#page-103-0) der [Reagenzien](#page-103-0)).
- 3 Betätigen Sie die Lade-/Entlade-Taste auf dem Bearbeitungsmodul, um die Objektträgeraufnahmen zu verriegeln.
- 4 Prüfen Sie auf dem Bildschirm Systemstatus, dass sämtliche Objektträger erkannt wurden identifizieren Sie nicht automatisch erkannte Objektträger von Hand (5.1.5.2 Integrierte manuelle [Objektträgeridentifizierung](#page-127-1)).
- 5 Lesen und korrigieren Sie eventuelle Meldungen im Bildschirm Systemstatus.
- 6 Klicken Sie auf die Schaltfläche  $\Box$ , um den Run zu starten.

#### 1.4.1.6 Überwachen des Runs

1 Die Überwachung des Run-Verlaufs erfolgt im Bildschirm Systemstatus (5.1 Der Bildschirm ["Systemstatus"\)](#page-110-0) oder im BOND-Dashboard ([3.5 BOND-ADVANCE-Dashboard](#page-86-1)). Prüfen und beheben Sie alle Meldungen.

#### 1.4.1.7 Objektträger und Reagenzien entladen

1 Wenn der Run beendet ist, entfernen Sie die Nachweissystem- und Reagenzienschalen und lagern Sie die Reagenzien ([4.1.6 Beenden](#page-107-0)).

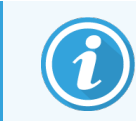

Wenn ein Bearbeitungsmodul nicht verwendet wird, entfernen Sie die ER1- und ER2- Vorratsbehälter und lagern Sie diese bei +2 bis +8 °C. Siehe auch [2.2.7 Vorratsbehälterzelle.](#page-51-0)

- 2 Betätigen Sie die Lade-/Entlade-Taste auf dem Bearbeitungsmodul, um die Objektträgeraufnahmen zu entriegeln und die Aufnahmen zu entnehmen.
- 3 Entfernen und säubern Sie die Covertiles ([12.3 Covertiles](#page-310-0)).

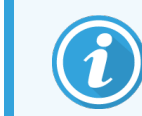

Lassen Sie die Objektträger während der Reinigung der Covertiles nicht in den Schalen liegen.

- 4 Objektträger entnehmen.
- 5 Entfernen Sie alle verschütteten Flüssigkeiten oder Flecke von den Objektträger-Racks [\(12.4 Objektträger-](#page-311-0)[Rack\)](#page-311-0), anderen Teilen des Bearbeitungsmoduls oder den Objektträgeraufnahmen oder Reagenzienschalen.

#### 1.4.1.8 Hydrierung auf dem BOND-MAX- und BOND-III-System

Nach Abschluss des Färbeprozesses werden die Objektträger befeuchtet, bis Sie sie entfernen. Beim BOND-MAX und BOND-III werden die Objektträger in der Objektträgeraufnahme regelmäßig mit der angegebenen Hydratationsflüssigkeit befeuchtet, bis die Objektträgeraufnahmen angehoben werden. Stellen Sie sicher, dass Sie die Aufnahmen sofort aus dem Bearbeitungsmodul entfernen, nachdem Sie die Objektträgeraufnahme angehoben haben.

# <span id="page-35-0"></span>1.4.2 BOND-PRIME

Ausführliche Informationen finden Sie im separaten BOND-PRIME Benutzerhandbuch.

#### 1.4.2.1 Eingangsprüfungen und Hochfahren

- 1 Schalten Sie den Controller (und das Terminal für BOND-ADVANCE) ein und öffnen Sie den BOND BOND-Client.
- 2 Überprüfen Sie, ob der Etikettendrucker mit Etiketten bestückt, ein Druckerfarbband eingesetzt und der Etikettendrucker eingeschaltet ist.
- 3 Bearbeitungsmodul BOND-PRIME initialisieren und einloggen.
- 4 Erledigen Sie alle Aufgaben in der Aktionswarteschlange, die zeigen, dass eine Aktion "Bald" oder "Jetzt" erforderlich ist.

#### 1.4.2.2 Reagenzien konfigurieren

- 1 Erstellen Sie bei Bedarf Reagenzien im System ([8.2.1 Hinzufügen](#page-213-0) oder Bearbeiten eines Reagenzes).
- 2 Registrieren Sie die Reagenzienbehälter (8.3.3 Registrieren von Reagenzien und [Reagenziensystemen\)](#page-222-0).

#### 1.4.2.3 Protokolle konfigurieren

1 Erstellen Sie bei Bedarf neue Protokolle ([7.3 Erstellen](#page-182-0) neuer Protokolle).

#### 1.4.2.4 Objektträger konfigurieren

- 1 Erstellen Sie Fälle in der Software ([6.3.3 Hinzufügen](#page-147-0) eines Falls).
- 2 Erstellen Sie Objektträger in der Software [\(6.5.2 Erstellen](#page-154-0) eines Objektträgers).
- 3 Drucken Sie Objektträgeretiketten und bringen Sie sie an den Objektträgern an [\(6.6.1 Etiketten](#page-161-1) drucken und auf [Objektträgern](#page-161-1) anbringen).

#### 1.4.2.5 Auf dem BOND-PRIME Bearbeitungsmodul:

- 1 Laden der Reagenzienschale und der Nachweissystemschalen.
- 2 Laden des Objektträgers in die Vorlade-Schublade.
- 3 Die Objektträger werden dann gescannt, aus der Schublade gezogen und automatisch verarbeitet.

#### 1.4.2.6 Hydrierung auf dem BOND-PRIME-System

Nach Abschluss des Färbeprozesses werden die Objektträger befeuchtet, bis Sie sie entfernen. Beim BOND-PRIME werden die Objektträger in das Entladefach übertragen, wo sie mit deionisiertem Wasser befeuchtet werden, bis die Objektträger entnommen werden.
# 2 Hardware

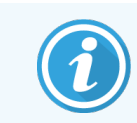

Informationen zur Hardware des BOND-PRIME Bearbeitungsmoduls finden Sie im separaten BOND-PRIME Benutzerhandbuch.

Dieser Teil des Handbuches informiert Sie:

- über die Bezeichnungen der einzelnen Geräteteile des BOND-Systems.
- über die Funktionsweise dieser Teile, im Einzelnen und innerhalb des Gesamtsystems.
- über weitere Quellen für Informationen, z. B. über Betriebsabläufe und Wartungsarbeiten.

Die Beschreibung der Hardware befasst sich nicht mit dem Einrichten und dem Anschluss der einzelnen Geräte, da das System fertig eingerichtet und vorgeprüft an den Kunden übergeben wird. Falls dennoch Komponenten ausgetauscht oder wieder angeschlossen werden müssen, sei auf die Details in [12 Reinigung](#page-295-0) und Wartung (Nur BOND-III und [BOND-MAX\)](#page-295-0) verwiesen.

Informationen zu den BOND-III- und BOND-MAX-Bearbeitungsmodulen wurden gegebenenfalls in separate Abschnitte aufgeteilt, damit die entsprechenden Informationen schneller gefunden werden können.

Siehe Abschnitte:

- 2.1 Das [BOND-System](#page-37-0)
- <sup>l</sup> 2.2 BOND-III und BOND-MAX [Bearbeitungsmodul](#page-39-0)
- 2.3 BOND Controller und [Terminals](#page-66-0)
- [2.4 Barcode-Handscanner](#page-67-0)
- [2.5 Etikettendrucker](#page-68-0)
- $-2.6$  Zubehör
- 2.7 Verlagerung eines [Bearbeitungsmoduls](#page-73-0)
- [2.8 Stilllegung](#page-74-0) und Entsorgung des Geräts

## <span id="page-37-0"></span>2.1 Das BOND-System

Das BOND-System umfasst die folgenden Hauptkomponenten:

<sup>l</sup> Ein oder mehrere Bearbeitungsmodul(e) (siehe 2.2 BOND-III und BOND-MAX [Bearbeitungsmodul\)](#page-39-0)

Informationen zum BOND-PRIME Bearbeitungsmodul finden Sie im separaten BOND-PRIME Benutzerhandbuch.

• Ein BOND Controller oder ein BOND-ADVANCE Controller (siehe 2.3 BOND Controller und [Terminals\)](#page-66-0)

BOND-ADVANCE-Installationen umfassen Terminals sowie Controller und können darüber hinaus auch einen zweiten (Datensicherungs-) Controller umfassen.

- Einen oder mehrere Barcode-Handscanner (siehe [2.4 Barcode-Handscanner](#page-67-0))
- Einen oder mehrere Objektträgeretiketten-Drucker (siehe [2.5 Etikettendrucker](#page-68-0))

Jedes neue BOND-III- und BOND-MAX-Bearbeitungsmodul wird mit folgenden Zubehörteilen ausgeliefert:

- 4 Objektträgeraufnahmen (siehe [2.6.2.1 Objektträgeraufnahmen\)](#page-71-0)
- <sup>l</sup> 4 Reagenzienschalen (siehe [2.6.2.2 Reagenzienschalen\)](#page-71-1)
- 1 Mischstation (siehe [2.2.9 Waschblock](#page-59-0) und Mischstation)
- 1 Sechskantschlüssel zum Austausch der Spritzenpumpe
- 1 Ethernetkabel

Für BOND-III oder BOND-MAX Bearbeitungsmodule benötigen Sie auch:

- Covertiles (siehe [2.6.2 BOND](#page-70-0) Universal Covertiles)
- BOND-Nachweissysteme und gebrauchsfertige BOND-Reagenzien oder Konzentrate und/oder offene Reagenzienbehälter (siehe [2.6.3 Reagenziensysteme](#page-72-0) und -behälter)

Informationen zum Lieferumfang des BOND-PRIME Bearbeitungsmoduls finden Sie im separaten BOND-PRIME Benutzerhandbuch.

Siehe www.leicabiosystems.com für eine vollständige und aktuelle Liste der Verbrauchsmaterialien und Ersatzteile.

Siehe auch [3.1 Systemarchitektur](#page-76-0).

## 2.1.1 BOND-Zusatzprodukte

BOND-Zusatzprodukte wurden speziell für das BOND-System entwickelt. Ihre Verwendung hilft bei der Sicherstellung optimaler Färbeergebnisse. Die Verwendung von BOND-Zusatzprodukten hilft auch, das Bearbeitungsmodul in einwandfreiem Zustand zu halten und Schäden zu vermeiden.

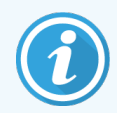

Die folgenden Produkte müssen *immer* für das BOND-System benutzt werden und dürfen *niemals* durch andere Produkte ersetzt werden:

### Zusatzreagenzien

- BOND Waschlösung oder BOND-PRIME Wash Solution Concentrate
- BOND oder BOND-PRIME Epitope Retrieval Solution (1 und 2)
- BOND oder BOND-PRIME Dewax Solution

### BOND-III oder BOND-MAX Verbrauchsmaterialien

- <sup>l</sup> BOND Plus-Objektträger und Apex BOND-Objektträger (oder Glasobjektträger, die den in [2.6.1 Objektträger](#page-69-1) aufgeführten Spezifikationen entsprechen)
- BOND Universal Covertiles
- BOND Open Containers (7 mL und 30 mL)
- BOND Titration Containers and Inserts (6 mL)
- BOND Mix-Ampulle
- BOND Slide Label and Print Ribbon Kit

### BOND-PRIME Verbrauchsartikel

- <sup>l</sup> BOND Plus-Objektträger und Apex BOND-Objektträger (oder Glasobjektträger, die den in [2.6.1 Objektträger](#page-69-1) aufgeführten Spezifikationen entsprechen)
- BOND Open Containers (7 mL und 30 mL)
- BOND Titration Containers and Inserts (6 mL)
- BOND-PRIME Suction Cups (BOND-PRIME Saugnäpfe)
- BOND Slide Label and Print Ribbon Kit
- BOND-PRIME ARC Refresh Kit (BOND-PRIME ARC Reinigungskit) (enthält ARC Covertiles (ARC-Abdeckung) und Mixing Well Plate (Anmischplatte))

## <span id="page-39-0"></span>2.2 BOND-III und BOND-MAX Bearbeitungsmodul

Das Bearbeitungsmodul (BM) stellt die Färbeplattform des BOND-Systems dar. Ein Einplatzsystem BOND kann bis zu 5 Bearbeitungsmodule aufweisen, und ein BOND-ADVANCE System kann bis zu 30 aufweisen, in beliebiger Kombination verschiedener Bearbeitungsmodultypen.

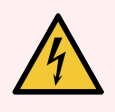

WARNUNG: Das Bearbeitungsmodul muss an eine Netzsteckdose mit Schutzleiter angeschlossen und so aufgestellt werden, dass das Personal das Stromkabel leicht herausziehen kann, ohne das Bearbeitungsmodul bewegen zu müssen.

- [2.2.1 Hauptkomponenten](#page-39-1)
- 2.2.2 Initialisierung des [Bearbeitungsmoduls](#page-44-0)
- $\bullet$  [2.2.3 Deckel](#page-44-1)
- [2.2.4 Hauptroboter](#page-45-0) und ID-Imager
- [2.2.5 Objektträger-Racks](#page-46-0)
- [2.2.6 Gerätefront](#page-48-0)
- 22.7 Vorratsbehälterzelle
- [2.2.8 Aspirationssonde](#page-58-0)
- [2.2.9 Waschblock](#page-59-0) und Mischstation
- [2.2.10 Vorratsflüssigkeitsroboter](#page-60-0) (nur BOND-III)
- [2.2.11 Spritzen](#page-62-0)
- [2.2.12 Netzschalter](#page-63-0)
- <span id="page-39-1"></span>• [2.2.13 Hintere](#page-63-1) Abdeckung

## 2.2.1 Hauptkomponenten

Siehe die Hauptkomponenten für das BOND-III und das BOND-MAX:

- $-2.2.1.1$  BOND-III
- $\cdot$  [2.2.1.2 BOND-MAX](#page-42-0)

### <span id="page-40-0"></span>2.2.1.1 BOND-III

Die folgenden Abbildungen zeigen die wesentlichen Komponenten des BOND-III-Bearbeitungsmoduls. Das aktuelle Modell ist abgebildet – ältere Modelle unterscheiden sich optisch, bestehen jedoch aus denselben Hauptkomponenten.

Eine Beschreibung der hinteren Abdeckung findet sich unter [2.2.13 Hintere](#page-63-1) Abdeckung.

Abbildung 2-1: Vorderansicht des vorherigen (links) und des aktuellen (rechts) BOND-III-Bearbeitungsmoduls

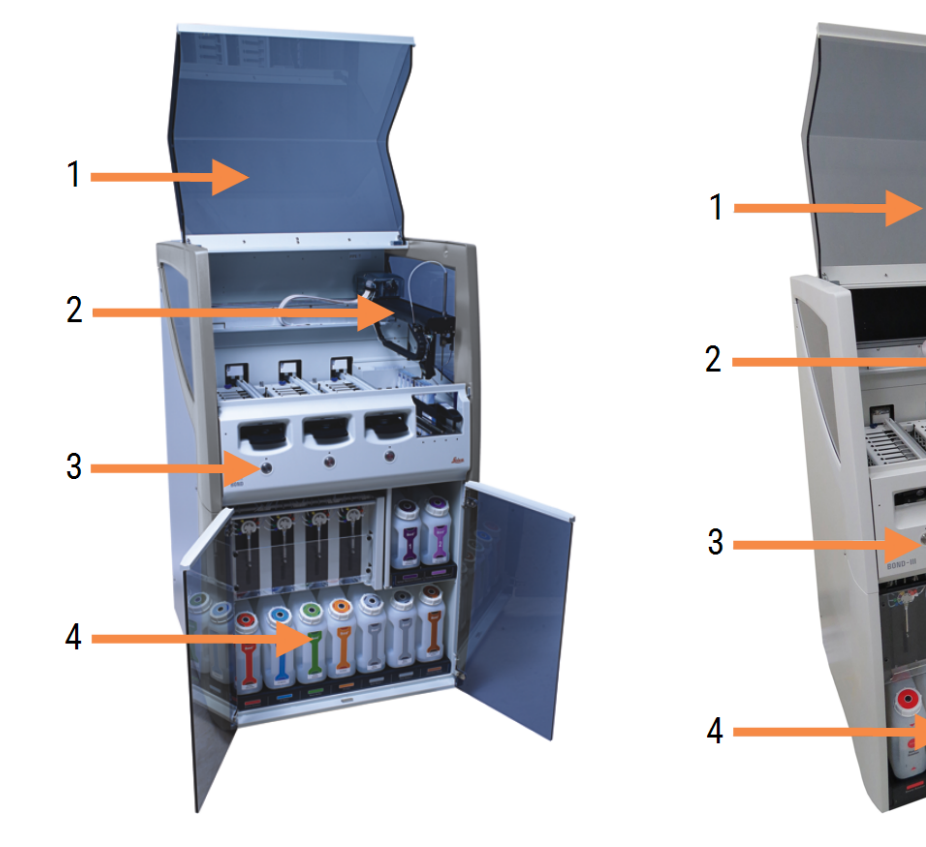

- 1 Deckel [2.2.3 Deckel](#page-44-1)
- 2 Hauptroboterarm [2.2.4 Hauptroboter](#page-45-0) und ID-Imager
- 3 Gerätefront [2.2.6 Gerätefront](#page-48-0)
- 4 Vorratsbehälterzelle [2.2.7 Vorratsbehälterzelle](#page-51-0)

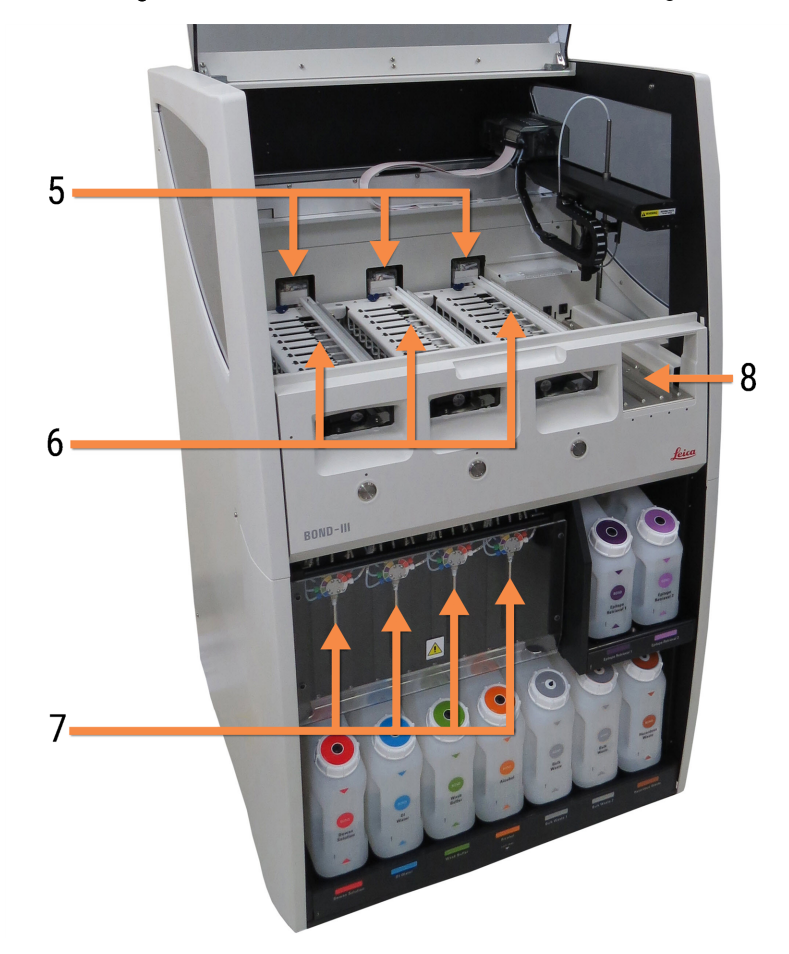

Abbildung 2-2: Die Vorderseite des BOND-III-Bearbeitungsmoduls

- 5 Vorratsflüssigkeitsroboter [2.2.10 Vorratsflüssigkeitsroboter](#page-60-0) (nur BOND-III)
- 6 Objektträger-Racks [2.2.5 Objektträger-Racks](#page-46-0)
- 7 Spritzen [2.2.11 Spritzen](#page-62-0)
- 8 Reagenzienplattform [2.2.6.5 Reagenzienplattform](#page-51-1)

### <span id="page-42-0"></span>2.2.1.2 BOND-MAX

Die folgenden Abbildungen zeigen die wesentlichen Komponenten des BOND-MAX-Bearbeitungsmoduls. Das aktuelle Modell ist abgebildet – ältere Modelle unterscheiden sich optisch, bestehen jedoch aus denselben Hauptkomponenten.

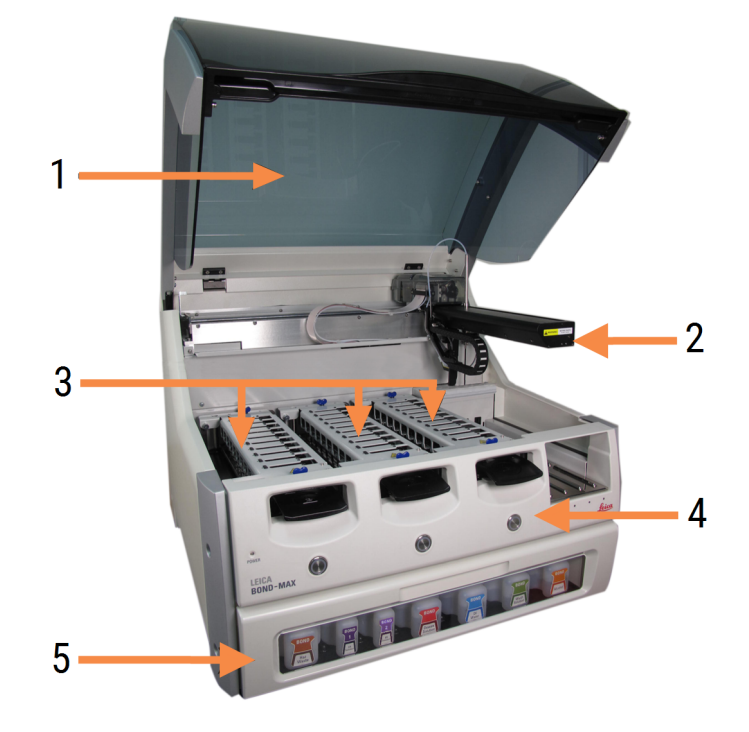

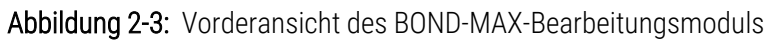

- 1 Deckel [2.2.3 Deckel](#page-44-1)
- 2 Roboterarm [2.2.4 Hauptroboter](#page-45-0) und ID-Imager
- 3 Objektträger-Racks [2.2.5 Objektträger-Racks](#page-46-0)
- 4 Gerätefront [2.2.6 Gerätefront](#page-48-0)
- 5 Vorratsbehälterzelle [2.2.7 Vorratsbehälterzelle](#page-51-0)

 $\overline{7}$ 8  $-10$ q 6

#### Abbildung 2-4: Ansicht des BOND-MAX-Bearbeitungsmoduls von rechts

#### Legende

- 6 Netzschalter [2.2.12 Netzschalter](#page-63-0)
- 7 Aspirationssonde [2.2.8 Aspirationssonde](#page-58-0)
- 8 Waschblock und Mischstation [2.2.9 Waschblock](#page-59-0) und Mischstation
- 9 Reagenzienplattform [2.2.6.5 Reagenzienplattform](#page-51-1)
- 10 Spritze (siehe unten) [2.2.11 Spritzen](#page-62-0)

Eine Beschreibung der hinteren Abdeckung findet sich unter [2.2.13 Hintere](#page-63-1) Abdeckung.

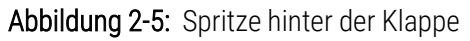

## <span id="page-44-0"></span>2.2.2 Initialisierung des Bearbeitungsmoduls

Wenn Sie das Bearbeitungsmodul einschalten, führt das BOND-System interne Kontrollen durch, füllt das Fluidtechniksystem vor und bewegt die Roboter in ihre Ausgangsposition. Der Hauptroboter bewegt sich in die hintere linke Ecke des Bearbeitungsmodul zurück und die drei Vorratsflüssigkeitsroboter (nur BOND-III) bewegen sich in den hinteren Bereich des Bearbeitungsmodul.

Die Objektträger-Racks werden initialisiert und kehren in ihre entriegelte Position zurück. Der Initialisierungsprozess wird gestoppt, wenn ein Fehler vorliegt oder das Modul nicht betriebsbereit ist.

Kontrollieren Sie vor dem Initialisieren eines Bearbeitungsmoduls Folgendes:

- Der Deckel ist geschlossen.
- Die Vordertür ist geschlossen (nur BOND-MAX)
- Die Abfallbehälter sind weniger als zur Hälfte gefüllt.
- Die externen Reagenzienbehälter verfügen über ausreichende Reagenzien.
- Die Mischstation befindet sich am vorgesehenen Platz.
- Die Ampullen der Mischstation sind leer und sauber.
- Die oberen Platten der Objektträger-Racks (OT-Racks) befinden sich in einer geschlossenen Position.

Die Anzeige für die Netzspannung an der Vorderseite des Bearbeitungsmoduls leuchtet grün und die BOND-Software zeigt an, dass das Modul angeschlossen ist. Nach Abschluss der Initialisierung erscheint auf der Bearbeitungsmodul-Registerkarte ein Symbol für die drei Objektträgeraufnahmen (siehe [5.1.1 Bearbeitungsmodul-Registerkarten](#page-111-0)). Setzen Sie ein Bearbeitungsmodul erst ein, nachdem es vollständig initialisiert wurde.

## <span id="page-44-1"></span>2.2.3 Deckel

Der Deckel muss während des Betriebs geschlossen sein und ist daher mit einer Sicherheitsverriegelung ausgestattet.

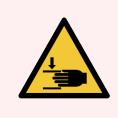

WARNUNG: Beim Schließen die Hände vom Deckel des Bearbeitungsmodul fernhalten, um Verletzungen zu vermeiden.

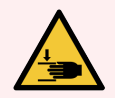

WARNUNG: Während des Betriebs können sich der Hauptroboter, die Aspirationssonde und die Vorratsflüssigkeitsroboter (nur BOND-III) ohne Warnung mit einer Geschwindigkeit bewegen, die zu Verletzungen führen kann.

Versuchen Sie nicht, den Deckel des Bearbeitungsmodul zu öffnen, wenn ein Run bearbeitet wird.

Versuchen Sie nicht, die Sicherheitsverriegelung zu umgehen, die den Betrieb des Bearbeitungsmodul bei offenem Deckel unterbricht.

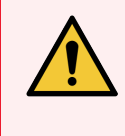

<span id="page-45-0"></span>WARNUNG: Wenden Sie sich sofort an den Kundendienst, wenn der Hauptroboter und/oder die Vorratsflüssigkeitsroboter mehr als fünf Sekunden nach dem Öffnen des Bearbeitungsmoduldeckels weiterarbeiten.

## 2.2.4 Hauptroboter und ID-Imager

Der Hauptroboter positioniert die Aspirationssonde für das Aspirieren und Verteilen der Reagenzien. Der ID-Imager, der zur Identifizierung der Objektträger und Reagenzien verwendet wird, die in das Bearbeitungsmodul geladen werden, sitzt ebenfalls auf dem Roboterarm.

Abbildung 2-6: Abbildung des Hauptroboters mit dem durch einen Pfeil gekennzeichneten ID-Imager

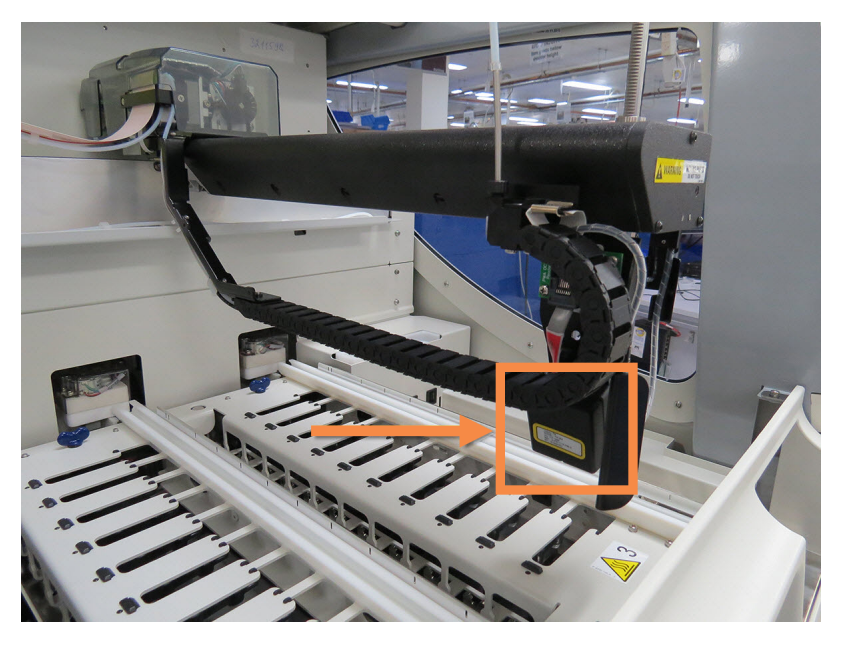

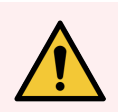

WARNUNG: Bewegen Sie den Hauptroboterarm nicht, solange das Bearbeitungsmodul eingeschaltet ist. Anderenfalls kann der Roboter falsch ausgerichtet werden, was zu schlechten Färbeergebnissen führt.

Wenn der Roboter bewegt wurde, schalten Sie das Bearbeitungsmodul aus, warten Sie 30 Sekunden und führen Sie dann eine erneute Initialisierung durch.

Bei Objektträgern scannt das BOND-System jedes Objektträger-Etikett für Identifizierungszwecke (siehe 5.1.5.1 Automatische [Objektträgeridentifizierung](#page-127-0)).

• Das Fenster des ID-Imagers sollte regelmäßig gereinigt werden.

Für entsprechende Hinweise siehe [12.9 ID-Imager.](#page-322-0)

<sup>l</sup> Wenn die Aspirationssonde beschädigt oder verbogen ist, wenden Sie sich an den Kundendienst.

## 2.2.5 Objektträger-Racks

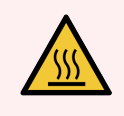

<span id="page-46-0"></span>WARNUNG: Vermeiden Sie den Kontakt mit Objektträger-Racks und deren Einfassungen. Diese können sehr heiß sein und schwere Verbrennungen verursachen. Warten Sie nach dem Ende des Betriebs zwanzig Minuten, bis sich die Objektträger-Racks und deren Einfassungen abgekühlt haben.

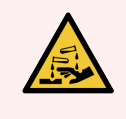

WARNUNG: Potenziell gesundheitsgefährdende Reagenzien können sich um die Objektträger-Racks herum ansammeln und die Objektträgeraufnahmen kontaminieren. Tragen Sie beim Umgang mit Objektträgeraufnahmen stets zugelassene Schutzkleidung und Handschuhe.

Objektträger werden in den Objektträger-Racks bearbeitet. Jedes Prozessierungsmodul fasst drei Objektträger-Racks.

Zu Beginn eines Runs schiebt der Bediener (wie unter [2.2.6 Gerätefront](#page-48-0) beschrieben) eine Objektträgeraufnahme durch die Gerätefront ein und drückt danach die Lade-Taste. Das BOND-System wird dann Bilder von den Objektträgern aufnehmen. Wenn die Objektträger kompatibel (siehe [6.9 Kompatibilität](#page-170-0) der Objektträger) und alle Reagenzien vorhanden sind, kann der Anwender den Run starten. Weitere Einzelheiten zur Eingabe der Details für die einzelnen Objektträger und zum Einsetzen der Objektträger finden Sie unter [6 Objektträger-Setup](#page-142-0) (auf BOND-[Controller\)](#page-142-0).

Bevor die Bearbeitung beginnt, verriegelt das BOND-System die Objektträger in den Objektträger-Racks. Wenn Sie eine Objektträgeraufnahme entfernen müssen, während das BOND System seine Objektträger verarbeitet, müssen Sie den Lauf zunächst abbrechen. Klicken Sie **im Ein Bildschirm Systemstatus** unter dem Tablett (siehe [5.1.7 Starten](#page-134-0) oder [Stoppen](#page-134-0) eines Runs) und entriegeln Sie dann das Objektträger-Rack.

Bezüglich Reinigung und planmäßiger Wartung der Objektträger-Racks siehe [12.4 Objektträger-Rack](#page-311-0).

### Heizelemente für die Objektträger-Racks

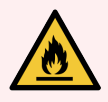

WARNUNG: Heizkissen und geheizte Oberflächen des Bearbeitungsmoduls können eine Brandgefahr darstellen:

- Platzieren Sie keine entzündlichen Stoffe auf oder nahe den Heizelementen.
- <sup>l</sup> Entzündliche Materialien nicht auf eine heiße Oberfläche auf dem Bearbeitungsmodul legen.
- Stellen Sie sicher, dass sämtliche Verschlüsse der Vorratsbehälter nach dem Auffüllen oder dem Entleeren fest verschlossen sind.

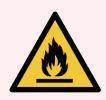

WARNUNG: Einige der Reagenzien, die mit den BOND-III- und BOND-MAX-Bearbeitungsmodulen verwendet werden, sind entzündlich:

- Bringen Sie keine offenen Flammen oder Zündquellen in die Nähe der Bearbeitungsmodule.
- Stellen Sie sicher, dass sämtliche Verschlüsse der Vorratsbehälter nach dem Auffüllen oder dem Entleeren fest verschlossen sind.

<span id="page-47-0"></span>Die BOND-III- und BOND-MAX-Geräte sind an jeder Objektträgerposition mit einem Heizelement ausgestattet. Jedes Heizelement wird einzeln überwacht und bei Vorliegen eines Temperaturfehlers als fehlerhaft gemeldet (siehe [Abbildung](#page-47-0) 2-7). Benachrichtigen Sie bei einer Heizelementstörung den Kundendienst.

Abbildung 2-7: Störung eines einzelnen Heizelements

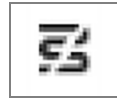

Sie sollten nicht versuchen, einen Objektträger an einer als defekt markierten Stelle zu bearbeiten, wenn dieser geheizt werden muss. Sollte bei einem Heizelement während eines Runs ein Fehler auftreten, kann es sein, dass der Objektträger an diesem Platz nicht richtig bearbeitet wurde.

Stellt sich die Störung am Heizelement als mögliches Sicherheitsrisiko heraus, schaltet das Bearbeitungsmodul sämtliche OT-Heizungen aus, einschließlich der Heizelemente von temperaturgeregelten Objektträgern, die gerade bearbeitet werden.

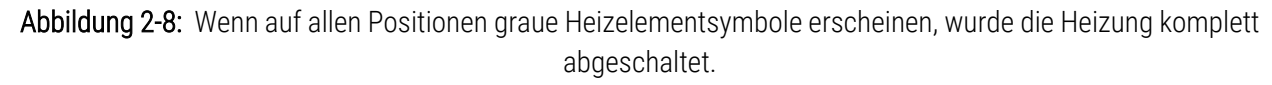

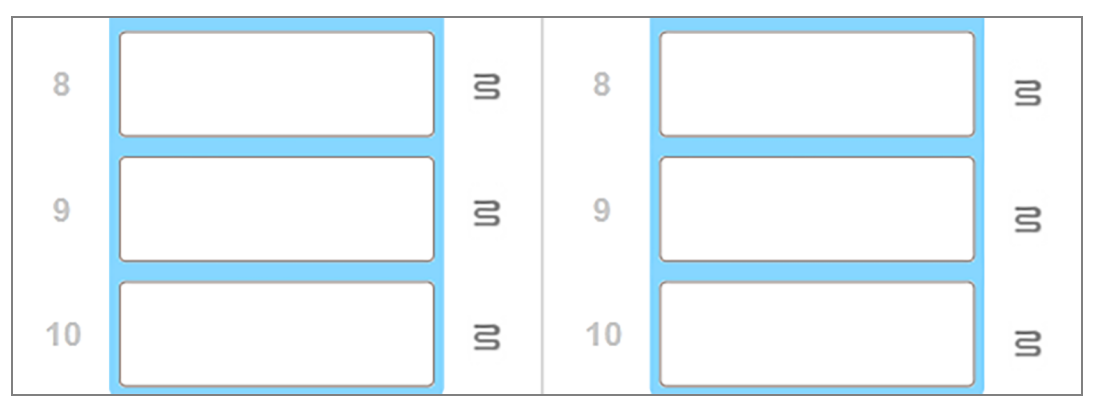

Wenn die OT-Heizungen abgeschaltet wurden, müssen Sie das Bearbeitungsmodul ausschalten und dann neu starten, um die Heizungsverriegelung zurückzusetzen. Sie können weiterhin Positionen mit fehlerhaften Heizelementen verwenden, solange die bearbeiteten Objektträger auf dieser Position nicht erhitzt werden müssen.

## <span id="page-48-0"></span>2.2.6 Gerätefront

Die nachstehenden Abbildungen zeigen die Gerätefront des BOND-III und des BOND-MAX.

#### 1 Δ  $\overline{2}$ 5 3 6 feica **BOND-III**

#### Abbildung 2-9: BOND-III Gerätefront

#### Legende

- 1 Gerätefront [2.2.6.1 Anzeige](#page-49-0) für Netzspannung
- 2 Schacht für Objektträgeraufnahme 2.2.6.2 Schacht für [Objektträgeraufnahme](#page-49-1)
- 3 Anzeige für Objektträgeraufnahmen 2.2.6.3 Anzeige für [Objektträgeraufnahmen](#page-49-2)
- 4 Reagenzienplattform

[2.2.6.5 Reagenzienplattform](#page-51-1)

- 5 Anzeige für Reagenzienschalen Anzeige für [Reagenzienschalen](#page-51-2)
- 6 Lade- / Entlade-Taste [2.2.6.4 Lade-/Entlade-Taste](#page-50-0)

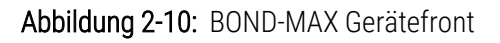

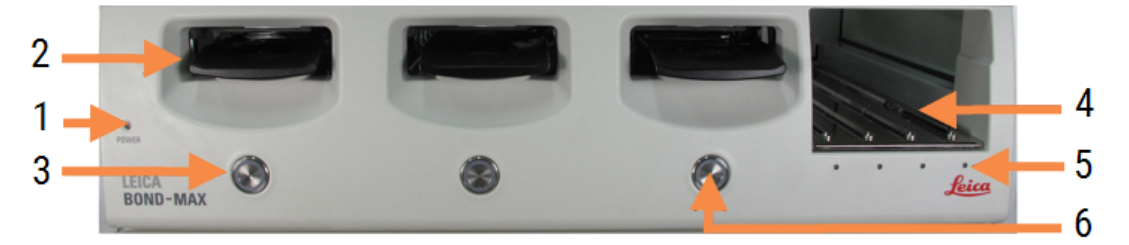

- 1 Gerätefront [2.2.6.1 Anzeige](#page-49-0) für Netzspannung
- 2 Schacht für Objektträgeraufnahme 2.2.6.2 Schacht für [Objektträgeraufnahme](#page-49-1)
- 3 Anzeige für Objektträgeraufnahmen 2.2.6.3 Anzeige für [Objektträgeraufnahmen](#page-49-2)
- 4 Reagenzienplattform [2.2.6.5 Reagenzienplattform](#page-51-1)
- 5 Anzeige für Reagenzienschalen Anzeige für [Reagenzienschalen](#page-51-2)
- 6 Lade- / Entlade-Taste [2.2.6.4 Lade-/Entlade-Taste](#page-50-0)

### <span id="page-49-0"></span>2.2.6.1 Anzeige für Netzspannung

Diese funktioniert wie folgt:

- $\bullet$  Aus keine Netzspannung.
- Blau (aktuelles Modell) oder Orange (Vorgängermodelle) eingeschaltet, jedoch wurde die Bearbeitungsmodulsoftware noch nicht gestartet.
- **· Grün** Gerät ist eingeschaltet, System läuft.

Abbildung 2-11: LED-Farben für die Stromversorgung (blau und grün) beim BOND-MAX-Bearbeitungsmodul.

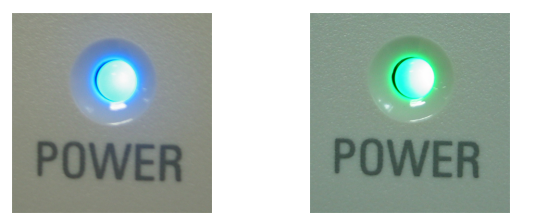

### <span id="page-49-1"></span>2.2.6.2 Schacht für Objektträgeraufnahme

Es gibt drei Öffnungen (eine für jedes Objektträger-Rack) an den Stellen, an welchen die Objektträgerschlitten eingesetzt werden. Betätigen Sie nach dem Einsetzen der Objektträgeraufnahme die Lade-/Entlade-Taste, um sie im Objektträger-Rack zu verriegeln. Nachdem die Aufnahme verriegelt ist, bewegt der Roboterarm den ID-Imager über die Objektträger in den Aufnahmen, um die Objektträger automatisch zu identifizieren.

### <span id="page-49-2"></span>2.2.6.3 Anzeige für Objektträgeraufnahmen

Mehrfarbige LEDs auf der Gerätefront unter jedem Objektträger-Rack geben den Status der Objektträgeraufnahme an. Bei BOND-MAX-Geräten sind die Objektträgeraufnahmen-LEDs in die Lade-/Entlade-Tasten integriert. Bei diesen Geräten wechselt die Farbe der LED beim Betätigen nach einigen Sekunden zu blau.

Die LED-Farbanzeigen des Objektträger-Racks sind folgende:

- <sup>l</sup> Aus es ist keine Objektträgeraufnahme vorhanden oder die Objektträgeraufnahme ist entriegelt.
- Dauer-Orange die Aufnahme ist geladen und verriegelt, aber die Bearbeitung hat noch nicht begonnen.

Die Aufnahme kann sicher entriegelt und anhand der Lade-/Entlade-Taste entfernt werden.

• Dauerhaft Rot - die Objektträger in der Aufnahme werden verarbeitet.

Die Aufnahme ist verriegelt und kann nicht mit der Lade-/Entlade-Taste entriegelt werden. Um sie zu entladen, müssen Sie den Run zuerst über die Software abbrechen.

- Blinkendes Grün die Bearbeitung wurde ohne Hinweise beendet. Entriegeln Sie mit der Lade-/Entlade-Taste.
- Blinkendes Rot die Serie wurde abgelehnt oder die Bearbeitung wurde mit einem oder mehreren Hinweisen beendet. Entriegeln Sie mit der Lade-/Entlade-Taste.

Abbildung 2-12: LED-Farben für die Objektträgeraufnahme (orange, rot, grün) beim BOND-MAX-Bearbeitungsmodul.

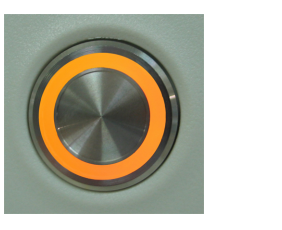

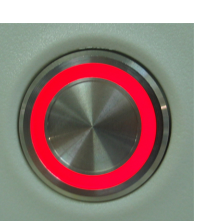

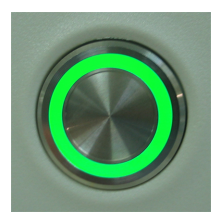

### <span id="page-50-0"></span>2.2.6.4 Lade-/Entlade-Taste

Die Lade-/Entlade-Taste bewirkt Folgendes:

- Falls keine Aufnahme geladen ist, geschieht nichts.
- Bei geladener, aber nicht verriegelter Aufnahme verriegelt das BOND-III bzw. das BOND-MAX die Aufnahme und der ID-Imager liest die Objektträger-ID, sobald der Roboterarm bereit ist.
- Wenn eine Aufnahme verriegelt und der Run noch nicht gestartet ist, entriegelt BOND-III das BOND-MAX bzw. das die Aufnahme.
- <sup>l</sup> Bei verriegelter Aufnahme und abgeschlossenem Run entriegelt BOND-III das BOND-MAX bzw. das die Aufnahme wieder.
- Wenn eine Aufnahme verriegelt ist und der Run läuft, hat ein Betätigen der Lade-/Entlade-Taste keine Auswirkungen. Sie können eine Aufnahme so lange nicht entriegeln, bis der Run, der diese Aufnahme verwendet, beendet ist oder abgebrochen wird.

Wenn ein Objektträger-Rack heiß ist, können Sie eine Aufnahme nicht ver- oder entriegeln. Warten Sie ab, bis sich das Rack abgekühlt hat.

### <span id="page-51-1"></span>2.2.6.5 Reagenzienplattform

Hier werden die Reagenzienschalen mit Nachweissystemen, die 7-ml- und die 30-ml-Reagenzienbehälter und/oder die 6-ml-Titrationsbehälter platziert. Jede Schale kann bis zu neun Reagenzien und die Reagenzienplattform bis zu vier Reagenzienschalen fassen.

Zum Laden einer Reagenzienschale wird diese auf die Plattform und in den Verriegelungsmechanismus geschoben (siehe [4.1.4 Laden](#page-103-0) der Reagenzien). Sobald der Roboterarm bereit steht, identifiziert das BOND-System die jeweiligen Reagenzien in den einzelnen Reagenzpositionen.

#### <span id="page-51-2"></span>Anzeige für Reagenzienschalen

Unter jeder Schalenposition befindet sich eine zweifarbige Anzeige, die folgende Funktionszustände meldet:

• Aus – es wurde keine Schale erfasst.

Sollte die Anzeige nicht aufleuchten, obwohl eine Reagenzienschale eingeschoben wurde, muss der korrekte Sitz der Schale überprüft werden.

• Dauer-Rot – in den nächsten zwei Minuten wird ein Reagenz auf der Schale benötigt.

Die Schale ist verriegelt und kann nicht entfernt werden.

• Dauer-Grün – in den nächsten zwei Minuten wird kein Reagenz dieser Schale benötigt.

Die Schale ist entriegelt und kann vorübergehend entfernt werden.

Abbildung 2-13: LED-Farben für die Reagenzienschalen (rot, grün) beim BOND-MAX-Bearbeitungsmodul

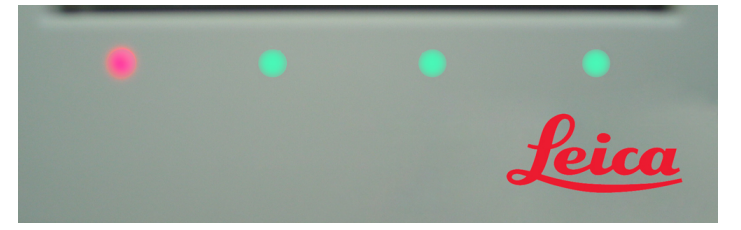

## <span id="page-51-0"></span>2.2.7 Vorratsbehälterzelle

Vorratsreagenzien- und Abfallbehälter befinden sich sowohl beim BOND-III als auch beim BOND-MAX unter der Gerätefront. Das BOND-MAX besitzt zusätzlich einen externen Container für Standardabfälle.

Anleitungen für das Auffüllen, Entleeren und die Wartung von Vorratsbehältern siehe [12.2 Vorratsbehälter.](#page-301-0)

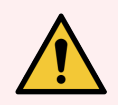

WARNUNG: Um einen sachgemäßen Betrieb des Geräts sicherzustellen, setzen Sie jeden Vorratsreagenzienbehälter in seine richtige Station in der Zelle, wie durch die farbkodierten Namensetiketten angezeigt.

Für das BOND-III siehe [Abbildung](#page-53-0) 2-14; für das BOND-MAX siehe [Abbildung](#page-56-0) 2-16.

Ein falsches Einsetzen der Behälter kann die Färbung beeinträchtigen.

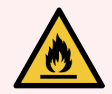

WARNUNG: Einige der Reagenzien, die mit den BOND-III- und BOND-MAX-Bearbeitungsmodulen verwendet werden, sind entzündlich:

- **·** Bringen Sie keine offenen Flammen oder Zündquellen in die Nähe der Bearbeitungsmodule.
- Stellen Sie sicher, dass sämtliche Verschlüsse der Vorratsbehälter nach dem Auffüllen oder dem Entleeren fest verschlossen sind.
- [2.2.7.1 BOND-III](#page-52-0)
- <span id="page-52-0"></span> $\cdot$  2272 BOND-MAX

### 2.2.7.1 BOND-III

Das vorherige BOND-III besitzt zwei transparente Kammerklappen, um einen leichten Zugang zu sämtlichen Vorratsbehältern zu ermöglichen. Halten Sie die Schienen oben an den Klappen, wenn Sie sie öffnen.

Sämtliche Abfälle der Objektträger-Racks werden in den Container für gefährliche Substanzen entsorgt. Abfälle des Waschblocks werden abhängig von der Art der Reagenzien im Abfall in den Standard- oder den Container für gefährliche Abfälle entsorgt. (Sie müssen die Reagenzienabfälle, die Sie erzeugen, als gefährlich oder nicht gefährlich einstufen – siehe [8.2.1 Hinzufügen](#page-213-0) oder Bearbeiten eines Reagenzes).

Jeder Vorrats- und Abfallbehälter wird durch jeweils einen Gewichtssensor kontrolliert, der den Anwender informiert, wenn der Reagenzfüllstand niedrig oder der Abfallbehälter zu voll ist. Jeder Vorrats- und Abfallbehälter wird durch das [Vorratsbehälter-Beleuchtungssystem](#page-54-0) (BOND-III) (Section auf seite 54) angezeigt. Beachten Sie, dass dieses System nicht an den vorherigen BOND-III angepasst ist. Sie können stattdessen die Symbole auf dem Bildschirm verwenden (siehe 5.1.3.6 Status der [Vorratsbehälter](#page-120-0)).

Im BOND-III finden in den in [Abbildung](#page-53-0) 2-14 gezeigten Gestellen die folgenden Behälter Platz (von links nach rechts):

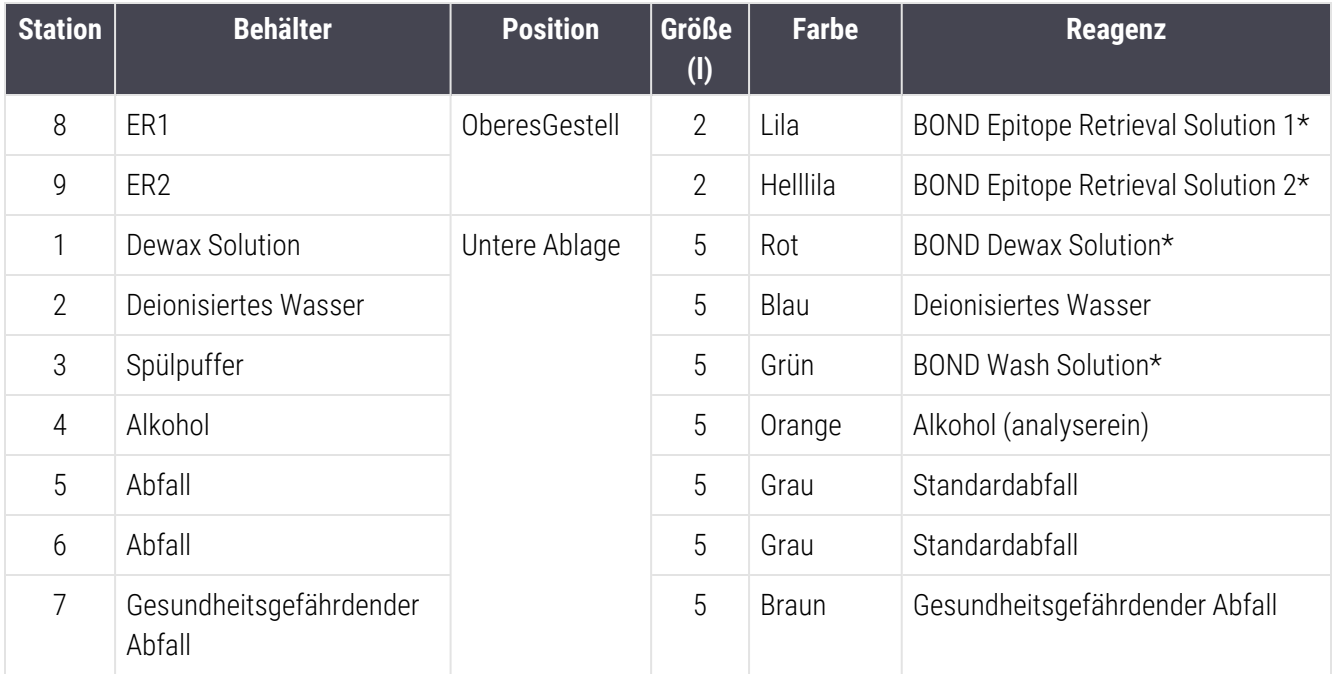

\* Verwenden Sie nur BOND-Reagenzien – tauschen Sie sie nicht durch Alternativprodukte aus.

<span id="page-53-0"></span>Wenn Ihr Labor die Epitop-Retrieval- und/oder Entparaffinierungs-Reagenzienbehälter nicht nutzt, können diese im Administrations-Client deaktiviert werden. Siehe 10.6.1.1 Deaktivieren der [Vorratsreagenzienbehälter.](#page-266-0)

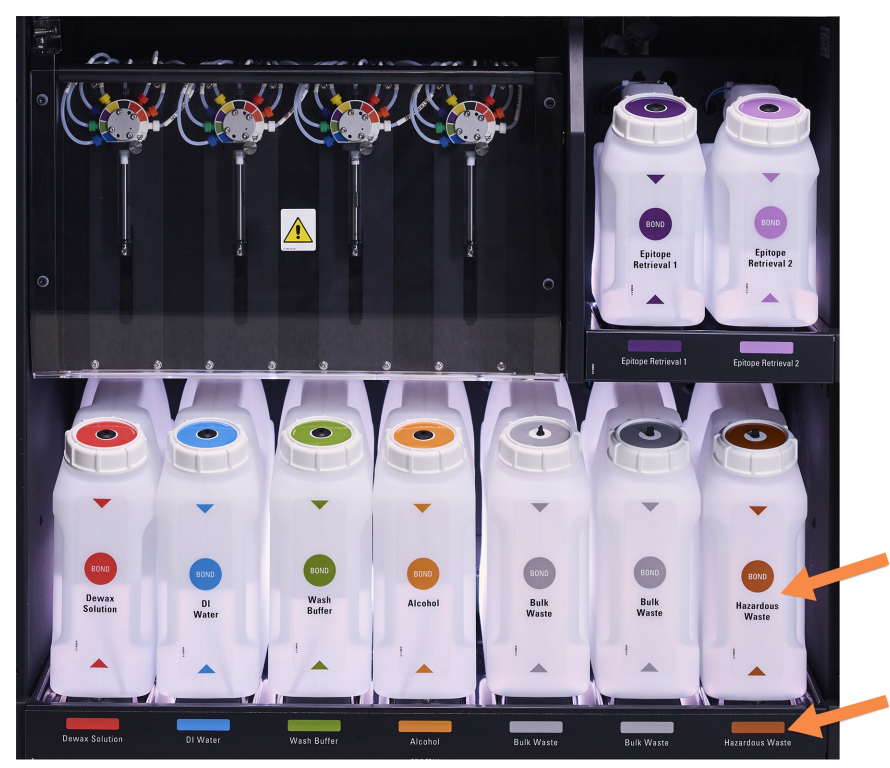

Abbildung 2-14: BOND-III Vorratsreagenzienbehälter in Position

Stellen Sie sicher, dass das Etikett und die Deckelfarbe sowie die gedruckte Beschreibung jedes Vorratsbehälters mit dem Etikett auf dem Gerätehohlraum unmittelbar unterhalb des Behälters übereinstimmen.

### <span id="page-54-0"></span>Vorratsbehälter-Beleuchtungssystem (BOND-III)

<span id="page-54-1"></span>BOND-III-Bearbeitungsmodule sind mit einem Vorratsbehälter-Beleuchtungssystem ausgestattet (siehe [Abbildung](#page-54-1) [2-15\)](#page-54-1).

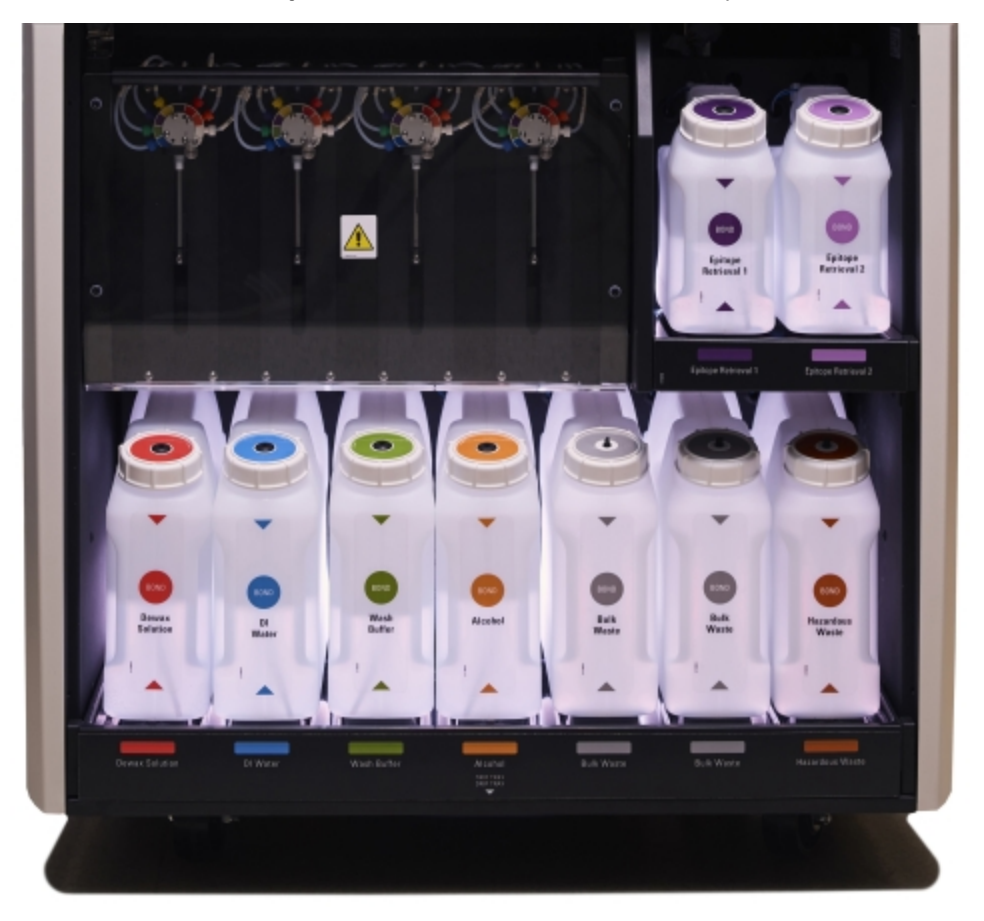

#### Abbildung 2-15: Vorratsbehälter-Beleuchtungssystem

Das Vorratsbehälter-Beleuchtungssystem hilft Ihnen beim Erkennen des Flüssigkeitsstands in jedem Behälter, und die Lichter weisen während es normalen Betriebs eine statische weiße Farbe auf.

Außerdem weisen die Lichter auf den aktuellen Status der einzelnen Vorratsbehälter hin:

- Wenn ein Vorratsbehälter fast leer oder ein Abfallbehälter fast voll ist, leuchtet das weiße Licht pulsierend auf.
- Wenn ein Vorratscontainer leer oder ein Abfallcontainer voll ist und dies sich auf den aktuellen Lauf auswirkt, leuchtet das rote Licht pulsierend auf.
- Wenn ein Vorratsbehälter entfernt wird, wird die Hintergrundbeleuchtung ausgeschaltet, und die Etikettenbeleuchtung am Gerätebehälter pulsiert weiß.

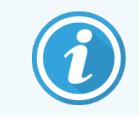

Das Beleuchtungssystem des Vorratsbehälters funktioniert nur mit BOND 6.0 oder neuerer Software.

Siehe auch 5.1.3.6 Status der [Vorratsbehälter](#page-120-0) für Einzelheiten dazu, wie die Vorratsbehälter auf dem Bildschirm Systemstatus angezeigt werden.

### <span id="page-55-0"></span>2.2.7.2 BOND-MAX

Das BOND-MAX verfügt über eine einzige sich nach unten öffnende Klappe für den Zugang zu den Vorratsbehältern. Die Klappe besitzt einen durchsichtigen Bereich, der es Ihnen ermöglicht, die Reagenzienfüllstände in den (ebenfalls durchsichtigen) Vorratsbehältern zu sehen.

Die Klappe wird durch Magnetverschlüsse geschlossen. Zum Öffnen der Klappe bei Geräten älteren Typs (ohne einen Griff) ziehen Sie oben an beiden Seiten der Klappe.

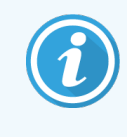

Die Klappe der Vorratsbehälterzellen muss während Färbe-Runs geschlossen bleiben. Wird die Klappe geöffnet, erscheint im Bildschirm "Systemstatus" (siehe [5.1.2 Hardware-Status\)](#page-112-0) eine Meldung und sämtliche Runs werden sofort unterbrochen.

Abfallprodukte des Geräts werden je nach Status des Reagenzes im Abfall in den Abfallbehälter für gesundheitsgefährdende Substanzen oder in den normalen Abfallbehälter geleitet. (Sie müssen die Reagenzien, die Sie erstellen, als gesundheitsgefährdend oder nicht gesundheitsgefährdend einstufen. Siehe [8.2.1 Hinzufügen](#page-213-0) oder Bearbeiten eines [Reagenzes](#page-213-0)).

BOND-MAX-Vorratsreagenzienbehälter verfügen über Flüssigkeitspegelsensoren, die bei einem geringen Reagenzienfüllstand eine Warnmeldung abgeben; die Abfallbehälter verfügen ebenfalls über Flüssigkeitspegelsensoren, die bei einem zu hohen Abfallfüllstand eine Warnmeldung abgeben. Siehe [12.2 Vorratsbehälter](#page-301-0) für eine Anleitung zum Auffüllen und Entleeren.

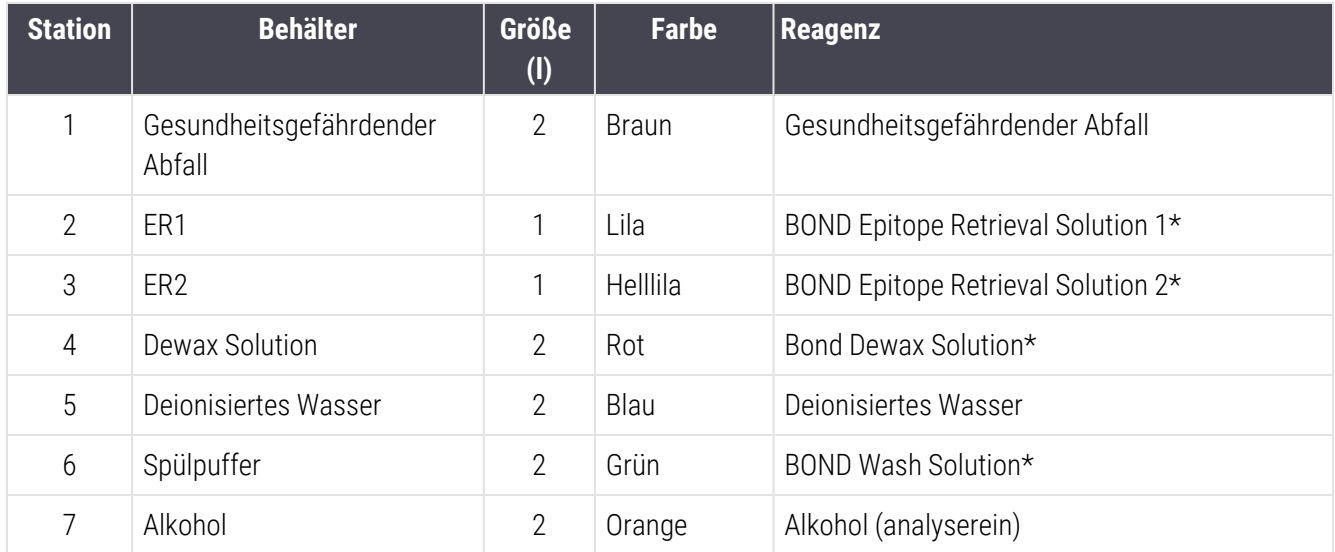

Im BOND-MAX finden die folgenden Behälter Platz (von links nach rechts):

\* Verwenden Sie nur BOND-Reagenzien – tauschen Sie sie nicht durch Alternativprodukte aus.

Die Epitop-Retrieval- und/oder Entparaffinierungs-Reagenzienbehälter können aus dem Bearbeitungsmodul entnommen werden, wenn sie sich nicht in Gebrauch befinden. Siehe [10.6.1.1 Deaktivieren](#page-266-0) der [Vorratsreagenzienbehälter.](#page-266-0)

<span id="page-56-0"></span>Abbildung 2-16: BOND-MAX-Vorratsreagenzien in Position

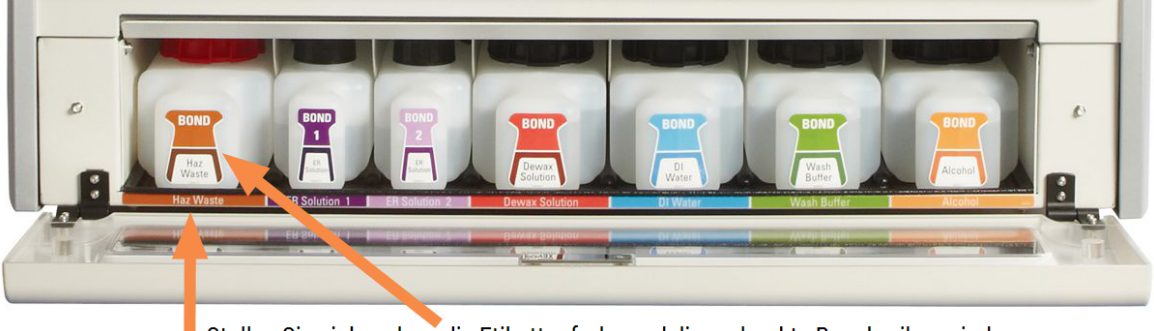

Stellen Sie sicher, dass die Etikettenfarbe und die gedruckte Beschreibung jedes Vorratsbehälters mit dem Etikett im Hohlraum des Bearbeitungsmoduls unmittelbar unterhalb des Behälters übereinstimmen.

### Externer Abfallbehälter

Das BOND-MAX umfasst einen externen 9-Liter-Standardabfallcontainer. Behälter, die mit Geräten vor dem aktuellen Modell geliefert wurden, haben Flüssigkeits- und Füllstandsensoranschlüsse in einem einzigen Behälterdeckel, der zum Entleeren des Behälters verwendet wird. Die mit dem aktuellen Modell gelieferten Behälter BOND-MAX enthalten zwei Deckel – einen für die Anschlüsse und einen zweiten zum Entleeren des Abfalls. Bei diesen Behältern darf der Anschlussdeckel nie entfernt werden.

Im Lieferantenbehälter sind zwei Deckel vorhanden, einer für die Anschlüsse und einer zum Entleeren des Abfalls. Bei diesen Behältern darf der Anschlussdeckel nie entfernt werden.

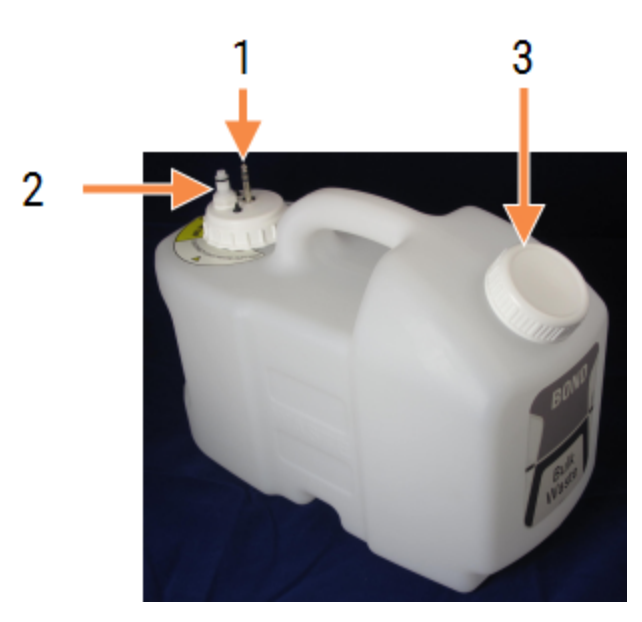

#### Abbildung 2-17: BOND-MAX Externer Sammelcontainer

#### Legende

- 1 Sensor-Steckverbinder
- 2 Flüssigkeitsanschluss links
- 3 Öffnung zum Entleeren des Behälters

Die Flüssigkeitsleitung ist an einen Steckmuffenanschluss unten rechts an der hinteren Abdeckung des Bearbeitungsmoduls angeschlossen. Der Flüssigkeitspegelsensor wird mit einem dreipoligen Stecker oben links an der hinteren Abdeckung angeschlossen (siehe [Abbildung](#page-65-0) 2-25).

Unter [12.2.4 Externer](#page-308-0) Abfallbehälter (Nur BOND-MAX) finden Sie weitere Informationen hinsichtlich Entleerung und Wartung des externen Behälters.

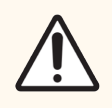

VORSICHT: Trennen Sie stets den Sensor und die Flüssigkeitsanschlüsse (in dieser Reihenfolge), bevor Sie einen Schraubdeckel abnehmen oder einen externen Abfallbehälter entleeren. Versuchen Sie nicht, Flüssigkeit aus einem Behälter abzugießen, wenn das Kabel und der Schlauch noch angeschlossen sind.

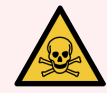

WARNUNG: Manche Reagenzien werden für die Immunhistochemie verwendet und in situ Hybridisierungen sind gefahrvoll. Vergewissern Sie sich, dass Sie für dieses Verfahren angemessen geschult wurden, bevor Sie fortfahren:

- 1 Tragen Sie beim Umgang mit Reagenzien oder dem Reinigen des Geräts Latex- oder Nitrilhandschuhe, eine Sicherheitsbrille und andere geeignete Schutzkleidung.
- 2 Behandeln und entsorgen Sie Reagenzien und Kondensat gemäß den für das Labor geltenden relevanten Verfahren und behördlichen Vorschriften.

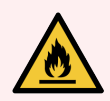

WARNUNG: Einige der Reagenzien, die mit den BOND-III- und BOND-MAX-Bearbeitungsmodulen verwendet werden, sind entzündlich:

- Bringen Sie keine offenen Flammen oder Zündquellen in die Nähe der Bearbeitungsmodule.
- Stellen Sie sicher, dass sämtliche Verschlüsse der Vorratsbehälter nach dem Auffüllen oder dem Entleeren fest verschlossen sind.

## <span id="page-58-0"></span>2.2.8 Aspirationssonde

Die Aspirationssonde saugt Reagenzien aus den Behältern an, verteilt Reagenzien auf die in den Objektträger-Racks befindlichen Objektträger und mischt Chromogene in der Mischstation. Sie enthält einen Flüssigkeitspegelsensor, um den Füllstand der Reagenzien zu prüfen (siehe 8.3.1 Bestimmen des [Reagenzvolumens\)](#page-218-0).

Abbildung 2-18: Aspirationssonde im Roboterarm

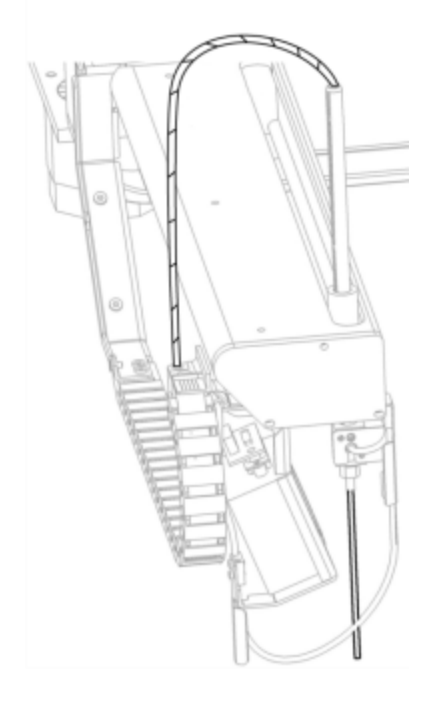

In jedem Behälter befindet sich ein Restvolumen, das für die Sonde unerreichbar ist. Dieses Volumen wird als "Totvolumen" bezeichnet. Das Totvolumen variiert je nach Behältertyp (siehe [18.5 Betriebsspezifikationen](#page-377-0) in [18 Technische](#page-375-0) Daten für die Werte der Totvolumen).

Zur Wartung der Aspirationssonde siehe [12.6 Aspirationssonde.](#page-319-0)

## 2.2.9 Waschblock und Mischstation

<span id="page-59-0"></span>Abbildung 2-19: Waschblock mit eingesetzter Mischstation

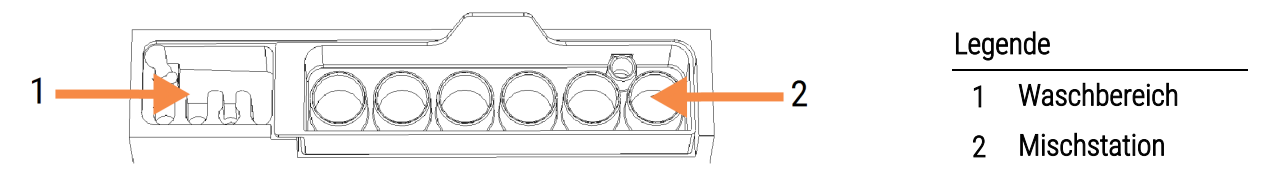

Der linke Waschbereich umfasst kleine Öffnungen zum Waschen der Aspirationssonde.

Im rechten Teil des Waschblocks befindet sich die Mischstation, die aus sechs Zellen besteht. Hierbei handelt es sich um Mix-Ampullen für kurzlebige Reagenzien, die unmittelbar vor Gebrauch gemischt werden müssen. Das Mischen der Reagenzien wird je nach Reagenzientyp von der Software bestimmt.

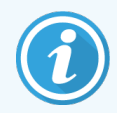

Die BOND-Software verfolgt den Status der Mischstation und initialisiert das BOND-III bzw. BOND-MAX nicht, wenn der verfolgte Status der Mischstation nicht sauber und leer ist (siehe [5.1.2 Hardware-Status](#page-112-0)). Wenn während der Initialisierung der Hinweis erscheint, dass die Mischstation verschmutzt ist oder Flüssigkeit enthält, stellen Sie sicher, dass die Mischstation sauber und leer ist, bevor Sie im Hinweisdialogfenster auf OK klicken. Wenn Sie mit einer verschmutzten und/oder nicht leeren Mischstation fortfahren, könnten Reagenzien kontaminiert werden und die Mix-Ampullen überlaufen.

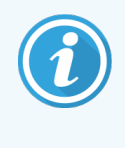

Während der Initialisierung scannt das BOND ein Etikett auf der Mischstation, um zu prüfen, ob sie vorhanden ist. Wenn die BOND-Software diese ID nicht findet, werden Sie durch eine Meldung aufgefordert, zu bestätigen, dass eine Mischstation vorhanden ist.

Zur Wartung der Mischstation siehe [12.7 Waschblock](#page-321-0) und Mischstation.

## <span id="page-60-0"></span>2.2.10 Vorratsflüssigkeitsroboter (nur BOND-III)

Abbildung 2-20: Der Vorratsflüssigkeitsroboter des BOND-III (1) läuft jeweils an einer Führungsschiene (2) an den einzelnen Objektträger-Racks entlang.

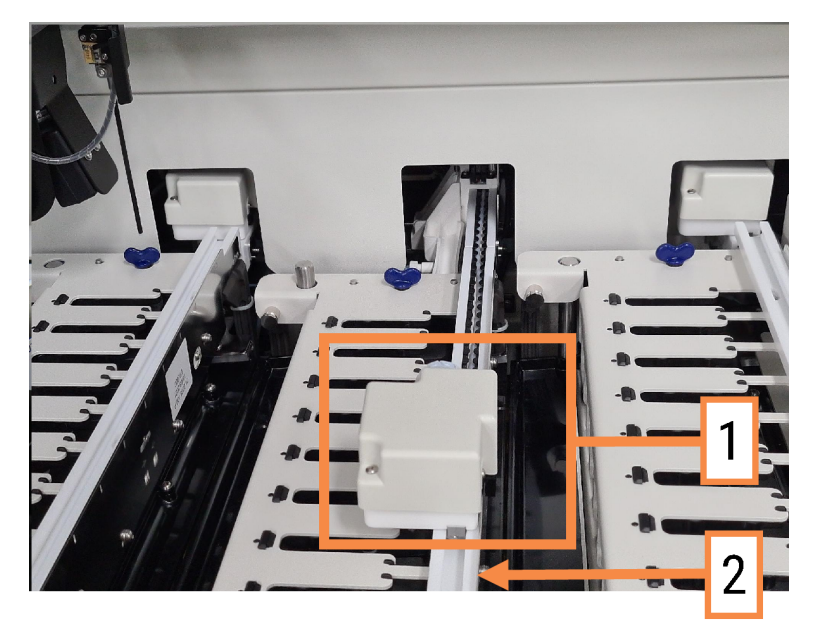

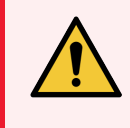

WARNUNG: Wenden Sie sich sofort an den Kundendienst, wenn der Hauptroboter und/oder die Vorratsflüssigkeitsroboter mehr als 5 Sekunden nach dem Öffnen des Bearbeitungsmoduldeckels weiterarbeiten.

Das BOND-III-Bearbeitungsmodul hat drei Vorratsflüssigkeitsroboter, die jeweils an einer Führungsschiene an den einzelnen Objektträger-Racks entlang laufen und an alle vorhandenen Objektträger Reagenzien verteilen. Die Roboter verteilen ausschließlich Vorratsreagenzien, während die Aspirationssonde Reagenzien aus den Behältern auf der Reagenzienplattform und einige Vorratsreagenzien verteilt. Jeder Vorratsflüssigkeitsroboter verfügt über einen eigenen Waschblock zum Spülen und Reinigen der Verteilungssonde.

### 2.2.10.1 Manuelles Rückführen eines Vorratsflüssigkeitsroboters in die Ausgangsposition

Wenn ein Vorratsflüssigkeitsroboter aufhört zu arbeiten und sich längs des Objektträger-Racks befindet, drücken Sie die Lade-/Entlade-Taste, um ihn in die Ausgangsposition zurückzuführen. Wenn der Vorratsflüssigkeitsroboter seine Position an der Seite des Objektträger-Racks beibehält, führen Sie die folgenden Schritte durch, um den Roboter von Hand in seine Ausgangsposition zurückzuführen und etwaige Objektträger aus dem Objektträger-Rack wiederzugewinnen.

1 Stellen Sie sicher, dass sich das Bearbeitungsmodul im Leerlauf befindet und keine Runs geplant sind oder gerade bearbeitet werden und schalten Sie es dann aus.

- 2 Heben Sie den Verteilblock am Vorratsflüssigkeitsroboter (siehe [Abbildung](#page-61-0) 2-21) vorsichtig an, bis sich die Sonde oberhalb der Deckplatte befindet.
- 3 Schieben Sie den Roboter entlang der Schiene in den hinteren Teil des Objektträger-Racks. Schieben Sie ihn langsam und gleichmäßig nach hinten. Schieben Sie nicht zu schnell.

<span id="page-61-0"></span>Schieben Sie den Roboter nach hinten, bis er gerade soeben über die Schiene der Deckenplatte herausragt – schieben Sie ihn nicht bis zum maximalen Anschlag.

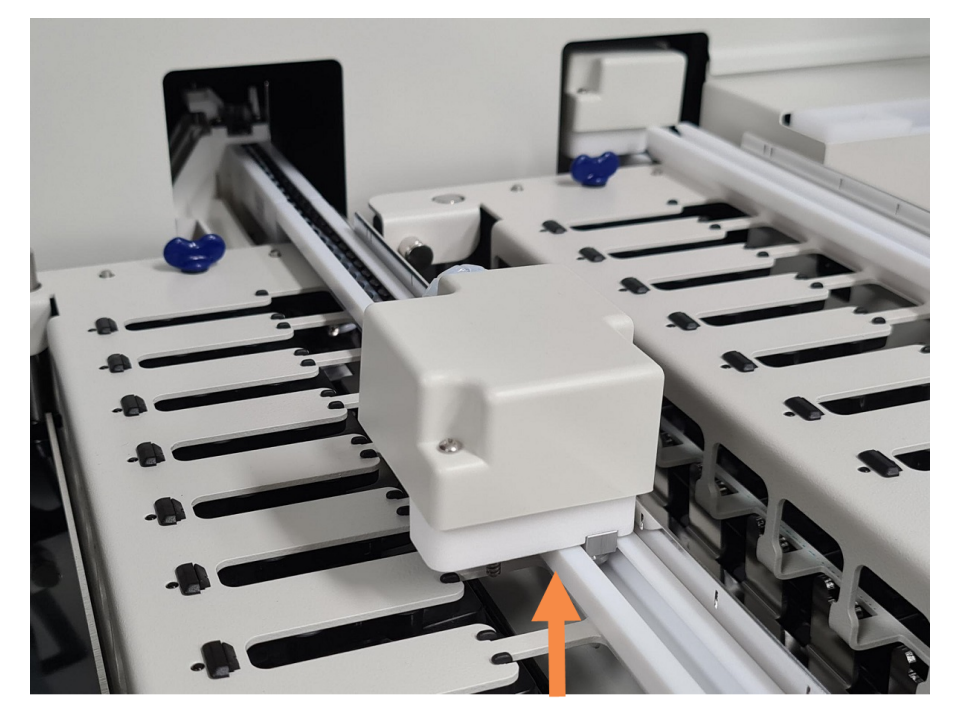

#### Abbildung 2-21: Verteilblock anheben

4 Wenn sich der Roboter außerhalb der Deckenplatte befindet, schließen Sie den Deckel und schalten Sie das Bearbeitungsmodul wieder ein. Das Objektträger-Rack sollte sich als Teil der Initialisierungsroutine entriegeln.

Wenn sich das Objektträger-Rack nicht entriegelt, lesen Sie unter [12.4.1 Manuelles](#page-314-0) Entriegeln von Objektträger-[Racks,](#page-314-0) wie Sie die Objektträgeraufnahmen entnehmen.

5 Nehmen Sie die Objektträgeraufnahme und die Objektträger heraus.

## <span id="page-62-0"></span>2.2.11 Spritzen

Die Spritzen nehmen die exakten vom BOND-System benötigten Reagenzienflüssigkeitsvolumina auf und verteilen sie. Zur Wartung der Spritzen siehe [12.13 Spritzen.](#page-328-0)

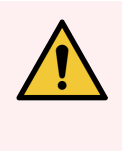

WARNUNG: Stellen Sie sicher, dass die Spritzenklappe (BOND-MAX) oder die Spritzenabdeckung (BOND-III) während des Betriebs geschlossen ist. Wenn sich eine Spritze oder eine Spritzenhalterung löst, kann unter Druck stehendes Reagenz aus der Spritze austreten.

### 2.2.11.1 BOND-III

Das BOND-III besitzt vier Spritzenpumpen, die sich unter der Gerätefront befinden. Die ersten drei Spritzenpumpen (von links nach rechts) werden jeweils von den oben erwähnten Vorratsflüssigkeitsrobotern am OT-Rack 1, OT-Rack 2 und OT-Rack 3 genutzt, während die vierte, letzte Spritzenpumpe von der Aspirationssonde genutzt wird.

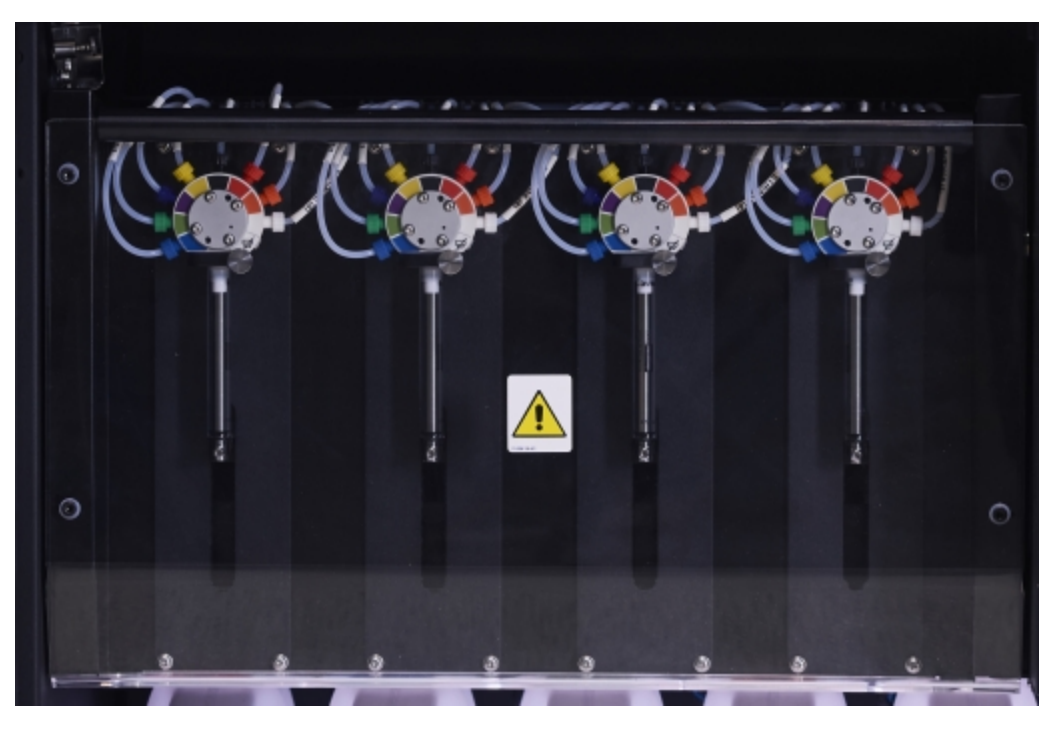

#### Abbildung 2-22: BOND-III Spritzen

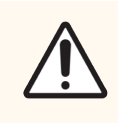

VORSICHT: Achten Sie darauf, dass das Spritzenmodul vollständig geschlossen ist, bevor Sie einen Run starten oder das Bearbeitungsmodul initialisieren (siehe [12.4.1 Manuelles](#page-314-0) Entriegeln von [Objektträger-Racks](#page-314-0)). Bei Nichtbeachtung können die Spritzen während des Betriebs beschädigt werden.

### 2.2.11.2 BOND-MAX

Das BOND-MAX besitzt eine einzelne Spritzenpumpe, die sich in einem Fach auf der rechten Seite des Geräts befindet. Hierbei handelt es sich um ein 9-Port-Spritzenventil (ein Port wird nicht verwendet) mit einem aufzuschraubenden Spritzenkörper und einer kleineren Klemme.

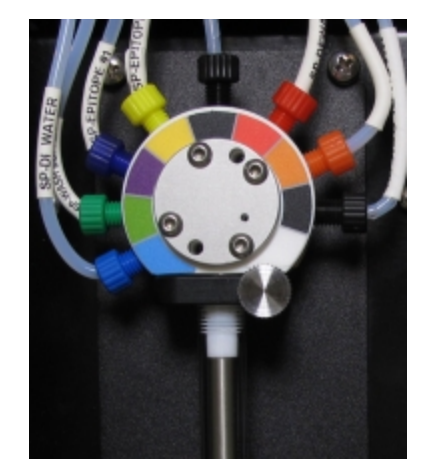

#### Abbildung 2-23: 9-Port-Spritze beim BOND-MAX

Um den Zustand der Spritzeneinheit zu überprüfen, öffnen Sie die Tür, indem Sie den runden Griff, der sich vorne mittig an der Tür befindet, drücken und wieder loslassen.

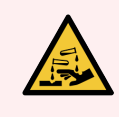

WARNUNG: Tragen Sie stets Schutzkleidung und Schutzhandschuhe.

Überprüfen Sie dies regelmäßig während der Initialisierung und tauschen Sie die Spritze aus, wenn dies erforderlich ist oder wenn sie dazu aufgefordert werden. Siehe [12.13 Spritzen](#page-328-0).

### <span id="page-63-0"></span>2.2.12 Netzschalter

Dieser einzelne Kippschalter befindet sich an der rechten Abdeckung des Bearbeitungsmoduls. Damit wird das Bearbeitungsmodul an- und ausgeschaltet.

- Für die Position des Netzschalters am BOND-III siehe [Abbildung](#page-64-0) 2-24.
- <span id="page-63-1"></span>• Für die Position des Netzschalters am BOND-MAX siehe [Abbildung](#page-65-0) 2-25.

## 2.2.13 Hintere Abdeckung

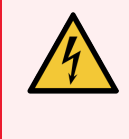

WARNUNG: Nehmen Sie nicht die Abdeckungen der Bearbeitungsmodule ab und greifen Sie nicht auf die internen Komponenten zu. Im Inneren von BOND-Bearbeitungsmodulen liegen gefährliche elektrische Spannungen an. Diese Aufgaben dürfen nur von Kundendienstmitarbeitern ausgeführt werden, die von Leica Biosystems dazu autorisiert wurden.

### 2.2.13.1 BOND-III

<span id="page-64-0"></span>[Abbildung](#page-64-0) 2-24 zeigt die hintere Abdeckung des BOND-III-Bearbeitungsmoduls.

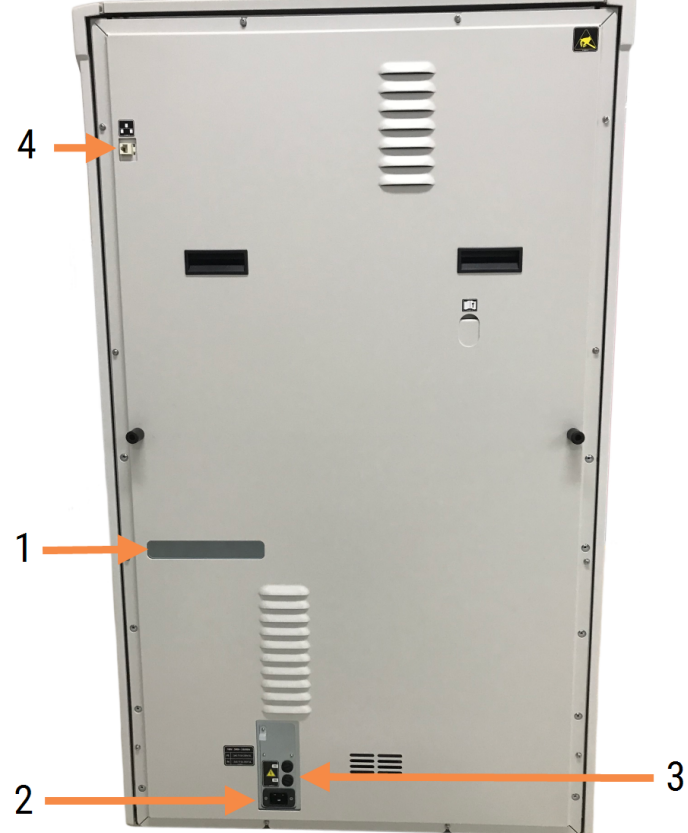

Abbildung 2-24: BOND-III Hintere Abdeckung

#### Legende

- 1 Leitungsschutzschalter (nur bei älteren Bearbeitungsmodulen)
- 2 Sicherungen
	- $\bullet$  Ältere Bearbeitungsmodule 4 Sicherungen
	- Alternative Bearbeitungsmodule 2 Sicherungen

Weitere Informationen zum Sicherungswechsel erhalten Sie unter [12.14 Netzsicherungen](#page-331-0).

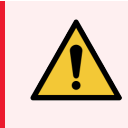

WARNUNG: Verwenden Sie die beiden schwarzen Griffe auf der hinteren Abdeckung des BOND-III nicht zum Anheben des Geräts.

- 3 Netzanschlussbuchse
- 4 Ethernet-Anschluss

### 2.2.13.2 BOND-MAX

<span id="page-65-0"></span>[Abbildung](#page-65-0) 2-25 zeigt die hintere Abdeckung des BOND-MAX-Bearbeitungsmoduls. (Beachten Sie, dass frühere Modelle nur einen Netzteillüfter besitzen.)

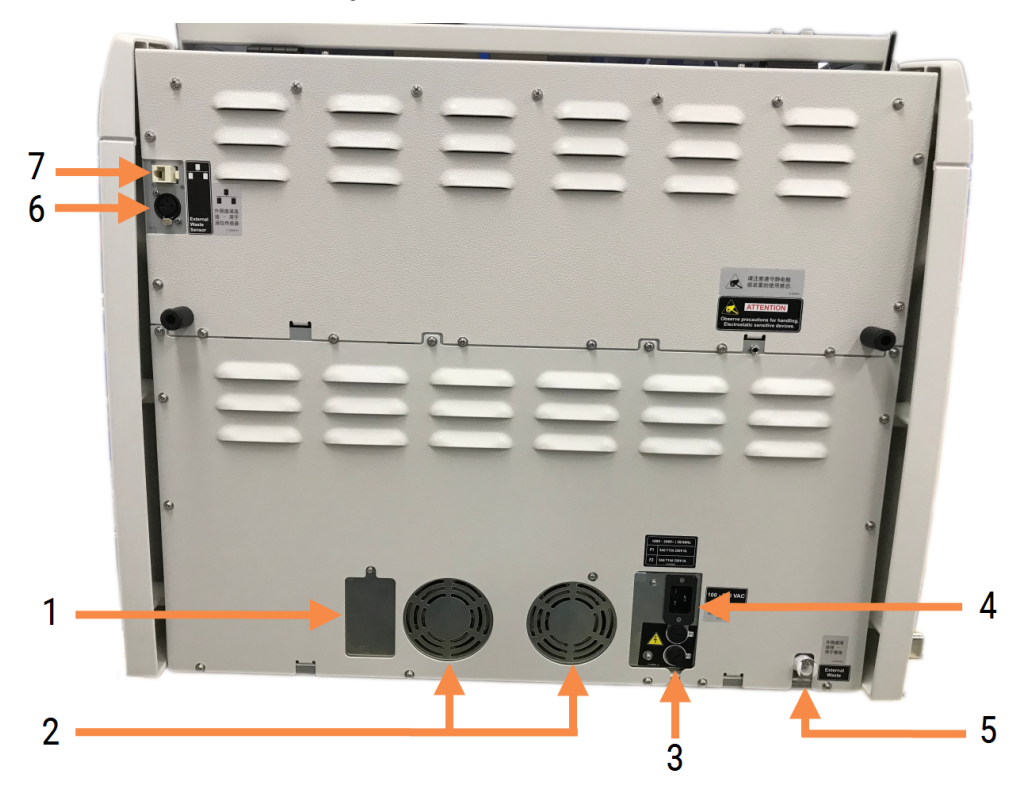

#### Abbildung 2-25: BOND-MAX Hintere Abdeckung

#### Legende

- 1 Leitungsschutzschalter (nur bei älteren Bearbeitungsmodulen)
- 2 Netzstromversorgungslüfter
- 3 Sicherungen
	- Ältere Bearbeitungsmodule 4 Sicherungen
	- Alternative Bearbeitungsmodule 2 Sicherungen
- 4 Netzanschlussbuchse
- 5 Externer Abfall Schlauchanschluss (siehe [12.2.4 Externer](#page-308-0) Abfallbehälter (Nur BOND-MAX))
- 6 Externer Abfall Anschluss für Flüssigkeitspegelsensor (siehe [12.2.4 Externer](#page-308-0) [Abfallbehälter](#page-308-0) (Nur BOND-MAX))
- 7 Ethernet-Anschluss

Weitere Informationen zum Sicherungswechsel erhalten Sie unter [12.14 Netzsicherungen](#page-331-0).

### 2.2.13.3 Abschalten des Bearbeitungsmoduls

Trennen Sie das BOND-III- bzw. das BOND-MAX-Bearbeitungsmodul stets wie folgt vom Netz:

- 1 Schalten Sie das Modul über den Schalter rechts am Bearbeitungsmodul ab.
- 2 Verfolgen Sie das Stromkabel vom Netzanschluss des Bearbeitungsmoduls (Element 3 in [Abbildung](#page-64-0) 2-24 und Element 4 in [Abbildung](#page-65-0) 2-25) bis zur Wandsteckdose. Unterbrechen Sie die Stromversorgung an der Wandsteckdose.
- <span id="page-66-0"></span>3 Ziehen Sie das Netzkabel aus der Buchse auf der Rückseite des Bearbeitungsmoduls.

## 2.3 BOND Controller und Terminals

Sämtliche BOND-Systeme umfassen einen BOND-Controller, in dem sämtliche Softwareprozesse ablaufen. Bei Einzelplatzinstallationen (siehe [3.1.1 Einzelplatzinstallation\)](#page-76-1) wird ein Controller mit einer Tastatur, einer Maus und einem Monitor für den Betrieb der Client-Software eingesetzt. Einzelplatzinstallationen sind für den Betrieb von fünf oder weniger Bearbeitungsmodulen geeignet.

Labore mit BOND-ADVANCE-Installationen (siehe [3.1.2 BOND-ADVANCE](#page-77-0)) mit mehr als fünf Bearbeitungsmodulen verfügen zusätzlich über BOND-Terminals. Bei diesen Installationen kommuniziert der Anwender im Wesentlichen über die Terminals mit der BOND-Software, wobei jedes einzelne dieser Terminals ein beliebiges oder sämtliche Bearbeitungsmodule steuern kann. Auch ist eine Steuerung desselben Bearbeitungsmoduls oder derselben Bearbeitungsmodule von einem oder mehreren Terminals aus möglich.

Der BOND-Controller führt weiterhin sämtliche Softwareprozesse aus. Controller in BOND-ADVANCE-Installationen haben eine höhere Spezifikation als die in Einzelplatzinstallationen und umfassen mehrere Redundanzebenen, um eine ausgezeichnete Zuverlässigkeit zu gewährleisten.

Einige BOND-ADVANCE-Installationen umfassen einen zweiten (Datensicherungs-) Controller. Dieser Controller zeichnet sämtliche Prozesse des Hauptcontrollers auf, und im Falle einer Fehlfunktion des Hauptcontrollers kann auf diesen umgeschaltet werden. Idealerweise sollte sich der zweite Controller nicht in der Nähe des Hauptcontrollers befinden, um die Wahrscheinlichkeit einer Beschädigung beider Controller durch ein lokal begrenztes Ereignis zu verringern.

Bei Einzelplatzinstallationen sind ein Etikettendrucker und ein Barcode-Handscanner mit dem Controller verbunden, bei BOND-ADVANCE-Installationen mit jedem Terminal.

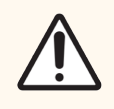

VORSICHT: Das Betriebssystem und die Software auf dem BOND-Controller wurden entwickelt, um eine optimale Steuerung des BOND-Systems zu erreichen. Um jede Möglichkeit von Verzögerungen oder Störungen der Systemsteuerung zu vermeiden, sollten Sie keine zusätzliche Software auf dem BOND-Controller oder -Terminal installieren.

## <span id="page-67-0"></span>2.4 Barcode-Handscanner

Abbildung 2-26: Der Barcode-Handscanner

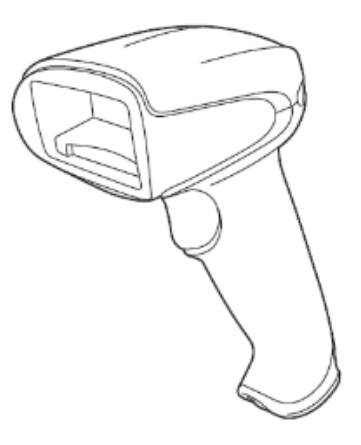

An den Controller (Einzelplatzinstallationen) oder an die Terminals (BOND-ADVANCE-Installationen) sind USB-Barcode-Handscanner angeschlossen. Sie dienen zur Registrierung von Reagenzien und können auch zur Identifizierung von Objektträgern eingesetzt werden (siehe [6.5.6 Manuelle](#page-158-0) Identifizierung eines Objektträgers).

Das Erstellen von 1D- und OCR-Barcodes wird ab BOND Version 7 nicht mehr unterstützt.

Wenn Ihr System-Upgrade ein BOND-PRIME Bearbeitungsmodul enthält, müssen Sie einen 2D-Barcode-Scanner verwenden. Siehe 13.1.2 Zebra [DS2208-Barcode-Scanner.](#page-336-0)

Der Barcode-Handscanner sollte installiert und betriebsbereit sein, wenn Ihr BOND-System installiert wurde. Zur Wartung und Konfiguration siehe [13.1 Barcode-Handscanner](#page-333-0).

## 2.4.1 Arbeiten mit dem Barcode-Handscanner

Zum Lesen eines Barcodes richten Sie den Scanner auf ihn und betätigen Sie den Auslöser. Richten Sie ihn so aus, dass sich die rote Linie über die gesamte Länge des Barcodes erstreckt. Der Scanner gibt einen Piepton ab, und die Anzeige leuchtet grün, wenn ein Barcode erkannt wird. Wenn ein Barcode nicht erkannt wird, piept der Scanner wiederholt und die Anzeige wechselt zu rot.

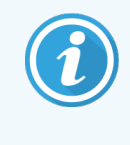

Halten Sie die Barcodes nicht zu nahe an den Scanner. Wenn der Scanner den Barcode nicht erkennt, versuchen Sie, den Barcode weiter weg zu bewegen oder diesen in einem Winkel von 45° zu scannen (um Feedback zum Scanner zu vermeiden).

Wenn der Scanner auf seinen Ständer gestellt wird, kann er ohne Hände verwendet werden und Sie brauchen beim Lesen des Barcodes nicht den Auslöser zu drücken.

## <span id="page-68-0"></span>2.5 Etikettendrucker

BOND-Einzelplatzsysteme umfassen einen Drucker für Objektträgeretiketten (den so genannten "Etikettendrucker"), der an den Controller angeschlossen ist. Bei BOND-ADVANCE-Installationen wird mit jedem Terminal ein separater Objektträger-Etikettierer verbunden.

Etikettendrucker drucken aufklebbare Etiketten, die zur Identifizierung der Objektträger auf diesen anzubringen sind. Alle Etiketten enthalten eine eindeutige Objektträger-ID, ausgegeben als 2D-Barcodes (siehe [10.5.2 Fall-](#page-261-0) und [Objektträgereinstellungen](#page-261-0)). Das BOND verwendet die IDs zur automatischen Erkennung von Objektträgern, wenn diese in die Bearbeitungsmodule geladen werden. Sie können weitere Daten sowie die IDs konfigurieren, die auf den Etiketten erscheinen sollen – siehe [10.3 Etiketten](#page-249-0) .

Einige Labore verwenden Objektträgeretiketten, die von ihrem LIS gedruckt wurden. Dennoch ist auch in diesen Systemen der BOND-Etikettendrucker für diejenigen Objektträger enthalten, die mit dem BOND-Client erstellt wurden.

Etikettendrucker werden als Teil der normalen BOND-Installation eingerichtet. Wenn Sie einen Etikettendrucker hinzufügen oder austauschen, konfigurieren Sie dies im Bildschirm Hardware des Administrations-Clients (siehe [10.6.3 Objektträger-Etikettierer\)](#page-269-0). Für Informationen zum Einlegen von Etiketten und zum Auswechseln des Farbbands sowie zur Reinigung lesen Sie bitte die mit dem Etikettendrucker mitgelieferte Dokumentation.

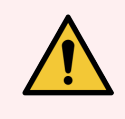

WARNUNG: Verwenden Sie ausschließlich BOND-Objektträgeretiketten und -Druckfarbbänder. Diese Etiketten haften auch während der Bearbeitung in den BOND-Geräten und bleiben dabei leserlich.

## <span id="page-69-0"></span>2.6 Zubehör

In diesem Abschnitt wird das mit dem BOND-System verwendete Zubehör beschrieben.

- [2.6.1 Objektträger](#page-69-1)
- [2.6.2 BOND](#page-70-0) Universal Covertiles
- <span id="page-69-1"></span>• [2.6.3 Reagenziensysteme](#page-72-0) und -behälter

Informationen zu den BOND-PRIME Verbrauchsmaterialien finden Sie im separaten BOND-PRIME Benutzerhandbuch.

## 2.6.1 Objektträger

Verwenden Sie auf den BOND-III- und BOND-MAX-Bearbeitungsmodulen ausschließlich Glasobjektträger der korrekten Abmessungen. Objektträger mit den falschen Abmessungen könnten nicht ordnungsgemäß in den Objektträgeraufnahmen sitzen und Covertiles wiederum nicht ordnungsgemäß auf den Objektträgern. Beide Aspekte können die Färbequalität beeinflussen.

Leica Biosystems empfiehlt Leica BOND Plus Objektträger und Apex BOND Objektträger, die für die Verwendung mit dem BOND-System entwickelt wurden. Sie besitzen nicht nur die optimale Größe für BOND-Objektträgeraufnahmen und Covertiles, sondern diese positiv geladenen Objektträger besitzen darüber hinaus auch Markierungen, die anzeigen, wo Gewebe für die 100- und 150-µl-Verteilungen platziert werden sollte (siehe [6.5.8 Verteilungsvolumen](#page-159-0) und [Gewebeposition](#page-159-0) auf Objektträgern).

Falls Sie mit einer anderen Marke von Objektträgern arbeiten möchten, müssen diese die folgenden technischen Vorgaben erfüllen:

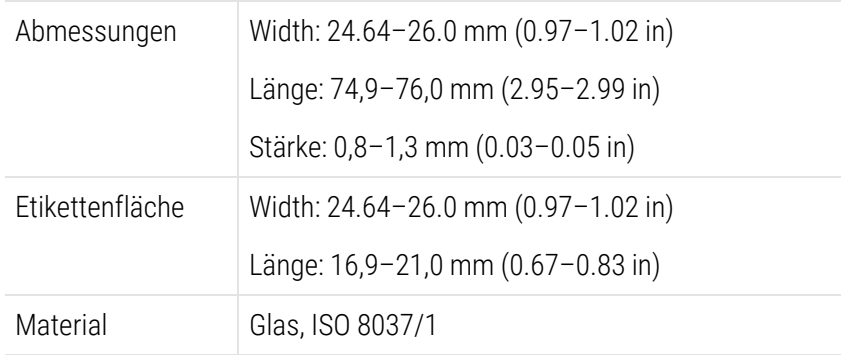

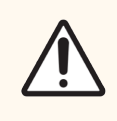

VORSICHT: Verwenden Sie keine beschädigten Objektträger. Stellen Sie sicher, dass alle Objektträger richtig auf den Objektträgeraufnahmen ausgerichtet sind, bevor Sie sie in das Bearbeitungsmodul laden.

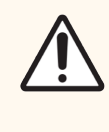

VORSICHT: Verwenden Sie keine Objektträger mit abgerundeten oder beschnittenen Ecken. Objektträger dieser Ausformung können durch die Objektträgeraufnahme fallen und den Flüssigkeitsfluss unter den Covertiles verändern und damit die Färbequalität beeinflussen.

## <span id="page-70-0"></span>2.6.2 BOND Universal Covertiles

BOND Universal Covertiles sind transparente Kunststoffabdeckungen, die während der Färbung auf den Objektträgern sitzen. Durch die Kapillarwirkung wird das Reagenz, das auf den Objektträgern verteilt wurde, zwischen die Covertiles und die Objektträger gezogen, sodass eine sanfte, gleichmäßige Abdeckung des Gewebes erfolgt. Die Covertiles reduzieren die benötigten Reagenzienvolumina und schützen die Objektträger zwischen den Anwendungen vor Austrocknung. Covertiles stellen einen wesentlichen Bestandteil des BOND-Färbesystems dar und müssen stets verwendet werden.

Platzieren Sie die Covertiles auf die Objektträger, nachdem Sie die Objektträger in die Objektträgeraufnahmen eingesetzt haben (siehe [4.1.3.5 Bestücken](#page-102-0) mit [Objektträgern\)](#page-102-0). Stellen Sie sicher, dass die Covertiles sachgemäß positioniert sind, wobei der Keil am Zapfen jedes Covertiles (auf dem Foto rechts eingekreist) in die Vertiefung der Objektträgeraufnahme passt.

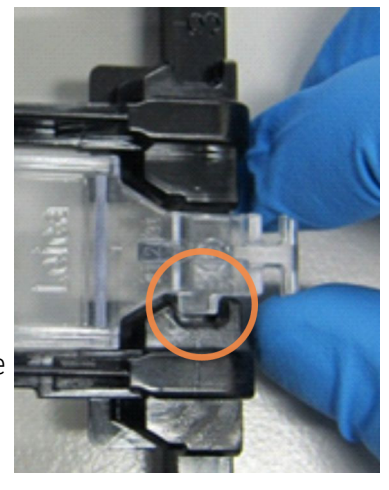

Es gibt zwei Covertile-Designs - diese sind frei austauschbar. Das neue Design umfasst Funktionen (das Wort Leica, eine kleine Kreismarkierung und einen Vorsprung links oben), die den Anwender leichter erkennen lassen, wenn ein Covertile falsch auf einem Objektträger angebracht wurde.

Abbildung 2-27: Ein BOND Universal Covertile (ursprüngliches Design)

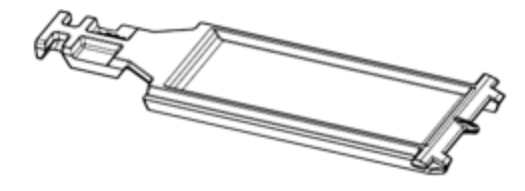

Abbildung 2-28: Ein BOND Universal Covertile (neues Design)

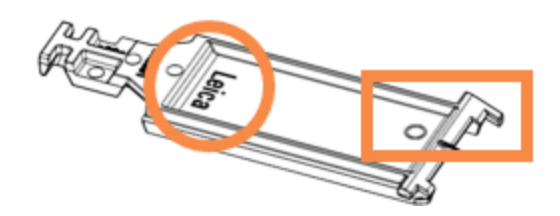

Die Covertiles lassen sich bis zu 25-mal wiederverwenden, sofern sie nicht stark verfärbt oder beschädigt sind und sofern sie stets korrekt gereinigt werden (siehe [12.3 Covertiles](#page-310-0)). Beschädigte Covertiles sind zu entsorgen.

Einige Assays erfordern die Verwendung von neuen (unbenutzten) Covertiles. Lesen Sie hierzu zuvor die entsprechende Assay-Gebrauchsanweisung (IFU).

### <span id="page-71-0"></span>2.6.2.1 Objektträgeraufnahmen

Mit den Objektträgeraufnahmen werden die Objektträger samt ihren Covertiles beim Beschicken des BOND-III- bzw. BOND-MAX-Bearbeitungsmoduls in ihrer Position gesichert. Jede Aufnahme fasst maximal zehn Objektträger.

Es gibt zwei Objektträgeraufnahmen-Designs, diese können gleichermaßen verwendet werden.

Abbildung 2-29: Objektträgeraufnahme (neues Design [rechts] und altes Design [links])

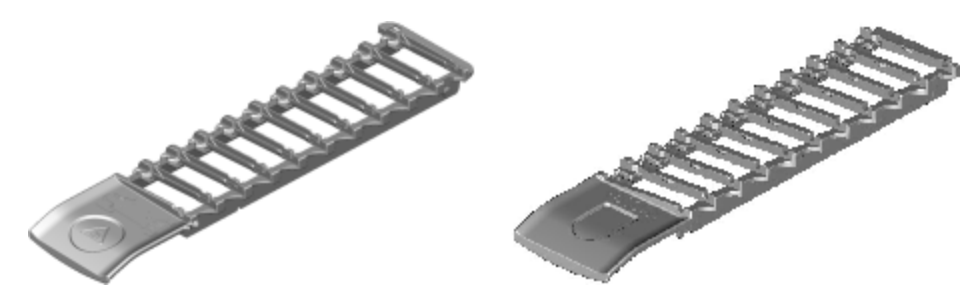

Einzelheiten zum Beschicken des Bearbeitungsmoduls mit Objektträgern und Covertiles finden Sie unter [4.1.3.5 Bestücken](#page-102-0) mit Objektträgern.

### <span id="page-71-1"></span>2.6.2.2 Reagenzienschalen

Reagenzienschalen können 7-ml- und 30-ml-BOND-Reagenzienbehälter sowie 6-ml-BOND-Titrationsbehälter aufnehmen. Die Schlitten werden in die Reagenzienplattform auf dem Prozessierungsmodul geladen (siehe [2.2.6.5 Reagenzienplattform\)](#page-51-1).

#### Abbildung 2-30: Reagenzienschale

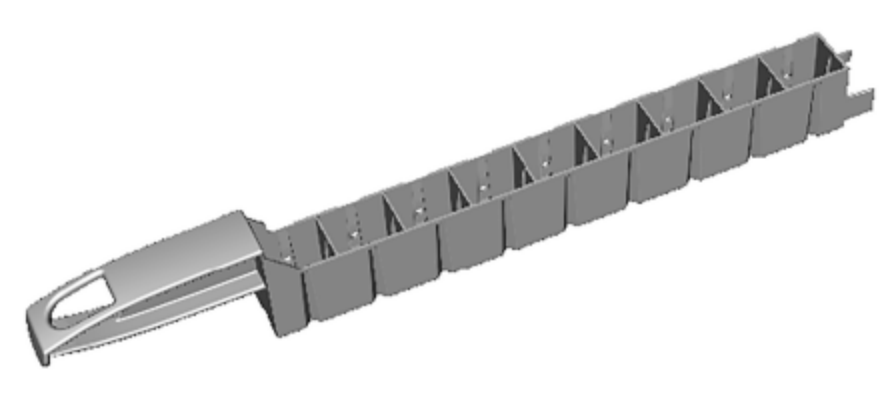

Die Behälterpositionen innerhalb der Reagenzienschalen sind nummeriert von der am weitesten vom Griff entfernten Position (Position 1) zu der am nächstgelegenen Position (Position 9).

Hinweise zum Beschicken des Bearbeitungsmoduls mit Reagenzien finden Sie unter [4.1.4 Laden](#page-103-0) der Reagenzien.
### 2.6.3 Reagenziensysteme und -behälter

Für die Reagenzienschalen können eine Reihe verschiedener Reagenzienbehälter verwendet werden.

### 2.6.3.1 Reagenziensysteme

Reagenziensysteme sind vordefinierte Reagenziensätze in einer Reagenzienschale. Das BOND-System kann zwei Typen von Reagenziensystemen verwenden:

- BOND-Nachweissysteme
- BOND-Reinigungssysteme

Weitere Details zu den einzelnen Systemen finden Sie unter 8.1 Überblick über die [Reagenzienverwaltung.](#page-205-0)

Ein Reagenziensystem wird eher durch Scannen des (der) Barcodes auf der Seite seiner Reagenzienschale registriert als durch Scannen des Barcodeetiketts auf jedem seiner Komponenten-Behälter. Die Reagenzienbehälter, aus denen sich das System zusammensetzt, werden nicht einzeln registriert. Sie werden in der Schale verriegelt und sollten nicht daraus entnommen oder umgesetzt werden. Wenn ein Reagenzsystem leer oder abgelaufen ist, entsorgen Sie bitte den gesamten Schlitten und die Container.

### 2.6.3.2 Gebrauchsfertige BOND-Reagenzien

BOND-Reagenzien, die gebrauchsfertig sind, verwenden Behälter, die in die Reagenzienschalen passen. Diese Reagenzien werden in Konzentrationen ausgeliefert, die für das BOND-System optimiert sind, sodass sie vor dem Gebrauch lediglich registriert und geöffnet werden müssen.

Die Behälter fassen unterschiedliche Reagenzvolumina, und zwar je nach Reagenzientyp von 3,75 ml bis zu 30 ml.

### 2.6.3.3 Offene Behälter

Offene Container sind leere und saubere Behälter, die ein vom Benutzer bereitgestelltes Reagenz (beispielsweise einen Primärantikörper) enthalten können. Sie sind in Größen von 7 ml und 30 ml erhältlich. Offene Behälter können nur mit einem Reagenz verwendet und wieder aufgefüllt werden, sodass jeder Behälter maximal 40 ml Reagenz abgeben kann (siehe 8.3.2.4 Auffüllen eines offenen [Reagenzienbehälters\)](#page-221-0).

Es dürfen nur BOND Open Containers mit dem BOND-System verwendet werden! Versuchen Sie nicht, andere Behälter (außer Titrationsbehältern) für Benutzerreagenzien zu verwenden!

### 2.6.3.4 Titrationsbehälter

Es sind auch spezielle Titrationscontainer erhältlich (siehe [14.2.1.4 Titrations-Kit](#page-345-0) ). Diese beinhalten einen herausnehmbaren 6-ml-Einsatz, damit das Reagenz im Behälter z. B. während der Konzentrationsoptimierung leicht ausgetauscht werden kann. Wie bei offenen Behältern kann jeder Titrationsbehälter wieder aufgefüllt und dazu verwendet werden, bis zu 40 ml Reagenz abzugeben. In einem BOND-Titrations-Kit, der von Leica Biosystems erhältlich ist, werden pro Behälter fünf Einsätze geliefert.

Die Kits können für verschiedene Antikörper wiederverwendet werden und sind mit minimalem Totvolumen konzipiert, um das Reagenz zu schonen.

## 2.7 Verlagerung eines Bearbeitungsmoduls

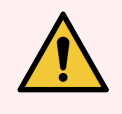

WARNUNG: Wenn Sie das Bearbeitungsmodul über eine größere Strecke oder zwecks Reparatur oder Entsorgung transportieren müssen, wenden Sie sich an den Kundendienst. Das Bearbeitungsmodul ist schwer und nicht dafür gedacht, vom Anwender bewegt zu werden.

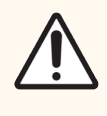

VORSICHT: Blockieren Sie nicht die Belüftungsöffnungen auf der hinteren Abdeckung des Bearbeitungsmodul. Decken Sie auch die an der Spritzenklappe befindlichen Belüftungsöffnungen nicht ab (BOND-MAX).

Wenn Sie ein BOND-Gerät über eine kurze Strecke umplatzieren wollen, beachten Sie zuvor Folgendes:

- Vergewissern Sie sich, dass der Fußboden für das Gewicht des Geräts geeignet ist, siehe [18.2 Physische](#page-376-0) [Spezifikationen](#page-376-0) in [18 Technische](#page-375-0) Daten, und erkundigen Sie sich vor dem Umplatzieren nach lokalen Anforderungen.
- Untersuchen Sie das elektromagnetische Umfeld vor dem Betrieb des Bearbeitungsmoduls auf Störungen.
- Betreiben Sie ein BOND-Bearbeitungsmodul nicht in Nähe von Quellen starker elektromagnetischer Strahlung, Betreiben Sie ein -Gerät nicht in Nähe von Quellen starker elektromagnetischer Strahlung, z. B. nicht abgeschirmten Quellen hochfrequenter Soll-Strahlungen, die den ordnungsgemäßen Betrieb stören können.
- Heben Sie das BOND-Bearbeitungsmodul nicht mit einem Gabelstapler an.
- Verwenden Sie ausschließlich das mitgelieferte Netzkabel und stellen Sie sicher, dass der Bediener Zugang zum Netzanschluss hat, in den das Kabel eingesteckt wird.
- Vergewissern Sie sich vor einem Umstellen des Geräts, dass das Netzkabel und das Ethernet-Kabel nicht angeschlossen sind.
- Sorgen Sie für eine ausreichende Lüftung.
- Leeren Sie vor dem Umplatzieren die Abfallbehälter.
- Stellen Sie sicher, dass Sie alle vier Räder des BOND-III-Bearbeitungsmodul (bzw. das Fahrgestell beim BOND-MAX) vor dem Umplatzieren gelöst wurden und arretieren Sie sie am neuen Standort erneut.

## 2.8 Stilllegung und Entsorgung des Geräts

Das Gerät, einschließlich der verwendeten Teile und des Zubehörs, muss gemäß den geltenden lokalen Verfahren und Vorschriften entsorgt werden. Entsorgen Sie alle mit dem Gerät verwendeten Reagenzien gemäß den Empfehlungen des Reagenzienherstellers.

Reinigen und dekontaminieren Sie das Gerät gemäß den lokalen Verfahren und Vorschriften, bevor Sie das Gerät oder dessen Teile und Zubehör zurückgeben oder entsorgen.

In der EU müssen alle elektronischen Abfälle in Übereinstimmung mit der Richtlinie zur Entsorgung von elektronischen und elektrischen Geräten (2012/19/EU) entsorgt werden. Befolgen Sie in Regionen außerhalb der EU die lokalen Verfahren und Vorschriften für die Entsorgung elektronischer Abfälle.

Wenn Sie Hilfe benötigen, wenden Sie sich an Ihren Leica Biosystems-Vertreter vor Ort.

### <span id="page-75-0"></span>3 Software-Übersicht (auf BOND-Controller)

Dieses Kapitel soll Ihnen helfen, sich mit den allgemeinen Funktionen der BOND-Software vertraut zu machen. Informationen zur Anwendung der Software, den Betrieb der Bearbeitungsmodule und die Verwaltung von Objektträgern, Fällen und Reagenzien finden Sie in den jeweiligen Kapiteln. Informationen zum Administrations-Client finden Sie in [10 Administrations-Client](#page-244-0) (auf BOND Controller).

- [3.1 Systemarchitektur](#page-76-0)
- 3.2 Hoch- und Herunterfahren der [BOND-Software](#page-79-0)
- $\cdot$  [3.3 Anwenderrollen](#page-82-0)
- <sup>l</sup> 3.4 Übersicht über die [Benutzeroberfläche](#page-83-0) des BOND-Clients
- [3.5 BOND-ADVANCE-Dashboard](#page-86-0)
- 3.6 Hinweise, [Warnhinweise](#page-89-0) und Alarme
- [3.7 Berichte](#page-90-0)
- $\cdot$  [3.8 Hilfe](#page-91-0)
- <sup>l</sup> [3.9 Über](#page-92-0) BOND
- <sup>l</sup> 3.10 BOND [Datendefinitionen](#page-93-0)
- [3.11 Software-Aktualisierungen](#page-94-0)

## <span id="page-76-0"></span>3.1 Systemarchitektur

Die Anwender kommunizieren mit der BOND-Software über zwei "Clients" – d. h. eigentlich zwei separate Programme. Dabei handelt es sich um den BOND-Client (oder einfach "der Client") und den Administrations-Client. Der BOND-Client wird im täglichen Betrieb verwendet – um Reagenzien, Protokolle, Fälle und Objektträger bei der Vorbereitung der Prozessierung einzurichten, und dann die Serien auf dem Prozessierungsmodul zu überwachen und zu steuern. Der Administrations-Client dient zur Konfiguration der erweiterten Einstellungen, die nach der Ersteinrichtung nur selten geändert werden. Hierzu gehören Objektträgeretikettenkonfigurationen, Hardwareanschlüsse und Anwenderkonten (siehe [10 Administrations-Client](#page-244-0) (auf BOND Controller)).

- [3.1.1 Einzelplatzinstallation](#page-76-1)
- <span id="page-76-1"></span><sup>l</sup> [3.1.2 BOND-ADVANCE](#page-77-0)

### 3.1.1 Einzelplatzinstallation

Einzelplatzinstallationen umfassen nur einen "BOND-Controller", der den einzigen Ort der Anwenderinteraktion mit der BOND-Software (und damit der Steuerung der Bearbeitungsmodule) darstellt. Der BOND-Controller führt sämtliche Softwareprozesse für das System aus und unterhält die Systemdatenbank, in der sich die Fall- und die Objektträgerdaten finden. Dazu gehören eine Tastatur, eine Maus, ein Bildschirm sowie damit verbundene Etikettendrucker und Scanner.

Es besteht eine Beschränkung auf fünf Bearbeitungsmodule bei einer Einzelplatzinstallation. Sofern Sie mehr Bearbeitungsmodule benötigen, rüsten Sie zum BOND-ADVANCE auf.

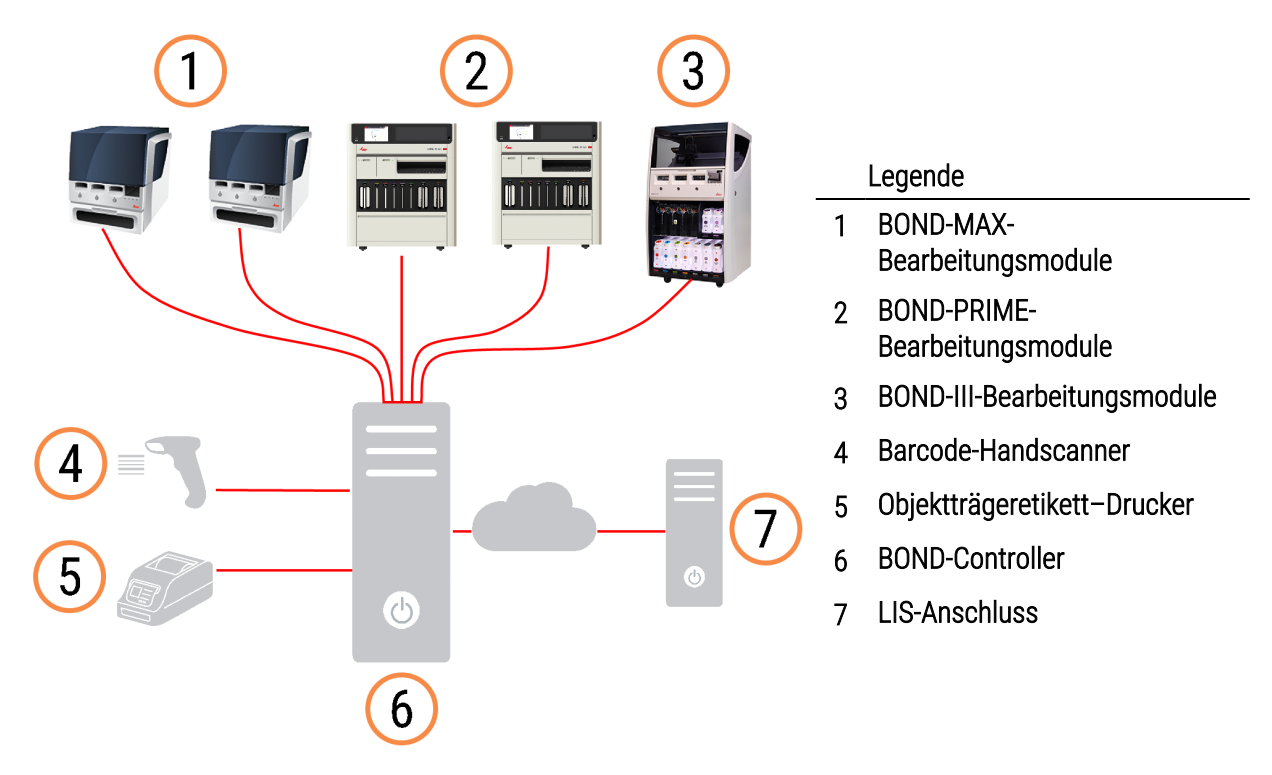

#### Abbildung 3-1: Schema einer Einzelplatzinstallation

## <span id="page-77-0"></span>3.1.2 BOND-ADVANCE

BOND-Installationen mit mehr als fünf Bearbeitungsmodulen werden als BOND-ADVANCE-Mehrplatzinstallationen konfiguriert. Der BOND-Controller führt weiterhin sämtliche Softwareprozesse für das gesamte System aus, die meisten Eingaben erfolgen jedoch seitens der BOND-ADVANCE-Terminals, die sich neben den Bearbeitungsmodul-Arbeitseinheiten (in der BOND-Software als "Pods" bezeichnet) befinden, die sie steuern. Pods werden im Administrations-Client festgelegt.

Ein an den Controller angeschlossener Monitor zeigt das "BOND-Dashboard" an, das einen Überblick des Echtzeitstatus jedes einzelnen Bearbeitungsmoduls des Systems bietet (siehe [3.5 BOND-ADVANCE-Dashboard\)](#page-86-0). Das Dashboard kann ggf. auch an ein eigenes Terminal angeschlossen werden. Der Administrations-Client kann von jedem Terminal aus betrieben werden.

Einige Labore können über einen zweiten Controller verfügen, der sämtliche BOND-Daten in Echtzeit speichert, und auf den im Falle einer Fehlfunktion des Hauptcontrollers umgeschaltet werden kann. Details hierzu siehe [16.2 Umschalten](#page-363-0) auf den zweiten Controller.

Abbildung 3-2: Schema einer BOND-ADVANCE-Installation: Die BOND-ADVANCE-Terminals steuern die Bearbeitungsmodule in den Pods über den BOND-ADVANCE-Controller.

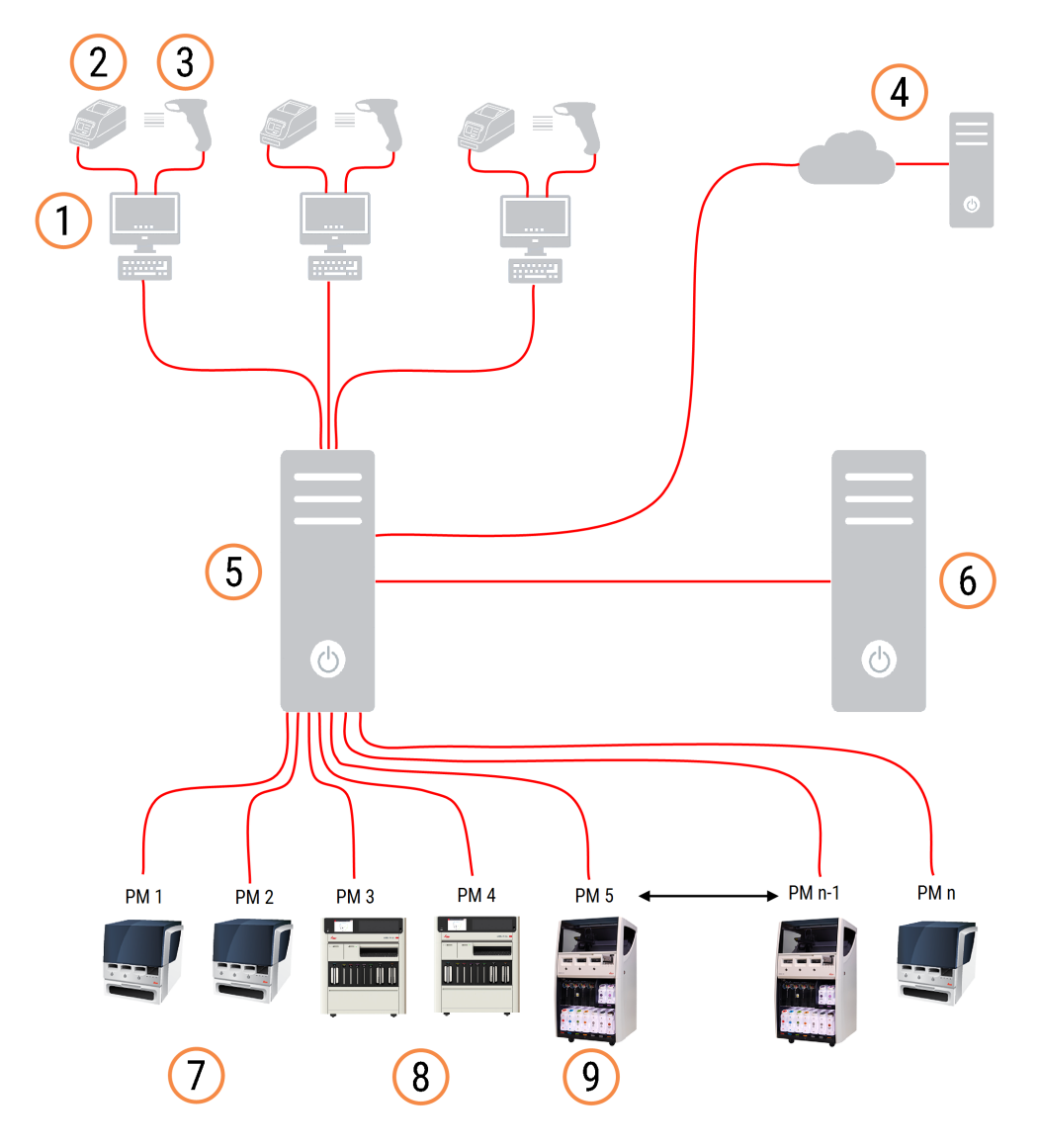

#### Legende

- 1 BOND-ADVANCE terminals
- 2 Objektträgeretikett–Drucker
- 3 Barcode-Scanner
- 4 LIS-Anschluss
- 5 BOND-ADVANCE Primärer Controller
- 6 BOND-ADVANCE Sekundärer Controller
- 7 BOND-MAX-Bearbeitungsmodule
- 8 BOND-PRIME-Bearbeitungsmodule
- 9 BOND-III-Bearbeitungsmodule

## <span id="page-79-0"></span>3.2 Hoch- und Herunterfahren der BOND-Software

### 3.2.1 Um die BOND-Software zu starten:

Sie können die BOND-Software vor oder nach dem Starten verbundener Bearbeitungsmodule hochfahren. Um die Software zu starten:

1 Einzelplatz: ggf. BOND Controller starten und bei Windows® als Anwender "BONDUser" anmelden. Wenn das System neu ist, wurde kein Initialkennwort konfiguriert. Falls jedoch ein Kennwort konfiguriert wurde, wenden Sie sich für weitere Informationen an den Laborleiter.

BOND-ADVANCE: Starten Sie ggf. den BOND-ADVANCE-Controller. Das Dashboard sollte sich automatisch öffnen (wenn es dies nicht tut, doppelklicken Sie auf die Verknüpfung BONDDashboard auf dem Windows-Desktop. Betätigen Sie die Taste <F11>, um den Internet Explorer auf Vollbildmodus einzustellen).

Starten Sie das gewünschte Terminal und melden Sie sich bei Windows als "BONDUser" an.

- 2 Doppelklicken Sie auf das entsprechende Desktop-Symbol, um den BOND-Client oder den Administrations-Client zu starten (oder beide, sie können parallel laufen).
- 3 Geben Sie Ihren BOND-Anwendernamen und Ihr Kennwort ein.

Wenn Sie einen BOND-Client in einem BOND-ADVANCE-System öffnen, können Sie das Pod auswählen, mit dem Sie eine Verbindung herstellen möchten.

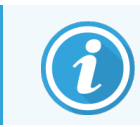

Der BOND-ADVANCE-Client speichert das letzte ausgewählte Pod.

Sie können Ihr Kennwort jederzeit im Anmeldedialogfenster ändern. Befolgen Sie die Laborvorschriften bezüglich der Häufigkeit der Änderung des Kennworts und der Kennwortsicherheit. Die BOND-Software verlangt, dass Kennwörter 4–14 Zeichen umfassen und mindestens eine Ziffer enthalten.

Wenn Sie ein BOND-PRIME Benutzer sind, können Sie auch Ihre PIN für das Bearbeitungsmodul einstellen oder ändern. Siehe 3.2.2 Einstellen oder Ändern Ihrer PIN für das BOND-PRIME [Bearbeitungsmodul](#page-80-0) unten.

4 Klicken Sie auf Anmelden.

Das System zeigt je nach Auswahl den Bildschirm des BOND-Clients oder des Administrations-Clients an. Die Titelleiste zeigt den Anwendernamen des derzeit angemeldeten Anwenders an. Wenn Sie das System von einem anderen Anwender übernehmen, müssen Sie diesen Anwender abmelden und sich selbst mit Ihrem eigenen Anwendernamen wieder anmelden. Beim BOND-ADVANCE zeigt die Titelleiste darüber hinaus auch den aktuell ausgewählten Pod an.

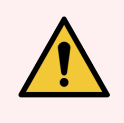

WARNUNG: Da die BOND-Software wichtige Hardwarekomponenten steuert und unentbehrliche Daten speichert, sollten Sie keine anderen Anwendungen auf dem BOND-Controller betreiben. Das führt zum Verlust der Garantie für das BOND-System. Verwenden Sie den BOND-Controller nicht für allgemeine Computerzwecke.

### <span id="page-80-0"></span>3.2.2 Einstellen oder Ändern Ihrer PIN für das BOND-PRIME Bearbeitungsmodul

1 Klicken Sie im Anmeldedialog auf PIN PIN für Bearbeitungsmodul einstellen.

Abbildung 3-3: Anmeldedialoge für BOND-Client und Administrations-Client

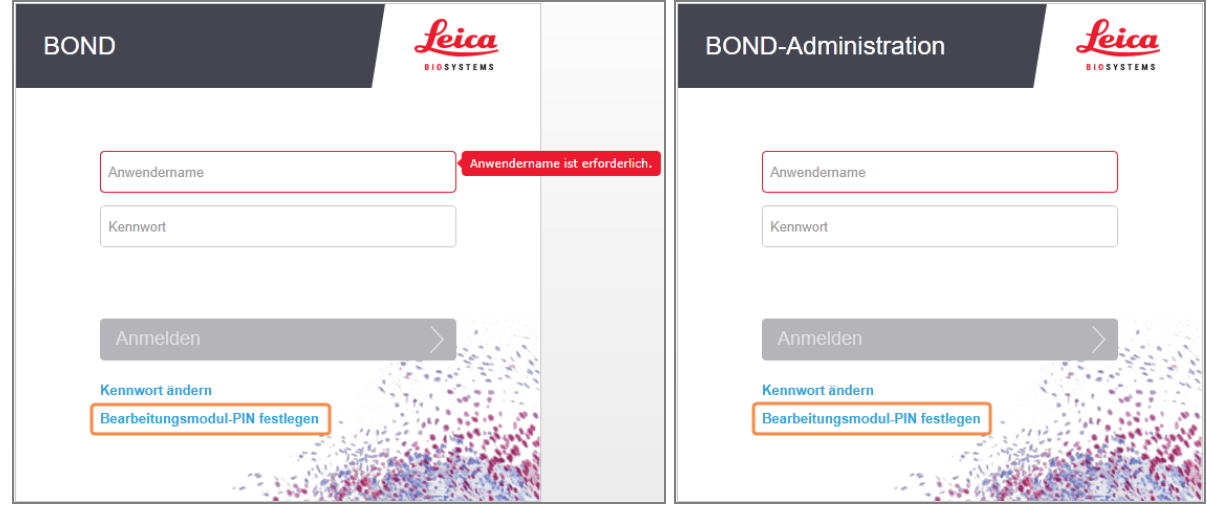

- 2 Geben Sie Ihren BOND-Anwendernamen und Ihr Kennwort ein.
- 3 Geben Sie eine 4-stellige PIN ein und bestätigen Sie diese dann unten.

Abbildung 3-4: Einstellen Bearbeitungsmodul PIN-Dialog

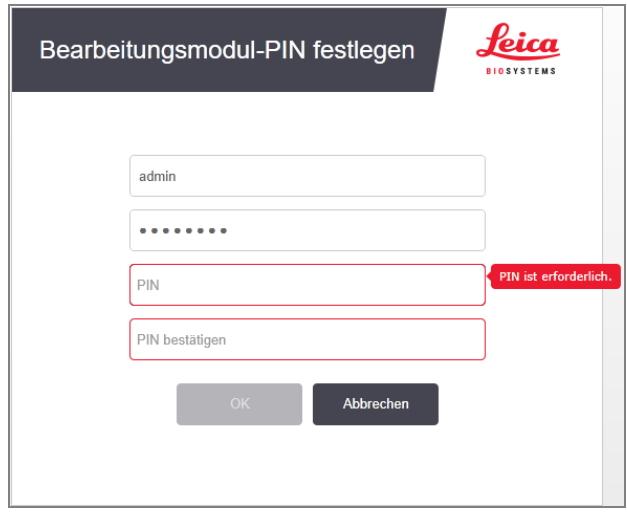

4 Klicken Sie auf OK.

### Desktop-Hintergründe

Verschiedene Windows-Desktop-Hintergründe werden dazu genutzt, zwischen den derzeit angemeldeten Windows-Anwendertypen und der Rolle des derzeit angeschlossenen Controllers oder Terminals zu unterscheiden.

### Einzelplatz

<span id="page-81-0"></span>Normalerweise würden Sie den "Controller BONDUser"-Hintergrund sehen, aber wenn ein Kundendienstmitarbeiter vor Ort ist, sehen Sie womöglich den "Controller BONDService"-Hintergrund. Siehe [Abbildung](#page-81-0) 3-5.

Abbildung 3-5: Desktop-Hintergründe für BOND: "Controller BONDUser" und "Controller BONDService"

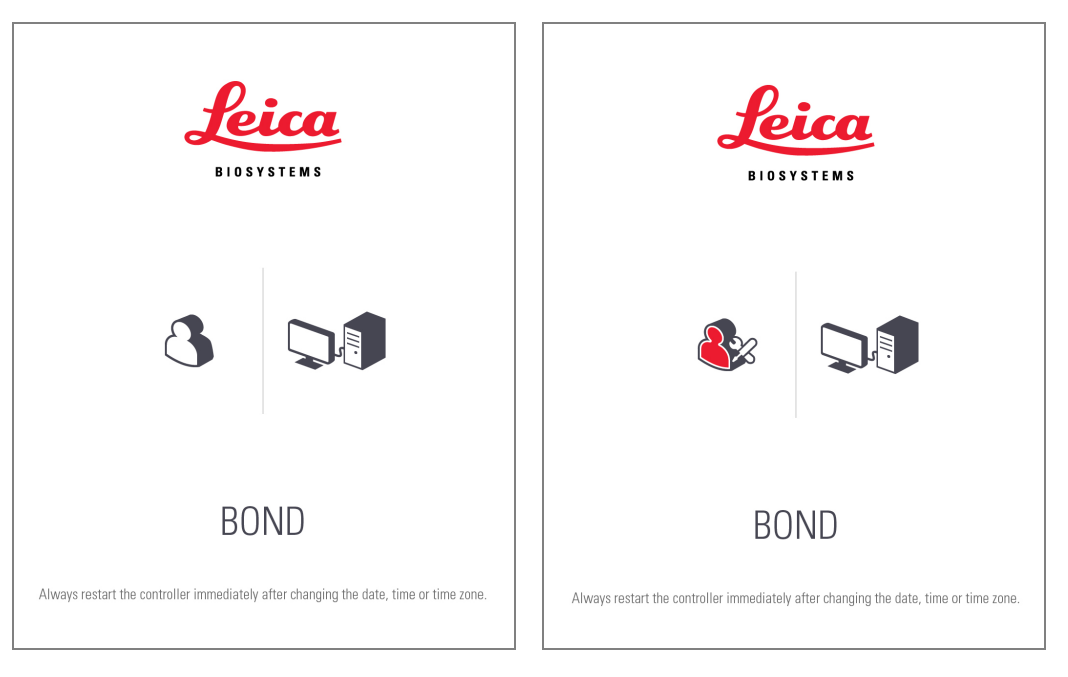

### BOND-ADVANCE

<span id="page-81-1"></span>Bei den BOND-ADVANCE-Desktop-Hintergründen ändern sich die Symbole des angeschlossenen Controllers oder Terminals je nach deren Rolle. Siehe die Beispiele in [Abbildung](#page-81-1) 3-6.

Abbildung 3-6: Symbole für Terminal, Einzelplatz-Controller, Hauptcontroller und zweiten Controller

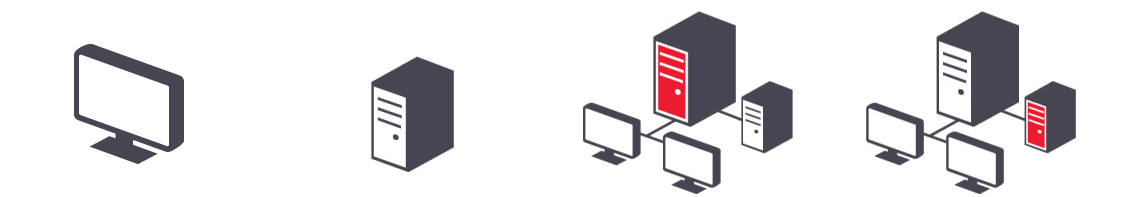

Ihnen werden auch verschiedene Symbole angezeigt, die für den Anwendertyp stehen. Siehe [Abbildung](#page-82-1) 3-7.

#### <span id="page-82-1"></span>Abbildung 3-7: Symbole für BONDUser, BONDService, BONDControl und BONDDashboard

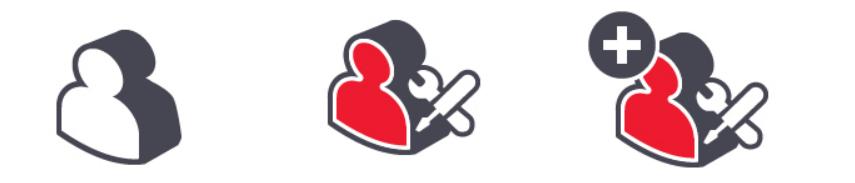

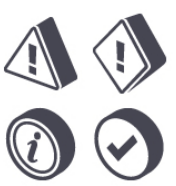

### 3.2.3 BOND-Software herunterfahren

Zum Herunterfahren des Forschungs-Clients oder des Administrations-Clients klicken Sie auf das Symbol Abmelden

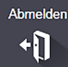

auf der rechten Seite der Funktionsleiste. Sie können den BOND-Client während der Bearbeitung eines Runs herunterfahren, wenn Sie den Anwender wechseln müssen. Lassen Sie jedoch das Bearbeitungsmodul niemals längere Zeit bei abgeschaltetem Client laufen, da Sie sonst keine Warnhinweise oder Alarme sehen können.

<span id="page-82-0"></span>Schalten Sie den BOND-Controller niemals während eines Runs ab. Wenn Sie das BOND-System vollständig abschalten, können Sie die Software vor oder nach Abschalten der Bearbeitungsmodule herunterfahren.

### 3.3 Anwenderrollen

Es gibt drei Anwenderrollen im BOND-System:

- Bediener: Kann das Reagenzieninventar aktualisieren, Fälle und Objektträger erstellen, Färbe-Runs starten und steuern, Ärzte erstellen und bearbeiten sowie Berichte erzeugen.
- Supervisor: Kann Protokolle, Reagenzien und Panels erstellen und bearbeiten.
- Administrator: Kann auf den Administrations-Client zugreifen, um BOND-Anwender zu verwalten und systemweite Einstellungen konfigurieren.

Anwender können mehrere Zugangsebenen haben. Supervisor verfügen automatisch über die Bedienerberechtigungen. Nur Anwender mit Administrator-Berechtigung können den Administrations-Client ausführen und nur Anwender mit Bediener- oder Supervisor-Berechtigung können den BOND-Client ausführen.

Im Bildschirm Anwender des Administrations-Clients werden Anwender erstellt und deren Zugangsebenen festgelegt (siehe [10.1 Anwender\)](#page-245-0).

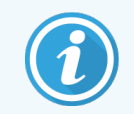

Die Titelleiste zeigt den Anwendernamen des derzeit angemeldeten Anwenders an.

### <span id="page-83-0"></span>3.4 Übersicht über die Benutzeroberfläche des BOND-Clients

Oben und links auf dem Bildschirm des BOND-Clients finden sich Funktionen, die für sämtliche Seiten der Software gemeinsam sind. In diesem Abschnitt werden diese sowie allgemeine Funktionen der Software beschrieben.

- [3.4.1 Funktionsleiste](#page-83-1)
- <sup>l</sup> [3.4.2 Bearbeitungsmodul-Registerkarten](#page-85-0)
- [3.4.3 Sortieren](#page-85-1) von Tabellen
- <span id="page-83-1"></span><sup>l</sup> [3.4.4 Datumsformat](#page-86-1)

### 3.4.1 Funktionsleiste

Die Funktionsleiste befindet sich oben im BOND-Softwarebildschirm und bietet schnellen Zugriff auf die Hauptabschnitte der BOND-Software.

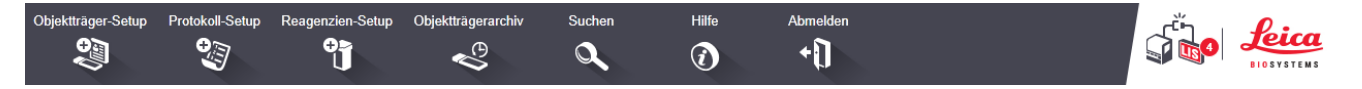

Klicken Sie auf ein Symbol in der Funktionsleiste, um zu einem Bildschirm zu wechseln oder wie in der folgenden Tabelle beschrieben eine spezielle Funktion auszuführen.

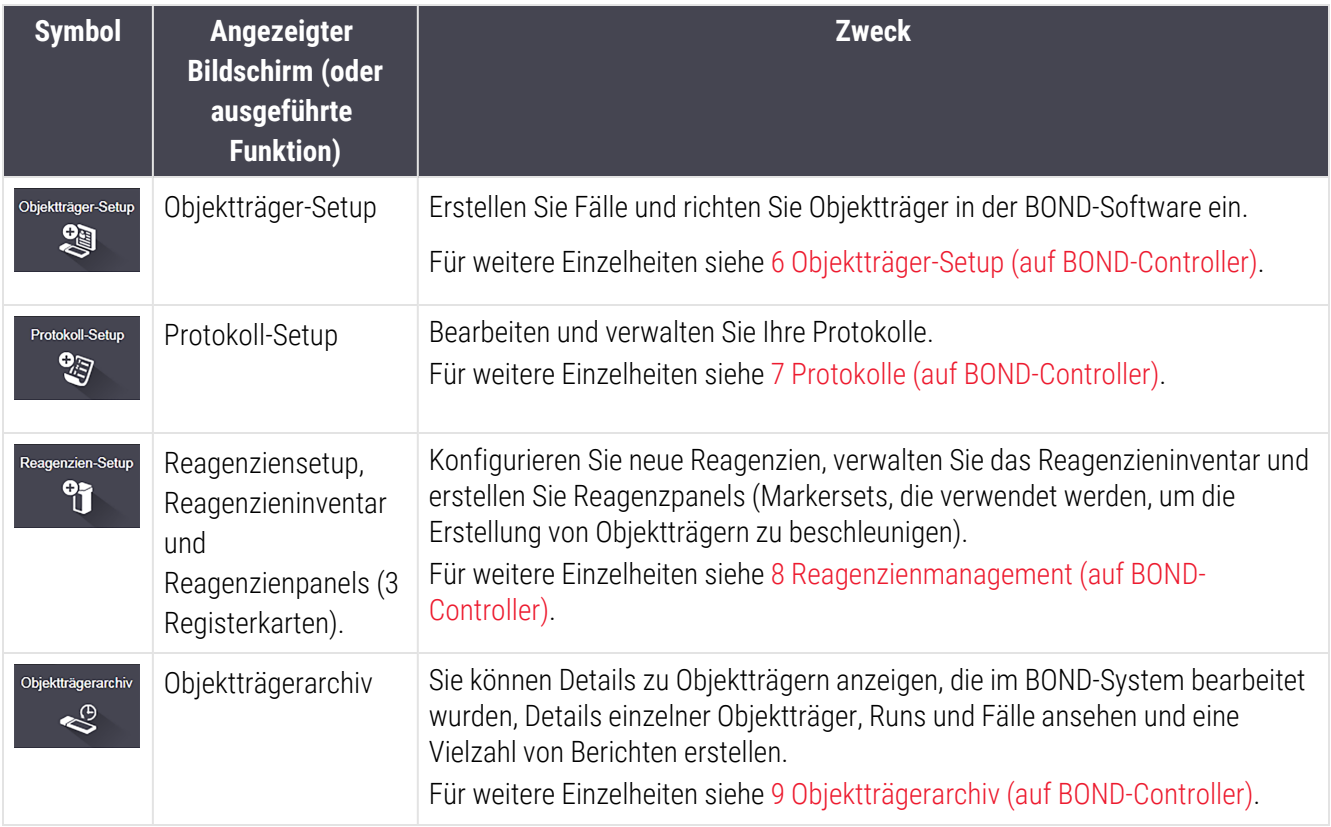

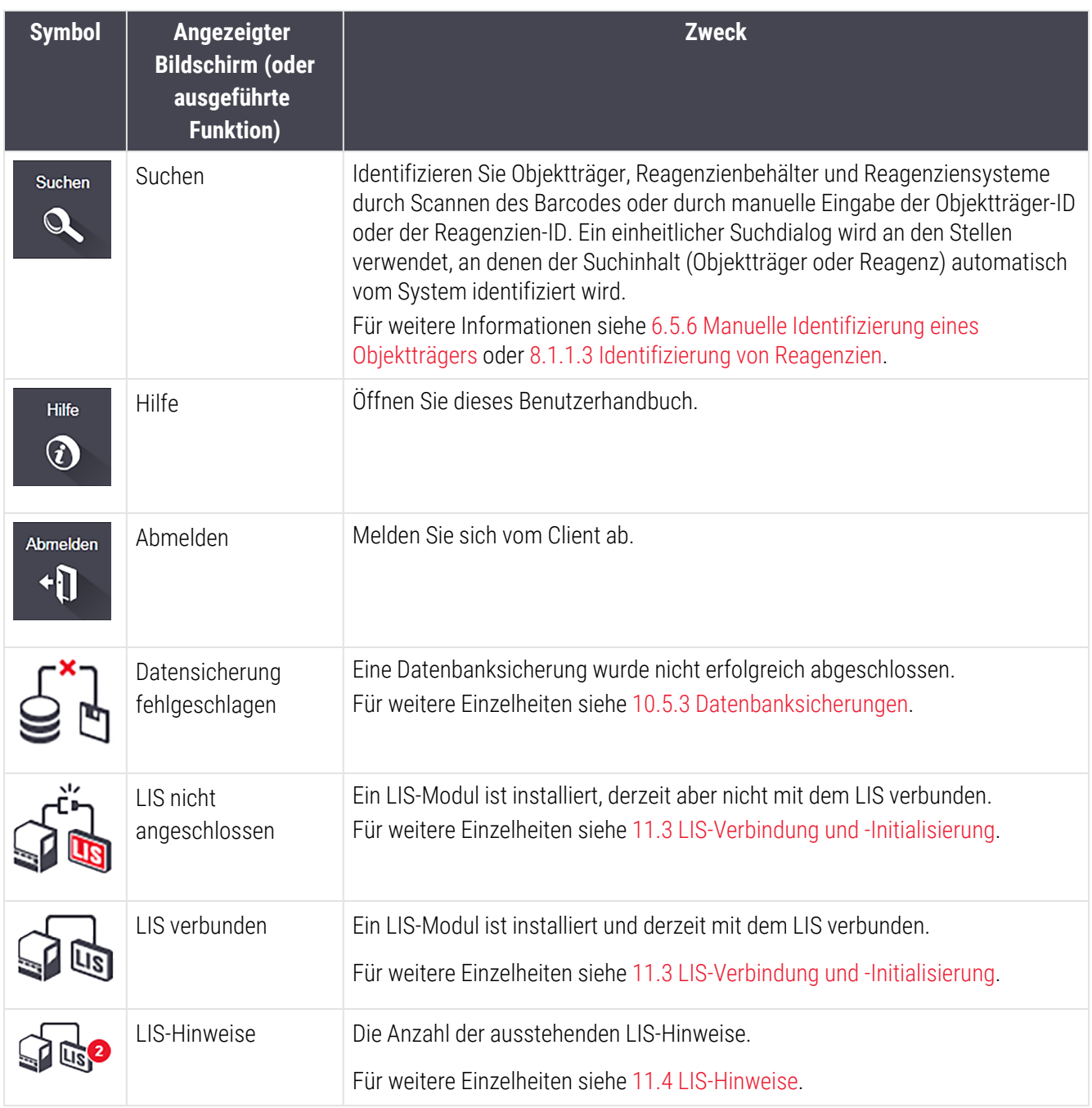

Oben links im Bildschirm befindet sich das Logo von Leica Biosystems. Klicken Sie auf das Logo, um das Dialogfenster Über BOND anzuzeigen. Siehe [3.9 Über](#page-92-0) BOND.

Oben rechts im Bildschirm können Warnhinweis- und Statussymbole angezeigt werden. Siehe [11 LIS-](#page-284-0)[Integrationspaket](#page-284-0) (auf BOND Controller) und [10.4.2 Prüfpfad.](#page-259-0)

### 3.4.2 Bearbeitungsmodul-Registerkarten

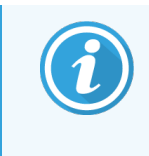

<span id="page-85-0"></span>Diese Registerkarten werden für BOND-PRIME Bearbeitungsmodule nicht angezeigt. Informationen zum Systemstatus und zur Wartung des BOND-PRIME Bearbeitungsmoduls finden Sie im separaten BOND-PRIME Benutzerhandbuch.

Die Registerkarten auf der linken Seite der Benutzeroberfläche öffnen die Bildschirme Systemstatus, Protokollstatus und Wartung für jedes Bearbeitungsmodul im Pod, an das der Client angeschlossen ist. Die Registerkarten an sich zeigen Informationen zum aktuellen Status der einzelnen Bearbeitungsmodule an (siehe [5.1.1 Bearbeitungsmodul-](#page-111-0)[Registerkarten\)](#page-111-0).

Abbildung 3-8: Bearbeitungsmodul-Registerkarte (BOND-MAX)

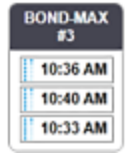

Die Bildschirme Systemstatus zeigen den Status der einzelnen Bearbeitungsmodule an, wohingegen die Bildschirme Protokollstatus den Bearbeitungsfortschritt der ablaufenden Protokolle anzeigen. Der Bildschirm Wartung bietet Befehle für eine Reihe von Wartungsaktivitäten.

### <span id="page-85-1"></span>3.4.3 Sortieren von Tabellen

Auf zahlreichen Bildschirmen der BOND-Software werden Daten in Tabellen geordnet angezeigt. Klicken Sie auf die Überschrift einer Spalte, um nach den Werten dieser Spalte zu sortieren. Ein mit der Spitze nach oben zeigendes Dreieck erscheint neben der Überschrift, um anzuzeigen, dass die Tabelle aufsteigend sortiert wird (0-9, A-Z). Klicken Sie erneut auf die Überschrift, um die Tabelle absteigend zu sortieren. Das Dreieck zeigt nun mit der Spitze nach unten.

Um zwei Spalten zu sortieren, klicken Sie auf die erste Spalte, nach der sortiert werden soll, halten Sie die Umschalttaste gedrückt und klicken Sie dann auf die zweite Spalte. Die Reihenfolge der Werte in der ersten Spalte ändert sich nicht, wenn jedoch mehrere Zeilen mit demselben Wert in der ersten Spalte vorhanden sind, werden die Zeilen nach den Werten in der zweiten Spalte geordnet.

Sie können die Größe der Spaltenbreite verändern und Spalten an eine neue Position innerhalb der Tabelle ziehen.

Jedwede Änderung der Tabellensortierung, auch die Spaltenbreite und -positionen, werden so lange beibehalten, bis Sie sich abmelden.

### <span id="page-86-1"></span>3.4.4 Datumsformat

Bei Einzelplatzinstallationen werden für Daten und Zeitangaben in der Software und in Berichten die Formate verwendet, die im Betriebssystem des BOND-Controllers eingestellt sind. Für BOND-ADVANCE Installationen werden die in den Terminals eingestellten Formate verwendet. Kurze und lange Datumsformate sollten maximal 12 und 28 Zeichen enthalten.

## <span id="page-86-0"></span>3.5 BOND-ADVANCE-Dashboard

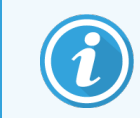

Dieser Abschnitt gilt nicht für das BOND-PRIME Bearbeitungsmodul.

Bei BOND-ADVANCE-Installationen wird das BOND-Dashboard auf einem mit dem Controller oder dem Terminal verbundenen Bildschirm angezeigt. Dort finden Sie eine Statusübersicht in Echtzeit sämtlicher Bearbeitungsmodule im System.

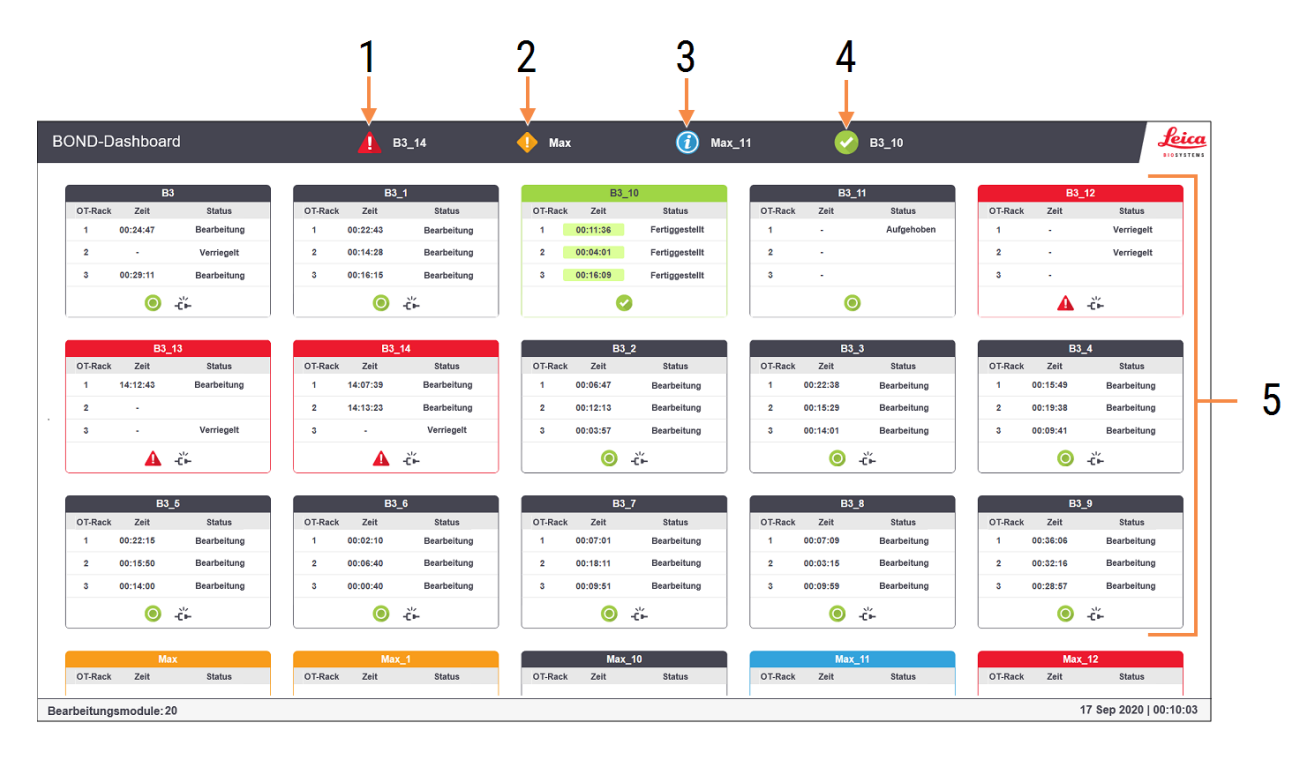

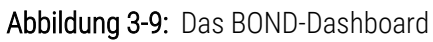

#### Legende

- 1 Bearbeitungsmodule mit Alarmen
- 2 Bearbeitungsmodule mit Warnhinweisen
- 3 Bearbeitungsmodule mit Hinweisen
- 4 Bearbeitungsmodule mit beendeten Runs
- 5 Einzelne Bearbeitungsmodul-Ausschnitte, Status der Objektträger-Racks wird angezeigt.

Oben auf dem Bildschirm befinden sich vier Symbole, die Bearbeitungsmodule mit (von links nach rechts) Alarmen, Warnhinweisen, Hinweisen und abgeschlossenen Runs anzeigen. Wenn sich in einer Kategorie mehr als ein Bearbeitungsmodul befindet, zeigen die Symbole nacheinander die einzelnen Module an.

Unter der oberen Reihe finden sich Ausschnitte für sämtliche Bearbeitungsmodule im System, alphabetisch nach Namen geordnet (dies wird im Administrations-Client eingestellt). Die Ausschnitte zeigen den Status jedes der drei Objektträger-Racks auf den Bearbeitungsmodulen sowie eventuelle allgemeine Statusanzeigen bezüglich der Module als Ganzes an.

### Dashboard-Symbole

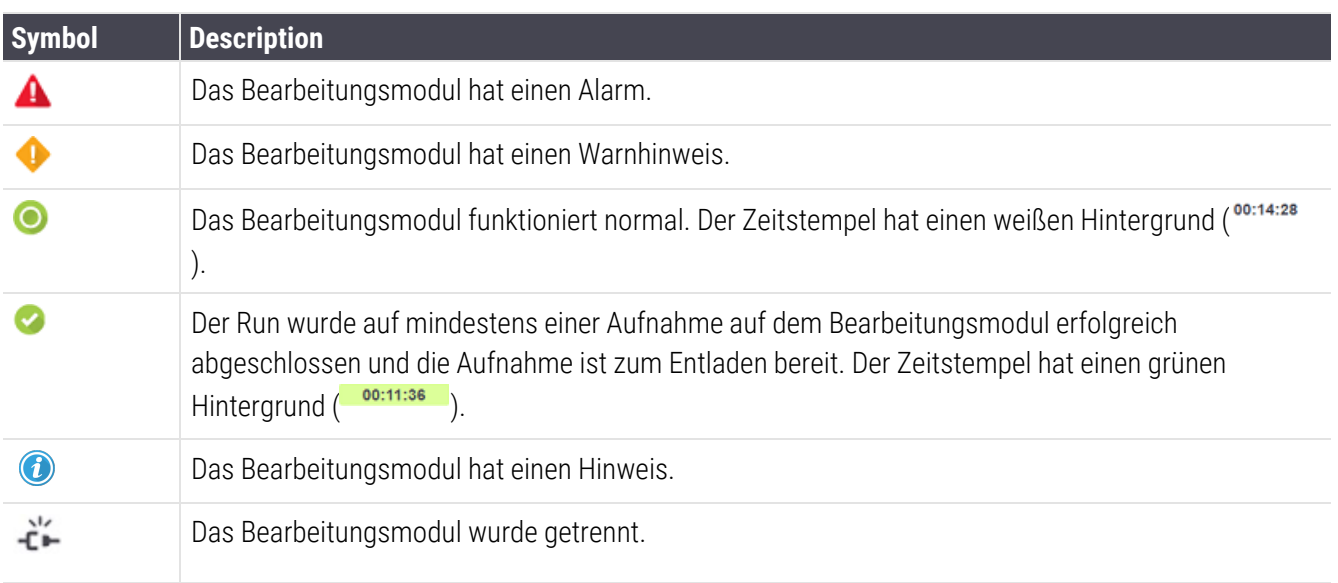

Bearbeitungsmodule mit Warnhinweisen, Hinweisen oder beendeten Runs werden sowohl an der entsprechenden Stelle oben in der Anzeige als auch als individuelle Ausschnitte in der alphabetischen Liste darunter dargestellt.

## 3.5.1 Status der Objektträger-Racks

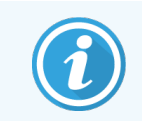

Dieser Abschnitt gilt nicht für das BOND-PRIME Bearbeitungsmodul.

Der Status der einzelnen Objektträger-Racks wird in den Bearbeitungsmodul-Ausschnitten angezeigt. Es gibt drei Statuskategorien:

- Verriegelt: Wird angezeigt, wenn die Objektträgeraufnahme verriegelt ist. Es wird keine Zeit angezeigt.
- Bearbeitung: Die Bearbeitung der Aufnahme hat begonnen. Die Zeit-Spalte zeigt die Zeit in Stunden, Minuten und Sekunden an, die bis zur Beendigung des Runs benötigt wird.
- Fertiggestellt: Die Bearbeitung ist beendet. Die Zeit-Spalte zeigt in Stunden, Minuten und Sekunden an, seit wann der Run beendet ist, und hat einen grünen Hintergrund.

Wenn keine Aufnahme verriegelt ist, ist die Zeile leer.

Sie können nicht mit dem Dashboard interagieren. Wenn das Dashboard eine Meldung anzeigt, die besagt, dass ein BM Aufmerksamkeit erfordert, müssen Sie über das BOND-ADVANCE-Terminal kommunizieren.

## <span id="page-89-0"></span>3.6 Hinweise, Warnhinweise und Alarme

Das BOND-System verfügt über drei Meldestufen: Hinweis, Warnhinweis und Alarm. Jeder Hinweis wird durch ein Symbol angezeigt, das im Bildschirm Systemstatus über oder nahe dem Element erscheint, auf das sich die Warnmeldung bezieht. Ein entsprechendes Hinweissymbol kann auch auf der Registerkarte des Bearbeitungsmoduls erscheinen, um unabhängig von dem derzeit sichtbaren Fenster einen Hinweis zu geben (siehe [5.1.1 Bearbeitungsmodul-Registerkarten](#page-111-0)). Im BOND-ADVANCE werden Meldungen auch auf dem Dashboard angezeigt (siehe [3.5 BOND-ADVANCE-Dashboard\)](#page-86-0).

Ein rechter Mausklick auf ein Meldesymbol und die Auswahl von Warnhinweis öffnet ein Dialogfenster, in dem die Details der Meldung angezeigt werden.

Nachstehend sind die drei Meldestufen und die mit ihnen verbundenen Symbole beschrieben.

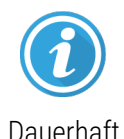

#### **Hinweis**

Bietet Informationen zu einem Status, der jetzt oder später ein Eingreifen erforderlich macht, um einen Run zu starten oder eine spätere Verzögerung bei der Bearbeitung zu vermeiden.

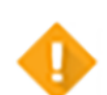

#### Warnhinweis

Sie müssen jetzt eingreifen, um möglicherweise eine Verzögerung bei der Bearbeitung zu verhindern. Verzögerungen bei der Bearbeitung können die Färbung beeinträchtigen.

Dauerhaft

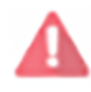

Blinkend

#### Alarm

Sie müssen dringend eingreifen. Wenn das Bearbeitungsmodul Objektträger bearbeitet hat, wurde es gestoppt und kann den Betrieb erst wieder aufnehmen, wenn Sie die Alarmursache beseitigt haben. Verzögerungen bei der Bearbeitung können die Färbung beeinträchtigen.

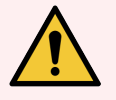

WARNUNG: Lesen Sie die Warnhinweise und die Alarmmeldungen stets sofort, wenn die entsprechenden Symbole angezeigt werden (insbesondere dann, wenn gerade ein Run durchgeführt wird). Eine schnelle Reaktion kann eine Beeinträchtigung der Objektträgerfärbung verhindern.

Es wird außerdem empfohlen, schnellstmöglich auf Hinweise zu reagieren, die während der Runs eingeblendet werden.

## <span id="page-90-0"></span>3.7 Berichte

Die BOND-Software erstellt eine Reihe von Berichten. Diese werden in einem eigenen "BOND Report Viewer" in einem neuen Fenster geöffnet. Allgemeine Informationen wie Zeit, Ort und Bearbeitungsmodul, auf die sich der Bericht bezieht, finden sich in der Kopfzeile. Die Fußzeilen im Bericht zeigen die Zeit und das Datum an, zu denen der jeweilige Bericht generiert wurde, sowie die Seitenzahl.

Einige Berichte, insbesondere solche, die Informationen zu Fällen, Objektträgern oder Reagenzien beinhalten, können mehrere Minuten für die Erstellung benötigen, insbesondere bei Laboren mit vielen Bearbeitungsmodulen und/oder einem hohen Durchsatz.

Der BOND Report Viewer verfügt über eine Auswahl an Navigations-, Anzeige- und Ausgabeoptionen. Neben dem Öffnen eines Druckdialogs zur Auswahl und Konfiguration eines Druckers oder zur Auswahl der zu druckenden Seiten können Sie Berichte in einer Vielzahl von Formaten, darunter auch PDF, XLS, CSV und Text, exportieren.

Sie können verschiedene Tastaturkürzel zur Navigation einsetzen, wie etwa Bild nach oben, Bild nach unten, Pos 1 (erste Seite) und Ende (letzte Seite). Andere Funktionen lassen sich ebenfalls über Tastaturkürzel aufrufen. So zeigt etwa Strg-F den Suchdialog an, Strg-S öffnet den Dialog "Speichern" und Strg-P öffnet den Dialog "Drucken".

BOND-Berichte werden in den folgenden Abschnitten dokumentiert:

- [5.3.1 Wartungsbericht](#page-139-0)
- <sup>l</sup> [6.7 Zusammenfassung](#page-165-0) des Objektträger-Setups
- $\bullet$  [7.5 Protokollberichte](#page-200-0)
- $\cdot$  [8.3.4 Inventardetailbericht](#page-226-0)
- [8.3.5 Reagenzienverbrauchsbericht](#page-227-0)
- [9.4 Run-Ereignisbericht](#page-235-0)
- [9.5 Run-Bericht](#page-236-0)
- $-9.6$  Fallbericht
- [9.8 Objektträger-Übersicht](#page-240-0)
- <sup>l</sup> 9.10 Übersicht über das [Objektträgerarchiv](#page-243-0)
- [Service-Log](#page-93-1)

Es ist auch möglich, Objektträgerinformationen im CSV-Format (comma-separated values, durch Kommas getrennte Variablen) zu exportieren. Siehe [9.9 Exportieren](#page-241-0) von Daten.

## 3.7.1 "Legacy"-Berichte

Wenn Ihr BOND-System von der Softwareversion 4.0 aktualisiert wurde, sind die Fall- und Objektträgerdaten vor der Aktualisierung nicht in die aktuelle Datenbank übernommen worden. Die alten Daten (auch "Legacy"-Daten genannt) sind jedoch noch verfügbar. Für einen Zugriff auf diese Daten öffnen Sie Start > Alle Programme > Leica > BOND Legacy Report Viewer. Die -Softwareversion 4.0 BOND wird geöffnet. Lassen Sie sich die bearbeiteten Objektträger im Bildschirm Objektträgerarchiv anzeigen und erstellen Sie die Berichte so, wie Sie sie in Version 4.0 erstellt haben. Wie in Version 4.0 können Sie Berichte im Berichtsfenster drucken oder im PDF-Format speichern. Hierzu wählen Sie Datei > Drucken und wählen Sie Leica PDF Printer als Drucker aus.

Erstellen Sie keine Fälle oder Objektträger im BOND Legacy Report Viewer. Verwenden Sie diesen nur zur Anzeige von Legacy-Daten und zur Erstellung von Berichten.

## <span id="page-91-0"></span>3.8 Hilfe

Über das Hilfe-Symbol in der Funktionsleiste öffnet sich sowohl beim Clinical als auch beim Administrations-Client ein Popup-Fenster, in dem Sie die Version des Benutzerhandbuchs auswählen können, das Sie öffnen möchten.

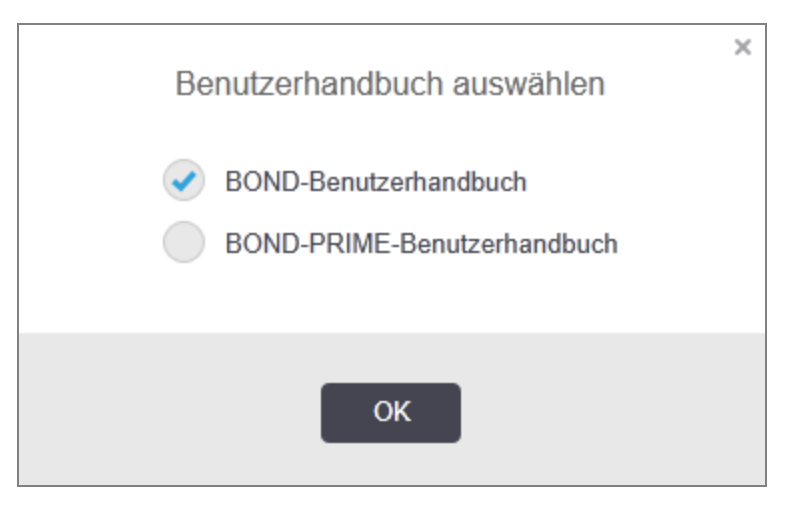

Alternativ können Sie Benutzerhandbuch auswählen über das Desktop-Symbol öffnen.

## <span id="page-92-0"></span>3.9 Über BOND

<span id="page-92-1"></span>Klicken Sie auf das Logo von Leica Biosystems oben rechts im Bildschirm, um sich das Dialogfenster Über BOND anzeigen zu lassen, das Systeminformationen aufführt.

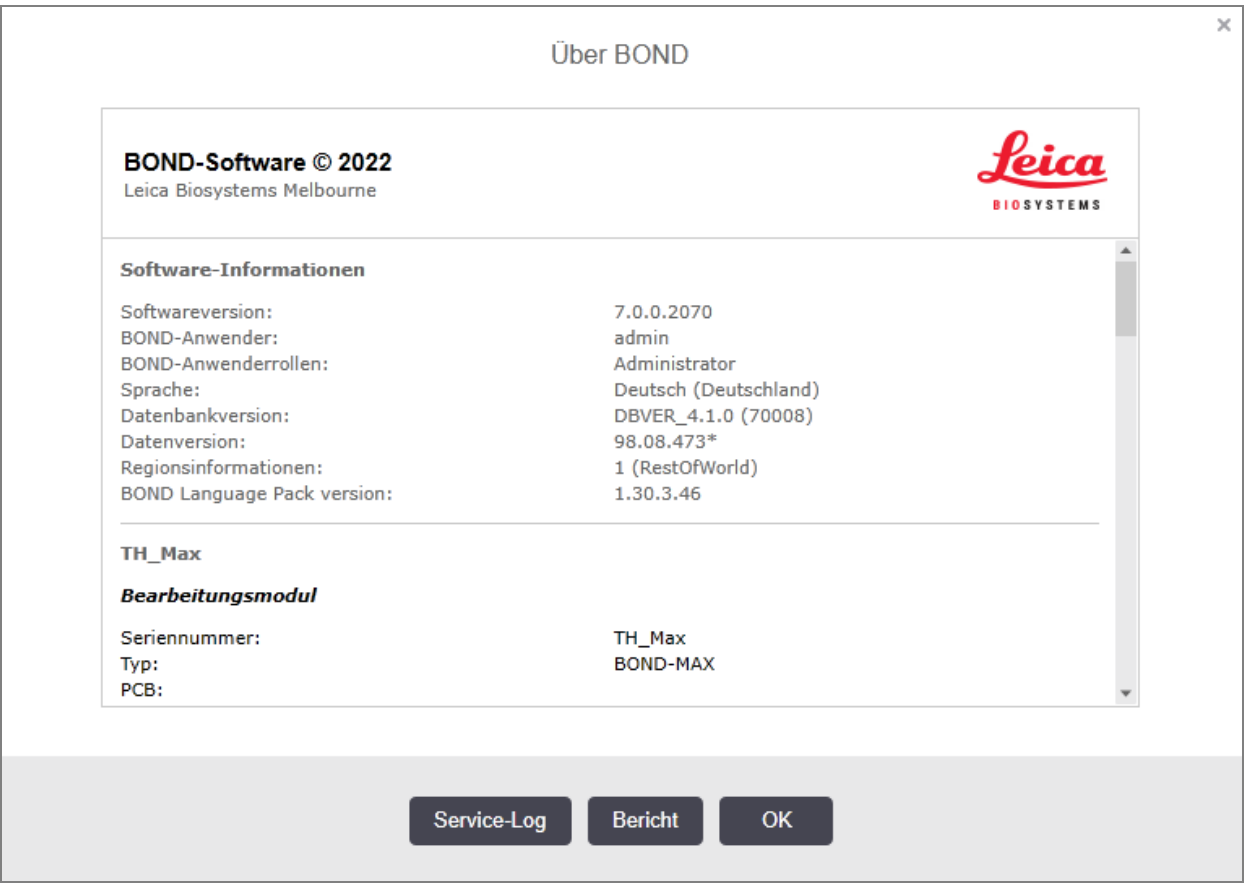

#### Abbildung 3-10: Das Dialogfenster Über BOND

Viele der im Dialogfenster Über BOND enthaltenen Informationen sind in erster Linie für Kundendienstmitarbeiter von Interesse, doch für Mitarbeiter im Labor könnte die anfängliche Informationsgruppierung nützlich sein, vor allem in Bezug auf Gespräche mit dem Kundendienst.

Die in der anfänglichen Informationsgruppe enthaltenen Informationen sind folgende:

- Softwareversion: Die Versionsnummer der Softwareveröffentlichung
- BOND-Anwender: Der Anwendername des aktuellen Anwenders
- BOND-Anwenderrollen: Die Anwenderrollen des aktuellen Anwenders
- Sprache: Die aktuell eingestellte Sprache
- Datenbankversion: Die Version der Datenbank (bezieht sich auf die Datenbankstruktur)
- Datenversion: Die Version der in die Datenbank geladenen Daten
- Regionsinformationen: Die Region, für die das System konfiguriert ist (wird bei der Installation festgelegt)

Sie können die Informationen des Dialogs in einer Textdatei speichern: Klicken Sie auf Bericht und wählen Sie aus, wo Sie die Datei speichern möchten.

### <span id="page-93-1"></span>Service-Log

Im Administrations-Client können Sie im Dialogfenster Über BOND Service-Logberichte erzeugen. Für gewöhnlich erfolgt dies auf Anforderung eines Kundendienstmitarbeiters. Um einen Service-Log zu erzeugen:

- 1 Klicken Sie auf Service-Log im Dialogfenster Über BOND (siehe [Abbildung](#page-92-1) 3-10).
- 2 Wählen Sie entweder:
	- Die Seriennummer eines spezifischen Bearbeitungsmoduls,
	- <sup>l</sup> \*System\*, um über Software- oder Controller-Ereignisse im BOND-System zu berichten, oder
	- \*LIS\* für Ereignisse im Zusammenhang mit dem LIS-System.
- 3 Wählen Sie einen Zeitraum für den Bericht aus oder klicken Sie auf Letzte sieben Tage.
- 4 Klicken Sie auf Erzeugen, um den Bericht zu erstellen. Der Bericht erscheint in der Berichtanzeige. Siehe [3.7 Berichte.](#page-90-0)
- <span id="page-93-0"></span>5 Um das Serviceprotokoll in eine CSV-Datei zu exportieren, klicken Sie auf Daten exportieren.

## 3.10 BOND Datendefinitionen

Der BOND-Controller speichert Datendefinitionen, die sämtliche Daten zu Reagenzien und Protokollen für das gesamte System speichern. Darüber hinaus sind dort auch sämtliche Standardprotokolle und Daten von Leica Biosystems-Reagenzien und -Reagenziensystemen gespeichert.

### 3.10.1 Updates von Datendefinitionen

Leica Biosystems stellt auf der Webseite regelmäßig Datendefinitionen zur Verfügung, z. B. zum Hinzufügen neu freigegebener Reagenzien. Siehe [10.4 BDD](#page-257-0) für Hinweise zur Aktualisierung der Datenbank.

Wenn Sie die Datendefinitionen aktualisieren, dürfen Sie nur Update-Dateien mit der Dateierweiterung .bdd verwenden, die für die richtige Region bestimmt sind.

Überprüfen Sie Ihre aktuelle Datenversion im Dialogfenster Über BOND. Zur Anzeige dieses Dialogfensters klicken Sie auf das Logo von Leica Biosystems am rechten oberen Bildschirmrand des BOND-Softwarebildschirms. Siehe auch [3.9 Über](#page-92-0) BOND.

## <span id="page-94-0"></span>3.11 Software-Aktualisierungen

Es ist möglich, dass Leica Biosystems Software-Aktualisierungen veröffentlicht, da das BOND-System ständig weiterentwickelt wird. Die Aktualisierungen können sich auf die Hauptsoftware oder auf die Datenbank beziehen, die die Standardprotokolle, Reagenzien und Reagenziensysteme beinhaltet.

Die Versionsnummer der aktuellen Softwareversion kann im Dialog Über BOND gefunden werden (siehe [3.9 Über](#page-92-0) [BOND](#page-92-0)). Die Datenversion wird ebenfalls im Dialog Über BOND angezeigt.

# 4 **Schnellstart**

Dieses Kapitel soll Ihnen als Schnellanleitung zu Ihrem ersten individuellen Bearbeitungs-Run mit dem BOND-System dienen. Hier wird ein Beispielfall erstellt, in dem vier Objektträger konfiguriert und mit den gebrauchsfertigen BOND-Primärantikörpern \*CD5, \*CD3, \*CD10 und \*Bcl-6 verarbeitet werden.

Bei BOND-III und BOND-MAX ist das standardmäßige Protokoll und Nachweissystem für diese Antikörper \*IHC Protocol F und BOND Polymer Refine Detection System (DS9800).

Bei BOND-PRIME-Bearbeitungsmodulen ist das standardmäßige Protokollerkennungssystem \*IHC Protocol F und BOND-PRIME Polymer DAB Detection System (DS9824). Der Prozess verwendet auch die Zusätze BOND-PRIME Hematoxylin (AR0096).

Die beschriebenen Verfahren können auch für ISH-Sonden und -Protokolle verwendet werden (indem der Antikörper durch eine Sonde und die IHC- durch ISH-Protokolle ersetzt werden).

## 4.1 BOND-III und BOND-MAX

Bevor Sie beginnen, sollten Sie sich mit den relevanten Abschnitten der Kapitel [2 Hardware](#page-36-0) und [3 Software-Übersicht](#page-75-0) (auf [BOND-Controller\)](#page-75-0) dieses Handbuchs vertraut machen.

- [4.1.1 Vorbereitungen](#page-96-0) und Hochfahren
- <sup>l</sup> [4.1.2 Überprüfen](#page-96-1) der Protokolle und Reagenzien
- [4.1.3 Einrichten](#page-98-0) von Objektträgern
- [4.1.4 Laden](#page-103-0) der Reagenzien
- [4.1.5 Ausführen](#page-106-0) des Protokolls
- $-416$  Beenden

### <span id="page-96-0"></span>4.1.1 Vorbereitungen und Hochfahren

Führen Sie vor dem Start eines Runs folgende Schritte durch:

1 Vergewissern Sie sich, dass das Bearbeitungsmodul sauber ist und alle erforderlichen Wartungsarbeiten durchgeführt wurden (siehe [12.1 Reinigungs-](#page-298-0) und Wartungsplan).

Tägliche Aufgaben vor Beginn der Runs sind:

- a Überprüfen Sie, ob die Abfallbehälter höchstens bis zur Hälfte gefüllt sind. Nutzen Sie beim aktuellen Modell des BOND-MAX die weiße waagrechte Linie am Behälteretikett als Richtlinie für einen halbvollen Füllstand. Siehe [Abbildung](#page-308-0) 12-3.
- b Prüfen Sie, ob die externen Reagenzienbehälter ausreichend Volumen vom richtigen Reagenz enthalten.
- 2 Waschblöcke und Mischstation kontrollieren. Bei Bedarf reinigen oder ersetzen.
- 3 Überprüfen Sie, ob der Etikettendrucker ausreichend mit Etiketten bestückt ist.
- 4 Wenn das Bearbeitungsmodul und der Controller (und das Terminal beim BOND-ADVANCE) nicht eingeschaltet sind, schalten Sie sie jetzt ein.
- 5 Wenn der Controller oder das Terminal läuft, starten Sie den BOND-Client.
- 6 Überprüfen Sie nach dem Start der Software in den Status-Bildschirmen, dass für die Bearbeitungsmodule keine Hinweise anhängig sind. Reagieren Sie auf entsprechend vorhandene Hinweise, bevor Sie Objektträger bearbeiten.
- <span id="page-96-1"></span>7 Schalten Sie den Etikettendrucker ein.

### 4.1.2 Überprüfen der Protokolle und Reagenzien

Überprüfen Sie, ob die für den Run gewünschten Protokolle und Reagenzien auch tatsächlich in der Software eingerichtet worden sind.

Überprüfen der Protokolle:

1 Wählen Sie das Symbol Protokoll-Setup (rechts dargestellt) in der Funktionsleiste aus.

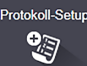

2 Überprüfen Sie, ob die Option "\*IHC Protocol F" in der Tabelle aufgeführt ist.

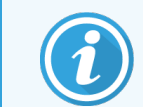

Wenn das Protokoll nicht aufgeführt ist, aktivieren Sie unten im Bildschirm im Filter Bevorzugter Status die Option Alle (siehe 7.2 Der Bildschirm ["Protokoll-Setup"](#page-178-0)).

Markieren Sie das Protokoll in der Tabelle, klicken Sie auf Öffnen und vermerken Sie das bevorzugte Nachweissystem im Dialog Protokolleigenschaften bearbeiten; BOND Polymer Refine Detection.

Stellen Sie sicher, dass das Protokoll unten im Dialogfenster als **Bevorzugt** ausgewählt ist (Sie müssen als Supervisor angemeldet sein, um das Protokoll als "bevorzugt" einstellen zu können, wenn dies noch nicht der Fall sein sollte).

eagenzien-Setup Ů

Überprüfen der Reagenzien:

Diese Kontrolle setzt voraus, dass eine ausreichende Menge der benötigten Antikörper und Nachweissystem-Kits vorhanden ist und diese im BOND-Reagenzieninventar aufgenommen wurden. Weitere Einzelheiten finden Sie unter 8.3.3 Registrieren von Reagenzien und [Reagenziensystemen](#page-222-0).

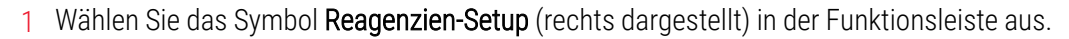

- 2 Wählen Sie in der Registerkarte Setup in den Filtern unten im Bildschirm Primärantikörper als Reagenzientyp, Leica Microsystems als Lieferant und Alle als bevorzugten Status.
- 3 Suchen Sie die benötigten Antikörper (\*CD5, \*CD3, \*CD10 und \*Bcl-6) und öffnen Sie durch einen Doppelklick den Dialog Reagenzeigenschaften bearbeiten:
	- a Klicken Sie auf Werksseitig eingestellte Standardprotokolle wiederherstellen (Sie müssen als Supervisor angemeldet sein, um die werksseitigen Einstellungen wiederherstellen zu können). Dies gewährleistet, dass das Standardfärbeprotokoll \*IHC Protocol F und die standardmäßigen Vorbehandlungsprotokolle eingestellt sind.
	- b Stellen Sie sicher, dass das Reagenz als **Bevorzugt** eingestellt ist. (Sie müssen als Supervisor angemeldet sein, um das Reagenz als "bevorzugt" einstellen zu können, wenn dies noch nicht der Fall sein sollte).
	- c Klicken Sie auf Speichern.
- 4 Öffnen Sie nun die Registerkarte Inventar und wählen Sie in den Filtern unten im Bildschirm Reagenzienbehälter als Verpackungstyp, Primärantikörper als Reagenzientyp, Vorrätig als Inventarstatus, Leica Microsystems als Lieferant und Bevorzugt als bevorzugten Status.

Alle benötigten Antikörper sollten mit den verfügbaren Volumina erscheinen.

Vergewissern Sie sich, dass alle Antikörper ein ausreichendes Volumen aufweisen.

5 Wählen Sie in der gleichen Registerkarte BOND-Nachweissysteme als Verpackungstyp und Vorrätig als Inventarstatus. Prüfen Sie, dass das bevorzugte Nachweissystem BOND Polymer Refine Detection in der Tabelle aufgeführt wird und dass ein ausreichendes Volumen vorhanden ist (siehe [8.3.1.1 Angabe](#page-218-0) der Volumina für [Nachweissysteme](#page-218-0)).

### <span id="page-98-0"></span>4.1.3 Einrichten von Objektträgern

In diesem Abschnitt wird beschrieben, wie die zum Färben der Objektträger benötigten Angaben in das BOND-System eingegeben und die Objektträger selbst in das Bearbeitungsmodul geladen werden.

Die in diesem Abschnitt aufgeführten Softwarebefehle werden über den Bildschirm Objektträger-Setup ausgeführt. Klicken Sie zur Anzeige dieses Bildschirms in der Funktionsleiste auf das Symbol für das Objektträger-Setup.

Siehe die Unterabschnitte:

- [4.1.3.1 Eingeben](#page-98-1) der Falldetails
- 4.1.3.2 Eingeben der [Objektträger-Details](#page-99-0)
- $-4.1.3.3$  Kontrollen
- <sup>l</sup> [4.1.3.4 Etikettieren](#page-101-1) von Objektträgern
- <span id="page-98-1"></span>• [4.1.3.5 Bestücken](#page-102-0) mit Objektträgern

### 4.1.3.1 Eingeben der Falldetails

Zunächst muss in der Software für den Beispielpatienten ein "Fall" erstellt werden. In dem Beispiel hier ist der Name des Patienten A. Edward, die Fall-ID 3688 und der überweisende Arzt heißt Dr. Smith.

1 Klicken Sie im Bildschirm Objektträger-Setup auf Fall hinzufügen. Daraufhin erscheint das Dialogfenster Fall hinzufügen.

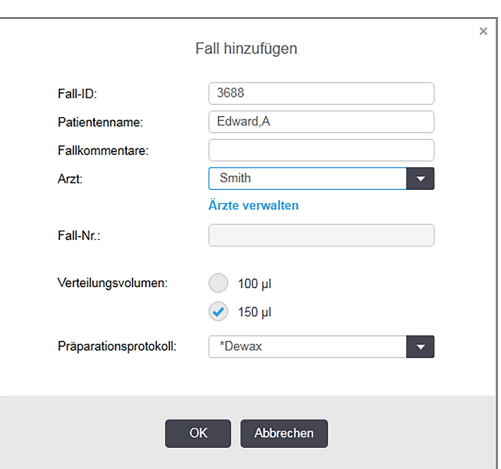

#### Abbildung 4-1: Das Dialogfenster Fall hinzufügen

- 2 Klicken Sie auf das Feld Fall-ID und geben Sie "3688" ein.
- 3 Klicken Sie auf das Feld Patientenname und geben Sie "Edward, A." ein.
- 4 Klicken Sie auf Ärzte verwalten, um das Dialogfenster Ärzte verwalten aufzurufen. Klicken Sie dort auf Hinzufügen, um das Dialogfenster Arzthinzufügen zu öffnen, und geben Sie "Smith" in das Feld Name ein. Überprüfen Sie, ob das Feld Bevorzugt aktiviert ist. Klicken Sie auf Speichern.
- 5 Wählen Sie "Smith" und klicken Sie im Dialogfenster Ärzte verwalten auf OK.

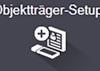

- 6 Stellen Sie als Standardverteilungsvolumen des Falls 150 µl ein. Diese Einstellung kann bei Bedarf während des Objektträger-Setups geändert werden.
- 7 Wählen Sie im Feld Präparationsprotokoll "\*Dewax" oder "\*Bake and Dewax" als Standardpräparation für Objektträger dieses Falls. Diese Einstellung kann bei Bedarf während des Objektträger-Setups geändert werden.
- 8 Klicken Sie zum Schließen des Dialogs Fall hinzufügen auf OK. In der Tabelle links im Bildschirm Objektträger-Setup wird der neue Fall angezeigt.

<span id="page-99-0"></span>Weitere Einzelheiten zum Arbeiten mit Fällen finden Sie unter [6.3 Arbeiten](#page-145-0) mit Fällen.

### 4.1.3.2 Eingeben der Objektträger-Details

Im nächsten Schritt werden in der Software für jeden der vier physisch vorhandenen Objektträger virtuelle "Objektträger" erstellt.

- 1 Wählen Sie in der Fallliste links im Bildschirm die neue Fall-ID 3688.
- 2 Klicken Sie auf Objektträger hinzufügen, um den Dialog Objektträger hinzufügen zu öffnen.

#### Abbildung 4-2: Der Dialog Objektträger hinzufügen

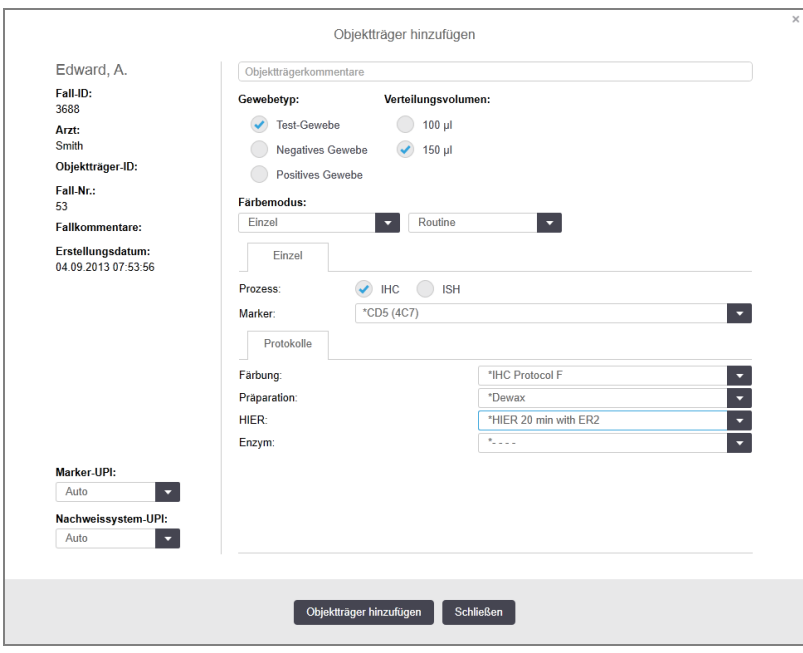

- 3 Fügen Sie diesem Objektträger optional einen speziellen Kommentar hinzu.
- 4 Stellen Sie sicher, dass als Gewebetyp Testgewebe eingestellt ist.
- 5 Wählen Sie ein für das Bearbeitungsmodul und die Gewebegröße passendes Verteilungsvolumen aus (siehe [6.5.8 Verteilungsvolumen](#page-159-0) und Gewebeposition auf Objektträgern).
- 6 In diesem Beispiel wird angenommen, dass die Objektträger auf einem BOND-III bearbeitet werden, und das Verteilungsvolumen auf 150 µl festgelegt.
- 7 Wählen Sie unter Färbemodus die Optionen Einzel und Routine.
- <span id="page-100-0"></span>8 Klicken Sie auf IHC, um die IHC-Bearbeitung festzulegen.
- 9 Wählen Sie aus der Liste Marker die Option "\*CD5 (4C7)".
- 10 Die Software trägt automatisch den Präparationsprotokoll-Satz für den Fall sowie das standardmäßige Färbeund Retrievalprotokoll für \*CD5 in die Registerkarte Protokolle ein.
- 11 Bei der Einzelfärbung sollten Sie im Allgemeinen die Standardeinstellung Auto für die eindeutigen Seriennummern (Unique Product Identifier, UPI) auf der linken Seite des Dialogfelds beibehalten. Wenn Sie jedoch eine bestimmte Chargennummer für einen bestimmten Objektträger auswählen möchten (z. B. für die Überprüfung von Charge zu Charge), wählen Sie folgende Optionen aus der Dropdown-Liste in den folgenden Feldern aus:
	- Marker-UPI: UPI des Reagenzienbehälters für den Marker
	- Nachweissystem-UPI: UPI des Nachweissystems

Damit Objektträger im selben Durchlauf verarbeitet werden können (auf BOND-MAX und BOND-III), muss entweder die UPI (Unique pack identifier, Seriennnummer) gleich sein oder es muss Auto ausgewählt werden.

<span id="page-100-1"></span>12 Klicken Sie auf Objektträger hinzufügen.

Der Objektträger wird zur Objektträgerliste rechts im Bildschirm Objektträger-Setup hinzugefügt. Der Dialog Objektträger hinzufügen bleibt weiterhin geöffnet.

- 13 Wiederholen Sie die Schritte [9](#page-100-0)–[12](#page-100-1) drei Mal und wählen Sie im Schritt 9 "\*CD3 (LN10), \*CD10 (56C6) and \*Bcl-6 (LN22)" als Marker aus.
- 14 Wenn alle Objektträger hinzugefügt wurden, klicken Sie auf Schließen, um den Dialog Objektträger hinzufügen zu schließen.

Überprüfen Sie die Details in der Objektträgerliste.

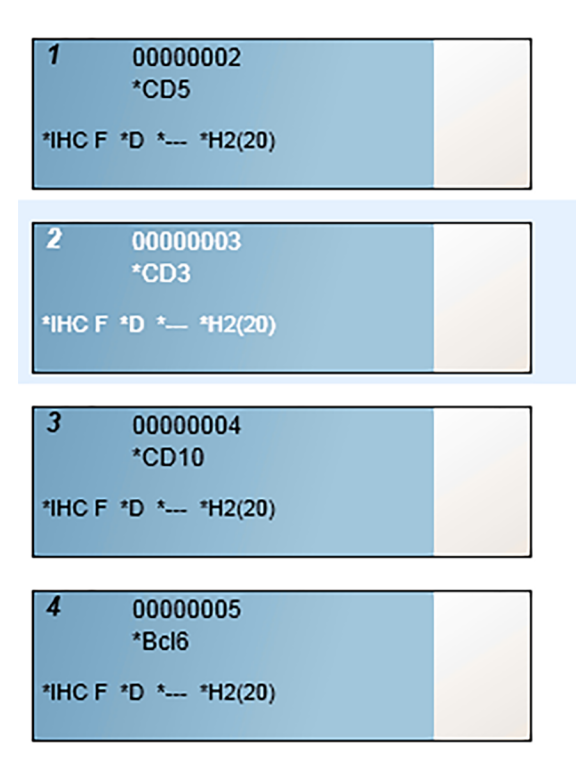

Abbildung 4-3: Vier konfigurierte Objektträger im Bildschirm Objektträger-Setup

Wenn Sie die Details eines Objektträgers ändern wollen, doppelklicken Sie auf den Objektträger, um das Dialogfenster Objektträgereigenschaften zu öffnen, ändern wie gewünscht die Details und klicken dann auf OK.

Weitere Einzelheiten zum Arbeiten mit Objektträgern finden Sie unter 6.5 Arbeiten mit [Objektträgern.](#page-152-0)

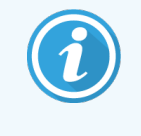

<span id="page-101-0"></span>Mit Panels können schnell eine Reihe an häufig benutzten Objektträgern hinzugefügt werden. Erläuterungen zum Erstellen von und Arbeiten mit Panels finden Sie unter 8.4 Der [Bildschirm](#page-228-0) ["Reagenzpanels".](#page-228-0)

### 4.1.3.3 Kontrollen

Verwenden Sie immer Kontrollen im BOND-System. Es wird ausdrücklich empfohlen, auf die Objektträger mit den Patientengeweben entsprechende Kontrollgewebe aufzubringen. Zusätzlich können Sie einen eigenen Fall speziell für Kontrollobjektträger erstellen. Für weitere Informationen hierzu siehe [6.2 Arbeiten](#page-144-0) mit Kontrollen.

### <span id="page-101-1"></span>4.1.3.4 Etikettieren von Objektträgern

Jetzt können Sie Objektträgeretiketten drucken und an den Objektträgern befestigen:

- 1 Klicken Sie im Bildschirm Objektträger-Setup auf die Option Etiketten drucken.
- 2 Wählen Sie in Etiketten drucken die entsprechende Option aus und klicken Sie dann auf Drucken. Die Etiketten werden ausgedruckt.

3 Stellen Sie sicher, dass der matte Bereich des Objektträgers (auf dem das Etikett angebracht wird) trocken ist, bringen Sie dann das Etikett mit der Objektträger-ID oder dem Barcode parallel zum Ende des Objektträgers an. Das Etikett sollte richtig orientiert und lesbar sein, wenn der Objektträger mit dem Etikett nach oben gehalten wird.

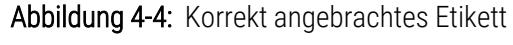

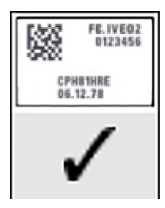

<span id="page-102-0"></span>Für weitere Einzelheiten siehe [6.6 Objektträgeretikettierung.](#page-161-0)

### 4.1.3.5 Bestücken mit Objektträgern

Bestücken Sie die Aufnahme wie folgt mit Objektträgern:

- 1 Halten Sie den Objektträger an der Etikettenseite so, dass die Probe nach oben zeigt.
- <span id="page-102-1"></span>2 Orientieren Sie den Objektträger über einer leeren Position der Objektträgeraufnahme mit dem Etikettenende über der Aussparung in der Aufnahmeseite (siehe [Abbildung](#page-102-1) 4-5). Legen Sie den Objektträger in die Vertiefung der Aufnahme ein.

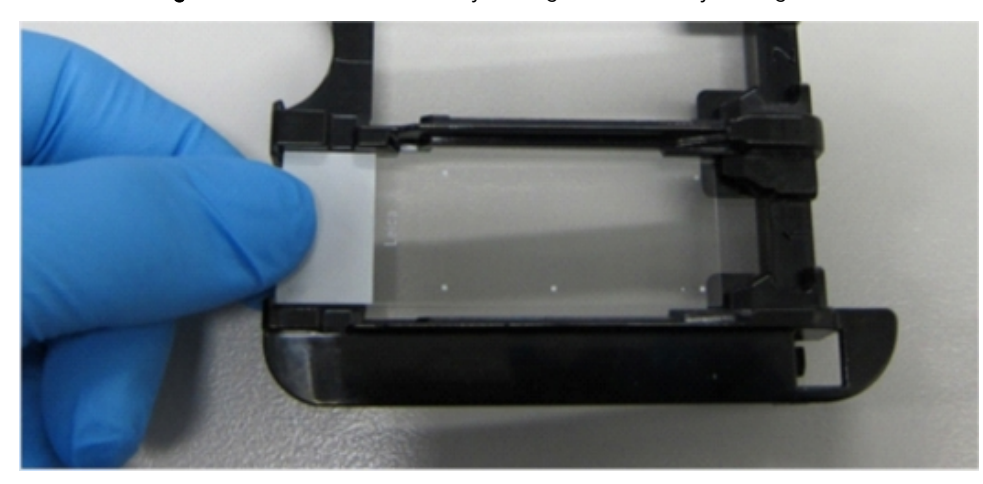

#### Abbildung 4-5: Ausrichten eines Objektträgers in der Objektträgeraufnahme

<span id="page-103-1"></span>3 Halten Sie ein Covertile am unteren Ende und legen Sie es auf den Objektträger, wobei der Riegel am Zapfen des Covertiles in die Vertiefung an der Objektträgeraufnahme (in [Abbildung](#page-103-1) 4-6 eingekreist) eingepasst wird. Bei Covertiles mit dem neuen Design sollte das auf das Covertile aufgedruckte Wort "Leica" richtig zu lesen sein, wodurch bestätigt wird, dass das Covertile mit der richtigen Seite nach oben eingesetzt ist.

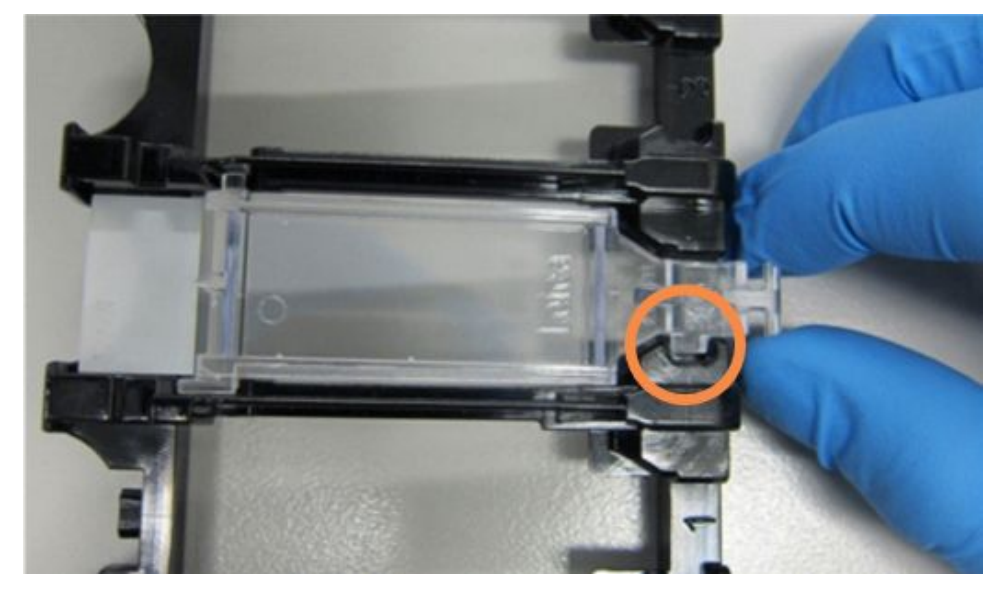

Abbildung 4-6: Ausrichten eines Covertiles auf einem Objektträger

<span id="page-103-0"></span>4 Wenn alle Objektträger und Covertiles in die Aufnahme geladen sind, heben Sie die Aufnahme an und legen Sie das Ende auf den Einlass eines leeren Objektträger-Racks. Schieben Sie die Aufnahme so weit wie möglich in das Modul. Die Aufnahme sollte leicht einzuschieben sein und mit einem Klickgeräusch einrasten.

### 4.1.4 Laden der Reagenzien

Nun müssen die Behälter für das Nachweissystem (BOND Polymer Refine) und die Marker (für \*CD5, \*CD3, \*CD10 und \*Bcl-6) in das Bearbeitungsmodul eingestellt werden.

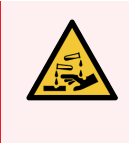

WARNUNG: Reagenzcontainer können während des Transports umkippen, was zu Reagenzresten am Deckel führt. Tragen Sie beim Öffnen von Reagenzienbehältern stets zugelassene Schutzkleidung einschließlich Schutzbrille und Handschuhe.

Gehen Sie beim Beladen des BOND-III- bzw. BOND-MAX-Bearbeitungsmoduls mit Reagenzien wie folgt vor:

1 Platzieren Sie die Marker-Behälter in Reagenzienschalen, indem Sie die Nuten an der Rückseite der Behälter an den Einkerbungen in den Schalenfächern ausrichten. Drücken Sie die Behälter nach unten, bis diese einrasten.

Bei Bedarf können Marker-Behälter in freien Kammern der Nachweissystemschalen untergebracht werden.

Abbildung 4-7: Reagenzienbehälter in einer Reagenzienschale

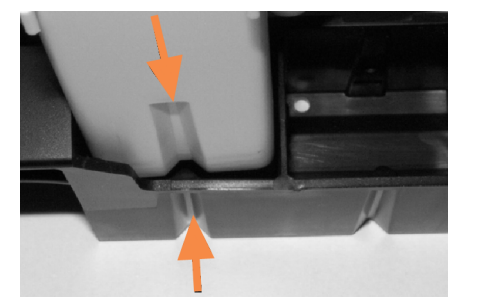

Die Pfeile deuten auf die Vertiefungen im Reagenzienbehälter und in der Reagenzienschale hin.

- 2 Öffnen Sie alle Behälter der Marker und der Nachweissysteme. Schnappen Sie die Deckel auf und schwingen Sie sie zurück, bis sie in den Zungen auf der Rückseite der Behälter einrasten.
- 3 Stellen Sie sicher, dass die oberen Barcode-Etiketten an den Behältern fest angebracht sind, und drücken Sie ggf. abstehende Etiketten an.
- 4 Wischen Sie ggf. Feuchtigkeit/Kondensation vom oberen Barcode-Etikett trocken.
- 5 Setzen Sie die Reagenzienschalen auf der Reagenzienplattform des Bearbeitungsmoduls ein. Führen Sie die Schalen mithilfe der Führungen korrekt auf der Plattform ein.

Wenn die Schale das Ende der Plattform erreicht, sollte sie in die Verriegelung einschnappen. Durch das grüne Leuchten der Kontrollanzeige der Schale wird angezeigt, dass sich die Schale in Position befindet.

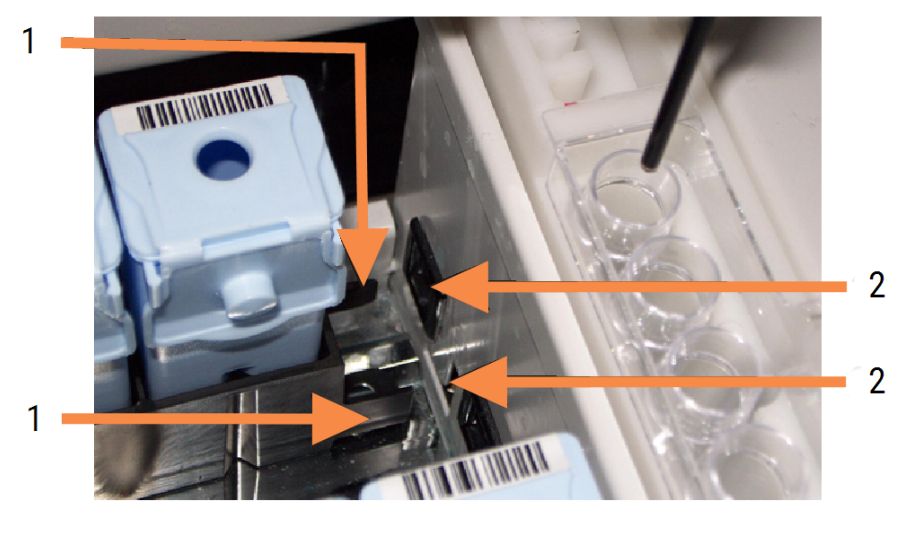

Abbildung 4-8: Einbringen der Reagenzienschale

#### Legende

- 1 Der Schließmechanismus der Schale
- 2 Verriegelung am Bearbeitungsmodul

6 Klicken Sie in der Benutzeroberfläche der Software auf die Registerkarte des Bearbeitungsmoduls, um den Bildschirm Systemstatus aufzurufen.

Die Reagenzienspalte wird in einer hellen Farbe mit einem dunklen Rahmen dargestellt, wodurch angezeigt wird, dass die Schale demnächst eingelesen wird. Die Reagenzien-IDs werden vom BOND-System eingelesen, sobald der Hauptroboter zur Verfügung steht. Anschließend werden die Symbole der Reagenzien aktualisiert.

Abbildung 4-9: Der Status der Reagenzienschale, wie er im Bildschirm "Systemstatus" erscheint.

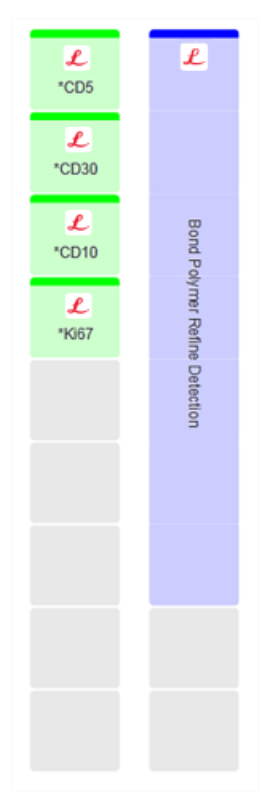

Wenn Probleme mit den Reagenzien auftreten, wird in dem entsprechenden Bildschirm ein Hinweissymbol angezeigt. Sie erhalten zusätzliche Informationen, wenn Sie mit der rechten Maustaste auf das Symbol klicken (siehe [5.1.3.4 Reagenzfehlerbehebung\)](#page-117-0).

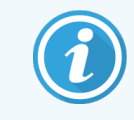

Die Reagenzienschalen können jederzeit entfernt werden, solange die Kontrollanzeige grün leuchtet. Wenn in den nächsten 2 Minuten ein Reagenz aus einer Schale benötigt wird, leuchtet die Kontrollanzeige rot, wodurch angezeigt wird, dass die Schale verriegelt ist (siehe [2.2.6.5 Reagenzienplattform](#page-51-0)).

### <span id="page-106-0"></span>4.1.5 Ausführen des Protokolls

Nach der Konfiguration der Objektträger und Reagenzien und der Beschickung des Bearbeitungsmoduls kann die Bearbeitung gestartet werden.

- 1 Stellen Sie sicher, dass der Deckel des Bearbeitungsmoduls geschlossen ist.
- 2 Drücken Sie auf der Gerätefront unter der eingebrachten Objektträgeraufnahme auf die Lade-/Entlade-Taste.

Das BOND-III- bzw. das BOND-MAX-System verriegelt die Aufnahme und die Kontrollanzeige für die Objektträgeraufnahme sollte orange aufleuchten.

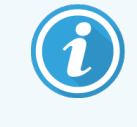

Achten Sie beim Verriegeln der Objektträgeraufnahme auf Krach- und Knackgeräusche. Wenn diese Geräusche auftreten, sind Covertiles wahrscheinlich nicht richtig platziert. Entriegeln Sie in diesem Fall die Aufnahme und nehmen Sie sie heraus, um die Objektträger und Covertiles zu überprüfen.

3 Sobald der Hauptroboter zur Verfügung steht, werden die Objektträger vom BOND-System eingelesen.

Wenn eins der benötigten Reagenzien nicht verfügbar ist, wird unter der Objektträgerliste ein Hinweissymbol angezeigt. Sie erhalten zusätzliche Informationen, wenn Sie mit der rechten Maustaste auf das Symbol klicken.

4 Wenn keine unerkannten oder inkompatiblen Objektträger vorhanden sind, sind die Objektträger jetzt für den Färbe-Run bereit. Die Verlaufsanzeige befindet sich in der Startphase (siehe [5.1.6.2 Serienverlauf\)](#page-131-0) und der Run-Status zeigt Objektträger bereit an(siehe [5.1.6.1 Run-Status](#page-130-0)).

Klicken Sie auf **Der Bunden Ausführung des Protokolls zu beginnen** (oder stellen Sie das System auf einen späteren Start ein. Siehe [5.1.8 Startverzögerung\)](#page-136-0).

Der Run wird vom System geplant und danach wird die Verlaufsanzeige auf die Bearbeitungsphase geändert. Der Run-Status wird mit Läuft (OK) angezeigt.

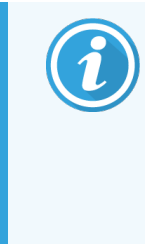

Starten Sie immer nur einen Run gleichzeitig und warten Sie, bis dieser gestartet/geplant wurde, bevor Sie den nächsten Run starten. Warten Sie kurze Zeit nach dem Starten jedes Runs, um sicherzugehen, dass dieser erfolgreich gestartet wurde. Wenn dies nicht der Fall war, wird der Run-Status auf Zurückgewiesen/Objektträger bereit gesetzt. Siehe [5.1.6.1 Run-](#page-130-0)[Status](#page-130-0).

Wenn ein Run bearbeitet wird, gibt die Lade-/Entlade-Taste für dessen Objektträger-Rack die Objektträgeraufnahme nicht frei.

Klicken Sie auf dem Bildschirm **Systemstatus** unter der entsprechenden Aufnahme auf, um den Run abzubrechen (siehe [5.1.7 Starten](#page-134-0) oder Stoppen eines Runs).

### <span id="page-107-0"></span>4.1.6 Beenden

Wenn die Bearbeitung des Runs beendet wurde, blinkt die Schaltfläche der Registerkarte für das Bearbeitungsmodul (siehe [5.1.1 Bearbeitungsmodul-Registerkarten](#page-111-0)). Sind während der Bearbeitung unerwartete Ereignisse eingetreten, wird der Anzeigetext rot dargestellt, und es erscheint unterhalb der Aufnahme und auf den betroffenen Objektträgern ein Hinweissymbol. Überprüfen Sie in diesem Fall den Bildschirm Systemstatus auf Hinweissymbole und klicken Sie mit der rechten Maustaste auf diese, um weitere Informationen zur Warnsituation zu erhalten. Sie sollten außerdem den Run-Ereignisbericht lesen (siehe [9.4 Run-Ereignisbericht\)](#page-235-0), um weitere Informationen über Bearbeitungsprobleme zu erhalten.

Nach Beendigung des Runs:

1 Entfernen Sie die Reagenzienschalen.

Schließen Sie die Deckel der Reagenzienbehälter, damit keine Reagenzien verdunsten, und lagern Sie die Reagenzien sofort laut den Etikettangaben oder dem Reagenziendatenblatt.

- 2 Erstellen Sie einen Run-Ereignisbericht (siehe [9.4 Run-Ereignisbericht\)](#page-235-0).
- 3 Drücken Sie die Lade-/Entlade-Taste und entfernen Sie die Objektträgeraufnahmen aus dem Bearbeitungsmodul.

Achten Sie beim Herausnehmen des Schlittens erneut auf Krach- und Knackgeräusche. Falls diese Geräusche auftreten, kontrollieren Sie für den unerwarteten Fall, dass ein falsch ausgerichteter Objektträger kaputt gegangen ist, ob im und um das Objektträger-Rack herum zerbrochene Objektträger vorhanden sind. Wenden Sie sich in diesem Fall an den Kundendienst.

4 Legen Sie die Objektträgeraufnahme auf eine flache, stabile Oberfläche. Halten Sie zum Entfernen der Covertiles das Etikett des Objektträgers nach unten und drücken Sie dann vorsichtig den Zapfen des Covertiles nach unten, um das Ende des Covertiles vom Objektträger zu heben.

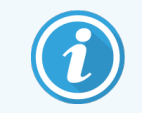

Schieben Sie das Covertile nicht auf der Objektträgeroberfläche entlang, da dies das Gewebe beschädigen und somit die Auswertung des Objektträgers erschweren könnte.

- 5 Heben Sie die Covertiles von den Objektträgern ab und säubern Sie sie wie unter [12.3 Covertiles](#page-310-0) beschrieben.
- 6 Entfernen Sie die Objektträger und fahren Sie mit dem nächsten Bearbeitungsschritt entsprechend der jeweiligen Vorgehensweise in Ihrem Labor fort.

Sie können Objektträger jederzeit erneut bearbeiten (siehe [9.3 Objektträgereigenschaften](#page-234-0) und erneutes Bearbeiten eines [Objektträgers](#page-234-0)).

Damit ist Ihr erster Run mit dem BOND-System beendet.
# 4.2 BOND-PRIME

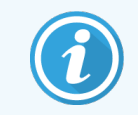

Ausführliche Informationen finden Sie im separaten BOND-PRIME Benutzerhandbuch.

## 4.2.1 Vorbereitungen und Hochfahren

- 1 Schalten Sie den Controller (und das Terminal für BOND-ADVANCE) ein und öffnen Sie den BOND BOND-Client.
- 2 Überprüfen Sie, ob der Etikettendrucker mit Etiketten bestückt, ein Druckerfarbband eingesetzt und der Etikettendrucker eingeschaltet ist.
- 3 Bearbeitungsmodul BOND-PRIME initialisieren und einloggen.
- 4 Erledigen Sie alle Aufgaben in der Aktionswarteschlange, die zeigen, dass eine Aktion "Bald" oder "Jetzt" erforderlich ist.

# 4.2.2 Überprüfen der Protokolle und Reagenzien

Verwenden Sie \*IHC-Protokoll F und BOND-PRIME Polymer DAB Detection System (DS9824). Der Prozess verwendet auch die Zusätze BOND-PRIME Hematoxylin (AR0096). Andernfalls folgen Sie den in [4.1.2 Überprüfen](#page-96-0) der Protokolle und [Reagenzienb](#page-96-0)eschriebenen Schritten.

## 4.2.3 Einrichten von Objektträgern

Folgen Sie den in [4.1.3 Einrichten](#page-98-0) von Objektträgern beschriebenen Schritten (bis hin zur Beschriftung von Objektträgern).

# 4.2.4 Auf dem BOND-PRIME Bearbeitungsmodul:

- 1 Laden der Reagenzienschale und der Nachweissystemschalen.
- 2 Laden des Objektträgers in die Vorlade-Schublade.
- 3 Die Objektträger werden dann gescannt, aus der Schublade gezogen und automatisch verarbeitet.
- 4 Nach Beendigung des Färbeprozesses werden die Objektträger in die Entladeschublade transferiert, wo sie bis zur Entnahme hydriert werden.

## 5 BOND-III und BOND-MAX Statusanzeigen (auf BOND Controller)

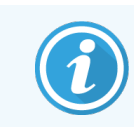

Die Statusanzeigen im BOND Controller werden nicht für BOND-PRIMEverwendet. Informationen zum BOND-PRIME Status finden Sie im separaten BOND-PRIME Benutzerhandbuch.

Jedes Bearbeitungsmodul (BM) des BOND-Clients verfügt über zwei Statusanzeigen, die über Registerkarten oben links im Fenster ausgewählt werden können, nachdem zuvor ein Bearbeitungsmodul über die linksseitigen Registerkarten gewählt wurde. Der Bildschirm Systemstatus ermöglicht die Systemsteuerung und gibt einen Überblick über die Positionierung der Objektträger und Reagenzien im Modul. Der Bildschirm Protokollstatus enthält Informationen über den Bearbeitungsstatus einzelner Objektträger. Der Bildschirm Wartung bietet Befehle für eine Reihe von Wartungsaktivitäten.

- 5.1 Der Bildschirm ["Systemstatus"](#page-110-0)
- 5.2 Der Bildschirm ["Protokollstatus"](#page-137-0)
- 5.3 Der [Bildschirm](#page-138-0) "Wartung"

# <span id="page-110-0"></span>5.1 Der Bildschirm "Systemstatus"

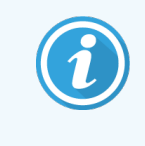

Dieser Bildschirm ist nur für BOND-III und BOND-MAX Bearbeitungsmodule anwendbar. Statusinformationen zum BOND-PRIME Bearbeitungsmodul finden Sie im separaten BOND-PRIME Benutzerhandbuch.

Über diesen Bildschirm können Sie die Bearbeitung steuern, wobei hier auch die Detailangaben zu den Objektträgeraufnahmen und den geladenen Reagenzien angezeigt werden; außerdem lässt sich in diesem Bildschirm der Status der Reagenzien, Abfallbehälter und Verriegelungen im System ablesen.

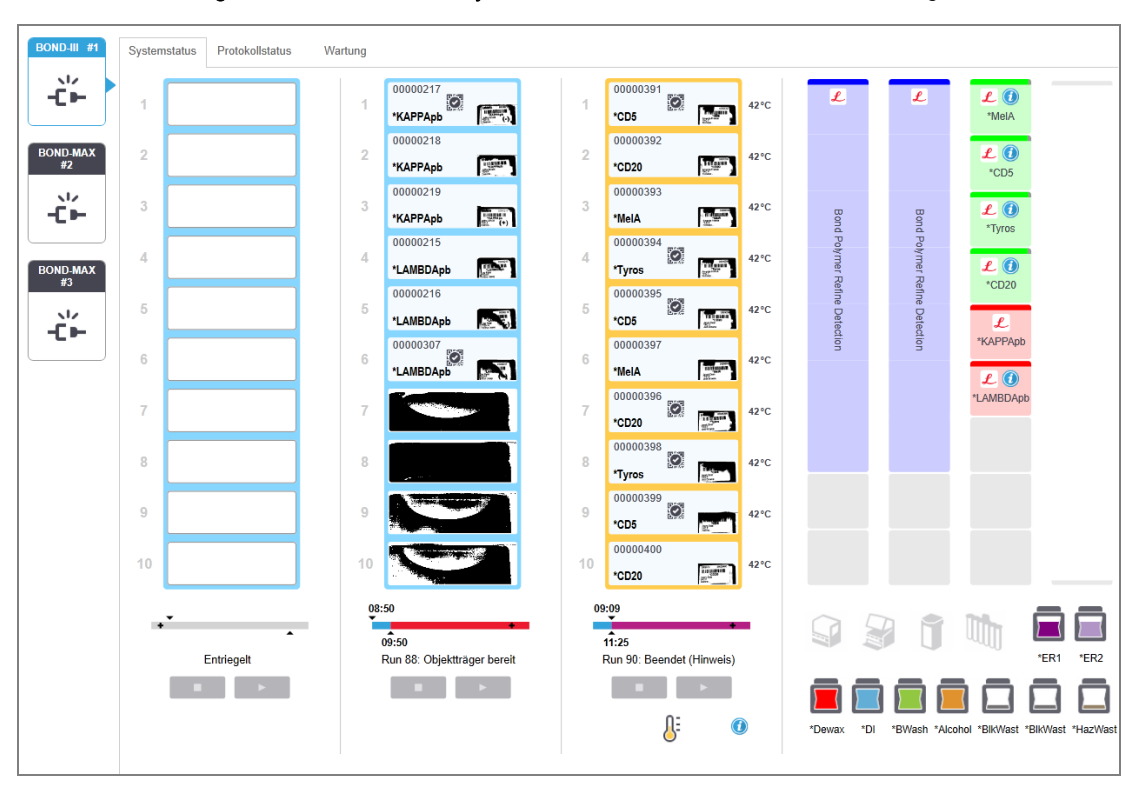

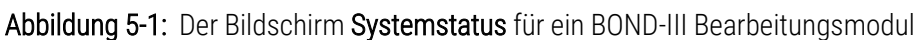

Die Bearbeitungsmodul-Registerkarten links in den Statusanzeigen liefern eine optische Zusammenfassung des Status für das entsprechende Bearbeitungsmodul. Nach Anklicken der Registerkarte erscheinen detaillierte Angaben zum Status des Bearbeitungsmoduls.

Für weitere Einzelheiten siehe:

- <sup>l</sup> [5.1.1 Bearbeitungsmodul-Registerkarten](#page-111-0)
- [5.1.2 Hardware-Status](#page-112-0)
- [5.1.3 Reagenzienstatus](#page-115-0)
- <sup>l</sup> [5.1.4 Informationen](#page-124-0) über die Objektträger
- <sup>l</sup> 5.1.5 Integrierte [Objektträgeridentifizierung](#page-127-0)
- [5.1.6 Run-Fortschrittsbalken](#page-130-0)
- <sup>l</sup> [5.1.7 Starten](#page-134-0) oder Stoppen eines Runs
- <span id="page-111-0"></span>• [5.1.8 Startverzögerung](#page-136-0)

## 5.1.1 Bearbeitungsmodul-Registerkarten

Die Software zeigt links auf dem Bildschirm eine Registerkarte für jedes Bearbeitungsmodul im System (Einzelplatzinstallation) oder im Pod an, mit dem der Client verbunden ist (BOND-ADVANCE). Wenn kein ausreichender senkrechter Platz vorhanden ist, um sämtliche Bearbeitungsmodule anzuzeigen, können Sie mit den dann erscheinenden Pfeilschaltflächen nach oben und unten blättern (Aufwärtspfeil rechts dargestellt).

Abbildung 5-2: Bearbeitungsmodul-Registerkarte (BOND-III)

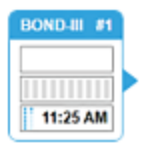

Jede Registerkarte gibt den Namen des Bearbeitungsmoduls an, und die rechteckigen Symbole zeigen den Status der Objektträger-Racks des Moduls an (siehe unten). Zur Anzeige des Bildschirms Systemstatus eines Bearbeitungsmoduls klicken Sie auf die entsprechende Registerkarte. Bei Auswahl eines Bearbeitungsmoduls erscheinen ein blauer Rahmen und ein nach rechts zeigender Pfeil um die Registerkarte des Bearbeitungsmoduls (siehe oben).

### 5.1.1.1 Status des Objektträger-Racks

Nachstehend finden sich Beispiele für Status von Objektträger-Racks, die in Bearbeitungsmodul-Registerkarten angezeigt werden.

### Vor einem Run:

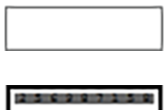

Leeres Rechteck: Keine Aufnahme vorhanden oder nicht verriegelt.

Animierte ID-Zahlen und durchgezogene Balken: Aufnahme wird eingelesen.

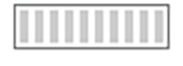

Symbol einer Aufnahme mit Objektträgern: Objektträgeretiketten wurden eingelesen und die Aufnahme ist für den Run bereit.

### Während eines Runs:

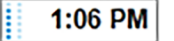

Zeitanzeige in schwarz mit sich bewegenden Punkten links: Die Aufnahme wird bearbeitet, ohne dass unerwartete Ereignisse aufgetreten sind. Die angezeigte Zeit ist die geschätzte Uhrzeit, zu der die der Bearbeitung der Aufnahme beendet sein wird.

Zeitanzeige in rot mit sich bewegenden Punkten links: Die Aufnahme wird bearbeitet, wobei 1:06 PM unerwartete Ereignisse aufgetreten sind. Die angezeigte Zeit ist die geschätzte Uhrzeit, zu der die der Bearbeitung der Aufnahme beendet sein wird.

### Nach einem Run:

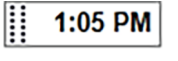

Blinkende Zeitanzeige in schwarz mit stillstehenden Punkten links: Der Run wurde zur angegebenen Zeit beendet, ohne dass unerwartete Ereignisse auftraten.

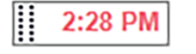

Blinkende Zeitanzeige in rot mit stillstehenden Punkten links: Der Run wurde zur angegebenen Zeit beendet, während der Bearbeitung traten jedoch unerwartete Ereignisse auf.

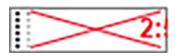

Der Run wurde abgebrochen.

### 5.1.1.2 Status des Bearbeitungsmoduls

Die Software überwacht permanent den Systemstatus und kann in den Bearbeitungsmodul-Registerkarten folgende Symbole anzeigen:

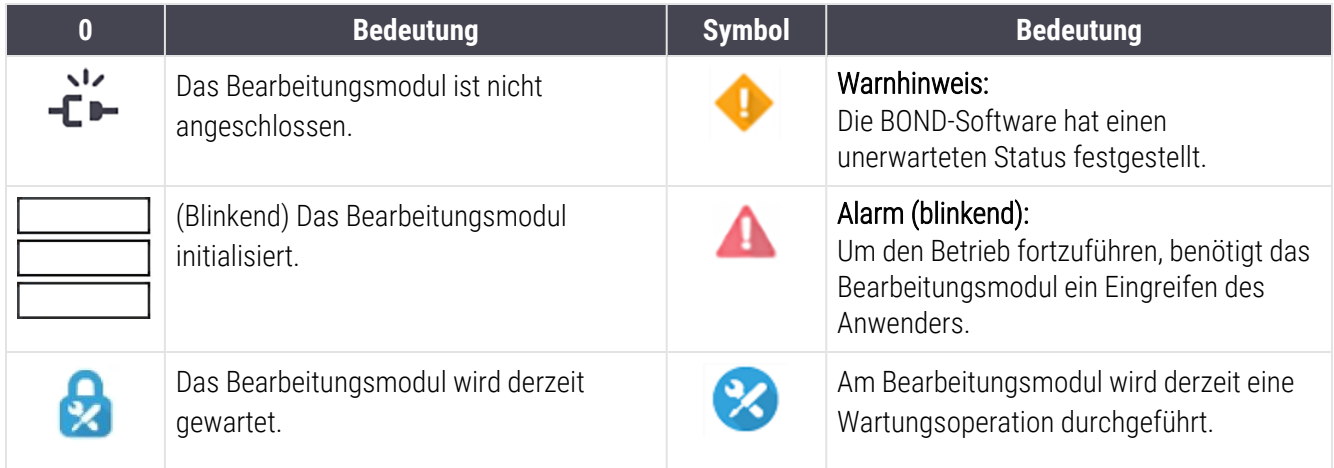

## <span id="page-112-0"></span>5.1.2 Hardware-Status

Die Schaltflächen rechts unten auf dem Bildschirm zeigen eine Warnung **oder einen Alarm auf dem** an, wenn

Probleme mit einer Komponente des BOND Systems auftreten, oder eine Informationsanzeige,  $\bigodot$  wenn ein allgemeiner Hinweis für das System vorliegt. Klicken Sie mit der rechten Maustaste auf die Schaltfläche, um weitere Informationen anzuzeigen.

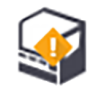

Allgemeiner Systemfehler oder eine Erinnerung für eine Wartungsaufgabe.

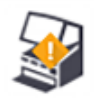

Dies wird angezeigt, wenn entweder der Deckel geöffnet ist oder (nur beim BOND-MAX) die Klappe des Vorratsbehälters während eines Färbungs-Runs geöffnet ist. Die Klappen müssen für den Betrieb des Bearbeitungsmoduls geschlossen sein.

Wenn gerade kein Färbungs-Run durchgeführt wird, wird stattdessen die Informationsanzeige angezeigt.

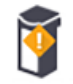

Fehlendes oder unzureichendes Reagenz.

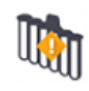

Das Bearbeitungsmodul hat die Initialisierung gestartet und noch nicht versucht, die Mischstation zu scannen.

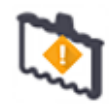

Die Mischstation wurde während der Initialisierung nicht erkannt. Die Station ist vielleicht nicht vorhanden oder sie ist vorhanden, doch ihr Barcode kann nicht erkannt werden.

Falls nötig, stellen Sie eine saubere Mischstation in das Bearbeitungsmodul. Klicken Sie mit der rechten Maustaste auf das Symbol und folgen Sie den Anweisungen, um das System zu informieren, dass die Mischstation eingestellt ist.

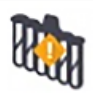

Die Mischstation war bei der Initialisierung verschmutzt (z. B. war die Station verschmutzt, als das Bearbeitungsmodul das letzte Mal abgeschaltet wurde).

Stellen Sie sicher, dass sich eine saubere Mischstation auf dem richtigen Platz befindet, und klicken Sie dann mit der rechten Maustaste auf das Symbol, um dies zu bestätigen.

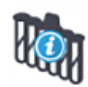

Reinigung der Mischstation ist fehlgeschlagen.

Sie können möglicherweise dennoch fortfahren, indem Sie verbleibende saubere Ampullen verwenden. Anderenfalls müssen Sie das Bearbeitungsmodul neu starten, um den Hinweis zu löschen. Wenn der Hinweis weiterhin angezeigt wird, kann ein Problem mit der Fluidtechnik vorliegen. Wenden Sie sich in diesem Fall an den Kundendienst.

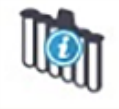

Es sind keine sauberen Mix-Ampullen verfügbar.

Warten Sie, bis das Bearbeitungsmodul einige Ampullen gereinigt hat, und fahren Sie dann normal fort.

Wenn die Ampullen nicht gereinigt werden, müssen Sie möglicherweise das Bearbeitungsmodul neu starten. Wenn der Hinweis weiterhin angezeigt wird, kann ein Problem mit der Fluidtechnik vorliegen. Wenden Sie sich in diesem Fall an den Kundendienst.

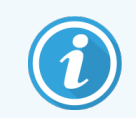

Sie können die Mischstation bei Bedarf auch von Hand reinigen. Siehe [12.7 Waschblock](#page-321-0) und [Mischstation.](#page-321-0)

### 5.1.2.1 Heizelementfehler

<span id="page-114-0"></span>Jede OT-Heizung im BOND-III und im BOND-MAX wird einzeln überwacht und als fehlerhaft markiert, wenn ein Temperaturfehler auftritt (siehe [Abbildung](#page-114-0) 5-3). Benachrichtigen Sie bei einer Heizelementstörung den Kundendienst.

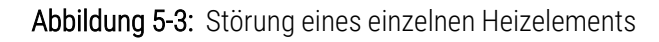

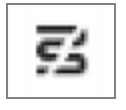

Sie sollten nicht versuchen, einen Objektträger an einer als defekt markierten Stelle zu bearbeiten, wenn dieser geheizt werden muss. Versagt ein Heizelement während eines Runs, kann dies den Objektträger auf dieser Position beeinträchtigen. Stellt die Fehlfunktion des Heizelements ein Sicherheitsrisiko dar, kann dies zur Abschaltung sämtlicher Heizelemente des Bearbeitungsmoduls führen (siehe [Abbildung](#page-114-1) 5-4).

<span id="page-114-1"></span>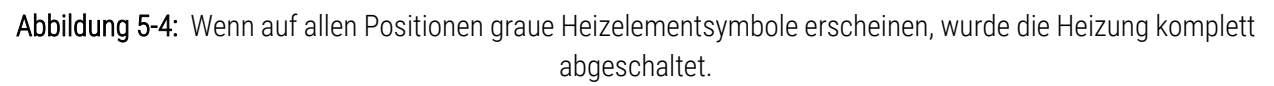

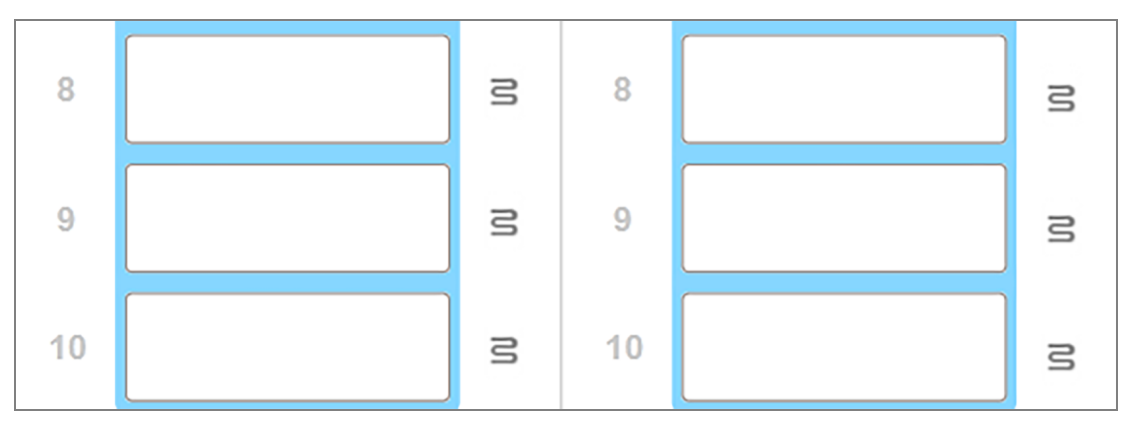

Wenn die OT-Heizungen abgeschaltet wurden, müssen Sie das Bearbeitungsmodul ausschalten und dann neu starten, um die Heizungsverriegelung zurückzusetzen. Sie können weiterhin Positionen mit fehlerhaften Heizelementen verwenden, solange die bearbeiteten Objektträger auf dieser Position nicht erhitzt werden müssen.

### 5.1.2.2 Temperaturanzeige

Sobald die Temperatur eines Objektträger-Racks die Umgebungstemperatur übersteigt, erscheint unten im Bildschirm Systemstatus eine Temperaturanzeige.

Die Temperaturanzeige unten im Bildschirm meldet, wenn ein Objektträger-Rack entweder warm oder heiß ist.

Abbildung 5-5: Temperaturanzeige – warm (links) und heiß (rechts)

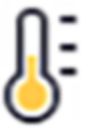

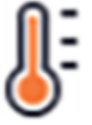

Die Ränder der Objektträgeraufnahmen auf dem Bildschirm Systemstatus ändern ihre Farbe, um Temperaturen anzuzeigen: blau, wenn die Aufnahme die Temperatur der Umgebung angenommen hat, orange, wenn sie warm ist und rot, wenn sie heiß ist.

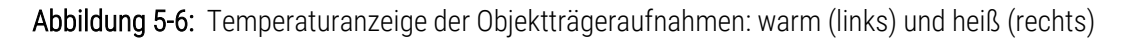

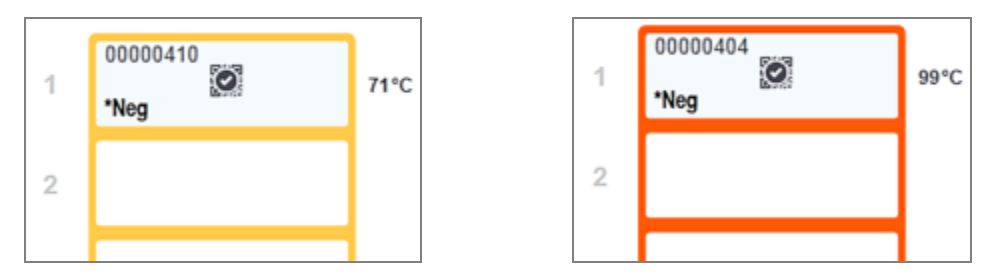

Vermeiden Sie den Kontakt mit Objektträger-Racks und deren Einfassungen. Diese können sehr heiß sein und schwere Verbrennungen verursachen. Warten Sie nach dem Ende des Betriebs zwanzig Minuten, bis sich die Objektträger-Racks und deren Einfassungen abgekühlt haben.

### <span id="page-115-0"></span>5.1.3 Reagenzienstatus

Im Bildschirm Systemstatus wird rechts der Status der festgestellten Reagenzien angezeigt. In den nachstehenden Abschnitten werden die verwendeten Symbole und die Behebung einiger der auf dem Bildschirm angezeigten Reagenzienprobleme beschrieben.

- [5.1.3.1 Reagenziensysteme](#page-115-1)
- <sup>l</sup> [5.1.3.2 Reagenzienbehälter](#page-116-0)
- <sup>l</sup> [5.1.3.3 Reagenzienfüllstände](#page-117-0)
- [5.1.3.4 Reagenzfehlerbehebung](#page-117-1)
- <sup>l</sup> [5.1.3.5 Fehlerbehebung](#page-118-0) bei nicht erfassten Reagenzien
- <span id="page-115-1"></span><sup>l</sup> 5.1.3.6 Status der [Vorratsbehälter](#page-120-0)

### 5.1.3.1 Reagenziensysteme

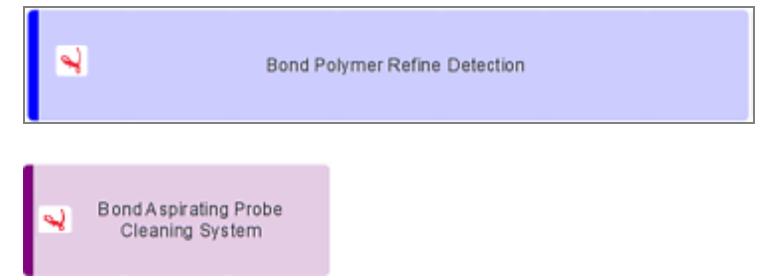

BOND Nachweissystem

BOND-Reinigungssystem

### 5.1.3.2 Reagenzienbehälter

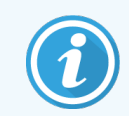

<span id="page-116-0"></span>Die Reagenzienbehälter-Symbole weisen vor den von BOND bereitgestellten Reagenziennamen ein Sternchen (\*) auf.

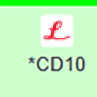

#### Ein gebrauchsfertiger BOND-Primärantikörper.

Details über diese Reagenzien werden von der BOND-Software automatisch eingegeben, wenn Sie sie registrieren. Die Abkürzung des Reagenziennamens wird angezeigt

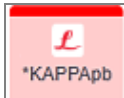

#### Eine BOND gebrauchsfertige ISH-Sonde.

Reagenziennamens wird angezeigt

Details über diese Reagenzien werden von der BOND-Software automatisch eingegeben, wenn Sie sie registrieren. Die Abkürzung des Reagenziennamens wird angezeigt

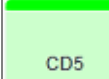

#### Benutzerdefinierter Primärantikörper in einem offenen BOND-Behälter oder einem Titrationsbehälter. Details über diese Reagenzien müssen vor der Registrierung im Bildschirm Reagenzien-Setup manuell eingegeben werden, einschließlich der Chargennummer und des Verfallsdatums. Die Abkürzung des

EBER

#### Benutzerdefinierte ISH-Sonde einem offenen BOND-Behälter oder einem Titrationsbehälter.

Details über diese Reagenzien müssen vor der Registrierung im Bildschirm Reagenzien-Setup manuell eingegeben werden, einschließlich der Chargennummer und des Verfallsdatums. Die Abkürzung des Reagenziennamens wird angezeigt

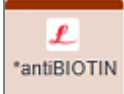

#### Gebrauchsfertige BOND-Zusatzreagenzien.

Details über diese Reagenzien werden von der BOND-Software automatisch eingegeben, wenn Sie sie registrieren. Die Abkürzung des Reagenziennamens wird angezeigt

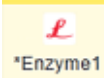

#### BOND-Enzyme in einem offenen BOND-Behälter oder einem Titrationsbehälter.

BOND-Enzyme müssen vom Anwender präpariert und in offene Behälter gefüllt werden, die Details des Reagenzien-Setups sind jedoch in der the BOND-Software vordefiniert. Bei der Registrierung sind lediglich die Chargennummer und das Verfallsdatum erforderlich.

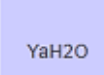

#### Benutzerdefinierte Zusatzreagenzien in einem offenen BOND-Behälter oder einem Titrationsbehälter. Details über diese Reagenzien müssen vor der Registrierung im Bildschirm Reagenzien-Setup manuell eingegeben werden, einschließlich der Chargennummer und des Verfallsdatums. Die Abkürzung des Reagenziennamens wird angezeigt

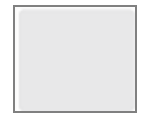

#### An dieser Position hat die Software kein Reagenz erfasst.

Ist ein Reagenz vorhanden, siehe [5.1.3.5 Fehlerbehebung](#page-118-0) bei nicht erfassten Reagenzien für Details zur Lösung des Problems. Sollte der Imager wiederholt nicht korrekt einlesen, muss das Fenster des ID-Imagers gereinigt werden (siehe [12.9 ID-Imager](#page-322-0)).

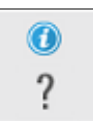

#### Die BOND-Software hat ein Problem mit diesem Reagenz festgestellt. Klicken Sie für weitere Informationen mit der rechten Maustaste auf das Informationssymbol.

Es kann sein, dass die the BOND-Software das Reagenz nicht erkannt hat. Nutzen Sie in diesem Fall den Handscanner, um das Reagenz einzulesen und zum Inventar hinzuzufügen. Bei Beschädigung der ID muss diese von Hand eingegeben werden. Weitere Informationen finden sich unter 8.3.3 Registrieren von Reagenzien und [Reagenziensystemen.](#page-222-0)

<span id="page-117-0"></span>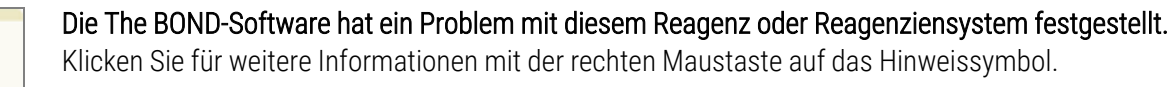

### 5.1.3.3 Reagenzienfüllstände

 $\mathbf 0$ 

Die Symbole für die Reagenziensysteme zeigen im Bildschirm Systemstatus nur drei Volumenfüllstände an:

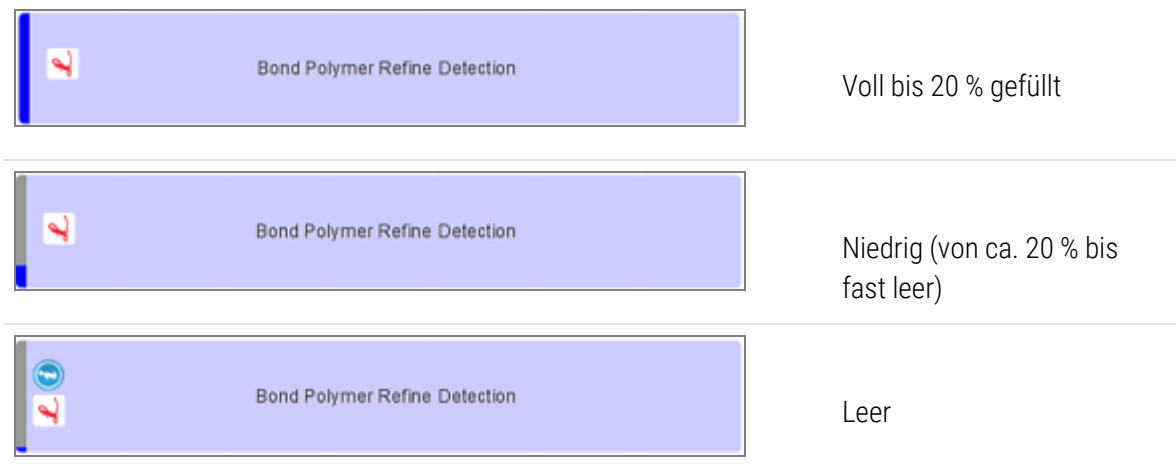

Die Symbole für gebrauchsfertige Reagenzien und offene Behälter zeigen die Reagenzienfüllstände präziser an.

Abbildung 5-7: Beispiele für Füllstände gebrauchsfertiger Reagenzien im Bildschirm Systemstatus

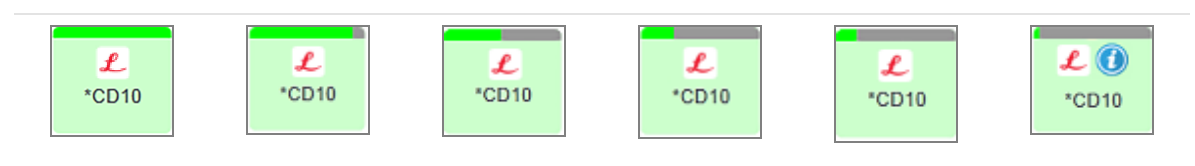

Zur Anzeige detaillierterer Informationen zu einem Reagenz oder einem Reagenziensystem klicken Sie mit der rechten Maustaste auf das Symbol und wählen Sie im Pop-Up-Menü Inventar... aus. Der Bildschirm Details zum Reagenzieninventar wird eingeblendet. Siehe 8.3.2 Angaben über Reagenzien oder [Reagenzsysteme](#page-219-0).

### <span id="page-117-1"></span>5.1.3.4 Reagenzfehlerbehebung

Wenn die BOND-Software ein Problem mit einem für die Bearbeitung erforderlichen Reagenz erkennt, bevor ein Run startet, zeigt die Software ein Warnsymbol auf einem Reagenzienbehälterbild unter der Objektträgeraufnahme auf dem Bildschirm Systemstatus an. Wenn das Problem während eines Runs auftritt, erscheint das Warnsymbol, wie bereits oben in diesem Abschnitt beschrieben, über dem Statussymbol der Reagenzhardware. Zur Anzeige weiterer Informationen zu dem Problem klicken Sie mit der rechten Maustaste auf das Warnsymbol.

Falls ein Reagenz ausgetauscht oder hinzugefügt werden muss, nehmen Sie zuerst die Schale mit dem betreffenden Reagenz heraus, tauschen Sie das erforderliche Reagenz aus bzw. fügen Sie es der Schale hinzu und schieben Sie dann die Reagenzienschale wieder in das Gerät.

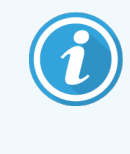

Beachten Sie, dass Sie die Schale nicht entfernen können, ohne den Run abzubrechen, wenn die Bearbeitung bereits in Gang ist und Reagenz in einer spezifischen Schale innerhalb von 2 Minuten benötigt wird. Dies wird durch das rote Aufleuchten der Anzeige der entsprechenden Reagenzienschale signalisiert.

### <span id="page-118-0"></span>5.1.3.5 Fehlerbehebung bei nicht erfassten Reagenzien

Wenn ein Reagenz nicht oder nur teilweise erkannt wird, gehen Sie wie folgt vor:

- 1 Überprüfen Sie, ob:
	- der Reagenzienbehälter korrekt in der Reagenzienschale sitzt.
	- der Deckel des Reagenzienbehälters geöffnet und auf der Behälterrückseite befestigt ist.
	- eine unbeschädigte Reagenz-Barcode-ID oben auf der Behältervorderseite vorhanden ist.
- 2 Stellen Sie sicher, dass das Reagenz im Inventar registriert ist.
	- Sollte das Reagenz nicht registriert sein, muss dies wie in [8.3.3 Registrieren](#page-222-0) von Reagenzien und [Reagenziensystemen](#page-222-0) beschrieben nachgeholt werden.
- 3 An dieser Stellen können Sie entweder:
	- a die Reagenzienschale entnehmen (bitte notieren Sie die Seriennummer [UPI] des betreffenden Reagenzes) und diese wieder in das System einsetzen, um die Reagenzienschale erneut automatisch identifizieren zu lassen, oder
	- b wenn sich zeigt, dass ein Wiedereinsetzen der Reagenzienschale keine probate Lösung ist, das Reagenz manuell identifizieren – klicken Sie hierzu auf das Behältersymbol im Bildschirm Systemstatus und klicken Sie im Kontextmenü auf Auswählen…. Geben Sie die UPI des Reagenzes, die Sie zuvor notiert haben, ein und klicken Sie auf OK.

Auf dem Bild erscheint ein  $\ddot{\odot}$ -Symbol für ein Reagenz, das manuell eingegeben oder teilweise automatisch identifiziert wurde. Das Symbol (und das manuell eingegebene Reagenz oder das teilweise automatisch identifizierte Kit) werden entfernt, wenn die Reagenzienschale entnommen wird.

Wenn Sie eine Reagenz-UPI-Nummer manuell eingeben, wird die folgende Meldung angezeigt:

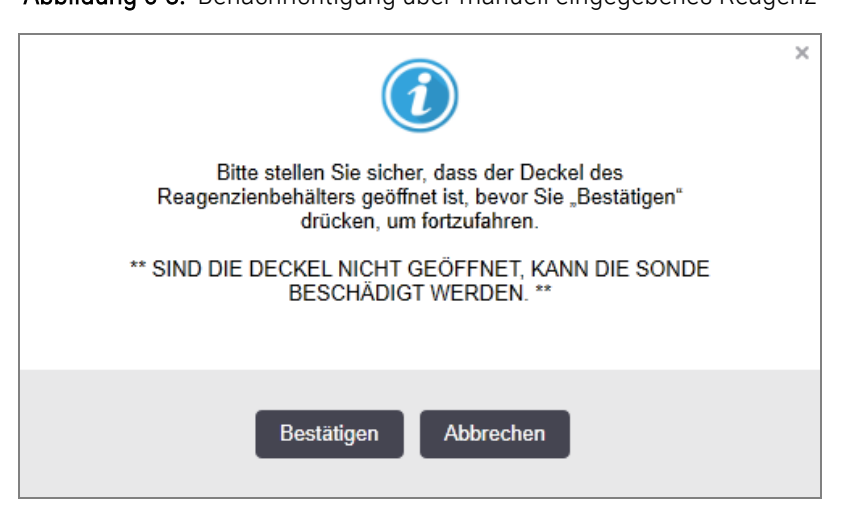

Abbildung 5-8: Benachrichtigung über manuell eingegebenes Reagenz

Sobald das System die manuell eingegebene UPI-Nummer identifiziert hat oder das Bearbeitungsmodul das Reagenz automatisch identifiziert hat, wird das folgende Symbol angezeigt.

Abbildung 5-9: Manuell eingegebenes oder automatisch identifiziertes Reagenz

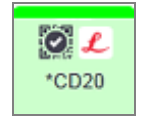

Wenn ein Kit nur teilweise identifiziert wurde und das Bearbeitungsmodul einige Behälter automatisch identifiziert hat, werden die folgende Meldung und das folgende Symbol angezeigt.

Abbildung 5-10: Benachrichtigung über automatisch identifiziertes Kit

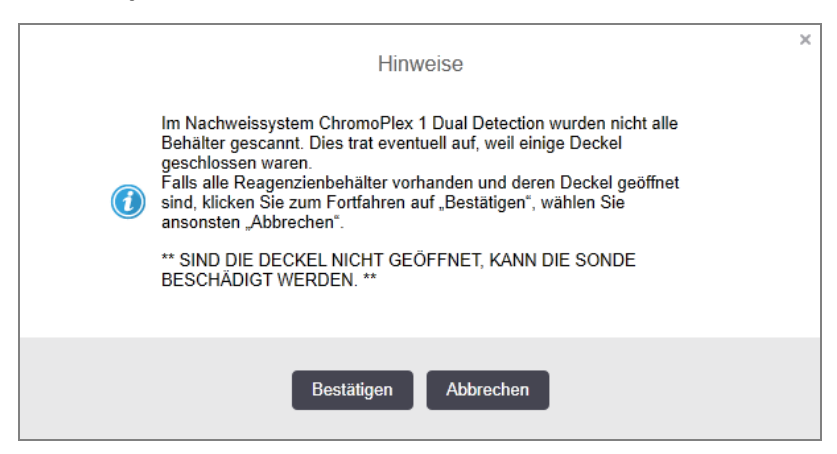

Abbildung 5-11: Automatisch identifiziertes Kit

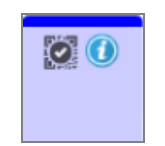

### <span id="page-120-0"></span>5.1.3.6 Status der Vorratsbehälter

Unten rechts im Bildschirm Systemstatus werden Symbole für die Abfall- und Vorratsreagenzienbehälter angezeigt. Jeder Behälter ist gekennzeichnet und die Farben entsprechen den installierten Behältern. Die Positionen der Symbole für die Vorratsbehälter im Bildschirm "Systemstatus" entsprechen den tatsächlichen Positionen der entsprechenden Vorratsbehälterzellen im Bearbeitungsmodul.

Für die tatsächliche Behälterkonfiguration der einzelnen Bearbeitungsmodul-Typen siehe [2.2.7 Vorratsbehälterzelle](#page-51-0).

Abbildung 5-12: Vorratsbehälter (BOND-III-Konfiguration)

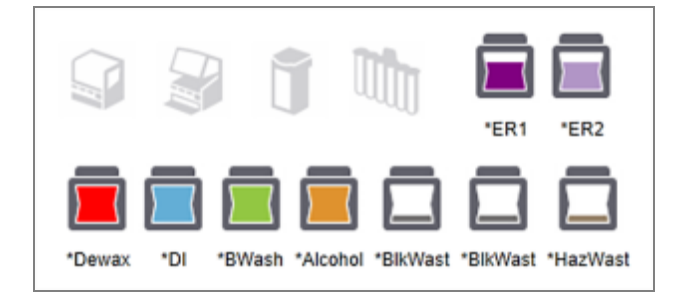

Abbildung 5-13: Vorratsbehälter (BOND-MAX-Konfiguration).

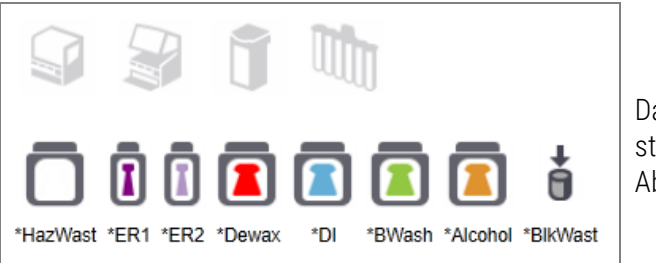

Das Symbol ganz rechts steht für den externen Abfallbehälter.

Nachstehend finden Sie die Beschreibungen des Inhalts der einzelnen oben genannten Vorratsbehälter.

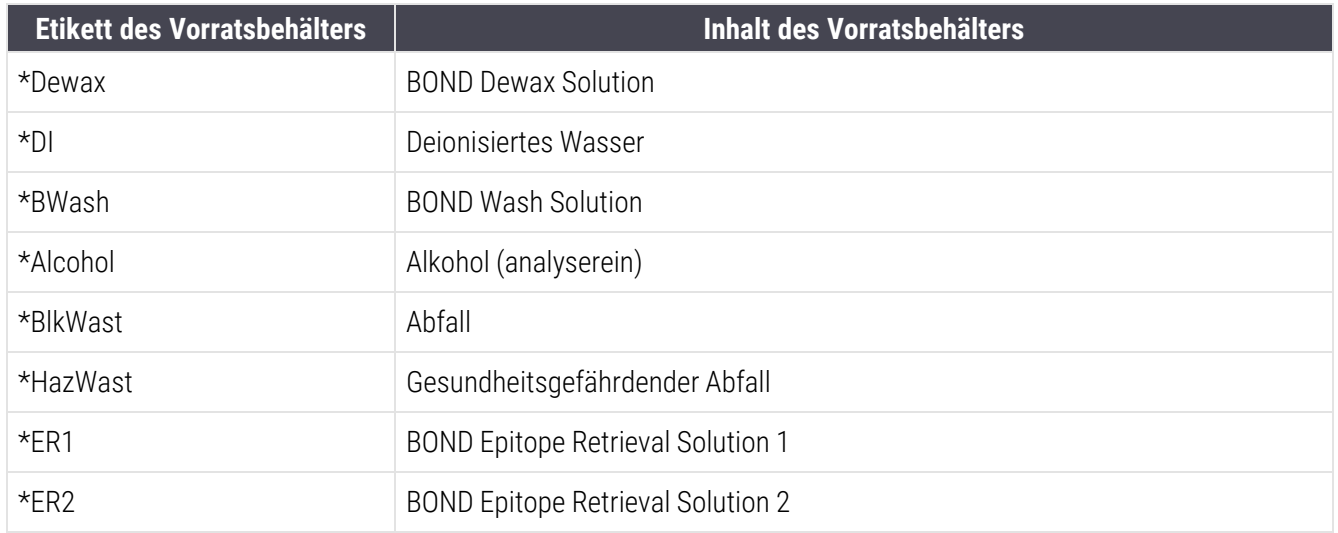

### BOND-III

Die Software zeigt die Füllstände der Vorrats- und Abfallbehälter des BOND-III an. Bei einer geringen Reagenzienzufuhr oder hohen Abfallmenge kann es je nach Schweregrad des Problems zu einem akustischen Alarm, einem pulsierenden Flaschenlicht (weiß oder rot) und einem Warnsymbol auf dem Statusbildschirm kommen. Klicken Sie mit der rechten Maustaste auf das Symbol, um den Warnhinweis zu lesen und unternehmen Sie die notwendigen Schritte zur Lösung des Problems – siehe 12.2.2 Auffüllen oder Leeren von [Vorratsbehältern.](#page-302-0)

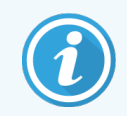

Wenn das Warnsymbol erscheint, wird die Bearbeitung bis zur Fehlerbehebung unterbrochen.

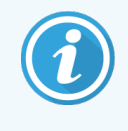

Der Vorratsbehälter-Status auf dem Bildschirm Systemstatus wird wie in [Vorratsbehälter-](#page-54-0)[Beleuchtungssystem](#page-54-0) (BOND-III) (Section auf seite 54) beschrieben mit dem Beleuchtungssystem synchronisiert.

Die Anzeige in der BOND-III-Software zeigt einen berechneten Füllstand in der Flasche, basierend auf einer Schätzung, wie viele Objektträger mit den Vorratsreagenzien bearbeitet werden können. Die folgenden Bilder werden verwendet, um den Vorratsbehälterstatus anzuzeigen:

#### Volumensymbole für externe Reagenzienbehälter

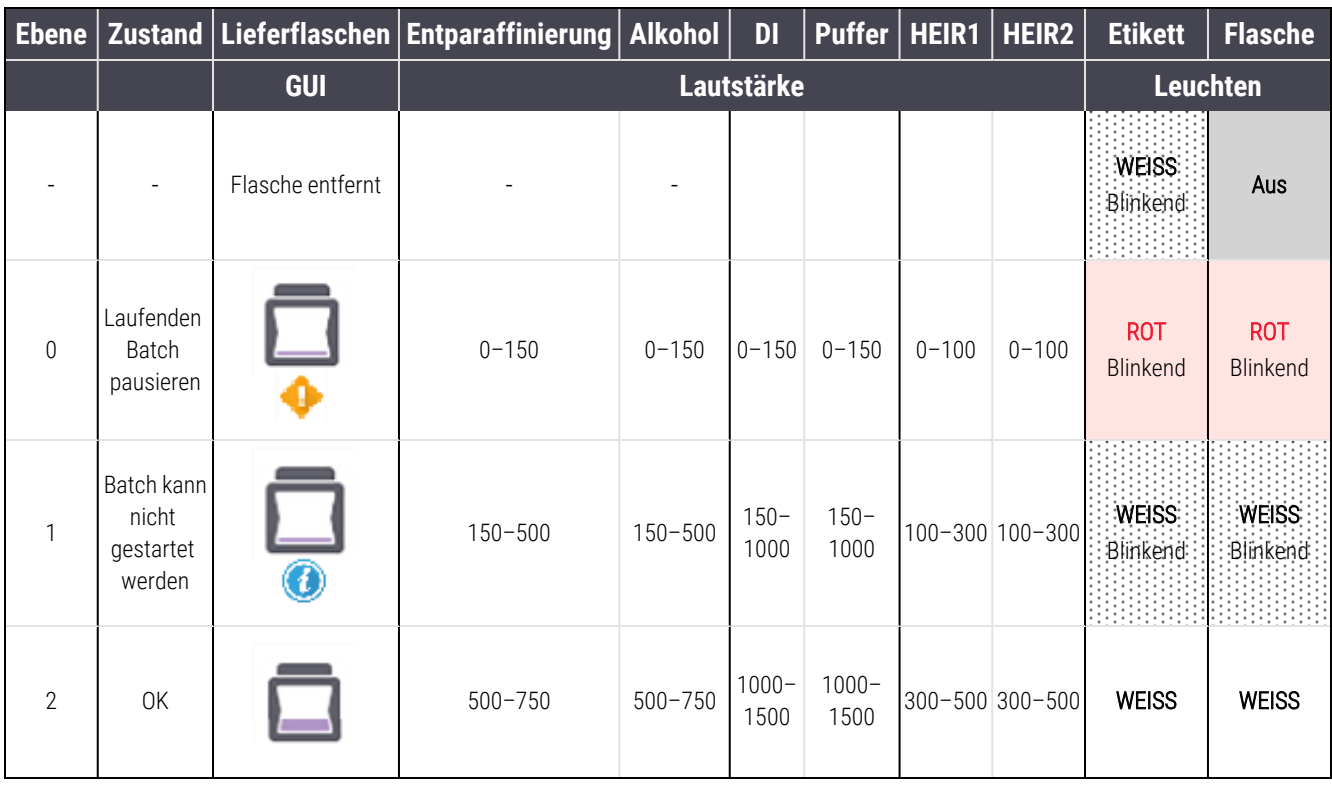

#### Abbildung 5-14: Volumensymbole für externe Reagenzienbehälter

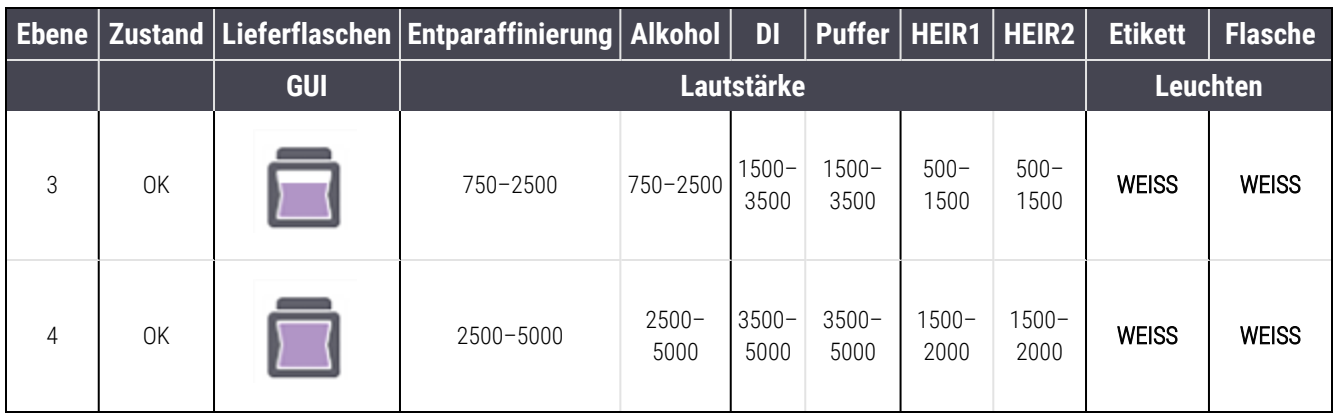

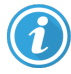

oder

Erscheint in den folgenden Situationen:

- Das Reagenz weist einen niedrigen Füllstand auf und muss sofort aufgefüllt werden.
- Der Behälter fehlt.
- Unzureichendes Volumen zum Starten eines Runs.

Siehe 12.2.2 Auffüllen oder Leeren von [Vorratsbehältern](#page-302-0).

Wird angezeigt, wenn ein Run unterbrochen wurde, weil eines der folgenden Probleme aufgetreten ist:

- Der Füllstand des Reagenzes ist niedrig, es muss dringend aufgefüllt werden. (Warnung)
- Der Behälter fehlt und wird für die Bearbeitung benötigt.

Siehe 12.2.2 Auffüllen oder Leeren von [Vorratsbehältern](#page-302-0).

### Volumensymbole für Abfallbehälter

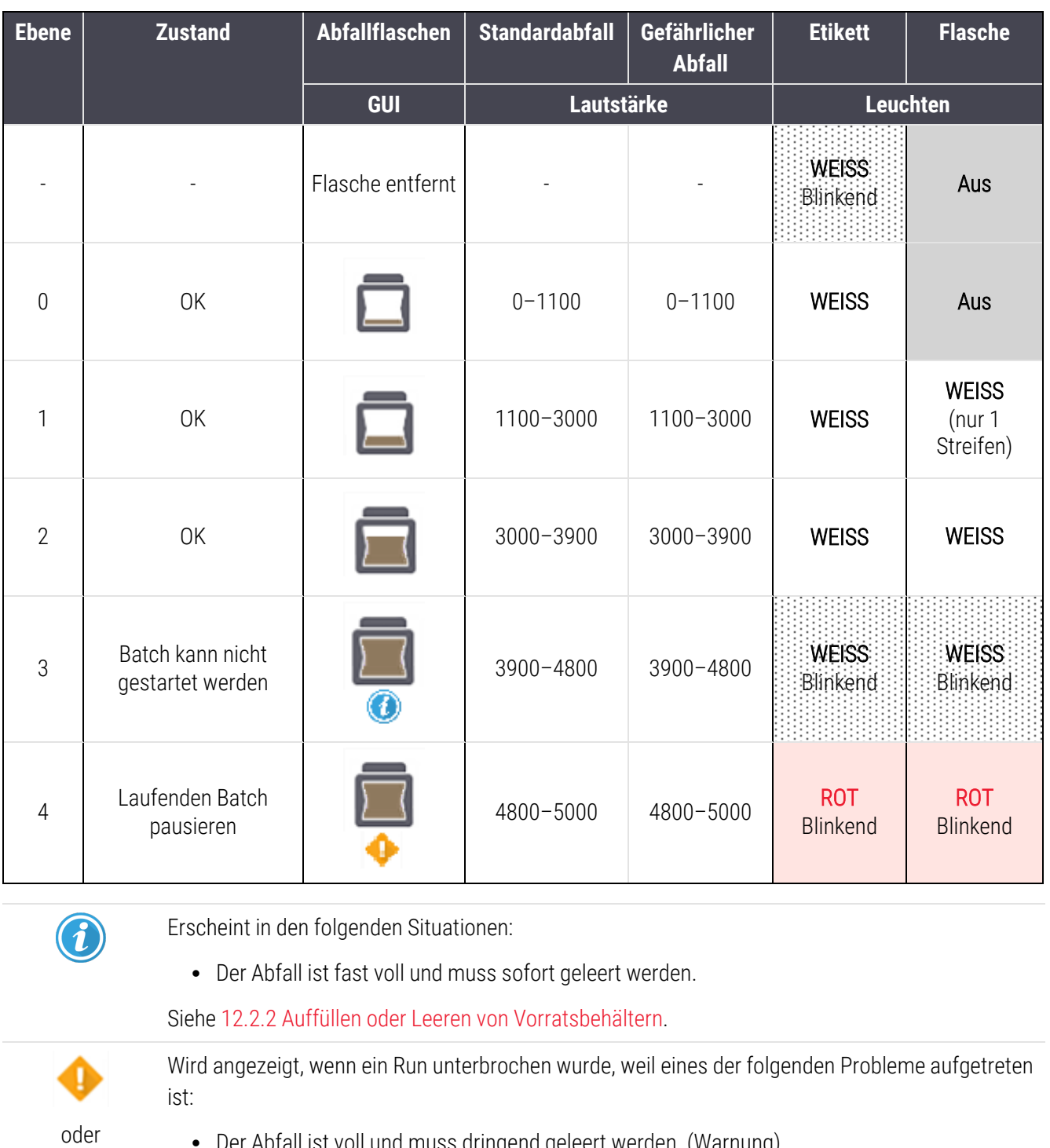

Abbildung 5-15: Volumensymbole für externe Abfallbehälter

• Der Abfall ist voll und muss dringend geleert werden. (Warnung)

• Der Behälter fehlt und wird für die Bearbeitung benötigt.

Siehe 12.2.2 Auffüllen oder Leeren von [Vorratsbehältern](#page-302-0).

Α

### BOND-MAX

Die Software zeigt über dem Vorratsbehälter ein Hinweissymbol (wie oben dargestellt) an, falls ein Problem auftritt (zum Beispiel wenn das Volumen in einem Reagenzienbehälter gering oder das Volumen in einem Abfallbehälter groß ist). Klicken Sie für weitere Details mit der rechten Maustaste auf das Hinweissymbol.

# <span id="page-124-0"></span>5.1.4 Informationen über die Objektträger

Die Abschnitte unten beschreiben die verwendeten Symbole für die Anzeige der Objektträgerinformationen im Bildschirm Systemstatus. Es werden außerdem die Optionen im Objektträger-Pop-Up-Menü beschrieben.

- [5.1.4.1 Objektträgersymbole](#page-124-1)
- 5.1.4.2 Pop-Up-Menü ["Objektträgeraufnahme"](#page-125-0)
- [5.1.4.3 Ereignishinweise](#page-125-1) für Objektträger
- <span id="page-124-1"></span><sup>l</sup> [5.1.4.4 Fehlerbehebung](#page-126-0) beim Setup nicht kompatibler Objektträger

### 5.1.4.1 Objektträgersymbole

Jede der drei Objektträgeraufnahmen wird im Bildschirm Systemstatus graphisch dargestellt, wobei jeder Objektträger durch ein eigenes Symbol angezeigt wird. Die Objektträgersymbole geben Auskunft über den Status der Objektträger.

Ihr System verwendet 2D-Barcodes. Optional können die Objektträgersymbole konfiguriert werden, um aufgenommene Bilder der Objektträgeretiketten zu enthalten. Wenden Sie sich an den Kundendienst, wenn Sie die bestehenden Einstellungen ändern möchten.

Beispiele für Objektträgersymbole sind in den nachstehenden Tabellen dargestellt.

### Objektträgersymbole für Barcodeetiketten

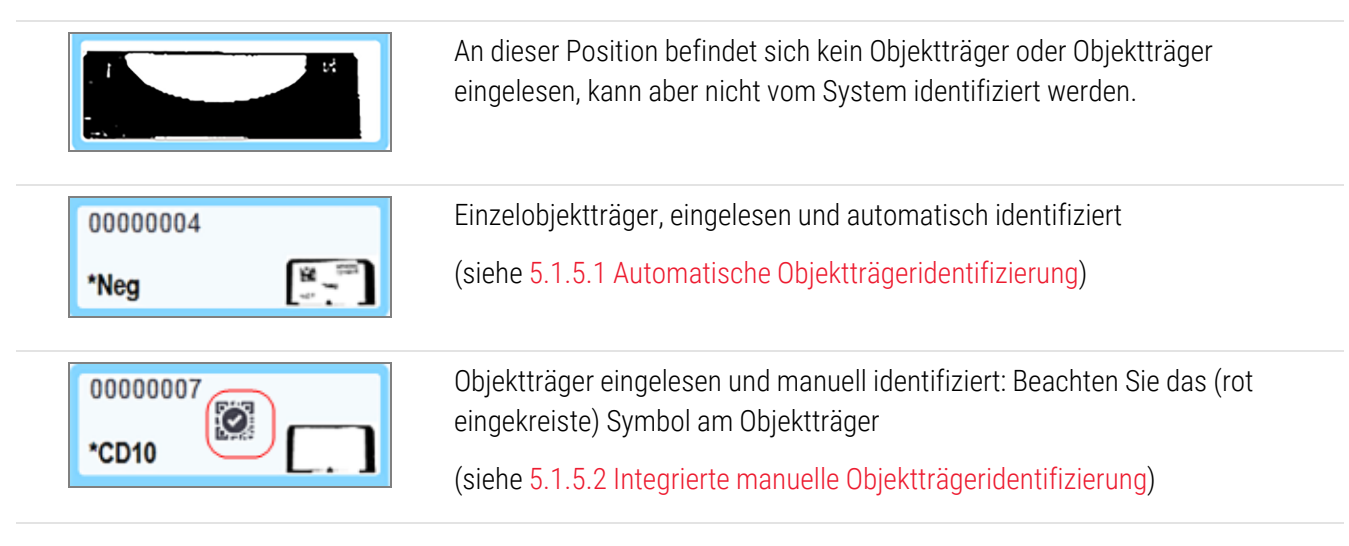

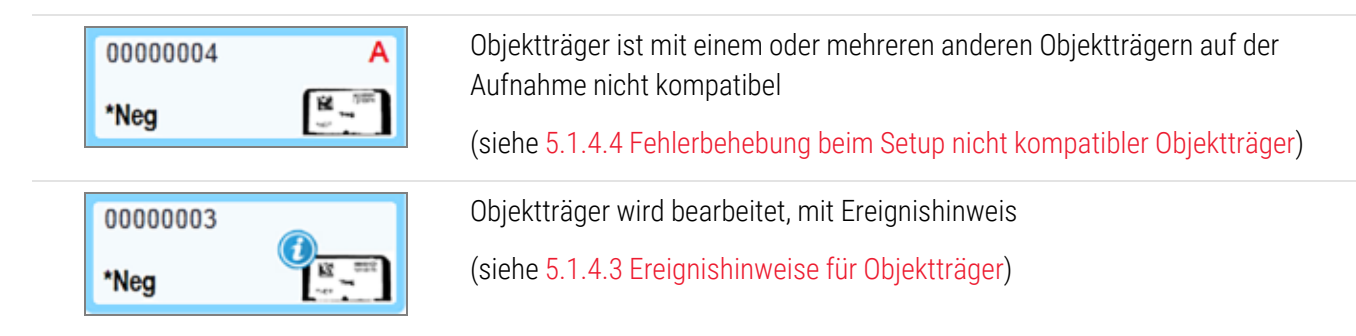

Doppelklicken Sie auf Objektträger, die vom BOND erkannt worden sind, um für diese den Dialog Objektträgereigenschaften anzuzeigen. Wenn die Bearbeitung noch nicht begonnen hat, können Sie die Objektträger-Details in diesem Dialog ändern. Sie müssen dann jedoch ein neues Etikett für den Objektträger ausdrucken, den Schlitten entladen, das neue Etikett anbringen und den Schlitten erneut laden.

### <span id="page-125-0"></span>5.1.4.2 Pop-Up-Menü "Objektträgeraufnahme"

Klicken Sie mit der rechten Maustaste auf einen Objektträger in der Objektträgeraufnahme-Grafik im Bildschirm Systemstatus, um verschiedene Optionen bezüglich des Objektträgers oder der Aufnahme zu erhalten.

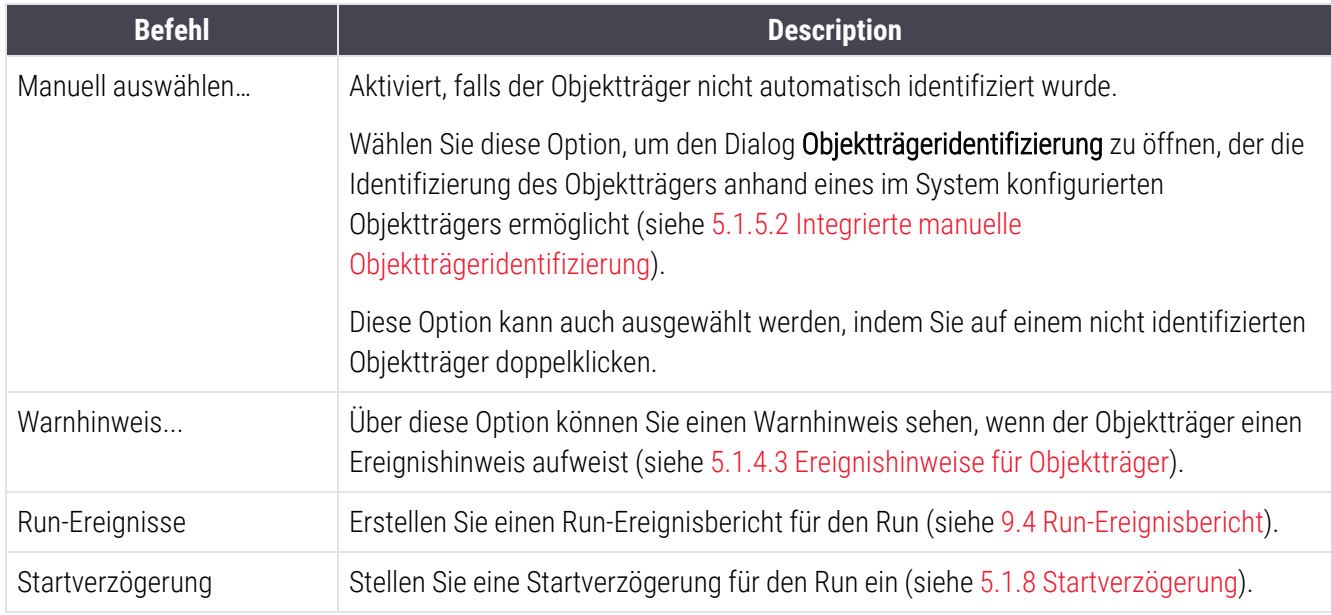

### <span id="page-125-1"></span>5.1.4.3 Ereignishinweise für Objektträger

Abbildung 5-16: Objektträger mit Ereignishinweis

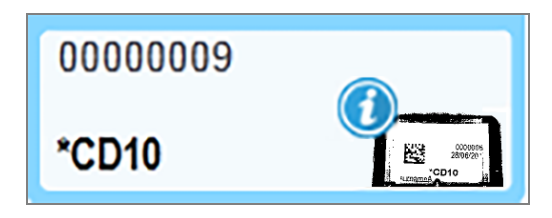

Bei einem unerwarteten Ereignis während der Bearbeitung erscheint ein Hinweiszeichen auf dem Objektträgersymbol. Dieser Hinweis bedeutet nicht notwendigerweise, dass die Färbung nicht zufriedenstellend verlaufen ist. Bei Auftreten eines Hinweissymbols muss der Bediener des Systems oder der Laborleiter die folgenden Zusatzschritte unternehmen, um sicherzugehen, dass der Objektträger den Anforderungen an eine Verwendung in der Diagnostik genügt.

1 Klicken Sie mit der rechten Maustaste auf den Objektträger und wählen Sie Run-Ereignisse aus, um einen Bericht über Ereignisse während des Runs zu erstellen (siehe [9.4 Run-Ereignisbericht](#page-235-0)).

Ereignisse, die einen Hinweis auslösten, werden fettgedruckt dargestellt. Der Bediener des Systems oder der Laborleiter sollte diese Ereignishinweise eingehend studieren, da sie wichtige Details über die Art der Ereignisse enthalten, auf die im Objektträgersymbol hingewiesen wurde.

- 2 Überprüfen Sie das gefärbte Gewebe sorgfältig.
- 3 Überprüfen Sie die Kontrollobjektträger sorgfältig.

Falls das Labor eine erfolgreiche Färbung nicht bestätigen kann, sollte entweder der Pathologe über den Hinweis informiert oder der Test wiederholt werden.

Ein Run-Ereignisbericht kann mehrere Hinweise enthalten. Wenn ein Run mit dem Status Beendet (Ereignisse bemerkt) beendet wird, stellen Sie sicher, dass der gesamte Bericht geprüft wird. Wenn der Status Beendet (OK) ist, besteht kein Grund zur Prüfung des Berichts.

### <span id="page-126-0"></span>5.1.4.4 Fehlerbehebung beim Setup nicht kompatibler Objektträger

Wenn das BOND-System einen nicht kompatiblen Objektträger erkennt, zeigt es oben rechts auf allen Objektträgern der Aufnahme fettgedruckte rote Buchstaben an. Objektträger mit demselben Buchstaben sind kompatibel.

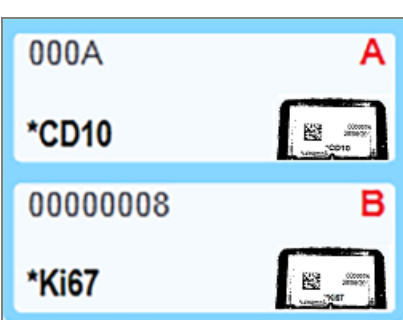

Abbildung 5-17: Nicht kompatible Objektträger

Entfernen Sie die Objektträgeraufnahme und entnehmen Sie die nicht kompatiblen Objektträger, oder ändern Sie die Eigenschaften der Objektträger (falls hier Fehler aufgetreten sind), um die Objektträger kompatibel zu machen. Wenn Sie die Objektträgereigenschaften ändern, müssen Sie die Etiketten für die abgeänderten Objektträger erneut ausdrucken und anbringen, bevor Sie die Aufnahme wieder einstellen.

Siehe [6.9 Kompatibilität](#page-170-0) der Objektträger für weitere Details zur Objektträgerkompatibilität.

# <span id="page-127-0"></span>5.1.5 Integrierte Objektträgeridentifizierung

Im häufigsten Arbeitsablauf werden Objektträger mit Etiketten vom BOND-System oder einem LIS auf das Bearbeitungsmodul geladen und dann automatisch identifiziert. Die Identifikation erfolgt durch Lesen der 2D-Barcodes auf den Etiketten. Falls ein Etikett verschmutzt ist oder das System aus anderen Gründen das Etikett nicht identifizieren konnte, können Sie es manuell für die BOND-Software identifizieren. Einige Arbeitsabläufe verwenden von vornherein manuelle Identifizierung (siehe [6.8 Improvisiertes](#page-166-0) Erstellen von Objektträgern und Fällen).

### <span id="page-127-1"></span>5.1.5.1 Automatische Objektträgeridentifizierung

Das BOND-System identifiziert automatisch standardmäßige BOND 2D-Barcode-Objektträgeretiketten, die mit dem BOND-Etikettierer (wie in [6.6 Objektträgeretikettierung](#page-161-0) beschrieben) erstellt wurden, und LIS-bedruckte Objektträger, die ein erkennbares Barcode-Format verwenden (siehe [11.3 LIS-Verbindung](#page-289-0) und -Initialisierung). Nachdem eine Objektträgeraufnahme verriegelt wurde, versucht das System, die Objektträgeretiketten zu identifizieren und mit zuvor ausgedruckten Objektträgeretiketten abzugleichen. Wenn der Abgleich des Etiketts mit einem ausgedruckten Objektträger erfolgreich ist, wird der Objektträger automatisch identifiziert und es ist kein weiteres Eingreifen erforderlich.

Das System erstellt während der Objektträgeridentifizierung eine Aufnahme von jedem Etikett. Diese Bilder erscheinen in den nachstehenden Berichten, um für eine dauerhafte Aufzeichnung der Objektträgerzuordnung zu sorgen:

- [9.4 Run-Ereignisbericht](#page-235-0)
- [9.5 Run-Bericht](#page-236-0)
- $\cdot$  [9.6 Fallbericht](#page-237-0)

Falls das System das Etikett nicht identifizieren konnte, muss der Objektträger mit der manuellen Identifizierungsmethode für Objektträger identifiziert werden (siehe nächster Abschnitt).

### <span id="page-127-2"></span>5.1.5.2 Integrierte manuelle Objektträgeridentifizierung

Bei Systemen, die so eingestellt sind, dass sie von jedem Objektträgeretikett ein Bild aufnehmen, können Etiketten, während sie noch im Bearbeitungsmodul geladen sind, manuell identifiziert werden, wenn die automatische Erkennung fehlschlägt. Befolgen Sie die nachstehenden Schritte, um einen geladenen Objektträger manuell zu identifizieren.

1 Wenn das System nicht in der Lage ist, einen Objektträger automatisch zu identifizieren, zeigt das Dialogfeld "Systemstatus" ein Bild des Etiketts an.

Abbildung 5-18: Der Objektträger wurde nicht automatisch erkannt

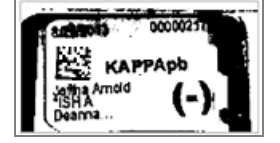

- 2 Der Dialog Objektträgeridentifizierung kann auf eine der folgenden Arten aufgerufen werden:
	- a Doppelklicken Sie auf das Objektträgerbild oder
	- b Klicken Sie mit der rechten Maustaste auf das Bild und wählen Sie im Pop-Up-Menü Manuell auswählen.
- 3 Darauf erscheint der Dialog Objektträgeridentifizierung.

Abbildung 5-19: Der Dialog "Objektträgeridentifizierung"

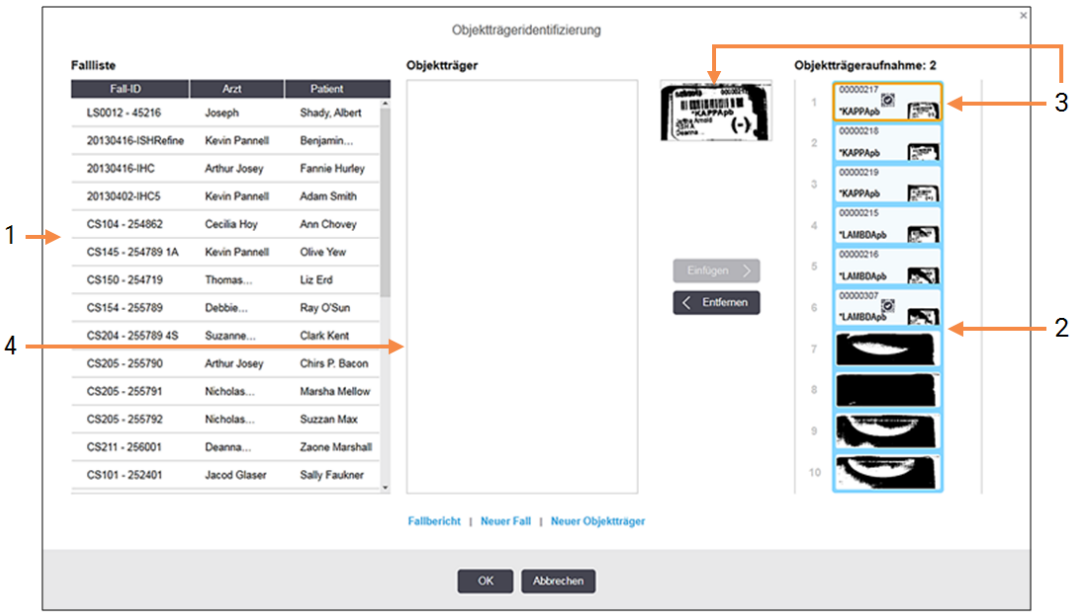

Im linken Ausschnitt (Element 1) werden alle Fälle mit unbearbeiteten Objektträgern aufgelistet. Bei Standardeinstellung erscheinen nur Fälle mit Objektträgern, deren Etiketten gedruckt wurden (Sie können dies ändern, um Fälle mit Objektträgern mit einzubeziehen, deren Etiketten noch nicht gedruckt wurden – siehe 6.8.2.2 Externe [Objektträgeretiketten\)](#page-169-0).

Objektträgeretiketten des aktuellen Objektträger-Racks werden im rechten Ausschnitt (Element 2) angezeigt.

Der beim Öffnen des Dialogs ausgewählte Objektträger wird im rechten Ausschnitt hervorgehoben und daneben in vergrößerter Form dargestellt (Element 3). Halten Sie den Cursor über den Objektträger im rechten Ausschnitt, um ein noch größeres Bild zu sehen.

Im mittleren Ausschnitt (Element 4) werden für den im linken Ausschnitt ausgewählten Fall konfigurierte Objektträger gezeigt, bei dem die Objektträger noch keinem auf dem Bearbeitungsmodul eingelesenen Objektträger zugeordnet wurden. Bei Standardeinstellung erscheinen wieder nur Objektträger, deren Etiketten gedruckt wurden, aber dies kann geändert werden, um alle für diesen Fall konfigurierten Objektträger anzuzeigen (siehe 6.8.2.2 Externe [Objektträgeretiketten](#page-169-0)).

Bei Bedarf können an dieser Stelle mit Neuer Fall und Neuer OT neue Fälle und Objektträger erstellt werden (für Einzelheiten siehe [6.8 Improvisiertes](#page-166-0) Erstellen von Objektträgern und Fällen). Die nachstehende Anleitung setzt voraus, dass alle erforderlichen Objektträger bereits im BOND konfiguriert wurden.

4 Bestimmen Sie mit den rechts im gewählten Etikettbild sichtbaren Informationen den Fall, zu dem der Objektträger gehört. Wählen Sie diesen Fall im Fallausschnitt (Element 1).

Die Objektträgerliste (Element 4) wird mit den für diesen Fall konfigurierten, aber nicht zugeordneten Objektträgern gefüllt.

5 Ordnen Sie nun dem nicht identifizierten Objektträger einen Objektträger aus der Liste (Element 4) zu.

Wählen Sie den Objektträger und klicken Sie auf Einfügen.

Der Objektträger wird aus der Liste entfernt und das Bild im rechten Ausschnitt wird aktualisiert, um zu zeigen,

dass der Objektträger identifiziert wurde. Ein Symbol 2 zeigt an, dass der Objektträger manuell ausgewählt wurde.

Falls vorhanden wird nun das nächste nicht erkannte Objektträgeretikett für eine Identifizierung markiert.

- 6 Ordnen Sie alle nicht identifizierten Objektträger durch Wiederholung der obigen Schritte zu.
- 7 Wenn sämtliche Objektträger in der Aufnahme identifiziert wurden, klicken Sie auf OK, um den Dialog zu schließen. Wenn Sie auf Abbrechen klicken, gehen sämtliche Objektträgeridentifizierungen, die Sie eventuell vorgenommen haben, verloren.
- 8 Der Bildschirm Systemstatus zeigt nun alle Objektträger der Aufnahme mit ihren Details an. Die manuell identifizierten Objektträger weisen ein Bild des Etiketts und das Symbol  $\heartsuit$  auf, um anzuzeigen, dass der Objektträger von Hand ausgewählt wurde.

Abbildung 5-20: Manuell identifizierter Objektträger vor der Bearbeitung

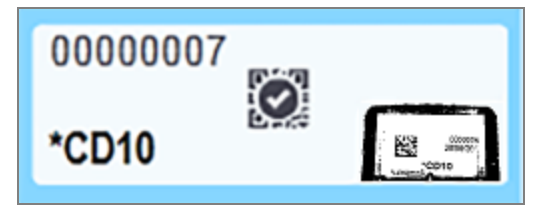

9 Manuell ausgewählte Objektträger werden normal bearbeitet.

Ein Bild des Objektträgers erscheint in den nachstehenden Berichten, um für eine dauerhafte Aufzeichnung der Objektträgerzuordnung zu sorgen:

- [9.4 Run-Ereignisbericht](#page-235-0)
- [9.5 Run-Bericht](#page-236-0)
- $-9.6$  Fallbericht

#### Systeme, die NICHT für die Aufnahme eines Bildes von jedem Objektträgeretikett eingerichtet sind

Diese Objektträger können immer noch manuell identifiziert werden, dies kann jedoch bedeuten, dass ggf. die Objektträgeraufnahme entfernt werden muss.

Bitte notieren Sie sich die Objektträger-ID und die Positionsnummer des Objektträgers (diese sind auf der Objektträgeraufnahme unter dem Zapfen des Covertiles eingraviert), der nicht automatisch identifiziert wurde.

Laden Sie die Objektträgeraufnahme neu und doppelklicken Sie auf die entsprechende Position des Objektträgers (absteigend von der obersten Position des Objektträger-Racks im Bildschirm Systemstatus).

## <span id="page-130-0"></span>5.1.6 Run-Fortschrittsbalken

Fortschrittsbalken befinden sich unter den Darstellungen der einzelnen Objektträgeraufnahmen. Sie geben einen schnellen Überblick über den Status und Verlauf der Runs.

- $\cdot$  [5.1.6.1 Run-Status](#page-130-1)
- [5.1.6.2 Serienverlauf](#page-131-0)
- [5.1.7.1 Stoppen](#page-135-0) eines Runs
- <span id="page-130-1"></span><sup>l</sup> 5.1.8.1 Einstellen der [Startverzögerungszeit](#page-136-1)

### 5.1.6.1 Run-Status

Die Nummer und der Status des aktuellen Runs werden unten in den Fortschrittsbalken angezeigt. Der Run-Status wird über einen der folgenden möglichen Zustände beschrieben:

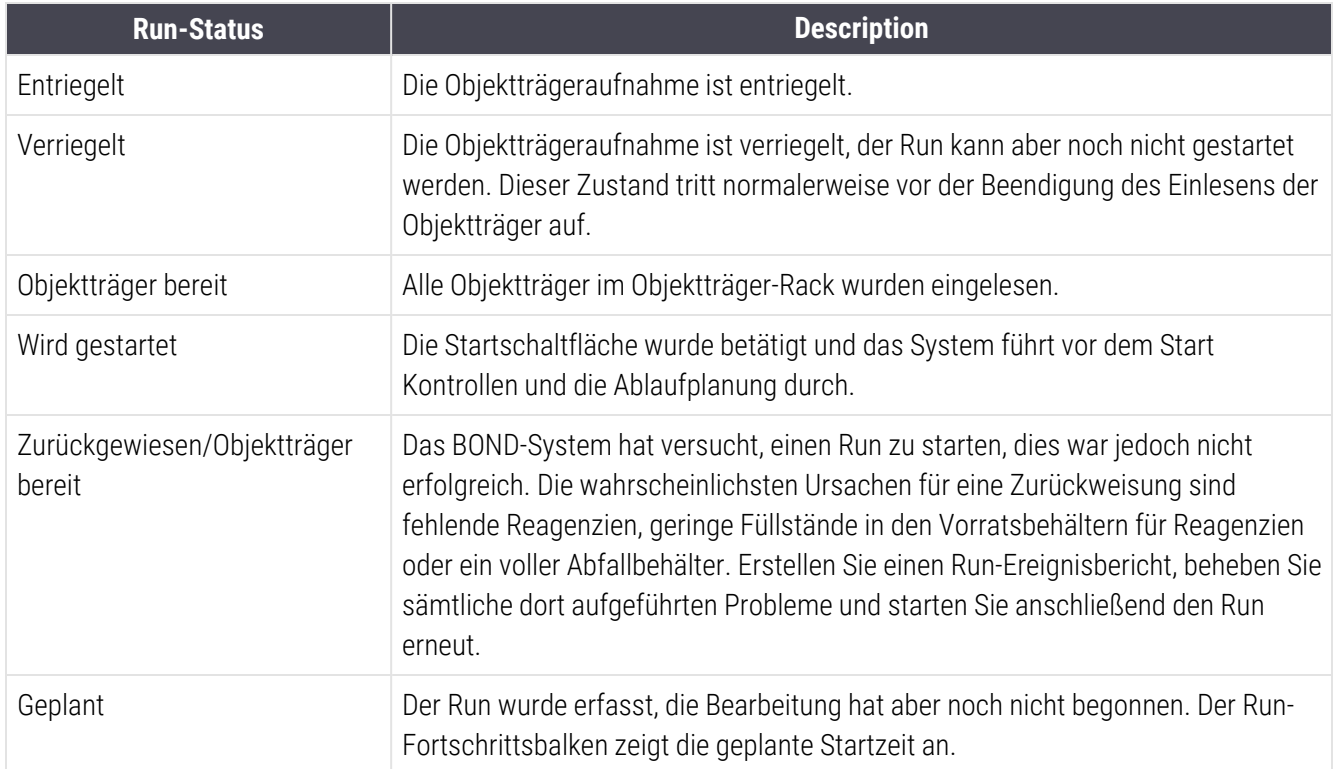

5 BOND-III und BOND-MAX Statusanzeigen (auf BOND Controller)

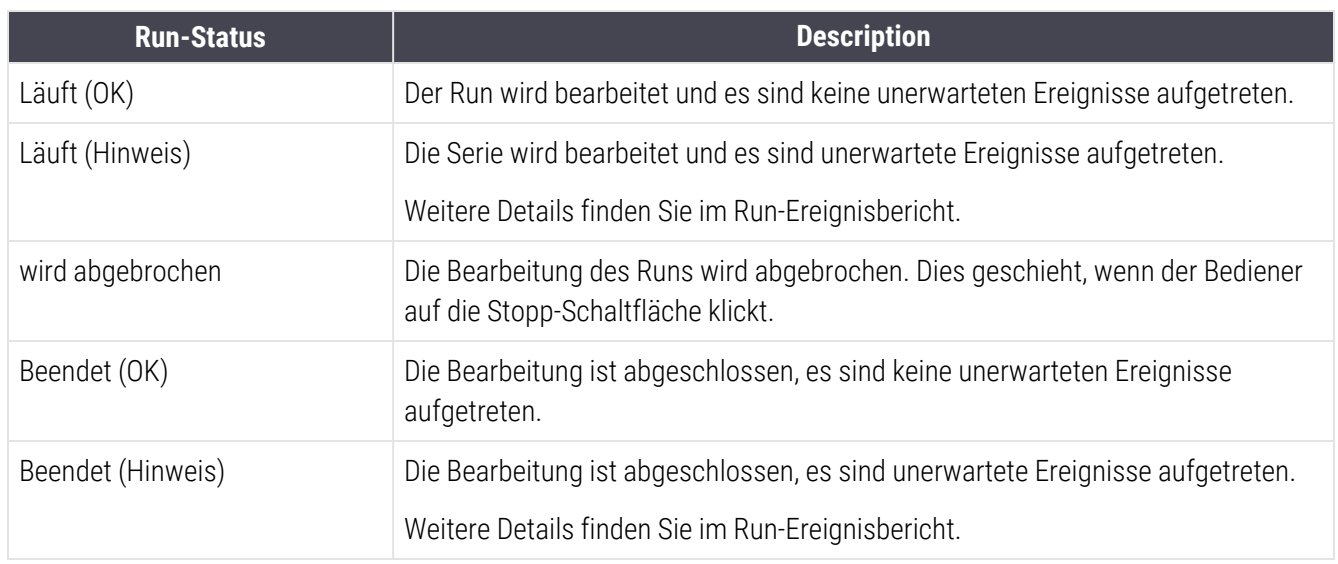

### <span id="page-131-0"></span>5.1.6.2 Serienverlauf

Ein Fortschrittsbalken unter den jeweiligen Darstellungen der Objektträgeraufnahmen gibt einen optischen Überblick über den Run-Verlauf. Der Fortschrittsbalken zeigt die Grenzzeiten an, stellt den aktuellen Verlauf in Bezug auf die Grenzzeiten dar und verwendet die folgenden Farben, um die vier Stufen des Run-Verlaufs darzustellen:

- Blau die Objektträgeraufnahme ist verriegelt, aber der Run wurde noch nicht gestartet.
- Rot die Bearbeitung wurde noch nicht gestartet und das Startzeitlimit wurde überschritten.
- $\bullet$  Grün wird bearbeitet.
- Lila der Run wurde beendet und wird nun hydratisiert.

<span id="page-131-1"></span>Sie können den Mauszeiger über den Bereich des Run-Verlaufs halten, um den Run-Status anzeigen zu lassen, wie bspw. "Zeit seit Verriegelung", "Zeit bis Fertigstellung" und "Zeit seit Fertigstellung" wie in [Abbildung](#page-131-1) 5-21 dargestellt.

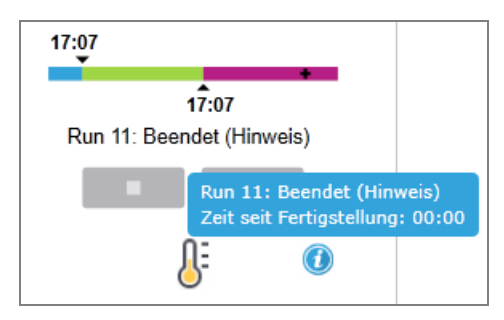

Abbildung 5-21: Anzeige des Run-Status

### Objektträger bereit – Start

<span id="page-132-0"></span>Nachdem die Objektträger eingelesen wurden und der Run startbereit ist, und für einen kurzen Moment, nachdem die Start-Schaltfläche betätigt oder eine Startverzögerung eingeleitet wurde, zeigt der Balken die folgenden Elemente an (für die Nummern der Elemente siehe [Abbildung](#page-132-0) 5-22).

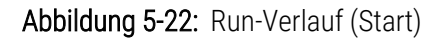

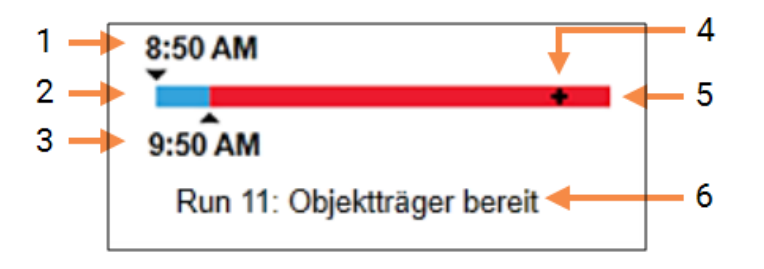

#### Legende

- 1 Zeitpunkt der Verriegelung der Aufnahme
- 2 Die akzeptable Startperiode (weiße Leiste) (siehe Einstellen der akzeptablen [Startzeitspanne](#page-132-1) und des Alarms [\(Section](#page-132-1) auf seite 132))
- <span id="page-132-1"></span>3 Das akzeptable Startzeitlimit
- 4 Der derzeitige Stand
- 5 Die Zeitspanne, mit der die Startzeit überschritten wurde (rote Leiste)
- 6 Der Run-Status (siehe [5.1.6.1 Run-Status](#page-130-1))

### Einstellen der akzeptablen Startzeitspanne und des Alarms

Beginnen Sie stets mit der Bearbeitung so bald wie möglich, nachdem die Objektträgeraufnahmen verriegelt wurden. Die Objektträger werden während der "Startperiode" (zwischen der Verriegelung einer Aufnahme und dem Beginn der Bearbeitung) nicht hydratisiert – ist dieser Zeitraum zu lang, für entparaffinierte Objektträger, können die Gewebe austrocknen. Die BOND-Software hilft Ihnen, dies zu überwachen, indem es die seit dem Verriegeln der Aufnahmen verstrichene Zeit aufzeichnet und die längste akzeptable Startzeitspanne für den geladenen Objektträgertyp anzeigt (paraffiniert oder entparaffiniert). Die akzeptablen Startzeitspannen erscheinen als blaue Leiste im "Objektträger bereit"-Fortschrittsbalken (siehe oben). Bei entparaffinierten Objektträgern wird ein Alarm ausgelöst, falls die Bearbeitung eine gewisse Zeit nach der akzeptablen Startzeitspanne noch nicht begonnen wurde.

Startzeiten und der Alarmzeitraum bei entparaffinierten Objektträgern werden unten angezeigt. Sämtliche Zeiten gelten vom Zeitpunkt der Verriegelung der Aufnahmen an:

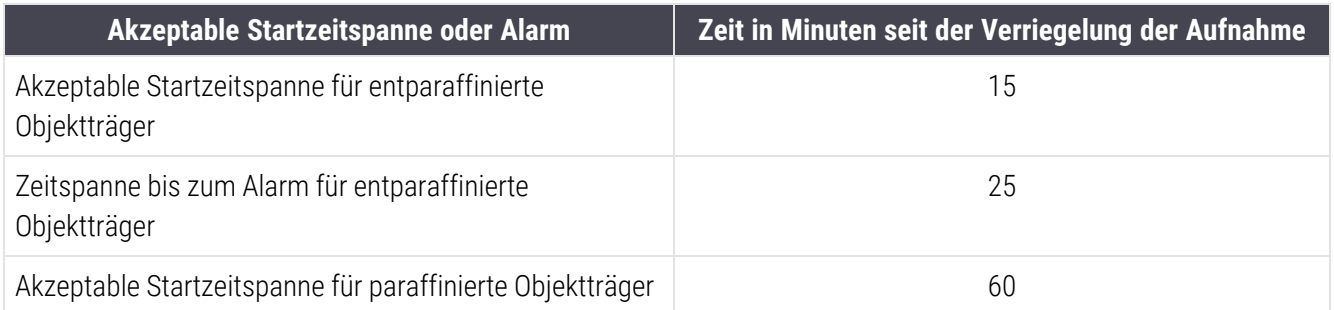

Wenn die Bearbeitung nicht innerhalb der Startzeitspanne begonnen hat, können Sie Aufnahmen entnehmen, um die Objektträger manuell zu hydratisieren. Wenn Sie die Aufnahme wieder einsetzen, startet die BOND-Software einen neuen Run mit einer neuen Run-ID-Nummer, und die Registrierung der Zeitspanne beginnt von vorn.

Akzeptable Startzeitlimits gelten nur für Runs mit sofortigem Start; sie gelten nicht für Runs mit Startverzögerung.

### Geplant

<span id="page-133-0"></span>Nachdem ein Run durch Betätigung der Start-Schaltfläche oder mit Startverzögerung initiiert worden ist, wird er im System geplant. In der Zeitspanne zwischen der Erfassung und dem Beginn der Bearbeitung – dies kann im Falle einer Startverzögerung eine lange Zeitspanne sein – zeigt der Fortschrittsbalken die folgenden Elemente an (für die Nummern der Elemente siehe [Abbildung](#page-133-0) 5-23).

Abbildung 5-23: Run-Verlauf (Beginn, mit Startverzögerung)

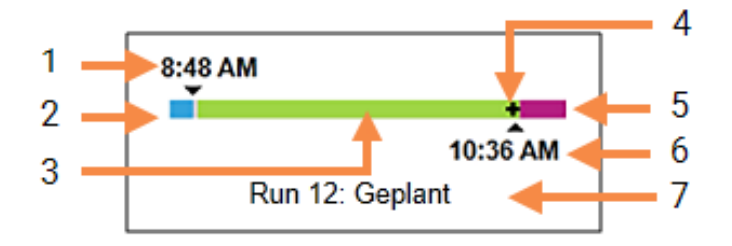

#### Legende

- 1 Zeit, zu der der Beginn des Runs geplant ist
- 2 Verzögerung vor dem Start (blaue Leiste)
- 3 Bearbeitungsdauer (grüne Leiste)
- 4 Der derzeitige Stand
- 5 Hydratisierungsdauer nach der Bearbeitung (lila Leiste)
- 6 Die ungefähre Zeit, zu der der Run beendet wird
- 7 Der Run-Status (siehe [5.1.6.1 Run-Status](#page-130-1))

### Während der Bearbeitung

<span id="page-134-1"></span>Während der Bearbeitungsphase werden die folgenden Elemente in der Anzeige dargestellt (für die Nummern der Elemente siehe [Abbildung](#page-134-1) 5-24).

#### Abbildung 5-24: Run-Verlauf (Bearbeitung)

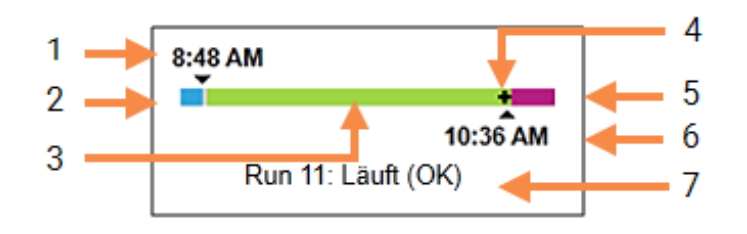

#### Legende

- 1 Die geplante Startzeit
- 2 Die Startzeitspanne weiß: Start OK, rot: Startzeit überschritten
- 3 Bearbeitungsdauer (grüne Leiste)
- <span id="page-134-0"></span>4 Der derzeitige Stand
- 5 Hydratisierungsdauer nach der Bearbeitung (lila Leiste)
- 6 Die ungefähre Zeit, zu der der Run beendet wird
- 7 Der Run-Status (siehe [5.1.6.1 Run-Status](#page-130-1))

### 5.1.7 Starten oder Stoppen eines Runs

Ein Run wird gestartet, indem eine Objektträgeraufnahme geladen und verriegelt wird. Die Aufnahme wird eingelesen und das System kontrolliert die nachstehenden Punkte, um sicherzustellen, dass der Run bearbeitet werden kann:

- Alle Objektträger sind kompatibel.
- Alle Reagenzien sind verfügbar.

Wenn die Objektträger eingelesen wurden, wird der Run-Status auf Objektträger bereit gesetzt (siehe [5.1.6.1 Run-](#page-130-1)[Status](#page-130-1)) und der Fortschrittsbalken erscheint in der Startphase (siehe [5.1.6.2 Serienverlauf\)](#page-131-0). Sobald Inkompatibilitäten der Objektträger behoben, alle Objektträger identifiziert und Überprüfungen abgeschlossen worden sind, um sicherzustellen, dass alle notwendigen Reagenzien verfügbar sind, kann der Run gestartet werden.

- Klicken Sie auf **Die Runden Run so bald wie möglich zu starten. Für einen verzögerten Start klicken Sie mit** der rechten Maustaste auf die Aufnahme und wählen aus dem Pop-Up-Menü Startverzögerung aus. Weitere Anleitungen finden Sie unter [5.1.8 Startverzögerung.](#page-136-0)
	- Der Run-Status wird auf Start geändert, während die vorbereitenden Kontrollen und Planungen durchgeführt werden.

Der Fortschrittsbalken verbleibt in der Startphase.

• Nachdem die Planung abgeschlossen ist, wechselt der Status auf Geplant.

Der Fortschrittsbalken geht nun in die Bearbeitungsphase über. Die geplante Startzeit wird angezeigt und der Startzustand (OK oder Zeitlimit überschritten) wird am linken Ende des Balkens angezeigt.

• Wenn die Bearbeitung zur geplanten Zeit beginnt, ändert sich der Status zu Läuft (OK).

Bei Überschreiten des Startzeitlimits wird der Warnhinweis oder Alarm gelöscht, nachdem die Bearbeitung tatsächlich begonnen hat. Der Startabschnitt des Fortschrittsbalkens bleibt jedoch rot.

• Beachten Sie, dass die Status Start und Geplant einige Zeit in Anspruch nehmen können, so dass das Startzeitlimit unter Umständen überschritten wird. Falls dies wahrscheinlich ist, können Sie die Objektträgeraufnahme entriegeln und die Objektträger vor dem erneuten Start von Hand rehydratisieren. Wenn Sie vor dem Beginn der Bearbeitung eine Aufnahme entriegeln, wird der Run nicht als abgebrochen betrachtet und kann neu gestartet werden.

Starten Sie immer nur einen Run gleichzeitig und warten Sie, bis dieser gestartet/geplant wurde, bevor Sie den nächsten Run starten. Warten Sie kurze Zeit nach dem Starten jedes Runs, um sicherzugehen, dass dieser erfolgreich gestartet wurde. Wenn dies nicht der Fall war, wird der Run-Status auf Zurückgewiesen/Objektträger bereit gesetzt. Siehe [5.1.6.1 Run-Status](#page-130-1). Sie sollten dann den Run-Ereignisbericht erstellen, um festzustellen, warum der Lauf nicht gestartet wurde (siehe [9.4 Run-Ereignisbericht](#page-235-0)).

### <span id="page-135-0"></span>5.1.7.1 Stoppen eines Runs

Vom Drücken auf die Startschaltfläche (oder der Aktivierung der Startverzögerung) bis zu dem Zeitpunkt, an dem die Bearbeitung tatsächlich beginnt, während der Run sich in den Phasen Start oder Geplant befindet, kann die Bearbeitung eines Runs angehalten werden, ohne dass sie abgebrochen werden muss. Wenn Sie zu diesem Zeitpunkt eine Bearbeitungsanfrage abbrechen wollen, entriegeln Sie die Objektträgeraufnahme im Bearbeitungsmodul (in dieser Zeit sind die Schaltflächen zum Starten und Abbrechen deaktiviert). Die Objektträgerinformationen verbleiben im System und Sie können, wenn Sie wollen, den Run später erneut starten. In die Liste des Objektträgerarchivs wird für den zurückgewiesenen Run eine einzelne Zeile eingetragen.

Um einen Run nach Beginn der Bearbeitung abzubrechen, klicken Sie auf **. Den Langen Bearbeitungsmodul hält die** Bearbeitung des Runs an, wenn der aktuelle Schritt beendet ist. Der Status der Objektträger im Bildschirm Objektträgerarchiv ändert sich zu Beendet (Ereignisse bemerkt).

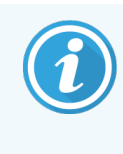

<span id="page-136-0"></span>Überlegen Sie sorgfältig, ob Sie einen Run tatsächlich abbrechen möchten. Abgebrochene Runs können nicht erneut gestartet werden, und Objektträger, deren Bearbeitung nicht abgeschlossen wurde, können beeinträchtigt sein.

## 5.1.8 Startverzögerung

Runs mit paraffinierten Objektträgern können in den Systemen BOND-III und BOND-MAX für einen bestimmten Zeitpunkt in der Zukunft geplant werden (bis zu einer Woche ab dem aktuellen Zeitpunkt). Runs, die über Nacht laufen, können zum Beispiel so geplant werden, dass sie kurz vor Arbeitsbeginn am nächsten Tag fertig sind. Die Objektträger werden, weiterhin paraffiniert, sicher bis zum Beginn der Bearbeitung aufbewahrt, und die auf die Bearbeitung folgende Hydratisierungsphase ist minimiert.

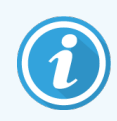

Manche Reagenzien von anderen Herstellern als Leica Biosystems können bei längerer Verweildauer auf Bearbeitungsmodulen, die auf einen verzögerten Start warten, unter Umständen verderben. Überprüfen Sie die Produktdatenblätter auf Informationen zur Anwendung und Lagerung des Reagenzes. Wie üblich wird von Leica Biosystems empfohlen, auf Objektträgern mit Test-Geweben Kontrollgewebe mit einzuschließen.

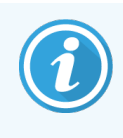

<span id="page-136-1"></span>Wenn die geplante Endzeit nicht geeignet ist, verwenden Sie die Schaltfläche Laden/Entladen, um die SSA anzuheben und wieder abzusenken. Nachdem die Objektträger erneut gescannt wurden, kann die Startverzögerung nun auf den gewünschten Endzeitpunkt eingestellt werden.

### 5.1.8.1 Einstellen der Startverzögerungszeit

Wenn Sie eine Aufnahme mit Startverzögerung bearbeiten möchten, bereiten Sie die Objektträger wie gewohnt vor und verriegeln Sie die Objektträgeraufnahme. Sobald der Run-Status Objektträger bereit anzeigt, wählen Sie Startverzögerung aus dem Pop-Up-Menü der Aufnahme im Bildschirm Systemstatus, das Sie durch Klicken mit der rechten Maustaste öffnen.

Stellen Sie im Dialog Startverzögerung das für den Start des Runs gewünschte Datum und die gewünschte Zeit ein und klicken Sie auf OK (siehe Verwenden der [Auswahlfunktionen](#page-233-0) für Datum und Zeit (Section auf seite 233)). Das System geht wie gewöhnlich in den Status Start über und plant den Run in Abhängigkeit von anderen Operationen. Die Aufnahme wartet dann mit dem Status Geplant bis zur eingestellten Startzeit, zu der die normale Bearbeitung beginnt.

# <span id="page-137-0"></span>5.2 Der Bildschirm "Protokollstatus"

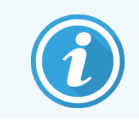

Dieser Abschnitt gilt nicht für das BOND-PRIME Bearbeitungsmodul.

In diesem Bildschirm finden sich detaillierte Informationen zum Status der einzelnen Objektträger.

Zur Anzeige des Bildschirms Protokollstatus wechseln Sie zum Bildschirm Systemstatus und klicken Sie auf die Registerkarte Protokollstatus.

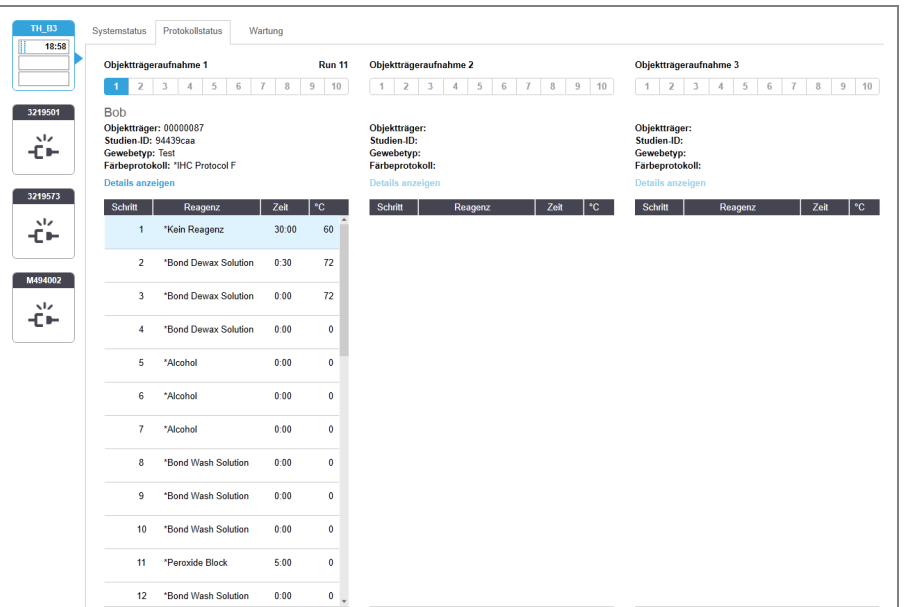

Abbildung 5-25: Der Bildschirm Protokollstatus

Um den Verlauf der Bearbeitung für einen Objektträger anzuzeigen, klicken Sie auf die entsprechende Schaltfläche für die Objektträgerposition oben im Bildschirm. Die Optionsschaltflächen für Positionen ohne Objektträger sind ausgeblendet und können nicht aktiviert werden.

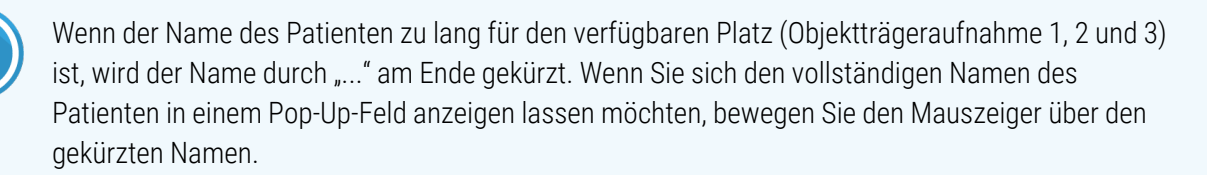

Nach Auswahl einer Objektträgerposition zeigt die Software Details zu diesem Objektträger sowie dem Protokollverlauf an. Für zusätzliche Objektträgerdetails klicken Sie auf Details anzeigen, um den Dialog Objektträgereigenschaften zu öffnen.

Unter den Objektträgerdetails werden die Protokollschritte für den gewählten Objektträger angezeigt. Der aktuelle Schritt ist blau markiert. Beendete Schritte sind mit einem grünen Kreis versehen oder, falls unerwartete Ereignisse

aufgetreten sind, mit dem Symbol .

Wenn sämtliche erforderlichen Tätigkeiten für den aktuellen Schritt ausgeführt wurden, vor dem Beginn des nächsten

Schrittes jedoch noch eine Wartezeit liegt, ist der Haken oder Grau. Er bleibt grau, bis der nächste Schritt beginnt, worauf er zur normalen Farbe wechselt.

Sie können sich Run-Ereignisse anzeigen lassen, indem Sie einen rechten Mausklick auf die Liste der Schritte ausführen und Run-Ereignisse aus dem Pop-Up-Menü auswählen. Sie können auch das Dialogfenster Objektträgereigenschaften vom Pop-Up-Menü aus öffnen.

# <span id="page-138-0"></span>5.3 Der Bildschirm "Wartung"

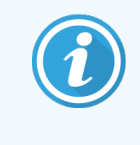

Wartungsinformationen zum BOND-PRIME Bearbeitungsmoduls finden Sie im separaten BOND-PRIME Benutzerhandbuch. Die folgenden Informationen gelten nicht für das BOND-PRIME Bearbeitungsmodul.

Zur Anzeige des Bildschirms Wartung wechseln Sie zum Bildschirm Systemstatus und klicken Sie auf die Registerkarte Wartung.

#### Abbildung 5-26: Der Bildschirm Wartung

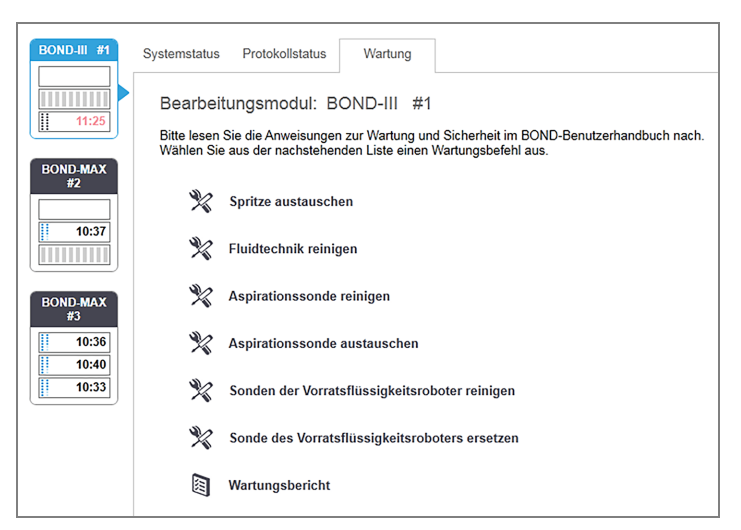

Der Bildschirm Wartung verfügt über Befehlsschaltflächen für eine Vielzahl von Wartungsaufgaben, die nachstehend aufgeführt sind:

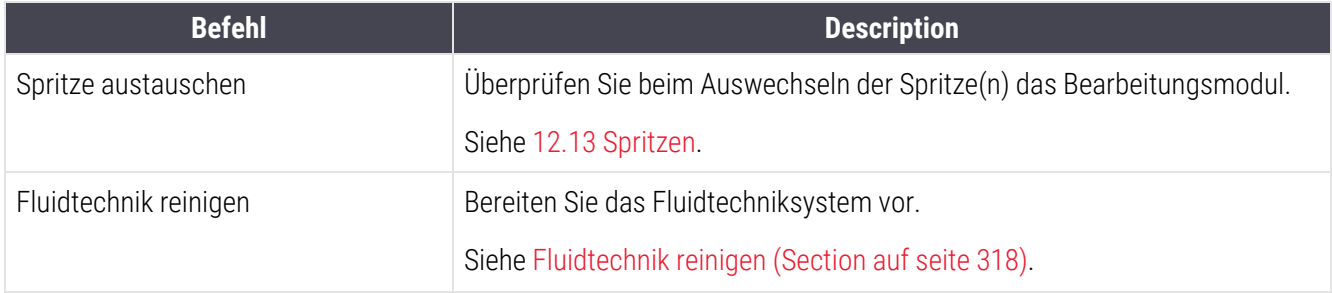

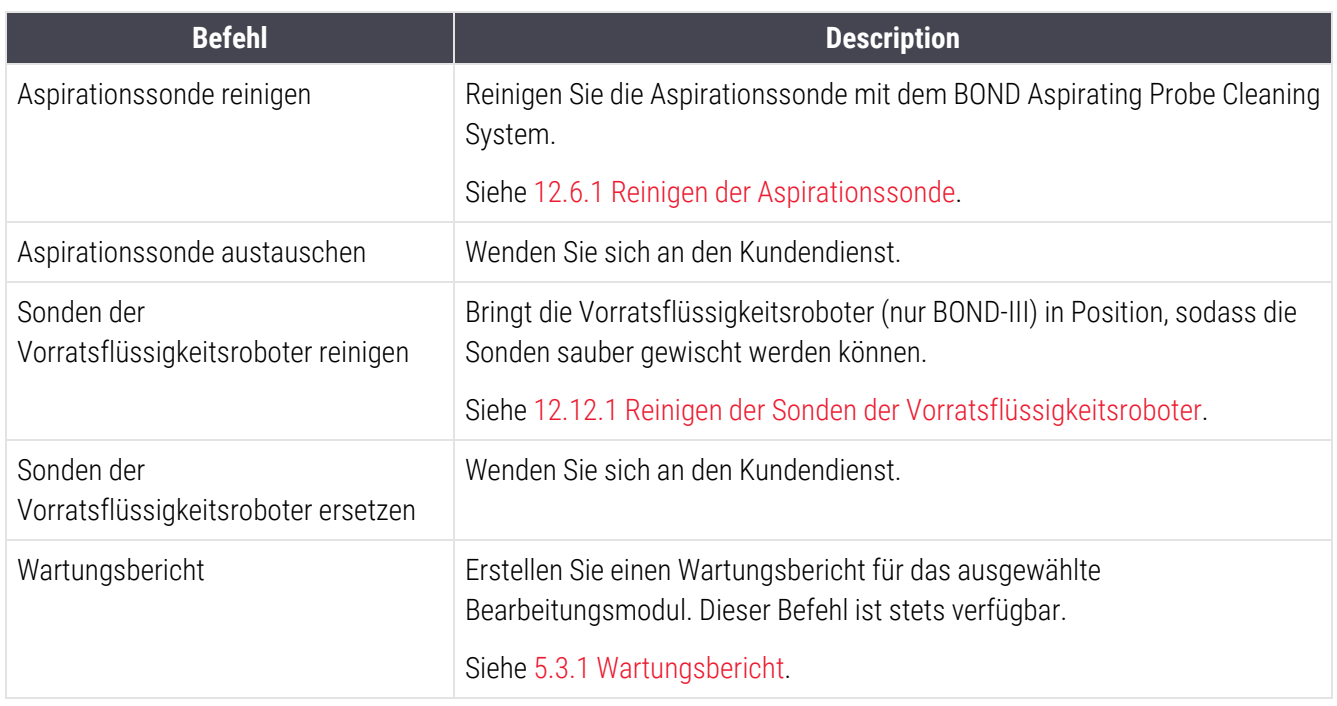

Der Bildschirm Wartung zeigt den Namen des aktuell ausgewählten Bearbeitungsmoduls und die mit ihm verbundenen Wartungsbefehlsschaltflächen an. Eine Reihe an Dialogfeldern hilft Ihnen dabei, die von Ihnen ausgewählte Wartungsaufgabe durchzuführen.

Immer wenn eine Wartungsaufgabe nicht verfügbar ist, z. B. wenn bereits eine Wartung durchgeführt wird, wird ihre Befehlsschaltfläche deaktiviert. Sämtliche Befehlsschaltflächen (mit Ausnahme des Wartungsberichts) werden deaktiviert, wenn das Bearbeitungsmodul getrennt wird.

### 5.3.1 Wartungsbericht

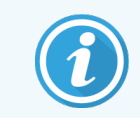

<span id="page-139-0"></span>Dieser Abschnitt gilt nicht für das BOND-PRIME Bearbeitungsmodul.

Wartungsberichte zeigen Informationen zu einem bestimmten Bearbeitungsmodul für eine von Ihnen ausgewählte Zeitspanne an.

1 Wählen Sie im BOND-Client die Registerkarte des Bearbeitungsmoduls aus, um sich dessen Systemstatus anzeigen zu lassen.

2 Klicken Sie auf die Registerkarte Wartung und klicken Sie anschließend auf die Schaltfläche Wartungsbericht.

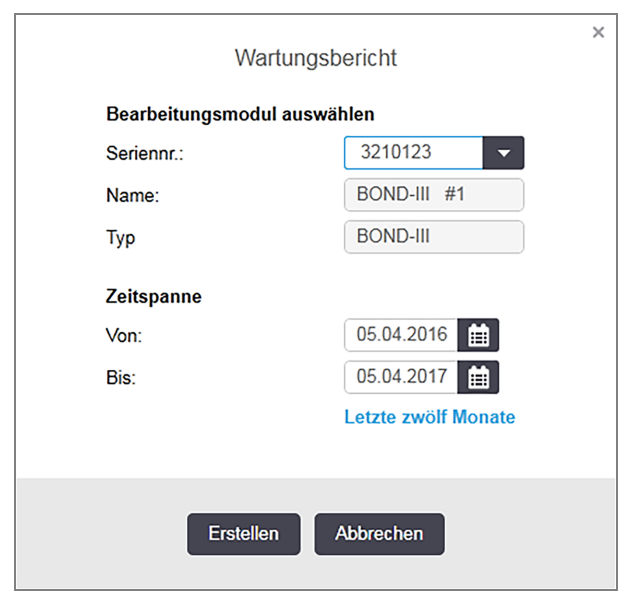

Abbildung 5-27: Das Dialogfeld "Wartungsbericht"

Wählen Sie aus der Dropdown-Liste ein Bearbeitungsmodul aus und wählen Sie anschließend mittels der Datumssteuerungen für Von und Bis die gewünschte Zeitspanne aus. Sie können auch auf Letzte zwölf Monate klicken, um die Zeitspanne auf diesen Zeitraum einzustellen.

Klicken Sie auf Erstellen, um den Wartungsbericht zu erstellen.

Der Bericht wird in einem neuen Fenster angezeigt. Oben rechts im Bericht finden Sie die Informationen der nachfolgenden Tabelle:

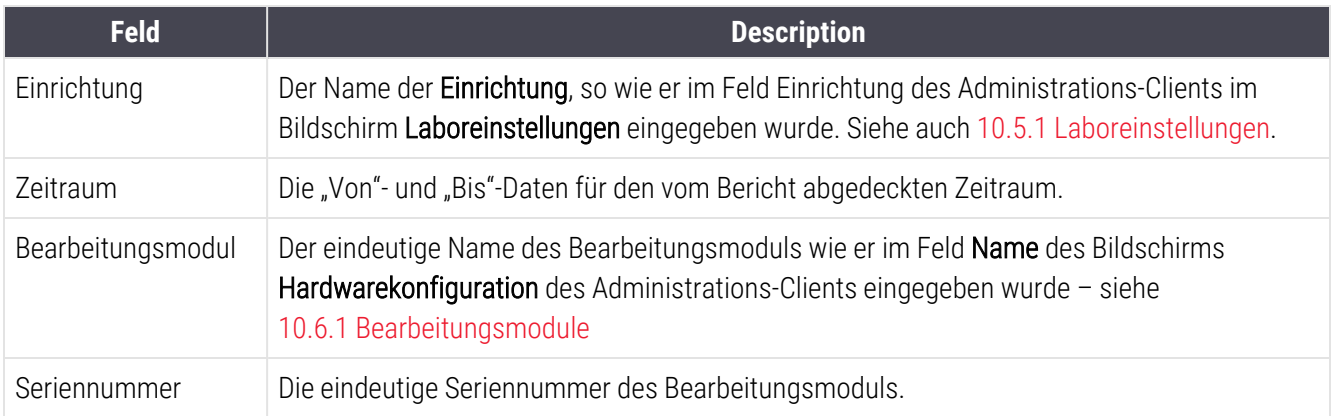

Bezüglich des Berichts zu beachtende Punkte sind nachstehend aufgeführt:

- Ein Hinweissymbol wird über dem Bearbeitungsmodulsymbol im Bildschirm "Systemstatus" (wie in [5.1.2 Hardware-Status](#page-112-0) dargestellt) angezeigt, mit einer Erinnerungsmeldung, die durch einen Klick mit der rechten Maustaste zu lesen ist und angibt, wann diese Wartungsaufgaben fällig werden (zum Zeitpunkt der Fälligkeit wird das voraussichtliche Datum der Wartung durch den Hinweis "Jetzt erforderlich" ersetzt).
- <sup>l</sup> Voraussichtliche Daten der nächsten Wartungsmaßnahmen basieren auf der Anzahl der bearbeiteten Objektträger und/oder dem empfohlenen Zeitraum zwischen den Maßnahmen.
- <sup>l</sup> Wenn es kein Ereignisarchiv für den Zeitraum des Berichts gibt, erscheint anstelle der Archivtabelle eine entsprechende Bemerkung.
- <sup>l</sup> Beim ersten Datum in einer Archivtabelle handelt es sich entweder um den Start des Berichtszeitraums oder das Datum der Inbetriebnahme des Bearbeitungsmoduls, sofern dies später liegt. Die Einträge in den Spalten "Objektträger seit der letzten Wartung/seit dem letzten Austausch" zeigen stets 0 Objektträger an.
- Das letzte Datum in einer Archivtabelle ist das Ende des Berichtszeitraums.
- <sup>l</sup> Es gibt Objektträgerzählungen für jedes Objektträger-Rack wie auch eine Gesamtobjektträgerzählung für alle 3 Objektträger-Racks zusammen. Die Objektträgerzählungen werden nach jeder erfolgreichen Wartungsmaßnahme auf 0 zurückgesetzt.
- Es gibt für jede Sonde eines Vorratsflüssigkeitsroboters eines Objektträger-Racks eine individuelle Objektträgerzählung (nur BOND-III).
- Es gibt für jede Spritze eines Objektträger-Racks eine individuelle Objektträgerzählung (nur BOND-III).
- Es gibt eine separate Objektträgerzählung für die Hauptspritze.

# 6 Objektträger-Setup (auf BOND-Controller)

Der Standardablauf bei der Objektträgererstellung für eine Bearbeitung mit dem BOND-System umfasst die folgenden Hauptschritte:

- 1 Vorbereiten der Mikrotomschnitte auf den Objektträgern.
- 2 Erstellen eines Falls für Objektträger in der BOND-Software (oder Importieren eines Falls aus einem LIS).
- 3 Hinzufügen oder Bearbeiten von Arztdetails, sofern erforderlich.
- 4 Eingabe der Details der Objektträger (diese können auch von einem LIS importiert werden).
- 5 Erstellung der Kontrollobjektträger gemäß den Standardpraktiken des Labors.
- 6 Etikettierung der Objektträger (sofern diese nicht bereits mit LIS-Etiketten versehen sind).
- 7 Bestücken der Objektträgeraufnahmen mit Objektträgern und Einbringen der Objektträgeraufnahmen in das Bearbeitungsmodul.

Nach begonnener Bearbeitung der Objektträger können Sie über den Bildschirm Objektträgerarchiv eine Reihe von Objektträger-, Fall- und Run-Berichten erstellen. Weitere Details finden Sie unter [9 Objektträgerarchiv](#page-230-0) (auf BOND-[Controller\)](#page-230-0).

Wenn der Standardarbeitsablauf für Ihr Labor nicht geeignet ist, gibt es auch andere Arbeitsabläufe.

Dieses Kapitel beinhaltet die folgenden Abschnitte:

- <sup>l</sup> 6.1 Der Bildschirm ["Objektträger-Setup"](#page-143-0)
- <sup>l</sup> [6.2 Arbeiten](#page-144-0) mit Kontrollen
- <sup>l</sup> [6.3 Arbeiten](#page-145-0) mit Fällen
- $\cdot$  6.4 Ärzte [verwalten](#page-152-0)
- <sup>l</sup> 6.5 Arbeiten mit [Objektträgern](#page-152-1)
- [6.6 Objektträgeretikettierung](#page-161-0)
- <sup>l</sup> [6.7 Zusammenfassung](#page-165-0) des Objektträger-Setups
- <sup>l</sup> [6.8 Improvisiertes](#page-166-0) Erstellen von Objektträgern und Fällen
- <sup>l</sup> [6.9 Kompatibilität](#page-170-0) der Objektträger

# <span id="page-143-0"></span>6.1 Der Bildschirm "Objektträger-Setup"

Der Bildschirm Objektträger-Setup zeigt Fälle und Objektträger an, die in das BOND-System eingegeben, aber noch nicht bearbeitet wurden. Für LIS-integrierte Systeme werden die vom LIS importierten Objektträger und Fälle angezeigt. Für Systeme ohne LIS erstellen und ggf. bearbeiten Sie Fälle und Objektträger auf diesem Bildschirm. Objektträger müssen zu einem Fall gehören, also müssen Sie erst einen Fall erstellen, bevor Sie Objektträger erstellen können.

<span id="page-143-1"></span>Zur Anzeige des Bildschirms Objektträger-Setup klicken Sie auf das Symbol Objektträger-Setup in der Funktionsleiste.

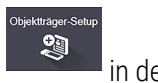

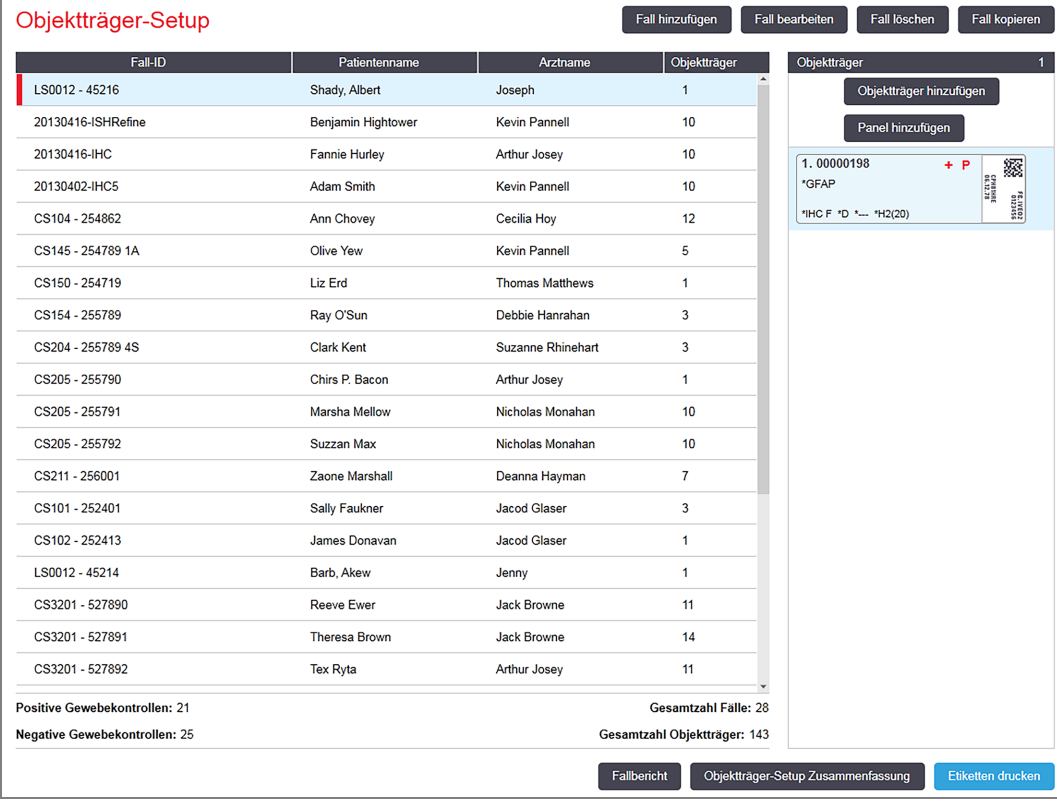

#### Abbildung 6-1: Der Bildschirm Objektträger-Setup

[Abbildung](#page-143-1) 6-1 zeigt den Bildschirm Objektträger-Setup. Auf der rechten oberen Bildschirmseite befinden sich die Funktionen für das Arbeiten mit Fällen und auf der rechten Seite befinden sich auch die Funktionen für das Arbeiten mit Objektträgern.
# 6.2 Arbeiten mit Kontrollen

Leica Biosystems empfiehlt die routinemäßige Verwendung von Kontrollen im BOND-System. Einige Assay-Produkte enthalten ihre eigenen Kontroll-Objektträger. Es können jedoch zusätzliche interne Kontrollen in den Produktanweisungen empfohlen werden. Weitere Einzelheiten zu den Empfehlungen für die Qualitätskontrolle finden Sie in den spezifischen Gebrauchsanweisungen (Instructions For Use, IFU) für die Assay-Produkte. Denken Sie daran, dass die Kontrollen als Test für den gesamten Bearbeitungsprozess dienen. Für weitere Informationen hierzu siehe [14.3 Qualitätskontrolle](#page-347-0).

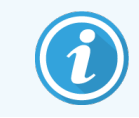

Um die Leistung des BOND-Systems zu testen, empfiehlt Leica Biosystems dringend, mit der Patientenprobe stets auch ein Kontrollgewebe auf demselben Objektträger mitlaufen zu lassen.

Auch wenn die Aufbringung von Kontrollgewebe zusammen mit dem Testgewebe die Methode der Wahl ist, können Kontrollen mit der BOND-Software auf verschiedene Arten eingestellt werden, was sowohl für Kontrollgewebe als auch Kontrollreagenzien gilt. Es sollte darauf geachtet werden, dass die Kontrollobjektträger deutlich gekennzeichnet sind, um eine Verwechslung mit Patientenproben zu vermeiden.

## <span id="page-144-0"></span>6.2.1 Kontrollgewebe

Jeder Objektträger muss in der BOND-Software als einer der folgenden Gewebetypen definiert werden:

- Test-Gewebe
- Negatives Gewebe
- Positives Gewebe

Dies wird im Dialogfenster Objektträger hinzufügen eingestellt (siehe [6.5.2 Erstellen](#page-154-0) eines Objektträgers). Sämtliche Objektträger mit Patiententestgewebe sollten als "Testgewebe" eingestellt werden. Verwenden Sie die Kontrolleinstellungen "Positives Gewebe" und "Negatives Gewebe" lediglich für Objektträger mit ausschließlich Kontrollgewebe.

Wenn für einen neuen Objektträger im Dialog Objektträger hinzufügen der Gewebetyp geändert wird, wird automatisch der Eintrag im Feld Marker gelöscht, um dabei zu helfen, die Auswahl des richtigen Markers für das Gewebe sicherzustellen.

Objektträger mit negativem oder positivem Gewebe werden im Bildschirm Objektträger-Setup mit "-" bzw. "+" gekennzeichnet. Im Bildschirm Objektträgerarchiv wird für jeden Objektträger in der Spalte Typ "Test", "Negativ" oder "Positiv" angegeben.

Damit die Objektträger selbst deutlich als Kontrollen hervortreten, ist "Gewebetyp" eines der im Standardetikettenvorlage enthaltenen Informationsfelder. Hierbei wird auf Etiketten von positiven Kontrollen ein großes "(+)" und auf Etiketten von negativen Kontrollen ein großes "(-)" gedruckt. Bei Testgeweben bleibt das Feld leer. Es wird empfohlen, dieses Feld in allen zu konfigurierenden Objektträgeretiketten mit einzuschließen (siehe [10.3 Etiketten](#page-249-0) ).

# 6.2.2 Kontrollreagenz

Objektträger werden für ein Kontrollreagenz eingerichtet, indem bei ihrer Konfiguration das entsprechende Reagenz anstelle von Standardantikörpern oder Sonden als Marker gewählt wird.

Die BOND-Software bietet für die IHC die Option eines negativen Kontrollreagenzes. Wählen Sie nach Markierung von IHC im Dialogfenster Objektträger hinzufügen die Option \*Negative aus der Dropdown-Liste Marker. BOND bietet BOND Waschlösung für diese Schritte.

Für die ISH beinhaltet die BOND-Software negative und positive Kontrollreagenzien für RNA und DNA. Diese Reagenzien müssen gekauft, registriert und in das BOND-System geladen werden. Wählen Sie eine passende Kontrollsonde aus der Liste der Marker.

Objektträger mit Kontrollreagenzien werden außer durch den im Bildschirm Objektträger-Setup und auf dem Objektträgeretikett angegebenen Markernamen, sofern das Feld "Marker" in der entsprechenden Objektträgeretikettenvorlage eingeschlossen ist, nicht speziell gekennzeichnet.

# 6.3 Arbeiten mit Fällen

Dieser Abschnitt beschreibt die Funktionen links im Bildschirm Objektträger-Setup, über die mit Fällen gearbeitet wird. Die auf den Überblick folgenden Unterabschnitte zeigen die Prozeduren für das Hinzufügen, Bearbeiten und Löschen der Falldetails.

Nachfolgende Abschnitte:

- [6.3.1 Fallkontrollen](#page-145-0) und Daten des aktiven Falls
- [6.3.2 Fall-Identifizierung](#page-146-0)
- [6.3.3 Hinzufügen](#page-147-0) eines Falls
- [6.3.4 Fallduplizierung,](#page-148-0) -wiederherstellung, -ablauf
- [6.3.5 Bearbeiten](#page-149-0) eines Falls
- [6.3.6 Kopieren](#page-150-0) eines Falls
- [6.3.7 Tagesfall-Option](#page-151-0)
- <span id="page-145-0"></span>• [6.3.8 Fallbericht](#page-151-1)

## 6.3.1 Fallkontrollen und Daten des aktiven Falls

Klicken Sie zur Eingabe der Details eines neues Falls auf Fall hinzufügen (siehe [6.3.3 Hinzufügen](#page-147-0) eines Falls).

Klicken Sie zum Bearbeiten der Details eines vorhandenen Falls auf Fall bearbeiten (siehe [6.3.5 Bearbeiten](#page-149-0) eines [Falls](#page-149-0)).

Klicken Sie auf Fall löschen, um einen vorhandenen Fall zu löschen (siehe [6.3.5.1 Löschen](#page-150-1) eines Falls).

Durch Klicken auf Fall kopieren wird die Kopie eines bereits vorhandenen Falls samt der Objektträger für diesen Fall hinzugefügt (siehe [6.3.6 Kopieren](#page-150-0) eines Falls).

Die Befehle Bearbeiten, Löschen und Kopieren können auch über das Pop-Up-Menü erreicht werden, wenn Sie mit der rechten Maustaste auf einen Fall klicken.

Klicken Sie auf Fallbericht (unter der Fallliste), um einen Bericht für den ausgewählten Fall anzuzeigen(siehe [6.3.8 Fallbericht](#page-151-1)).

Die Tabelle unterhalb der Schaltflächen stellt die Informationen des aktiven Falls wie folgt dar:

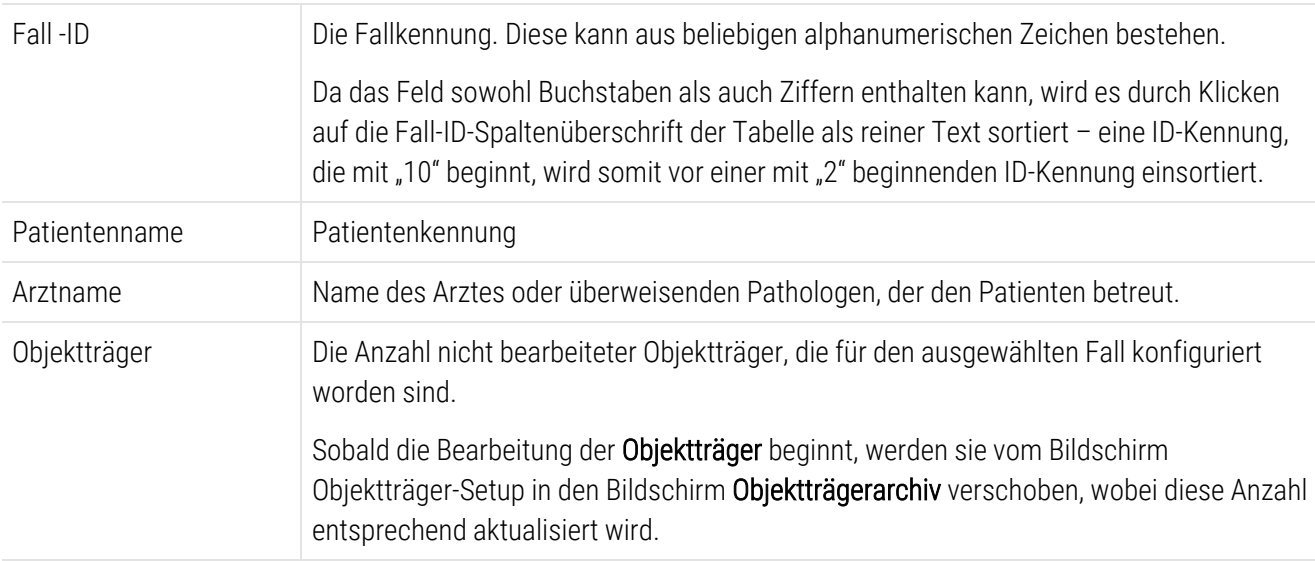

Ein Fall mit einer roten Leiste auf der linken Seite zeigt an, dass er einen oder mehrere LIS-Prioritätsobjektträger beinhaltet (siehe [11.2.5 Prioritätsobjektträger](#page-288-0)).

Unterhalb der Liste der aktiven Fälle findet sich folgende Zusammenfassung aller Fälle und Objektträger:

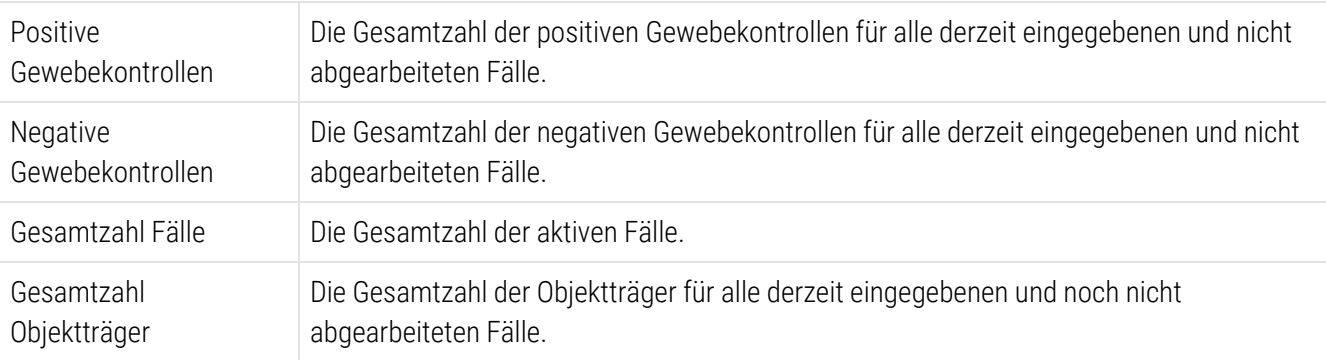

### <span id="page-146-0"></span>6.3.2 Fall-Identifizierung

Das BOND-System verwendet zwei primäre Fall-Kennungen: die Fall-ID und die Fall-Nummer (Fall-ID bzw. Fall-Nr. in der Software).

• Fall-ID: eine vom Anwender eingegebene Fall-ID, die das Identifizierungsschema des Labors verwendet. Für Fälle, die in BOND erstellt wurden, wird die fall ID im Dialogfeld Fall hinzufügen eingegeben, wenn Fälle erstellt werden. Für LIS-Ip-Systeme wird die Fall-ID vom LIS empfangen (wo sie "Zugangsnummer" oder eine andere Benennung tragen kann).

• Fall-Nummer: eine eindeutige Identifizierungsnummer, welche vom BOND-System automatisch jedem Fall im System zugewiesen wird (sowohl im BOND erstellte als auch von einem LIS empfangene). Die Fall-Nummer wird im Dialog Falleigenschaften angezeigt.

In den BOND -Versionen vor 4.1 mussten Fall-IDs nicht eindeutig sein, sodass es zwei oder mehrere Fälle geben konnte, die dieselbe Fall-ID besaßen. Die Fälle hätten jedoch wahrscheinlich unterschiedliche Patientennamen aufgewiesen und sicherlich unterschiedliche Fallnummern besessen. In den BOND-Versionen ab 4.1 müssen sämtliche neuen Fall-IDs eindeutig sein.

Fälle werden häufig auch durch Patientennamen identifiziert, jedoch sind Patientennamen nicht obligatorisch und müssen nicht eindeutig sein.

## <span id="page-147-0"></span>6.3.3 Hinzufügen eines Falls

Sie können Fälle wie folgt über den Bildschirm Objektträger-Setup hinzufügen:

<span id="page-147-1"></span>1 Klicken Sie im Bildschirm Objektträger-Setup auf die Option Fall hinzufügen, woraufhin sich der Dialog Fall hinzufügen öffnet (siehe [Abbildung](#page-147-1) 6-2).

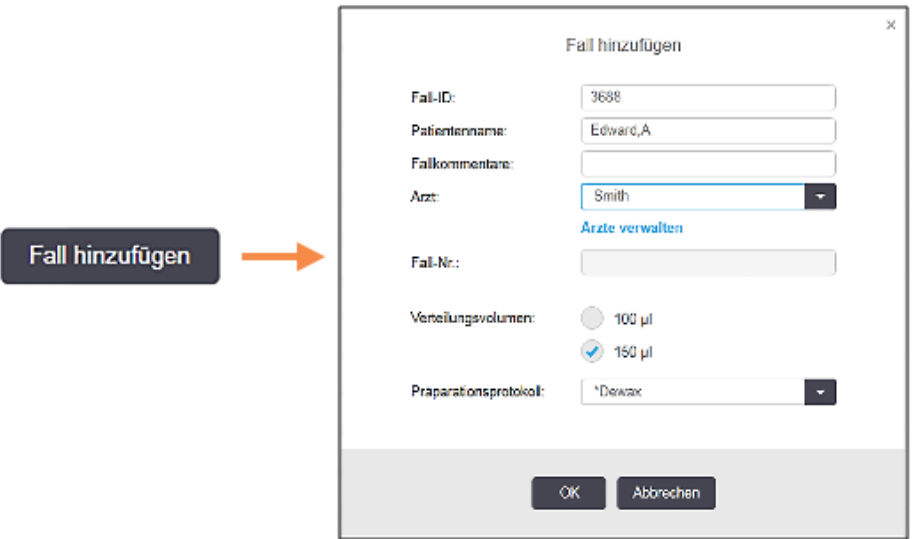

#### Abbildung 6-2: Das Dialogfenster Fall hinzufügen

2 Geben Sie die entsprechenden Details in die Felder Fall-ID, Patientenname, Fall Kommentare und Arzt ein.

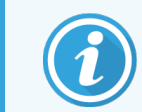

Fälle können auch ohne Fallinformationen hinzugefügt werden.

3 Befindet sich der benötigte Arzt nicht in der Arztliste, fügen Sie ihn oder sie hinzu, indem Sie auf Arztliste klicken, um das Dialogfeld Arztliste zu öffnen (siehe 6.4 Ärzte [verwalten](#page-152-0)).

4 Wählen Sie ein Verteilungsvolumen für die für diesen Fall erstellten Objektträger aus, wenn dieses mit dem bereits konfiguriertem Standardverteilungsvolumen nicht übereinstimmt.

Beachten Sie, dass Sie für alle Objektträger, die auf BOND-III und BOND-PRIME Bearbeitungsmodulen verarbeitet werden, das Verteilungsvolumen von 150 µl wählen. Wählen Sie außerdem für alle ISH-Objektträger das Verteilungsvolumen von 150 µl für alle Typen von Bearbeitungsmodulen.

Für Informationen über die Nutzflächen auf Objektträgern und Verteilungsvolumina siehe [6.5.8 Verteilungsvolumen](#page-159-0) und Gewebeposition auf Objektträgern.

- 5 Wählen Sie eine Präparationsoption aus der Präparationsprotokoll-Liste aus (siehe ), um diese als Standardeinstellung für die für diesen Fall erstellten Objektträger festzulegen[.Abbildung](#page-147-1) 6-2
- 6 Klicken Sie auf Abbrechen, wenn Sie das Dialogfenster ohne Speicherung der Details schließen wollen.
- 7 Klicken Sie auf OK, um die Details für diesen Fall im System zu speichern.

Der Fall wird in die Fallliste eingetragen.

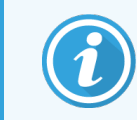

<span id="page-148-0"></span>Falls die Fall-ID bereits im System vorhanden ist, wird der Dialog Fall-ID-Duplikation geöffnet (siehe [6.3.4 Fallduplizierung,](#page-148-0) -wiederherstellung, -ablauf).

## 6.3.4 Fallduplizierung, -wiederherstellung, -ablauf

BOND-Softwareversionen vor 4.1 erlaubten verschiedene Fälle mit derselben Fall-ID. Diese Fälle konnten im Allgemeinen durch den Patientennamen unterschieden werden und die Unterscheidung war stets durch die eindeutige Fall-Nummer garantiert. Das BOND-System erlaubt nicht mehr, dass neue Fälle dieselbe Fall-ID verwenden wie bereits vorhandene Fälle. Jeder neue Fall muss entweder eine eindeutige Fall-ID erhalten oder als identisch mit einem bereits im System befindlichen Fall erkannt werden.

Wenn Sie einen Fall mit einer bereits im System vorhandenen Fall-ID eingeben, wird der Dialog Fall-ID-Duplikation geöffnet, in dem der vorhandene Fall mit identischer Fall-ID angezeigt wird. Um den vorhandenen Fall zu verwenden klicken Sie auf **Auswahl verwenden** (siehe auch [Mischen](#page-149-1) von Fällen (Section 6.3.4.1 auf seite 149)). Die andere Möglichkeit besteht darin, den Dialog ohne Auswahl zu schließen und die Fall-ID zu ändern, um den Fall als neuen Fall zu erstellen.

Bei den Fällen im Dialogfenster Fall-ID-Duplikation kann es sich um gelöschte, abgelaufene (also Fälle für die sämtliche Objektträger bearbeitet wurden, siehe unten) oder aktuelle Fälle handeln, die noch auf dem Bildschirm Objektträger-Setup angezeigt werden. Wenn ein abgelaufener Fall ausgewählt und erneut in die Fallliste aufgenommen wird, wird der Fall als "wiederhergestellt" bezeichnet.

Siehe [Doppelte](#page-248-0) Fall-ID (Section auf seite 248) für die Erläuterung doppelter Fall-IDs für LIS-Fälle.

### <span id="page-149-1"></span>6.3.4.1 Mischen von Fällen

Wenn Sie eine Fall-ID bearbeiten, um sie mit einer alten Fall-ID abzugleichen, klicken Sie anschließend im Dialogfeld Fall-ID-Duplikation, das daraufhin eingeblendet wird, auf Auswahl verwenden, um sämtliche nicht bearbeiteten Objektträger des bearbeiteten Falls in den vorhandenen Fall zu verschieben.

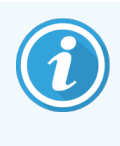

Es können nur Fälle bearbeitet werden, deren Objektträger noch nicht bearbeitet worden sind. An einem Fall, mit dem bearbeitete Objektträger verbunden sind, können keine Änderungen vorgenommen werden.

### 6.3.4.2 Lebensdauer des abgeschlossenen Falles

Wenn die Bearbeitung des letzten Objektträgers eines Falls begonnen hat, wird der Fall (gemäß den Standardeinstellungen) aus dem Bildschirm "Objektträger-Setup" entfernt und erscheint auf dem Bildschirm "Dia-Verlauf".

Sie können das BOND-System so einstellen, dass es Fälle im Bildschirm Objektträger-Setup für eine festgelegte Anzahl von Tagen speichert, nachdem die letzten Objektträger dieser Fälle bearbeitet wurden. Diese Funktion "Lebensdauer des abgeschlossenen Falles" wird im Bildschirm Labor des Administrations-Clients eingestellt (siehe 10.5.2 Fall- und [Objektträgereinstellungen\)](#page-261-0).

Abgelaufene Fälle werden im System gespeichert, können jedoch nicht angezeigt werden. Abgelaufene Fälle können wieder aufgenommen werden, indem der Fall wieder hinzugefügt (wiederhergestellt) wird, oder indem dem Fall über das LIS ein Objektträger hinzugefügt wird.

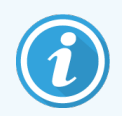

<span id="page-149-0"></span>Fälle, die keine bearbeiteten Objektträger enthalten, werden niemals automatisch aus dem Bildschirm "Objektträger-Setup" gelöscht.

# 6.3.5 Bearbeiten eines Falls

Zur Bearbeitung der Details eines Falls wählen Sie diesen aus der Liste und klicken Sie auf Fall bearbeiten. Auf dem Bildschirm öffnet sich nun der Dialog Falleigenschaften. Sie können hier genau so verfahren wie oben für den Dialog Fall hinzufügen beschrieben.

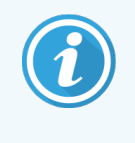

Wenn Sie die Details eines Falls bearbeiten, für den die Objektträgeretiketten gedruckt wurden, drucken Sie die Etiketten erneut, bevor Sie versuchen, die Objektträger zu bearbeiten (eine diesbezügliche Meldung wird auf dem Bildschirm eingeblendet).

### <span id="page-150-1"></span>6.3.5.1 Löschen eines Falls

Um einen Fall zu löschen, wählen Sie einen Fall aus der Liste und klicken Sie dann auf Fall löschen.

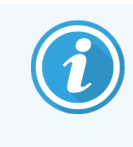

Wenn ein BOND-Fall im Bildschirm Objektträger-Setup nur nicht bearbeitete Objektträger enthält, können Sie den Fall manuell löschen, indem Sie ihn als "Abgelaufen" kennzeichnen. (Sämtliche LIS-Fälle laufen automatisch ab, sobald sie keine nicht bearbeiteten Objektträger mehr beinhalten.)

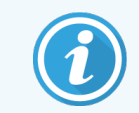

Sie können einen Fall nicht manuell löschen, wenn er Objektträger enthält, die bearbeitet werden oder wurden.

Durch Löschen eines Falls werden auch alle für diesen Fall erstellten und nicht bearbeiteten Objektträger gelöscht.

<span id="page-150-0"></span>Die Details gelöschter Fälle können wiederhergestellt werden, die entsprechenden Objektträger jedoch nicht.

## 6.3.6 Kopieren eines Falls

Sie können Fälle kopieren und damit auf bequeme Art einen neuen Fall für einen Patienten erstellen. Sie können Falldetails für den neuen Fall abändern, falls Sie dies wünschen, oder die Details beibehalten. Es wird stets automatisch eine neue Fallnummer erstellt, und Sie müssen eine neue Fall-ID eingeben.

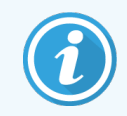

Ein Fall kann nicht kopiert werden, wenn er einen Objektträger beinhaltet, der auf ein gelöschtes Protokoll verweist.

Die kopierten Objektträger sind bereit für den Etikettendruck und die Bearbeitung im Bildschirm Objektträger-Setup. Löschen Sie unerwünschte Objektträger durch Anklicken derselben mit der rechten Maustaste und Auswahl von Objektträger löschen.

Gehen Sie zum Kopieren eines Falls wie folgt vor:

- 1 Wählen Sie in der Fallliste links im Bildschirm Objektträger-Setup den zu kopierenden Fall aus.
- 2 Klicken Sie auf Fall kopieren. Die Software zeigt nun das Dialogfenster Fall kopieren.
- 3 Geben Sie eine neue Fall-ID ein und bearbeiten Sie ggf. die Falldetails.
- 4 Wählen Sie entsprechend Unbearbeitete Objektträger oder Alle Objektträger aus.
	- Unbearbeitete Objektträger: zum ausschließlichen Kopieren von unbearbeiteten Objektträgern des ursprünglichen Falls.
	- Alle Objektträger: zum Kopieren sämtlicher Objektträger (unbearbeitete, in Bearbeitung befindliche und bearbeitete Objektträger) des ursprünglichen Falls. Das System markiert sämtliche Objektträger des neuen Falls als unbearbeitet.

5 Klicken Sie auf OK.

<span id="page-151-0"></span>Das System erstellt den neuen Fall und kopiert die Objektträger, einschließlich Kommentare, entsprechend der ausgewählten Option. Sämtliche kopierten Objektträger (auch LISObjektträger) verhalten sich genau wie die im Dialogfenster Objektträger hinzufügen erstellten Objektträger (siehe [6.5.1 Beschreibung](#page-153-0) der Objektträgerfelder und [Kontrollen\)](#page-153-0).

## 6.3.7 Tagesfall-Option

Das BOND-System kann so eingerichtet werden, dass es alle 24 Stunden automatisch einen neuen Fall erstellt und damit sämtliche Objektträger eines Tages in ein und demselben Fall erzeugt werden. Diese Option ist für Labore vorgesehen, die nur eine kleine Anzahl an Objektträgern bearbeiten, da keine Patientennamen und Fall-IDs eingegeben werden. Jeder Tagesfall hat die folgenden Eigenschaften:

- Die Fall-ID wird auf das Datum des neuen Tages eingestellt.
- Als Verteilungsvolumen und Präparationsprotokoll werden standardmäßig die im Administrations-Client gemachten Einstellungen übernommen, die allerdings bearbeitet werden können.
- Die Felder Patientenname und Arzt bleiben leer und können nicht geändert werden.

Sie können bei Bedarf weiterhin einzelne Fälle auf die gewohnte Art erstellen, trotz aktivierter Option Tagesfall. Zu den Einstellungen der Option Tagesfall siehe 10.5.2 Fall- und [Objektträgereinstellungen](#page-261-0).

## <span id="page-151-1"></span>6.3.8 Fallbericht

Sie können Berichte für individuelle Fälle erstellen. In den Berichten werden grundlegende Falldetails und Informationen zu den Objektträgern in den Fällen angezeigt, z. B. Objektträger-IDs und die für sie verwendeten Protokolle und Reagenzien. Es findet sich ein Bereich, in dem Kommentare zu einem Objektträger eingetragen werden können, wenn der Bericht gedruckt wird. Siehe [9.6 Fallbericht](#page-237-0) für die vollständige Beschreibung.

Erstellen Sie die Fallberichte in den Bildschirmen Objektträger-Setup und Objektträgerarchiv. Wählen Sie den entsprechenden Fall oder Objektträger aus und klicken Sie anschließend auf die Schaltfläche Fallbericht. Fallberichte umfassen lediglich Details zu den Reagenzien für die Objektträger, die bereits bearbeitet und im Bearbeitungsmodul entriegelt wurden.

# <span id="page-152-0"></span>6.4 Ärzte verwalten

Das BOND-System speichert eine Liste der Ärzte, die optional den Falldetails hinzugefügt werden kann. Wählen Sie aus einer Liste mit "bevorzugten" Ärzten in den Dialogen Fall hinzufügen oder Falleigenschaften Ärzte aus oder fügen Sie Ärzte zur Arztliste hinzu oder bearbeiten Sie Ärzte aus dieser Liste im Dialogfeld Ärzte verwalten, das über dieselben Dialogfelder Falleigenschaften geöffnet wird.

Die folgenden Felder werden für jeden Arzt angezeigt:

- Name der Name des Arztes.
- LIS-ID eine eindeutige Kennzeichnung, die von einem Laborinformationssystem zugewiesen wird (sofern zutreffend).
- Bevorz. der bevorzugte Status des Arztes (beim Erstellen von Fällen sind in der Dropdown-Liste nur bevorzugte Ärzte verfügbar). Dieser Status wird im Dialog Arzt bearbeiten eingestellt.

Diese Werte werden auch im Dialog Arzt bearbeiten angezeigt. Zusätzlich verfügt der Dialog Arzt bearbeiten über:

- ID eine eindeutige ID, die vom BOND-System automatisch generiert und zugeteilt wird.
- <sup>l</sup> Anmerkungen bearbeitbares Feld für allgemeine Bemerkungen oder zusätzliche Namensinformationen.

Klicken Sie im geöffneten Dialogfeld **Ärzte verwalten** auf **Hinzufügen** oder **Bearbeiten**, um neue Ärzte hinzuzufügen oder Details vorhandener Ärzte zu bearbeiten. Die Bearbeitung ist auf die Kommentarfelder und die Änderung des "Bevorzugt"-Status beschränkt – Sie können den Namen eines Arztes nicht ändern, nachdem der Arzt erstellt wurde.

Sie können Ärzte aus dem Dialog Ärzte verwalten löschen. Bereits erstellte Fälle mit gelöschten Ärzten zeigen weiterhin den Namen des Arztes an, jedoch ist dieser Arzt nicht für neue Fälle verfügbar. Sie können den Namen eines gelöschten Arztes nicht erneut für einen neuen Arzt verwenden.

# 6.5 Arbeiten mit Objektträgern

Dieser Abschnitt beschreibt die Erstellung von Objektträgern und deren Verwaltung im Bildschirm Objektträger-Setup. Der letzte Abschnitt beschreibt die Einstellung des Verteilungsvolumens und wie dies die Gewebeplatzierung auf den Objektträgern beeinflusst.

- <sup>l</sup> [6.5.1 Beschreibung](#page-153-0) der Objektträgerfelder und Kontrollen
- <sup>l</sup> [6.5.2 Erstellen](#page-154-0) eines Objektträgers
- [6.5.3 Kopieren](#page-157-0) eines Objektträgers
- [6.5.4 Bearbeiten](#page-158-0) eines Objektträgers
- [6.5.5 Löschen](#page-158-1) eines Objektträgers
- [6.5.6 Manuelle](#page-158-2) Identifizierung eines Objektträgers
- <sup>l</sup> 6.5.7 Hinzufügen eines [Objektträger-Panels](#page-159-1)
- <sup>l</sup> [6.5.8 Verteilungsvolumen](#page-159-0) und Gewebeposition auf Objektträgern

### <span id="page-153-0"></span>6.5.1 Beschreibung der Objektträgerfelder und Kontrollen

Oberhalb der Objektträgerliste befinden sich zwei Schaltflächen:

- Durch Klicken auf Objektträger hinzufügen können.
- Durch Klicken auf Panel hinzufügen können Sie zu dem ausgewählten Fall ein Panel hinzufügen.
- Weitere Details finden Sie unter 6.5.7 Hinzufügen eines [Objektträger-Panels.](#page-159-1)

Die Objektträgerliste rechts im Bildschirm zeigt die Einzelheiten zu den Objektträgern des auf der linken Seite des Bildschirms ausgewählten Falles an. Jeder Objektträger zeigt die Objektträger-ID und Einzelheiten der Protokolle an, die auf diesen Objektträger angewendet werden sollen. Die Etikettenbereiche rechts auf den Objektträgern sind wie folgt farbcodiert, um anzuzeigen, wo sie erstellt wurden:

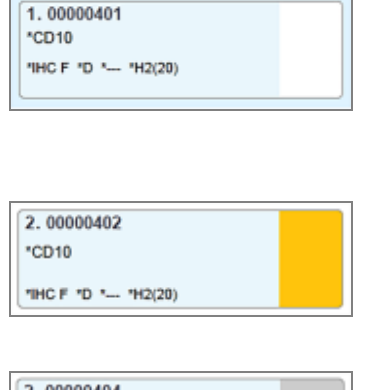

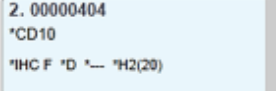

Weiß:

Objektträger wurde im Dialog Objektträger wurde im Dialog hinzufügen erstellt

(siehe [6.5.2 Erstellen](#page-154-0) eines Objektträgers)

Gelb:

Objektträger wurde im Dialog Objektträgeridentifizierung erstellt

(siehe [6.8 Improvisiertes](#page-166-0) Erstellen von Objektträgern und Fällen)

Hellgrau:

LIS-Objektträger

(siehe [11 LIS-Integrationspaket](#page-284-0) (auf BOND Controller))

#### Die Objektträger zeigen zudem folgende Symbole an:

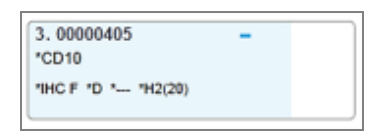

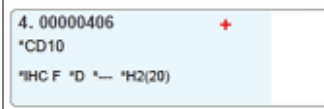

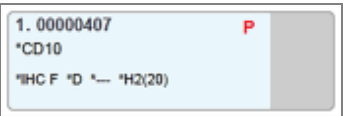

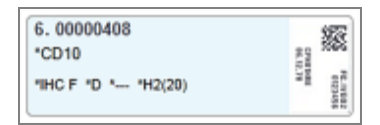

Minuszeichen:

Objektträger für Negatives Gewebe (siehe Schritt 4 in [6.5.2 Erstellen](#page-154-0) eines [Objektträgers\)](#page-154-0)

Pluszeichen:

Objektträger für Positives Gewebe (siehe Schritt 4 in [6.5.2 Erstellen](#page-154-0) eines [Objektträgers\)](#page-154-0)

Rotes P:

LIS-Prioritäts-Objektträger (siehe [11.2.5 Prioritätsobjektträger\)](#page-288-0)

Beispieletikett:

Objektträgeretikett wurde gedruckt

Doppelklicken Sie auf einen Objektträger, um den entsprechenden Dialog Objektträgereigenschaften zu öffnen. Mit einem Rechtsklick können Sie den Objektträger löschen oder ein Etikett für ihn ausdrucken.

### <span id="page-154-0"></span>6.5.2 Erstellen eines Objektträgers

Informationen zum Erstellen von Objektträgern für das Bond™ Oracle ™ HER2 IHC-System finden Sie in der mit dem Produkt gelieferten Gebrauchsanweisung (IFU).

Zum Erstellen eines neuen Objektträgers:

- 1 Klicken Sie auf einen Fall in der Fallliste.
- 2 Klicken Sie auf Objektträger hinzufügen, um den Dialog Objektträger hinzufügen zu öffnen.

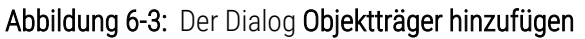

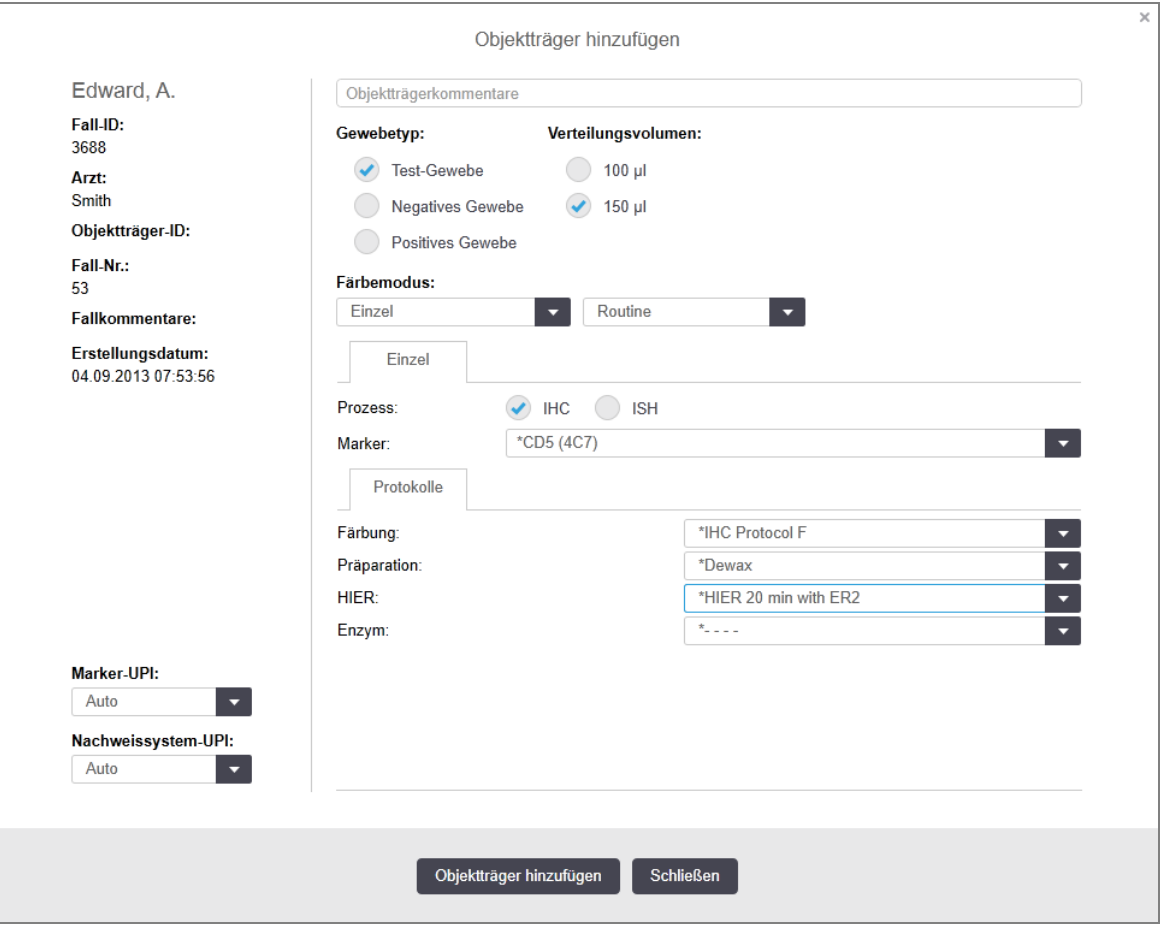

Der neue Objektträger wird automatisch mit einer eindeutigen Objektträger-ID versehen, diese wird jedoch nicht angezeigt, bis der Objektträger gespeichert wird, wenn Sie im Dialogfeld auf die Schaltfläche Objektträger hinzufügen klicken.

3 Sie können auf Wunsch einen Objektträger-Kommentar hinzufügen.

4 Wählen Sie den Gewebetyp (Testgewebe, Negatives Gewebe, Positives Gewebe) durch Anklicken einer der Optionsschaltflächen in der Gruppe Gewebetyp.

Siehe [6.2.1 Kontrollgewebe,](#page-144-0) für allgemeinere Erläuterungen zu Kontrollen siehe [14.3.2 Gewebekontrollen](#page-349-0).

- 5 Falls nötig, kann das Verteilungsvolumen an den Objektträger angepasst werden (siehe [6.5.8 Verteilungsvolumen](#page-159-0) und Gewebeposition auf Objektträgern).
- 6 Wählen Sie den Färbemodus.
	- a Wählen Sie im Feld Färbemodus Einzel (Standardeinstellung) aus, wenn eine einzelne Färbung angewendet werden soll, oder Sequentielle MF bzw. Parallele MF für Objektträger mit Multiplex-Färbung (siehe [7.1.1 Färbemodi\)](#page-174-0).
	- b Wählen Sie im zweiten Feld Routine (Standardeinstellung) aus (wählen Sie Oracle nur dann, wenn Sie in den Anweisungen für ein BOND™ Oracle™ HER2 IHC-System dazu aufgefordert werden).
	- c Für eine sequenzielle Multiplex-Färbung wählen Sie die Anzahl der Färbungen aus der Dropdown-Liste Färbungen. Sie können bis zu zwei Färbungen auswählen.

Die angezeigten Registerkarten hängen vom ausgewählten Färbemodus ab:

- Einzel: die Registerkarte Einzel.
- Parallele Multiplex-Färbung: die Registerkarte Parallele MF.
- Sequenzielle Multiplex-Färbung eine Registerkarte für jede Färbung (zum Beispiel, Erste Registerkarte, Letzte Registerkarte).

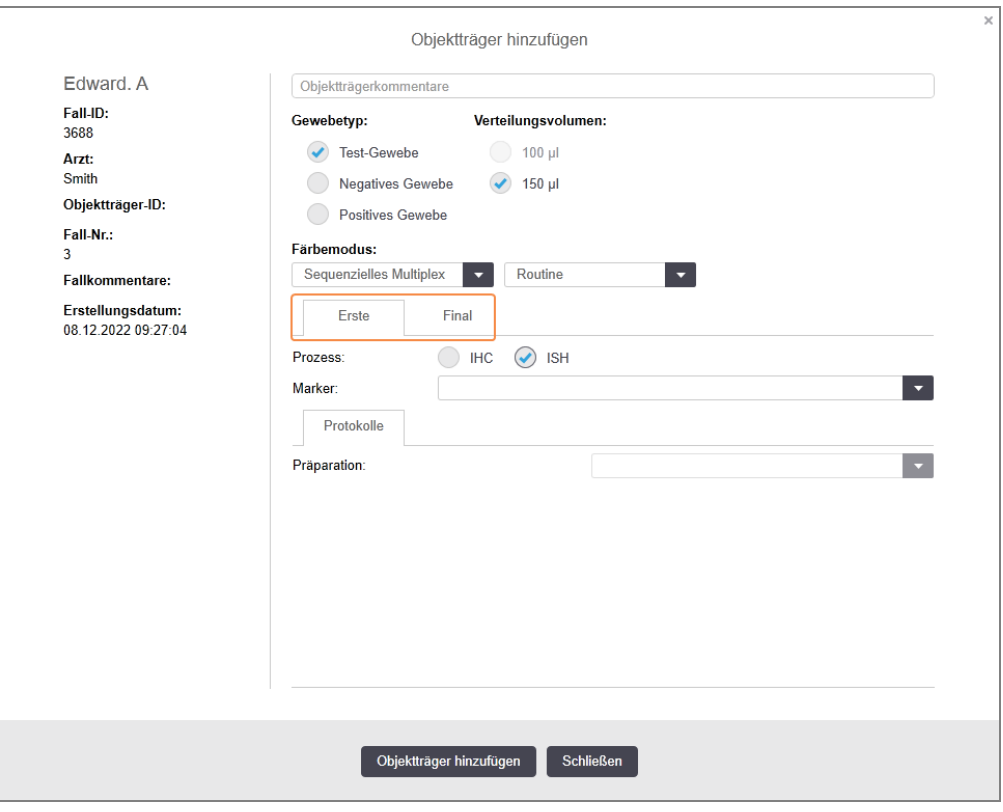

- 7 Auf jeder angezeigten Registerkarte:
	- a Wählen Sie den Färbeprozess (IHC oder ISH).
	- b Wählen Sie den primären Antikörper oder die Sonde aus der Dropdown-Liste Marker:
	- c Zum Einfügen eines negativen IHC-Kontrollreagenzes können Sie entweder mit \*Negative das standardmäßig eingestellte Negativreagenz oder aber ein selbst erstelltes Negativreagenz auswählen (siehe 14.3.3 Negative [Reagenzkontrolle](#page-350-0) für die IHC).
	- d Wählen Sie zum Einfügen eines negativen ISH-Kontrollreagenzes "\*RNA Negative Control Probe" oder "\*DNA Negative Control".
	- e Um ein positives ISH-Kontrollreagenz einzufügen, wählen Sie "\*RNA Positive Control Probe" oder "\*DNA Positive Control Probe".

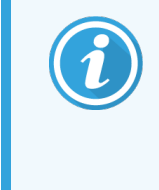

Zum Hinzufügen oder Entfernen von Elementen aus der Dropdown-Liste Marker wählen Sie im Bildschirm Reagenzien-Setup der Software das Feld Bevorzugt für das Reagenz aus oder ab. Weitere Einzelheiten finden Sie unter [8.2.1 Hinzufügen](#page-213-0) oder Bearbeiten eines [Reagenzes.](#page-213-0)

- f Wählen Sie für jede Bearbeitungsstufe das passende Protokoll.
- g Bei der Auswahl eines Primärantikörpers oder einer Sonde gibt die Software Standardprotokolle an. Überprüfen Sie, dass für jede Stufe die richtigen Protokolle eingestellt sind, und wählen Sie ggf. ein neues Protokoll aus der passenden Dropdown-Liste. Falls für eine bestimmte Stufe kein Protokoll benötigt wird, wählen Sie **\*- - -**.
- h Standardprotokolle werden im Bildschirm Reagenzien-Setup eingerichtet. Siehe [8.2.1 Hinzufügen](#page-213-0) oder Bearbeiten eines [Reagenzes.](#page-213-0)
- i Zum Hinzufügen oder Entfernen von Elementen zu oder aus der Dropdown-Liste Protokoll wählen Sie das Feld Bevorzugt im Bildschirm Protokoll-Setup aus oder ab. Weitere Einzelheiten finden Sie unter [7.2.1 Protokolldetails](#page-180-0).
- j Für ISH-Objektträger können Sie ein Protokoll zur Anwendung und ein Protokoll zur Entfernung von Sonden auswählen. Sie können aber auch eines oder beide der Protokolle deaktivieren.
- k Wurde weder ein Sondenanwendungs- noch ein Sondenentfernungsprotokoll ausgewählt, stellen Sie sicher, dass die Protokolle zur Hybridisierung und zur Denaturation ebenfalls deaktiviert werden.
- 8 Bei der Einzelfärbung sollten Sie im Allgemeinen die Standardeinstellung Auto für die eindeutigen Seriennummern (Unique Product Identifier, UPI) auf der linken Seite des Dialogfelds beibehalten. Wenn Sie jedoch eine bestimmte Chargennummer für einen bestimmten Objektträger auswählen möchten (z. B. für die Überprüfung von Charge zu Charge), wählen Sie folgende Optionen aus der Dropdown-Liste in den folgenden Feldern aus:
	- Marker-UPI: UPI des Reagenzienbehälters für den Marker
	- Nachweissystem-UPI: UPI des Nachweissystems

Damit Objektträger im selben Durchlauf verarbeitet werden können (auf BOND-MAX und BOND-III), muss entweder die UPI (Unique pack identifier, Seriennnummer) gleich sein oder es muss Auto ausgewählt werden.

9 Klicken Sie auf Objektträger hinzufügen.

Objektträger hinzufügen fügt einen Objektträger mit den aktuell im Dialog Objektträger hinzufügen angezeigten Details hinzu, lässt den Dialog aber offen. Dadurch können schnell mehrere Objektträger zu dem gewählten Fall hinzugefügt werden.

<span id="page-157-0"></span>10 Klicken Sie auf Schließen, wenn Sie mit dem Hinzufügen von Objektträgern zu dem Fall fertig sind.

## 6.5.3 Kopieren eines Objektträgers

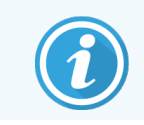

Ein Objektträger kann nicht kopiert werden, wenn er auf ein gelöschtes Protokoll verweist.

Um einen vorhandenen Objektträger zu kopieren:

- 1 Doppelklicken Sie auf den Objektträger, den Sie kopieren möchten, um den Dialog Objektträgereigenschaften zu öffnen.
- 2 Klicken Sie auf Objektträger kopieren.

Der Dialog wechselt zu Objektträger hinzufügen mit einer Schaltfläche Objektträger hinzufügen.

- 3 Prüfen Sie die Objektträgerdetails und ändern Sie diese wenn erforderlich.
- 4 Klicken Sie auf Objektträger hinzufügen.

Der neue Objektträger, einschließlich aller Kommentare, wird demselben Fall hinzugefügt wie der kopierte Objektträger.

# <span id="page-158-0"></span>6.5.4 Bearbeiten eines Objektträgers

Um die Details eines Objektträgers auf dem Bildschirm Objektträger-Setup zu bearbeiten, doppelklicken Sie darauf, um den Dialog Objektträgereigenschaften zu öffnen. Bearbeiten Sie die Details wie in [6.5.2 Erstellen](#page-154-0) eines [Objektträgers](#page-154-0) beschrieben.

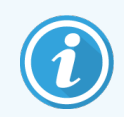

<span id="page-158-1"></span>Wenn Sie die Details für einen Objektträger, der bereits ein gedrucktes Etikett besitzt, bearbeiten wollen, drucken Sie das Etikett erneut, bevor Sie den Objektträger bearbeiten.

# 6.5.5 Löschen eines Objektträgers

Klicken Sie zum Löschen eines Objektträgers aus der Objektträgerliste im Bildschirm Objektträger-Setup den Objektträger in der Liste mit der rechten Maustaste an und wählen Sie anschließend im Kontextmenü die Option Objektträger löschen. Sie können auch die Löschtaste verwenden, um den ausgewählten Objektträger zu löschen.

## <span id="page-158-2"></span>6.5.6 Manuelle Identifizierung eines Objektträgers

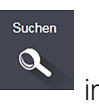

Jeder Objektträger im BOND-System kann jederzeit identifiziert werden. Klicken Sie auf das Symbol Suchen der Funktionsleiste, um das Dialogfenster Manuelle ID-Eingabe zu öffnen.

#### Abbildung 6-4: Das Dialogfenster "Manuelle ID-Eingabe"

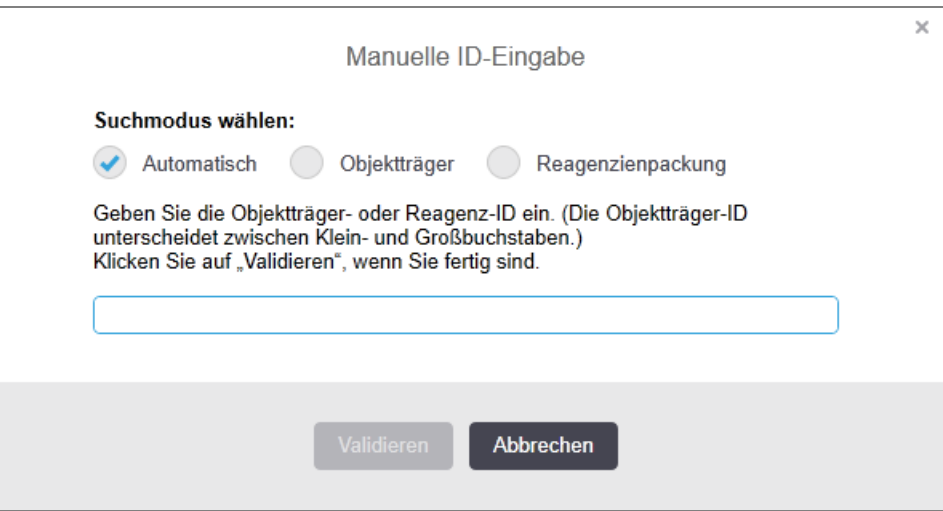

Bei Objektträgern mit zweidimensionalen Barcode-Etiketten, wie sie etwa von dem BOND-System gedruckt werden, scannen Sie das Etikett, um das Dialogfeld Objektträgereigenschaften für den Objektträger zu öffnen. Oder geben Sie die 8-stellige numerische ID einschließlich der voranstehenden Nullen manuell ein und klicken Sie anschließend auf Validieren.

# <span id="page-159-1"></span>6.5.7 Hinzufügen eines Objektträger-Panels

Ein Panel ist ein vordefiniertes Set von Markern mit entsprechenden Gewebetypen. Verwenden Sie Panels, um rasch eine Reihe von Objektträgern mit Markern hinzuzufügen, die häufig zusammen verwendet werden – siehe [8.4 Der](#page-228-0) Bildschirm ["Reagenzpanels"](#page-228-0).

Um einem Fall ein Objektträger-Panel hinzuzufügen, gehen Sie im Bildschirm Objektträger-Setup wie folgt vor:

- 1 Klicken Sie auf Panel hinzufügen. Darauf erscheint der Dialog Objektträger von Panel hinzufügen.
- 2 Wählen Sie ein Panel aus der Dropdown-Liste aus. Die Objektträger im Panel werden angezeigt.
- 3 Falls erforderlich, schließen Sie einige der Objektträger durch Aufheben der Anwahl der Kontrollkästchen aus und klicken Sie anschließend auf Objektträger hinzufügen.

Das BOND fügt die Objektträger zu dem Fall hinzu.

- <sup>l</sup> Für ISH-Objektträger wird das Verteilungsvolumen automatisch auf 150 µl eingestellt.
- <sup>l</sup> Für IHC-Objektträger wird das Verteilungsvolumen auf den Standardwert des Falls eingestellt.
- Für alle Objektträger wird das Präparationsprotokoll auf den Fallstandard eingestellt.

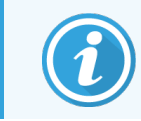

<span id="page-159-0"></span>Panels können verwendet werden, um Objektträger mit den Färbemodi "Einzel" oder "parallele Multiplex-Färbung (MF)", jedoch nicht mit "sequenzielle MF" hinzuzufügen.

### 6.5.8 Verteilungsvolumen und Gewebeposition auf Objektträgern

Die BOND-Software enthält zwei Verteilungsvolumeneinstellungen, die für jeden Objektträger im Dialog Objektträger hinzufügen eingestellt werden (siehe [6.5.2 Erstellen](#page-154-0) eines Objektträgers).

Die 100-µl-Einstellung kann nur für IHC-Objektträger auf dem BOND-MAX Bearbeitungsmodul verwendet werden – sämtliche auf dem BOND-III und BOND-PRIME bearbeiteten Objektträger sowie alle ISH-Objektträger (auf allen Bearbeitungsmodultypen) müssen die 150-µl-Einstellung verwenden. Beachten Sie auch, dass das BOND-PRIME Bearbeitungsmodul eine andere Verteilungsmethode als die unten beschriebene verwendet (siehe [7 Protokolle](#page-173-0) (auf [BOND-Controller\)](#page-173-0)).

Bei den BOND-III und BOND-MAX Bearbeitungsmodulen bestimmt die Verteilungsvolumeneinstellung, auf welche Position auf dem Objektträger das Reagenz abgegeben wird und das abgegebene Volumen:

- Bei 100-µl-Verteilungen werden die Covertiles ungefähr zur Hälfte der Objektträgerlänge zurückgezogen und die Aspirationssonde verteilt Antikörper oben an den Covertiles (ungefähr auf der Hälfte des Objektträgers).
- Bei 150-µl-Verteilungen bedecken die Covertiles den größten Teil der Objektträger. Auch hier wird das Reagenz wieder oben an den Covertiles verteilt, sodass ein größerer Bereich auf dem Objektträger Reagenz erhält.

Die Verteilung der Reagenzien auf unterschiedliche Bereiche des Objektträgers bedeutet, dass es wichtig ist, das Gewebe korrekt zu positionieren. Bei den 100-µl-Verteilungen kann normalerweise nur eine Probe gefärbt werden, die auf der unteren Hälfte des Objektträgers (vom Etikett entfernt) platziert werden sollte. Bei den 150-µl-Verteilungen finden auch zwei Gewebeproben auf dem Objektträger Platz, oder wenn es sich nur um eine handelt, sollte diese in der Mitte des Objektträgers platziert werden. Für die unterschiedlichen Verteilungsvolumina nutzbare Objektträgerbereiche werden in [Abbildung](#page-160-0) 6-5 dargestellt. Leica BOND Plus Objektträger und Leica BOND Apex Objektträger sind markiert, um die Bereiche anzuzeigen, auf denen Gewebe platziert werden soll.

<span id="page-160-0"></span>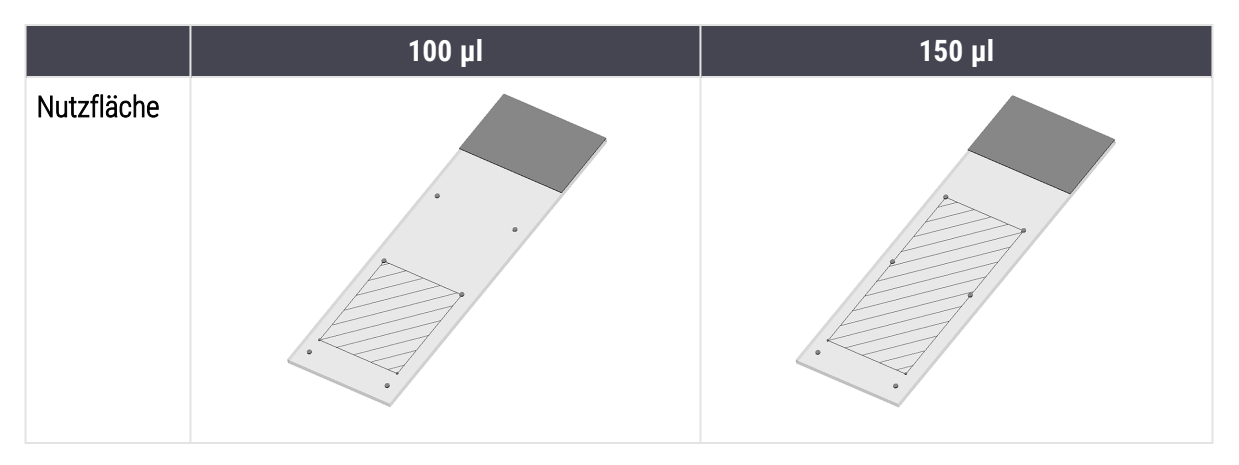

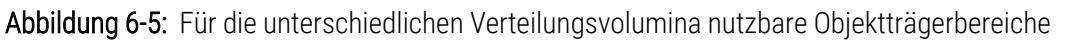

- <sup>l</sup> Die schraffierten Bereiche geben an, wo Gewebe bei unterschiedlichen Verteilungsvolumina auf Objektträgern platziert werden kann.
- Die abgebildeten Positionsmarkierungspunkte befinden sich auf den Objektträgern Leica BOND Plus und Leica BOND Apex (siehe [2.6.1 Objektträger\)](#page-69-0).

Die BOND-III und BOND-PRIME Bearbeitungsmodule verteilen standardmäßig 150 µl. Wenn Objektträger mit 100-µl-Verteilungsvolumen geladen werden, können Sie die Bearbeitung nicht starten.

Bei IHC-Objektträgern sowohl auf dem BOND-MAX als auch auf dem BOND-III betragen die Volumina der verteilten Antikörper wie im Dialogfenster Objektträger hinzufügen angegeben 100 ul oder 150 ul. Bei ISH-Objektträgern (bei beiden Bearbeitungsmodultypen) ist die 150-µl-Einstellung obligatorisch und die Bearbeitungsmodule verwenden die 150-µl-Covertile- und -Sondenpositionen. Jedoch gibt das BOND mehr als 150 μl der Sonde ab:

- bei RNA-Sonden verteilt das BOND 220 µl in zwei Schritten: 150 µl und 70 µl;
- bei DNA-Sonden verteilt das BOND 240 µl in zwei Schritten: 150 µl und 90 µl.

Beim Waschen und anderen Schritten werden je nach Protokoll verschiedene Volumina verteilt.

#### Standardverteilungsvolumen

Bei der IHC auf dem BOND-MAX kann das Verteilungsvolumen (150 μl oder 100 μl) für jeden Objektträger einzeln eingestellt werden, das BOND erlaubt aber auch die Konfiguration von zwei Standardwerten. Es kann eine systemweite Standardeinstellung festgelegt werden (siehe 10.5.2 Fall- und [Objektträgereinstellungen\)](#page-261-0). Dies kann für einzelne Fälle mit Standardeinstellungen im Dialogfenster Fall hinzufügen (siehe [6.3.3 Hinzufügen](#page-147-0) eines Falls) überschrieben werden. Schließlich kann das Verteilungsvolumen für einzelne Objektträger im Dialogfenster Objektträger hinzufügen eingestellt werden (siehe [6.5.2 Erstellen](#page-154-0) eines Objektträgers).

Die Objektträger müssen alle das gleiche Verteilungsvolumen haben, um zusammen im gleichen Run bearbeitet werden zu können (siehe [6.9 Kompatibilität](#page-170-0) der Objektträger).

# 6.6 Objektträgeretikettierung

Sämtliche Objektträger, die mit dem BOND-System eingefärbt werden, müssen gekennzeichnet werden, damit sie von der Software erkannt werden können und mittels der richtigen Protokolle bearbeitet werden. Objektträgeretiketten, die im BOND erstellt werden, verfügen sämtlich über eine Etiketten-ID (die durch alphanumerische Zeichen oder als Barcode mit 2D wiedergegeben wird), die zur automatischen Erkennung von Objektträgern auf den Bearbeitungsmodulen verwendet wird. In einem LIS (mit Barcode-IDs mit 2D) erstellte Etiketten können ebenfalls automatisch erkannt werden. Es sollten jedoch weitere durch Personen lesbare Daten auf den Objektträgeretiketten zu finden sein, damit die Objektträger auch dann erkannt werden können, wenn die Etiketten-IDs nicht automatisch erkannt werden, etwa wenn diese verwischt sind (siehe [10.3 Etiketten](#page-249-0) ).

Die Etiketten müssen an den Objektträgern angebracht werden, bevor diese in das Bearbeitungsmodul geladen werden. Achten Sie darauf, dass die Etiketten korrekt angebracht sind, damit der ID-Imager die Etiketten-IDs effektiv auf 2D-Barcodes scannen kann.

Für den Leica Biosystems-Etikettendrucker dürfen nur Objektträgeretiketten von BOND verwendet werden.

- [6.6.1 Etiketten](#page-161-0) drucken und auf Objektträgern anbringen
- <span id="page-161-0"></span><sup>l</sup> [6.6.2 Objektträger-IDs](#page-164-0) und Etiketten-IDs

## 6.6.1 Etiketten drucken und auf Objektträgern anbringen

- 1 Um ein Etikett für einen einzelnen Objektträger zu drucken, klicken Sie diesen mit der rechten Maustaste an und wählen Sie Etikett drucken aus. In diesem Fall wird das Dialogfenster Objektträgeretiketten drucken nicht angezeigt. In einem BOND-ADVANCE-System, das auch definierte Pods umfasst, wird für den Ausdruck des Etiketts der Standard-Etikettendrucker verwendet. Anderenfalls wird der erste Etikettendrucker in der Liste verwendet (siehe [10.6.3 Objektträger-Etikettierer](#page-269-0)).
- 2 Klicken Sie nach dem Einrichten aller Objektträger im Bildschirm Objektträger-Setup auf Etiketten drucken.
- 3 Geben Sie an, welche Objektträgeretiketten ausgedruckt werden sollen:
	- Alle noch nicht gedruckten Objektträgeretiketten: Objektträger aller Fälle, für die keine Etiketten ausgedruckt wurden.
	- Alle noch nicht gedruckten Objektträgeretiketten des aktuellen Falls: Objektträger des aktuellen Falls, für die keine Etiketten gedruckt wurden.
	- <sup>l</sup> Aktueller Fall: sämtliche Objektträger des aktuell ausgewählten Falls einschließlich derjenigen, die bereits ausgedruckt wurden.

Objektträgeretiketten werden in der Reihenfolge gedruckt, in der ihre Fälle erstellt wurden, und innerhalb jedes Falls in der Reihenfolge, in der die Objektträger erstellt wurden.

4 Wählen Sie den zu verwendenden Etikettendrucker aus.

(Stellen Sie den Standardetikettendrucker im Administrations-Client, Bildschirm Hardware ein: siehe [10.6.2 Pods.](#page-267-0))

5 Klicken Sie auf Drucken.

Wenn der Druckvorgang für die Objektträgeretiketten läuft, wird unten links im Bildschirm Objektträger-Setup ein blinkendes Symbol eingeblendet.

- 6 Stellen Sie sicher, dass der matte Bereich des Objektträgers, auf dem das Etikett angebracht wird, komplett sauber und trocken ist.
- 7 Bringen Sie das Etikett mit der Objektträger-ID oder dem Barcode parallel zum Ende des Objektträgers an. Das Etikett sollte auf der richtigen Seite des Objektträgers angebracht werden (auf derselben Seite wie das Gewebe).
	- Das Etikett muss genau ausgerichtet sein, da das Bearbeitungsmodul nicht korrekt ausgerichtete Etiketten nicht richtig einlesen kann.
	- Üben Sie festen Druck auf den gesamten BOND-Druckeretikettenbereich aus, damit es gut haftet.
	- <sup>l</sup> Das Druckeretikett sollte vollständig auf der Oberfläche angebracht sein. Das Druckeretikett sollte nicht über den Rand des Objektträgers hinausragen.
	- Wenn das Etikett mit Flüssigkeit in Berührung gekommen ist, lassen Sie es vor der Lagerung trocknen.

Abbildung 6-6: Bringen Sie das Etikett so an, dass es nicht über die Kanten des Objektträgers herausragt.

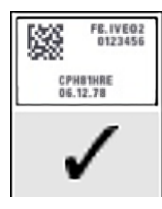

#### Korrekt:

Das Etikett ist genau ausgerichtet und sitzt innerhalb der Kanten des Objektträgers.

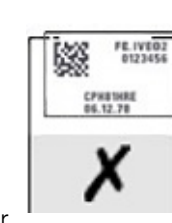

#### Falsch:

Das Etikett ragt über die Kanten des Objektträgers hinaus.

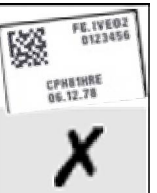

#### Falsch:

Das Etikett sitzt schief.

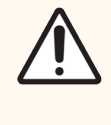

VORSICHT: Das Etikett muss komplett innerhalb der Kanten des Objektträgers liegen. Eine eventuell frei liegende Klebefläche kann dazu führen, dass das Etikett (und der Objektträger) am Covertile oder einem anderen Geräteteil festklebt und so den Objektträger beschädigt.

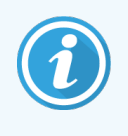

Wenn das BOND-Druckerband und die Etikettenrolle ausgetauscht werden, ersetzen Sie das Farbband durch ein Farbband mit derselben Produktnummer. Anweisungen zum Austausch der Etikettenrollen und des Farbbands sind in der Box enthalten.

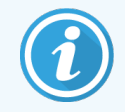

Bei Druckeretiketten, die längere Zeit in Reagenzien getaucht oder einer aggressiven Entnahme unterzogen werden, ist Folgendes zu beachten:

- Bringen Sie das Objektträgeretikett nach der Behandlung an.
- Bringen Sie eine sekundäre Kennung an der Oberfläche des Objektträgers an.
- Vermeiden Sie das Eintauchen des BOND-Druckerbands und der Etiketten ganz oder schränken Sie es ein.
- Tragen Sie eine Schutzschicht auf.

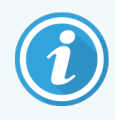

Gebrauchte Farbrollen enthalten umgekehrte Bilder der gedruckten Informationen. Wenn diese Informationen personenbezogene Daten enthalten, sollten die gebrauchten Farbrollen gemäß den Laborverfahren und/oder lokalen Datenschutzbestimmungen entsorgt werden.

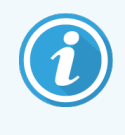

Die Haltbarkeit von Klebstoff und Farbe hängt von den Testbedingungen des Kunden ab. Das Labor muss prüfen, ob das BOND-Druckerband und die Etiketten für den Einsatz im Rahmen seiner Verfahren und Bedingungen geeignet sind.

#### Externe Entparaffinierung und externes Epitop-Retrieval

Wenn die Entparaffinierung und das Epitop-Retrieval außerhalb des BOND-Geräts erfolgen, lässt sich dies am besten nach der Etikettierung der Objektträger durchführen. Somit wird vermieden, dass die Objektträger austrocknen, während Sie die Details der Objektträger eingeben und das BOND-System zum Durchführen der benötigten Protokolle einrichten. Darüber hinaus werden Schwierigkeiten beim Etikettieren feuchter Objektträger nach diesen Schritten vermieden.

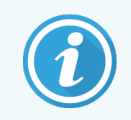

Sollten Sie zur Entparaffinierung außerhalb des Geräts Xylol verwenden, vermeiden Sie den Kontakt mit dem Etikett, damit es nicht verschmiert.

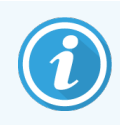

Längeres Eintauchen in oder Kontakt mit Benzolderivaten, D-Limonenen und aliphatischen Kohlenwasserstoffen, Aceton, Wasser und Reagenzien auf Wasserbasis kann die Wirksamkeit des Haftklebers für Objektträger-ID-Etiketten beeinträchtigen und zu einem Verlust der Druckintegrität führen. Wir empfehlen, Etiketten nicht über einen längeren Zeitraum einzutauchen. Spezifische Produktinformationen finden Sie auf der LBS-Website.

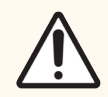

VORSICHT: Für die Entparaffinierung auf BOND-III- und BOND-MAX-Bearbeitungsmodulen verwenden Sie ausschließlich die BOND Dewax Solution.

Für die Entparaffinierung auf BOND-PRIME-Bearbeitungsmodulen verwenden Sie ausschließlich die BOND-PRIME Dewax Solution.

<span id="page-164-0"></span>Verwenden Sie kein Xylol und keinen Xylolersatz oder andere Reagenzien, die Teile des Geräts angreifen und Leckagen verursachen können.

# 6.6.2 Objektträger-IDs und Etiketten-IDs

Das BOND-System liefert beim jeden Erstellen eines neuen Objektträgers eine eindeutige "Objektträger-ID". Außerdem erstellt das BOND-System bei jedem Drucken eines Objektträgeretiketts eine "Etikett-ID". die Etiketten-ID soll ein 2D-Barcode sein.

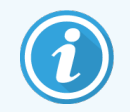

Bei LIS-Objektträgern kann die Objektträger-ID durch das LIS festgelegt werden. Dabei kann es sich um einen beliebigen numerischen Wert (8-stellig oder kürzer) handeln.

#### Objektträgeridentifizierung

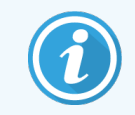

Dieser Abschnitt gilt nicht für das BOND-PRIME Bearbeitungsmodul.

Wenn die Etiketten auf die Objektträger aufgebracht sind, kann das System die Objektträger in jeder Position auf den Objektträger-Racks identifizieren (siehe 5.1.5.1 Automatische [Objektträgeridentifizierung](#page-127-0)).

Objektträger ohne IDs oder mit nicht erkannten Objektträger-IDs müssen entweder manuell in das System eingegeben werden (siehe 5.1.5.2 Integrierte manuelle [Objektträgeridentifizierung\)](#page-127-1) oder es muss ein Etikett gedruckt, auf dem Objektträger angebracht und erneut eingelesen werden.

Konfigurieren Sie die Informationen, die auf den Objektträgeretiketten angezeigt werden sollen, im Bildschirm Etikettenkonfiguration des Administrations-Clients (siehe [10.3 Etiketten](#page-249-0) ).

# <span id="page-165-0"></span>6.7 Zusammenfassung des Objektträger-Setups

Die Objektträger-Setup Zusammenfassung listet alle Objektträger (für alle Fälle) auf, die aktuell im Bildschirm Objektträger-Setup konfiguriert sind. Die Objektträger sind nach Fällen zusammengefasst, wobei Details wie Marker und Verteilungsvolumen ebenfalls enthalten sind. Am Ende des Berichts befindet sich eine Liste über alle Reagenzien und Reagenziensysteme, welche für die Objektträger im Bericht benötigt werden, sowie die Anzahl der Tests je Objektträger. Für jedes BOND Bearbeitungsmodul gibt es separate Listen.

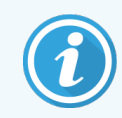

Sie müssen mindestens ein BOND-PRIME-Bearbeitungsmodul in Betrieb nehmen, um Details im Bericht zu sehen.

Der Bericht ist eine wertvolle Hilfestellung bei der Vorbereitung der Runs. Er hilft Ihnen dabei, sicherzustellen, dass die auf die einzelnen Aufnahmen platzierten Objektträger kompatibel sind (siehe [6.9 Kompatibilität](#page-170-0) der Objektträger), und er zeigt Ihnen die Reagenzien und Reagenziensysteme an, die geladen werden müssen.

Um einen Bericht über das Objektträger-Setup zu erstellen, klicken Sie auf Objektträger-Setup Zusammenfassung.

Der Bericht zeigt für jeden Objektträger die folgenden Informationen an.

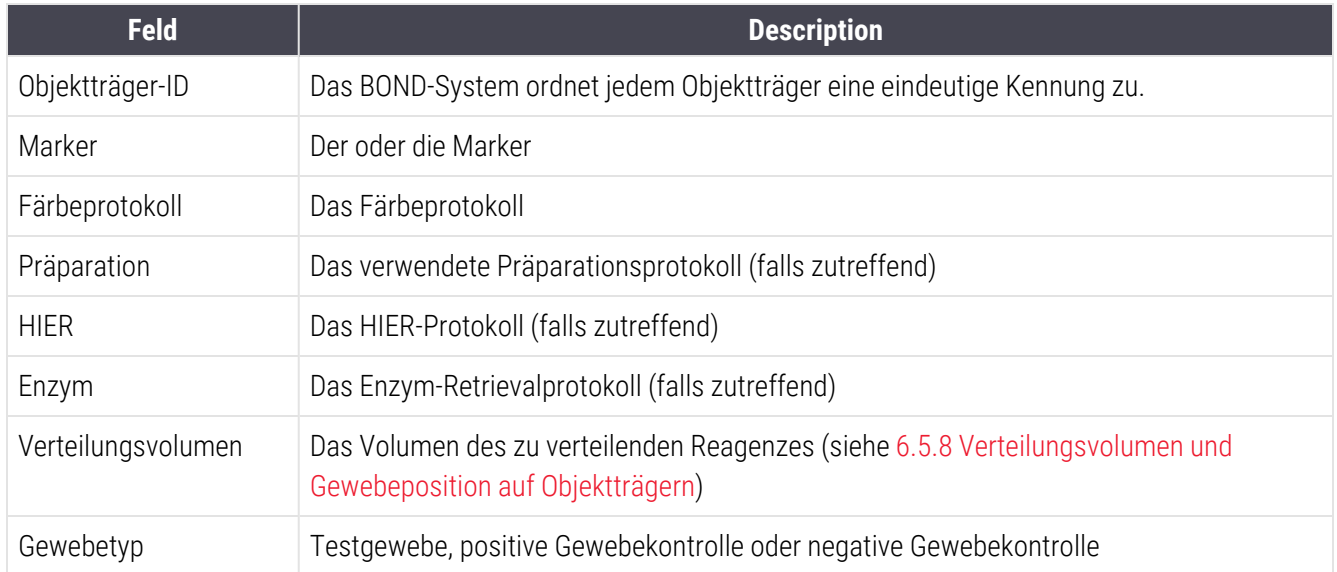

Für Objektträger mit sequenzieller Multiplex-Färbung werden bis zu zwei Zeilen in den Spalten Marker, Protokolle, Verteilungsvolumen und Gewebetyp angezeigt, gruppiert nach Objektträger-ID.

Siehe [3.7 Berichte](#page-90-0) für weitere Details über das Berichtsfenster und die Druckoptionen.

## <span id="page-166-0"></span>6.8 Improvisiertes Erstellen von Objektträgern und Fällen

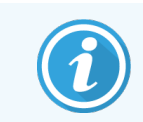

Dieser Abschnitt gilt nicht für das BOND-PRIME Bearbeitungsmodul.

Das BOND-System ist standardmäßig so konfiguriert, dass neue Fälle und Objektträger nach dem Laden einer Objektträgeraufnahme in ein Bearbeitungsmodul und dem Einlesen der Objektträger erstellt werden können.

Der erste unten stehende Abschnitt gibt eine Anleitung für das improvisierte Erstellen von Fällen und Objektträgern. Der zweite Abschnitt beschreibt die Optionseinstellungen für alternative Arbeitsabläufe.

- <sup>l</sup> [6.8.1 Erstellen](#page-166-1) neuer Fälle und/oder Objektträger nach dem Einlesen
- <span id="page-166-1"></span><sup>l</sup> 6.8.2 Integrierte Optionen für die [Objektträgeridentifizierung](#page-169-0)

### 6.8.1 Erstellen neuer Fälle und/oder Objektträger nach dem Einlesen

Befolgen Sie das nachstehend beschriebene Verfahren zum Hinzufügen von Fall- und Objektträgerinformationen nach dem Laden und Einlesen der Objektträger (das Verfahren ist ähnlich dem unter [5.1.5.2 Integrierte](#page-127-1) manuelle [Objektträgeridentifizierung](#page-127-1) beschriebenen unterstützten ID-Verfahren, beinhaltet hier aber das Erstellen neuer Fälle und Objektträger).

1 Bestücken Sie das Bearbeitungsmodul wie gewohnt mit Objektträgern.

Es ist nicht erforderlich, Fälle oder Objektträger mit der BOND-Software zu erstellen oder Etiketten auszudrucken. Es können handgeschriebene Etiketten oder Etiketten von Fremdherstellern benutzt werden.

Das System wird die Objektträger nicht erkennen und daher Bilder der Etiketten anzeigen.

Abbildung 6-7: Der Objektträger wurde nicht automatisch erkannt

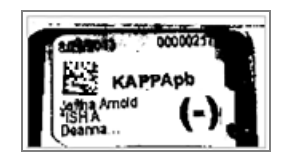

Wenn Etiketten-Bilder bei einem bestimmten Bearbeitungsmodul permanent nicht angezeigt werden, kann es so konfiguriert sein, dass es die Bilder der Objektträgeretiketten nicht erfasst. Wenden Sie sich an den Kundendienst für eine Neukonfigurierung dieser Einstellung für das fragliche Bearbeitungsmodul.

- 2 Der Dialog Objektträgeridentifizierung kann auf eine der folgenden Arten aufgerufen werden:
	- a Doppelklicken Sie auf das Objektträgerbild.
	- b Klicken Sie mit der rechten Maustaste auf das Bild und wählen Sie Manuell auswählen aus dem Kontextmenü.

<span id="page-167-0"></span>Daraufhin erscheint der Dialog Objektträgeridentifizierung mit den verfügbaren Schaltflächen Neuer Fall und Neuer Objektträger (Elemente 1 und 2 in [Abbildung](#page-167-0) 6-8).

Abbildung 6-8: Dialog "Objektträgeridentifizierung" mit Anzeige des Objektträgerstatus

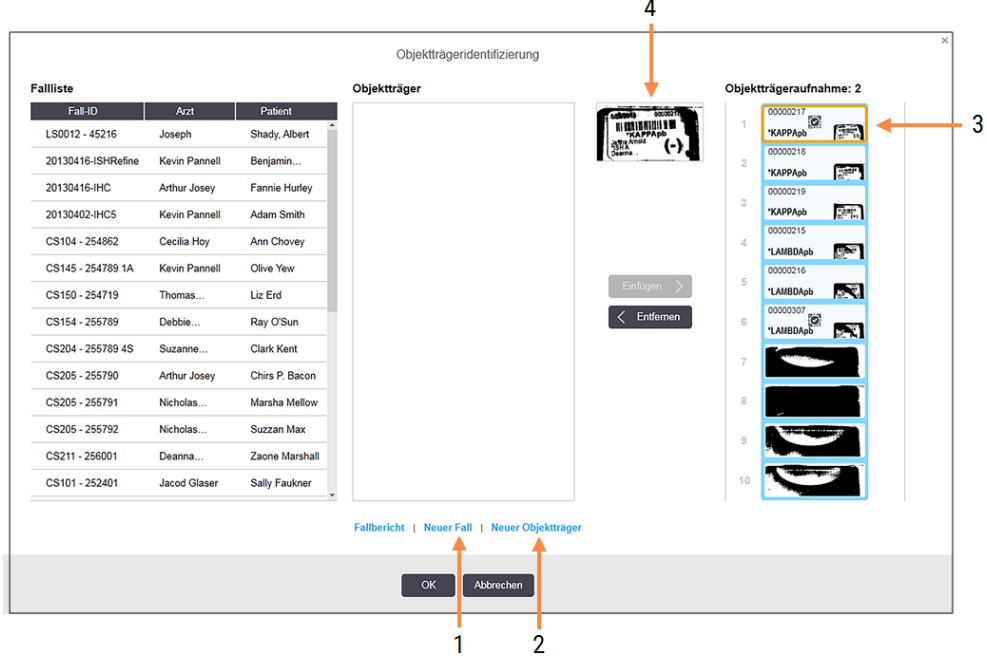

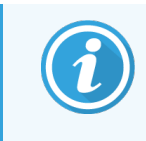

In manchen Laboren können die Schaltfläche Neuer Fall oder beide Schaltflächen Neuer Fall und Neuer Objektträger deaktiviert sein. Siehe [6.8.2 Integrierte](#page-169-0) Optionen für die [Objektträgeridentifizierung](#page-169-0) unten.

Der aktive Objektträger wird auf der Objektträgeraufnahme hervorgehoben (Element 3).

Der Dialog enthält ein vergrößertes Bild des Etiketts (Element 4) zur Unterstützung bei der Objektträgeridentifizierung. Halten Sie den Cursor über den Objektträger im rechten Ausschnitt, um ein noch stärker vergrößertes Bild des Etiketts zu sehen.

Im linken Ausschnitt sind alle Fälle mit aktuellen Objektträgern aufgelistet. Standardmäßig erscheinen nur Fälle mit Objektträgern, für die Etiketten gedruckt wurden (Sie können dies ändern, um auch Fälle mit Objektträgern mit einzubeziehen, für die noch keine Etiketten gedruckt wurden, siehe [6.8.2.2 Externe](#page-169-1) [Objektträgeretiketten\)](#page-169-1).

Der mittlere Ausschnitt zeigt Objektträger an, die für den im linken Ausschnitt gewählten Fall konfiguriert wurden, wobei die Objektträger noch nicht zu den auf dem Bearbeitungsmodul eingelesenen Objektträgern zugeordnet wurden. Auch hier sind standardmäßig nur solche Objektträger angezeigt, für die bereits Etiketten gedruckt wurden. Dies kann jedoch so geändert werden, dass alle für den Fall konfigurierten Objektträger angezeigt werden.

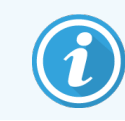

Stellen Sie sicher, dass Sie das korrekte Etikettbild auswählen, da andernfalls Ihre Objektträger beeinträchtigt werden könnten.

3 Klicken Sie zum Erstellen eines neuen Falls auf Neuer Fall (Element 1).

Sie können nun wie gewohnt einen neuen Fall für den ausgewählten Objektträger erstellen (siehe [6.3.3 Hinzufügen](#page-147-0) eines Falls).

- 4 Nach dem Sie im Dialog Fall hinzufügen auf OK geklickt haben, wählen Sie den neuen Fall in der Fallliste im Dialog Objektträgeridentifizierung aus.
- 5 Klicken Sie auf Neuer Objektträger (Element 2), um für den soeben erstellten Fall einen neuen Objektträger zu erstellen.

Dadurch wird der Dialog Objektträger hinzufügen geöffnet.

6 Erstellen Sie mit der Software wie gewohnt einen neuen Objektträger für den im rechten Ausschnitt markierten physisch vorhandenen Objektträger (siehe [6.5.2 Erstellen](#page-154-0) eines Objektträgers).

Nachdem der neue Objektträger hinzugefügt wurde, wird er im mittleren Dialogausschnitt angezeigt (solange der neue Fall in der linken Fallliste markiert bleibt).

7 Vergewissern Sie sich, dass im rechten Ausschnitt immer noch das richtige Etikettenbild markiert ist und klicken Sie auf Einfügen, um es dem neuen Objektträger im mittleren Ausschnitt zuzuordnen.

Der Objektträger wird aus dem mittleren Ausschnitt entfernt und das Etikettenbild im rechten Ausschnitt wird ersetzt, um die soeben bei der Erstellung des neuen Objektträgers eingegebenen Systeminformationen anzuzeigen.

Falls Objektträger falsch zugeordnet werden, können Sie diesen Schritt rückgängig machen, indem Sie den Objektträger im rechten Ausschnitt auswählen und auf Entfernen klicken.

8 Der Objektträger kann nun wie gewohnt bearbeitet werden.

Wiederholen Sie die Prozedur zum Erstellen neuer Fälle und Objektträger für die übrigen Objektträger auf der Objektträgeraufnahme.

## <span id="page-169-0"></span>6.8.2 Integrierte Optionen für die Objektträgeridentifizierung

<span id="page-169-2"></span>Einstellungen im Administrations-Client können verschiedene Arbeitsabläufe zur Objektträgeridentifizierung erlauben oder erzwingen, indem im Dialog Objektträgeridentifizierung selektiv Optionen aktiviert oder deaktiviert werden.

### 6.8.2.1 Improvisiertes Erstellen von Fällen und Objektträgern beschränken oder unterbinden

Standardmäßig erlaubt das BOND das Laden von Objektträgern, die nicht in der BOND-Software erstellt (oder von einem LIS importiert) wurden, und das Erstellen von Fällen und Objektträgern in der Software, nachdem die Objektträger eingelesen wurden. Hierzu wird der Dialog Objektträgeridentifizierung verwendet. Optional können Sie das System so einstellen, dass das Erstellen von neuen Fällen auf diese Weise nicht gestattet ist (jedoch noch neue Objektträger für vorhandene Fälle erzeugt werden können), oder dass das Erstellen von Objektträgern (und Fällen) nach dem Laden der Objektträger vollständig untersagt ist. Abhängig von Ihren Einstellungen ist entweder die Schaltfläche Neuer Fall oder sind beide Schaltflächen Neuer Fall und Neuer Objektträger im Dialog Objektträgeridentifizierung deaktiviert (siehe [Abbildung](#page-167-0) 6-8).

Auf dem Bilschirm Einstellungen des Administrations-Clients können Sie die Optionen für improvisiertes Erstellen von Fällen und Objektträgern folgendermaßen einschränken (siehe 10.5.2 Fall- und [Objektträgereinstellungen\)](#page-261-0).

### <span id="page-169-1"></span>6.8.2.2 Externe Objektträgeretiketten

Sie können das das BOND-System wahlweise so einstellen, dass sämtliche Objektträger vom BOND-System gedruckt werden müssen, bevor sie bearbeitet werden können. Die Einstellungen für LIS- und Nicht-LIS-Objektträger werden getrennt vorgenommen.

Bei Nicht-LIS-Objektträgern fordert die Standardeinstellung das Drucken durch das BOND-System. Dies bedeutet, dass physisch vorhandene Objektträger ohne vom BOND-System gedruckte Etiketten nicht automatisch Objektträgern zugeordnet werden, die für sie in der Software erstellt wurden (selbst wenn die IDs übereinstimmen). Darüber hinaus können Sie die Objektträger nicht manuell im Dialogfenster Objektträgeridentifizierung zuordnen, da lediglich Objektträger, die vom BOND-System gedruckt wurden, hier angezeigt werden. Folglich müssen Labore ohne BOND-LIS-Integration, die die Etiketten von Hand beschriften oder auf Fremdgeräten ausdrucken, diese Option abschalten. Dadurch können sämtliche im System erzeugten Objektträger den in das Bearbeitungsmodul geladenen Objektträgern zugeordnet werden, unabhängig davon, ob das BOND-System die Etiketten gedruckt hat oder nicht.

Um die Bearbeitung von Objektträgern zu ermöglichen, deren Etiketten nicht vom BOND-System gedruckt wurden, heben Sie die Auswahl für Druck in BOND erzwingen im Bildschirm Einstellungen des Administrations-Clients auf (siehe 10.5.2 Fall- und [Objektträgereinstellungen\)](#page-261-0). (Es ist nicht erforderlich, Druck in BOND erzwingen abzuwählen, nur um die Erstellung improvisierter Fälle und Objektträger zu ermöglichen. Siehe [6.8.2.1 Improvisiertes](#page-169-2) Erstellen von Fällen und [Objektträgern](#page-169-2) beschränken oder unterbinden.)

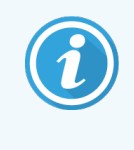

Objektträger, die vor der Aufhebung der Option Druck in BOND erzwingen erstellt wurden, stehen erst für eine Bearbeitung zur Verfügung, wenn ihre Etiketten gedruckt wurden, obwohl bei Etiketten, die nach der Aufhebung dieser Option erstellt wurden, die Etiketten nicht gedruckt werden müssen.

Für LIS-Objektträger fordert die Standardeinstellung nicht das Drucken durch das BOND. Dies bedeutet, dass Objektträger mit vom LIS gedruckten Etiketten automatisch (vom LIS importierten) Objektträgern in der BOND-Software zugeordnet werden können. Wenn eine automatische Zuordnung nicht erfolgen kann, (z. B. wenn ein Objektträgeretikett verschmutzt ist), können Sie den Objektträger manuell mit dem Dialog Objektträgeridentifizierung zuordnen. Enthält jedoch Ihr Arbeitsablauf Objektträger, die in einem LIS erstellt wurden, für die Sie jedoch das Drucken der Etiketten durch das BOND-System erzwingen wollen, schalten Sie die Option ein (wählen Sie In BOND erzwungener LIS-Druck im LIS-Bildschirm des Administrations-Clients – siehe [10.2 LIS\)](#page-247-0).

# <span id="page-170-0"></span>6.9 Kompatibilität der Objektträger

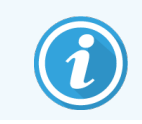

Dieser Abschnitt gilt nicht für das BOND-PRIME Bearbeitungsmodul.

Damit die Schritte eines Runs synchron und so ablaufen, dass für alle Objektträger der Aufnahme optimale Ergebnisse sichergestellt werden können, werden die Objektträger von der BOND-Software beim Laden der Objektträgeraufnahmen auf ihre Kompatibilität geprüft. Nicht kompatible Objektträger werden im Bildschirm Systemstatus angezeigt. Sie müssen die nicht kompatiblen Objektträger vor der Bearbeitung entfernen oder ersetzen (siehe [5.1.4.4 Fehlerbehebung](#page-126-0) beim Setup nicht kompatibler Objektträger).

Damit Routineobjektträger kompatibel sind, müssen sie:

- dasselbe Verteilungsvolumen enthalten:
- Alle sollen Einzelfärbungen oder parallele Multiplex-Färbungen oder sequenzielle Multiplex-Färbungen sein;
- haben dieselbe UPI (Unique pack identifier, Seriennnummer), wenn sie während des Vorgangs "Objektträger hinzufügen" speziell ausgewählt wurde;
- dasselbe Präparationsprotokoll verwenden;
- das gleiche Färbeprotokoll verwenden; und
- kompatible Vorbehandlungsprotokolle und/oder ISH-Denaturierungs- und -Hybridisierungsprotokolle verwenden.

Regeln zur Protokollkompatibilität finden Sie unter [6.9.1 Protokollkompatibilität.](#page-171-0)

Die Berichte zum Objektträger-Setup ([6.7 Zusammenfassung](#page-165-0) des Objektträger-Setups ) helfen Ihnen dabei, auf jede Aufnahme kompatible Objektträger zu laden.

# <span id="page-171-0"></span>6.9.1 Protokollkompatibilität

Die Färbe- und Vorbereitungsprotokolle haben feste Kompatibilitätsbeschränkungen, während Protokolle für die Hitze- und Enzymvorbehandlung sowie ISH-Hybridisierung und Denaturierung einen bestimmten Spielraum bieten. Die Kompatibilität für diese Protokolle hängt vom Bearbeitungsmodultyp (BOND-III oder BOND-MAX), der Anzahl und Dauer der Protokollschritte und dem Gerätestatus bei diesen Schritten ab. Die Protokolle sind dann kompatibel, wenn all diese Faktoren gleich sind oder sich in einer Weise voneinander unterscheiden, welche ohne Beeinträchtigung der Qualität der Färbung angepasst werden kann.

Nachstehend werden die Kompatibilitätsregeln für die Protokolltypen aufgeführt:

### 6.9.1.1 Färbeprotokolle

Für jeden Objektträger muss das gleiche Färbeprotokoll verwendet werden. Bei sequenziellen Doppelfärbungs-Runs müssen dieselben beiden Färbeprotokolle in der gleichen Reihenfolge verwendet werden.

IHC- und ISH-Objektträger können nicht in Einzelfärbe-Runs gemischt werden, sie können jedoch in sequenziellen Multiplex-Färbe-Runs kombiniert werden.

### 6.9.1.2 Präparationsprotokolle

Für Protokolle zur Entparaffinierung (Dewax) sowie zur Erwärmung und Entparaffinierung (Bake and Dewax).

- Es muss für alle Objektträger der Aufnahme das gleiche Protokoll verwendet werden; und
- <sup>l</sup> Objektträger mit Präparationsprotokoll können nicht mit Objektträgern ohne Präparationsprotokoll kombiniert werden.

### 6.9.1.3 Vorbehandlungsprotokolle

Objektträger mit ausschließlich Hitze-Retrieval, Enzym-Retrieval, Hitze- *und* Enzym-Retrieval oder ganz ohne Epitop-Retrieval können alle zusammen bearbeitet werden. Objektträger, die die aktuelle Vorbehandlung nicht erhalten, werden hydratisiert, während für die anderen Objektträger das Protokoll durchgeführt wird (hitzeinduzierte Retrievals kommen immer vor enzyminduzierten Retrievals).

Auf ähnliche Weise sind alle Kombinationen von Objektträgern mit und ohne ISH-Denaturierung und Hybridisierung kompatibel.

Die unten stehenden Abschnitte geben die Bedingungen für eine Kompatibilität der Vorbehandlungsprotokolle mit gleichartigen Vorbehandlungsprotokollen an.

### Hitzevorbehandlung

- 1 Die Protokolle zur Hitzevorbehandlung sind kompatibel, wenn sie:
	- die gleiche Anzahl an Schritten enthalten; und
	- für jeden Schritt die gleiche Inkubationszeit haben, es sei denn, es handelt sich um Schritte, bei denen eine Erhitzung erforderlich ist.

Bei gleichzeitig laufenden Erhitzungsschritten wird für alle Objektträger der für die längste Dauer eingestellte Schritt angewendet. Die Objektträger, für welche eine kürzere Dauer eingestellt wurde, werden nur für den entsprechend eingestellten Zeitraum erwärmt, nachdem die Stromzufuhr für die OT-Heizung abgeschaltet wird.

- 2 Protokolle, welche die Epitope Retrieval Solution (Epitop-Retrieval-Lösung) 1 oder 2 verwenden, können in Runs gemischt werden.
- 3 Objektträger mit Hitzevorbehandlung können mit Objektträgern ohne Hitzevorbehandlung in einer Aufnahme bearbeitet werden. Die Objektträger ohne Vorbehandlung werden mit Epitope Retrieval Solution bei Raumtemperatur hydratisiert, während die anderen Objektträger bearbeitet werden.

### Enzymvorbehandlung

- 1 Protokolle zur Enzymvorbehandlung sind kompatibel, wenn sie:
	- die gleiche Anzahl an Schritten enthalten; und
	- für jeden Schritt die gleiche Inkubationszeit benötigen.
- 2 In einem Run können bis zu 2 Enzymtypen verwendet werden.
- 3 Objektträger, bei denen eine Enzymvorbehandlung erfolgt, können auf Aufnahmen bearbeitet werden, auf denen sich Objektträger ohne Enzymvorbehandlung befinden. Die Objektträger, bei denen keine Vorbehandlung stattfindet, werden während der Bearbeitung der anderen Objektträger bei Raumtemperatur hydratisiert.

### 6.9.1.4 ISH-Denaturierung

Denaturierungsprotokolle sind kompatibel, wenn sie die gleichen Inkubationszeiten haben. Die Inkubationstemperaturen können jedoch unterschiedlich sein.

### 6.9.1.5 ISH-Hybridisierung

Hybridisierungsprotokolle sind kompatibel, wenn sie dieselben Inkubationszeiten aufweisen. Die Inkubationstemperaturen können jedoch unterschiedlich sein.

# <span id="page-173-0"></span>7 Protokolle (auf BOND-Controller)

In der BOND-Software von Leica sind Protokolle eine Reihe von Schritten, die zur Färbung von Gewebeproben durchgeführt werden.

Ihr BOND-System wird mit einem Satz an vordefinierten Leica Biosystems-Protokollen ausgeliefert, die nicht bearbeitet oder gelöscht werden können. Die vordefinierten Protokolle wurden von Leica Biosystems validiert. Es können jedoch benutzerdefinierte Protokolle durch Kopieren und Bearbeiten vorhandener vordefinierter Protokolle erstellt werden.

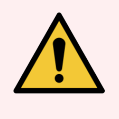

WARNUNG: Alle benutzerdefinierten Protokolle müssen in Übereinstimmung mit den lokalen Laborverfahren und -anforderungen validiert werden. Die Möglichkeit, ein Protokoll zu erstellen und zu speichern, ist kein Hinweis darauf, dass dieses auch für den beabsichtigten Zweck geeignet ist.

Dieses Kapitel beinhaltet die folgenden Abschnitte:

- [7.1 Protokolltypen](#page-174-1)
- 7.2 Der Bildschirm ["Protokoll-Setup"](#page-178-0)
- [7.3 Erstellen](#page-182-0) neuer Protokolle
- 7.4 Bearbeiten von [benutzerdefinierten](#page-183-0) Protokollen
- [7.5 Protokollberichte](#page-200-0)
- [7.6 Vordefinierte](#page-201-0) Protokolle

# <span id="page-174-1"></span>7.1 Protokolltypen

Im BOND-System ist allen Protokollen ein "Typ" zugeordnet, der sich auf die von ihnen durchzuführenden spezifischen Funktionen stützt. So sind beispielsweise HIER-Vorfärbeprotokolle ein Typ und sequenzielle IHC-Multiplex-Färbeprotokolle ein anderer.

- Der Typ eines Protokolls kann nicht geändert werden.
- Wenn Sie ein neues Protokoll erstellen wollen, müssen Sie ein vorhandenes Protokoll des Typs kopieren, den das neue Protokoll haben soll. Anschließend können Sie die Protokollschritte nach Bedarf anpassen.

Normalerweise werden in jedem Bearbeitungs-Run eine Anzahl Protokolle verschiedener Typen durchgeführt, um die Objektträger vorzubereiten, die Marker aufzubringen und dann den Farbstoff anzuwenden. Diese Sequenzen und die verwendeten Protokolle erfordern üblicherweise eine Modifikation für Multiplex-Färbungen.

- [7.1.1 Färbemodi](#page-174-0)
- <span id="page-174-0"></span>• [7.1.2 Protokollreihenfolgen](#page-176-0)

## 7.1.1 Färbemodi

Das BOND-System hat drei Färbemodi:

- Einzel: Die Anwendung eines einzelnen Markers und Chromogens auf einem einzelnen Objektträger.
- Parallele Multiplex: Die Anwendung von zwei verschiedenen Markern und Chromogenen auf einem einzelnen Objektträger. Markierungen werden zu einem "Cocktail" gemischt und mit einem Einzelfärbeprotokoll aufgetragen.
- Sequenzielle Multiplex: Die Anwendung von zwei verschiedenen Markern und Chromogenen auf einem einzelnen Objektträger. Die Marker werden nacheinander in separaten Färbeprotokollen angewendet.

Jedes Färbeprotokoll hat eine "Färbemethode", um seine Rolle in Bezug auf Multiplex- oder Einzelfärbung anzuzeigen.

Einzelfärbung hat nur eine Färbemethode, "Einzel".

Parallele Mutliplex-Färbung hat nur eine Färbemethode, "Multiplex, parallel".

Vordefinierte sequenzielle Multiplex-Färbeprotokolle haben "Einzel" als Färbemethode und diese kann nicht geändert werden. Sie haben jedoch die Möglichkeit, diese vordefinierten Protokolle zu kopieren und die Färbemethode zu ändern, um ihre Anforderungen zu erfüllen.

Sequenzielle Multiplex-Färbung hat die folgenden Färbemethoden:

- Zuerst wird für das erste Protokoll in einer sequenziellen Multiplex-Färbung verwendet
- Endgültig: verwendet als das letzte Protokoll einer sequenziellen Multiplex-Färbung

Ein vom Anwender erstelltes Protokoll kann beispielsweise für die Verwendung als Einzelprotokoll, als vorläufiges Protokoll und/oder als endgültiges Protokoll konfiguriert werden. Überprüfen Sie unbedingt das gesamte Protokoll, um sicherzustellen, dass alle Schritte für alle Färbemethoden geeignet sind (ein Einzelprotokoll z. B. enthält eine Gegenfärbung, die nicht für vorläufige Protokolle benötigt wird).

Die Protokolltypen und Färbemethoden sind in der nachstehenden Tabelle aufgeführt:

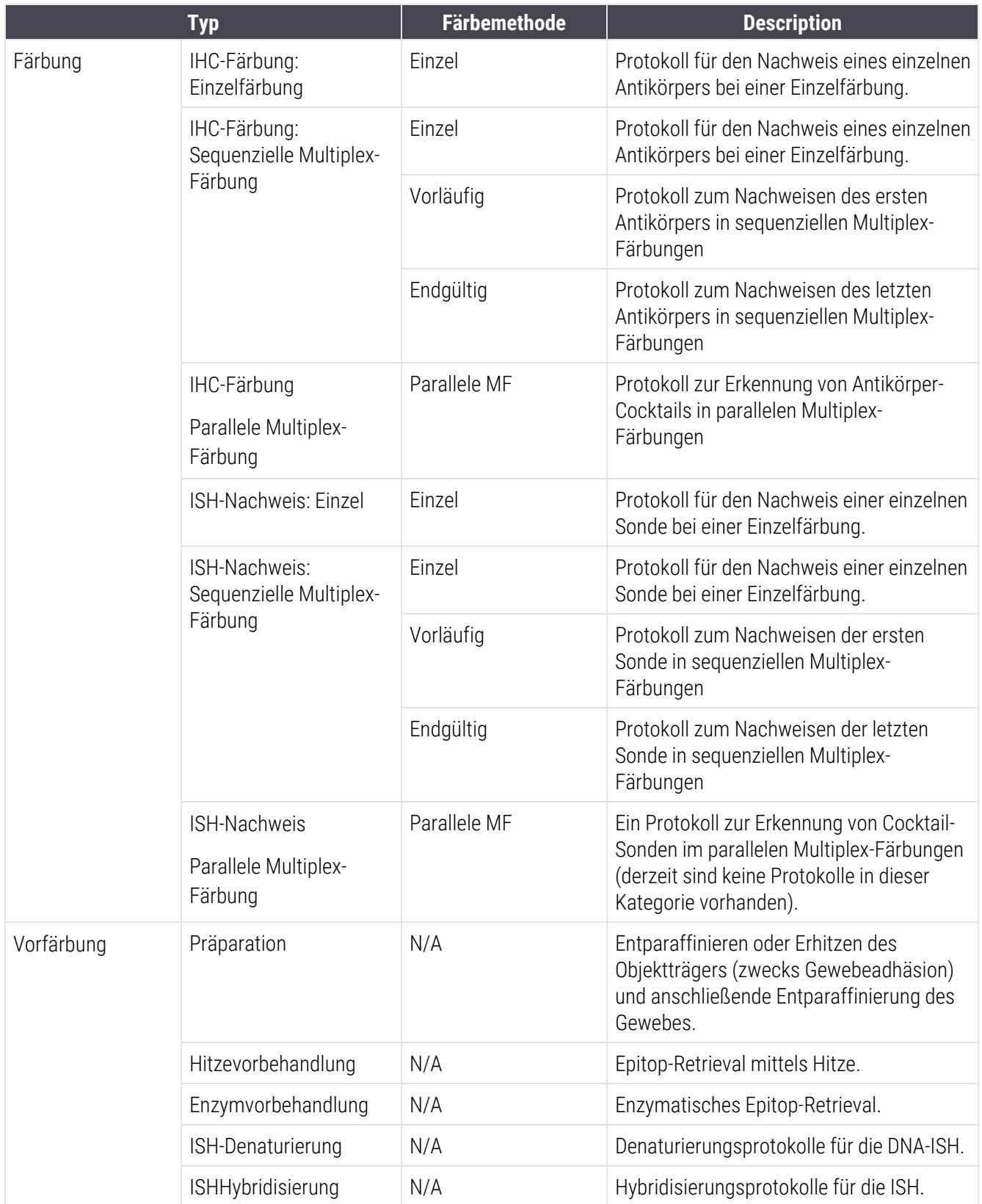

# <span id="page-176-0"></span>7.1.2 Protokollreihenfolgen

Normalerweise wird auf jeden Objektträger eine Sequenz von Protokollen verschiedener Typen angewendet. Dies ist eine Auswahl von Präparations-, Epitop-Retrieval-, Denaturierungs-, Hybridisierungs- und Färbeprotokollen, die sich für die verschiedenen Gewebe, Marker und allgemeinen Laborverfahren eignen. Diese Sequenzen können bei der Objektträgererstellung für jeden Objektträger individuell festgelegt werden (siehe [6.5.2 Erstellen](#page-154-0) eines Objektträgers), jedoch erlaubt Ihnen die BOND-Software darüber hinaus die Einstellung von Standardprotokollen, um die Objektträgererstellung zu beschleunigen, wenn keine spezialisierten Protokolle erforderlich sind:

- ein Standardpräparationsprotokoll (z. B. \*Dewax) wird im Administrations-Client für das gesamte BOND-System festgelegt (siehe 10.5.2 Fall- und [Objektträgereinstellungen](#page-261-0));
- die Standardeinstellungen für alle anderen Protokolltypen werden im Bildschirm Reagenzien-Setup für jeden Marker einzeln festgelegt (siehe [8.2.1 Hinzufügen](#page-213-0) oder Bearbeiten eines Reagenzes).

Legen Sie geeignete Standardprotokolle fest, um die Vorbereitungszeit für individuelle Objektträger zu minimieren. Sie können die Protokolle für einzelne Objektträger bei der Objektträgererstellung ändern, wenn erforderlich.

Die Reihenfolge, in der die Protokolle einer Sequenz bearbeitet werden, wird automatisch von der BOND-Software bestimmt und in der Tabelle unten angezeigt. Die Verteilung und Entfernung von Sonden ist in keinem Protokoll enthalten, da dies ebenso automatisch erfolgt.

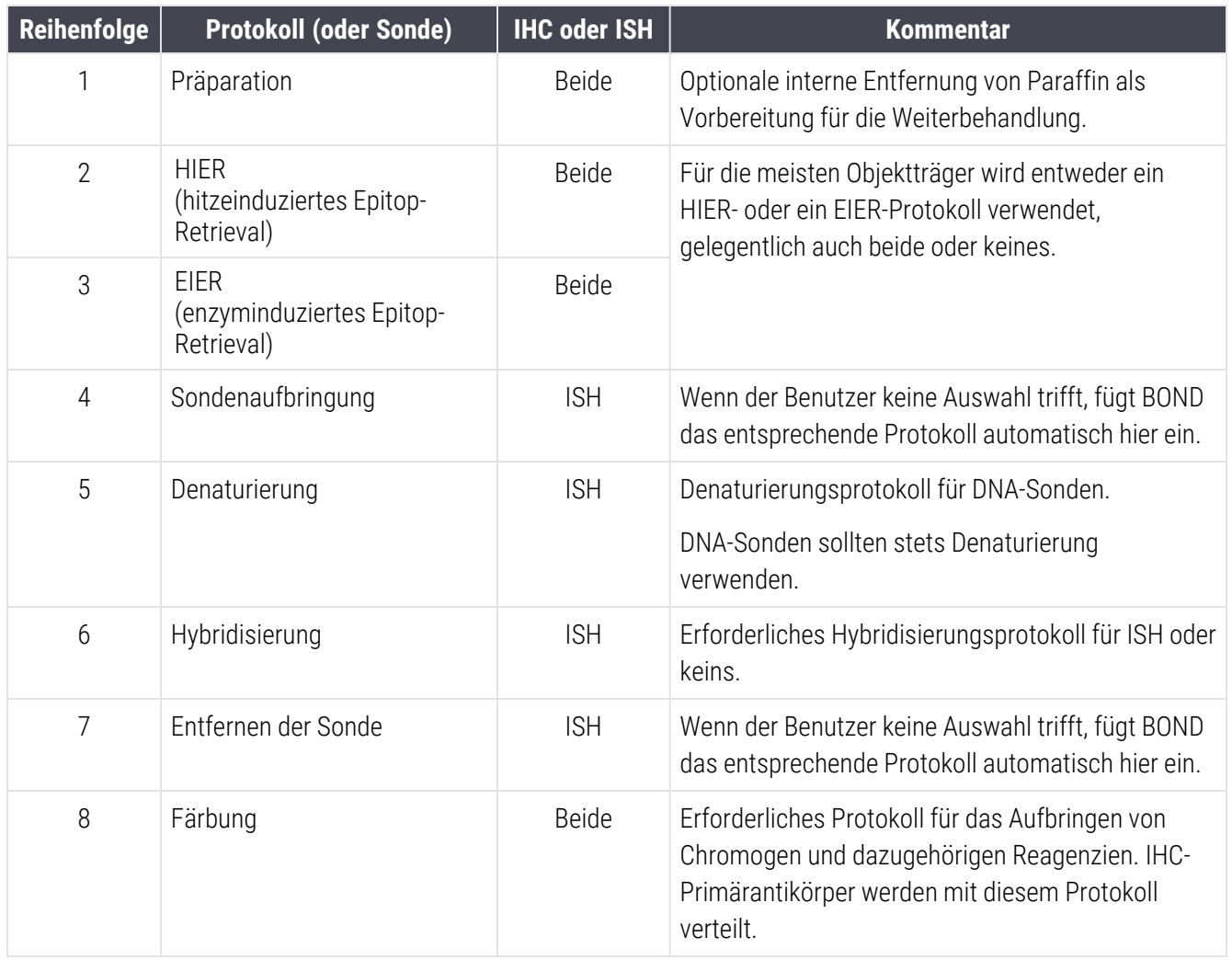

Die für die Protokollsequenzen ausgewählten Protokolle können vordefiniert sein, Sie können aber auch benutzerdefinierte Protokolle erstellen und diese verwenden (siehe Kapitel 7.3: Erstellen neuer [Protokolle\)](#page-182-0).

### 7.1.2.1 Protokolle und Protokollsequenzen für sequenzielle Multiplex-Färbungen

Sequenzielle Multiplex-Färbungen führen zwei Färbeprotokolle nacheinander aus. Diese können eine beliebige Kombination von IHC-Protokollen und/oder ISH-Protokollen sein. Im Allgemeinen, aber nicht in allen Fällen, verwendet der erste Marker das BOND Polymer Refine Detection System mit dem DAB-Chromogen und der zweite Marker das BOND Polymer Refine Red Detection System mit dem Chromogen Fast Red.

Einige der Protokolle in der Sequenz, bei denen der zweite Marker aufgebracht wird, können häufig ausgelassen bzw. sollten modifiziert werden, wenn sie verwendet werden. Schritte der Färbeprotokolle für den ersten und den zweiten Marker sollten normalerweise ebenfalls modifiziert werden (die Protokolle erfordern unbedingt eine Modifikation, um die entsprechende Färbemethode einstellen zu können. Siehe [7.1.1 Färbemodi](#page-174-0) oben). Einige Vorschläge für Modifikationen von Protokollen und Protokollsequenzen für die sequenzielle Multiplex-Färbung finden Sie weiter unten. Grundsätzlich sollten Sie Ihre eigenen Tests durchführen, um die Ergebnisse zu verifizieren.

- Vorbereitungsprotokolle (z. B. Entparaffinierung) können für den ersten Marker nur in der vorgegebenen Reihenfolge ausgeführt werden – die Software erlaubt keine Auswahl eines Vorbereitungsprotokolls für die zweite Färbeprotokoll-Sequenz.
- <sup>l</sup> Ein Epitop-Retrieval muss unter Umständen nur einmal, vor dem Auftragen des ersten Markers, durchgeführt werden. Wenn für den zweiten Marker eine zusätzliche Retrievals erforderlich sind, dann ist unter Umständen eine kürzere Dauer oder eine niedrigere Temperatur angebracht.
- Bei Multiplex-Färbungen mit zwei Sonden ist die Denaturierung oft nur einmal, und zwar vor dem Auftragen des ersten Markers, erforderlich. Wenn eine zusätzliche Denaturierung für den zweiten Marker erforderlich ist, wird die Dauer für gewöhnlich verkürzt.
- Bei Färbeprotokollen werden im Allgemeinen bessere Ergebnisse erzielt, wenn das Gegenfärbungssegment (z. B. Hämatoxylin) vom Ende des ersten Protokolls entfernt wird. Es wird für das zweite Protokoll beibehalten.

# <span id="page-178-0"></span>7.2 Der Bildschirm "Protokoll-Setup"

Klicken Sie zum Arbeiten mit Protokollen in der Funktionsleiste auf das Symbol **für den Bildschirm Protokoll-**Setup.

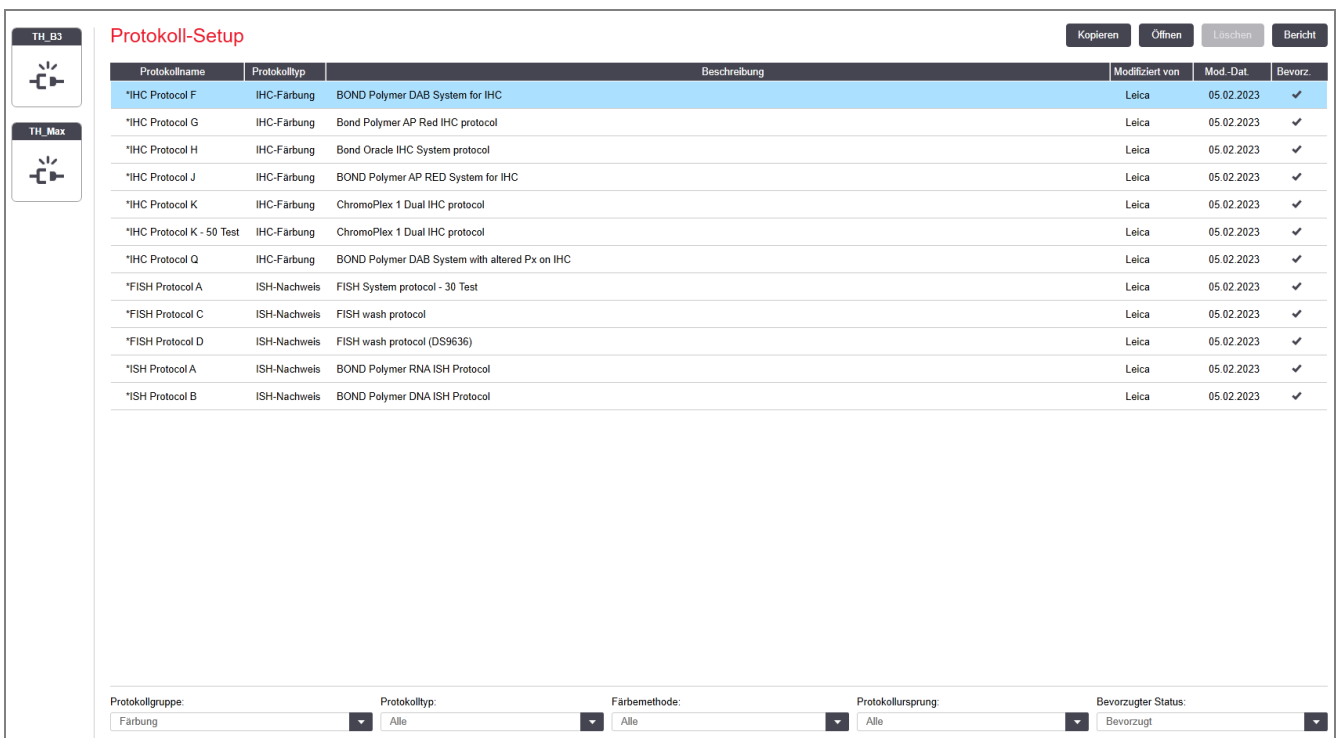

#### Abbildung 7-1: Der Bildschirm Protokoll-Setup

Der Bildschirm Protokoll-Setup beinhaltet eine Tabelle, die jedes Protokoll zusammen mit einigen grundsätzlichen Details auflistet. Vordefinierte Protokolle haben als erstes Zeichen ihres Namens und ihrer Abkürzung ein Sternchen  $(\star)$ .

Sie können aus dieser Tabelle ein Protokoll für andere Vorgänge wie z. B. Kopieren, Bearbeiten und Berichterstellung auswählen. Diese Vorgänge können über eine Schaltfläche über der Tabelle oder das Rechtsklick-Menü durchgeführt werden.

Filter unter der Tabelle ermöglichen es, einen anzuzeigenden Protokolltyp festzulegen. Sie können zwischen Färbeprotokollen und Vorfärbeprotokollen auswählen und dies anschließend weiter eingrenzen, um bestimmte Protokolltypen anzuzeigen (siehe [7.1 Protokolltypen\)](#page-174-1). Zusätzlich können Sie nach Färbemethode, Protokollursprung und bevorzugtem Status filtern.

Die in der Protokollliste aufgeführten Angaben werden nachstehend näher beschrieben:

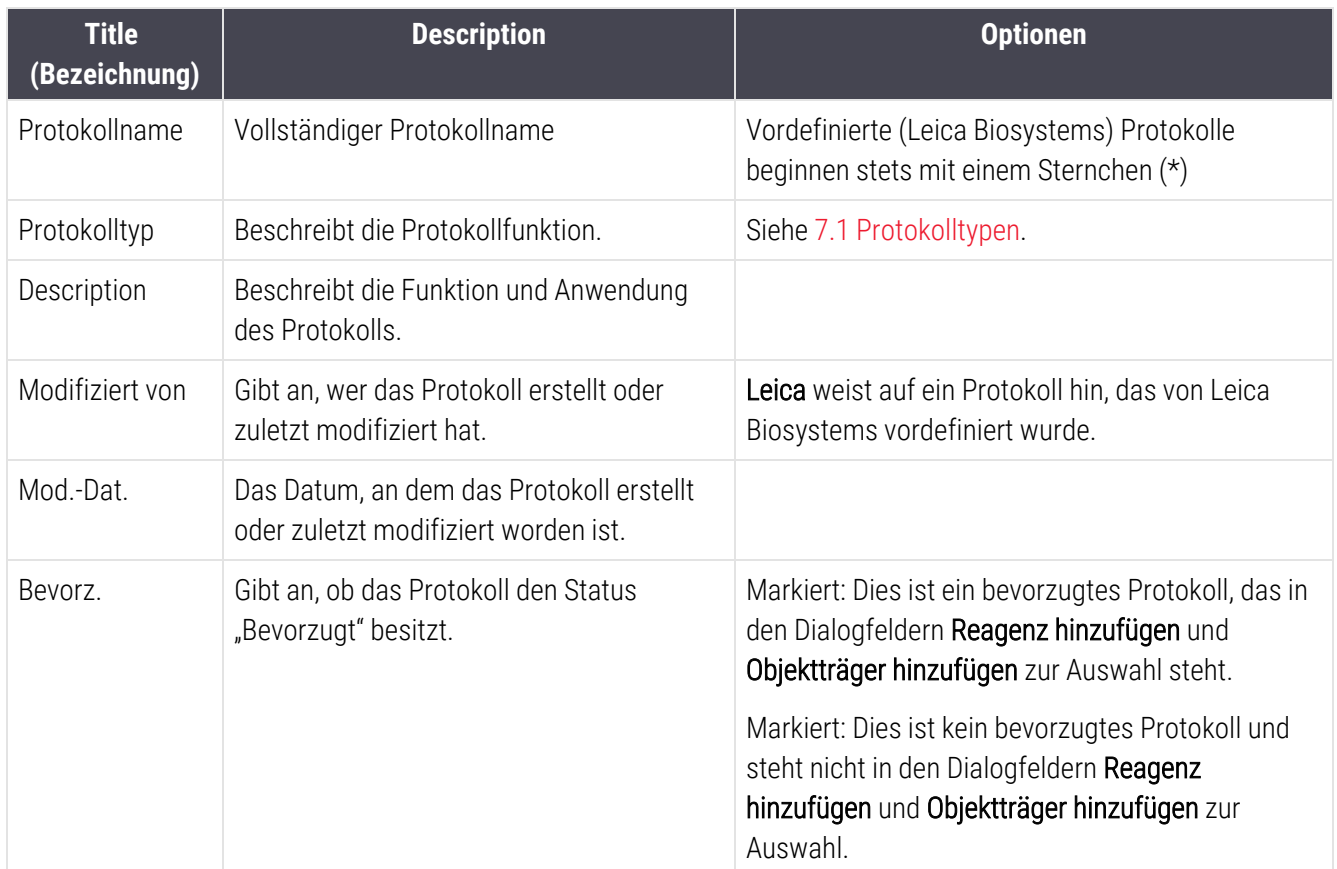
## 7.2.1 Protokolldetails

Zum Öffnen eines im Bildschirm Protokoll-Setup aufgeführten Protokolls zur Anzeige oder Bearbeitung doppelklicken Sie auf das entsprechende Protokoll (oder markieren Sie es und klicken Sie anschließend auf Öffnen). Die Software blendet das Dialogfenster Protokolleigenschaften bearbeiten zusammen mit den Details des Protokolls ein.

<span id="page-180-0"></span>Bei vordefinierten Protokollen von Leica Biosystems ist nur die Einstellung für "Bevorzugt" bearbeitbar, bei benutzerdefinierten Protokollen können jedoch auch andere Einstellungen geändert werden.

Abbildung 7-2: Der Dialog Protokolleigenschaften bearbeiten für ein benutzerdefiniertes Protokoll

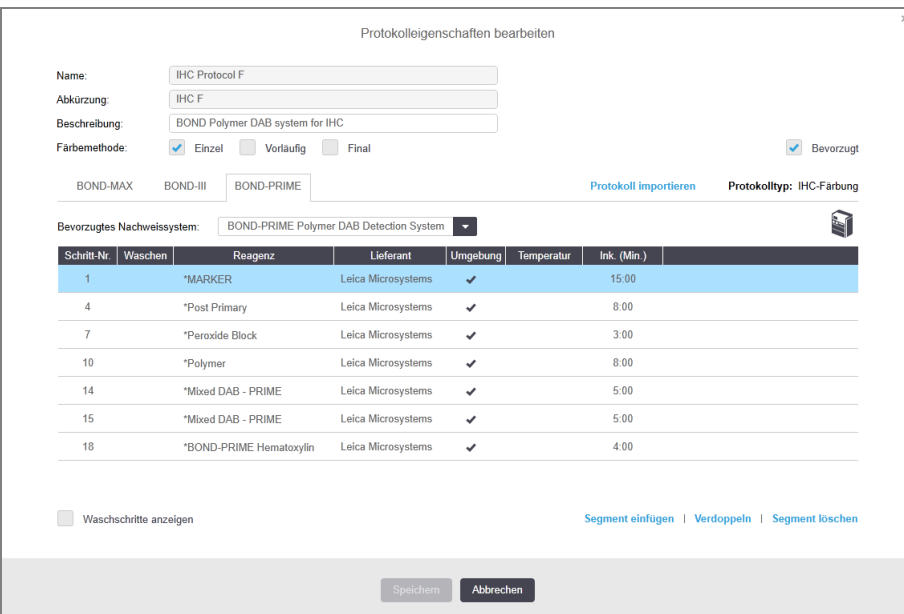

Das Dialogfeld zeigt eine Registerkarte für jeden Bearbeitungsmodultyp (BOND-MAX, BOND-III und BOND-PRIME). Wenn keine Bearbeitungsmodule in Betrieb sind, werden nur BOND-MAX, BOND-III angezeigt. Sie müssen mindestens ein BOND-PRIME Bearbeitungsmodul in Betrieb nehmen, um dessen Registerkarte zu sehen.

Außerdem gibt es eine Schaltfläche Importprotokoll, die erscheint, wenn Sie ein neues Protokoll erstellen oder wenn Sie ein Anwenderprotokoll bearbeiten. Für Einzelheiten, siehe 7.4.4 Mehrere [Bearbeitungsmodultypen](#page-196-0) und [Protokollversionen](#page-196-0).

Wählen Sie Waschschritte anzeigen unter der Tabelle, um sämtliche Protokollschritte anzuzeigen (einschließlich der Waschschritte). Abwählen, um die Waschschritte auszublenden.

Der Dialog Protokolleigenschaften bearbeiten zeigt die folgenden Protokollangaben.

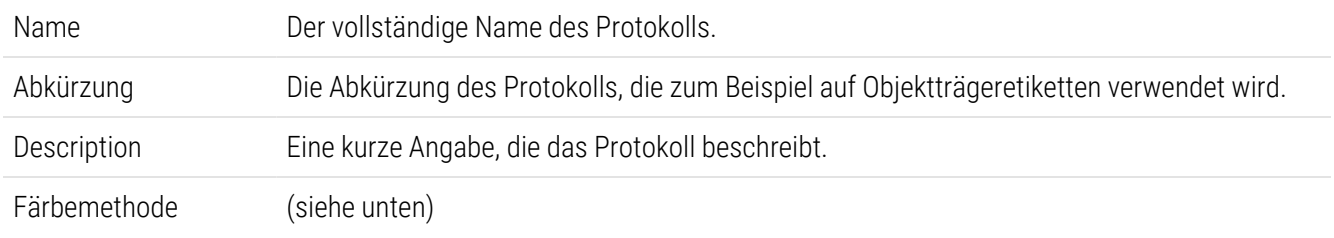

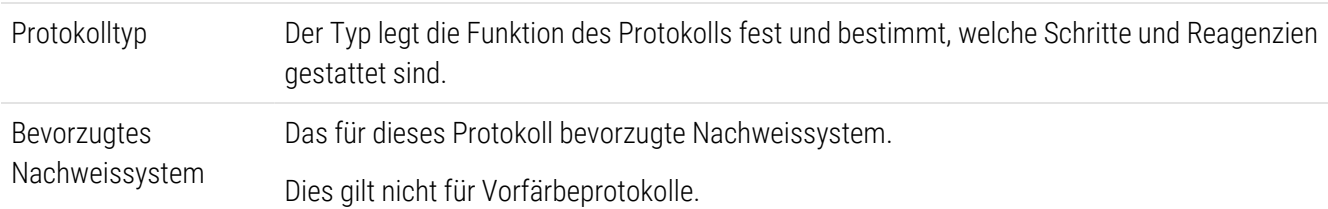

Eine Tabelle unterhalb der Protokollangaben in diesem Dialogfenster listet jeden Protokollschritt und seine jeweiligen Eigenschaften auf (siehe [Abbildung](#page-180-0) 7-2). Die bearbeitbaren Schritte in benutzerdefinierten Protokollen können in dieser Tabelle bearbeitet werden (siehe 7.4 Bearbeiten von [benutzerdefinierten](#page-183-0) Protokollen).

Die folgenden Details finden Sie in der Tabelle:

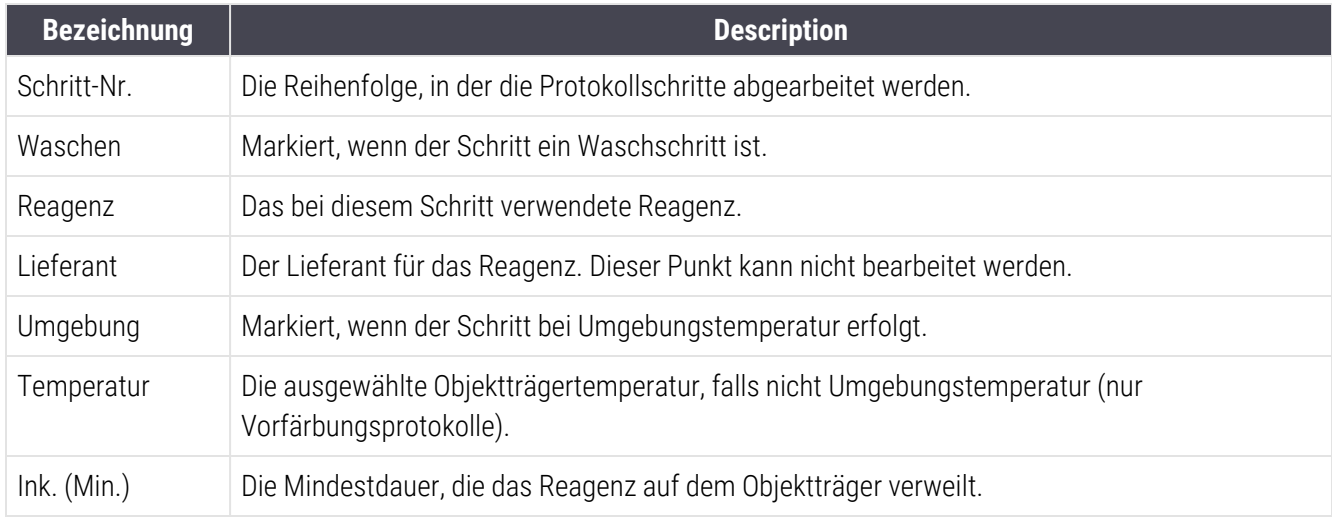

#### <span id="page-181-1"></span>Färbemethode

Färbeprotokolle enthalten einen Abschnitt "Färbemethode". Protokolle für Einzelfärbungen und sequentielle Multiplex-Färbungen beinhalten folgende Optionen:

- Einzel: Das Protokoll ist für Einzelfärbungen.
- Vorläufig das erste Protokoll einer sequenziellen Multiplex-Färbung
- Endgültig: das letzte Protokoll einer sequenziellen Multiplex-Färbung

Protokolle für parallele Multiplex-Färbungen haben nur eine Färbungsmethode: Parallele MF.

Weitere Erläuterungen zu Färbemethoden finden Sie unter [7.1.1 Färbemodi](#page-174-0).

#### <span id="page-181-0"></span>Status "Bevorzugt"

In den Dialogfeldern Reagenz hinzufügen und Objektträger hinzufügen können nur bevorzugte Protokolle ausgewählt werden. Stellen Sie also sicher, dass die Protokolle, die Sie verwenden möchten, als bevorzugt gekennzeichnet sind. Aktivieren Sie dafür das Kontrollkästchen Bevorzugt. Deaktivieren Sie es, um die Bevorzugung aufzuheben.

# <span id="page-182-0"></span>7.3 Erstellen neuer Protokolle

Sie können neue Protokolle anlegen, indem Sie bereits vorhandene Anwender- oder Leica Biosystems-Protokolle kopieren. Wenn Sie ein Protokoll kopieren, bleibt dessen Typ unverändert und kann auch später nicht geändert werden. Wenn Sie also ein neues IHC-Protokoll erstellen wollen, müssen Sie daher ein vorhandenes IHC-Protokoll kopieren; für ein neues HIER-Protokoll müssen Sie ein vorhandenes HIER-Protokoll kopieren und so weiter.

Zum Kopieren eines Protokolls markieren Sie dieses in der Liste des Bildschirms Protokoll-Setup und klicken dann auf die Schaltfläche Kopieren. Eine bearbeitbare Kopie des gewählten Protokolls erscheint nun im Dialog Eigenschaften des neuen Protokolls.

Das neue Protokoll benötigt einen eindeutigen Namen und eine eindeutige Abkürzung, die mit den unter [7.4.3 Protokollregeln](#page-192-0) angegebenen Regeln übereinstimmen. Im neuen Protokoll müssen Sie außer dem Namen und der Abkürzung nicht notwendigerweise etwas ändern. Sie können jedoch selbstverständlich beliebige Aspekte des Protokolls anpassen, wie unter 7.4 Bearbeiten von [benutzerdefinierten](#page-183-0) Protokollen beschrieben.

Klicken Sie nach dem Bearbeiten von BOND-III oder BOND-MAX auf Speichern. Wenn das Protokoll den Regeln entspricht, werden Sie gebeten zu bestätigen, dass Sie ein Protokoll "auf eigene Gefahr" erstellen. Diese Nachricht ist eine Erinnerung daran, dass Leica Biosystems keine Vorhersagen zur Qualität von vom Anwender erstellten oder veränderten Protokollen treffen kann. Sobald Sie bestätigen, dass Sie fortfahren möchten, werden die Protokolländerungen gespeichert.

Informationen zu BOND-PRIME siehe Spezifische [Protokollregeln](#page-194-0) für BOND-PRIME.

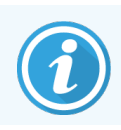

Alle Protokolle müssen vor der Verwendung von Ihrem Labor validiert werden.

# <span id="page-183-0"></span>7.4 Bearbeiten von benutzerdefinierten Protokollen

Im Dialog Protokolleigenschaften bearbeiten können Sie alle benutzerdefinierten Protokolle (aber nicht die Protokolle von Leica Biosystems) bearbeiten. Wählen Sie hierzu ein Protokoll in der Liste im Bildschirm Protokoll-Setup aus und klicken Sie auf Öffnen (oder doppelklicken Sie auf das Protokoll). Alternativ können Sie ein neues Protokoll konfigurieren, indem Sie ein bereits vorhandenes Protokoll desselben Typs kopieren und diese Kopie dann bearbeiten (siehe [7.3 Erstellen](#page-182-0) neuer Protokolle).

In Färbeprotokollen können Reagenzienschritte hinzugefügt und entfernt sowie neue Reagenzien und Inkubationszeiten eingestellt werden. Zusätzliche Waschschritte können hinzugefügt oder entfernt werden.

Bei \*Bake- und Dewax-Protokollen können Sie nur die Zeit und Temperatur des Bake-Schritts ändern. Bei anderen Vorfärbeprotokollen (HIER, Enzym) können Temperaturen und Inkubationszeiten für einige Schritte geändert werden. Unter [7.4.3 Protokollregeln](#page-192-0) finden Sie eine Liste möglicher Änderungen.

Da der Verteilung eines neuen Reagenzes Waschschritte folgen müssen, wird, wenn ein neuer Reagenzschritt in ein Färbeprotokoll eingefügt wird, automatisch ein "Protokollsegment" eingefügt, das aus dem Reagenzschritt und drei darauf folgenden Waschschritten (BOND-III und BOND-MAX) oder zwei Waschschritten (BOND-PRIME) besteht.

Wenn Sie ein Protokoll bearbeiten, weisen veränderte oder neue Schritte, welche alle benötigten Informationen beinhalten, auf der linken Seite eine grüne Leiste auf. Schritte, die zusätzliche Informationen benötigen, weisen eine rote Leiste auf.

Während der Bearbeitung können Sie über die Optionsschaltfläche Waschschritte anzeigen unterhalb der Tabelle sämtliche Protokollschritte anzeigen oder die Waschschritte ausblenden.

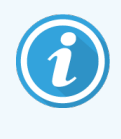

Die Möglichkeit, ein Protokoll zu erstellen und zu speichern, ist kein Hinweis darauf, dass dieses auch für den beabsichtigten Zweck geeignet ist. Sie sind als Anwender selbst verantwortlich für die Überprüfung und Validierung aller von Ihnen erstellten oder bearbeiteten Protokolle.

Dieser Abschnitt enthält die folgenden Themen:

- 7.4.1 Bearbeiten von [Protokollschritten](#page-184-0)
- 7.4.2 Hinzufügen und Entfernen von [Protokollschritten](#page-185-0)
- [7.4.3 Protokollregeln](#page-192-0)
- 7.4.4 Mehrere [Bearbeitungsmodultypen](#page-196-0) und Protokollversionen
- 74.5 Löschen von Protokollen

## <span id="page-184-0"></span>7.4.1 Bearbeiten von Protokollschritten

Folgen Sie den unten stehenden Anweisungen, um im Dialog Eigenschaften des neuen Protokolls ein neues Protokoll zu konfigurieren oder im Dialog Protokolleigenschaften bearbeiten ein bereits bestehendes Protokoll zu bearbeiten. Zu den Regeln für ein gültiges Protokoll siehe [7.4.3 Protokollregeln](#page-192-0).

Jedes Mal, wenn Sie ein Protokoll speichern, wird eine Kopie im System gespeichert. Wenn Sie einen Protokollbericht erstellen (siehe [7.5 Protokollberichte](#page-200-0)), müssen Sie das Datum auswählen, an dem das Protokoll aktiv war. Um mehrfache redundante Protokollversionen zu vermeiden, speichern Sie Protokolle erst, wenn Sie die Konfiguration abgeschlossen haben.

- 1 Geben Sie bei einem neuen Protokoll einen Protokollnamen und die Abkürzung ein.
- 2 Optional können Sie auch eine Protokollbeschreibung eingeben.
- 3 Stellen Sie die Färbemethode der Färbeprotokolle ein (siehe [7.1.1 Färbemodi](#page-174-0)).
- 4 Stellen Sie den Bevorzugten Status des Protokolls ein (siehe Status ["Bevorzugt"\)](#page-181-0).
- 5 Wählen Sie bei Färbeprotokollen in der Dropdown-Liste Bevorzugtes Nachweissystem ein Nachweissystem für die Verwendung mit dem Protokoll aus.
- 6 Fügen Sie Protokollschritte ein oder entfernen Sie sie (siehe [7.4.2 Hinzufügen](#page-185-0) und Entfernen von [Protokollschritten\)](#page-185-0), bis die gewünschte Anzahl an Schritten für das Protokoll erreicht ist.
- 7 Nur bei BOND-MAX und BOND-III: Ändern Sie bearbeitbare Parameter in neuen und vorhandenen Protokollschritten, indem Sie zuerst auf den Parameter doppelklicken, den Sie ändern möchten:
	- a Bei BOND-MAX und BOND-III: Wählen Sie ein Reagenz aus der Dropdown-Liste aus.
	- b Bei BOND-PRIME: Siehe Regeln in Abschnitt [7.4.2.1 Reagenzsegmente.](#page-186-0)
	- c Hinweis: Wählen Sie "\*MARKER", um den Schritt anzuzeigen, bei dem bei IHC-Protokollen der Primärantikörper verwendet wird. Für die Waschschritte kann nur die \*BOND Wash Solution oder \*deionisiertes Wasser verwendet werden.
	- d Stellen Sie die Inkubationsdauer in Minuten und Sekunden ein (mm:ss). Dies ist die Mindestzeit, die der Objektträger vor dem nächsten Schritt verweilt. Siehe in [7.4.3 Protokollregeln](#page-192-0) für die Zeitbegrenzungen der Inkubationsdauer.
	- e Im Allgemeinen gilt:
		- Für BOND-MAX und BOND-III empfiehlt Leica Biosystems, bei Schritten der Reagenzaufbringung 30 Minuten Inkubationsdauer generell nicht zu überschreiten. Sollte eine längere Inkubationsdauer nötig sein, verdoppeln Sie die Schritte, um dasselbe Reagenz zu verteilen (siehe [7.4.2.2 Verdoppelte](#page-188-0) Reagenzschritte). Dies gilt nicht für BOND-PRIME-Protokolle.
		- Für BOND-PRIME empfiehlt Leica Biosystems, bei Schritten der Reagenzaufbringung 20 Minuten Inkubationsdauer bei Vorbehandlungsschritten unter Erhitzung nicht zu überschreiten. Mindestinkubationszeiten siehe Spezifische [Protokollregeln](#page-194-0) für BOND-PRIME.
- f Leica Biosystems empfiehlt, bei Schritten der Reagenzaufbringung 30 Minuten Inkubationsdauer generell nicht zu überschreiten. Sollte eine längere Inkubationsdauer nötig sein, verdoppeln Sie die Schritte, um dasselbe Reagenz zu verteilen (siehe [7.4.2.2 Verdoppelte](#page-188-0) Reagenzschritte).
- g Leica Biosystems empfiehlt, bei Schritten der Reagenzaufbringung 30 Minuten Inkubationsdauer generell nicht zu überschreiten.
- h Stellen Sie die Temperatur ein (bei einigen Schritten der Vorfärbeprotokolle).

Wenn Sie eine Temperatur einstellen möchten, die keine Umgebungstemperatur ist, entfernen Sie zuerst das Häkchen für den Parameter Umgebung. Wählen Sie dann den leeren Parameter Temperatur, und gegeben Sie die Temperatur in Grad Celsius als Ganzzahl ein.

Wenn Sie eine Temperatur zu Umgebungstemperatur ändern möchten, wählen Sie den Parameter Umgebung und markieren Sie ihn dann.

Siehe in [7.4.3 Protokollregeln](#page-192-0) für gültige Temperaturspannen.

<span id="page-185-0"></span>i Klicken Sie auf einen beliebigen anderen Schritt, um die geänderten Parameter zu bestärken.

## 7.4.2 Hinzufügen und Entfernen von Protokollschritten

Sie können Schritte in benutzerdefinierten IHC- und -ISH-Protokollen hinzufügen und aus ihnen entfernen, jedoch nicht in Vorfärbeprotokollen. Fügen Sie Schritte hinzu oder entfernen Sie sie mithilfe der Schaltflächen unter der Tabelle mit den Protokollschritten. Die Schaltflächen sind kontextabhängig und ihre Verfügbarkeit und ihre Funktionen variieren in Abhängigkeit vom aktuell ausgewählten Schritt.

Detaillierte Hinweise finden Sie in den folgenden Abschnitten:

- [7.4.2.1 Reagenzsegmente](#page-186-0)
- [7.4.2.2 Verdoppelte](#page-188-0) Reagenzschritte
- [7.4.2.3 Waschschritte](#page-190-0)

### <span id="page-186-0"></span>7.4.2.1 Reagenzsegmente

Um ein neues Reagenzsegment (ein Reagenz- und drei vorgeschriebene Waschschritte) hinzuzufügen (BOND-III und BOND-MAX) oder zwei obligatorische Waschschritte (BOND-PRIME)):

1 Wählen Sie ein Reagenz aus, und klicken Sie auf Segment einfügen. Das neue Segment wird über diesem Reagenz eingefügt.

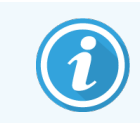

Wenn Sie das letzte Reagenz auswählen, können Sie das neue Segment auch nach dem Reagenz einfügen.

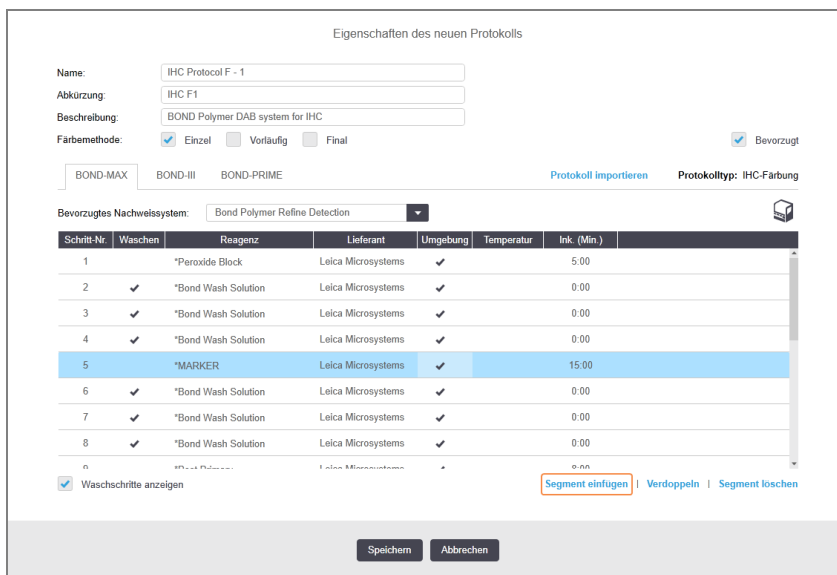

Ein neues Segment (mit Reagenz- und Waschschritten) erscheint in der Liste. Die Waschschritte sind mit grünen Leisten versehen, um eine Abweichung vom gespeicherten Protokoll anzuzeigen. Der Reagenzschritt weist eine rote Leiste auf, um anzuzeigen, dass Sie ein Reagenz für diesen Schritt auswählen müssen.

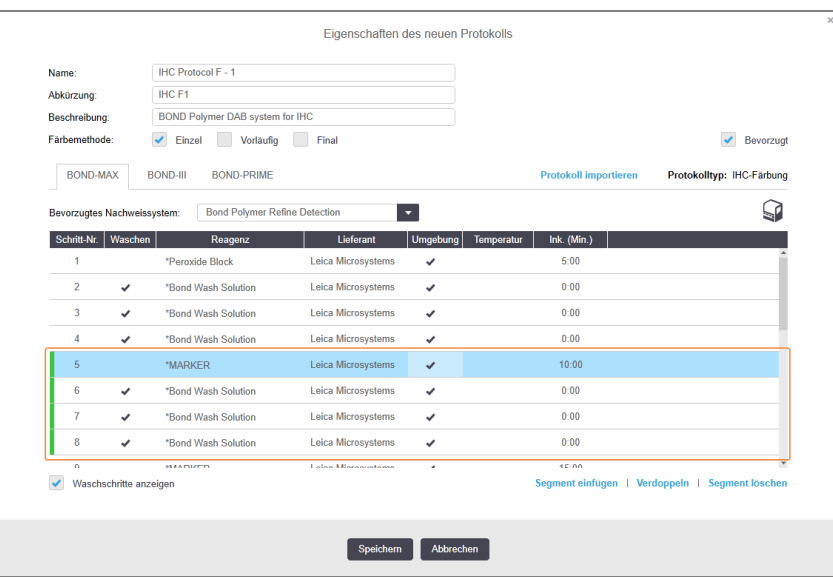

2 Klicken Sie auf den leeren Parameter Reagenz, und wählen Sie das erforderliche Reagenz aus der Dropdown-Liste aus.

Bearbeiten Sie die anderen Parameter des neuen Reagenzes und die Waschschritte nach Bedarf.

3 Klicken Sie auf Speichern.

Ein Bestätigungsdialog wird angezeigt.

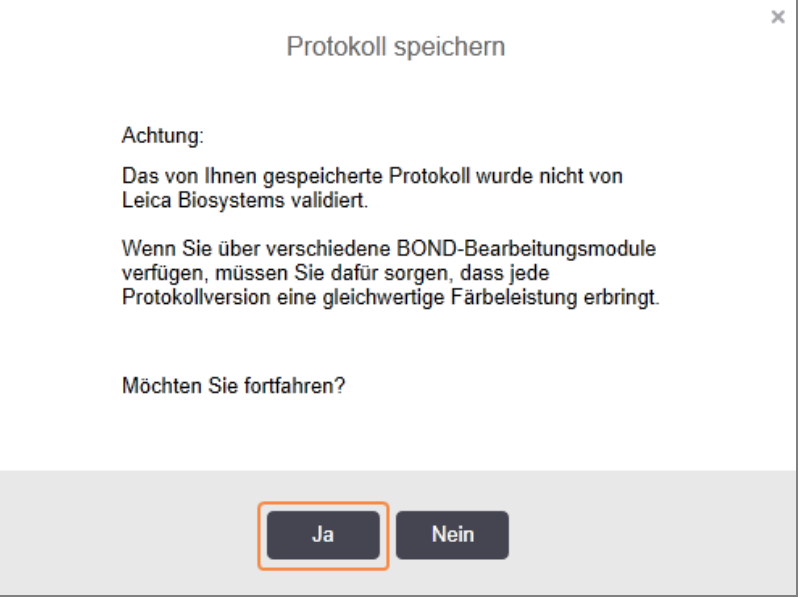

4 Klicken Sie auf Ja.

Um ein Segment zu entfernen, wählen Sie das Reagenz und klicken auf Segment löschen. Um ein Segment mit einem verdoppelten Reagenz zu löschen, löschen Sie zuerst das Duplikat.

Für optimale Färbeergebnisse bei BOND-PRIME:

- Chromogensegment NICHT löschen
- Reagenziensegment NICHT umbenennen
- Den Peroxidblock NICHT nach dem Polymer sequenzieren.

### <span id="page-188-0"></span>7.4.2.2 Verdoppelte Reagenzschritte

Ein duplizierter Reagenzschritt bedeutet die Aufeinanderfolge von zwei oder mehr identischen Reagenzien ohne dazwischenliegende Waschschritte.

1 Wählen Sie aus der Schrittliste den Reagenzschritt aus, der verdoppelt werden soll.

#### Klicken Sie auf Verdoppeln.

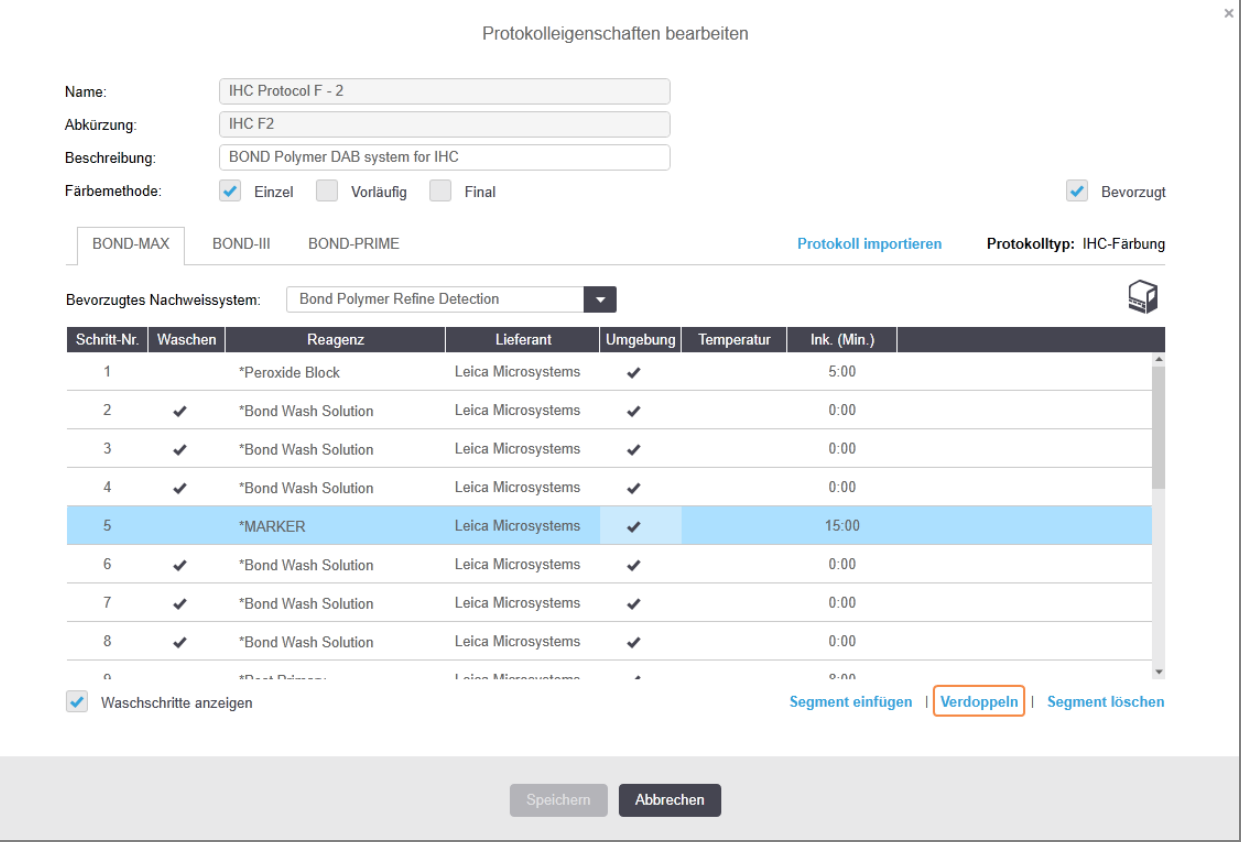

2 Vor dem aktuellen Schritt wird nun ein neuer Schritt mit genau denselben Parametern wie für den derzeitigen Schritt eingefügt.

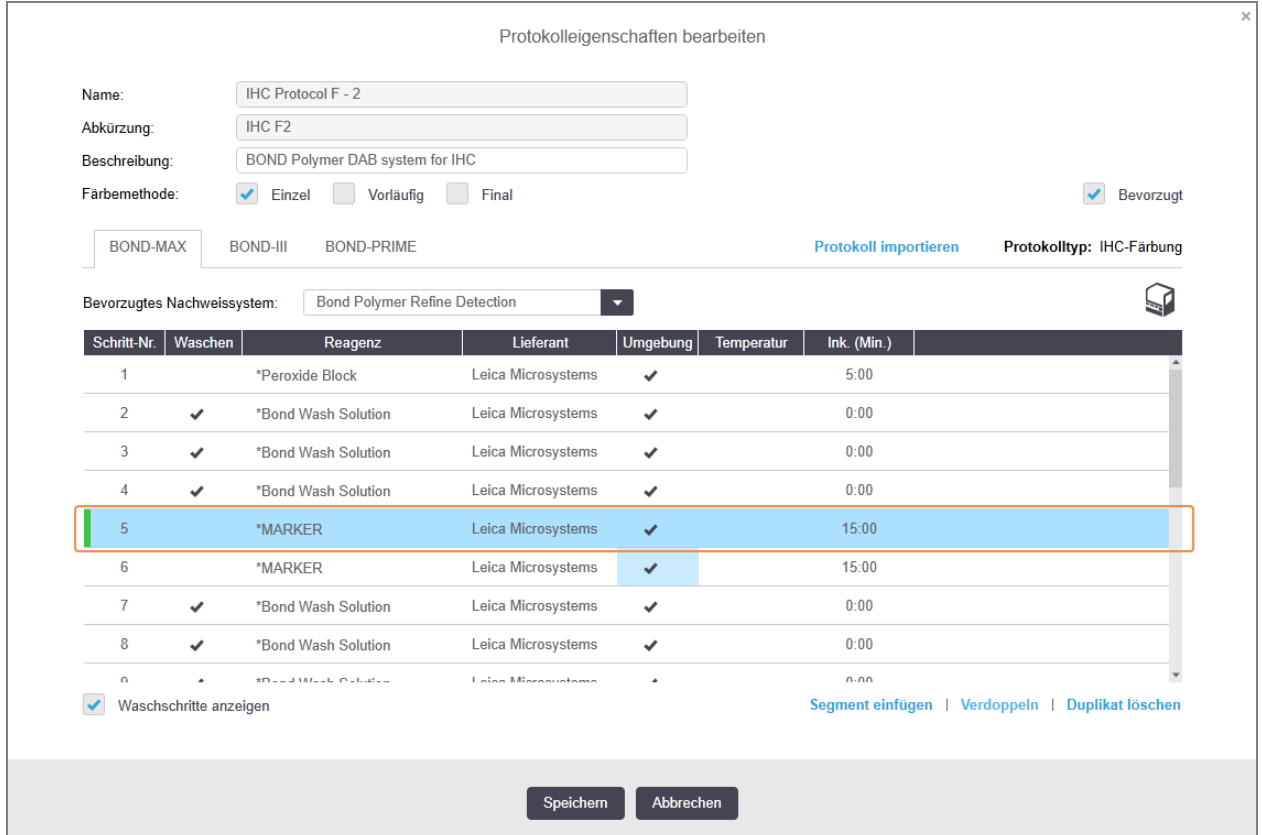

Der neue Schritt weist eine grüne Leiste auf, was bedeutet, dass das gespeicherte Protokoll geändert wurde.

3 Bearbeiten Sie ggf. die Inkubationsdauer für den neuen Schritt.

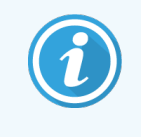

Wenn Sie den Reagenzientyp für einen duplizierten Schritt ändern, werden alle anderen Reagenzschritte dieser Sequenz ebenfalls geändert. Der Grund hierfür liegt darin, dass duplizierte Schritte dasselbe Reagenz verwenden müssen.

#### 4 Klicken Sie auf Speichern.

Ein Bestätigungsfenster wird angezeigt.

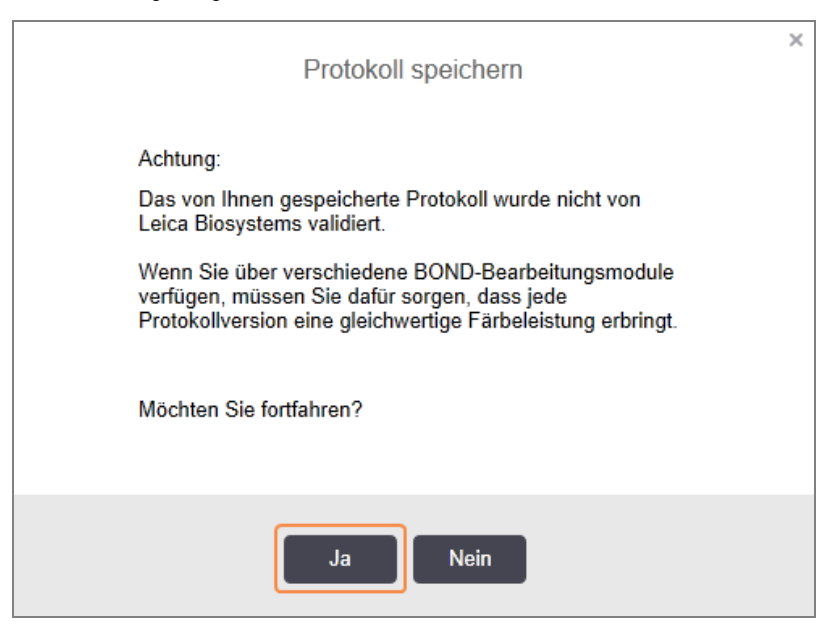

<span id="page-190-0"></span>5 Klicken Sie auf Ja.

Um einen verdoppelten Schritt zu löschen, wählen Sie diesen aus und klicken auf Duplikat löschen.

#### 7.4.2.3 Waschschritte

Das Hinzufügen von Waschschritten kann die Flüssigkeitseigenschaften auf Objektträgern verändern und die Färbequalität beeinträchtigen. Vor dem Einsatz in der Diagnostik müssen neue oder geänderte Protokolle stets validiert werden.

Es wird empfohlen, vor und nach einem Chromogen- oder Hämatoxylin-Schritt eine Spülung mit deionisiertem Wasser durchzuführen.

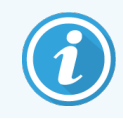

Wenn Sie keine Waschschritte sehen, wählen Sie die Optionsschaltfläche Waschschritt anzeigen unter dem Schrittlistenbereich.

Um einen zusätzlichen Waschschritt einzufügen:

- 1 Wählen Sie aus der Schrittliste einen bereits vorliegenden Waschschritt aus (ISH- und IHC-Protokolle).
- 2 Klicken Sie auf Waschschritt einfügen.

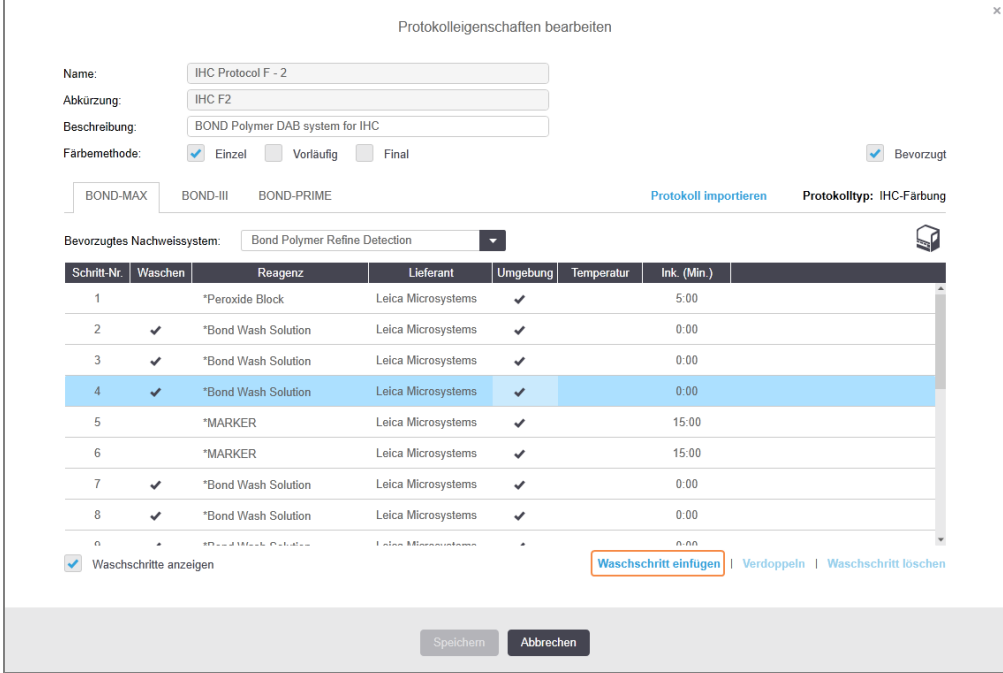

Sowohl bei ISH- als auch bei IHC-Protokollen wird am Ende der aktuellen Waschsequenz ein neuer Waschschritt hinzugefügt.

Der neue Waschschritt weist eine grüne Leiste auf, was anzeigt, dass das gespeicherte Protokoll geändert wurde.

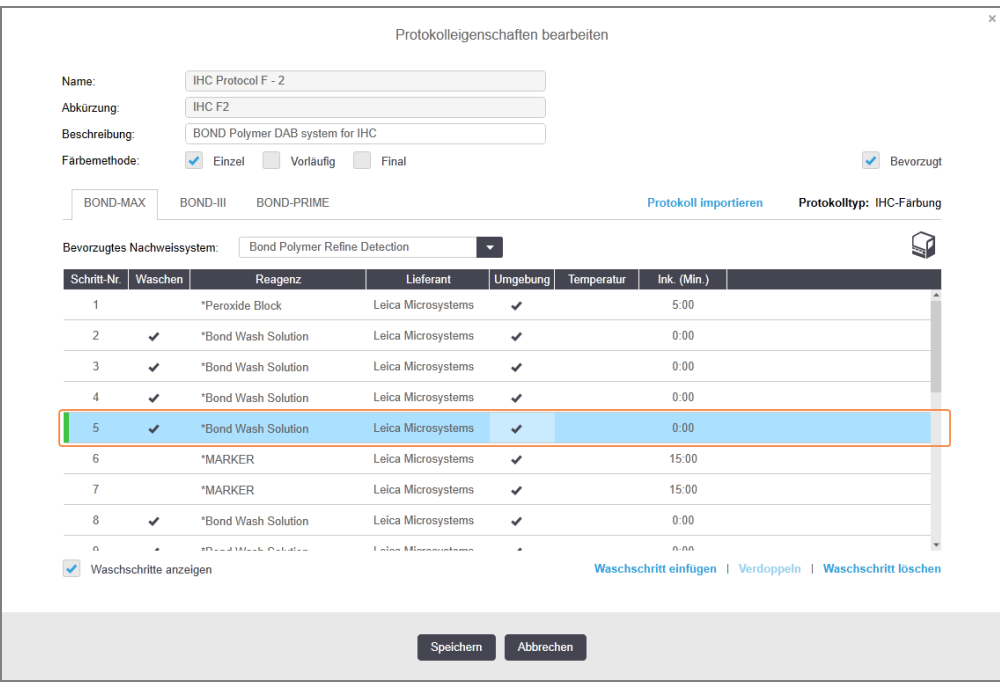

- 3 Ändern Sie die Waschparameter in der Schrittliste nach Bedarf.
- 4 Klicken Sie auf Speichern.
- 5 Klicken Sie im Bestätigungsfenster auf Ja.

Um einen Waschschritt zu entfernen, wählen Sie ihn aus und klicken Sie auf Waschschritt löschen. In ISH-Protokollen können Sie lediglich Waschschritte löschen, die auf die obligatorischen Waschschritte einer Sequenz folgen.

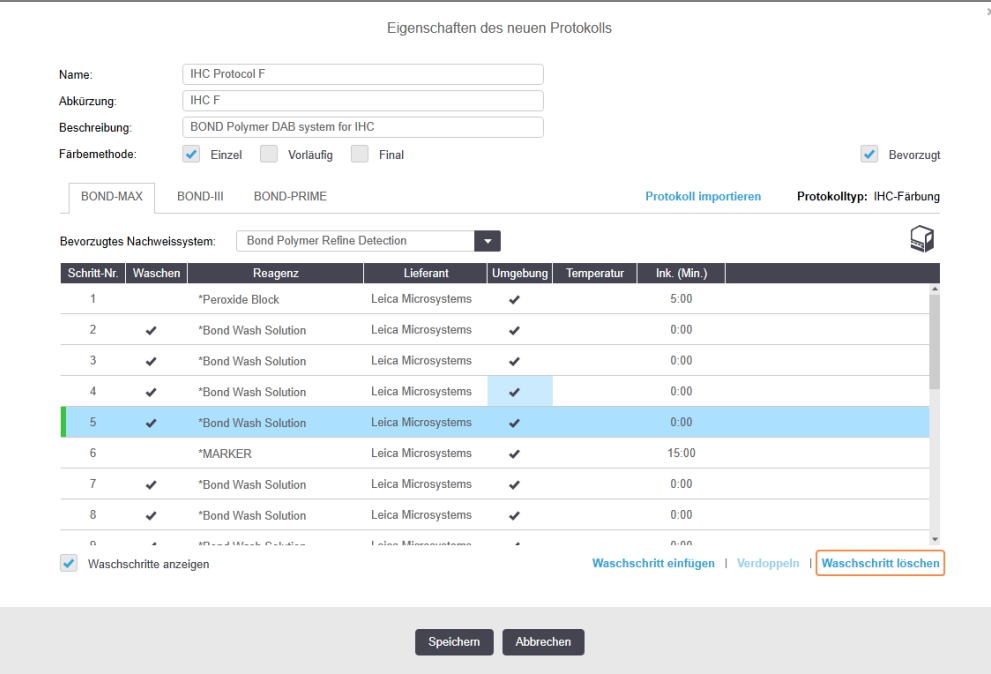

### <span id="page-192-0"></span>7.4.3 Protokollregeln

Jedes von Ihnen erstellte oder bearbeitete Protokoll muss einige Grundregeln einhalten, bevor es gespeichert werden kann. Bitte beachten Sie, dass diese Regeln keine Garantie dafür sind, dass das Protokoll bei Benutzung zufrieden stellende Ergebnisse liefert.

- 1 Der Protokollname:
	- a muss einzigartig sein;
	- b darf nicht mit einem Leerschritt oder einem Sternchen beginnen.
- 2 Die Abkürzung des Protokolls:
	- a muss einzigartig sein;
	- b darf nicht mit einem Leerschritt oder einem Sternchen beginnen;
	- c darf höchstens 8 Zeichen enthalten.
- 3 Alle IHC-Protokolle müssen mindestens einen Markerschritt enthalten.
- 4 Allen Färbeprotokollen muss zumindest ein Reagenz aus einem Leica Biosystems-Nachweissystem zugeordnet sein.
- 5 Reagenzschritte müssen entweder von (mindestens) (für BOND-III und BOND-MAX oder zwei Waschschritten (mindestens) für BOND-PRIME) oder vom gleichen Reagenz gefolgt werden.
- 6 Bei Färbeprotokollen müssen die letzten drei Schritte aus Waschschritten bestehen.
- 7 Bei Färbeprotokollen müssen alle Schritte stets bei Umgebungstemperatur ausgeführt werden.
- 8 Bei Vorfärbeprotokollen müssen die Temperaturen bei Schritten mit Erhitzung innerhalb der in der folgenden Tabelle angegebenen Bereiche liegen:

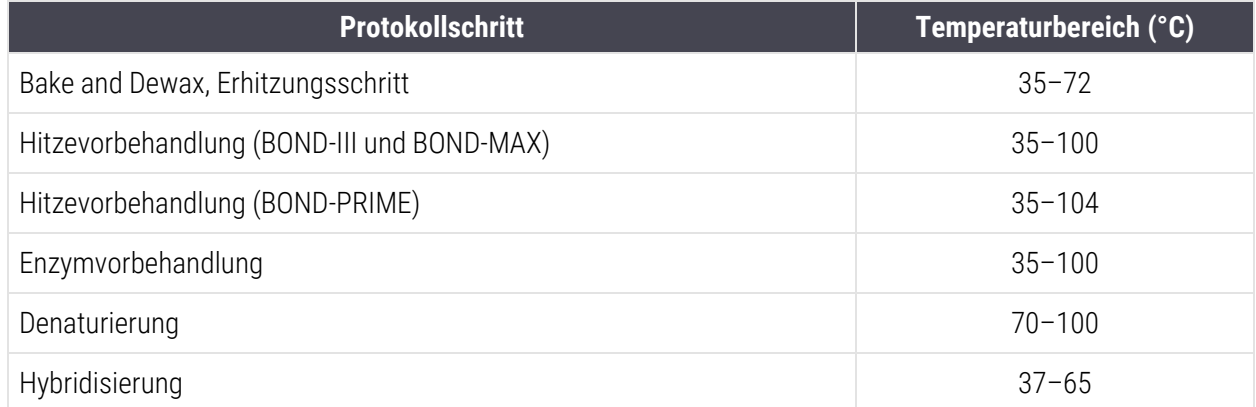

9 Inkubationsdauern für Schritte, die in Minuten und Sekunden (mm:ss) eingestellt werden müssen, sollten sich innerhalb der in der nachstehenden Tabelle genannten Bereiche befinden. Die Bereiche müssen nicht strikt eingehalten werden:

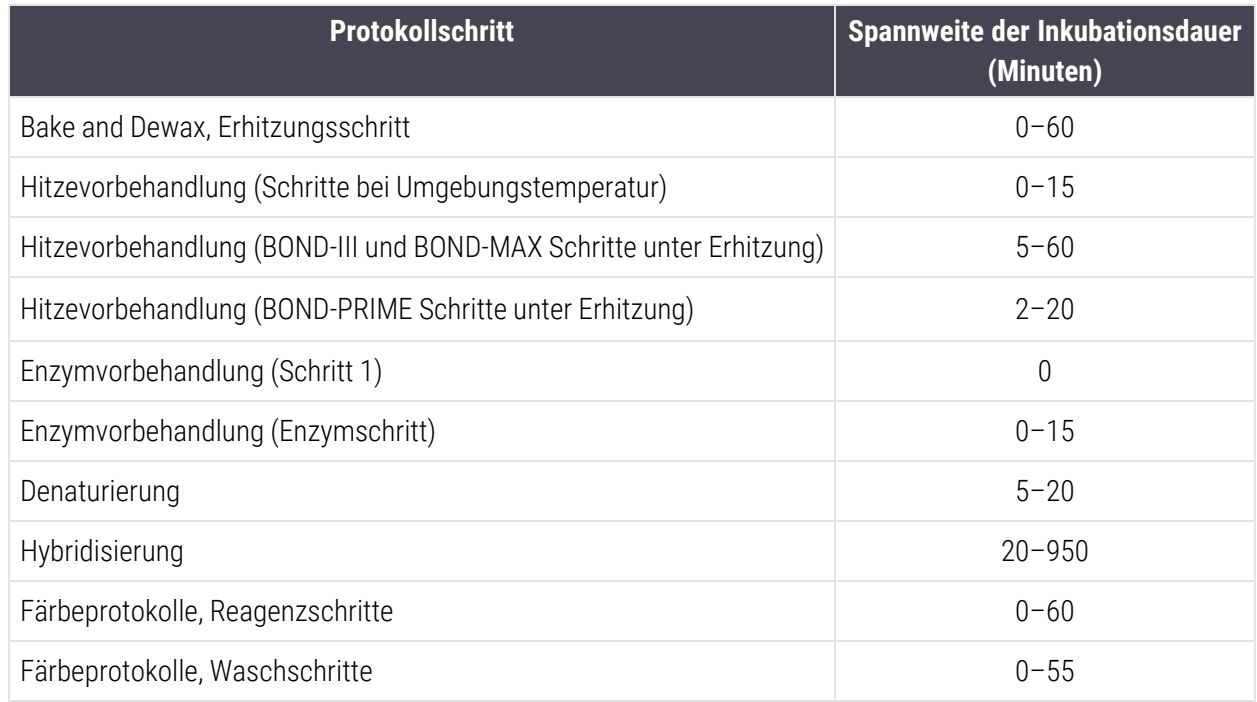

- 10 Für jeden Schritt müssen ein Reagenz, die Inkubationsdauer und (gegebenenfalls) die Temperatur festgelegt sein.
- 11 Protokolle für Einzelfärbungen und sequenzielle Multiplex-Färbungen können nur ein gemischtes Reagenz (z. B. gemischtes DAB) pro Protokoll enthalten, das in maximal zwei Schritten des Protokolls verwendet wird. Ein sequenzielles Multiplex-Färbeverfahren kann zwei gemischte Reagenzien – eine in jedem Protokoll – und bis zu vier Anwendungsschritte – zwei in jedem Protokoll – enthalten.

Parallele Multiplex-Färbeprotokolle können zwei gemischte Reagenzien enthalten und jedes Mischreagenz kann bis zu zweimal im Protokoll angewendet werden.

12 Alle Komponenten, die erforderlich sind, um das/die gemischte(n) Reagenz/ien des Färbeprotokolls zu bilden, müssen vom bevorzugten Detektionssystem des Protokolls bezogen werden.

### <span id="page-194-0"></span>Spezifische Protokollregeln für BOND-PRIME

### Hitze-Retrieval

Ein Schritt innerhalb eines benutzerdefinierten BOND-PRIME HIER-Protokolls darf eine Inkubationsdauer von 20 Minuten nicht überschreiten. Um ein längeres Protokoll zu erstellen, verwenden Sie entweder ein vorhandenes HIER-Protokoll, z. B. \*HIER 40 min mit ER2, oder ändern Sie ein längeres Protokoll entsprechend ab, um es auf die gewünschte Inkubationsdauer zu kürzen. So erstellen Sie beispielsweise ein 25-minütiges ER2-HIER-Protokoll:

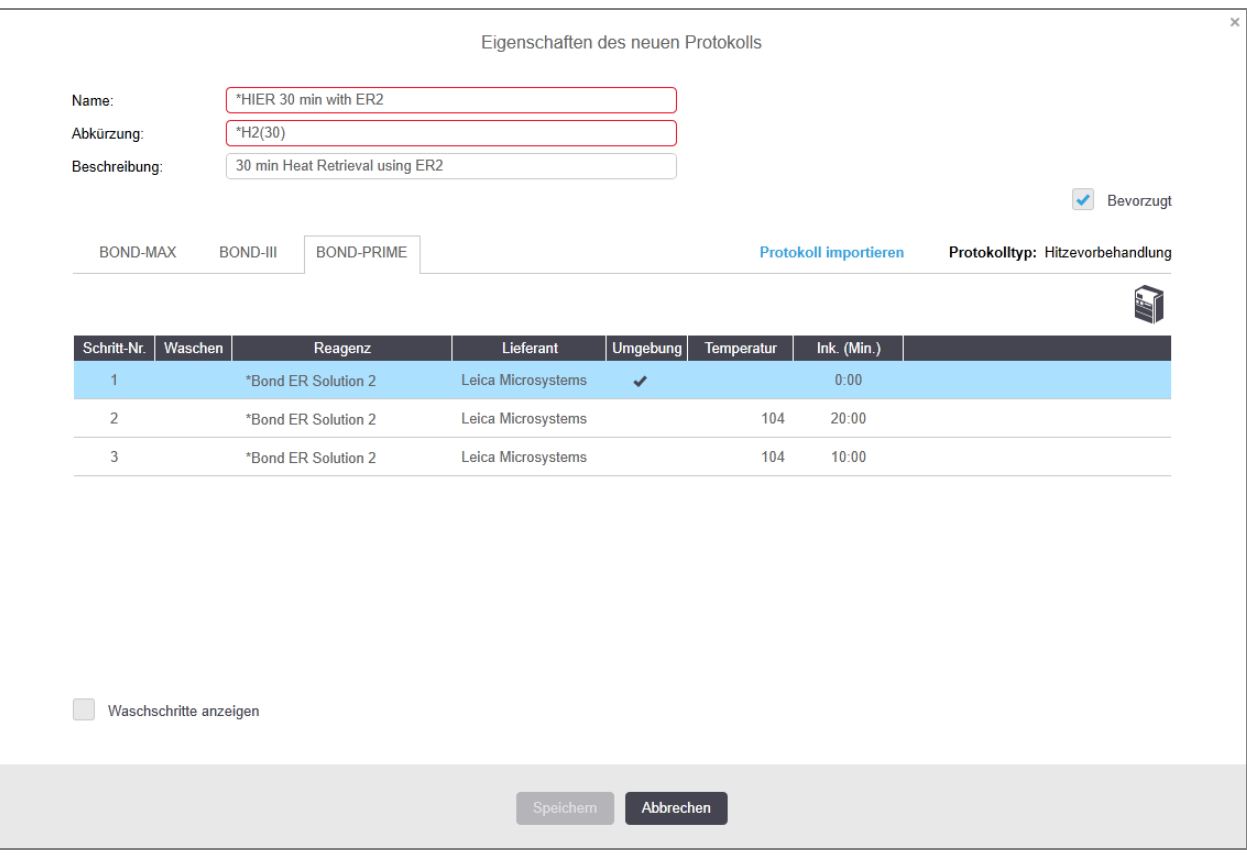

1 Kopieren Sie \*HIER 30 min mit ER2.

2 Ändern Sie den zweiten Erhitzungsschritt von 10 Minuten auf 5 Minuten und klicken Sie dann auf Speichern.

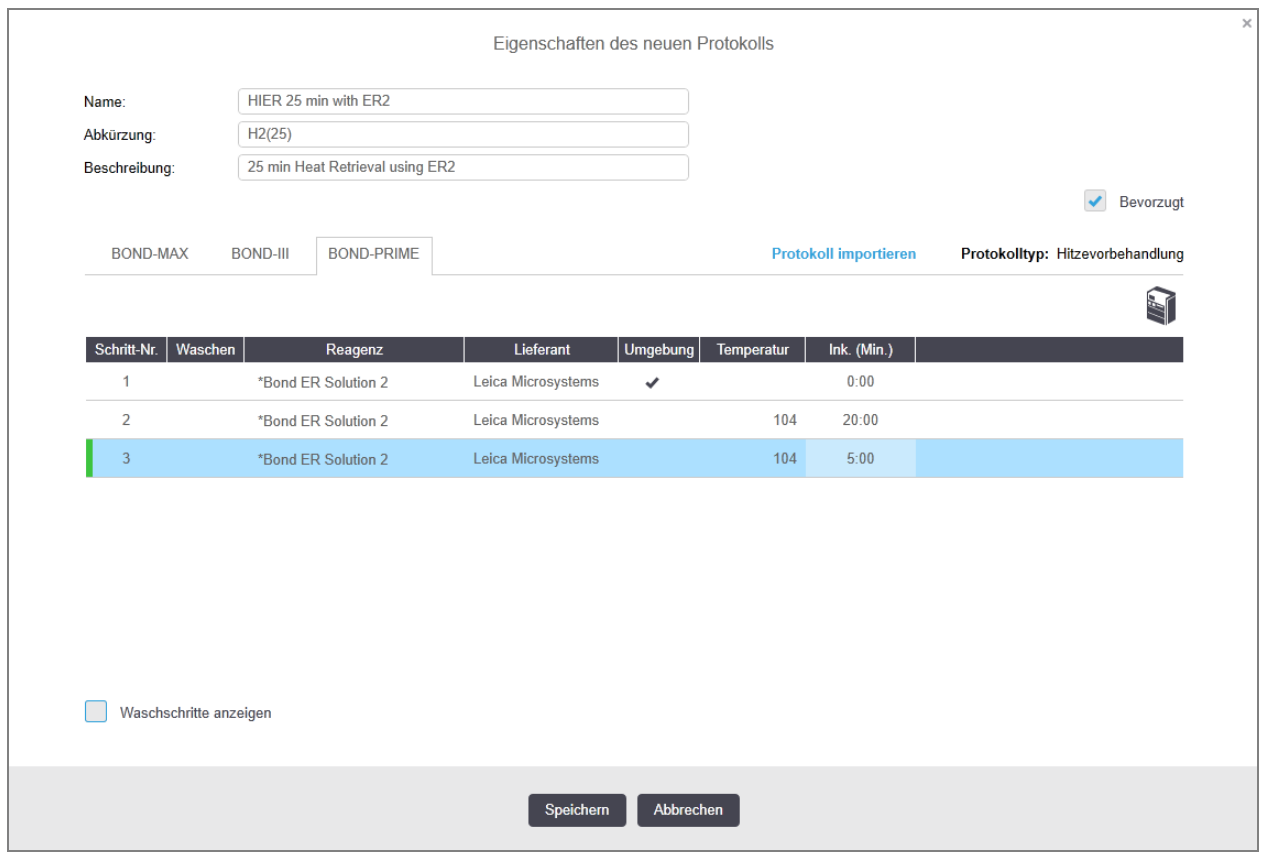

### Färbung

<span id="page-195-0"></span>Jeder Reagenzienschritt hat eine minimale Inkubationsdauer, die vom Bearbeitungsmodul akzeptiert wird. Die folgende Tabelle zeigt die Mindestinkubationsdauer für ein akzeptables Protokoll auf dem BOND-PRIME.

Tabelle 7-1: Mindestinkubationsdauer akzeptiert auf dem BOND-PRIME für \*IHC F und \*IHC J

| *IHC Protocol F        |                                          | *IHC Protocol J        |                                          |
|------------------------|------------------------------------------|------------------------|------------------------------------------|
| <b>Schritt</b>         | <b>Mindestinkubationsdauer</b><br>(Min.) | <b>Schritt</b>         | <b>Mindestinkubationsdauer</b><br>(Min.) |
| Marker                 | 9:00                                     | Marker                 | 9:00                                     |
| Post Primary           | 5:00                                     | Post Primary AP        | 11:00                                    |
| Peroxid-Block          | N/A                                      | Polymer AP             | 16:00                                    |
| Polymer                | 5:00                                     | Mixed RED-PRIME        | 2:00                                     |
| Mixed DAB-PRIME        | 2:00                                     | Mixed RED-PRIME        | 2:00                                     |
| Mixed DAB-PRIME        | 2:00                                     | BOND-PRIME-Hematoxylin | N/A                                      |
| BOND-PRIME-Hematoxylin | 3:00                                     |                        |                                          |

Wenn Sie für einen BOND-PRIME-Protokollschritt eine Zeit einstellen, die kürzer ist als die oben angegebene Zeit, ermöglicht Ihnen der BOND-Controller, das Protokoll zu speichern. Wenn der Objektträger jedoch in das Vorladefach des Bearbeitungsmoduls geladen wird, wird die folgende Fehlermeldung angezeigt:

"Objektträger kann nicht bearbeitet werden. Ungültige Protokolldefinition. Entfernen Sie den Objektträger aus dem Vorladefach und überprüfen Sie dann das Protokoll. Wenn das Problem weiterhin besteht, wenden Sie sich an den Kundendienst (29012)".

Wenn Objektträger in den ARC-Modulen in Bearbeitung sind, warten Sie auf deren Fertigstellung, bevor Sie das Bearbeitungsmodul neu starten.

### <span id="page-196-0"></span>7.4.4 Mehrere Bearbeitungsmodultypen und Protokollversionen

Für BOND-Systeme mit BOND-III, BOND-MAX und BOND-PRIME-Bearbeitungsmodulen kann jedes Protokoll separate Versionen für die drei Bearbeitungsmodultypen aufweisen.

Leica Biosystems-Protokolle wurden für die Verwendung auf den BOND-Systemen getestet und optimiert. Diese Protokolle sind von Leica Biosystems sorgfältig getestet und validiert worden.

Die verschiedenen Versionen des "gleichen" Protokolls tragen Hardwareunterschieden Rechnung wie:

- <sup>l</sup> schnelleres Abkühlen bei BOND-III-Bearbeitungsmodulen (Protokollschritte, bei denen Objektträger schneller abkühlen, sind gewöhnlich kürzer in BOND-III-Protokollversionen als die entsprechenden Schritte in den BOND-MAX Versionen).
- neue Kerntechnologie der Active Reagent Control (ARC) Module auf dem BOND-PRIME.

Manche Protokollversionsunterschiede sind in der in der Software angezeigten Schrittliste nicht zu sehen, z. B. BOND-III-Protokollversionen enthalten verborgene Anweisungen für die Vorratsflüssigkeitsroboter, die nicht auf BOND-MAX-Bearbeitungsmodulen vorhanden sind.

Sämtliche BOND-Systeme enthalten BOND-III, BOND-MAX und BOND-PRIME-Versionen sämtlicher vordefinierter Protokolle.

Jedoch müssen Sie, wenn einem System ein neuer Bearbeitungsmodultyp hinzugefügt wird, eine neue Version von vorhandenen benutzerdefinierten Protokollen für den neuen Bearbeitungsmodultyp erstellen. Importieren Sie dazu von Leica Biosystems vordefinierte Protokolle und kopieren oder ändern Sie dann die erforderlichen Schritte (siehe [7.4.4.1 Importieren](#page-197-0) einer Protokollversion).

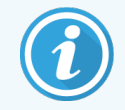

Für BOND-PRIME gilt: Wenn Ihr Labor eine weitreichendere Änderung der vordefinierten Leica Biosystems-Protokolle benötigt (z. B. \*IHC F oder \*IHC J), müssen Sie:

- Das vordefinierte Protokoll in das aktuelle Protokoll des Labors importieren/kopieren. Siehe [7.4.4.1 Importieren](#page-197-0) einer Protokollversion.
- Die in Tabelle [7-1 Mindestinkubationsdauer](#page-195-0) akzeptiert auf dem BOND-PRIME für \*IHC F und [\\*IHC](#page-195-0) J aufgeführten Mindestinkubationszeiten befolgen.
- <span id="page-197-0"></span>• Die BOND-PRIME-Färbesequenz befolgen, da sie für die Verwendung auf dem BOND-PRIME optimiert wurde. Siehe [7.1.2 Protokollreihenfolgen](#page-176-0).

### 7.4.4.1 Importieren einer Protokollversion

Um eine Protokollversion für einen neuen Gerätetyp zu erstellen, befolgen Sie die Anweisungen unten. Diese Methode kann auch verwendet werden, um vorhandene Protokollversionen zu überschreiben, jedoch sollte dies im Regelfall nach der initialen Konfiguration nicht erforderlich sein.

Protokolle können nur an die gleichen Bearbeitungsmodultypen übertragen werden, z. B. ein BOND-III an einen BOND-III und ein BOND-PRIME an einen BOND-PRIME.

- 1 Im Bildschirm Protokoll-Setup wählen Sie das benutzerdefinierte Protokoll aus, für das Sie eine neue Version erstellen wollen.
- 2 Klicken Sie auf Öffnen.

Das Dialogfenster Protokolleigenschaften bearbeiten wird geöffnet.

3 Click Importprotokoll.

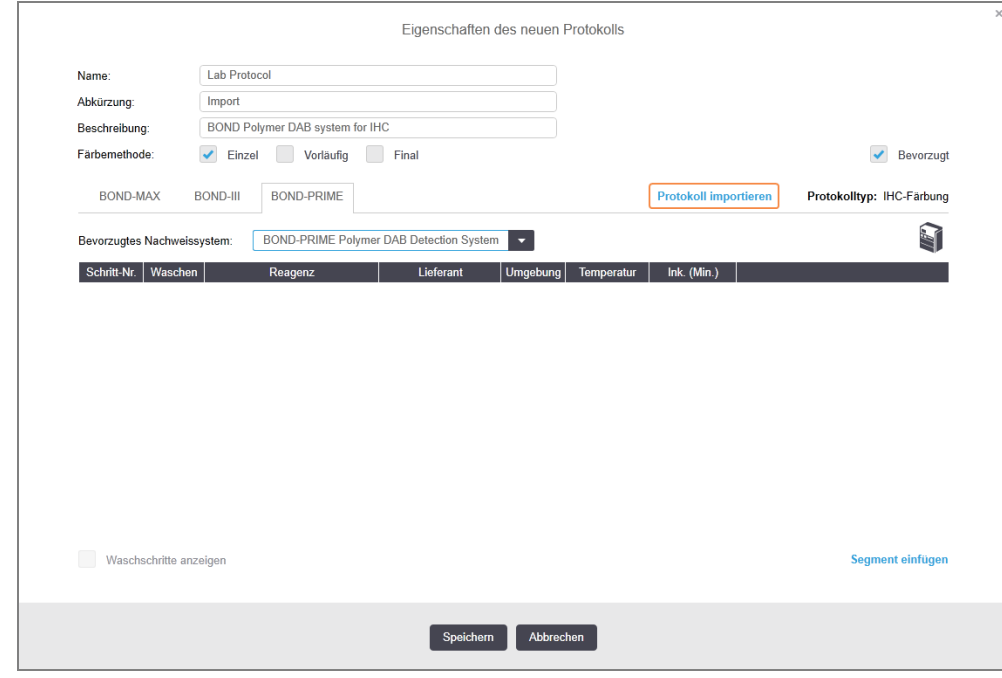

4 Das Dialogfenster Protokoll importieren wird geöffnet.

5 Wählen Sie in der Dropdown-Liste Bearbeitungsmodule den neuen Gerätetyp.

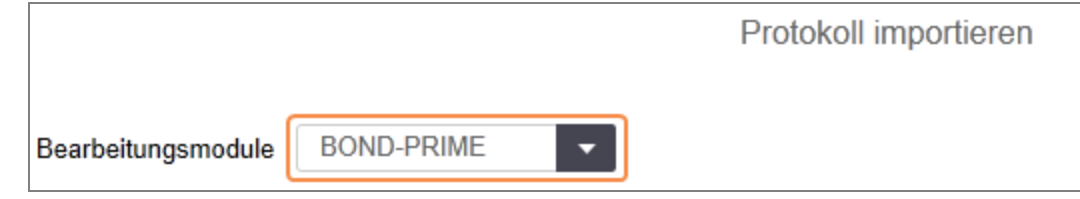

Die im Dialog angezeigte Liste der Protokolle wird aktualisiert, sodass nur Protokolle mit Versionen für den gewählten Gerätetyp angezeigt werden.

6 Wählen Sie nach Wunsch Bevorzugt, um nur bevorzugte Protokolle anzuzeigen, oder heben Sie die Wahl auf, um sämtliche Protokolle anzuzeigen.

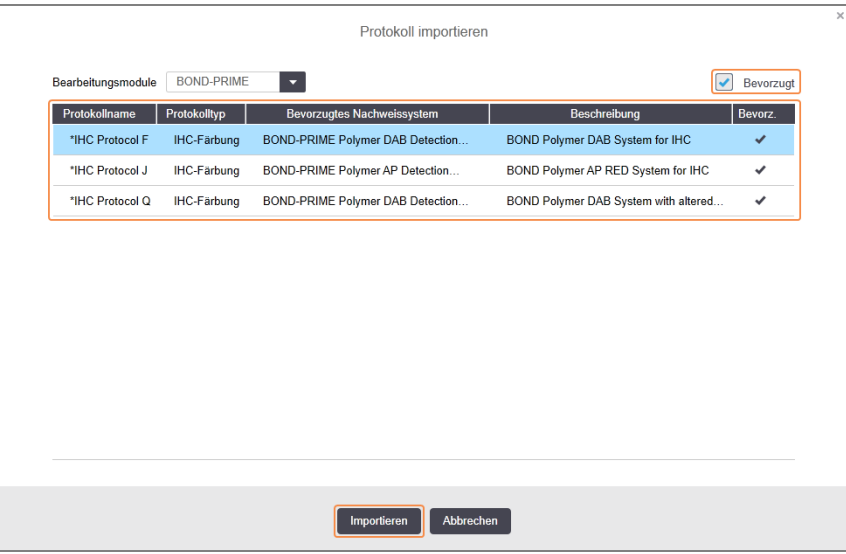

7 Wählen Sie zum Importieren ein Protokoll aus der Liste aus.

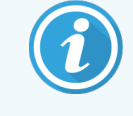

Best Practices für das Protokoll:

- Wenn das Protokoll für das BOND Polymer DAB-System für IHC gilt, wählen Sie \*IHC F.
- Wenn das Protokoll für das BOND Polymer AP Red System für IHC gilt, wählen Sie \*IHC J.
- Wählen Sie das Standardprotokoll für das erforderliche Nachweiskit aus.

Um die spätere Konfiguration zu erleichtern, wählen Sie ein Protokoll aus, das dem Protokoll, für das Sie eine neue Version erstellen, möglichst ähnlich ist. Wählen Sie z. B. ein Protokoll, das dasselbe Nachweissystem verwendet und, wenn möglich, die gleiche Anzahl von Schritten enthält.

#### 8 Klicken Sie auf Importieren.

Der Dialog Protokoll importieren wird geschlossen. Die Registerkarte für den neuen Gerätetyp im Dialog Protokolleigenschaften bearbeiten enthält nun die Angaben der importierten Protokollversion.

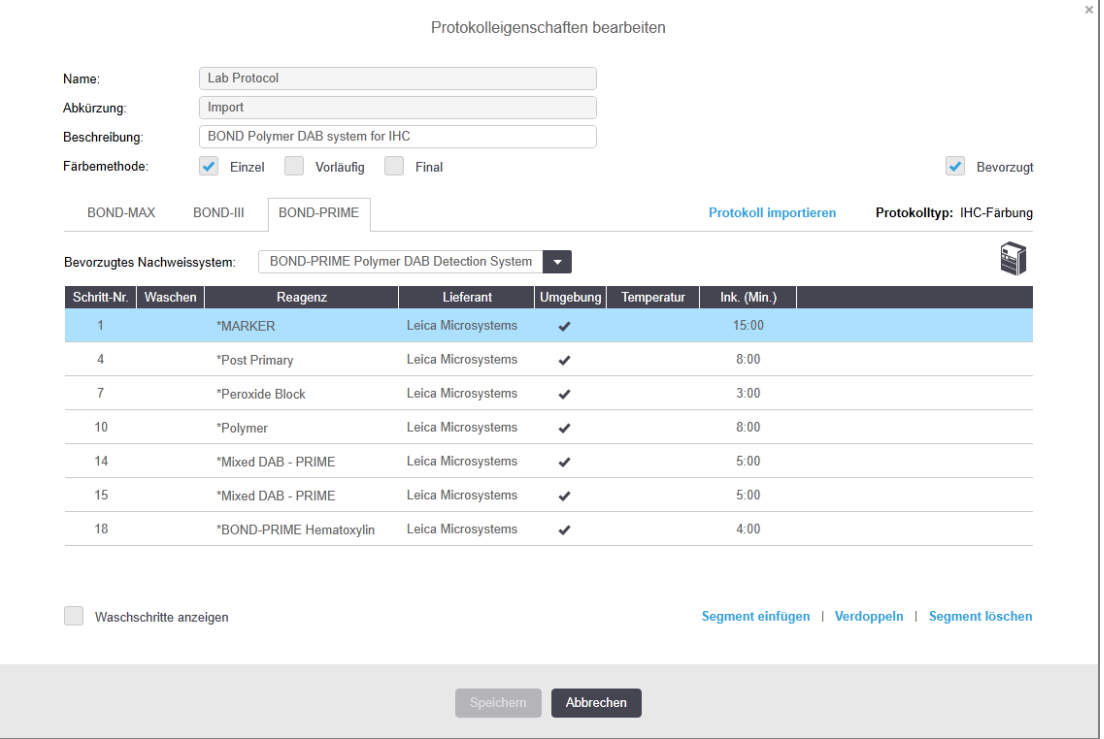

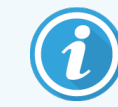

Nur die Registerkarte für den ausgewählten Gerätetyp wird aktualisiert.

- 9 Bearbeiten Sie die neue Protokollversion nach Bedarf (siehe 7.4.1 Bearbeiten von [Protokollschritten](#page-184-0)). Sie können sich zwischen den Bearbeitungsmodul-Registerkarten hin und her bewegen, ohne Daten zu verlieren.
- 10 Klicken Sie auf Speichern.

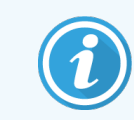

<span id="page-199-0"></span>Es obliegt dem Anwender, zu überprüfen, dass die Protokolle auf beiden Bearbeitungsmodulen eine gleichwertige Färbung ergeben.

### 7.4.5 Löschen von Protokollen

Um ein benutzerdefiniertes Protokoll zu löschen, wählen Sie es auf der Liste im Bildschirm Protokoll-Setup aus und klicken auf Löschen.

Vordefinierte Leica Biosystems Protokolle (deren Name mit einem Sternchen beginnen) können nicht gelöscht werden. Sie können diese jedoch verbergen, indem Sie die Protokolle öffnen, Bevorzugt abwählen und dann den Filter Bevorzugter Status im Bildschirm Protokoll-Setup auf "Bevorzugt" einstellen.

# <span id="page-200-0"></span>7.5 Protokollberichte

Protokollberichte zeigen Details der Schritte ausgewählter Protokolle an. Um einen Bericht zu erzeugen, wählen Sie ein Protokoll aus der Liste im Bildschirm Protokoll-Setup aus und klicken Sie auf Bericht. Wenn Sie mehrere Bearbeitungsmodultypen im System haben, wählen Sie den Bearbeitungsmodultyp für die Protokollversion aus, die Sie verwenden möchten. Sie können auch ein Datum auswählen, ab dem der Bericht erstellt werden soll. Klicken Sie auf Bericht erzeugen, wenn Sie fertig sind.

Der Bericht wird in einem neuen Fenster angezeigt. Oben rechts im Bericht finden Sie die Informationen der nachfolgenden Tabelle:

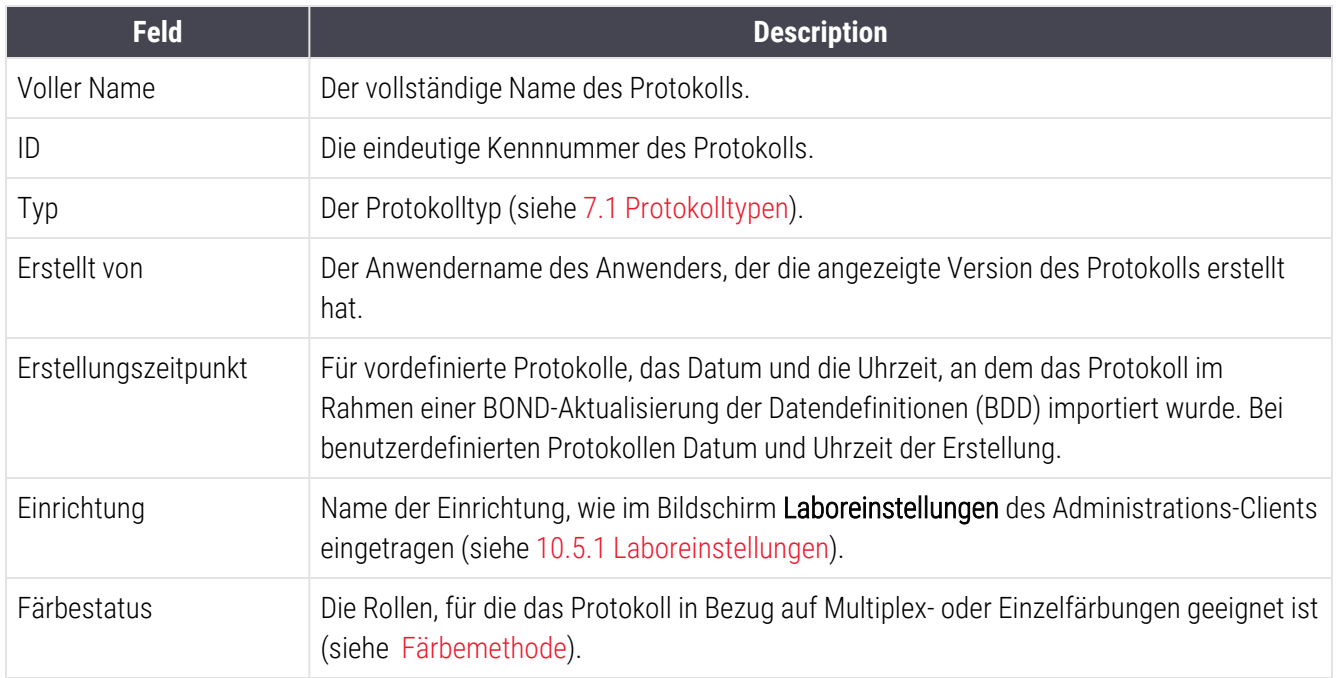

Im Textteil des Berichts erscheinen für jeden Schritt die folgenden Angaben:

- Reagenz und Lieferant
- Schritt-Typ (Reagenz oder Waschen)
- Inkubationsdauer
- Temperatur
- Verteilungstyp (beschreibt Covertile-Position und das Verteilungsvolumen; könnte von Ihrem Kundendienstvertreter angefordert werden)

Siehe [3.7 Berichte](#page-90-0) für weitere Details über das Berichtsfenster und die Druckoptionen.

# 7.6 Vordefinierte Protokolle

Die folgenden Abschnitte erläutern die vordefinierten Protokolle, die als Teil der BOND-Software ausgeliefert werden.

Die aufgeführten Protokolle könnten sich ändern, wenn sie vor der nächsten Softwareveröffentlichung aktualisiert werden. Die unten aufgeführte Liste ist zum Zeitpunkt der Veröffentlichung aktuell. Beachten Sie auch, dass einige Protokolle möglicherweise noch nicht für die Verwendung auf dem BOND-PRIME Bearbeitungsmodul verfügbar sind.

- [7.6.1 Färbeprotokolle](#page-201-0)
- <span id="page-201-0"></span>• [7.6.2 Vorfärbeprotokolle](#page-203-0)

## 7.6.1 Färbeprotokolle

Jedes Färbeprotokoll ist für die Verwendung mit einem bestimmten BOND-Nachweissystem vorgesehen.

Detaillierte Informationen zu den einzelnen Nachweissystemen finden Sie in den Produktbeilagen oder auf der Webseite von Leica Biosystems: www.leicabiosystems.com.

Sie können diese Protokolle als Grundlage für benutzerspezifische Protokolle verwenden und mit Hilfe der Protokollbearbeitungsfunktionen anpassen (siehe [7.3 Erstellen](#page-182-0) neuer Protokolle und [7.4 Bearbeiten](#page-183-0) von [benutzerdefinierten](#page-183-0) Protokollen).

Einige der unten aufgeführten Protokolle sind für die Verwendung mit Nachweissystemen vorgesehen, die eventuell in Ihrer Region nicht zugelassen sind. Diese Protokolle werden in Ihrer Software nicht angezeigt.

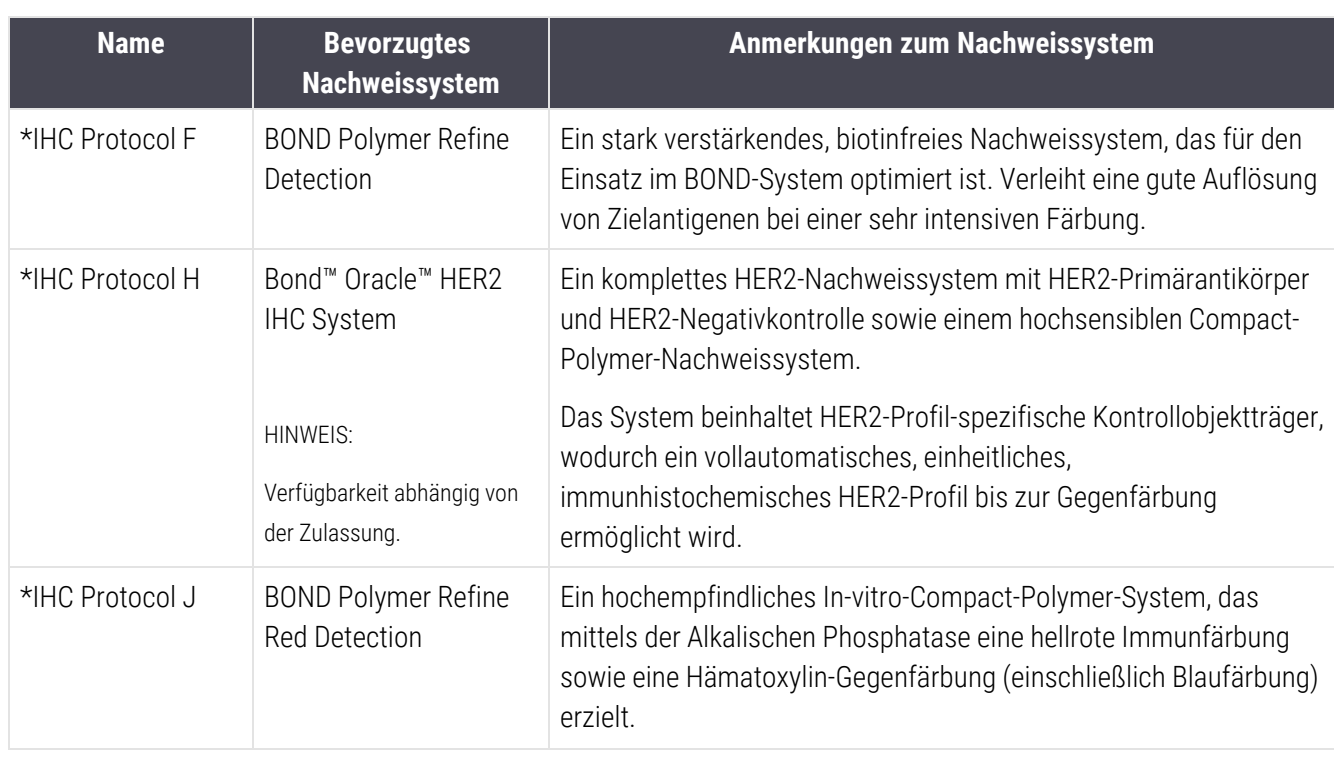

### 7611 IHC

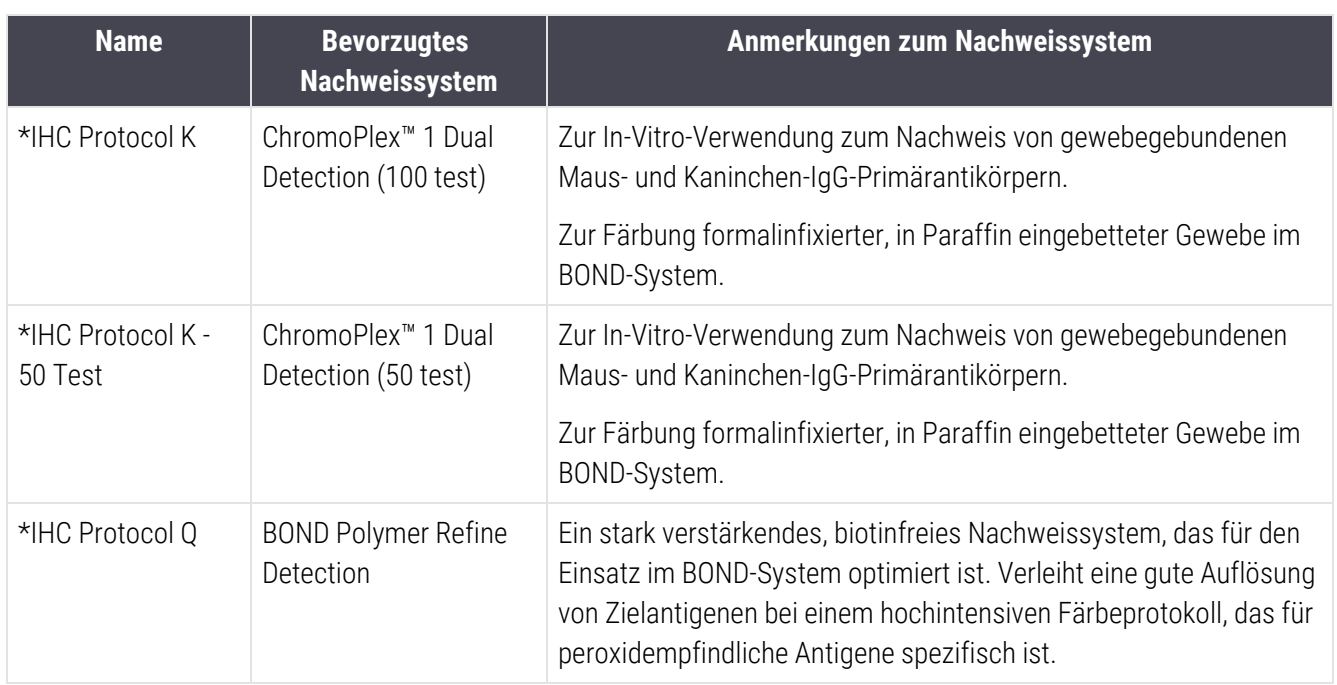

### 7.6.1.2 ISH

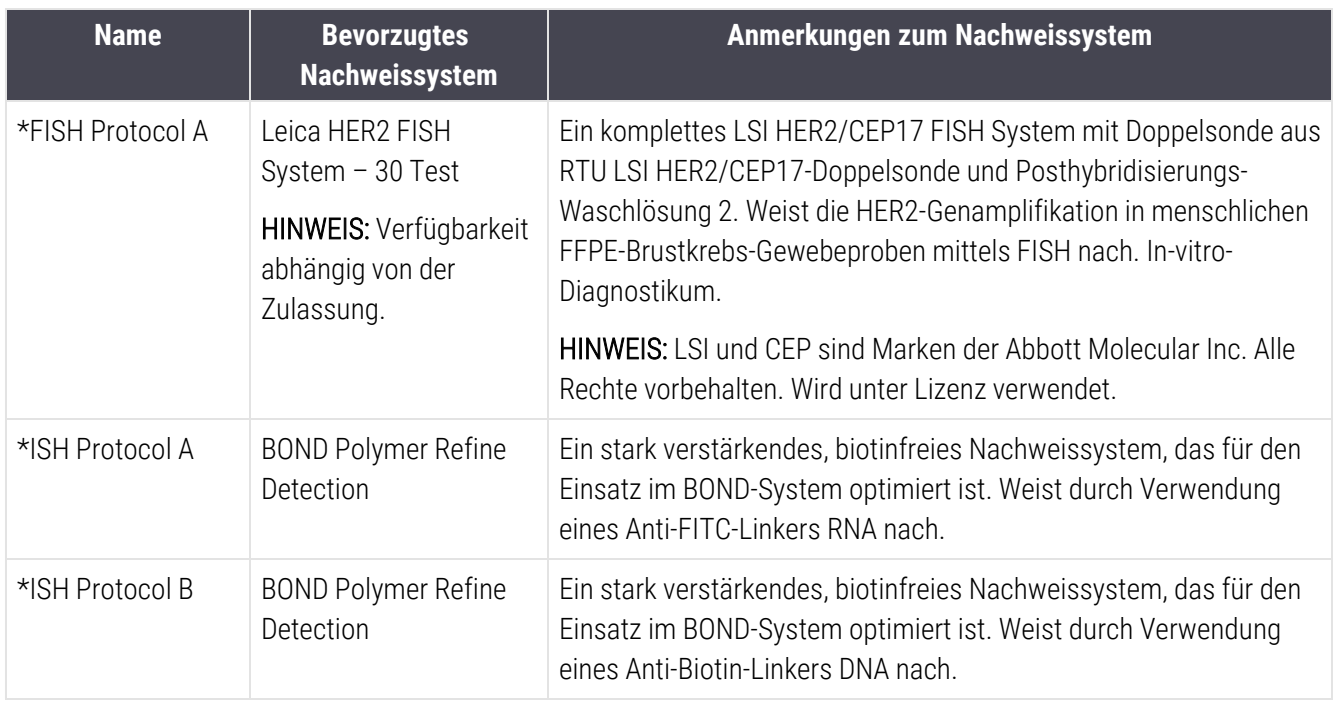

# <span id="page-203-0"></span>7.6.2 Vorfärbeprotokolle

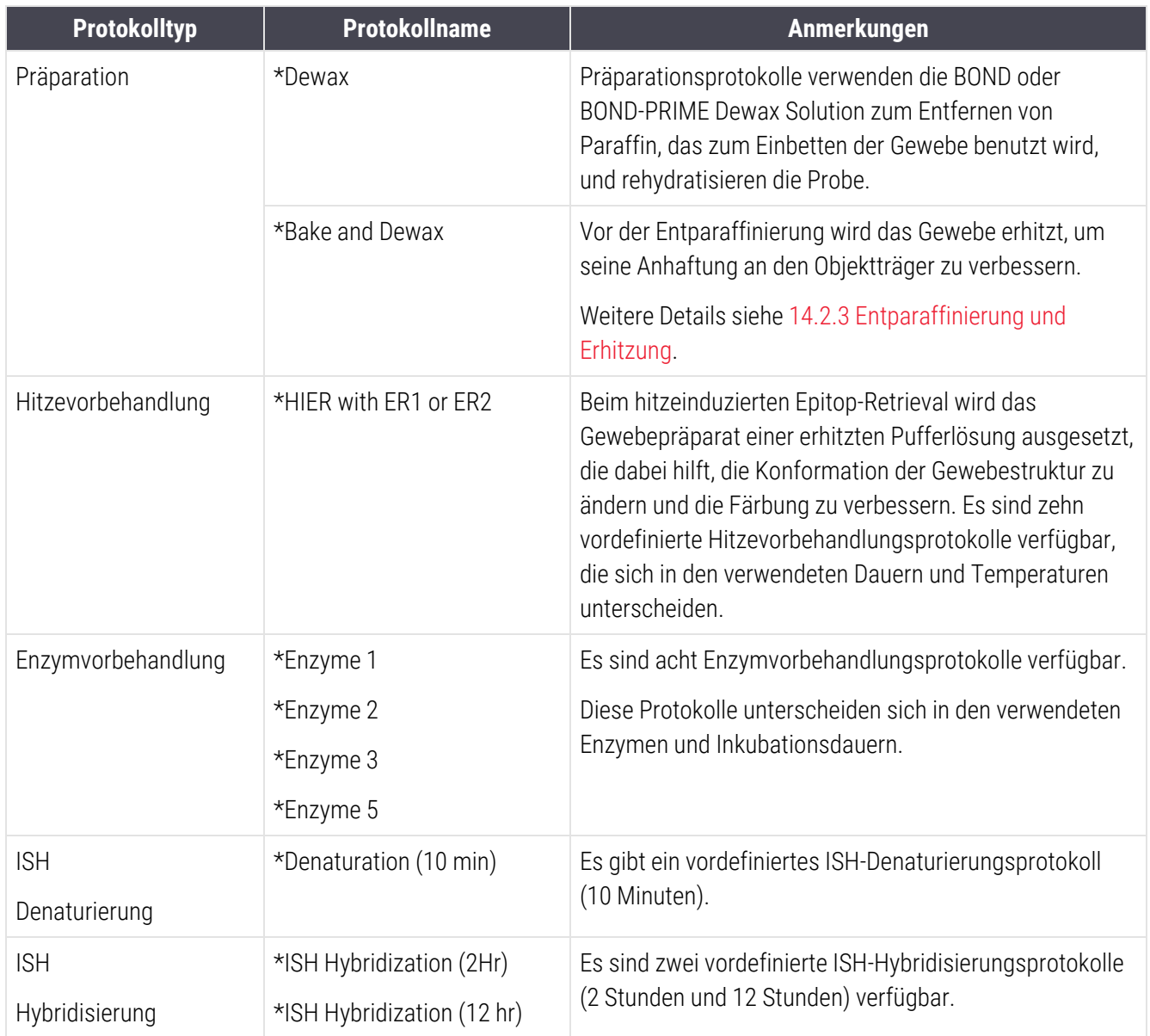

# 8 Reagenzienmanagement (auf BOND-Controller)

Das BOND-System verzeichnet sämtliche Nicht-Vorratsreagenzien, die im System verwendet werden, indem es jeden Reagenzienbehälter und seinen Inhalt kontrolliert. Darüber hinaus ermöglicht es Ihnen, Panels von Objektträgern mit speziellen Markern einzurichten, um die Fallerstellung zu beschleunigen.

Dieses Kapitel beinhaltet die folgenden Abschnitte:

- 8.1 Überblick über die [Reagenzienverwaltung](#page-205-0)
- 8.2 Der Bildschirm ["Reagenzien-Setup"](#page-211-0)
- 8.3 Der Bildschirm ["Reagenzieninventar"](#page-216-0)
- 8.4 Der Bildschirm ["Reagenzpanels"](#page-228-0)

# <span id="page-205-0"></span>8.1 Überblick über die Reagenzienverwaltung

Die Verwaltung der Reagenzien im BOND-System umfasst die Einrichtung und Pflege der Details zu den einzelnen Reagenzien, die Inventarverwaltung für alle Reagenzienpackungen (außer Vorratsreagenzien), und die Erstellung von Marker-Sets, die als "Panels" bezeichnet und bei der Erstellung von Objektträgern verwendet werden.

Zum Öffnen der Bildschirme für die Reagenzienverwaltung, in denen diese Operationen ausgeführt werden, Reagenzien-Setup klicken Sie auf das Symbol Reagenzien-Setup in der Funktionsleiste.

**း** 

Klicken Sie auf die Registerkarten oben links, um den erforderlichen Bildschirm (Setup, Inventar oder Panels) zu öffnen.

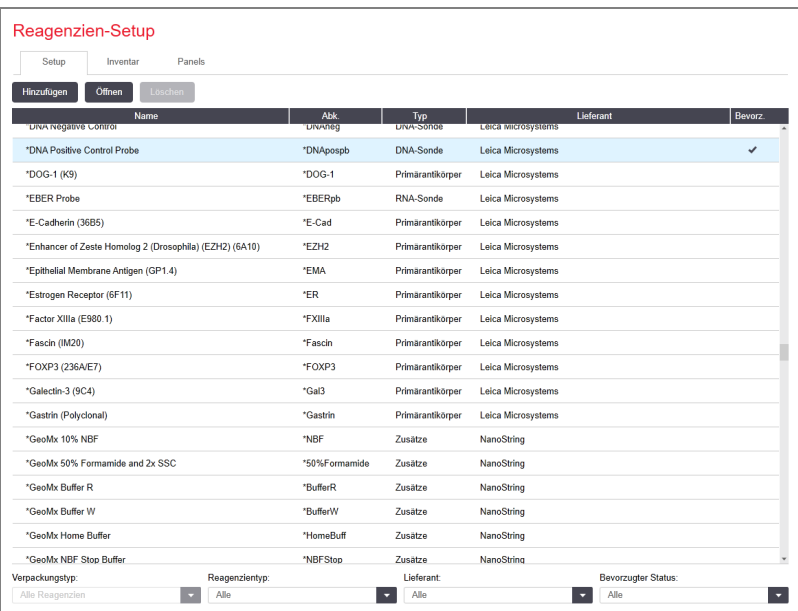

#### Abbildung 8-1: Bildschirm Reagenziensetup

Der Bildschirm Reagenzien-Setup zeigt eine komplette Liste aller dem BOND-System bekannten Reagenzien. Diese Liste beinhaltet keine abgepackten Reagenziensysteme wie z. B. BONDNachweissysteme, zeigt jedoch die einzelnen Reagenzien in den Systemen. Es zeigt zudem gemischte Reagenzien, die im Bearbeitungsmodul aus Komponenten der Nachweissysteme gemischt werden. Der Bildschirm wird genutzt, um die Eigenschaften der Reagenzien anzuzeigen, neue Reagenzien im System zu erstellen und Reagenzoptionen einzurichten.

Im Gegensatz dazu zeigt das Fenster Reagenzieninventar das Inventar der Reagenzsysteme sowie individuell verpackte Reagenzien. Die Liste zeigt für alle Reagenzien oder Systemtypen den gesamten Bestand an und bietet Informationen über individuelle Packungen.

Der Bildschirm Reagenzpanels erlaubt die Erstellung von Markersätzen, die für gewöhnlich bei bestimmten Diagnosen gemeinsam eingesetzt werden. Bei der Erstellung von Objektträgern mit der BOND-Software erzeugt die Auswahl eines Panels für jeden Marker im Panel einen Objektträger, wodurch dieser Vorgang deutlich beschleunigt wird.

# 8.1.1 Allgemeine Informationen

- [8.1.1.1 Reagenzkategorien](#page-206-0)
- [8.1.1.2 Arbeitsablauf](#page-207-0) für Reagenzien
- [8.1.1.3 Identifizierung](#page-207-1) von Reagenzien
- [8.1.1.4 Ersatz](#page-208-0) von Reagenzien
- <span id="page-206-0"></span>• [8.1.1.5 BOND™](#page-210-0) Oracle™ HER2 IHC System

### 8.1.1.1 Reagenzkategorien

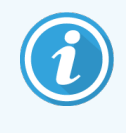

BOND Reagenziensysteme sind nur für die Verwendung in BOND-III und BOND-MAX Bearbeitungsmodulen vorgesehen. BOND-PRIME Reagenziensysteme sind nur für die Verwendung in BOND-PRIME Bearbeitungsmodulen vorgesehen.

Abgesehen von Vorratsflüssigkeiten können vier verschiedene Arten von "Verpackungstypen" für die Fluidtechnik im BOND-System genutzt werden:

- BOND-Nachweissysteme: Abgepackte Schalen mit Nachweisreagenzien für die Nutzung in Verbindung mit Markern, die vom Anwender während des Objektträger-Setups ausgewählt werden.
- Bond Oracle™ HER2 IHC System: eine vorverpackte Schale mit Marker-, Hilfs- und Detektionsreagenzien. Das System umfasst Kontroll-Objektträger.
- BOND Reinigungssysteme für BOND-III und BOND-MAX Bearbeitungsmodule: vorverpackte Schalen mit Reinigungslösungen zur Verwendung bei der Reinigung von Bearbeitungsmodulen (siehe [12.6.1 Reinigen](#page-319-0) der [Aspirationssonde](#page-319-0)). Einzelheiten zur Verwendung von BOND-PRIME Reinigungssystemen finden Sie im separaten BOND-PRIME Benutzerhandbuch.
- Reagenzienbehälter: Individuelle Reagenzienbehälter, die Marker (Primärantikörper oder Sonden) oder Zusatzreagenzien in gebrauchsfertigen oder offenen Behältern enthalten (siehe [2.6.3 Reagenziensysteme](#page-72-0) und [-behälter\)](#page-72-0).

BOND Nachweissysteme, einschließlich des Bond Oracle HER2-IHC-Systems, und Reinigungssysteme werden zusammen als "Reagenziensysteme" bezeichnet.

"Marker" bezieht sich auf den Primärantikörper bei der IHC oder auf die Sonde bei der ISH.

Reagenzien werden in die folgenden "Reagenzientypen" unterteilt:

- Primär: Bei der IHC verwendetes Marker-Reagenz.
- Sonde: Bei der ISH verwendetes Marker-Reagenz.
- Zusätze: Alle Nicht-Marker-Reagenzien, die für die Bearbeitung von Gewebe vor oder nach der Färbung mit einem Marker eingesetzt werden.
- Gemischt: Zusatzreagenzien, die beim Durchlauf eines Protokolls aus Komponenten in einem Reagenziensystem oder aus Komponenten in einzelnen Behältern erstellt werden. Für Mischreagenzien kann es keine Vorräte geben, sie müssen aber im System vorhanden sein, um in den Protokollschritten verwendet werden zu können.

Die Listen der Reagenzien und Reagenziensysteme in den Bildschirmen Reagenzien-Setup und Reagenzieninventar können nach diesen Einteilungen gefiltert werden.

### <span id="page-207-0"></span>8.1.1.2 Arbeitsablauf für Reagenzien

Bevor das BOND-System ein Reagenz verwenden kann, muss dieses in einem dreistufigen Prozess erkannt werden:

- 1 Der Reagenzientyp muss in der Reagenzienliste im Bildschirm Reagenzien-Setup enthalten sein alle Leica Biosystems-gebrauchsfertigen und viele Zusatzreagenzien von Leica Biosystems (einschließlich der Reagenzien der BOND-Nachweis- und Reinigungssysteme) sind vordefiniert, andere Reagenzien müssen von den Anwendern zu den Bestehenden hinzugefügt werden.
- 2 Bei Eingang neuer Vorräte werden die einzelnen Reagenzienbehälter und Reagenziensysteme in das BOND-System eingescannt oder "registriert", um sie dem Inventar hinzuzufügen.
- 3 Wenn das Reagenz oder System fertig für den Gebrauch ist, wird es in die Reagenzienschale geladen, wo das BOND-System es identifiziert und das Inventar aktualisiert, wenn das Reagenz verbraucht wird.

Die BOND-Software zeichnet den Inhalt jedes einzelnen Behälters und Systems ebenso wie die Gesamtmenge jedes Reagenzientyps auf. Für Reagenzien von Leica Biosystems können Sie eine Nachbestellungsgrenze festlegen, damit Sie darauf hingewiesen werden, wenn der Vorrat zur Neige geht. Siehe Angaben über [Reagenzien](#page-219-0) oder [Reagenzsysteme](#page-219-0) in 8.3.2 Angaben über Reagenzien oder [Reagenzsysteme.](#page-219-0)

#### <span id="page-207-1"></span>8.1.1.3 Identifizierung von Reagenzien

Einzelne Reagenzienbehälter besitzen zwei Barcodes für die Identifizierung. Die längeren Barcodes auf der Vorderseite der Behälter werden verwendet, um die Behälter zu registrieren und sie nach der Registrierung zu identifizieren (siehe 8.3.3 Registrieren von Reagenzien und [Reagenziensystemen\)](#page-222-0). Die kürzeren Barcodes oben auf den Behältern (unter den Deckeln) codieren die Seriennummern (Unique Pack Identifier, UPI), mit deren Hilfe das BOND-System die Behälter identifiziert, wenn sie auf die Bearbeitungsmodule geladen werden. Verwenden Sie die UPI, um einen geladenen Reagenzienbehälter manuell zu identifizieren, wenn er nicht erfolgreich eingelesen wurde (siehe [5.1.3.5 Fehlerbehebung](#page-118-0) bei nicht erfassten Reagenzien).

BOND Reagenziensysteme zur Verwendung auf BOND-III und BOND-MAX Bearbeitungsmodulen sind mit zwei Barcodes an den Seiten der Schalen gekennzeichnet. Verwenden Sie beide Barcodes, um die Systeme zu registrieren und sie nach der Registrierung zu identifizieren.

BOND-PRIME Reagenziensysteme haben einen einzelnen 2D-Barcode an der Seite der Schale, der nach der Registrierung zur Identifizierung des Reagenziensystems verwendet wird.

Einzelne Behälter innerhalb von Reagenziensystemen besitzen oben und vorne UPIBarcodes. Anhand dieser identifiziert die BOND Software die Systeme, wenn sie auf Bearbeitungsmodule geladen werden. Wenn die automatische Identifizierung beim Laden des Reagenziensystems auf den BOND-MAX oder BOND-III fehlschlägt, können diese UPI-Nummern zur manuellen Identifizierung der Behälter eingegeben werden. Dies ist bei einem BOND-PRIME Bearbeitungsmodul nicht möglich.

Sie können jederzeit Informationen über jedes registrierte Reagenz oder Reagenziensystem anzeigen, indem Sie den langen Barcode an der Seite der einzelnen Behälter oder die beiden Barcodes (oder den einzelnen 2D-Barcode) an den Seiten der Reagenziensysteme erneut scannen.

Wenn eine Packung nicht gescannt werden kann, öffnen Sie das Dialogfenster Manuelle ID-Eingabe, indem Sie das

Symbol Suchen **in der Funktionsleiste oder die Schaltfläche ID eingeben** im Bildschirm Reagenzieninventar anklicken.

Geben Sie die Nummern ein, die den langen Barcodes auf der Vorderseite der einzelnen Behälter/Reagenziensysteme zugeordnet sind, oder die Nummern, die dem 2D-Barcode zugeordnet sind, und klicken Sie dann auf Validieren (bei Reagenziensystemen klicken Sie nach der Eingabe jedes Barcodes auf Validieren).

### <span id="page-208-0"></span>8.1.1.4 Ersatz von Reagenzien

#### BOND-PRIME

Es gibt keinen Reagenzienaustausch auf BOND-PRIME.

Wenn BOND-PRIME erkennt, dass es nicht genügend Reagenz hat, wird es entweder:

- den/die betroffenen Objektträger markieren, wenn es bereits mit der Verarbeitung des Objektträgers begonnen hat am ARC-Modul
- den Objektträger zurückweisen, wenn sich der Objektträger noch in der Vorlade-Schublade befindet.

#### BOND-III und BOND-MAX

Bevor die Bearbeitung beginnen kann, müssen alle benötigen Reagenzien in ausreichender Menge in das Bearbeitungsmodul geladen werden. Es kann jedoch gelegentlich passieren, dass ein Reagenz, das anfangs noch vorrätig war, nicht verfügbar ist, wenn es benötigt wird. Dies kann geschehen, weil der Bediener eine Reagenzienschale entfernt hat, oder weil ein Reagenzienbehälter vielleicht weniger Reagenz beinhaltet, als anfangs ermittelt. In diesem Fall versucht das BOND-System, das fehlende Reagenz durch ein gleichartiges Reagenz eines anderen Behälters zu ersetzen. Das BOND-System ersetzt ein nicht verfügbares Reagenz nach den folgenden Regeln:

• Zunächst versucht das System, das fehlende Reagenz durch ein typgleiches Reagenz desselben Reagenziensystems zu ersetzen.

Falls dies erfolgreich ist, wird der Run ohne Hinweis fortgesetzt.

• Danach versucht das System, das fehlende Reagenz durch eine alternative Quelle des gleichen Typs und der gleichen Chargennummer zu ersetzen.

Falls dies erfolgreich ist, wird der Run ohne Hinweis fortgesetzt.

• Anschließend versucht das System, das fehlende Reagenz durch eine alternative Quelle des gleichen Reagenzientyps, aber mit einer beliebigen Chargennummer zu ersetzen.

Falls dies erfolgreich ist, wird der Run fortgesetzt, betroffene Objektträger werden jedoch mit einem Ereignishinweis versehen.

• Falls der Ersatz des Reagenzes nicht möglich ist, wird das Reagenz bis zum Ende des Runs bei allen Verteilungen auf die betroffenen Objektträger durch ein Vorratsreagenz ersetzt.

Der Run wird fortgesetzt, betroffene Objektträger werden jedoch mit einem Ereignishinweis versehen.

<sup>l</sup> Falls alle Objektträger betroffen sind und durch ein Vorratsreagenz ersetzt werden müssen, wird der Run abgebrochen.

### 8.1.1.5 BOND™ Oracle™ HER2 IHC System

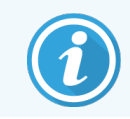

<span id="page-210-0"></span>Diese sind nicht für die Verwendung in BOND-PRIME Bearbeitungsmodulen verfügbar.

Das BOND™ Oracle™ HER2 IHC-System besteht aus Reagenziensystemen und kann Objektträger zur Kontrolle enthalten. Darüber hinaus werden Standardvorratsreagenzien und bei einigen Systemen Zusatzreagenzien benötigt.

Befolgen Sie stets die dem Produkt beiliegende Anleitung und beachten Sie folgendes:

- Mit dem Bond™ Oracle™ HER2 IHC-System gelieferte Kontrollobjektträger werden als "Oracle-Kontrollobjektträger" bezeichnet und unterscheiden sich von laborinternen Kontrollobjektträgern, die bei Oracle-Runs eingesetzt werden:
	- Laborinterne Kontrollobjektträger werden im Dialog Objektträger hinzufügen mit den Standardeinstellungen für Gewebetyp und Marker, jedoch *nicht* mit der Option Oracle-Kontrolle erstellt.
	- Oracle-Kontrollobjektträger müssen hingegen zusätzlich zur entsprechenden Option für den Gewebetyp unter Verwendung der Option Oracle-Kontrolle eingerichtet werden.
- Oracle-Kontrollobjektträger können nur mit dem spezifischen System verwendet werden, von dem sie stammen.
- Oracle-Objektträgeretiketten verwenden spezielle Oracle-Etikettenvorlagen, die im Bildschirm Etiketten im Administrations-Client definiert werden (siehe [10.3 Etiketten](#page-249-0) ).

# <span id="page-211-0"></span>8.2 Der Bildschirm "Reagenzien-Setup"

Der Bildschirm Reagenzien-Setup zeigt eine Liste aller der BOND-Software bekannten Reagenzien, einschließlich der Reagenzien in Reagenziensystemen und der vom Bearbeitungsmodul aus Komponenten der Reagenziensysteme gemischten Reagenzien. Sämtliche gebrauchsfertigen BOND-Primärantikörper sind in der Liste vordefiniert (und können nicht entfernt werden), ebenso wie gebrauchsfertige BOND ISH-Sonden und eine Reihe gängiger Zusatzreagenzien von Leica Biosystems.

Filter unterhalb der Tabelle ermöglichen Ihnen, den darzustellenden Reagenzientyp festzulegen. Sie können nicht nach Verpackungstyp filtern, haben aber folgende Filtermöglichkeiten zur Auswahl: Reagenzientyp (Primäre, Sonden, Zusätze, gemischte Reagenzien, Oracle-Reagenzien und parallele MF Primärantikörper und Sonden), Lieferant und bevorzugter Status.

Die Schaltflächen oberhalb der Tabelle ermöglichen es Ihnen, der Liste neue Reagenzien hinzuzufügen, die Detailinformationen des in der Liste ausgewählten Reagenzes anzuzeigen oder zu bearbeiten oder das in der Liste ausgewählte Reagenz aus der Liste zu löschen (Sie können nur Reagenzien löschen, die nicht von Leica Biosystems stammen).

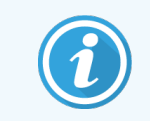

Sie können Reagenzien, die hier nicht aufgeführt sind, oder benutzerdefinierte Reagenzien, die keinen "bevorzugten Status" aufweisen, nicht registrieren.

Die Tabelle enthält für alle Reagenzien die folgenden Details:

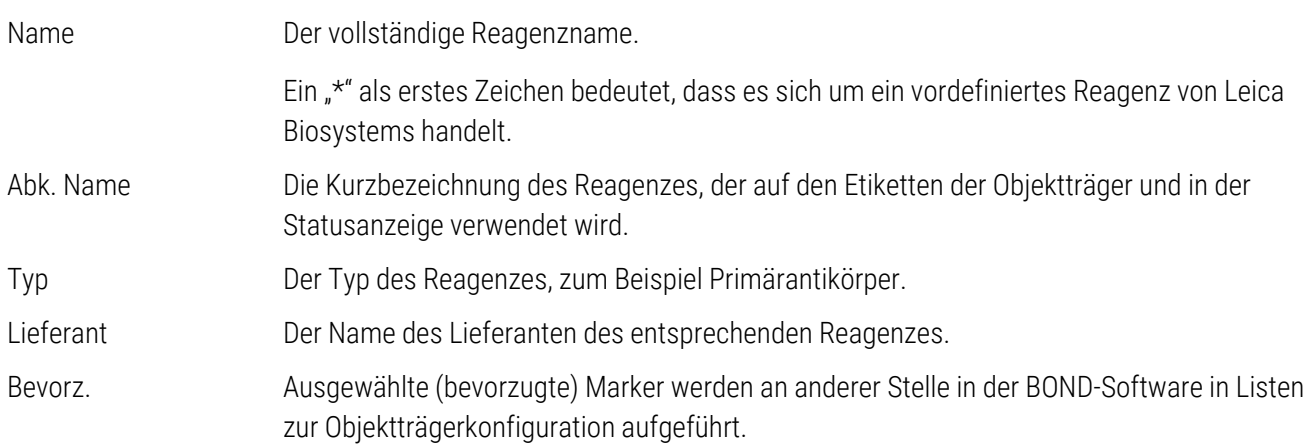

### Bearbeitbare Reagenzeigenschaften

Neben dem Namen und den Lieferantendetails sind die editierbaren Optionen der Reagenzien:

- 1 Für Marker:
	- a Die Protokolle, die standardmäßig bei der Auswahl des Markers während der Erstellung des Objektträgers gewählt werden (siehe [6.5.2 Erstellen](#page-154-0) eines Objektträgers). Für einzelne Marker-Anwendungen sowie für die vorläufigen und endgültigen Anwendungen bei Multiplex-Färbungen können verschiedene Protokolle festgelegt werden;
	- b Bevorzugter Status: Nur bevorzuge Marker erscheinen in der Dropdown-Liste Marker während der Objektträgererstellung (siehe [6.5.2 Erstellen](#page-154-0) eines Objektträgers) und der Liste Verfügbare Marker im Dialogfeld Eigenschaften des Reagenzpanels während der Panelerstellung (siehe [8.4.1 Erstellen](#page-228-1) eines [Panels](#page-228-1)). Im Reagenzienbildschirm können die Listen auch nach dieser Eigenschaft gefiltert werden.
	- c Gesundheitsgefährdender Status: Als gesundheitsgefährdend gekennzeichnete Marker werden dem gesundheitsgefährdenden Abfall zugeführt. Diese Einstellung kann für vordefinierte Reagenzien nicht geändert werden.
- 2 Für Zusatzreagenzien
	- a Die Vorratsreagenzien, die mit dem Reagenz kompatibel sind. Das BOND-System verhindert automatisch, dass nicht kompatible Zusatz- und Vorratsreagenzien miteinander in Kontakt kommen;
	- b Bevorzugter Status: Die Listen im Reagenzienbildschirm können nach dieser Eigenschaft gefiltert werden.
	- c Gesundheitsgefährdender Status: Als gesundheitsgefährdend gekennzeichnete Reagenzien werden dem gesundheitsgefährdenden Abfall zugeführt. Diese Einstellung kann für vordefinierte Reagenzien nicht geändert werden.

Siehe Abschnitte:

- [8.2.1 Hinzufügen](#page-213-0) oder Bearbeiten eines Reagenzes
- [8.2.2 Löschen](#page-215-0) eines Reagenzes

## <span id="page-213-0"></span>8.2.1 Hinzufügen oder Bearbeiten eines Reagenzes

<span id="page-213-1"></span>Um ein Reagenz zur Liste hinzuzufügen, klicken Sie im Fenster Reagenziensetup auf Hinzufügen. Das BOND zeigt den Dialog Reagenz hinzufügen an. Siehe [Abbildung](#page-213-1) 8-2 unten.

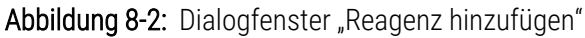

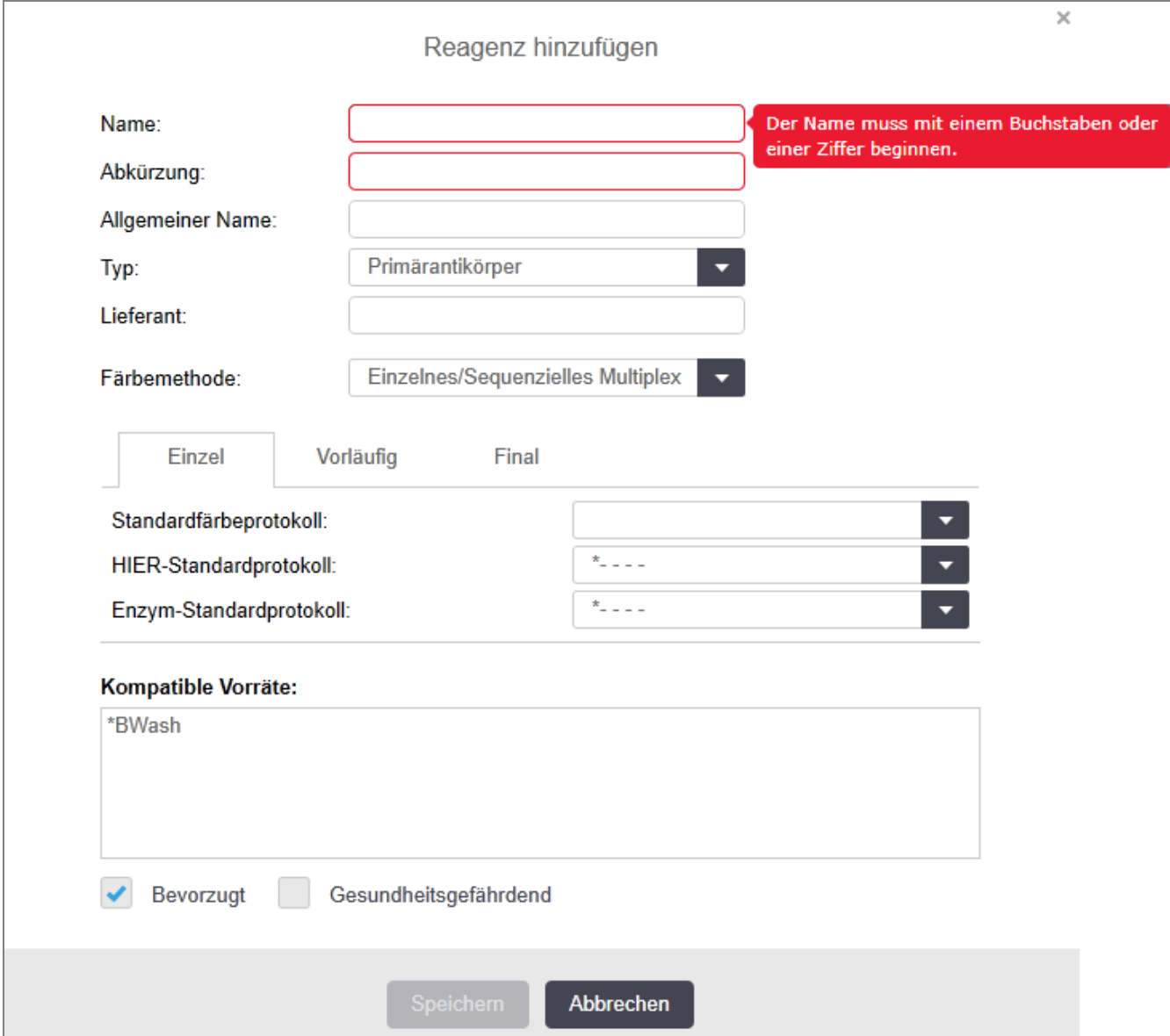

Um die Details eines vorhandenen Reagenzes zu ändern, wählen Sie es aus und klicken auf Öffnen. Alternativ können Sie auch einen Doppelklick anwenden. Der Dialog Reagenzeigenschaften bearbeiten wird geöffnet. Dies ist derselbe wie der Dialog Reagenz hinzufügen mit den Details für das ausgewählte Reagenz.

Sie können Reagenzien wie folgt hinzufügen oder bearbeiten:

1 Wenn Sie ein neues Reagenz hinzufügen, geben Sie einen beschreibenden Namen in das Feld Name ein.

Neue Reagenzien dürfen nicht mit "\*" beginnen, denn dieses Zeichen ist den Leica Biosystems-Reagenzien vorbehalten.

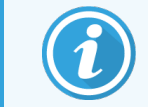

Achten Sie darauf, keinen Namen einzugeben, durch den es beim Erstellen von Protokollen oder Objektträgern zu Verwechslungen kommen könnte.

2 Geben Sie für neue Reagenzien eine Kurzbezeichnung im Feld Abkürzung ein. Abkürzungen dürfen maximal acht Zeichen haben.

Dieser Name erscheint auf den Objektträgersymbolen im Bildschirm Status und wird auf die Etiketten der Objektträger gedruckt.

- 3 Wenn BOND mit einem LIS verbunden ist, geben Sie den im LIS verwendeten Namen des Reagenzes in das Feld Allgemeiner Name ein (gilt nicht für Zusatzreagenzien).
- 4 Zum Erstellen eines neuen Reagenzes wählen Sie den Reagenzientyp in der Dropdown-Liste Typ aus. Das Dialogfenster ändert sich je nach ausgewähltem Typ.
- 5 Geben Sie in das Feld Lieferant den Namen des Reagenzlieferanten ein.
- 6 Wenn es sich bei dem Reagenz um einen Marker handelt (einen Primärantikörper oder eine RNA- oder DNA-Sonde), wählen Sie Standardprotokolle aus, um sie für verschiedene Typen von Färbe-Runs mit diesem Marker zu benutzen.
- 7 Wählen Sie im Feld Färbemethode Einzel/Sequenzielle MF, um Standardprotokolle für Marker in Einzelfärbungen in der Registerkarte Einzel festzulegen. Defenieren Sie Standardprotokolle für Marker in sequenziellen Multiplex-Färbe-Runs für die erste Anwendung der Vorläufigen Registerkarte und legen Sie das Standardprotokoll für die letzte Anwendung in der Registerkarte Endgültig fest.
- 8 Wählen Sie Parallele MF, um Standardprotokolle für die Marker in parallelen Multiplex-Färbe-Runs festzulegen.

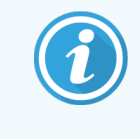

Wenn es sich bei dem Reagenz um eine RNA- oder DNA-Sonde handelt, werden in sämtlichen oben erwähnten Registerkarten zusätzliche Protokolle (Denaturierung und Hybridisierung) angezeigt.

9 Bei vordefinierten BOND-Markern betätigen Sie Werksseitig eingestellte Standardprotokolle wiederherstellen, wenn Sie die Protokolleinstellungen wieder auf die werksseitigen Standards zurücksetzen möchten, die für den Marker empfohlen sind (zur Wiederherstellung der werksseitigen Standardeinstellungen müssen Sie als Supervisor angemeldet sein).

10 Wenn es sich bei dem Reagenz um ein zusätzliches, vom Anwender erstelltes Reagenz handelt, überprüfen Sie die Kompatibilität der Vorratslösung und nehmen Sie gegebenenfalls Änderungen vor.

Die meisten Systeme zeigen standardmäßig BOND Wash Solution (\*BWash) und deionisiertes Wasser (\*DI) in der Liste Kompatible Vorräte an. Dies bedeutet, dass eine dieser Lösungen in der Fluidtechnik für die Ansaugung und Aspiration der Reagenzien verwendet wird. Während die Vorratslösungen nicht in direkten Kontakt mit dem Zusatzreagenz kommen sollten, könnten sie in der Aspirationssonde einen geringfügigen Kontakt haben. Um diese Möglichkeit gänzlich zu vermeiden, wählen Sie die Vorratslösung aus, für die Sie einen Kontakt mit dem Reagenz vermeiden möchten, und klicken Sie auf <<, um sie in die Liste Verfügbare Vorräte zu verschieben.

Mindestens eine Vorratslösung muss als kompatibel festgelegt werden.

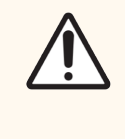

VORSICHT: Falls unverträgliche Lösungen miteinander in Kontakt kommen, kann dies unzureichende Färbeergebnisse bedingen und möglicherweise das Bearbeitungsmodul beschädigen. Wenden Sie sich an Leica Biosystems um festzustellen, ob die Lösungen kompatibel sind.

11 Klicken Sie für Marker auf Bevorzugt, um den Primärantikörper oder die Sonde in den Dialogen zum Objektträger-Setup anzuzeigen.

Für Zusatzreagenzien wird der Status "Bevorzugt" nur von den Listenfiltern in den Bildschirmen Reagenzien-Setup und Inventar verwendet.

- 12 Wenn Sie möchten, dass das Reagenz in den Abfallbehälter für gesundheitsgefährdende Substanzen gespült wird, klicken Sie auf Gesundheitsgefährdend.
- <span id="page-215-0"></span>13 Klicken Sie auf Speichern, um die Reagenzdetails zum BOND-System hinzuzufügen.

Sie können während dieses Vorgangs jederzeit auf Abbrechen klicken, um den Dialog ohne Änderungen zu verlassen.

## 8.2.2 Löschen eines Reagenzes

Um ein Reagenz zu löschen, wählen Sie es aus der Liste im Bildschirm Reagenzien-Setup aus und klicken Sie auf Löschen. Vordefinierte Reagenzien von Leica Biosystems (deren Name mit einem Sternchen beginnt) können nicht gelöscht werden.

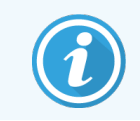

Durch das Löschen der Reagenzdetails werden auch die Inventardetails für die Packungen dieses Reagenzes gelöscht. Einmal gelöschte Reagenz- und Inventardetails gehen unwiderruflich verloren.

Wenn Sie ein zuvor benutztes Reagenz nicht mehr benötigen, kann es vorteilhafter sein, es als "nicht bevorzugt" zu markieren anstatt es zu löschen. Damit wird es von den meisten Bildschirmen in der Software entfernt, verbleibt aber im System.
## 8.3 Der Bildschirm "Reagenzieninventar"

Der Bildschirm Reagenzieninventar zeigt alle Reagenzien und Reagenziensysteme an, die je im BOND-System registriert (und nicht gelöscht) wurden, sowie ihren aktuellen Bestand. Verwenden Sie den Bildschirm, um das Inventar einzusehen und zu verwalten.

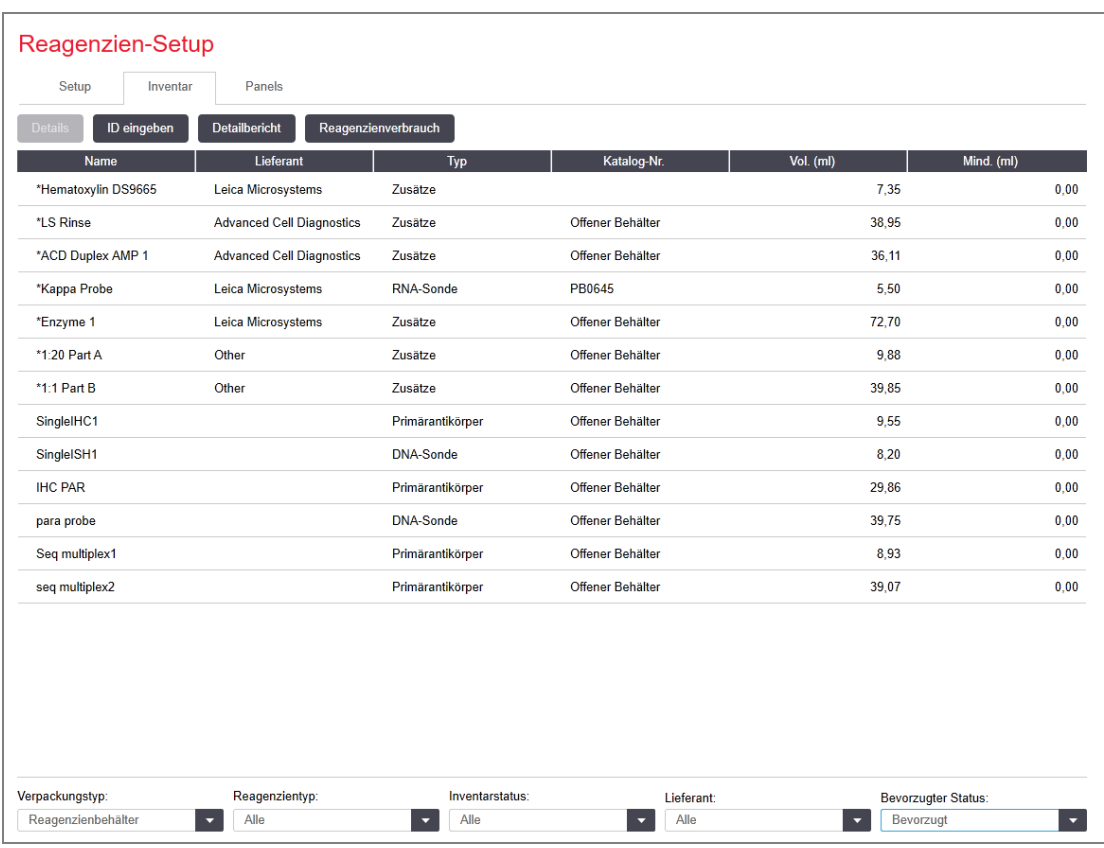

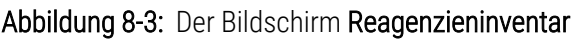

Leica Biosystems Reagenzien mit weniger als der Mindestvorratsmenge werden mit einem roten vertikalen Balken auf der linken Seite des Bildschirms hervorgehoben.

Filter unterhalb der Tabelle ermöglichen Ihnen, den Typ des anzuzeigenden Reagenzes oder Systems festzulegen.

Für BOND-Nachweise, Oracle- und Reinigungssysteme, im Filter Packungsart festgelegt, können Sie nur nach Inventarstatus filtern. Auf diese Weise können Sie alle registrierten System, nur die, die auf Lager sind, oder die, die unterhalb der Nachbestellungsgrenze liegen, anzeigen.

Für einzelne Reagenzienbehälter können Sie auch nach Lieferant, Bevorzugter Status und Reagenzientyp (d. h. "Primäre", "Sonden", "Parallel-Cocktail Primärantikörper", "Parallel-Cocktail Sonden", "Zusätze" oder "Alle") filtern. Je nach Reagenzientyp werden einige oder alle der folgenden Details angezeigt.

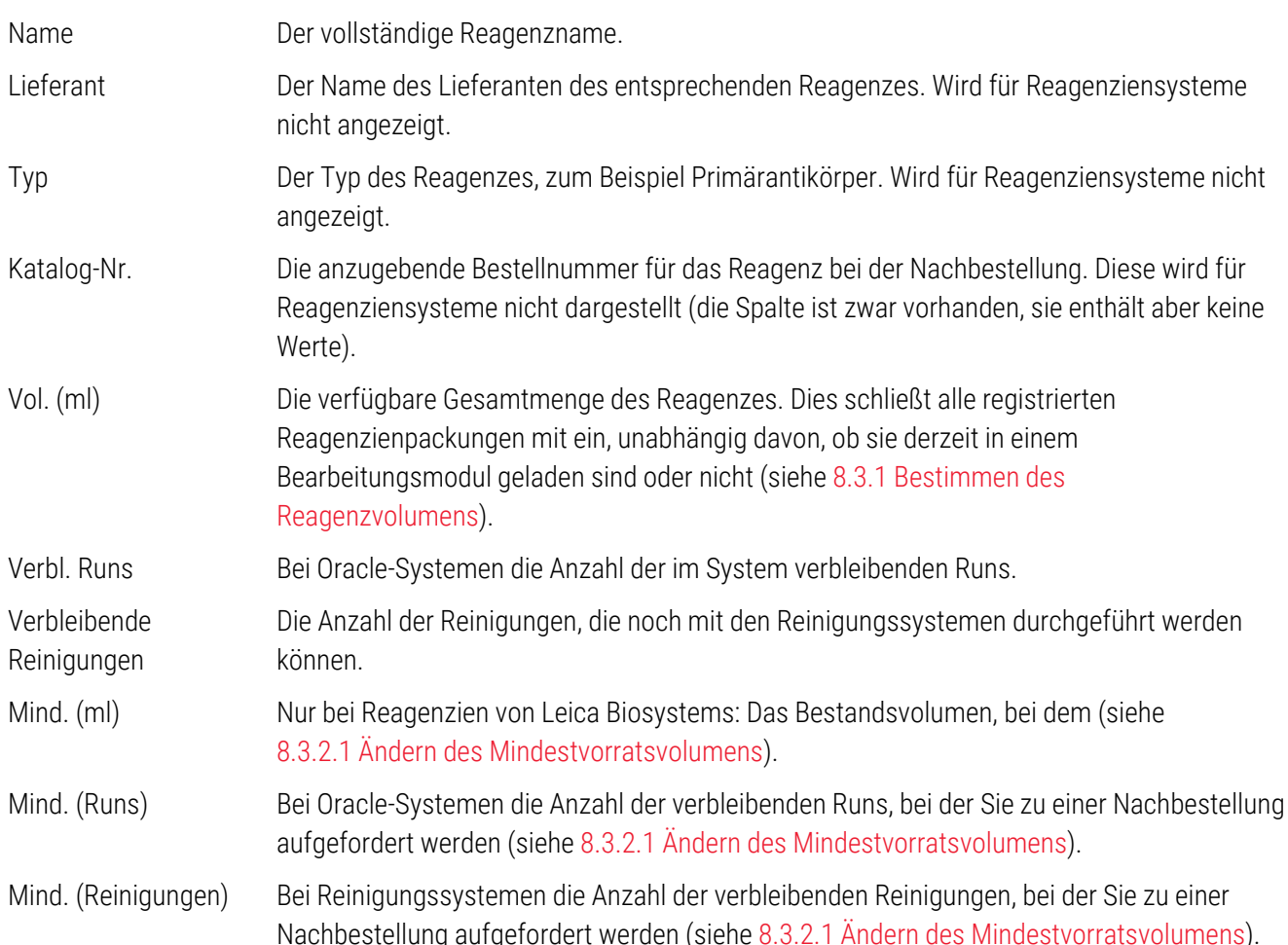

Mit den Kontrollschaltflächen über der Reagenzientabelle können Sie das Reagenzieninventar verwalten.

• Klicken Sie auf Details, um Informationen über einzelne Reagenzienpackungen des ausgewählten Reagenzientyps zu erhalten und entsprechende Optionen einzustellen.

Weitere Einzelheiten finden Sie unter 8.3.2 Angaben über Reagenzien oder [Reagenzsysteme.](#page-219-0)

• Falls die ID nicht automatisch vom Handscanner erkannt werden kann, klicken Sie auf ID eingeben, um den Reagenzienbestand über das Dialogfenster Manuelle ID-Eingabe im System aufzunehmen (Nur BOND-III und BOND-MAX).

Weitere Informationen finden sich unter 8.3.3 Registrieren von Reagenzien und [Reagenziensystemen.](#page-222-0)

• Klicken Sie auf Detailbericht, um einen Bericht über die momentan in der Tabelle aufgeführten Reagenzien oder Reagenziensysteme zu erstellen.

Siehe [8.3.4 Inventardetailbericht](#page-226-0).

• Klicken Sie auf Reagenzienverbrauch, um einen Bericht über den Reagenzienverbrauch eines bestimmten Zeitraums zu erstellen.

Siehe [8.3.5 Reagenzienverbrauchsbericht.](#page-227-0)

Siehe auch 8.3.1 Bestimmen des [Reagenzvolumens](#page-218-0) für eine allgemeine Beschreibung dessen, wie das BOND das Reagenzieninventar überwacht.

### <span id="page-218-0"></span>8.3.1 Bestimmen des Reagenzvolumens

Das BOND-System verwendet zwei Methoden, um das Volumen der Reagenzien in den Behältern in der Reagenzienschale zu ermitteln: es berechnet das Volumen basierend auf dem Anfangsvolumen und der nachfolgenden Verwendung und es misst es direkt mit einem Flüssigkeitsstand-Sensor (LLS) für BOND-III und BOND-MAX oder einem Ultraschall-Füllstandssensor (uLLS) für BOND-PRIME.

Die Volumenberechnung beruht auf dem Anfangsvolumen, subtrahiert Reagenz gemäß dem Verbrauch und fügt für Nachfüllungen hinzu (offene Behälter). Abweichungen können auftreten, wenn Reagenz durch Verdunstung oder Verschütten verloren geht.

Bei BOND-MAX und BOND-III) ist das FSS-System in die Aspirationssonde integriert. Es bestimmt Reagenzvolumina durch Ablesen der Füllhöhe, wenn die Aspirationssonde in die Behälter eintaucht. Unter Standardeinstellungen wird die FSS-Volumenmessung (oft als "Dip-Test" bezeichnet) automatisch unter verschiedenen Bedingungen durchgeführt, z. B. wenn ein Behälter länger als 30 Tage nicht gemessen wurde. Reagenz kann verdunstet oder der Behälter in einem anderen System verwendet worden sein. Diese Standard-Dip-Tests werden so eingeplant, dass durch sie die Bearbeitung nicht verzögert wird, es ist also möglich, dass ein Reagenz, das anfänglich als verfügbar angesehen wurde, später ein für geplante Runs nicht ausreichendes Volumen aufweist. Wenn dies auftritt, wird ein Alarm aktiviert und der Bediener muss entweder den Behälter nachbefüllen (nur offene Behälter) oder sicherstellen, dass ein geeignetes alternatives Reagenz verfügbar ist (siehe [8.1.1.4 Ersatz](#page-208-0) von Reagenzien).

Bei BOND-PRIME ist das uLLS in die ARC-Sonde integriert. Wenn eine Diskrepanz auftritt, führt das uLLS einen Dip-Test auf die gleiche Weise durch, wie bei BOND-MAX und BOND-III.

Optional können Sie das BOND-System so einstellen, dass es vor jedem Bearbeitungs-Run Dip-Tests der Behälter durchführt. Dies wird jeweils separat für offene Behälter, gebrauchsfertige Behälter und Reagenziensysteme eingestellt. Die Einstellung stellt sicher, dass die gestarteten Runs über ausreichend Reagenz verfügen, um die Runs abzuschließen, jedoch wird dadurch die Bearbeitung verzögert, solange die Dip-Tests durchgeführt werden. Legen Sie diese Optionen im Administrations-Client unter Einstellungen > Laboreinstellungen fest (siehe [10.5.1 Laboreinstellungen\)](#page-260-0).

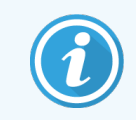

<span id="page-218-1"></span>Reagenzienbehälter nicht überfüllen. Ein überfüllter Reagenzienbehälter wird beim Dip-Test als leer gemeldet.

### 8.3.1.1 Angabe der Volumina für Nachweissysteme

Um die für BOND-Nachweissysteme angegebenen Volumina mit den entsprechenden Angaben für einzelne Behälter vergleichen zu können (dies ermöglicht eine Schätzung der Anzahl von Objektträgern, für die ein Nachweissystem verwendet werden kann), werden die Systemvolumina in Millilitern in Bezug auf einen einzelnen Behälter angegeben. Da die Nachweissysteme jedoch aus Behältern mit unterschiedlichen Fassungsvermögen bestehen, muss eine Regel für die Volumenangabe aufgestellt werden, die in diesem Abschnitt beschrieben wird.

Bitte beachten Sie, dass diese Regel nicht für Oracle-Systeme oder Reinigungssysteme gilt. Diese zeichnen die Anzahl verbleibender Runs bzw. Reinigungen auf.

Bei Nachweissystemen wird das Volumen in Bezug auf den größten einzelnen Behälter im System angegeben. Wenn zum Beispiel der größte Behälter ein Fassungsvermögen von 30 ml hat, wird das Volumen des Systems relativ zu 30 ml angegeben. Die BOND-Software nimmt an, dass alle Behälter in neuen Systemen voll sind, sodass ein System mit einem Fassungsvermögen von 30 ml für den größten Behälter bei der Erstregistrierung mit einem Volumen von 30 ml angegeben wird.

Wenn ein Reagenz verbraucht wird, ist der angegebene Wert das Volumen des Behälters mit dem kleinsten relativen Volumen. Entspricht dieses Behältervolumen nicht dem Volumen des größten Behälters im System, wird der Wert auf das Volumen des größten Behälters normalisiert. Zum Beispiel ist es in einem System mit mehreren Behältern mit einem Fassungsvermögen von 30 ml und zwei Behältern mit einem Fassungsvermögen von 2,4 ml möglich, dass einer der Behälter mit 2,4 ml in Bezug auf die Anfangsvolumina das geringste Reagenzvolumen hat. Verbleiben 1,2 ml (die Hälfte des Anfangsvolumens), so wird das Volumen des Systems insgesamt als die Hälfte von 30 ml angegeben, d. h. 15 ml.

### 8.3.1.2 Angabe von verbleibenden Tests für Forschungs-Reagenziensysteme

Jedes Forschungs-Reagenziensystem kann eine festgelegte Anzahl von Tests durchlaufen (z. B. 200 Tests bei einem Standardverteilungsvolumen von 150 µl).

Jedes Mal, wenn ein Objektträger mit diesem Forschungs-Reagenziensystem gefärbt wird, sinkt die Anzahl der verbleibenden Tests.

<span id="page-219-0"></span>Wenn die Anzahl der verbleibenden Tests null erreicht, wird das System als Leer markiert.

### 8.3.2 Angaben über Reagenzien oder Reagenzsysteme

Um Detailinformationen über einzelne Packungen eines Reagenzes oder eines Reagenziensystems anzuzeigen, doppelklicken Sie in der Reagenzinventartabelle auf den Reagenzientyp oder wählen Sie es aus und klicken Sie auf Details.

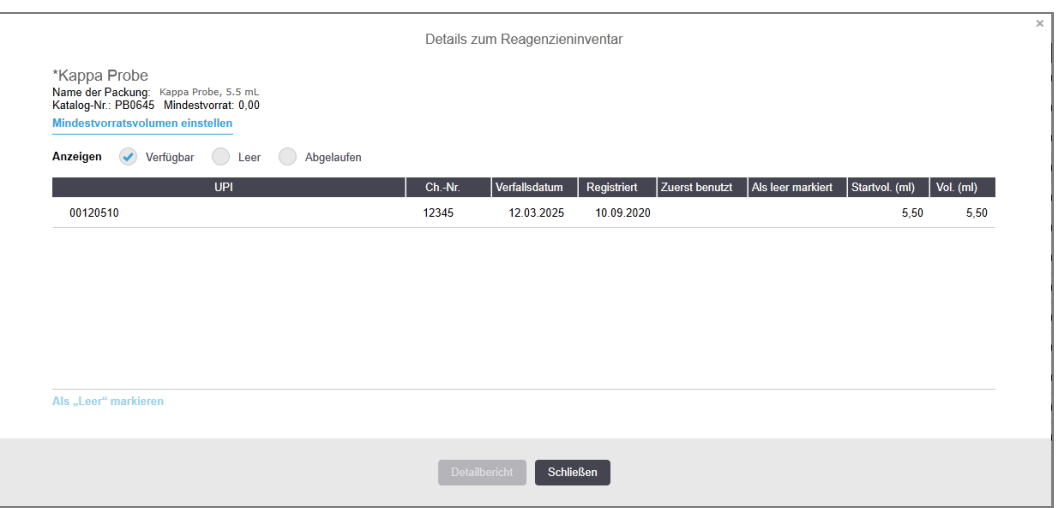

Abbildung 8-4: Der Dialog Details zum Reagenzieninventar

Ein Dialogfenster mit Inventardetails zeigt jede einzelne Packung des gewählten Reagenzes oder Systems an. Die Dialogfelder und -optionen variieren je nach Reagenzienverpackungstyp und Lieferant. Standardmäßig werden nur Packungen mit verfügbaren, nicht abgelaufenen Reagenzien angezeigt. Sie können sich darüber hinaus auch leere Packungen anzeigen lassen (deren Verfallsdatum noch nicht erreicht ist), oder sämtliche Packungen, die im letzten Monat abgelaufen sind. Wählen Sie hierzu je nachdem Verfügbar, Leer oder Abgelaufen im Dialogfenster aus.

Der Packungsname des Reagenzes wird bei allen Typen von Reagenzienverpackungen angezeigt. Zusätzlich zeigen BOND-Reagenzien die Katalog-Nr. für Nachbestellungen an. BONDReagenzien (nicht aber Systeme) zeigen darüber hinaus auch den Namen der Packung an, welcher die Packungsgröße beinhaltet.

BOND-Reagenzien und -Systeme verfügen auch über ein Feld Mindestvorrat, das die Vorratsmenge anzeigt, bei der Sie zur Nachbestellung aufgefordert werden (siehe 8.3.2.1 Ändern des [Mindestvorratsvolumens](#page-221-0)).

Mithilfe des Handscanners können Sie den (die) seitlichen Barcode(s) oder 2D-Barcode eines registrierten Reagenzienbehälters oder Reagenziensystems scannen, um den zugehörigen Inventardetails-Dialog zu starten. Das gescannte Inventarelement wird in der Detailstabelle markiert und die Filter Anzeigen (Verfügbar, Leer oder Abgelaufen) werden automatisch entsprechend eingestellt.

Die Tabelle im Dialog zeigt für jede Reagenzienpackung die folgenden Informationen an:

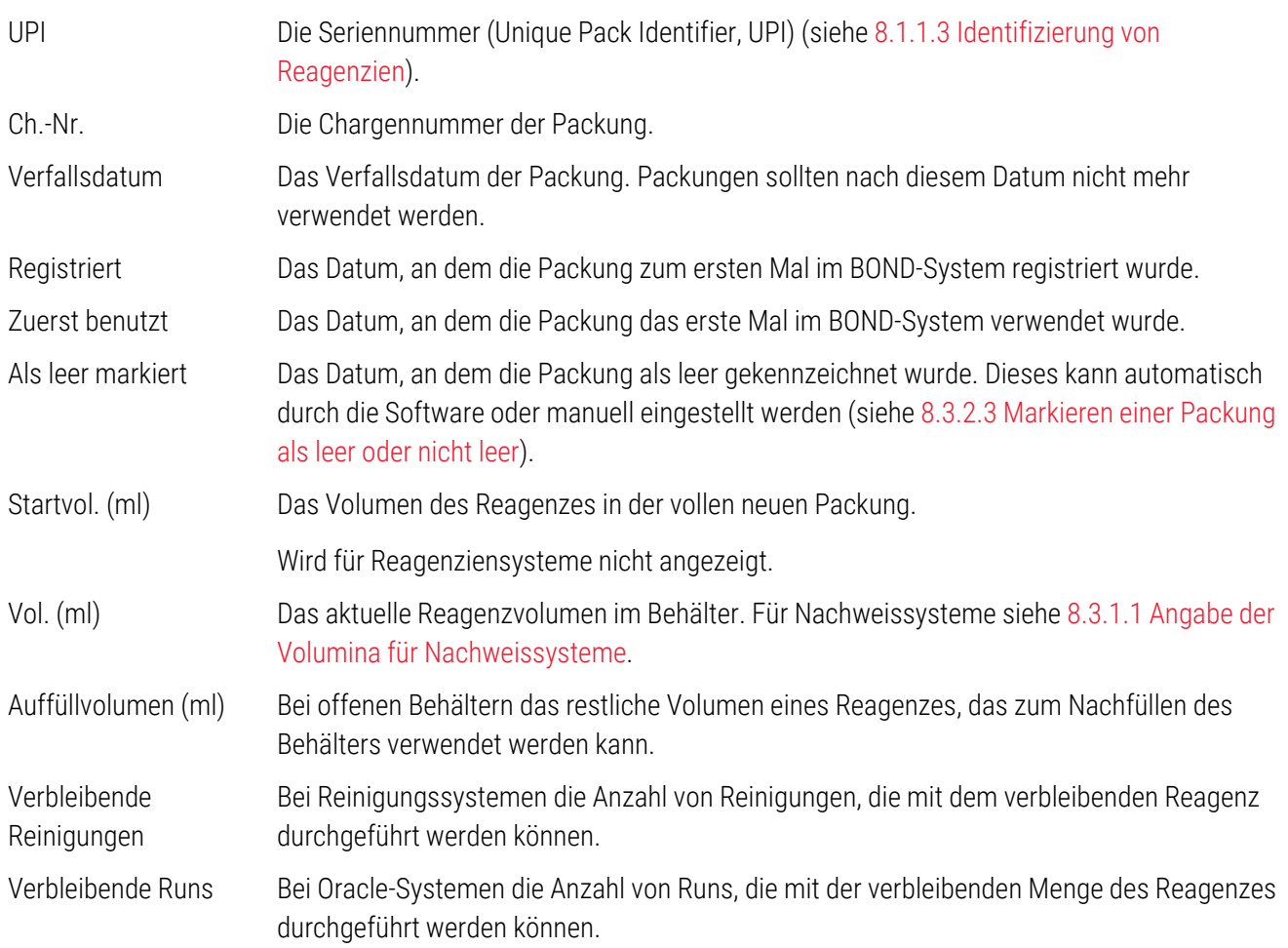

Die Schaltflächen in den Dialogen der Inventardetails ermöglichen es, eine Vielzahl von Inventardetails (gemäß dem Verpackungstyp) zu konfigurieren und einen Detailbericht über ein bestimmtes Reagenz oder System zu erstellen. In den nachstehenden Abschnitten werden die Konfigurations- und Berichtsoptionen erläutert.

### <span id="page-221-0"></span>8.3.2.1 Ändern des Mindestvorratsvolumens

Bei vordefinierten Reagenzien und Reagenziensystemen von Leica Biosystems kann ein "Mindestvorratsvolumen" eingestellt sein. Wenn das Reagenzgesamtvolumen unter die festgelegte Grenze fällt, wird das Reagenz im Bildschirm Reagenzieninventar rot gekennzeichnet, um den Anwender zu veranlassen, das Reagenz oder das System nachzubestellen.

Um die Mindestvorratseinstellung zu ändern, klicken Sie auf Mindestvorratsvolumen einstellen. Geben Sie im Popup-Dialogfeld das erforderliche Mindestvorratsvolumen im Feld Mindestvorrat ein. Verwenden Sie Milliliter, Runs oder Reinigungen, je nach Verpackungstyp. Klicken Sie auf OK.

### 8.3.2.2 Reagenzbericht

Durch Klicken auf Detailbericht können Sie einen Bericht über das gerade ausgewählte Reagenz oder Reagenziensystem erstellen. Weitere Informationen finden Sie unter [8.3.4 Inventardetailbericht](#page-226-0).

### <span id="page-221-1"></span>8.3.2.3 Markieren einer Packung als leer oder nicht leer

Sie können eine Reagenzienpackung als leer kennzeichnen, zum Beispiel wenn diese weggeworfen wird, bevor sie komplett aufgebraucht wurde. Wählen Sie hierzu die Packung in der Tabelle aus und klicken Sie dann auf Als leer markieren. Die Software schreibt das aktuelle Datum in das Feld Als leer markiert.

Um eine Reagenzienpackung, die als leer markiert ist, wieder zu aktivieren, wählen Sie diese in der Tabelle aus und klicken Sie auf Als nicht leer markieren. Dies geht jedoch nur, wenn die Packung nicht in ein Bearbeitungsmodul geladen ist. Die Packung gibt das Reagenzienvolumen an, die sie vor der Markierung als leer aufwies.

Wählen Sie die Optionsschaltfläche Leer oberhalb der Tabelle aus, um die als leer gekennzeichneten Einheiten anzuzeigen.

### 8.3.2.4 Auffüllen eines offenen Reagenzienbehälters

Sie können offene BOND-Reagenzienbehälter wiederverwenden, um bis zu 40 ml eines bestimmten Reagenzes zu verteilen. Es besteht hinsichtlich der Anzahl der Male, die Behälter wiederaufgefüllt werden können, keine Einschränkung, wenn Sie sie mit geringeren Mengen als dem Behältervolumen befüllen.

Folgen Sie den unten stehenden Anweisungen, um einen offenen Behälter nachzufüllen.

- 1 Füllen Sie den Behälter mit dem gewünschten Reagenzvolumen.
- 2 Lesen Sie den Behälter (wie unter 8.3.3 Registrieren von Reagenzien und [Reagenziensystemen](#page-222-0) beschrieben) ein und klicken Sie dann auf Auffüllen.

Die Schaltfläche bleibt deaktiviert, falls durch das Auffüllen das maximale Fassungsvermögen des Behälters von 40 ml überschritten werden würde.

3 Stellen Sie ein Verfallsdatum für das neue Reagenz ein.

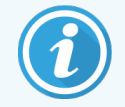

Bitte beachten Sie, dass die Software beim (erstmaligen oder wiederholten) Auffüllen eines offenen Behälters annimmt, der Behälter sei vollständig bis zum maximalen Volumen des Behälters aufgefüllt worden, d. h. dem vom Anwender bei der ersten Registrierung angegebenen Volumen (ml) oder bis zum aktuellen Volumen plus den Rest des zulässigen Nachfüllvolumens. Das angegebene Volumen wird ggf. korrigiert, wenn ein Dip-Test durchgeführt wird. Dies geschieht womöglich erst, wenn der Behälter verwendet wird.

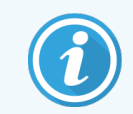

<span id="page-222-0"></span>Jeder offene Behälter wird bei der Erstregistrierung fest an ein bestimmtes Reagenz gebunden. Jedes Mal, wenn der Behälter aufgefüllt wird, muss dasselbe Reagenz verwendet werden.

### 8.3.3 Registrieren von Reagenzien und Reagenziensystemen

Wenn eine Reagenzienpackung registriert wird, erscheint sie in der Inventarliste. Das Reagenz muss im Bildschirm Reagenzien-Setup aufgeführt sein, bevor Sie eine Packung dieses Reagenzes registrieren können.

Sie müssen Reagenzienpackungen zuerst registrieren, bevor Sie sie im BOND-Gerät verwenden können.

Wenn Sie einen nicht registrierten Reagenzienbehälter in das Bearbeitungsmodul laden, wird die Software diesen

nicht erkennen und im Bildschirm Systemstatus auf der Position des Reagenzes ein Informationssymbol  $\binom{t}{t}$ anzeigen.

Informationen über den Status der auf dem BOND-PRIME Bearbeitungsmodul geladenen Reagenzienbehälter finden Sie im separaten BOND-PRIME Benutzerhandbuch.

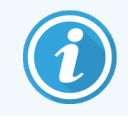

Die BOND-Software protokolliert den Reagenzienverbrauch und gibt eine Meldung aus, wenn das Reagenz nachgefüllt werden muss.

Versuchen Sie nicht, einen gebrauchsfertigen BOND-Reagenzienbehälter nachzufüllen, da die BOND-Software erkennen wird, dass es sich um einen benutzten Behälter handelt, und diesen daher von der Weiterverwendung ausschließt.

Wenn das BOND eine neue Reagenzienpackung nicht erkennt, die Sie zum Registrieren scannen, haben Sie möglicherweise nicht die aktuellste BOND-Datendefinitionsdatei (BDD-Datei) installiert. Gehen Sie auf die Webseite, um die aktuellste BDD-Datei herunterzuladen und installieren Sie sie (über den Bildschirm BDD-Aktualisierung des Administrations-Clients), wenn die "Datenversion" aktueller als die im Dialogfenster Über BOND angezeigte Version ist. Nachdem die aktuellste BDD-Datei installiert ist, starten Sie den BOND-Client erneut und versuchen Sie nochmals den neuen Reagenzienbehälter oder das neue Reagenziensystem zu registrieren.

Die Methoden zur Registrierung verschiedener Typen von Reagenzienpackungen werden in den folgenden Abschnitten beschrieben:

- 8.3.3.1 Registrieren von [Reagenziensystemen](#page-223-0)
- [8.3.3.2 Registrieren](#page-224-0) gebrauchsfertiger BOND-Reagenzien
- [8.3.3.3 Registrieren](#page-224-1) nicht gebrauchsfertiger Reagenzien
- <span id="page-223-0"></span>• [8.3.3.4 Manuelle](#page-225-0) ID-Eingabe

#### 8.3.3.1 Registrieren von Reagenziensystemen

Zum Registrieren eines BOND-Nachweis- oder eines Reinigungssystems scannen Sie die beiden Barcodes seitlich an der Reagenzienschale.

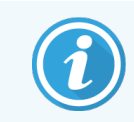

Einige Reagenziensysteme verfügen nur über einen Barcode auf der Reagenzienschale, z. B. Systeme mit nur einem oder zwei Behältern.

BOND-PRIME Reagenziensysteme haben einen einzelnen 2D-Barcode an der Seite der Schale.

Die Software zeigt das Dialogfenster Reagenziensystem hinzufügen an.

Gefährdung durch Laserstrahlung. Gefahr schwerer Augenschädigungen. Direkten Augenkontakt mit Laserstrahlen vermeiden.

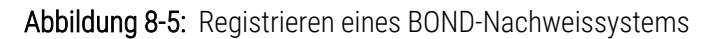

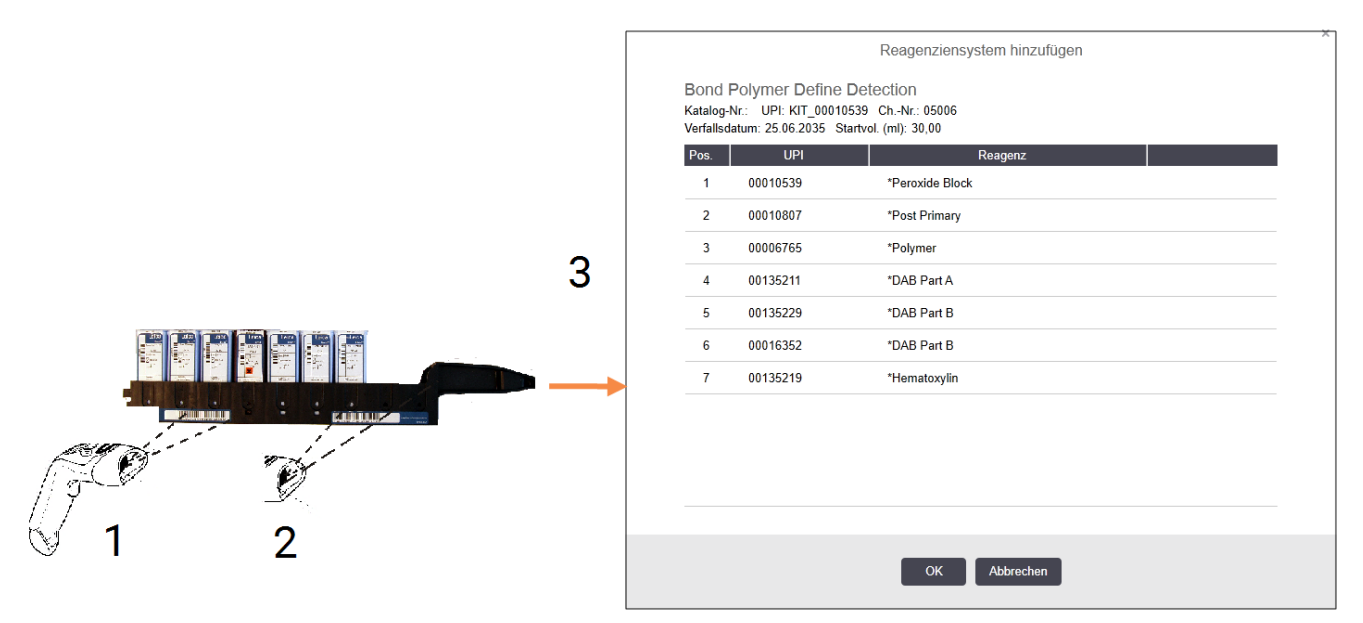

Überprüfen Sie, dass die Details im Dialog mit den Details der Packung übereinstimmen und klicken Sie dann auf OK.

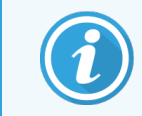

Versuchen Sie keinesfalls, einzelne Reagenzienbehälter zu registrieren, die Teil eines Reagenziensystems sind.

### <span id="page-224-0"></span>8.3.3.2 Registrieren gebrauchsfertiger BOND-Reagenzien

Um eine gebrauchsfertige BOND-Reagenzienpackung zu registrieren, scannen Sie den Barcode auf der Vorderseite des Behälters. Die Software zeigt nun den Dialog Reagenzienpackung hinzufügen an.

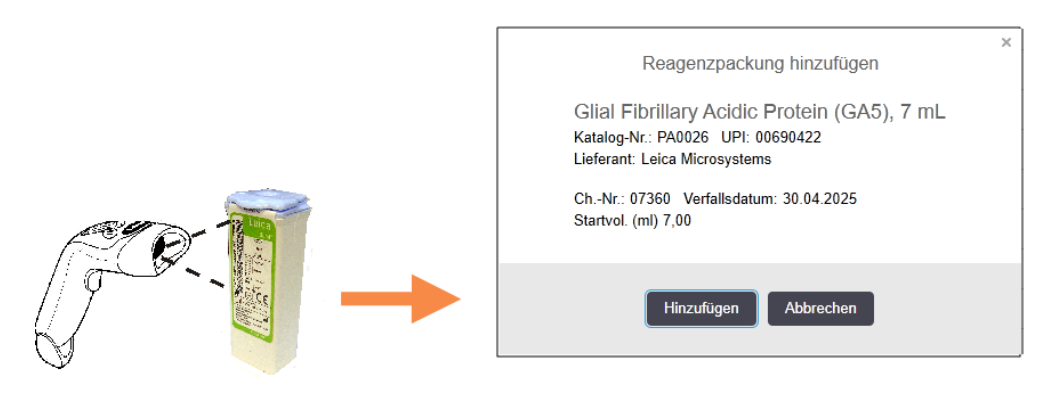

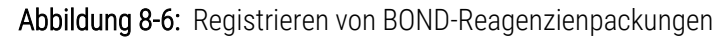

Überprüfen Sie, dass die Details im Dialog mit den Details der Packung übereinstimmen und klicken Sie dann auf Hinzufügen.

### <span id="page-224-1"></span>8.3.3.3 Registrieren nicht gebrauchsfertiger Reagenzien

Reagenzien, die nicht in gebrauchsfertigen BOND-Packungen geliefert werden, können im BOND-System in offenen BOND-Behältern oder Titrationsbehältern verwendet werden. Nachdem ein nicht gebrauchsfertiges Reagenz vorbereitet und in einen offenen 7-ml- oder 30-ml-Behälter oder einen 6-ml-Titrationsbehälter gefüllt worden ist, wird es fast auf die gleiche Weise registriert wie BOND-Reagenzien:

1 Stellen Sie sicher, dass das Reagenz im System erstellt wurde und den Status "Bevorzugt" aufweist. Die benutzerdefinierten Reagenzien müssen bevorzugt sein, um das Inventar zu registrieren. (Siehe [8.2.1 Hinzufügen](#page-213-0) oder Bearbeiten eines Reagenzes).

Bitte beachten Sie, dass mit dem BOND Enzyme Pretreatment Kit erstellte Enzyme im System vordefiniert sind und nicht manuell erstellt werden müssen.

- 2 Scannen Sie den Barcode vorne auf dem offenen oder dem Titrationsbehälter, um das Dialogfenster Offenen Behälter hinzufügen zu öffnen.
- 3 Wählen Sie den Reagenznamen in der Dropdown-Liste Reagenzname aus. (Der Name des Lieferanten wird in Klammern neben dem Reagenznamen angegeben.)

Die Liste beinhaltet alle im System erstellten Nicht-BOND-Zusätze und -Marker sowie die vier vordefinierten Enzyme, die mit dem BOND Enzyme Pretreatment Kit zubereitet werden können. Sollten Sie das Reagenz noch nicht im System erstellt haben, brechen Sie den Dialog Offenen Behälter hinzufügen ab und erstellen Sie es zuerst (siehe Schritt 1 oben).

4 Geben Sie die Chargennummer für das Reagenz ein, die Sie in der Dokumentation Ihres Lieferanten zum Reagenz finden.

5 Klicken Sie auf das Feld Verfallsdatum, um das Verfallsdatum mit der Kalenderfunktion einzustellen (wahlweise können Sie auch ein Datum eingeben).

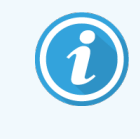

Sie können Teile von Daten wie T/M, TT/MM oder TT/MMM eingeben; es wird dabei vom aktuellen Jahr ausgegangen. Wenn Sie bspw. MM/JJJJ oder MMM/JJJJ eingeben, wird dabei vom ersten Tag des Monats ausgegangen.

Wenn Sie ein ungültiges Datum eingeben, erscheint um das Feld Verfallsdatum ein roter Rahmen und es wird die Meldung "Validierungsfehler" angezeigt.

Wenn Sie vom Feld Verfallsdatum wegklicken, wird ein gültiger Datumseintrag automatisch neu formatiert, so dass er dem Systemdatumsformat entspricht. Wenn vor der Eingabe eines ungültigen Datums mindestens ein gültiges Datum eingegeben wurde, wird das Feld auf das zuletzt eingegebene gültige Datum zurückgesetzt, wenn Sie von ihm wegklicken.

<span id="page-225-0"></span>6 Klicken Sie auf OK, um das Reagenz zu registrieren.

### 8.3.3.4 Manuelle ID-Eingabe

Sollte das BOND-System den Barcode eines Reagenzes nicht erkennen, gehen Sie im Bildschirm Reagenzieninventar wie folgt vor:

1 Klicken Sie auf ID eingeben.

Die BOND-Software öffnet den Dialog Manuelle ID-Eingabe.

- 2 Typnummern, die den langen Barcodes auf der Vorderseite des Behälters, oder die dem 2D-Barcode zugeordneten Nummern in der obersten Zeile im Dialogfeld zugeordnet sind.
- 3 Klicken Sie auf Validieren.

Wenn mehr als ein Barcode vorhanden ist, klicken Sie auf Validieren, nachdem Sie die entsprechenden Nummern für jeden Barcode eingegeben haben.

- 4 Nach Verifizierung der Barcodes zeigt die Software das entsprechende Dialogfeld Reagenzienpaket hinzufügen.
- 5 Überprüfen Sie die Packungsdetails oder fügen Sie Details im Dialog Reagenzienpackung hinzufügen hinzu und klicken Sie dann auf OK, um die Packung zu registrieren.

## <span id="page-226-0"></span>8.3.4 Inventardetailbericht

Sie können einen Bericht über die Inventardetails der Reagenzien oder Reagenziensysteme erstellen, die in der Tabelle im Bildschirm Reagenzieninventar gezeigt werden. Der erstellte Bericht beinhaltet Informationen über jedes der sichtbaren Reagenzien oder Reagenziensysteme, einschließlich des jeweiligen Gesamtvorrats. Sollte die Vorratsmenge unterhalb des Mindestvorratsvolumens liegen (siehe 8.3.2.1 Ändern des [Mindestvorratsvolumens](#page-221-0)), wird das entsprechende Reagenz im Bericht mit "Niedrig" gekennzeichnet.

Stellen Sie die Filter unten im Bildschirm ein, um die für Sie interessanten Reagenzien oder Reagenziensysteme darzustellen, und klicken Sie dann auf Detailbericht. Der Bericht wird erstellt und erscheint in einem neuen Fenster.

Rechts oben im Inventardetailbericht finden sich die Informationen in der nachstehenden Tabelle wieder.

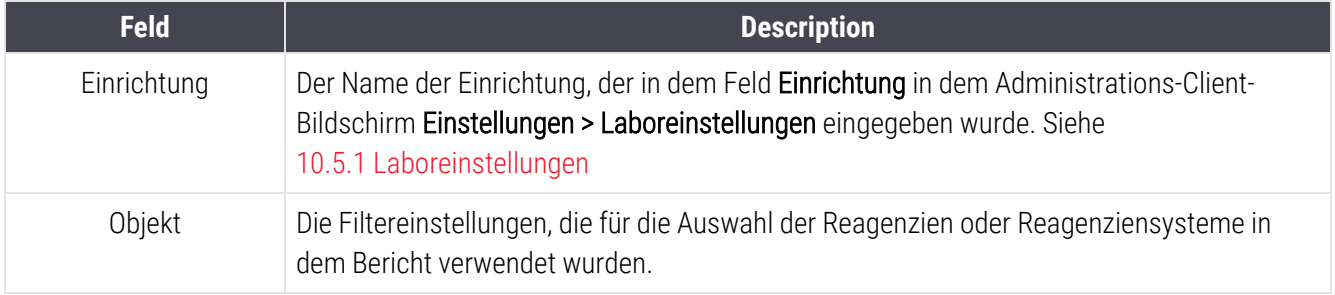

Für jedes in der Tabelle aufgeführte Reagenz erscheinen folgende Angaben im Bericht:

- Name
- Die gesamte vorrätige Menge (gekennzeichnet, falls weniger als das Mindestvorratsvolumen vorrätig ist)
- Katalognummer (für gebrauchsfertige BOND-Behälter) oder "offen" (für offene Behälter)
- Typ (Primärantikörper, Sonde, Zusätze oder Typ des Reagenziensystems)
- Lieferant

Für jede einzelne Reagenzienpackung wird im Bericht Folgendes angezeigt:

- $\bullet$  UPI
- Chargennummer
- Verfallsdatum
- Registrierdatum
- Datum der erstmaligen Verwendung
- Datum der letzten Verwendung
- Verbleibende Menge

Siehe [3.7 Berichte](#page-90-0) für weitere Details über das Berichtsfenster und die Druckoptionen.

## <span id="page-227-0"></span>8.3.5 Reagenzienverbrauchsbericht

Der Reagenzienverbrauchsbericht gibt Auskunft über die verbrauchte Reagenzmenge und darüber, wie viele Tests in einem bestimmten Zeitraum mit diesem Reagenz durchgeführt wurden. Die Informationen werden sowohl für individuelle Behälter als auch für die Gesamtmenge der Reagenzien dargestellt.

Der Bericht deckt alle im angegebenen Zeitraum benutzten Reagenzien ab, ungeachtet der aktuell im Bildschirm Reagenzieninventar angezeigten Reagenzien. Der Verbrauch der Reagenziensysteme ist nicht mit eingeschlossen.

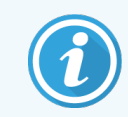

BOND-PRIME der Verbrauch von Bulk-Reagenzien wird nachverfolgt und im Bericht angezeigt.

Klicken Sie zum Öffnen eines Auswahldialogs für das Datum, in dem der von dem Bericht abzudeckende Zeitraum angegeben werden muss, auf Reagenzienverbrauch. Stellen Sie die Daten in Von und Bis sowie die Zeit ein (siehe Verwenden der [Auswahlfunktionen](#page-233-0) für Datum und Zeit (Section auf seite 233)) und klicken Sie dann auf Erstellen. Der Bericht wird erstellt und erscheint in einem neuen Fenster.

Rechts oben im Reagenzienverbrauchsbericht finden sich die Informationen in der nachstehenden Tabelle wieder.

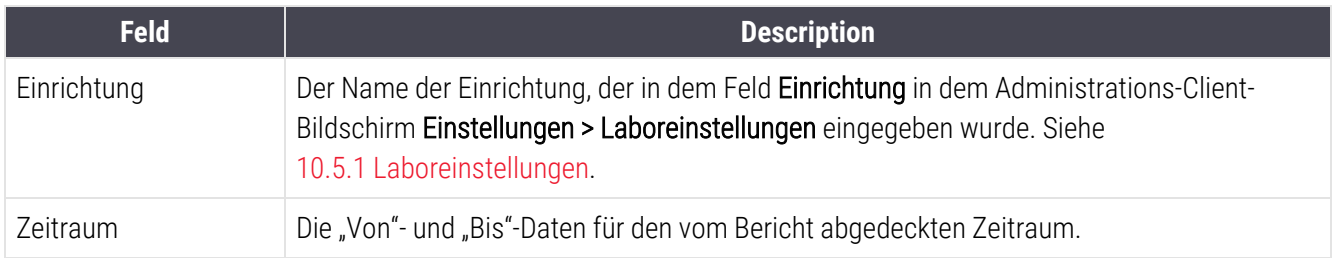

Für jedes im Zeitraum benutzte Reagenz zeigt der Bericht:

- Name (das Reagenzkürzel);
- UPI der benutzten Behälter;
- Chargennummern der benutzten Behälter;
- Verfallsdaten der benutzten Behälter:
- Anzahl bearbeiteter Objektträger, sowohl pro Behälter als auch die Gesamtanzahl pro Reagenz;
- Volumen des im Zeitraum verbrauchten Reagenzes, sowohl pro Behälter als auch das Gesamtvolumen pro Reagenz.

Siehe [3.7 Berichte](#page-90-0) für weitere Details über das Berichtsfenster und die Druckoptionen.

## 8.4 Der Bildschirm "Reagenzpanels"

Ein Panel ist ein benutzerdefinierter Satz an Markern. Mit Panels können Sie schnell eine Reihe an Objektträgern zum System hinzufügen.

Panels können nur für routinemäßige Einzelfärbung-Objektträger und parallele Multiplex-Objektträger verwendet werden; sie können nicht zur Einrichtung von sequenziellen Färbungen verwendet werden. Sie müssen mit einer Supervisor-Berechtigung angemeldet sein, um Panels erstellen zu können.

Zur Anzeige des Bildschirms Reagenzpanels klicken Sie in der Funktionsleiste auf das Symbol Reagenzien-Setup und anschließend auf die Registerkarte Panels.

Für weitere Einzelheiten siehe:

- [8.4.1 Erstellen](#page-228-0) eines Panels
- [8.4.2 Anzeigen](#page-229-0) oder Bearbeiten von Paneldetails
- <span id="page-228-0"></span>• [8.4.3 Entfernen](#page-229-1) eines Panels

### 8.4.1 Erstellen eines Panels

Um ein Panel zu erstellen, gehen Sie folgendermaßen vor (Sie müssen eine Supervisor-Berechtigung besitzen):

1 Klicken Sie auf Panel hinzufügen.

Die Software zeigt den Dialog Eigenschaften des Reagenzpanels an.

#### Abbildung 8-7: Der Dialog Eigenschaften des Reagenzpanels

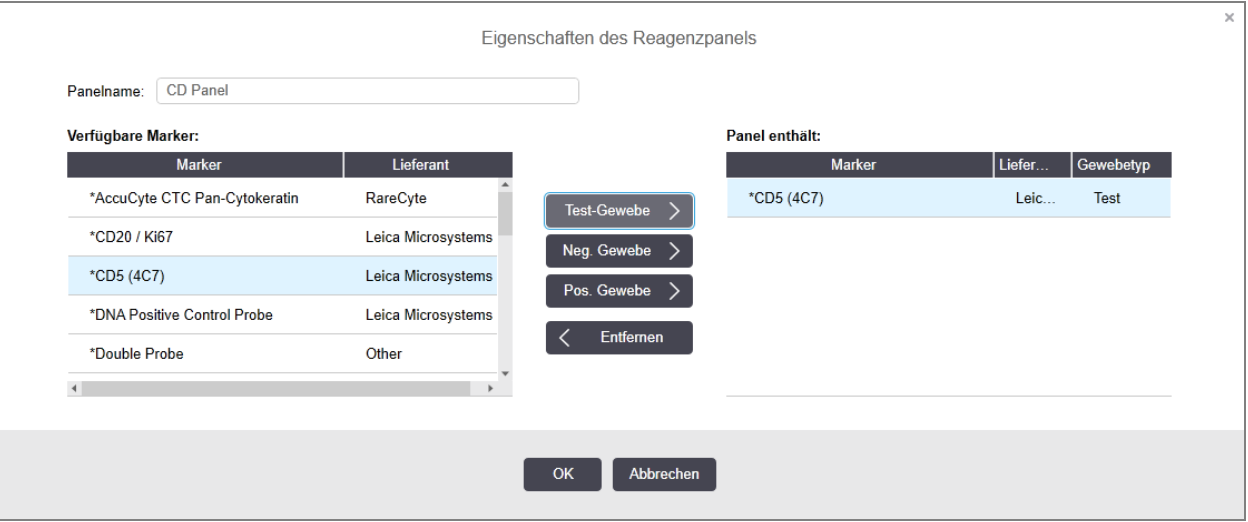

Die Tabelle rechts im Dialog Eigenschaften des Reagenzpanels listet den Inhalt des Panels auf, während die Tabelle auf der linken Seite alle verfügbaren Marker anzeigt.

2 Geben Sie im Feld Panelname oben im Dialogfenster einen Namen für das Panel ein.

Ein Panel muss einen Namen haben, bevor es abgespeichert werden kann.

3 Soll dem Panel ein Marker hinzugefügt werden, wählen Sie den entsprechenden Eintrag aus der Liste der

verfügbaren Antikörper oder Sonden in der linken Tabelle aus und klicken Sie dann auf **Test-Gewebe** 

Wenn eine positive Gewebekontrolle hinzugefügt werden soll, klicken Sie auf den Marker und klicken Sie dann

auf Pos. Gewebe

Wenn eine negative Gewebekontrolle hinzugefügt werden soll, klicken Sie auf den Marker und klicken Sie dann

- auf Neg. Gewebe
- 4 Zum Löschen eines Paneleintrages wählen Sie diesen Eintrag in der rechten Tabelle aus und klicken Sie dann
	- $_{\rm{auff}}$   $\langle$  Entfernen

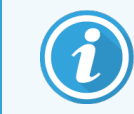

Bei den Panels muss ein Testgewebe eingegeben werden. Sie können kein Panel speichern, bei dem kein Testgewebe eingegeben wurde.

5 Wenn das Panel stimmt, klicken Sie auf OK, damit die Details gespeichert werden.

<span id="page-229-0"></span>Falls das Panel nicht gespeichert werden soll, klicken Sie einfach auf Abbrechen.

### 8.4.2 Anzeigen oder Bearbeiten von Paneldetails

Um Details eines Panels anzuzeigen, wählen Sie es in der Tabelle links des Bildschirms Reagenzpanels aus. Die Marker in dem Panel werden in der Tabelle rechts im Bildschirm angezeigt. Um das Panel zu bearbeiten, klicken Sie auf Paneleigenschaften und bearbeiten diese wie in [8.4.1 Erstellen](#page-228-0) eines Panels beschrieben.

### <span id="page-229-1"></span>8.4.3 Entfernen eines Panels

Wenn ein Panel aus dem System entfernt werden soll, wählen Sie das Panel in der Tabelle des Bildschirms Reagenzpanels aus und klicken Sie dann auf Panel entfernen. Anschließend werden Sie zur Bestätigung des Löschvorganges aufgefordert.

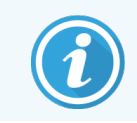

Entfernen Sie Panels immer nur nach sorgfältiger Überlegung. Die Details entfernter Panels gehen beim Löschen unwiderruflich verloren.

## 9 Objektträgerarchiv (auf BOND-Controller)

Der Bildschirm Objektträgerarchiv zeigt Details der Objektträger an, die im BOND-System geplant sind, derzeit bearbeitet werden oder bereits bearbeitet wurden.

Bei geplanten Runs, die (durch Entriegeln der Aufnahme) vor dem Bearbeitungsbeginn gestoppt wurden, werden die individuellen Objektträgereinträge aus der Archivliste entfernt und durch eine einzelne Zeile für die gesamte Aufnahme ersetzt, in der der Status "Zurückgewiesen" angezeigt wird. Für diese Runs können Berichte über Run-Ereignisse und Run-Details erstellt werden.

Dieses Kapitel beinhaltet die folgenden Abschnitte:

- 9.1 Der Bildschirm ["Objektträgerarchiv"](#page-231-0)
- [9.2 Objektträgerauswahl](#page-233-1)
- [9.3 Objektträgereigenschaften](#page-234-0) und erneutes Bearbeiten eines Objektträgers
- [9.4 Run-Ereignisbericht](#page-235-0)
- [9.5 Run-Bericht](#page-236-0)
- $-9.6$  Fallbericht
- <sup>l</sup> [9.7 Protokollbericht](#page-239-0)
- [9.8 Objektträger-Übersicht](#page-240-0)
- [9.9 Exportieren](#page-241-0) von Daten
- <sup>l</sup> 9.10 Übersicht über das [Objektträgerarchiv](#page-243-0)

Objektträgerarchiv  $\mathbb{R}^3$ 

## <span id="page-231-0"></span>9.1 Der Bildschirm "Objektträgerarchiv"

Um sich Details zu Objektträgerarchiven anzeigen zu lassen oder Berichte zu Run-Ereignissen, Run-Details oder Fallberichte zu erstellen, wählen Sie in der Funktionsleiste das Symbol Objektträgerarchiv aus.

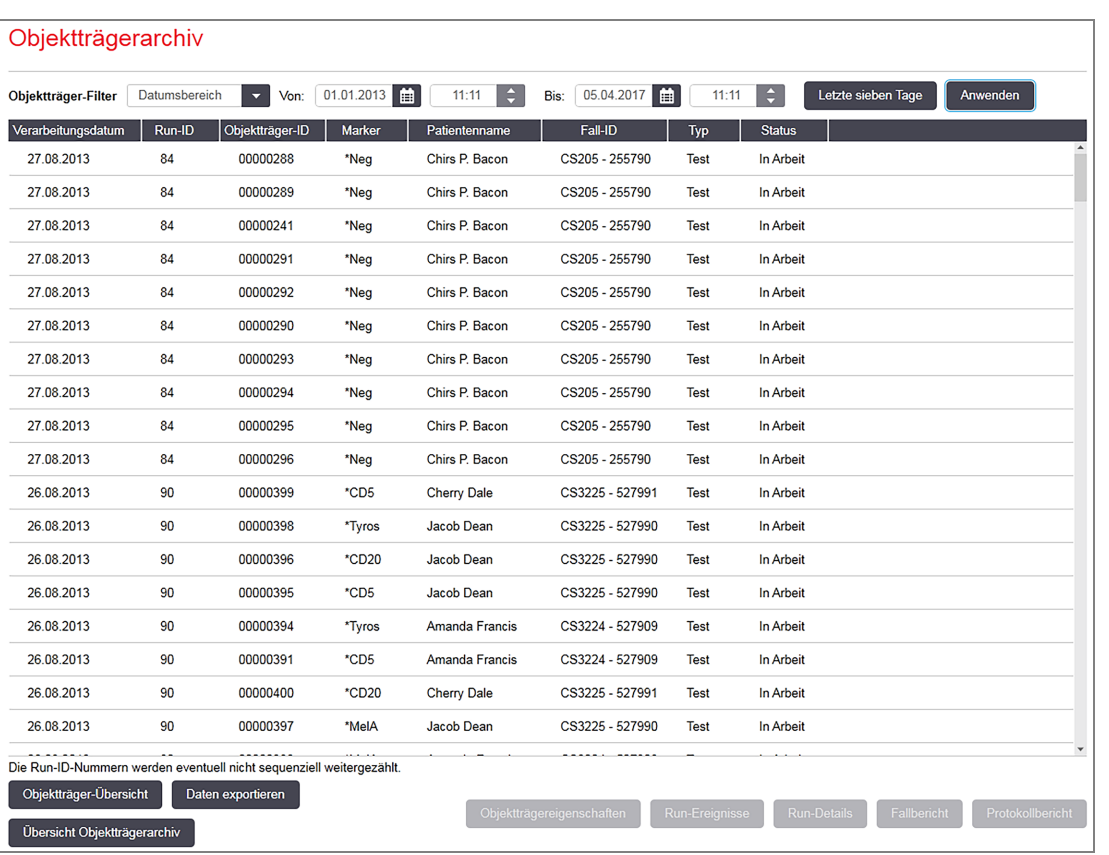

#### Abbildung 9-1: Der Bildschirm Objektträgerarchiv

Die Objektträgerarchivliste zeigt die Objektträger an, die in dem über der Liste befindlichen Filter Datumsbereich festgelegten Zeitraum bearbeitet wurden, oder einen bestimmten mittels des Filters Objektträger-ID gefundenen Objektträger (siehe [9.2 Objektträgerauswahl\)](#page-233-1).

Beachten Sie, dass die Run-ID-Nummern, die auf dem Bildschirm angezeigt werden, eventuell nicht sequenziell weiterzählen. Für die BOND-III und BOND-MAX Bearbeitungsmodule werden die Run-ID-Nummern zugewiesen, wenn die Objektträgeraufnahmen verriegelt werden, wenn also eine Aufnahme verriegelt wird, dann ent- und erneut verriegelt wird (bevor der Run startet), wird die Run-ID-Nummer weitergezählt und die nach dem ersten Verriegeln zugeteilte Nummer wird im Endeffekt ausgelassen.

Auf dem BOND-PRIME Bearbeitungsmodul wird jedem Objektträger eine Run-ID-Nummer zugewiesen.

Die Farbkodierung der Objektträger folgt derjenigen des Bildschirms Objektträger-Setup (siehe [6.5.1 Beschreibung](#page-153-0) der [Objektträgerfelder](#page-153-0) und Kontrollen):

- Weiß: Objektträger, die im Dialog Objektträger hinzufügen erstellt wurden.
- · Gelb: Objektträger, die im Dialog Objektträgeridentifizierung erstellt wurden (siehe [6.8 Improvisiertes](#page-166-0) Erstellen von [Objektträgern](#page-166-0) und Fällen).
- Hellgrau: LIS-Objektträger.
- Rot: LIS-Prioritätsobjektträger (siehe [11.2.5 Prioritätsobjektträger](#page-288-0)).

Die Liste enthält für jeden Objektträger die folgenden Werte:

- Verarbeitungsdatum (das Datum, an dem die Bearbeitung des Objektträgers begann)
- $\bullet$  Run-ID
- Objektträger-ID
- Marker (Name des Primärantikörpers oder der Sonde)
- Patientenname
- $\bullet$  Fall -ID
- Typ (Testgewebe oder positives bzw. negatives Kontrollgewebe)
- Status (in Arbeit oder Fertig und ob unerwartete Ereignisse bemerkt wurden; bei Runs, die vor dem Bearbeitungsbeginn gestoppt wurden, möglicherweise auch "Zurückgewiesen")

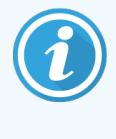

Falls im Status Beendet (Ereignisse bemerkt) vermerkt ist, überprüfen Sie den Bericht über Run-Ereignisse, um Aufschluss darüber zu erlangen, ob die unerwarteten Ereignisse die Färbung beeinträchtigt haben. Unerwartete Ereignisse werden fettgedruckt dargestellt.

Zur Anzeige von Informationen zu einem Objektträger wählen Sie diesen in der Liste aus und klicken Sie anschließend auf eine der Schaltflächen unterhalb der Liste.

## <span id="page-233-1"></span>9.2 Objektträgerauswahl

Die Anzeige der Objektträger kann auf dem Bildschirm Objektträgerarchiv auf sämtliche innerhalb eines festgelegten Zeitraums bearbeitete Objektträger eingestellt werden, es kann aber auch ein bestimmter Objektträger durch Eingabe seiner Objektträger-ID herausgefiltert werden. Klicken Sie auf das Dropdown-Menü und wählen Sie anschließend den Objektträgerfilter aus, den Sie anwenden möchten.

### Der Objektträgerfilter "Datumsbereich"

Abbildung 9-2: Der Objektträgerfilter "Datumsbereich"

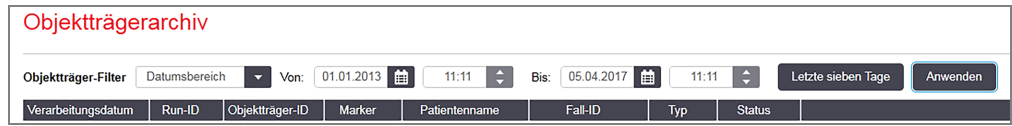

Verwenden Sie den Objektträgerfilter Datumsbereich zur Festlegung des Berichtszeitraums auf dem Bildschirm. Es werden nur in diesem Zeitraum bearbeitete Objektträger angezeigt. Stellen Sie die Daten für "Von" und "Bis" ein, und ggf. Uhrzeiten zur Festlegung des anzuzeigenden Zeitraums. Klicken Sie anschließend auf Anwenden, um die Objektträger anzuzeigen.

Wenn in dem von Ihnen festgelegten Zeitraum mehr als 1000 Objektträger bearbeitet wurden, werden nur die ersten 1000 angezeigt. Um sich die Details des gesamten Satzes anzeigen zu lassen, müssen Sie die Objektträgerdaten exportieren – siehe [9.9 Exportieren](#page-241-0) von Daten.

Das Feld Bis ist anfänglich auf das aktuelle Datum und die aktuelle Uhrzeit und das Feld Von ist auf genau eine Woche davor eingestellt. Wenn Sie die Einstellungen ändern, können Sie zu dieser Konfiguration zurückkehren, indem Sie Letzte sieben Tage anklicken.

### <span id="page-233-0"></span>Verwenden der Auswahlfunktionen für Datum und Zeit

Um Tag, Monat und Jahr einzustellen, klicken Sie auf die Kalenderschaltfläche und wählen Sie ein Datum aus. Blättern Sie durch die Monate, indem Sie auf die Pfeile in der Kalendertitelleiste klicken. Oder klicken Sie in der Mitte der Titelleiste, um einen anderen Monat auszuwählen oder durch die Jahre zu blättern. Alternativ können Sie das Datum direkt in das Feld eingeben.

Um die Uhrzeit einzustellen, klicken Sie in das Zeitfeld und verwenden die Auf- und Abwärtspfeile (oder die entsprechenden Pfeiltasten auf der Tastatur). Abhängig von der Position des Cursors ändert sich die Zeit um eine Stunde, zehn Minuten oder eine Minute. Alternativ können Sie die Zeit direkt in das Feld eingeben.

### Objektträgerfilter für Objektträger-IDs

Verwenden Sie den Objektträgerfilter Objektträger-ID zur Suche nach Informationen zu einem bestimmten Objektträger. Geben Sie die Objektträger-ID in das Feld Objektträger-ID ein und klicken Sie auf Anwenden.

## <span id="page-234-0"></span>9.3 Objektträgereigenschaften und erneutes Bearbeiten eines Objektträgers

Um die Eigenschaften eines Objektträgers in der Liste des Objektträgerarchivs anzuzeigen, klicken Sie auf den Objektträger und dann auf Objektträgereigenschaften (oder öffnen Sie den Dialog durch einen Doppelklick). Dies ist derselbe Dialog, der sich vom Bildschirm Objektträger-Setup aus öffnen lässt ([6.5.4 Bearbeiten](#page-158-0) eines Objektträgers).

Falls der Dialog Objektträgereigenschaften aus dem Bildschirm Objektträgerarchiv geöffnet wurde, können Sie weder Patienten- noch Testdetails bearbeiten (da der Objektträger bearbeitet wurde oder wird). Sie haben jedoch die Möglichkeit, Bemerkungen im Feld Anmerkungen hinzuzufügen oder einen Objektträger erneut zu bearbeiten, siehe [9.3.1 Erneutes](#page-234-1) Bearbeiten von Objektträgern.

## <span id="page-234-1"></span>9.3.1 Erneutes Bearbeiten von Objektträgern

Falls der Objektträger nicht den Anforderungen genügt, kann er für eine Wiederholung markiert werden. Mit dem nachstehenden Verfahren können Sie über den Dialog Objektträgereigenschaften die erneute Bearbeitung eines Objektträgers einleiten:

1 Klicken Sie auf Objektträger kopieren.

Der Dialog Objektträgereigenschaften wechselt zum Dialog Objektträger hinzufügen mit bearbeitbaren Feldern.

- 2 Führen Sie sämtliche erforderlichen Änderungen durch und klicken Sie anschließend auf Objektträger hinzufügen.
- 3 Bestätigen Sie den Fall, den Patienten und den Arzt für den kopierten Objektträger, um den Objektträger dem Bildschirm Objektträger-Setup hinzuzufügen.

Das Dialogfenster Objektträger hinzufügen bleibt geöffnet, sodass Sie bei Bedarf weitere Objektträger hinzufügen können.

- 4 Klicken Sie auf Schließen, um zum Bildschirm Objektträgerarchiv zurückzukehren.
- 5 Bearbeiten Sie die neu erstellten Objektträger wie gewohnt.

## <span id="page-235-0"></span>9.4 Run-Ereignisbericht

Dieser Bericht, der im Bildschirm Objektträgerarchiv erstellt wird, zeigt sämtliche Ereignisse für alle Objektträger der Aufnahme an, auf der der ausgewählte Objektträger bearbeitet wurde. Klicken Sie auf Run-Ereignisse, um den Bericht zu erstellen.

Für das BOND-PRIME Bearbeitungsmodul zeigt der Bericht Ereignisse für einzelne Objektträger an.

Für BOND-III oder BOND-MAX lassen sich Run-Ereignisberichte uch während der Bearbeitung der Objektträger erstellen. Klicken Sie in den Bildschirmen Systemstatus oder Protokollstatus mit der rechten Maustaste auf den entsprechenden Run und wählen Sie Run-Ereignisse aus dem Menü. Ereignisse, die einen Objektträgerhinweis ausgelöst haben, sind fettgedruckt dargestellt, so dass sie leicht aufgefunden werden können.

Rechts oben im Run-Ereignisbericht stehen die in der folgenden Tabelle zusammengefassten Angaben:

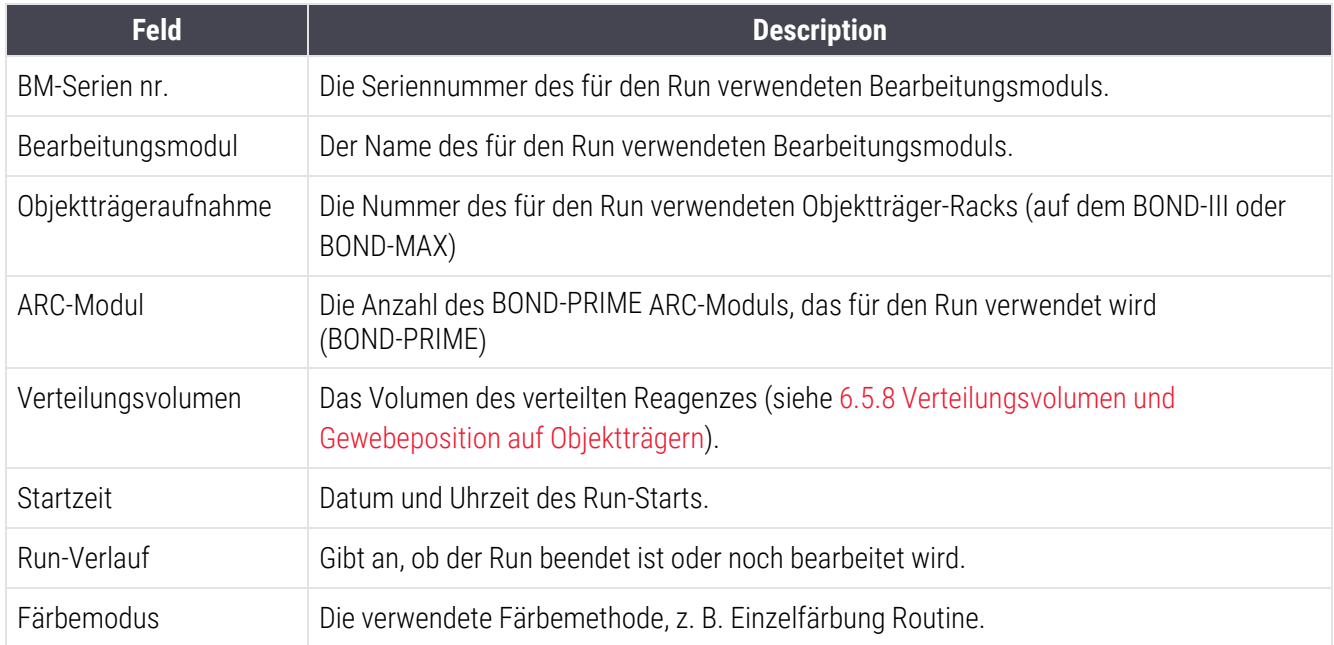

Die Bilder zu den Objektträgeretiketten aller Objektträger des Runs werden ganz oben im Bericht angezeigt. Der Hauptteil des Berichts zeigt die Zeit, die Ereignisnummer und die Ereignisbeschreibung der Run-Ereignisse an. Die Ereignisnummer wird von Leica Biosystems zur Fehlersuche verwendet, falls dies erforderlich sein sollte.

Siehe [3.7 Berichte](#page-90-0) für weitere Details über das Berichtsfenster und die Druckoptionen.

## <span id="page-236-0"></span>9.5 Run-Bericht

Dieser Bericht, der im Bildschirm Objektträgerarchiv erstellt wird, zeigt die Details für alle Objektträger auf derselben Aufnahme wie der Aufnahme des aktuell ausgewählten Objektträgers an. Die Bearbeitung der Aufnahme muss beendet und die Aufnahme entsperrt sein. Klicken Sie auf Run-Details, um den Bericht zu erstellen. Oben rechts im Bericht finden Sie die Informationen der nachfolgenden Tabelle:

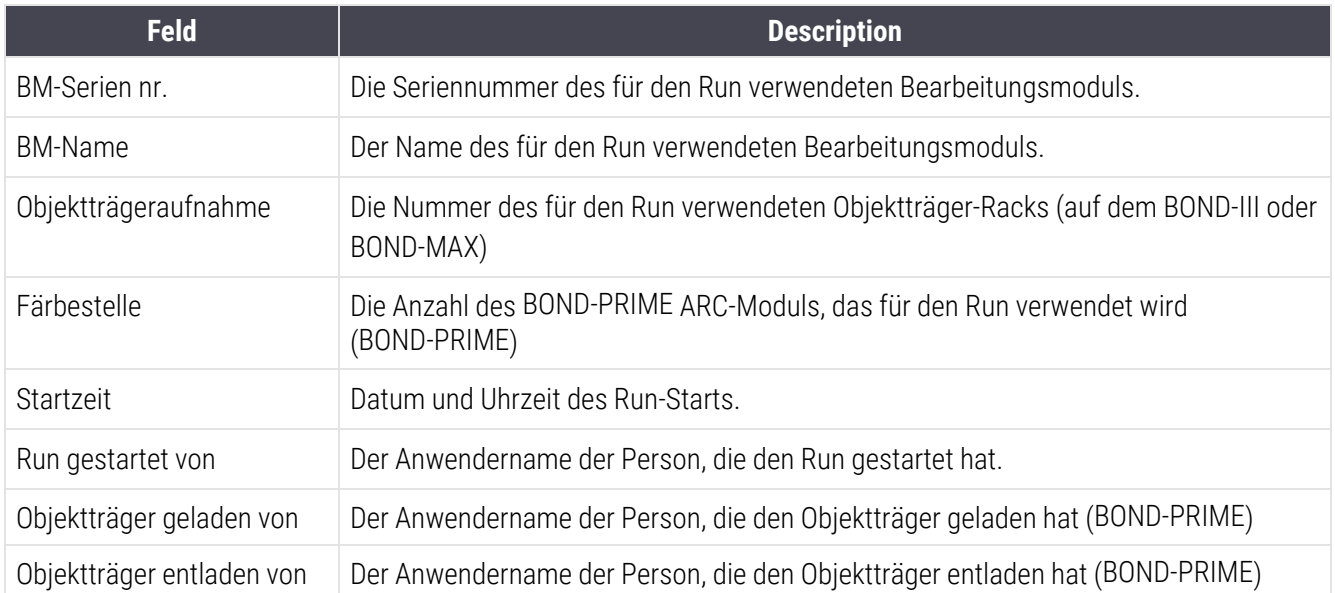

Für jeden Objektträger des Runs werden im Textteil des Berichts ein Bild des entsprechenden Objektträgeretiketts und die folgenden Informationen angezeigt.

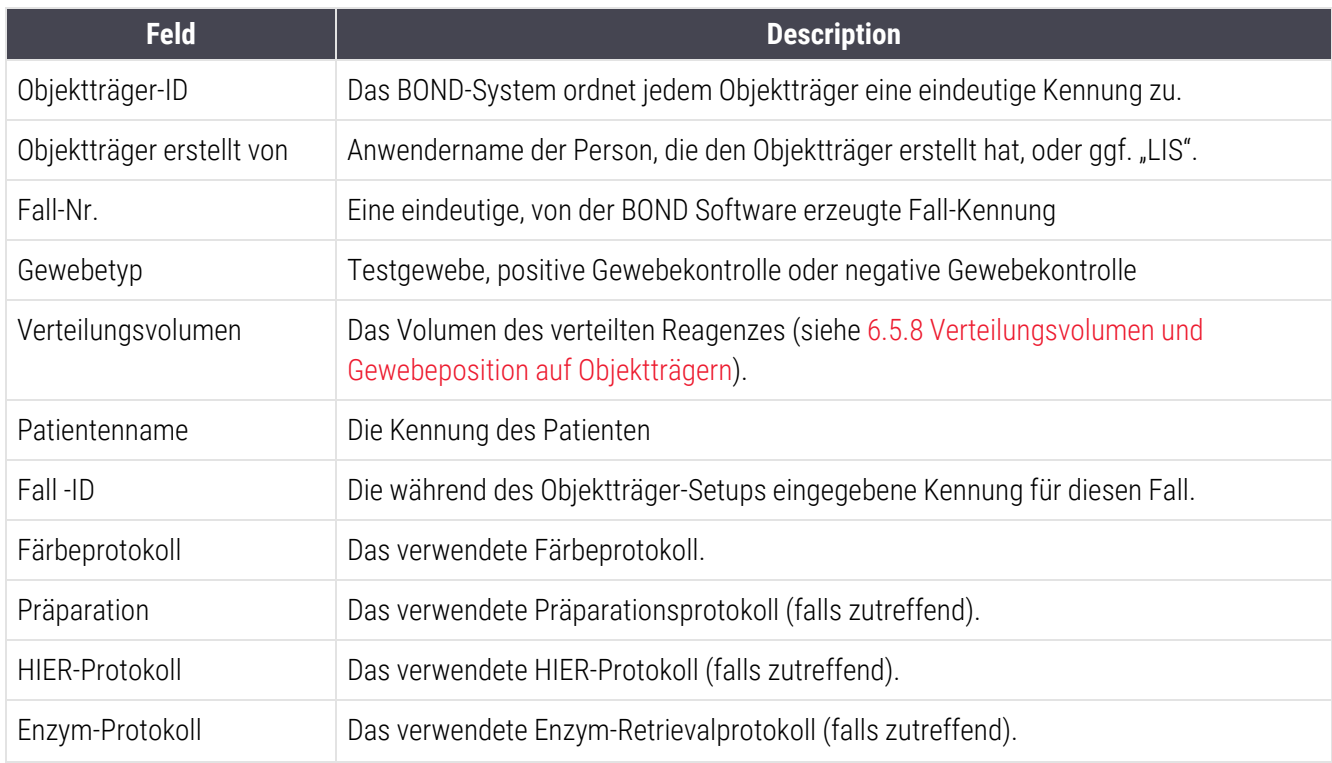

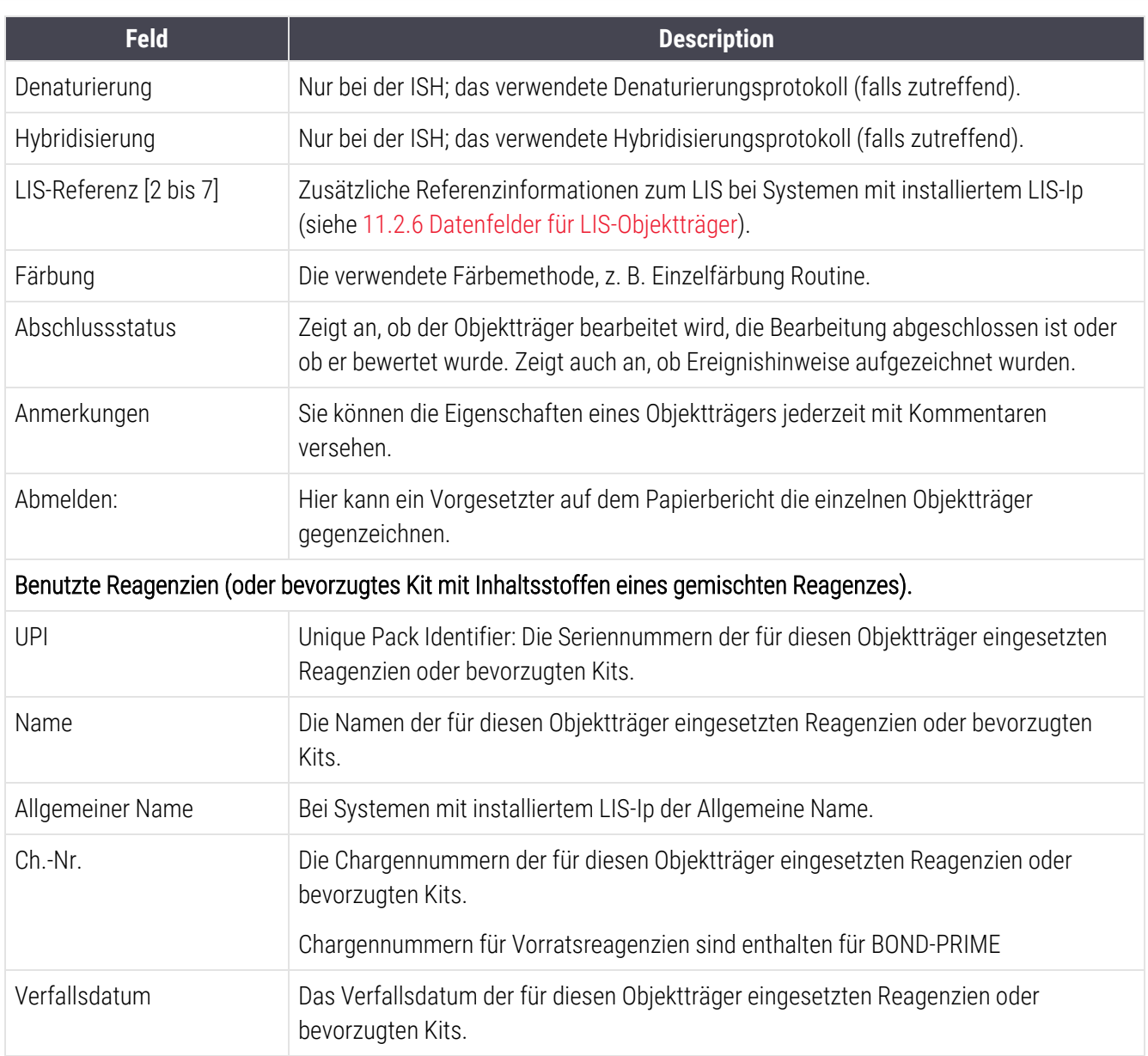

<span id="page-237-0"></span>Siehe [3.7 Berichte](#page-90-0) für weitere Details über das Berichtsfenster und die Druckoptionen.

## 9.6 Fallbericht

Dieser Bericht zeigt die Details aller Objektträger desselben Falls wie dem Fall des aktuell ausgewählten Objektträgers an. Der Bericht kann im Bildschirm Objektträger-Setup, im Bildschirm Objektträgerarchiv und im Dialogfenster Objektträgeridentifizierung erzeugt werden. Rechts oben im Fallbericht erscheinen die Informationen in der nachstehenden Tabelle:

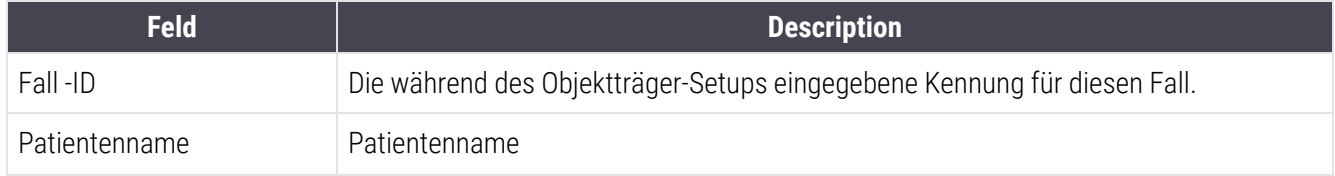

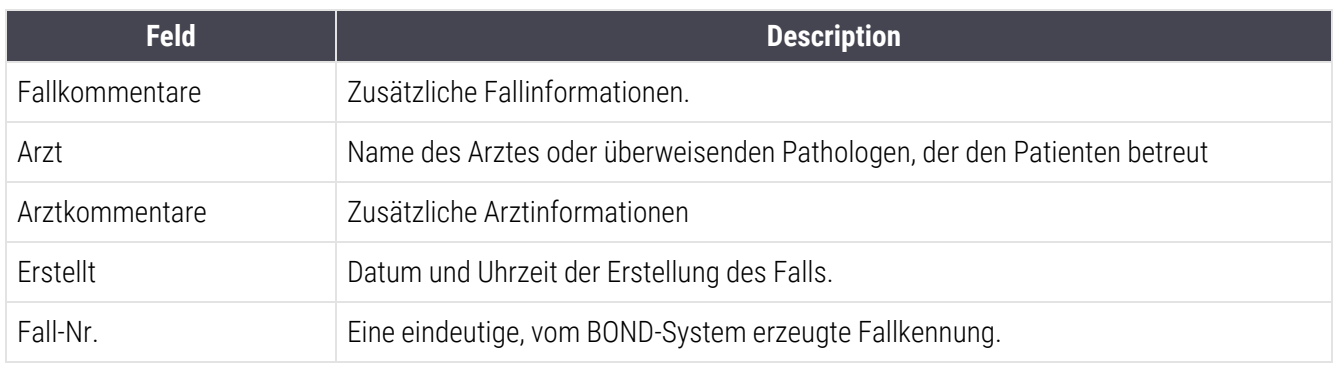

Der Textteil des Berichts enthält für jeden Objektträger des Falls die folgenden Angaben:

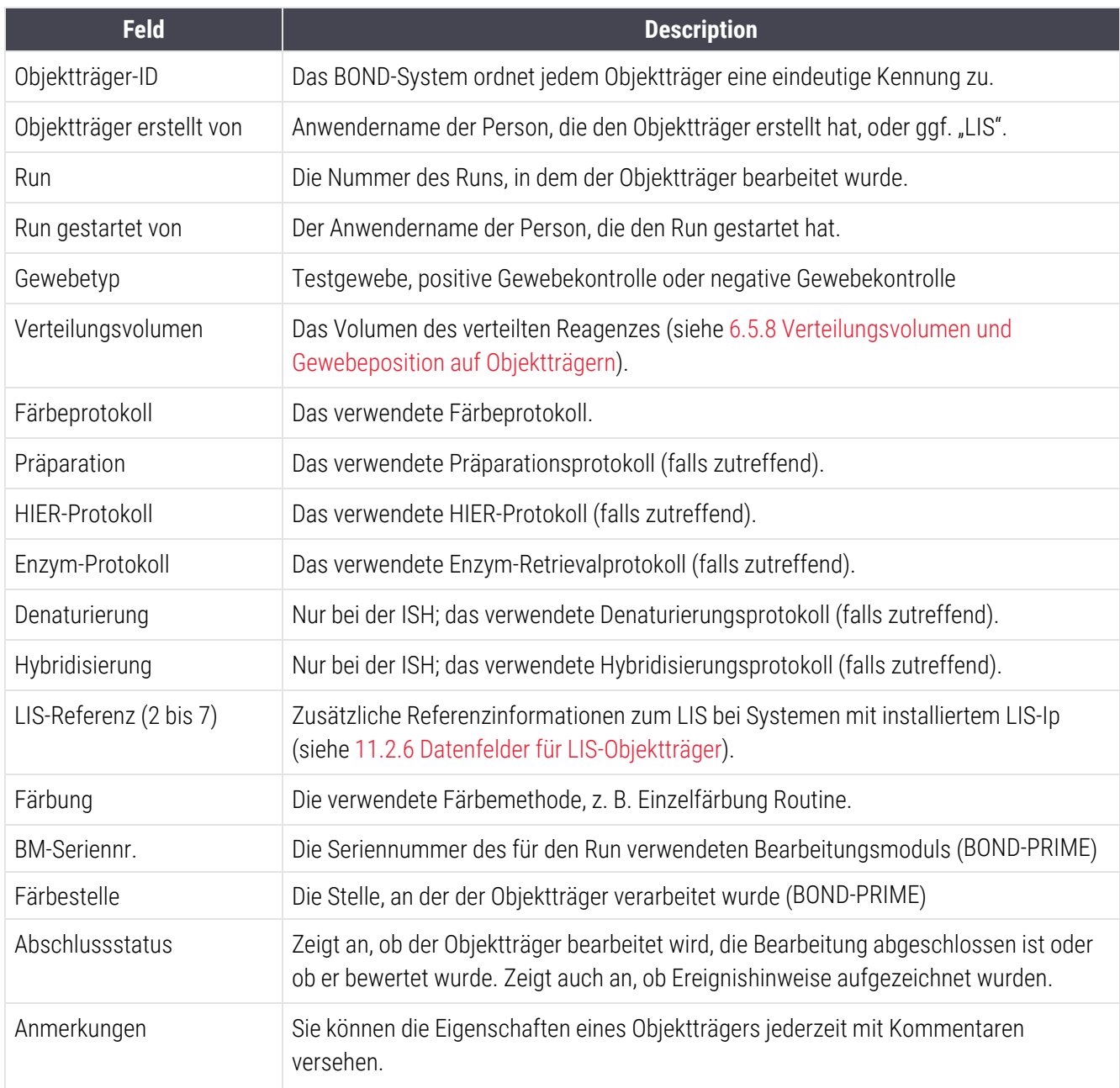

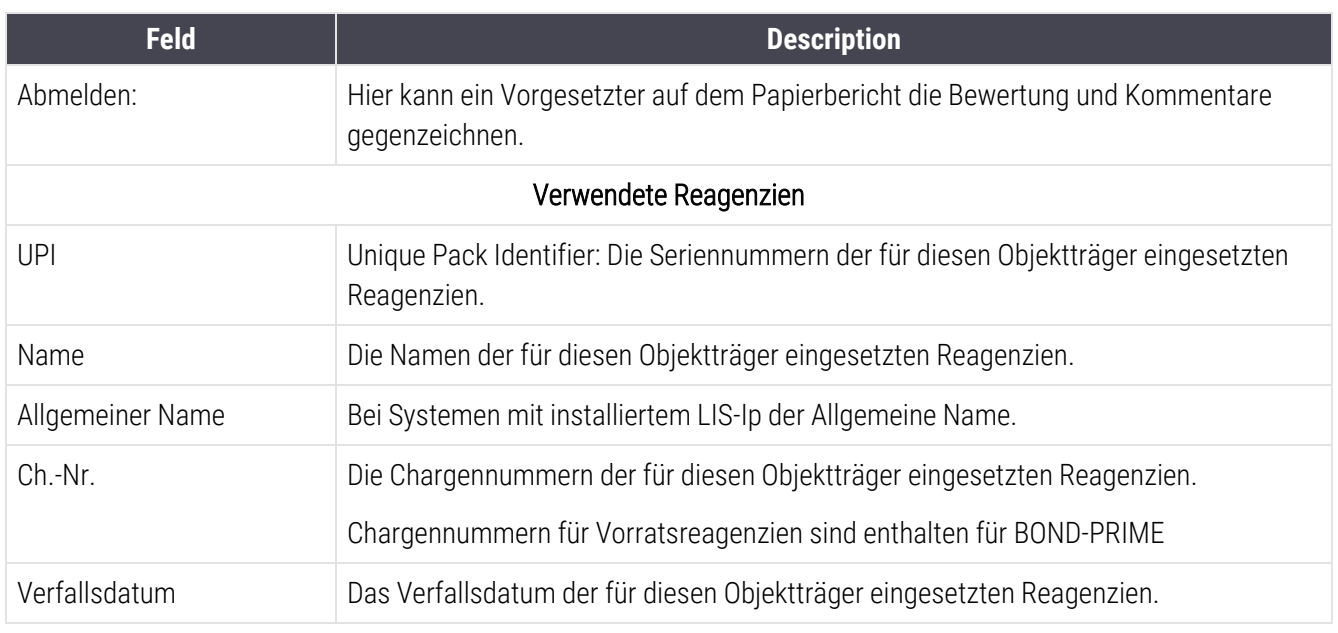

<span id="page-239-0"></span>Siehe [3.7 Berichte](#page-90-0) für weitere Details über das Berichtsfenster und die Druckoptionen.

## 9.7 Protokollbericht

Um Berichte der für ausgewählte Objektträger verwendeten Protokolle zu erstellen, wählen Sie einen Objektträger aus und klicken Sie dann auf Protokollbericht. Wählen Sie das gewünschte Protokoll aus den für den Objektträger verwendeten Protokollen aus und klicken Sie dann auf Bericht, um den Bericht zu erstellen. Siehe [7.5 Protokollberichte](#page-200-0) für eine Beschreibung des Berichts.

## <span id="page-240-0"></span>9.8 Objektträger-Übersicht

In der Objektträger-Bearbeitungsübersicht wird die Anzahl der in einem festgelegten Zeitraum gestarteten Objektträger angezeigt. Die anzeigten Daten werden sowohl tabellarisch als auch grafisch als die Anzahl der pro Zeiteinheit im genannten Zeitraum bearbeiteten Objektträger angezeigt.

Wenn Sie die Anzahl der bearbeiteten Objektträger einsehen wollen, klicken Sie im Bildschirm Objektträgerarchiv auf Objektträgerübersicht, um den Dialog Objektträgerübersicht zu öffnen.

Wählen Sie entweder ein bestimmtes Bearbeitungsmodul nach seinem Namen oder Alle (sämtliche Bearbeitungsmodule oder beim BOND-ADVANCE sämtliche Bearbeitungsmodule im Pod, an das der Client aktuell angeschlossen ist) in der Dropdown-Liste Bearbeitungsmodul aus.

Wählen Sie im Feld Zeitl. Auflistung die Zeiteinheit, die für die Übersicht der gestarteten Objektträger benutzt werden soll. "Tag" z. B. erstellt einen Bericht, in dem die Anzahl der gestarteten Objektträger für jeden Tag innerhalb des festgelegten Zeitraums angezeigt werden, während "Monat" die Anzahl der gestarteten Objektträger für jeden Monat innerhalb des festgelegten Zeitraums angibt.

Legen Sie den Zeitraum mit den Feldern Von und Bis fest. Die im Feld Zeitl. Auflistung eingestellte Zeiteinheit beginnt ab dem im Feld Von eingestellten Datum und wird in ganzen Einheiten bis nahe dem Datum im Feld Bis fortgesetzt, wo u. U. eine Teileinheit für die Vervollständigung des Zeitraums erforderlich sein könnte.

Klicken Sie auf Erstellen, um den Bericht in der Vorschau ansehen zu können.

Siehe [3.7 Berichte](#page-90-0) für weitere Details über das Berichtsfenster und die Druckoptionen.

## <span id="page-241-0"></span>9.9 Exportieren von Daten

Wenn Sie im Bildschirm Objektträgerarchiv auf Daten exportieren klicken, wird eine Datei mit den Details sämtlicher Objektträger erstellt, deren Bearbeitung im gewählten Datumsbereich abgeschlossen wurde. Die Exportdatei wird im CSV-Standardformat (CSV steht für "comma separated values", durch Komma getrennte Werte) erstellt und kann problemlos in Tabellenkalkulationsprogramme von Drittanbietern wie zum Beispiel Microsoft Excel importiert werden. Nachdem die Daten in ein Tabellenkalkulationsprogramm importiert wurden, können sie (abhängig von der Verfügbarkeit der Funktionen im Tabellenkalkulationsprogramm) sortiert, durchsucht oder zum Anfertigen von benutzerspezifischen Berichten und Darstellungen genutzt werden.

Die exportierte Datei enthält für jeden Objektträger des gewählten Zeitraums die folgenden Informationen:

- 
- <sup>l</sup> BM-Seriennummer <sup>l</sup> Run-ID
- 
- Run gestartet von later von later von later von later von later von later von later von later von later von later von later von later von later von later von later von later von later von later von later von later von la
- 
- 
- Patientenname l Fall -ID
- Gewebetyp (test, positive oder negative Kontrolle) Arzt
- 
- Anmerkungen
- 
- 
- 
- 
- 
- 
- 
- 
- 
- 
- Name des Färbeprotokolls 2 l Färbeprotokollversion 2
- 
- 
- Verarbeitungsdatum and all notified the Name des Bearbeitungsmoduls
	-
- Objektträger-ID and Objektträger erstellt von
	-
- Marker-UPI l Markername
- Marker-UPI 2 l Markername 2
	-
	-
	- Status l Verteilungsvolumen
- Name des Präparationsprotokolls line in version des Präparationsprotokolls
- Name des HIER-Protokolls l Version des HIER-Protokolls
- Name des HIFR-Protokolls 2 l version des HIFR-Protokolls 2
- Name des Enzymprotokolls l Version des Enzymprotokolls
- Name des Enzymprotokolls 2 l version des Enzymprotokolls 2
- Name des Denaturierungsprotokolls **abelic Version des Denaturierungsprotokolls**
- Name des Denaturierungsprotokolls 2 line version des Denaturierungsprotokolls 2
- Name des Hybridisierungsprotokolls **and State State Version des Hybridisierungsprotokolls**
- Name des Hybridisierungsprotokolls 2 line version des Hybridisierungsprotokolls 2
- <sup>l</sup> Färbeprotokollname <sup>l</sup> Version des Färbeprotokolls
	-
- Name des Nachweissystems **lachweissystems lachweissystems**
- Name des Nachweissystems 2 little in Seriennummer des Nachweissystems 2

Die Spalten mit der Nummer 2 in ihrer Kopfzeile sind nur für sequenzielle Multiplex-Färbung-Objektträger relevant. Sie legen die Informationen in Bezug auf die zweite Färbung für diesen Objektträger fest.

Verfahren Sie wie folgt, um Objektträgerdetails zu exportieren:

- 1 Wählen Sie den gewünschten Zeitraum (siehe [9.2 Objektträgerauswahl\)](#page-233-1).
- 2 Klicken Sie auf Daten exportieren.
- 3 Wählen Sie nach der Aufforderung, die Datei zu speichern.

Die Datei wird im Ordner "Downloads" gespeichert (oder wählen Sie Speichern unter zum Speichern in einen anderen Ordner).

Die gespeicherte Datei kann mit einem Standard-Tabellenkalkulationsprogramm wie zum Beispiel Microsoft Excel geöffnet und gemäß den in der Anwendung verfügbaren Funktionen bearbeitet werden. Beim Öffnen der Datei müssen Sie möglicherweise einige Dateiparameter angeben. Die Parameter der im "csv"-Format vorliegenden Datei sind wie folgt:

- Der Dateityp ist Getrennt.
- Das Trennzeichen oder die Trennoption ist ein Komma
- Setzen Sie das Spaltenformat auf Standard.

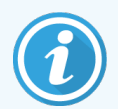

Die Startzeit der Bearbeitung bei exportierten Objektträgerdetails entspricht der auf dem Bildschirm angezeigten Startzeit des Objektträgerarchivs nicht exakt. Die angezeigte Startzeit im Bildschirm

"Objektträgerarchiv" ist die Zeit, zu der die Schaltfläche **Für das Starten des Runs betätigt** wurde. Die in den exportierten Daten angegebene Zeit bezieht sich jedoch auf die Zeit, zu der die Bearbeitung des Runs auf dem Bearbeitungsmodul tatsächlich gestartet hat.

## <span id="page-243-0"></span>9.10 Übersicht über das Objektträgerarchiv

Die Übersicht Objektträgerarchiv ist ein Bericht, der Informationen zu sämtlichen bearbeiteten (oder gerade bearbeiteten) Objektträgern eines Pods für den Zeitraum enthält, der im Bildschirm Objektträgerarchiv für die Objektträger eingestellt wurde. Der Bericht verfügt über einen Bereich zum Gegenzeichnen und kann als Aufzeichnung über die bearbeiteten Objektträger verwendet werden.

Um einen Objektträgerarchiv-Übersichtsbericht zu erstellen, öffnen Sie den Bildschirm Objektträgerarchiv und stellen die Von- und Bis-Daten und -Zeiten ein, um sämtliche zu dieser Zeit im Pod bearbeiteten Objektträger im Bildschirm anzuzeigen (siehe [9.2 Objektträgerauswahl](#page-233-1)). Klicken Sie auf Übersicht Objektträgerarchiv, um den Bericht zu erzeugen.

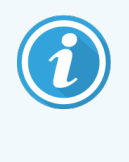

In Laboren mit einem hohen Durchsatz kann der werkseitig eingestellte Zeitraum im Bildschirm Objektträgerarchiv (eine Woche) tausende Objektträger umfassen. Die Erstellung eines Berichts für so viele Objektträger kann mehrere Minuten dauern! Ziehen Sie nach Möglichkeit die Einstellung kürzerer Zeiträume in Betracht, anstatt die werkseitige Einstellung zu übernehmen.

Der Bericht enthält für alle Objektträger die folgenden Details:

- 
- 
- <sup>l</sup> Objektträger-ID <sup>l</sup> Status
- 
- Färbestelle (BOND-PRIME)
- Fall -ID **and Solution** Gewebetyp  **Gewebetyp**
- Patientenname l Verteilungsvolumen
	-
- Marker **lacksomedia and a market and a market and a market and a market and a market and a market and a market and a market and a Monday and a Monday Abmelden**

# 10 Administrations-Client (auf BOND Controller)

Sämtliche allgemeinen BOND-Systemkonfigurationen (mit Ausnahme der Protokolle und Reagenzien) werden in einer separaten Softwareanwendung ausgeführt, dem "Administrations-Client". Lediglich Anwender mit Administrator-Benutzerrechten können den Administrations-Client verwenden und haben dort Zugriff auf sämtliche Funktionen.

Der Administrations-Client verfügt über die folgenden Bildschirme, die über Symbole in der Funktionsleiste oben im Bildschirm des Clients geöffnet werden können:

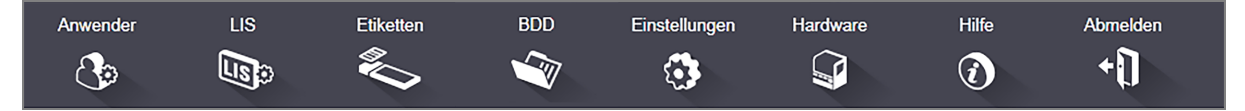

- $\cdot$  [10.1 Anwender](#page-245-0)
- $-10.2$  LIS
- [10.3 Etiketten](#page-249-0)
- $\cdot$  [10.4 BDD](#page-257-0)
- [10.5 Einstellungen](#page-259-0)
- $\cdot$  [10.6 Hardware](#page-264-0)

## <span id="page-245-0"></span>10.1 Anwender

BOND-Systemanwender werden im Bildschirm Anwenderverwaltung des Administrations-Clients verwaltet.  $\circled{3}$ Sie können Anwender erstellen, bearbeiten und deaktivieren. Sie können Anwender nicht löschen – sie bleiben dauerhaft im System gespeichert. Sie können jedoch Anwender deaktivieren, sodass Sie keinen Zugriff auf einen der beiden Clients haben.

Aktivierte Anwender verfügen über Berechtigungen mit unterschiedlichen Rechten bezüglich der Software. Lediglich Anwender mit Administratorberechtigung können den Administrations-Client öffnen (dort können sie sämtliche Funktionen ausführen). Anwender mit Bedienerberechtigung können Reagenzien registrieren, Objektträger einrichten und bearbeiten sowie Berichte erstellen, jedoch keine Reagenzdetails, Reagenzpanels oder Protokolle bearbeiten. Anwender mit Supervisorberechtigung verfügen über sämtliche Bedienerrechte, können daneben aber auch Reagenzdetails oder -panels und Protokolle bearbeiten. Anwender können mehr als eine Berechtigung haben.

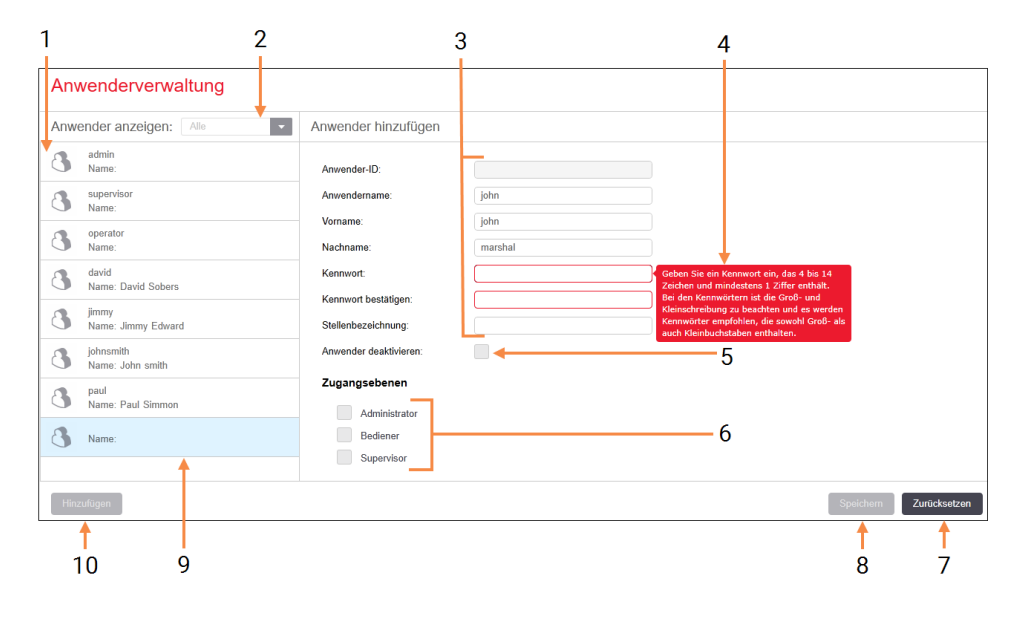

#### Abbildung 10-1: Der Bildschirm Anwenderverwaltung

#### Legende

- 1 Liste sämtlicher BOND-Anwender
- 2 Filter, mit dem alle Anwender oder lediglich die aktivierten oder deaktivierten Anwender angezeigt werden können.
- 3 Details des gewählten Anwenders.
- 4 Meldung mit den Anforderungen an das Kennwort.

### 5 Anwender deaktivieren

Deaktiviert (oder reaktiviert) den aktuell ausgewählten Anwender.

#### 6 Zugangsebenen

Zur Auswahl der Berechtigungen des Anwenders.

#### 7 Zurücksetzen

Nicht gespeicherte Änderungen werden rückgängig gemacht.

#### 8 Speichern

Speichert die Änderungen für den aktuellen Anwender.

9 Der aktuell ausgewählte Anwender. Die Details werden auf dem Bildschirm rechts angezeigt.

#### 10 Hinzufügen

Klicken Sie auf diese Schaltfläche, um die Felder rechts auf dem Bildschirm zu löschen und Details für einen neuen Anwender hinzuzufügen.

Jeder neue Anwender benötigt einen Anwendernamen und ein Kennwort. Beide Angaben sind erforderlich, um sich im BOND-Client und im Administrations-Client anzumelden. Nachdem ein Anwender erstellt wurde, kann der Anwendername nicht mehr geändert werden, jedoch das Kennwort. Anwender können ihre eigenen Kennwörter jederzeit in den BOND-Anmelde-Dialogen ändern und Administratoren können sie ebenfalls im Bildschirm Anwenderverwaltung ändern. Kennwörter müssen 4–14 Zeichen enthalten sowie mindestens eine Ziffer.

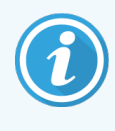

Bitte beachten Sie bei den Kennwörtern die Groß-/Kleinschreibung. Es wird empfohlen, ein Kennwort zu wählen, das sowohl Groß- als auch Kleinbuchstaben enthält. Das BOND-System validiert die Kennwörter bei der Änderung. Ein Kennwort, das die Mindestanforderungen nicht erfüllt, kann nicht gespeichert werden. Teilen Sie Passwörter nicht mit anderem Personal. Melden Sie sich stets von Ihrem Konto ab, wenn Sie sich nicht am Bearbeitungsmodul befinden.

Darüber hinaus gehende Anwenderdetails (Vor- und Nachname sowie Funktion) sind optional. Sie werden in Protokollen und Berichten angezeigt. Die Anwender-ID wird automatisch zugewiesen und in Protokollen und Berichten angezeigt.

## <span id="page-247-0"></span>10.2 LIS

<span id="page-247-1"></span>Der größte Teil der LIS-Konfiguration wird von den Kundendienstmitarbeitern bei der Installation des BOND LIS-Ip vorgenommen, jedoch können Anwender auf einige Konfigurationsoptionen im Bildschirm LIS-Konfiguration zugreifen. Dieser Bildschirm enthält außerdem ein Fehlermeldungsprotokoll.

 $\mathbb{R}$ 

#### Abbildung 10-2: Der Bildschirm LIS-Konfiguration

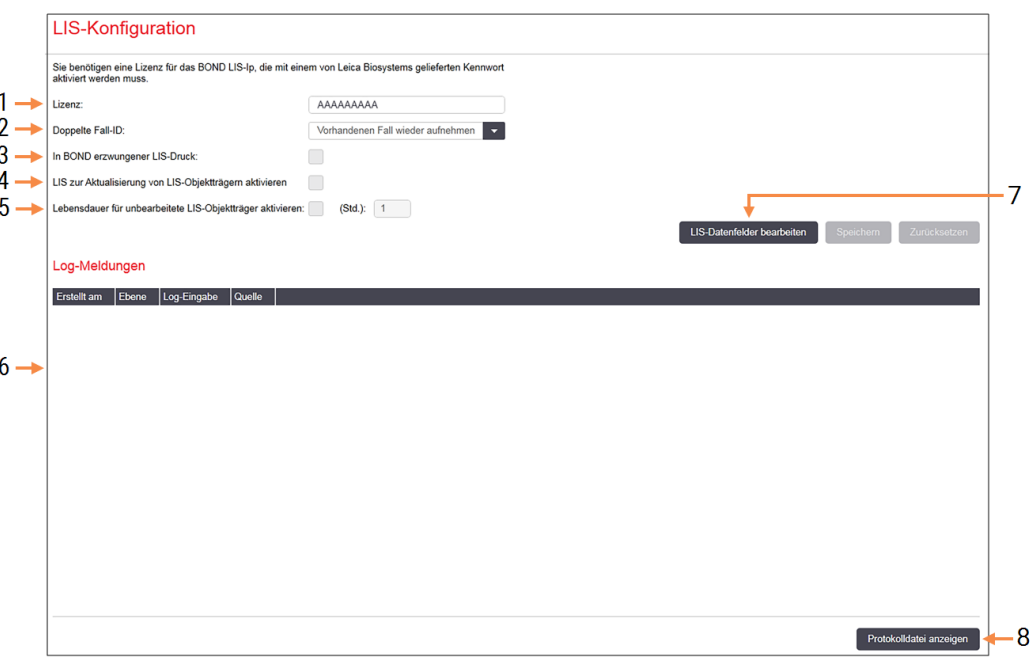

#### Legende

#### 1 Lizenz

Zeigt das LIS-Ip Lizenzkennwort an – siehe Lizenz weiter unten.

#### 2 Doppelte Fall-ID

Zur Definition der Fälle mit derselben Fall-ID wie vorhandene Fälle.

### 3 In BOND erzwungener LIS-Druck:

Erzwingt den Ausdruck sämtlicher LIS-Objektträger durch das BOND. Siehe [11.7 Objektträgeretiketten](#page-293-0).

#### 4 LIS zur Aktualisierung von LIS-Objektträgern aktivieren

Überschreiben (Aktualisieren) nicht verarbeiteter Objektträger, wenn Objektträger mit derselben Barcode-ID vom LIS erneut gesendet werden. Ist diese Einstellung deaktiviert, weist das BOND-System alle Versuche des LIS zurück, dieselbe Barcode-ID wiederzuverwenden.

#### 5 Lebensdauer für unbearbeitete LIS-Objektträger aktivieren:

Zum Löschen der von einem LIS empfangenen Objektträger, die nicht innerhalb der eingegebenen Stunden verarbeitet werden.

#### 6 Log-Meldungen

Werden beim Anklicken von Protokolldatei anzeigen als Liste angezeigt (siehe rechts).

#### 7 LIS-Datenfelder bearbeiten

Zum Konfigurieren der Anzeige der Objektträgerdaten im BOND.

#### 8 Protokolldatei anzeigen

Lassen Sie sich eine Fehlerliste anzeigen, die entweder von LIS-Meldungen an das BOND oder von Antworten des BOND-Systems auf LIS-Meldungen stammt. Klicken Sie erneut, um die Liste mit den aktuellsten Fehlern zu aktualisieren.

#### Lizenz

Sie benötigen eine Lizenz für das BOND LIS-Ip, die mit einem von Leica Biosystems gelieferten Kennwort aktiviert werden muss. Normalerweise wird das Kennwort für Sie vom Servicepersonal eingegeben, das die LIS-Ip-Verbindung einrichtet. Sollte dies nicht der Fall sein, erscheint lediglich das Lizenz-Feld auf dem Bildschirm. Geben Sie das Kennwort ein, um die LIS-Ip-Funktionen einzuschalten und die Konfigurationsoptionen und das Protokoll wie in [Abbildung](#page-247-1) 10-2 anzuzeigen.

### Doppelte Fall-ID

Verwenden Sie die Einstellung Doppelte Fall-ID um festzulegen, wie mit vom LIS empfangenen Fällen umgegangen werden soll, die die gleiche Fall-ID wie die einer vorhandenen oder gelöschten LIS-Fälle besitzen, die sich bereits im BOND-System befindet. (Wenn eine LIS-Fälle die gleiche Fall-ID wie eine bereits in BOND vorhandene Fall besitzt, d. h. im BOND-System erstellt wurde, wird diese automatisch abgelehnt.) Es gibt zwei Optionen:

• Vorhandenen Fall wieder aufnehmen: Wenn der neue Fall empfangen wird und er den gleichen Patientennamen wie der vorhandene Fall enthält, wird der vorhandene Fall wieder aufgenommen (also erneut verwendet). Wenn der neue Fall die gleiche Fall-ID aufweist, jedoch einen abweichenden Patientennamen, wird er zurückgewiesen.

Wenn sich der Name des Arztes geändert hat, wird der neue Name angewendet.

• Meldung ablehnen: Die neue LIS-Studie wird nicht an das BOND-System übermittelt. Eine Mitteilung dieses Inhaltes wird im LIS aufgezeichnet. Sie müssen die Fall-ID im LIS ändern und den Fall erneut senden.

Sie finden Erläuterungen zur Behandlung von doppelten Fall-IDs in Fällen ohne LIS in Abschnitt [6.3.4 Fallduplizierung,](#page-148-0) [-wiederherstellung,](#page-148-0) -ablauf. Allgemeine Informationen über LIS-Fälle siehe [11.2.2 LIS](#page-286-0) -Fälle.

### Datenfelder für LIS-Objektträger

Die Installation des BOND-LIS-Ips kann so konfiguriert werden, dass das LIS dem BOND-System bis zu sieben Parameter je Objektträger sendet. Diese sind lediglich zur Ansicht und werden auf der Registerkarte LIS im Dialogfeld Objektträgereigenschaften angezeigt. Die grundlegende Konfiguration dieser Parameter erfolgt durch einen Servicetechniker, jedoch können Sie beliebige Parameterfelder ausblenden und die Bezeichnungen der Felder einstellen.

Kreuzen Sie die Felder an, die Sie anzeigen möchten, und geben Sie die Feldbezeichnungen ein.

## <span id="page-249-0"></span>10.3 Etiketten

Verwenden Sie den Bildschirm Etikettenvorlagen, um Vorlagen für Objektträgeretiketten zu erstellen und zu bearbeiten sowie die zu verwendenden Vorlagen auszuwählen.

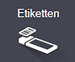

Es stehen acht 2D-Vorlagentypen zur Verfügung, die für die acht Objektträgertypen im BOND-System verwendet werden können:

- BOND Einzelfärbung
- $\bullet$  BOND Oracle
- BOND sequenzielle Multiplex-Färbung
- BOND parallele Multiplex-Färbung
- LIS-Einzelfärbung
- LIS-Oracle
- Sequenzielle LIS-Multiplex-Färbung
- Parallele LIS-Multiplex-Färbung

Die "BOND"-Vorlagen sind für Objektträger, die im BOND-System erstellt wurden, und die "LIS"-Vorlagen für Objektträger, die in einem LIS erstellt, jedoch vom BOND-System ausgedruckt wurden.

Diese vordefinierten Vorlagen können weder bearbeitet noch gelöscht werden.

BOND kann 1D-, 2D- und OCR-Barcodes lesen, aber nur 2D-Barcodes erstellen.

Wenn Ihr BOND-System von 5.1 oder früher aktualisiert wurde, können Sie den bestehenden Barcode-Scanner nicht länger verwenden, da dieses frühere Modell 2D-Barcodes nicht unterstützt.

Um eine andere Vorlage für einen Objektträgertyp anzuwenden, kopieren Sie die Standardvorlage und bearbeiten die so entstandene "Anwendervorlage". Daraufhin "aktivieren" Sie diese, damit das BOND-System sie als Vorlage für Objektträger dieses Typs verwendet. Sie können eine beliebige Anzahl von Vorlagen für jeden Objektträgertyp erstellen, jedoch kann immer nur eine gleichzeitig aktiviert sein.

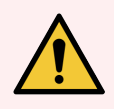

WARNUNG: Nehmen Sie stets ausreichende Informationen auf den Etiketten auf, um sicherzustellen, dass die Etiketten bei einem Versagen der automatischen Etikettenerkennung manuell identifiziert werden können. Leica Biosystems empfiehlt, dass alle Objektträger folgende Felder enthalten:

- Fall-ID oder Patienten name
- Objektträger-ID
- Gewebetyp zur Identifizierung von Kontrollgeweben; und
- Marker der aufzubringende Primärantikörper oder die aufzubringende Sonde.

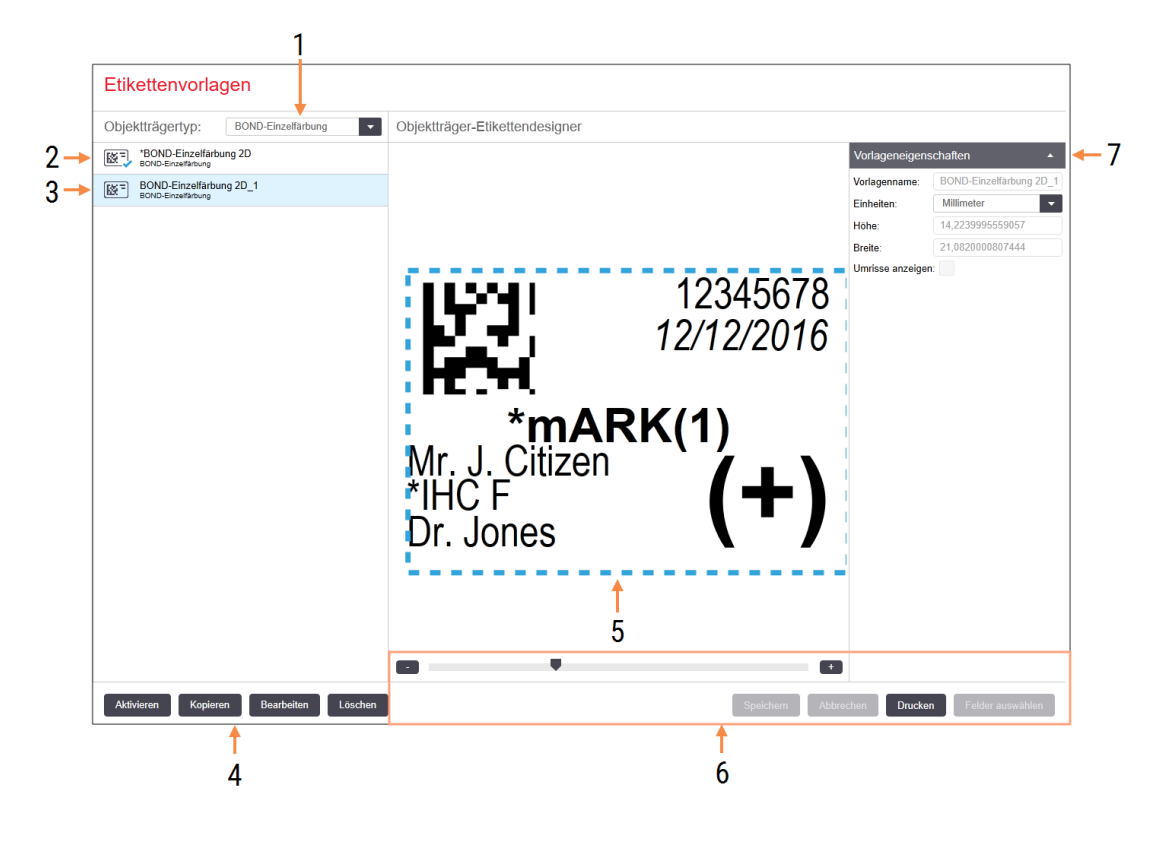

#### Abbildung 10-3: Der Bildschirm Etikettenvorlagen

#### Legende

- 1 Objektträgertyp Wählen Sie einen Objektträgertyp. Sämtliche Vorlagen für diesen Typ werden im Ausschnitt unten angezeigt.
- 2 Aktive Vorlage (mit grünem Häkchen)
- 3 Die ausgewählte Vorlage wird im Bearbeitungsausschnitt rechts angezeigt.
- 4 Befehle zum Verwalten der Vorlage siehe Abbildung [10-4 Befehle](#page-251-0) zum Verwalten der [Etikettenvorlagen](#page-251-0).
- 5 Bearbeitungsausschnitt mit Layout der links gewählten Vorlage.
- 6 Befehle zum Bearbeiten der Vorlage siehe Abbildung [10-5 Bearbeitungsbefehle](#page-252-0) für die [Etikettenvorlage.](#page-252-0)

#### 7 Vorlageneigenschaften

Eigenschaften des aktuell gewählten Vorlagenlayouts insgesamt (nur zur Ansicht, bis Sie auf die Schaltfläche Bearbeiten im linken Ausschnitt klicken).

#### <span id="page-251-0"></span>Abbildung 10-4: Befehle zum Verwalten der Etikettenvorlagen

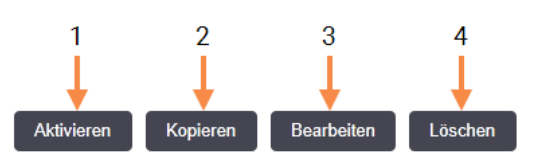

#### Legende

- 1 Die aktuell ausgewählte Vorlage für sämtliche Objektträgeretiketten des aktuell ausgewählten Objektträgertyps verwenden.
- 2 Kopieren der aktuell ausgewählten Vorlage, um eine neue "Anwender"-Vorlage zu erstellen.
- 3 Bearbeiten der aktuell ausgewählten Vorlage mithilfe des Bearbeitungsausschnitts und den Befehlen rechts im Bildschirm. Standardvorlagen können nicht bearbeitet werden.
- 4 Löschen der aktuell ausgewählten Vorlage. Standardvorlagen können nicht gelöscht werden.
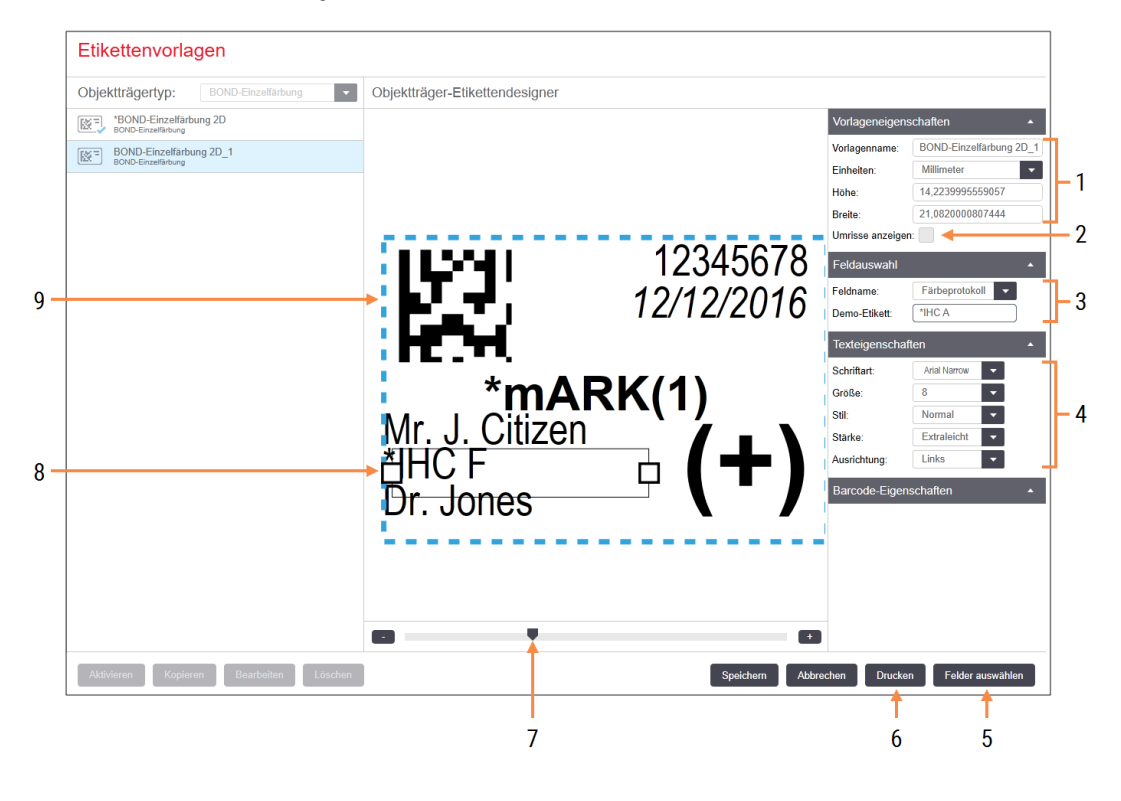

#### Abbildung 10-5: Bearbeitungsbefehle für die Etikettenvorlage

#### Legende

- 1 Vorlageneigenschaften Vorlagenbezeichnung und -größe eingeben.
- 2 Umrisse anzeigen Zeigt die Feldumrisse im Bearbeitungsausschnitt an.
- 3 Feldauswahl

Wählen Sie einen Feldtyp, um dieses Feld im Bearbeitungsausschnitt zu markieren. Geben Sie einen Beispieltext für das Feld ein.

4 Texteigenschaften

Zum Konfigurieren der Texteigenschaften für das ausgewählte Feld.

#### 5 Felder auswählen

Öffnet das Dialogfenster Felder auswählen, in dem Felder aus dem Layout entfernt oder zu diesem hinzugefügt werden.

#### 6 Drucken

Druckt das aktuell ausgewählte Layout auf einem ausgewählten Drucker aus.

- 7 Durch das Verschieben der Kontrollregler können Sie das Demoetikett vergrößern oder verkleinern.
- 8 Das aktuell ausgewählte Feld: konfigurieren Sie es im Ausschnitt Texteigenschaften rechts. Ziehen Sie an den Enden der Kästen, um die Breite zu ändern oder das ganze Feld zu verschieben.
- 9 Etiketten-ID oder Barcodefeld: die Größe kann nicht geändert werden.

#### Siehe auch:

- 10.3.1 Erstellen, Bearbeiten und Aktivieren von [Etikettenvorlagen](#page-253-0)
- [10.3.2 Informationstypen](#page-255-0)

### <span id="page-253-0"></span>10.3.1 Erstellen, Bearbeiten und Aktivieren von Etikettenvorlagen

Neue Vorlagen erstellen Sie durch Kopieren und anschließendes Bearbeiten einer vorhandenen Vorlage, Sie können aber auch vorhandene Anwendervorlagen (jedoch nicht die Standardvorlagen) direkt bearbeiten. Aktivieren Sie eine Vorlage, um mit ihr Etiketten auf dem BOND-System zu drucken.

- [10.3.1.1 Erstellen](#page-253-1) einer neuen Vorlage
- [10.3.1.2 Bearbeiten](#page-253-2) einer Vorlage
- <span id="page-253-1"></span>• [10.3.1.3 Aktivieren](#page-254-0) einer Vorlage

### 10.3.1.1 Erstellen einer neuen Vorlage

1 Wählen Sie den Objektträgertyp, für den die neue Vorlage verwendet werden soll.

Sämtliche für diesen Objektträgertyp vorhandenen Vorlagen werden angezeigt.

- 2 Wählen Sie die Vorlage, die kopiert werden soll (wählen Sie die Vorlage, die der von Ihnen zu erstellenden am meisten ähnelt).
- 3 Klicken Sie auf Kopieren.

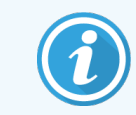

<span id="page-253-2"></span>Beim Kopieren einer Vorlage mit einem 2D-Barcode wird eine neue "Anwender-Vorlage" mit einem 2D-Barcode erstellt.

### 10.3.1.2 Bearbeiten einer Vorlage

1 Wählen Sie im linken Ausschnitt eine Vorlage aus und klicken Sie auf Bearbeiten.

Sie können auf den Bearbeitungsausschnitt, die Schaltflächen und Eigenschaftenlisten auf der rechten Seite des Bildschirm zugreifen, um das im Bearbeitungsausschnitt angezeigte Vorlagenlayout zu bearbeiten.

- 2 Optional können Sie Umrisse anzeigen (oben rechts im Bereich Vorlageneigenschaften) anklicken, um Feldumrisse im Bearbeitungsausschnitt anzuzeigen.
- 3 Geben Sie im Bereich Vorlageneigenschaften den Vorlagennamen ein.

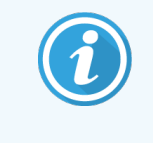

Die Bezeichnung von Etikettenvorlagen kann maximal 64 Zeichen beinhalten. Darüber hinaus müssen sämtliche Bezeichnungen, die in derselben Objektträgertypkategorie verwendet werden, eindeutig sein.

- 4 Layout bearbeiten:
	- a Felder hinzufügen oder entfernen: klicken Sie auf Felder auswählen und wählen Sie die anzuzeigenden Objektträgereigenschaften aus (eine Liste aller zur Verfügung stehenden Eigenschaften finden Sie in Abschnitt [10.3.2 Informationstypen](#page-255-0)).

Bitte beachten Sie, dass Sie das Feld Etiketten-ID, das für die automatische Identifizierung verwendet wird, nicht entfernen können.

- b Felder positionieren: wählen und verschieben Sie die Felder im Bearbeitungsausschnitt.
- c Feldbreiten verändern: ziehen Sie an einem Ende der Umrahmung. (Die Höhe der Felder wird durch die Schriftgröße bestimmt.)

Wenn die von Ihnen eingestellte Feldbreite bei Verwendung der Vorlage für den Wert eines bestimmten Etiketts nicht ausreicht, wird der Text abgeschnitten und es werden elliptische Punkte angefügt, damit offensichtlich ist, dass der Text gekürzt wurde.

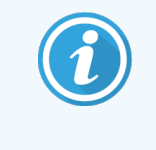

Die Größe des Felds Etiketten-ID darf nicht verändert werden - die Standardeinstellung muss beibehalten werden, damit es vom Imager des Bearbeitungsmoduls gelesen werden kann.

- d Texteigenschaften einstellen: wählen Sie ein Feld aus und stellen Sie die Schriftart und die Schriftgröße sowie die Stärke im Abschnitt Texteigenschaften ein. Sie können in dem Feld auch die Ausrichtung des Texts bestimmen.
- 5 Klicken Sie auf Speichern.

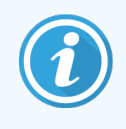

<span id="page-254-0"></span>Stellen Sie sicher, dass um das Feld Etiketten-ID herum Freiraum vorhanden ist. Wenn Text von anderen Feldern in diesen Bereich vordringt, kann dies die automatische Identifizierung beeinträchtigen.

### 10.3.1.3 Aktivieren einer Vorlage

1 Wählen Sie eine Vorlage im Ausschnitt links aus und klicken Sie auf Aktivieren. Die Vorlage erhält ein blaues Kontrollhäkchen, das anzeigt, dass sie jetzt aktiv ist.

## <span id="page-255-0"></span>10.3.2 Informationstypen

Etikettenvorlagen können so konfiguriert werden, dass eine oder mehrere der folgenden Objektträgerinformationen angezeigt werden. Diese werden im Dialogfenster Felder auswählen des Bildschirms Etiketten ausgewählt.

Das Feld Etiketten-ID, für die automatische Identifizierung verwendet wird, kann von keiner Vorlage gelöscht werden. Er wird als ein 2D-Barcode angezeigt.

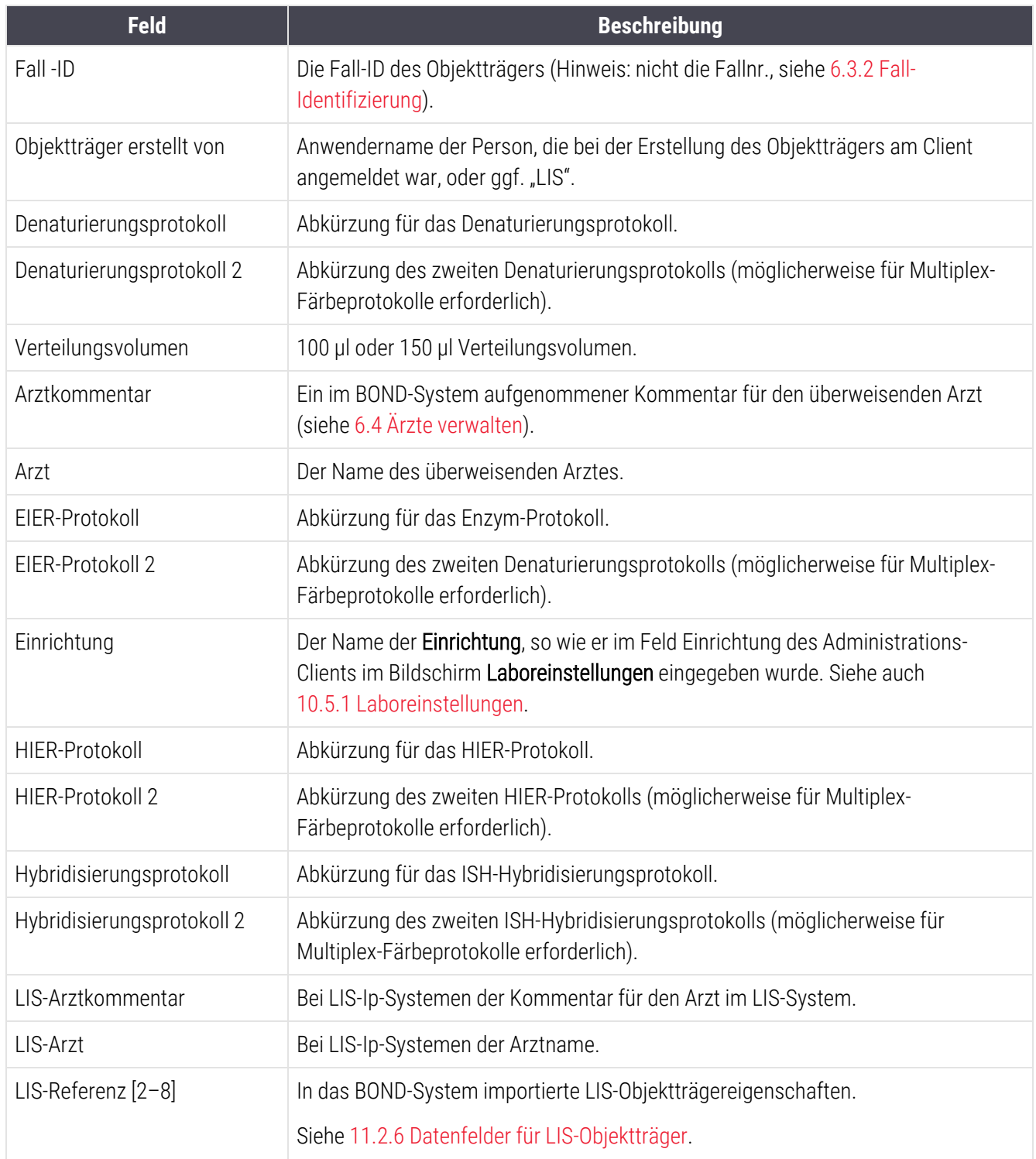

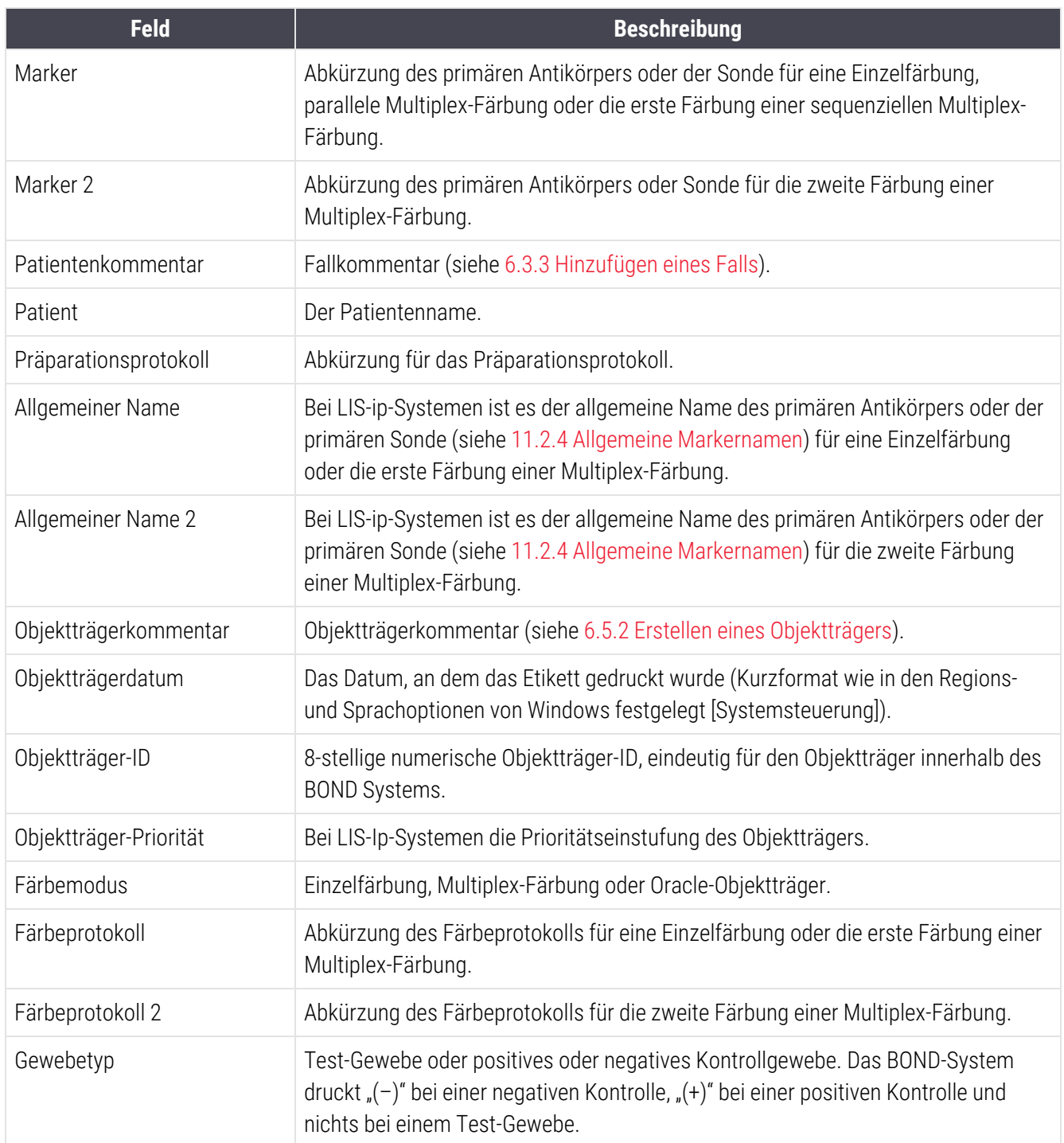

## 10.4 BDD

Verwenden Sie den Bildschirm BDD-Aktualisierung, um den BOND-Datendefinitionen zu aktualisieren und Prüfpfad-Dateien zu generieren.

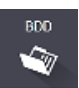

#### 3 5 4 **BDD-Aktualisierung** Leica Biosystems stellt auf der Webseite regelmäßig Aktu<br>Hinzufügen neu freigegebener Reagenzien. .<br>sierungen der BDD (BOND-Datendefinitionen) zur Verfügung, z. B. zum  $2 -$ Ausgewählte Datei: Importstatus: Erfolgreich Durchsuchen Protokoll der Datenbankaktualisierung Zeit Ebene Kategorie<br>23.08.2013 11:30:52 Information Testverwaltung Log-Eine Beendet  $1 \rightarrow$ 23.08.2013 11:30:52 Information Geräteverwaltung Gestartet 23.08.2013 11:31:49 Information Beendet Geräteverwaltung 23.08.2013 11:31:49 Information Fallverwaltung Gestartet 23.08.2013 11:31:49 Information Beendet Eallyn 23.08.2013 11:31:49 Information Vorgabenverwaltung Gestartet 23.08.2013 11:31:49 Information Vorgabenverwaltung Beendet 23.08.2013 11:31:49 Information SQL-Skripte importieren Gestartet 23.08.2013 11:31:50 Information SQL-Skripte importierer Beendet 23.08.2013 11:31:50 Information Etikettenverwaltung Gestartet 23.08.2013 11:31:51 Information Etikettenverwaltung Beendet 23.08.2013 11:31:54 Information BDD-Aktualisierung Beendet Prüfpfad exportieren 6 —

#### Abbildung 10-6: Bildschirm BDD-Aktualisierung

#### Legende

- 1 Log der BDD-Aktualisierung
- 2 Die ausgewählte BDD-Aktualisierungsdatei
- 3 Verlaufsanzeige und Status der BDD-Aktualisierung

#### 4 Durchsuchen

Suchen Sie die BDD-Aktualisierung und öffnen Sie sie in das Feld auf der linken Seite.

#### Siehe:

- [10.4.1 BDD-Aktualisierungen](#page-258-0)
- [10.4.2 Prüfpfad](#page-259-0)

#### 5 Laden

Klicken Sie auf diese Schaltfläche, um die BDD-Aktualisierungsdatei im linken Feld zu installieren.

#### 6 Prüfpfad exportieren

Klicken Sie auf diese Schaltfläche, um Prüfpfad-Dateien zu generieren – siehe [10.4.2 Prüfpfad](#page-259-0)

## <span id="page-258-0"></span>10.4.1 BDD-Aktualisierungen

Leica Biosystems stellt auf der Webseite regelmäßig Aktualisierungen der BDD (BOND-Datendefinitionen) zur Verfügung, z. B. zum Hinzufügen neu freigegebener Reagenzien. BDD-Aktualisierungsdateien für BOND besitzen die Dateiendung "\*.bdd". Installieren Sie diese Aktualisierungen im Bildschirm BDD-Aktualisierung.

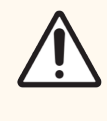

VORSICHT: Aufgrund der unterschiedlichen Bestimmungen sind regional unterschiedliche Datenbankaktualisierungen erhältlich. Stellen Sie sicher, dass Sie die für Ihre Region zutreffende Aktualisierung installieren (das Dialogfenster Über BOND zeigt die Regionsinformationen an, siehe [3.9 Über](#page-92-0) BOND). Wenn Sie sich nicht sicher sind, welche Datei die für Sie richtige ist, wenden Sie sich an den Kundendienst.

Sie können jederzeit eine BDD-Aktualisierung vornehmen.

- 1 Laden Sie die Update-Datei von der Leica Biosystems Webseite herunter und speichern Sie sie auf einem virusfreien USB-Stick.
- 2 Stecken Sie den USB-Stick in den BOND oder BOND-ADVANCE Controller (oder alternativ in ein beliebiges BOND-Terminal in BOND-ADVANCE-Systemen).
- 3 Öffnen Sie den Bildschirm BDD-Aktualisierung im Administrations-Client.
- 4 Klicken Sie auf Durchsuchen und suchen Sie die Aktualisierungsdatei im Windowsdialog Öffnen.
- 5 Klicken Sie auf Öffnen, um sich die BDD-Datei im Feld oben links im Bildschirm anzeigen zu lassen.
- 6 Klicken Sie auf Laden, um die Definitionen mit den neuen Daten zu aktualisieren.
- 7 Während der Aktualisierung werden Meldungen in das Protokoll der Datenbankaktualisierung geschrieben. In der letzten Zeile wird "BDD-Aktualisierung: Beendet" angezeigt, wenn die Aktualisierung abgeschlossen ist, und unter der Verlaufsanzeige oben wird der Text "Erfolgreich" angezeigt.
- 8 Öffnen Sie den Bildschirm Über BOND, um zu überprüfen, ob das BDD auf die neueste Version aktualisiert wurde.

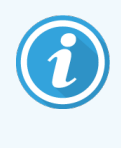

Die einzige Möglichkeit, um zu sehen, ob eine BDD-Aktualisierung erfolgreich war, ist auf dem Bildschirm BDD-Aktualisierung oder auf dem Bildschirm Über BOND. Der Vorgang dauert nur einige Minuten, daher empfehlen wir Ihnen, zu warten, bis die Aktualisierung abgeschlossen ist, bevor Sie zu einem anderen Bildschirm wechseln.

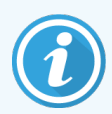

Wenn eine Aktualisierung nicht erfolgreich abgeschlossen wurde, werden die Datendefinitionen auf den Status vor der Aktualisierung zurückgesetzt, und im Protokoll der Datenbankaktualisierung wird diesbezüglich eine Meldung angezeigt. Wenden Sie sich an den Kundendienst, wenn eine Aktualisierung fehlschlägt.

## 10.4.2 Prüfpfad

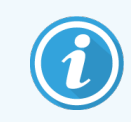

<span id="page-259-0"></span>Dieser Abschnitt gilt nicht für das BOND-PRIME Bearbeitungsmodul. Der BOND-PRIME Prüfpfad wird im Service-Log-Bericht erfasst.

Sie können einen Prüfpfad sämtlicher Änderungen am System erstellen, mit Angaben dazu, wer diese wann durchgeführt hat. Die Angaben werden in mehrere CSV-Dateien geschrieben, wobei in jeder Datei eine andere Informationskategorie aufgezeichnet wird. Die Dateien werden auf dem Controller im Ordner: BOND Dropbox\Audit\JJJJMMTT-HHmmss gespeichert.

Um Prüfpfaddateien zu erzeugen:

- 1 Öffnen Sie den Bildschirm BDD-Aktualisierung, und klicken Sie auf Prüfpfad exportieren.
- 2 Wählen Sie Alle Daten, um sämtliche Änderungen während der gesamten Lebenszeit des Systems aufzuzeichnen oder Benutzerdefinierter Datumsbereich, um eine bestimmte Periode zu definieren und dann die Anfangs- und Endzeiten anzugeben.
- 3 Klicken Sie auf Exportieren.

## 10.5 Einstellungen

Im Bildschirm Einstellungen werden allgemeine laborübergreifende Einstellungen für das BOND-System (Laboreinstellungen) und Standard-Studien- und Objektträgereinstellungen vorgenommen und Arbeitsablaufoptionen eingestellt (Studien- und Objektträgereinstellungen).

- [10.5.1 Laboreinstellungen](#page-260-0)
- 10.5.2 Fall- und [Objektträgereinstellungen](#page-261-0)
- [10.5.3 Datenbanksicherungen](#page-262-0)

۰

## <span id="page-260-0"></span>10.5.1 Laboreinstellungen

Stellen Sie allgemeine Laboroptionen im Ausschnitt Laboreinstellungen ein:

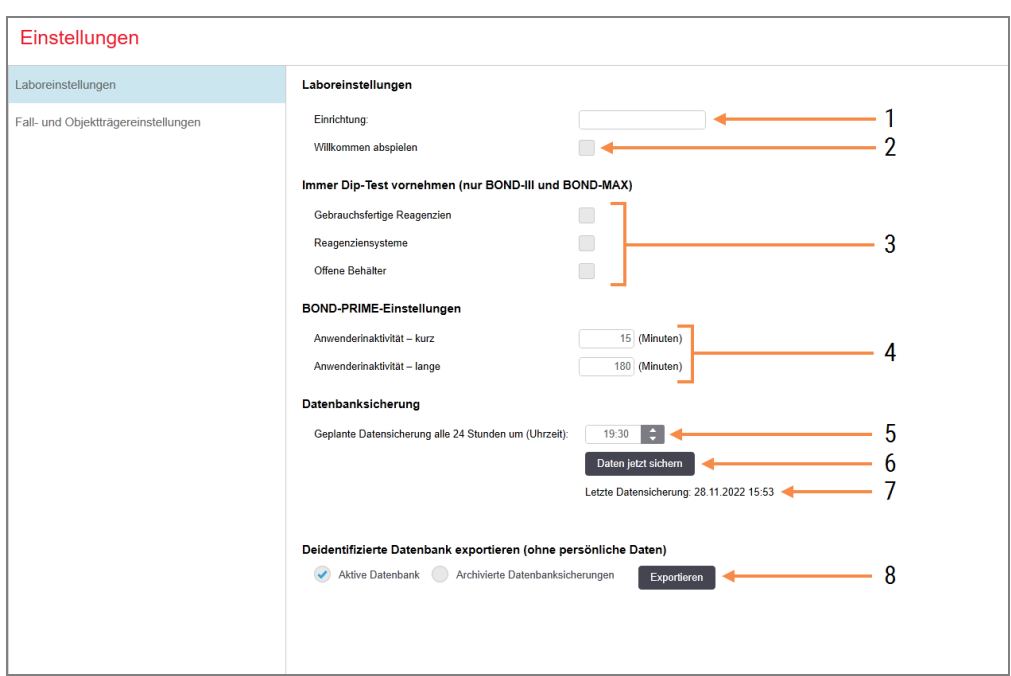

#### Abbildung 10-7: Einstellungen Bildschirm, Laboreinstellungen Ausschnitt

#### Legende

1 Einrichtung

Geben Sie die Bezeichnung Ihres Labors ein, wie sie auf Berichten erscheint.

2 Willkommen abspielen

Spielt eine Begrüßungsnachricht ab, wenn die BOND-Software gestartet wird.

#### 3 Immer Dip-Test vornehmen

Aktvieren Sie das Kästchen, damit vor jedem Run bei den Reagenzienbehältern des angegebenen Typs ein Eintauchtest durchgeführt wird. Siehe [8.3.1 Bestimmen](#page-218-0) des [Reagenzvolumens.](#page-218-0)

4 Inaktivität des Anwenders

Nur BOND-PRIME.

Kurz- Einstellung der Inaktivitätszeit (Minuten), nach der ein Anwender seine PIN erneut eingeben muss.

Lang- Einstellung der Inaktivitätszeit (Minuten), nach der sich ein Anwender erneut anmelden muss.

#### 5 Geplante Datensicherung alle 24 Stunden um (Uhrzeit):

Eine Zeit für die Durchführung täglicher automatischer Datenbanksicherungen einstellen (24-Stundenformat) – siehe [10.5.3 Datenbanksicherungen.](#page-262-0)

6 Daten jetzt sichern

Sofort eine Datensicherung ausführen. Siehe [10.5.3 Datenbanksicherungen.](#page-262-0)

- 7 Informationen zur letzten Datensicherung oder ein Fortschrittsbalken, während eine Sicherung läuft.
- 8 Anonymisierte Datenbank exportieren Wählen Sie aus, ob Sie anonymisierte Daten aus der aktiven Datenbank oder aus einer Datenbanksicherung exportieren möchten.

### <span id="page-261-0"></span>10.5.2 Fall- und Objektträgereinstellungen

In den Fall- und Objektträgereinstellungen können Sie Folgendes festlegen:

- Standardeinstellungen für eine Reihe konfigurierbarer Werte bei der Erstellung von Fällen und Objektträgern
- Arbeitsablaufoptionen bei der Erstellung von Fällen und Objektträgern.

<span id="page-261-1"></span>Siehe [Abbildung](#page-261-1) 10-8 und [Abbildung](#page-262-1) 10-9 für Beschreibungen der Fall- und Objektträgeroptionen.

Abbildung 10-8: Falleinstellungen im Ausschnitt Fall- und Objektträgereinstellungen

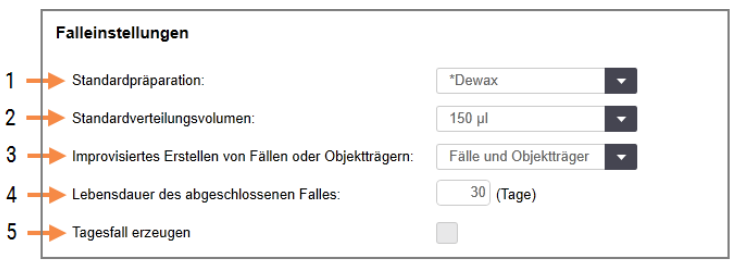

#### Legende

- 1 Standardpräparation Standardpräparationsprotokoll für neue Fälle.
- 2 Standardverteilungsvolumen Standardverteilungsvolumen für neue Fälle.
- 3 Improvisiertes Erstellen von Fällen oder Objektträgern

Hier legen Sie fest, ob Fälle und/oder Objektträger nach dem Laden der Objektträger erstellt werden dürfen – siehe [6.8.2 Integrierte](#page-169-0) Optionen für die [Objektträgeridentifizierung.](#page-169-0)

Hinweis: Gilt nicht für BOND-PRIME Bearbeitungsmodule.

4 Lebensdauer des abgeschlossenen Falles Die Anzahl der Tage, die ein Fall im Bildschirm Objektträger-Setup verbleibt, nachdem die Bearbeitung des letzten Objektträgers des Falls gestartet wurde – Siehe [6.3.4.2 Lebensdauer](#page-149-0) des [abgeschlossenen](#page-149-0) Falles.

#### 5 Tagesfall erzeugen

Ist die Option aktiviert, wird täglich automatisch ein gemeinsamer Fall für sämtliche Objektträger erstellt, die an diesem Tag bearbeitet werden. Siehe [6.3 Arbeiten](#page-145-0) mit Fällen.

<span id="page-262-1"></span>Abbildung 10-9: Objektträgereinstellungen im Ausschnitt Fall- und Objektträgereinstellungen

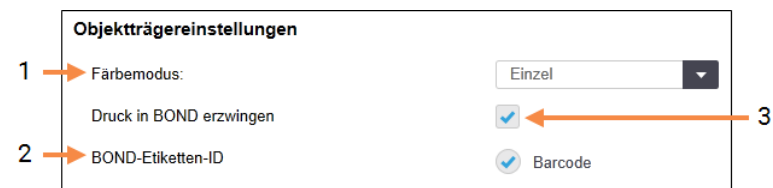

#### Legende

#### 1 Färbemodus

Standardeinstellung für neue Objektträger. Siehe [6.5.2 Erstellen](#page-154-0) eines Objektträgers.

#### 2 BOND-Etiketten-ID

<span id="page-262-0"></span>Die Etiketten-IDs für Objektträger, die in BOND erstellt wurden, sind 2D-Barcodes.

#### 3 Druck in BOND erzwingen

Nur Objektträger mit im BOND gedruckten Etiketten können bearbeitet werden. Siehe [6.8.2 Integrierte](#page-169-0) Optionen für die [Objektträgeridentifizierung](#page-169-0).

Hinweis: Gilt nicht für BOND-PRIME Bearbeitungsmodule.

## 10.5.3 Datenbanksicherungen

Die Datenbank speichert wichtige Patientendaten und ist für den ordnungsgemäß Betrieb des BOND von essentieller Wichtigkeit, daher enthält das BOND ein System automatischer und manueller Datensicherungen, sodass Sie die Daten wiederherstellen können, falls die Datenbank beschädigt werden sollte:

- Automatische tägliche Datensicherung
- "Manuelle" Datensicherung (auf Anfrage)

Sämtliche Sicherungsdateien werden auf dem BOND-Controller in Unterordnern des folgenden Ordners gespeichert:

B:\BOND Drop-box\Backups.

Für jeden Datensicherungstyp werden zwei Dateien angelegt. Diese weisen stets dasselbe Namensformat auf:

[Name der Einrichtung]\_BOND\_JJJJ-MM-TT-HH-mm-ss

wobei der Name der Einrichtung jener ist, der im Bildschirm Einstellungen des Administrations-Clients eingegeben wurde (siehe [10.5.1 Laboreinstellungen\)](#page-260-0) (oder der Standardwert "Einrichtung", wenn kein Name der Einrichtung eingegeben wurde). Der Dateiname beinhaltet Datum und Uhrzeit der Durchführung der Datensicherung. Die Hauptdatei der Datensicherung erhält die Erweiterung "dump", die ebenfalls erzeugte Log-Datei die Erweiterung "log".

Die automatische tägliche Datensicherung wird zu der im Bildschirm Einstellungen des Administrations-Clients eingestellten Zeit durchgeführt ([10.5.1 Laboreinstellungen\)](#page-260-0). Die neueste Datensicherung befindet sich im Ordner "Scheduled\_Latest". Wenn die nächste Datensicherung durchgeführt wird, wird die alte Datei in den Ordner "Scheduled\_1\_Days\_Old"verschoben. Dies wird die nächsten sechs Tage dementsprechend weiter geführt (bis Ordner "Scheduled 7 Days Old"), danach wird die Datensicherung gelöscht.

Wenn der BOND-Controller zum Zeitpunkt der geplanten Datensicherung ausgeschaltet ist, wird die Datensicherung nicht durchgeführt. Stellen Sie bei der Einstellung der Uhrzeit sicher, dass der Controller zum Zeitpunkt der Datensicherung eingeschaltet ist, und dass zu diesem Zeitpunkt keine Bearbeitung erfolgt.

Sie können jederzeit im Bildschirm Einstellungen des Administrations-Clients eine manuelle Datensicherung durchführen (jedoch nicht gleichzeitig mit einer ablaufenden automatischen Datensicherung). Klicken Sie auf Daten jetzt sichern im Bereich Datenbanksicherung (siehe [10.5.1 Laboreinstellungen](#page-260-0)).

Ein Dialog informiert Sie, wenn die Sicherung abgeschlossen ist. Die Sicherungs- und Log-Dateien werden im Ordner "Manual" gespeichert. Bei der nächsten manuell ausgeführten Sicherung werden die Dateien in den Ordner "Manual\_ Previous" verschoben. Die Dateien werden nach der dritten manuell ausgeführten Sicherung gelöscht, es werden also nur die zwei aktuellsten Sicherungen gespeichert.

Wenn eine Datensicherung nicht erfolgreich durchgeführt wurde, wird im Administrations- und den BOND-Clients rechts neben der Funktionsleiste ein Symbol (s. rechts) angezeigt. Das Symbol wird so lange angezeigt, bis eine Datensicherung erfolgreich durchgeführt wurde. Wenn das Symbol erscheint, versuchen Sie so bald als möglich eine manuelle Datensicherung durchzuführen. Wenn dies ebenfalls nicht funktioniert, wenden Sie sich bitte umgehend an den Kundendienst.

Prüfen Sie insbesondere auf älteren BOND-Systemen, auf denen sich mehr Daten angesammelt haben, gelegentlich, dass ausreichend Platz für die Sicherungsdateien vorhanden ist. Normalerweise wird eine Sicherungsdatei gelöscht, wenn eine neue erstellt wird, sodass die Auslastung der Festplatte lediglich um relativ kleine Beträge steigt. Jedoch benötigen Sie eventuell irgendwann zusätzlichen Speicherplatz – wenden Sie sich in diesem Fall an den Kundendienst.

Für zusätzliche Sicherheit sichern Sie die Sicherungsdateien regelmäßig an einem anderen Speicherort (nicht auf dem BOND-Controller). Wenn möglich, stimmen Sie sich mit Ihrer IT-Abteilung hinsichtlich automatischer Datensicherungen ab. Wenn dies nicht möglich sein sollte, kopieren Sie die Dateien einmal wöchentlich (oder bei Laboren mit einem hohen Durchsatz häufiger) manuell. Der BOND-Controller betreibt einen sicheren FTP-Server, sodass sich die IT-Abteilung anmelden und die Sicherungsdateien vom BOND-Dropbox-Ordner über eine sichere FTP-Verbindung herunterladen kann.

Wenden Sie sich an den Kundendienst, wenn Sie eine Datenbank wiederherstellen möchten.

## 10.6 Hardware

Verwenden Sie den Bildschirm Hardwarekonfiguration, um Bearbeitungsmodule, Pods (Gruppen von Bearbeitungsmodulen, die von einem Client kontrolliert werden) und Objektträger-Etikettendrucker zu konfigurieren.

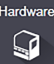

Die Hardwarekonfiguration wird auf drei Registerkarten ausgeführt:

- [10.6.1 Bearbeitungsmodule](#page-264-0)
- $-10.6.2$  Pods
- <span id="page-264-0"></span>• [10.6.3 Objektträger-Etikettierer](#page-269-0)

### 10.6.1 Bearbeitungsmodule

Die Bearbeitungsmodule im BOND-System werden auf der Registerkarte Bearbeitungsmodule angezeigt, auf der Sie auch die Vorratsreagenzienbehälter konfigurieren können.

Wenn ein Bearbeitungsmodul direkt durch ein Netzwerkkabel an den BOND-Controller angeschlossen ist, wird es automatisch im linken Ausschnitt der Registerkarte Bearbeitungsmodule angezeigt.

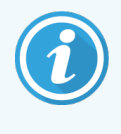

Nur kompatible Bearbeitungsmodule können an den BOND-Controller angeschlossen werden. Wenn ein nicht kompatibles Bearbeitungsmodul angeschlossen wird, werden ein Symbol und eine Fehlermeldung angezeigt (siehe die Tabelle mit Symbolen und ihren Bedeutungen auf der nächsten Seite).

Wählen Sie das Bearbeitungsmodul aus, um dessen Details rechts auf der Registerkarte anzuzeigen. Geben Sie dem Bearbeitungsmodul einen eindeutigen Namen und deaktivieren Sie bei Bedarf einige der Vorratsbehälter (siehe 10.6.1.1 Deaktivieren der [Vorratsreagenzienbehälter](#page-266-0)). Wenn Sie diese Einstellungen speichern, wird das Bearbeitungsmodul jetzt als "in Betrieb" bezeichnet.

Es verbleibt auf der Registerkarte, auch wenn es ausgeschaltet ist oder die Verbindung getrennt wird, bis Sie es stilllegen (siehe 10.6.1.2 Stilllegung eines [Bearbeitungsmoduls\)](#page-266-1).

#### Abbildung 10-10: Die Registerkarte Bearbeitungsmodule im Bildschirm Hardwarekonfiguration

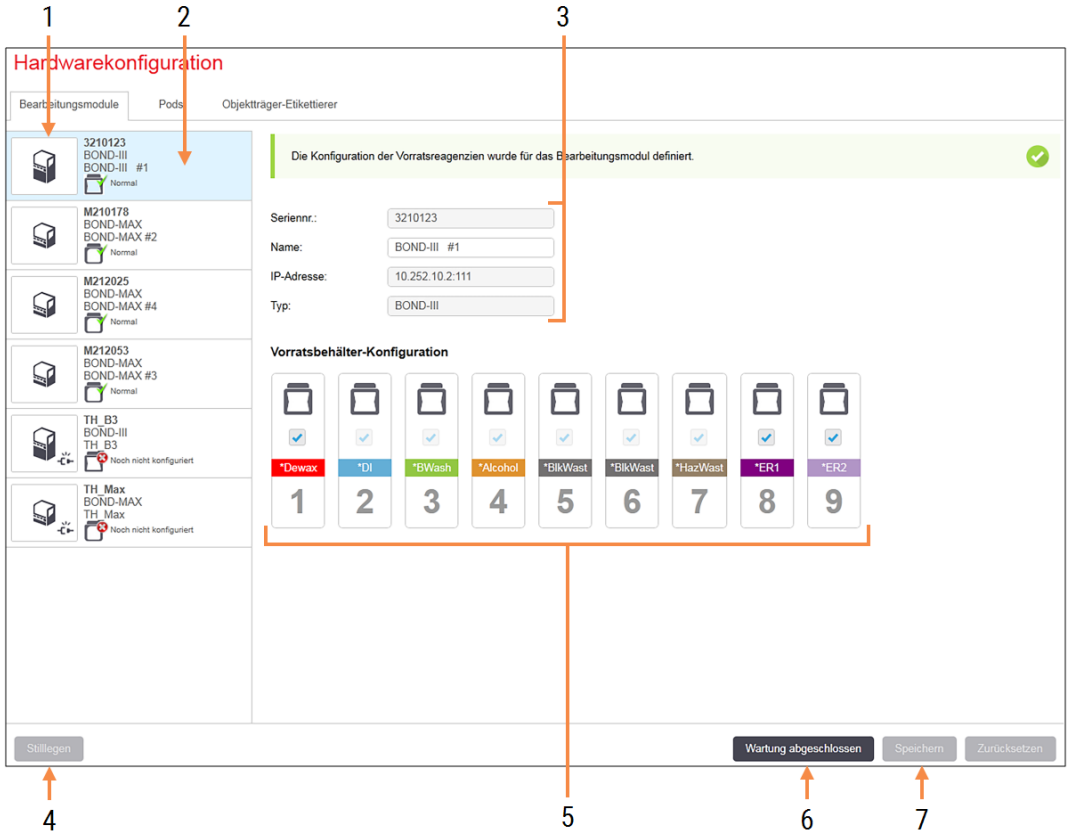

#### Legende

- 1 Sämtliche verbundenen Bearbeitungsmodule.
- 2 Das aktuell ausgewählte Bearbeitungsmodul: seine Details werden rechts auf dem Bildschirm angezeigt.
- 3 Seriennummer, Name (bearbeitbar), IP-Adresse und Gerätetyp des ausgewählten Bearbeitungsmoduls.

#### 4 Stilllegen

Zur Stilllegung des ausgewählten Bearbeitungsmoduls, siehe [10.6.1.2 Stilllegung](#page-266-1) eines [Bearbeitungsmoduls.](#page-266-1)

5 Vorratsbehälter-Konfiguration – Sie können einige Stationen abwählen, wenn diese nicht verwendet werden. Siehe [10.6.1.1 Deaktivieren](#page-266-0) der [Vorratsreagenzienbehälter.](#page-266-0)

Hinweis: Gilt nicht für BOND-PRIME Bearbeitungsmodule.

#### 6 Wartung abgeschlossen

Setzen Sie Tages- und Objektträgerzähler nach einer vorbeugenden Wartung zurück. Siehe [Vorbeugende](#page-296-0) Wartung in [12 Reinigung](#page-295-0) und Wartung (Nur BOND-III und [BOND-MAX\).](#page-295-0)

#### 7 Speichern

Sie müssen die Konfigurationseinstellungen speichern, um ein neu angeschlossenes Bearbeitungsmodul in Betrieb nehmen zu können. Damit Sie die Konfigurationseinstellungen eines Bearbeitungsmoduls speichern können, müssen Sie zunächst überprüfen, dass alle Objektträger-Racks des Bearbeitungsmoduls entriegelt sind.

Symbole neben den Bildern der Bearbeitungsmodule im linken Ausschnitt zeigen an, wenn sich die Module in verschiedenen Status befinden:

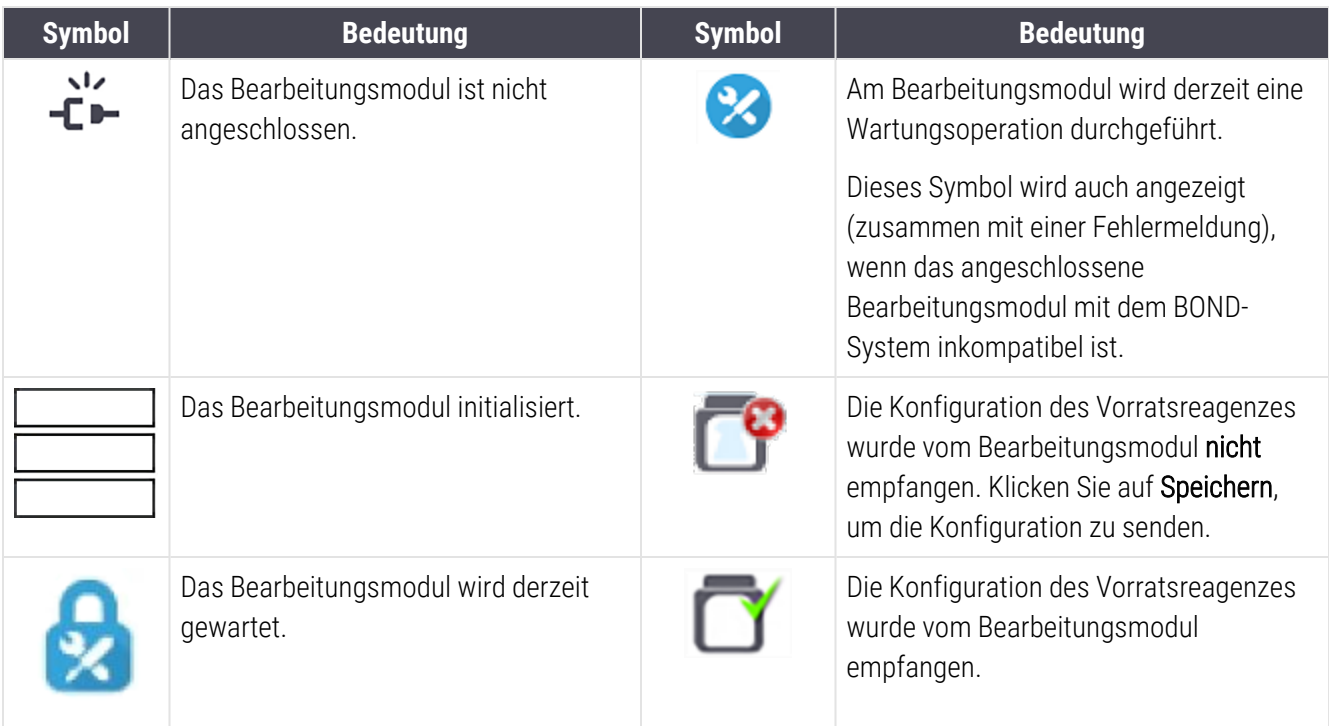

### 10.6.1.1 Deaktivieren der Vorratsreagenzienbehälter

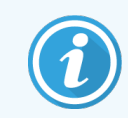

<span id="page-266-0"></span>Dieser Abschnitt gilt nicht für das BOND-PRIME Bearbeitungsmodul.

Labore, die kein Epitop-Retrieval und/oder keine Entparaffinierung auf dem BOND-System durchführen, können die Behälter in der Software deaktivieren und die entsprechenden Behälter vom Bearbeitungsmodul entfernen. Die Behälter müssen dann nicht mit Reagenzien gefüllt bleiben und die Initialisierung des Geräts wird verkürzt, da die Flüssigkeitsleitungen zu den Behältern nicht vorbereitet werden müssen. Um Vorratsbehälter zu deaktivieren, entfernen Sie das Häkchen im Ausschnitt Vorratsbehälter-Konfiguration und klicken dann auf Speichern. Nach der Aufforderung starten Sie das Bearbeitungsmodul erneut, damit die Änderungen wirksam werden. Sie können die deaktivierten Behälter entfernen oder sie an Ort und Stelle im Bearbeitungsmodul belassen.

### <span id="page-266-1"></span>10.6.1.2 Stilllegung eines Bearbeitungsmoduls

Wenn Sie ein Bearbeitungsmodul nicht länger benötigen, legen Sie es still, um es aus der Registerkarte Bearbeitungsmodule zu entfernen. Stellen Sie sicher, dass das Bearbeitungsmodul ausgeschaltet ist, wählen Sie das entsprechende Modul in der Registerkarte Bearbeitungsmodule aus und klicken Sie anschließend auf Stilllegen. Wenn sich das Bearbeitungsmodul noch in einem Pod befindet, wird es bei der Stilllegung automatisch aus dem Pod entfernt.

Um ein Bearbeitungsmodul wieder in Dienst zu stellen, verbinden Sie erneut sein Netzwerkkabel.

## <span id="page-267-0"></span>10.6.2 Pods

Pods sind Ansammlungen von Bearbeitungsmodulen (und Objektträger-Etikettendruckern), die von einem einzelnen BOND-Client aus gesteuert werden können. Siehe [3.1 Systemarchitektur.](#page-76-0) Sie können Pods auch für Einzelplatzinstallationen erstellen, bei denen sämtliche Bearbeitungsmodule vom BOND-Controller aus kontrolliert werden. Sie erstellen und bearbeiten Pods auf der Registerkarte Pods.

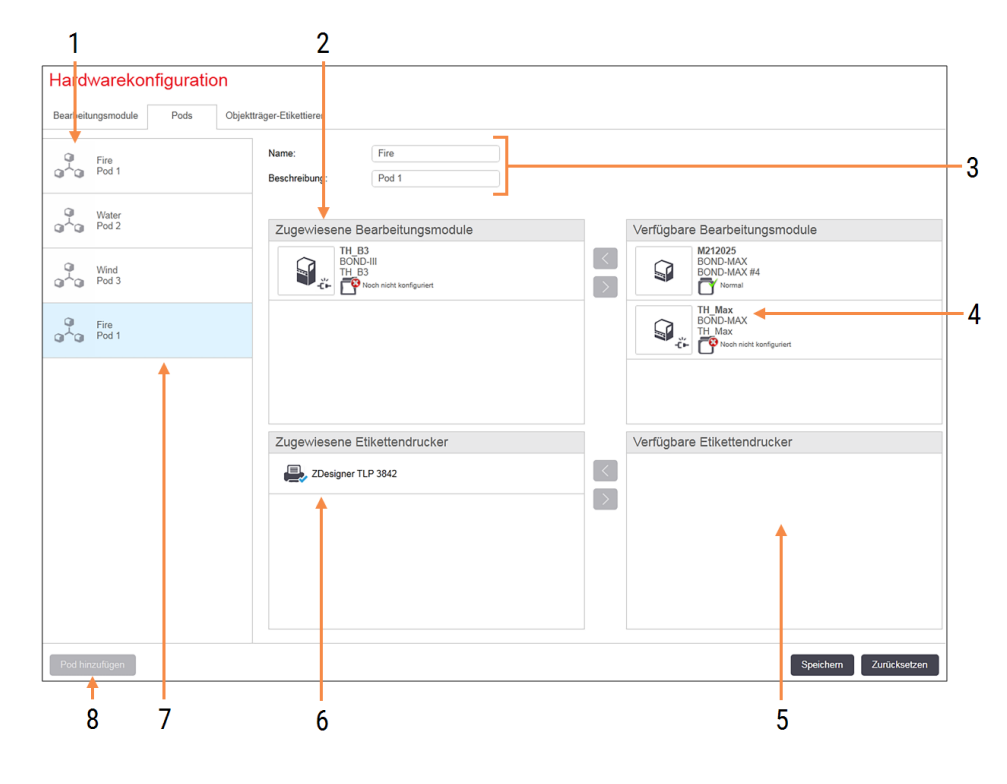

#### Abbildung 10-11: Die Registerkarte Pods im Bildschirm Hardwarekonfiguration

#### Legende

- 1 Liste sämtlicher Pods.
- 2 Die Bearbeitungsmodule in dem ausgewählten Pod. Dieselbe Anordnung wird im BOND-Client verwendet – siehe [10.6.2.1 Erstellen](#page-268-0) eines [neuen](#page-268-0) Pods.
- 3 Name und Beschreibung (beide bearbeitbar) des ausgewählten Pods.
- 4 Sämtliche Bearbeitungsmodule, die sich nicht in Pods befinden.
- 5 Sämtliche Etikettendrucker, die sich nicht in Pods befinden.
- 6 Objektträgeretiketten-Drucker in dem ausgewählten Pod. Der Standarddrucker ist mit einem blauen Häkchen markiert. Siehe [10.6.2.1 Erstellen](#page-268-0) eines neuen Pods.
- 7 Der aktuell ausgewählte Pod: seine Details werden rechts auf dem Bildschirm angezeigt.
- 8 Pod hinzufügen

Klicken Sie auf diese Schaltfläche, um einen neuen Pod zu konfigurieren. Siehe [10.6.2.1 Erstellen](#page-268-0) eines neuen Pods.

#### Löschen

Um einen Pod zu entfernen, klicken Sie mit der rechten Maustaste auf einen leeren Pod und anschließend auf Löschen.

Um Bearbeitungsmodule für eine Einbringung in einen Pod bereitzustellen, konfigurieren Sie diese auf der Registerkarte Bearbeitungsmodule (siehe [10.6.1 Bearbeitungsmodule](#page-264-0)). Um Etikettendrucker für die Einbringung in einen Pod bereitzustellen, konfigurieren Sie diese auf der Registerkarte Etikettendrucker (siehe [10.6.3 Objektträger-](#page-269-0)[Etikettierer](#page-269-0)).

### 10.6.2.1 Erstellen eines neuen Pods

- <span id="page-268-0"></span>1 Klicken Sie auf Pod hinzufügen.
- 2 Geben Sie einen eindeutigen Podnamen und, optional, eine Beschreibung ein.
- 3 Wählen Sie die Bearbeitungsmodule im Ausschnitt Verfügbare Bearbeitungsmodule (oben rechts) und klicken

Sie auf die Linkspfeil-Schaltfläche (Sum sie zum Ausschnitt Zugewiesene Bearbeitungsmodule) hinzuzufügen (oben links).

Wenn mehrere Bearbeitungsmodul hinzugefügt werden sollen, fügen Sie diese in der Reihenfolge ein, in der die Registerkarten im BOND-Client erscheinen sollen. Wenn Sie z. B. zuerst Gerät A und dann Gerät B auswählen, erscheint A über B im Ausschnitt und in den Registerkarten Systemstatus der Clients, die mit dem Pod verbunden sind. Um Prozessierungsmodule neu anzuordnen, entfernen Sie diese mit der Schaltfläche

"entfernen" und ersetzen sie dann in der gewünschten Reihenfolge.

4 Wählen Sie einen oder mehrere Etikettendrucker im Ausschnitt Verfügbare Etikettendrucker (unten rechts) aus und fügen Sie diese zum Ausschnitt Zugewiesene Etikettendrucker (unten links) hinzu.

Wenn Sie mehrere Drucker hinzufügen, stehen alle beim Drucken von Objektträgern zur Auswahl. Legen Sie den Standarddrucker fest, indem Sie einen Rechtsklick ausführen und dann auf Als Standarddrucker einstellen klicken. Der Standarddrucker ist mit einem grünen Häkchen markiert.

5 Klicken Sie auf Speichern.

Um einen Pod zu löschen, entfernen Sie sämtliche Bearbeitungsmodule und Drucker, klicken mit einem rechten Mausklick auf den Pod im Ausschnitt links und dann auf Löschen.

## <span id="page-269-0"></span>10.6.3 Objektträger-Etikettierer

Objektträger-Etikettierer, die vom BOND-System verwendet werden, müssen im Administrations-Client im Bildschirm Hardwarekonfiguration auf der Registerkarte Objektträger-Etikettierer lokalisiert, identifiziert und aktiviert werden. Damit können sie in Pods einbezogen werden (siehe [10.6.2 Pods\)](#page-267-0).

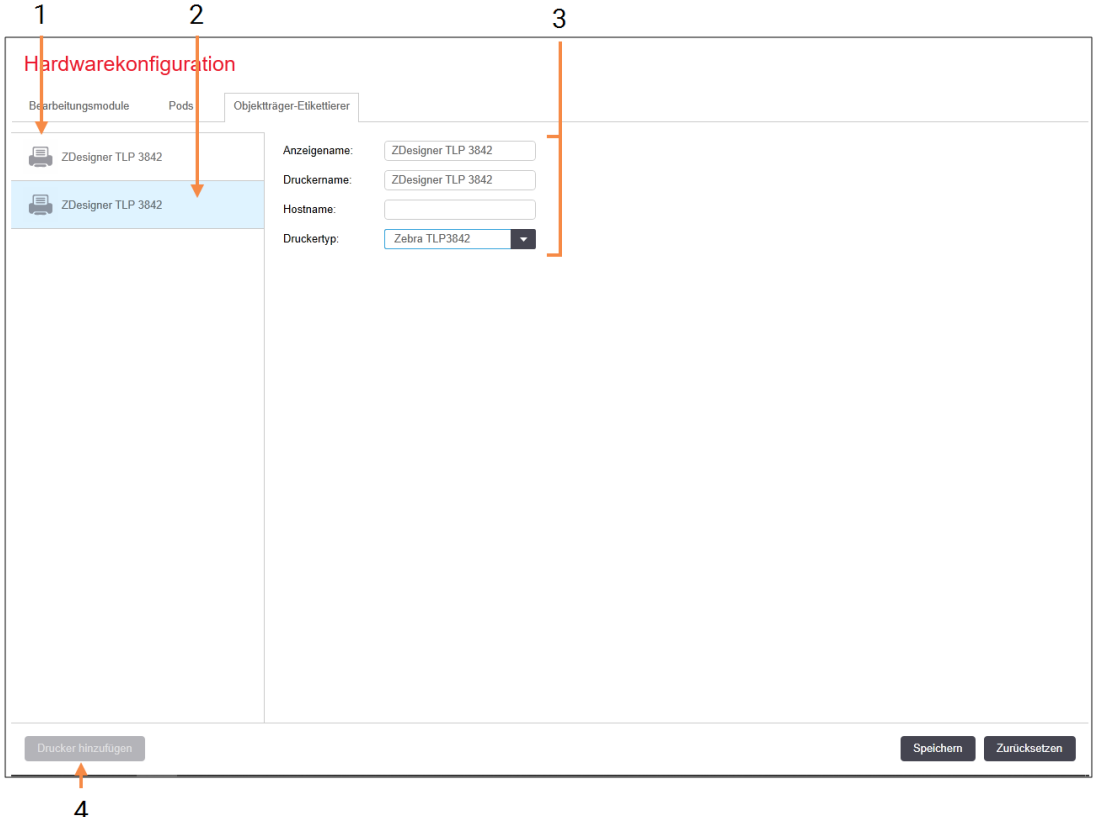

Abbildung 10-12: Die Registerkarte Objektträger-Etikettierer im Bildschirm Hardwarekonfiguration

#### Legende

- 1 Liste sämtlicher Objektträger-Etikettierer.
- 2 Der aktuell ausgewählte Objektträger-Etikettierer: seine Details werden rechts auf dem Bildschirm angezeigt.
- 3 Details zum Objektträger-Etikettierer: siehe 10.6.3.1 Details zum [Objektträger-Etikettierer.](#page-270-0)

#### 4 Drucker hinzufügen Klicken Sie auf diese Schaltfläche, um einen neuen Objektträger-Etikettierer hinzuzufügen. Konfigurieren Sie ihn rechts auf dem

Bildschirm.

Um einen neu angebundenen Objektträger-Etikettierer für die Einbindung in einem Pod verfügbar zu machen, klicken Sie auf Drucker hinzufügen und geben dann die Druckerdetails rechts im Bildschirm ein.

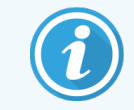

Pods sind nicht bei allen Installationen eingerichtet. Wenn keine Pods vorliegen, ist der Standarddrucker der zuerst aufgeführte Drucker der Liste.

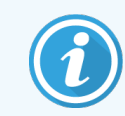

<span id="page-270-0"></span>Wenn ein Objektträgeretikettierer ersetzt wird, ist es nicht notwendig, einen neuen Etikettierer hinzuzufügen. Sie können die Angaben des alten Etikettierers mit denen des neuen ersetzen.

Um einen Etikettierer aus der Liste zu entfernen, klicken Sie mit der rechten Maustaste und wählen Sie dann Löschen.

### 10.6.3.1 Details zum Objektträger-Etikettierer

Das BOND-System benötigt folgende Angaben für jeden Objektträger-Etikettendrucker:

- Anzeigename: eine Bezeichnung für den Objektträger-Etikettierer, die in der BOND-Software angezeigt wird.
- Druckername: der von Windows verwendete Name des Druckers.

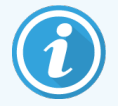

Bei BOND-ADVANCE-Installationen ist der Druckername der im Windows-Dialogfenster Drucker und Faxgeräte angegebene Freigabename.

Hostname: Lassen Sie dieses Feld leer, sofern es sich nicht um einen Zebra-Drucker (z. B. den ZDesigner TLP 3842) in einer BOND-ADVANCE-Installation handelt. Ist letzteres der Fall, geben Sie den Computernamen des Terminals ein, an das der Objektträger-Etikettierer angeschlossen ist.

<span id="page-270-1"></span>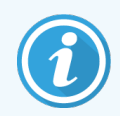

Sie finden den Computernamen im Windows-Dialogfenster System (siehe [Abbildung](#page-270-1) 10-13).

Abbildung 10-13: Der Computername im Windows-Dialogfenster "System"

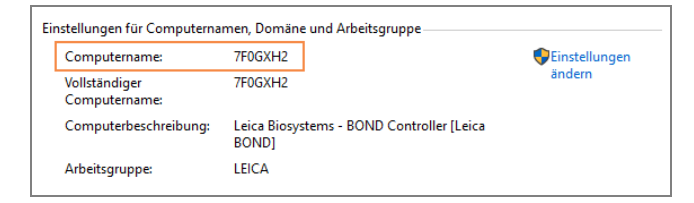

• Druckertyp: Das Druckermodell (bspw. ZDesigner TLP 3842)

### 10.6.3.2 Ausdrucken von Testetiketten

Wenn Sie die Druckausrichtung prüfen wollen:

1 Öffnen Sie im Administrations-Client den Bildschirm Etiketten

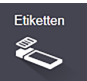

2 Wählen Sie im linken Ausschnitt ein Etikett und klicken Sie auf Drucken.

#### Abbildung 10-14: Ausdrucken eines Testetiketts

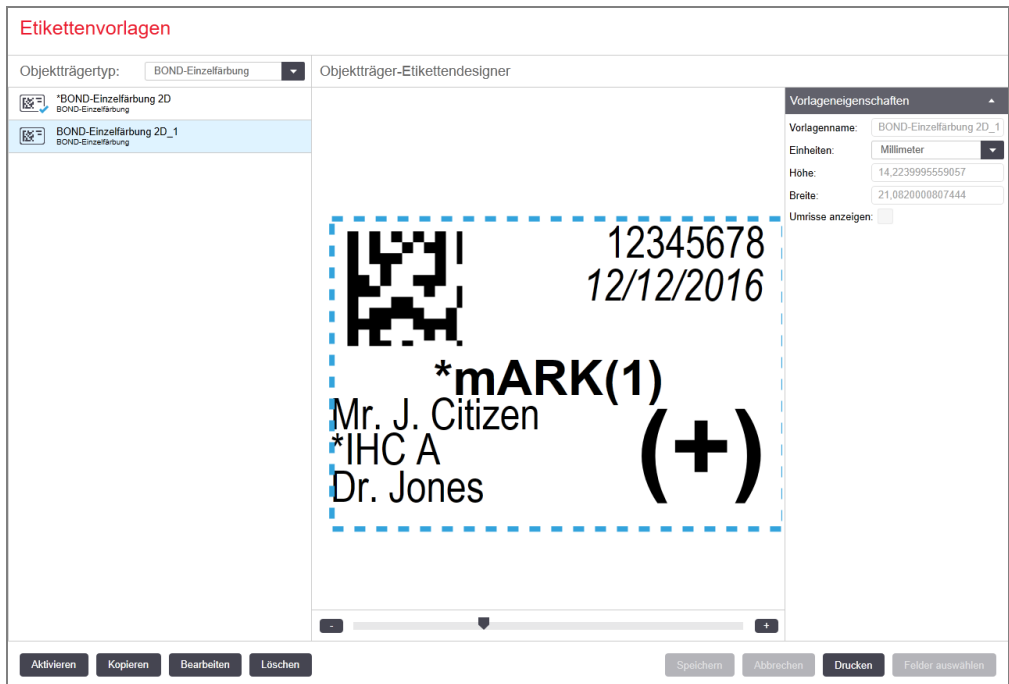

- 3 Wählen Sie im Dialogfenster Drucker auswählen den entsprechenden Drucker aus und klicken Sie auf Drucken.
- 4 Wiederholen Sie Schritt 3 drei- bis fünfmal. Achten Sie darauf, dass alle Zeichen klar und genau auf dem Etikett erscheinen.
- 5 Wenn die Position des Bildes auf dem Etikett nicht korrekt ist, siehe Anpassen der [Kalibrierung](#page-272-0) eines Zebra-[Druckers](#page-272-0) (Section 10.6.3.3 auf seite 272) oder Anpassen der Kalibrierung eines [Cognitive-Druckers](#page-277-0) (Section [10.6.3.4](#page-277-0) auf seite 277).

### 10.6.3.3 Anpassen der Kalibrierung eines Zebra-Druckers

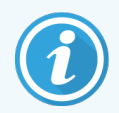

<span id="page-272-0"></span>Das folgende Verfahren gilt für beide Zebra-Druckertypen: TLP 3842 oder GX430t. Zwischen den Typen gibt es einige Unterschiede, die in den entsprechenden Einstellungen beschrieben werden.

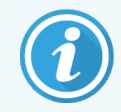

Führen Sie das folgende Verfahren bei einer BOND-ADVANCE-Installation von einem BOND-ADVANCE-Terminal aus durch.

- 1 Klicken Sie auf der Windows-Taskleiste auf die Schaltfläche Start und wählen Sie dann Geräte und Drucker.
- 2 Klicken Sie mit der rechten Maustaste auf das Druckersymbol (z. B. ZDesigner TLP 3842) und lassen Sie sich die Druckereigenschaften anzeigen.

<span id="page-272-1"></span>Das System zeigt das in [Abbildung](#page-272-1) 10-15 gezeigte Dialogfenster mit den Eigenschaften an.

#### Abbildung 10-15: Eigenschaften des Druckers

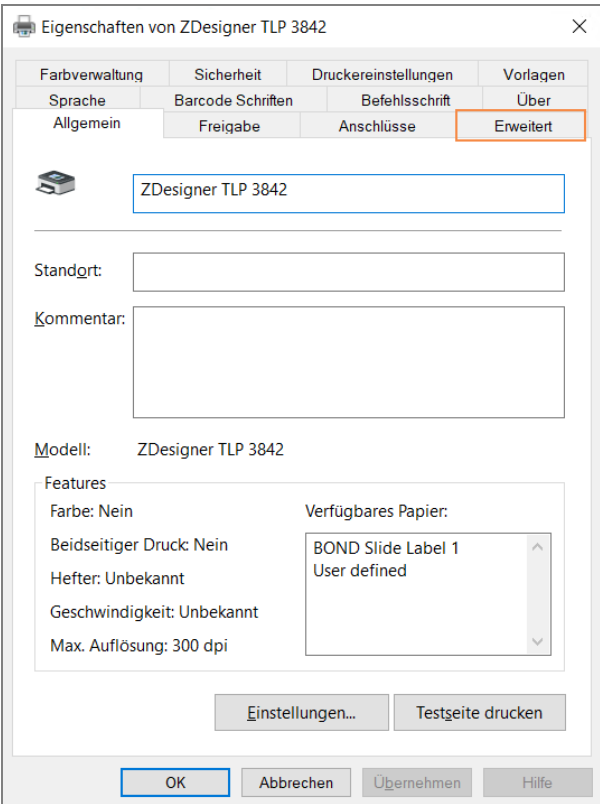

3 Wählen Sie die Registerkarte Erweitert.

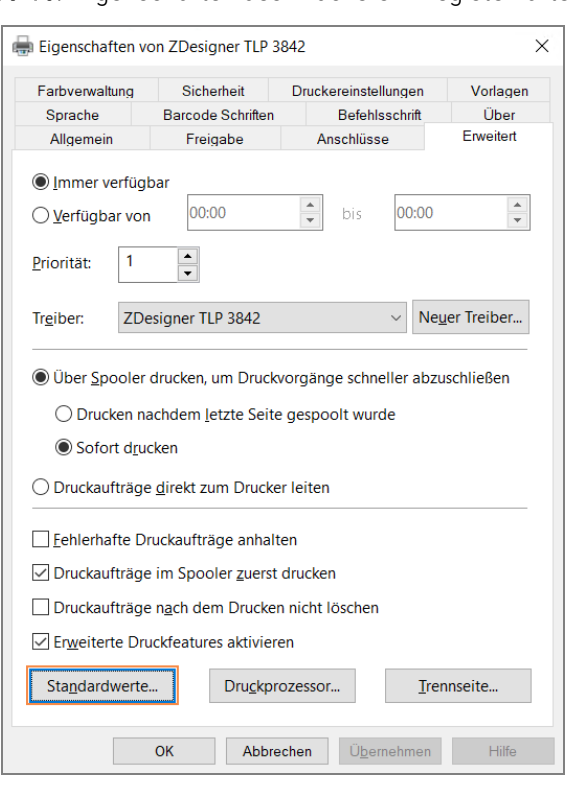

Abbildung 10-16: Eigenschaften des Druckers - Registerkarte "Erweitert"

4 Klicken Sie auf die Schaltfläche Standardwerte....

<span id="page-274-0"></span>Das System zeigt das in [Abbildung](#page-274-0) 10-17 gezeigte Dialogfenster mit den Standardwerten an.

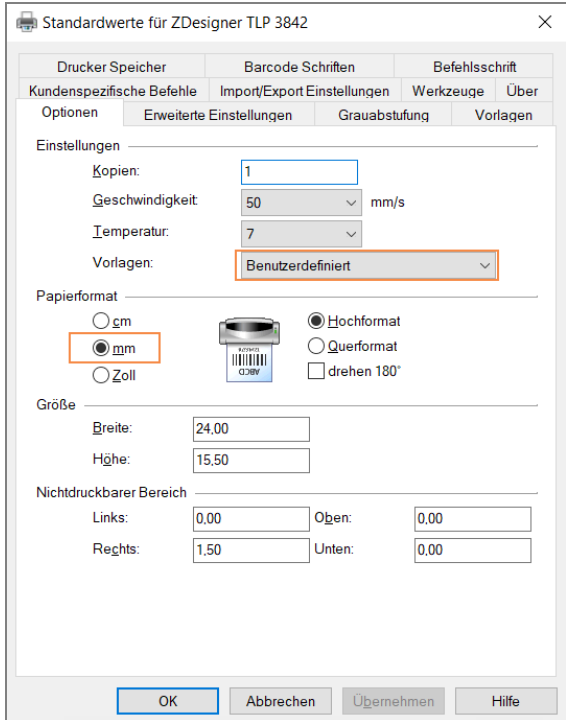

Abbildung 10-17: Standardwerte

In diesem Dokument werden die Druckereinstellungen in Millimeter angegeben. Stellen Sie daher das Papierformat auf mm ein.

5 Wählen Sie "BOND Slide Label" aus der Dropdown-Liste "Vorlagen".

6 Wählen Sie die Registerkarte Vorlagen.

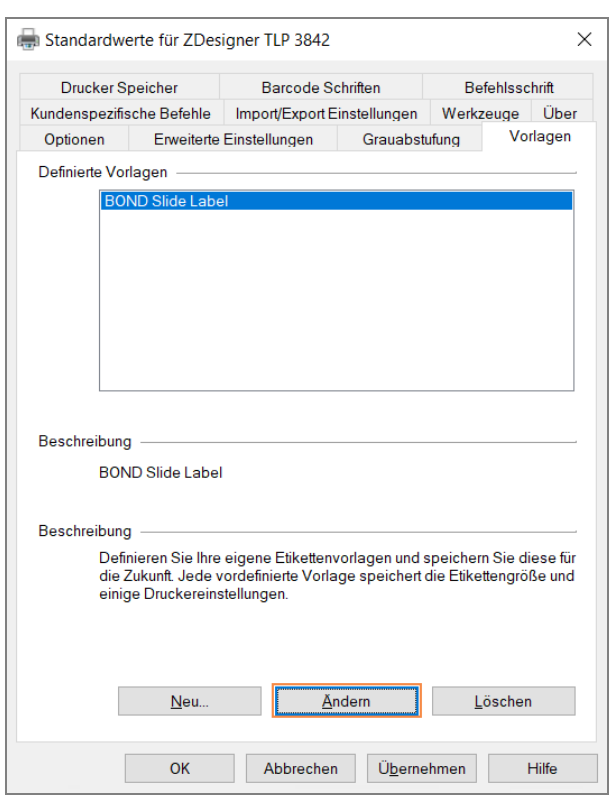

Abbildung 10-18: Standardwerte - Registerkarte "Vorlagen"

7 Klicken Sie auf die Schaltfläche Ändern....

Das System zeigt das in [Abbildung](#page-276-0) 10-19 gezeigte Dialogfenster Vorlage definieren an.

Es wird empfohlen, den Drucker vor dem Ändern der Einstellungen auf die in der nachstehenden Tabelle angegebenen Standardeinstellungen zurückzusetzen und einige Testetiketten zu drucken.

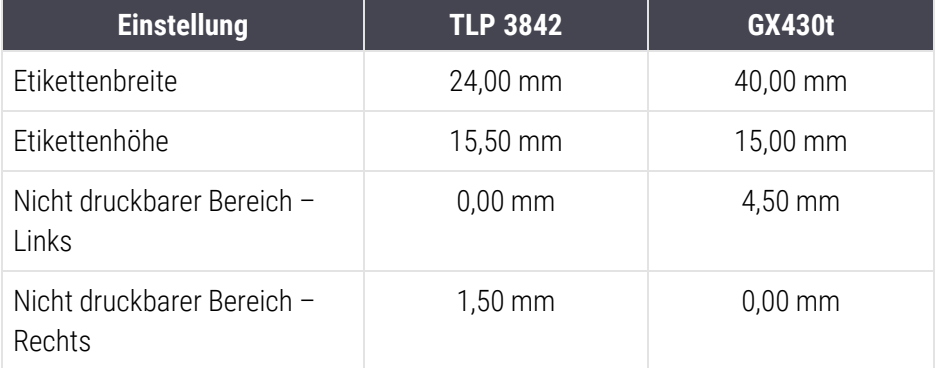

<span id="page-276-0"></span>Abbildung 10-19: Das Dialogfenster "Vorlage definieren"

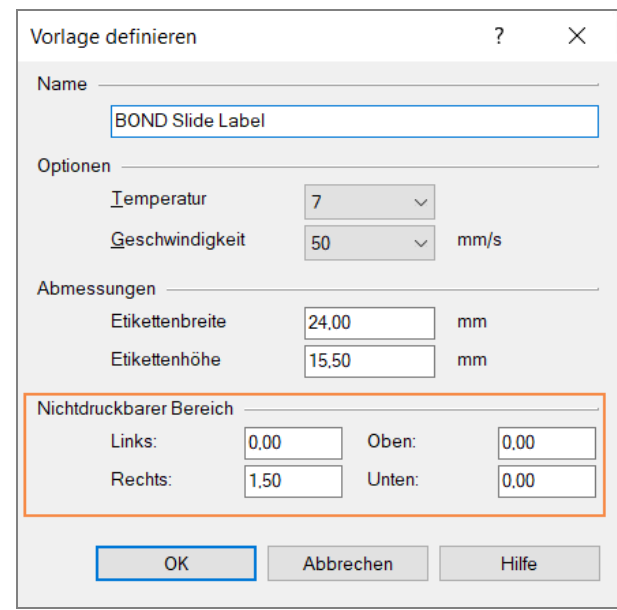

- Wenn die linke Kante abgeschnitten ist, senken Sie den Wert für Rechts unter Nicht druckbarer Bereich leicht, z. B. von 1,50 mm auf 1,00 mm.
- Wenn die rechte Kante abgeschnitten ist, erhöhen Sie den Wert für Rechts unter Nichtdruckbarer Bereich leicht, z. B. von 1,50 mm auf 2,00 mm.
- 8 Klicken Sie auf OK.

9 Wiederholen Sie das Verfahren mit dem Drucken und Anpassen des Etiketts, bis das Etikett zufrieden stellend ausfällt (kein Text abgeschnitten ist).

<span id="page-277-1"></span>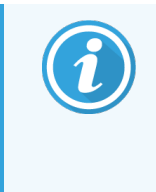

Es ist möglich, dass die Fehlermeldung Vorlagename wird bereits von der Systemformatdatenbank verwendet erscheint, wenn Sie auf OK klicken. Ändern Sie in diesem Fall den Namen im Dialogfenster Vorlage definieren, wie in [Abbildung](#page-277-1) 10-20 gezeigt, und klicken Sie dann auf OK.

#### Abbildung 10-20: Umbenennen der Etikettenvorlage

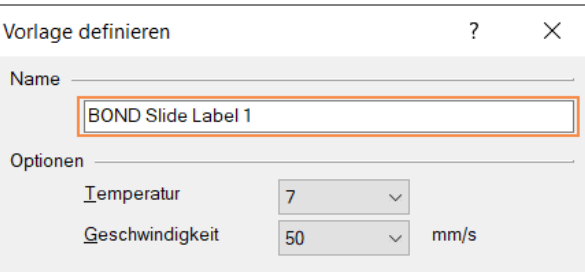

### <span id="page-277-0"></span>10.6.3.4 Anpassen der Kalibrierung eines Cognitive-Druckers

Melden Sie sich bei einer BOND-ADVANCE-Installation am BOND-ADVANCE-Controller als BONDDashboard an. Wenn das Dashboard gerade angezeigt wird, drücken Sie die Tastenkombination Alt+F4, um es zu schließen.

- 1 Klicken Sie auf der Windows-Taskleiste auf die Schaltfläche Start und wählen Sie dann Geräte und Drucker.
- 2 Klicken Sie mit der rechten Maustaste auf das Druckersymbol (z. B. Cognitive Terminal 1) und lassen Sie sich die Druckereigenschaften anzeigen.

Abbildung 10-21: Wählen Sie die Option "Druckereigenschaften"

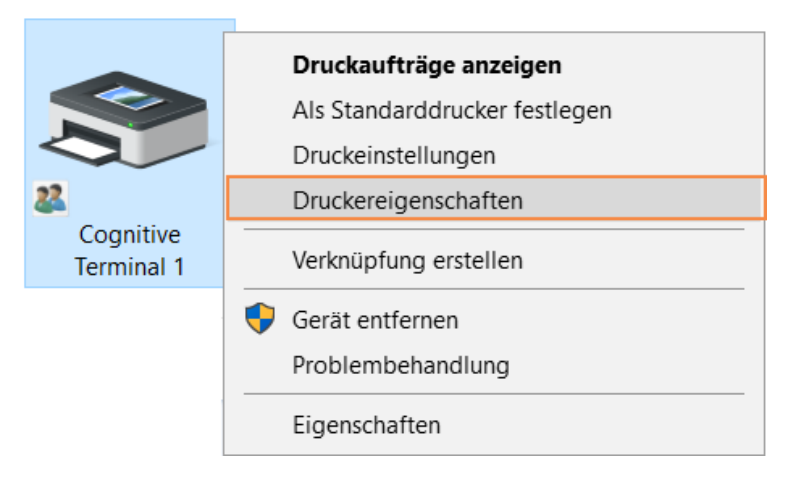

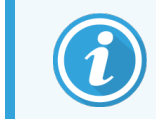

Wählen Sie nicht die Option Druckeinstellungen. Die Dialogfenster sehen zwar ähnlich aus, aber die Einstellungen werden nicht korrekt aktualisiert.

<span id="page-278-0"></span>Das System zeigt das in [Abbildung](#page-278-0) 10-22 gezeigte Dialogfenster für die Eigenschaften des Cognitive-Druckers an.

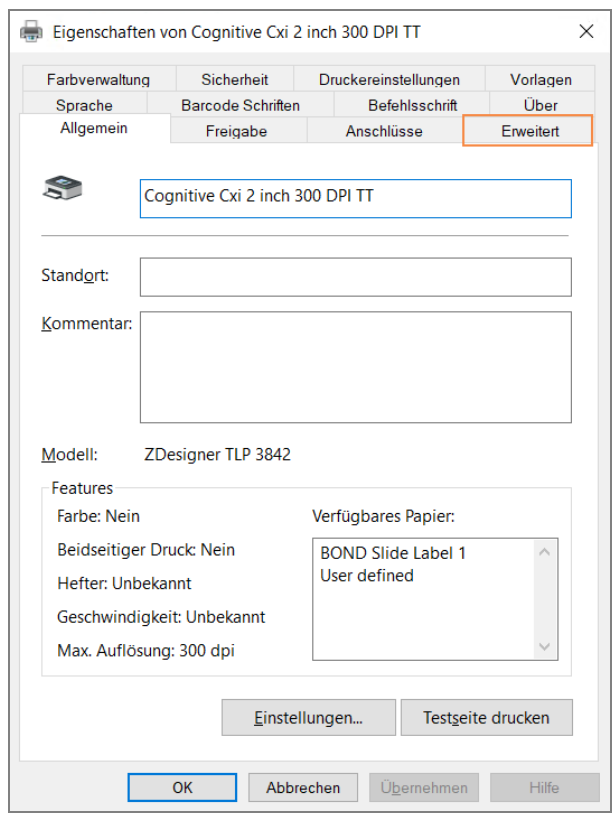

Abbildung 10-22: Eigenschaften eines Cognitive-Druckers

3 Wählen Sie die Registerkarte Erweitert.

<span id="page-279-0"></span>Das System zeigt die in [Abbildung](#page-279-0) 10-23 gezeigte Registerkarte Erweitert an.

Abbildung 10-23: Die Registerkarte "Erweitert"

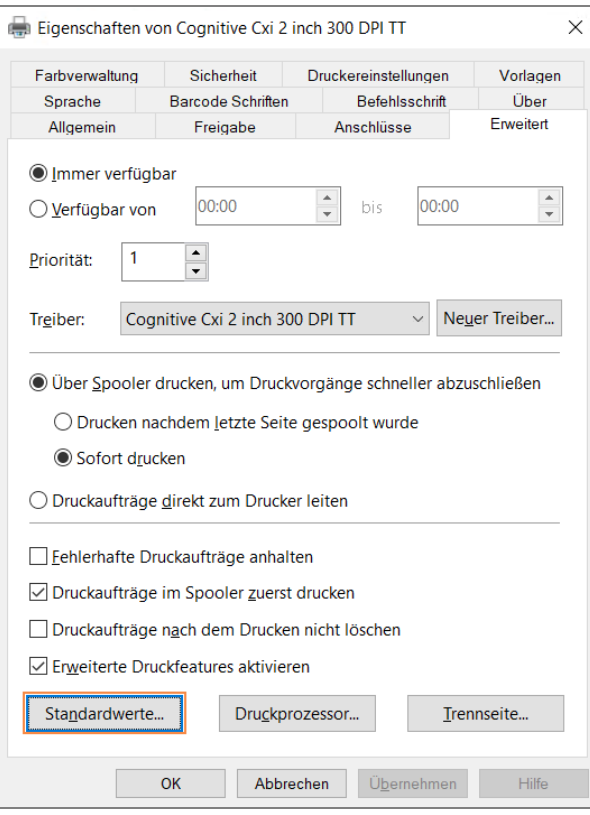

4 Klicken Sie auf die Schaltfläche Standardwerte....

<span id="page-280-0"></span>Das System zeigt das in [Abbildung](#page-280-0) 10-24 gezeigte Dialogfenster mit den Standardwerten an.

Abbildung 10-24: Das Dialogfenster "Standardwerte"

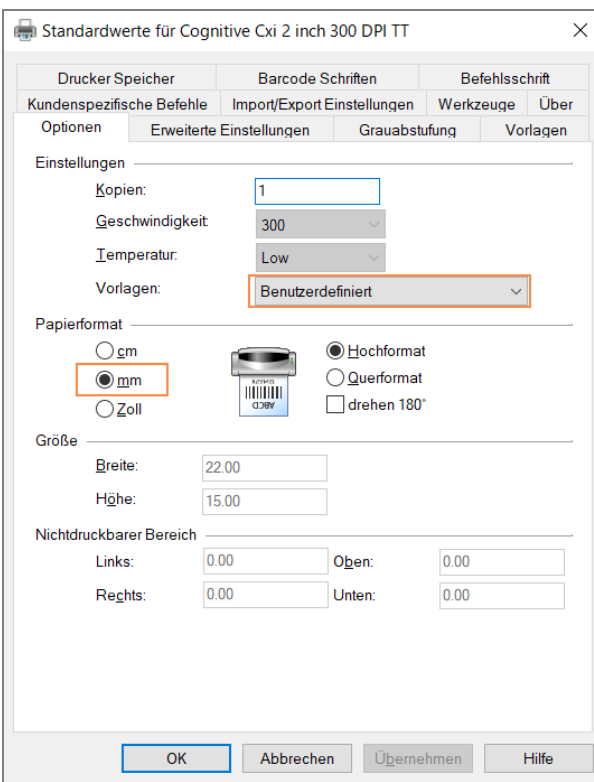

In diesem Dokument werden die Druckereinstellungen in Millimeter angegeben. Stellen Sie daher das Papierformat auf mm ein.

5 Wählen Sie "BOND Slide Label" aus der Dropdown-Liste "Vorlagen".

6 Wählen Sie die Registerkarte Vorlagen.

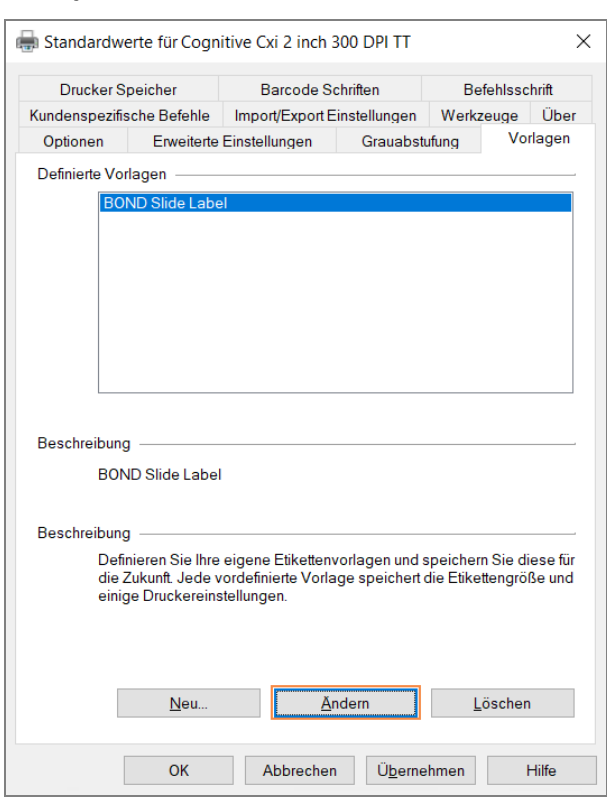

Abbildung 10-25: Standardwerte - Registerkarte "Vorlagen"

7 Klicken Sie auf die Schaltfläche Ändern....

Das System zeigt das in [Abbildung](#page-276-0) 10-19 gezeigte Dialogfenster Vorlage definieren an.

Abbildung 10-26: Das Dialogfenster "Vorlage definieren"

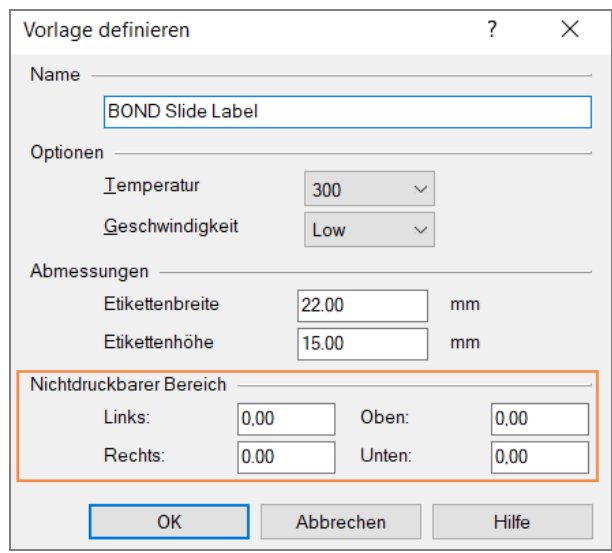

- Wenn die linke Kante abgeschnitten ist, senken Sie den Wert für Rechts unter Nicht druckbarer Bereich leicht, z. B. von 0,50 mm auf 0,30 mm.
- Wenn die rechte Kante abgeschnitten ist, erhöhen Sie den Wert für Rechts unter Nichtdruckbarer Bereich leicht, z. B. von 0,50 mm auf 0,70 mm.
- Wenn die obere oder untere Kante abgeschnitten ist, siehe Anpassen der vertikalen [Etikettenposition](#page-283-0) beim [Cognitive-Cxi-Drucker](#page-283-0) (Section 10.6.3.5 auf seite 283).
- 8 Klicken Sie auf OK.

<span id="page-282-0"></span>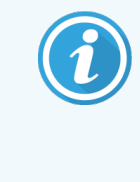

Es ist möglich, dass die Fehlermeldung Vorlagename wird bereits von der Systemformatdatenbank verwendet erscheint, wenn Sie auf OK klicken. Ändern Sie in diesem Fall den Namen im Dialogfenster Vorlage definieren, wie in [Abbildung](#page-282-0) 10-27 gezeigt, und klicken Sie dann auf OK.

#### Abbildung 10-27: Umbenennen der Etikettenvorlage

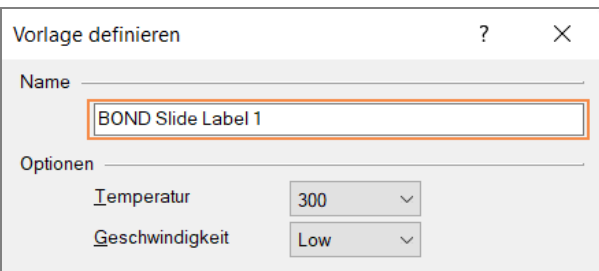

9 Drucken Sie ein Etikett, um das Ergebnis zu überprüfen. Wiederholen Sie das Verfahren, bis das Etikett zufrieden stellend ausfällt (kein Text abgeschnitten ist).

### <span id="page-283-0"></span>10.6.3.5 Anpassen der vertikalen Etikettenposition beim Cognitive-Cxi-Drucker

<span id="page-283-1"></span>Wenn die Etikettenposition zu hoch oder zu niedrig eingestellt ist, wählen Sie im Dialogfenster Standardwerte die Registerkarte Erweiterte Einstellungen wie in [Abbildung](#page-283-1) 10-28 gezeigt.

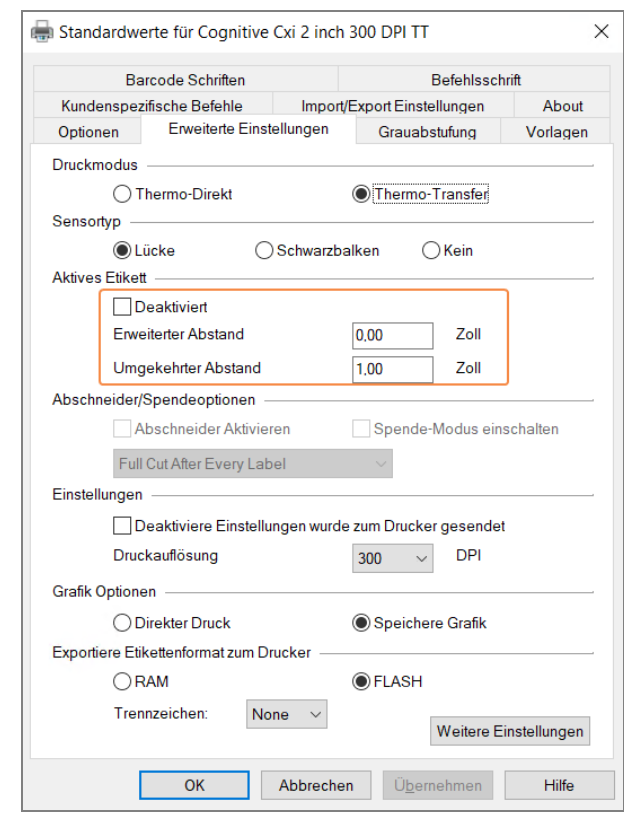

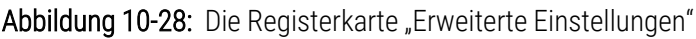

- Wenn die obere Kante abgeschnitten ist, erhöhen Sie den Wert für Erweiterter Abstand unter Aktives Etikett leicht, z. B. von 0,00 mm auf 1,00 mm.
- Wenn die untere Kante abgeschnitten ist, erhöhen Sie den Wert für Umgekehrter Abstand unter Aktives Etikett leicht, z. B. von 0,00 mm auf 1,00 mm.
- Ändern Sie lediglich eine der Einstellungen. Wenn das Feld Erweiterter Abstand bereits einen Wert enthält und die untere Kante abgeschnitten ist, senken Sie den Wert für Erweiterter Abstand, anstatt den Wert für Umgekehrter Abstand zu erhöhen. Ein Wert bleibt auf null und über den anderen Wert wird die Position gesteuert.
	- 1 Klicken Sie auf OK.
- 2 Drucken Sie ein Etikett, um das Ergebnis zu überprüfen. Wiederholen Sie das Verfahren, bis das Etikett zufrieden stellend ausfällt (kein Text abgeschnitten ist).

# 11 LIS-Integrationspaket (auf<br>BOND Controller) BOND Controller)

Das optionale BOND-LIS-Integrationspaket (LIS-Ip) verbindet das BOND-System mit einem kompatiblen Laborinformationssystem (LIS). Das LIS-Ip leitet Fall- und Objektträgerinformationen vom LIS an das BOND-System und das BOND-System schickt Bearbeitungsinformationen über das LIS-Ip an das LIS.

Das LIS-Ip kann auf vielfältige Weise konfiguriert werden und funktioniert mit vielen verschiedenen LIS-Typen und Laborarbeitsabläufen. Das LIS-Ip kann so konfiguriert werden, dass eine nahtlose Integration zwischen dem LIS und dem BOND-System mit einer automatischen Erkennung von LIS-Objektträgern möglich ist, wodurch eine erneute Etikettierung der Objektträger entfällt. Eine allgemeine Übersicht über die verfügbaren Arbeitsabläufe finden Sie unter [Arbeitsabläufe](#page-294-0) (Section 11.8 auf seite 294).

Leica Biosystems bietet für jede Installation umfangreiche standortspezifische Schulungen an.

In den folgenden Abschnitten finden Sie Informationen zum BOND-LIS-Ip:

- Terminologie bezüglich des LIS-Ip-Betriebs Siehe [11.1 LIS-Terminologie](#page-285-0)
- Details zu zusätzlichen Software-Funktionen Siehe 11.2 Zusätzliche [Softwarefunktionen](#page-286-0)
- Übersicht über LIS-Verbindung und -Konfiguration Siehe [11.3 LIS-Verbindung](#page-289-1) und -Initialisierung
- Beschreibung von LIS-Fehlerhinweisen und Wiederherstellung Siehe [11.4 LIS-Hinweise](#page-290-0)

Referenzliste für Fall- und Objektträgerdaten

Siehe [11.5 Anforderungen](#page-291-0) an Fall- und Objektträgerdaten

- Beschreibung der Objektträgerstatusdaten, die das BOND-LIS-Ip an das LIS senden kann Siehe [11.6 Zurückschicken](#page-293-0) von Objektträgerdaten an das LIS
- Referenz für Anforderungen an Objektträgeretiketten Siehe [11.7 Objektträgeretiketten](#page-293-1)
- Übersicht über typische LIS-Implementationen Siehe [11.8 Arbeitsabläufe](#page-294-0).

## <span id="page-285-0"></span>11.1 LIS-Terminologie

Zur Beschreibung der LIS-Funktionen und zur Unterscheidung zwischen LIS-Elementen und normalen BOND-System-Elementen werden eine Reihe neuer Begriffe benötigt. Diese Begriffe werden in der nachstehenden Liste beschrieben.

- LIS: Laborinformationssystem; Software zur Verwaltung von Arbeitsinformationen eines Labors.
- LIS-Ip das BOND-LIS-Integrationspaket, ein optionaler Zusatz, durch den das BOND-System mit einem LIS zusammenarbeiten kann.
- LIS-Objektträger ein mit dem LIS erstellter Objektträger, der zur Bearbeitung an das BOND-System geschickt wird.
- LIS-Fall ein mit dem LIS erstellter Fall, der an das BOND-System geschickt wird.
- <sup>l</sup> Auto-ID-Objektträgeretikett: Ein Objektträgeretikett, das automatisch vom BOND-System erkannt werden kann. Die Etiketten können entweder vom BOND-System oder vom LIS ausgedruckt werden, sie müssen lediglich ein erkennbares Barcodeformat verwenden. Siehe [11.3 LIS-Verbindung](#page-289-1) und -Initialisierung.
- Unterstützte-ID-Objektträgeretikett ein beliebiges Objektträgeretikett, das nicht automatisch vom BOND-System erkannt werden kann.
- LIS-Objektträgeretikett: Ein Objektträgeretikett, das von einem an das LIS angeschlossenen Drucker ausgedruckt wurde. Ein LIS-Objektträgeretikett zeigt den LIS-Barcode und andere im LIS für das Etikett konfigurierte Informationen an.
- <sup>l</sup> BOND-LIS-Objektträgeretikett ein Objektträgeretikett für einen Objektträger, der im LIS erstellt wurde, jedoch auf einem mit dem BOND-System verbundenen Drucker ausgedruckt wird. Ein BOND-LIS-Etikett verwendet die BOND LIS-Objektträgeretikettenkonfiguration, die mit der BOND-Software bearbeitet werden kann.
- Zugangsnummer: Ein allgemeiner LIS-Begriff für eine Nummer oder andere Kennung, die einen bestimmten Fall identifiziert. Die Zugangsnummer ist äguivalent zur BOND, Fall-ID" des BOND-Systems.
- Patientendaten Patienteninformationen, die im BOND-System zusammen einen "Fall" ergeben.
- Demographische Daten: Ein allgemeiner LIS-Begriff für Patienten- oder Falldaten.
- LIS-Barcode ein vom LIS ausgegebener Barcode, der den jeweiligen LIS-Objektträger eindeutig identifiziert.

## <span id="page-286-0"></span>11.2 Zusätzliche Softwarefunktionen

LIS-fähige BOND-Systeme sind mit zusätzlichen Softwarefunktionen ausgestattet, die in der Standardversion nicht vorhanden sind. BOND-LIS-Ip-Systeme verfügen zudem über sämtliche Eigenschaften und Funktionen der Standardversion des BOND.

Siehe:

- [11.2.1 LIS-Statussymbol](#page-286-1)
- $\cdot$  [11.2.2 LIS](#page-286-2) -Fälle
- [11.2.3 LIS-Objektträger](#page-287-0)
- [11.2.4 Allgemeine](#page-288-0) Markernamen
- [11.2.5 Prioritätsobjektträger](#page-288-1)
- [11.2.6 Datenfelder](#page-289-0) für LIS-Objektträger
- [11.7 Objektträgeretiketten](#page-293-1)

## 11.2.1 LIS-Statussymbol

<span id="page-286-1"></span>Abbildung 11-1: LIS-Statussymbol oben rechts im BOND-Softwarebildschirm

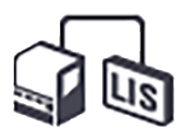

Zur BOND-Software des LIS-Ips gehört das LIS-Statussymbol ganz rechts in der Standardfunktionsleiste. Dieses Feld zeigt Folgendes an:

- LIS-Verbindungsstatus (siehe [11.3 LIS-Verbindung](#page-289-1) und -Initialisierung)
- <span id="page-286-2"></span>• LIS-Fehlermeldung (siehe [11.4 LIS-Hinweise\)](#page-290-0)

## 11.2.2 LIS -Fälle

LIS-Fälle sind Fälle, die mit einem LIS erstellt und dann an das BOND-System geschickt werden. Im Gegensatz hierzu wurden BOND-Fälle mit einem BOND-System erstellt.

- LIS-Fälle enthalten dieselben Eigenschaftsfelder wie BOND-Fälle, es können jedoch keine Daten mehr bearbeitet werden, wenn der Fall bereits an das BOND gesendet wurde.
- Das BOND-System ordnet jedem LIS-Fall automatisch eine eindeutige Fallnummer zu.
- Die LIS-Zugangsnummer oder -Fall-ID wird im BOND-System zur Fall-ID.
- <sup>l</sup> Wenn diese Fall-ID dieselbe wie die eines vorhandenen BOND-Falls ist, wird der neue LIS-Fall zurückgewiesen. Sie müssen die Fall-ID im LIS ändern.
- <sup>l</sup> Wenn die Fall-ID und der Name des Patienten eines neuen LIS-Falls mit den Angaben eines aktiven LIS-Falls übereinstimmen, der bereits im Bildschirm Objektträger-Setup aufgeführt wird, wird automatisch der vorhandene Fall verwendet. Die Objektträger des "neuen" Falls werden zu dem vorhandenen Fall hinzugefügt. Wenn die Fall-IDs gleich sind, aber der Patientenname sich unterscheidet, wird der neue Fall zurückgewiesen.
- <sup>l</sup> Wenn die Fall-ID und der Patientenname eines LIS-Falls mit denen eines abgelaufenen oder gelöschten LIS-Falls im BOND übereinstimmen, wird entweder der vorhandene Fall wieder aufgenommen oder der neue Fall zurückgewiesen. Dies hängt von den Einstellungen im LIS-Bildschirm des Administrations-Clients ab (siehe [Doppelte](#page-248-0) Fall-ID (Section auf seite 248)).
- Objektträger, die mit der BOND-Software zu einem LIS-Fall hinzugefügt werden, werden als BOND-Objektträger erstellt.
- <span id="page-287-0"></span>• LIS-Fälle haben dasselbe Standardpräparationsprotokoll und Verteilungsvolumen, das auch für BOND-Fälle im Administrations-Client eingestellt wurde (siehe 10.5.2 Fall- und [Objektträgereinstellungen\)](#page-261-0).

### 11.2.3 LIS-Objektträger

LIS-Objektträger sind Objektträger, die im LIS erstellt und dann an das BOND-System gesendet wurden. Im Gegensatz hierzu wurden BOND-Objektträger entweder im Rahmen eines LIS-Falls BOND- oder eines LIS-Falls im BOND-System erstellt.

LIS-Objektträger können in der Objektträgerliste durch ihre Etikettfarbe erkannt werden: LIS-Objektträger haben hellgraue Etiketten.

Abbildung 11-2: LIS-Objektträger (links) und routinemäßiger BOND-Objektträger für Einzelfärbungen (rechts)

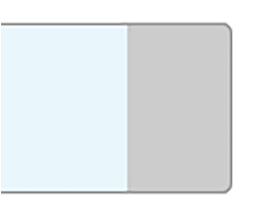

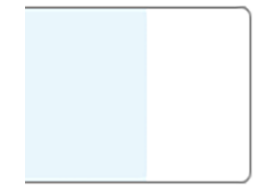

Für LIS-Objektträger gelten die folgenden Hinweise:

- Vom LIS gedruckte Etiketten enthalten normalerweise einen Barcode. Wenn der Barcode in einem der sechs vom BOND-System unterstützten Formate ist und das BOND-System für das Lesen dieses Formats konfiguriert wurde, kann der Objektträger beim Beschicken des BOND-Systems identifiziert werden. Siehe [11.3 LIS-Verbindung](#page-289-1) und -Initialisierung.
- Etiketten, die vom BOND-System aus für LIS-Objektträger gedruckt werden, verwenden die BOND-LIS-Konfiguration für die Objektträgeretiketten. Siehe [10.3 Etiketten](#page-249-0) .
- <sup>l</sup> LIS-Objektträger können darüber hinaus LIS-spezifische Felder enthalten. Siehe [11.2.6 Datenfelder](#page-289-0) für LIS-[Objektträger.](#page-289-0)
- Mit dem LIS erstellte Objektträgereigenschaften können nicht mit der BOND-Software bearbeitet werden.
- <sup>l</sup> Wird ein LIS-Objektträger mit der BOND-Software kopiert, so wird die Kopie mit einer BOND-Objektträgeretikettenkonfiguration als BOND-Objektträger erstellt. Die LIS-spezifischen Felder werden entfernt und alle Felder können bearbeitet werden.
### <span id="page-288-0"></span>11.2.4 Allgemeine Markernamen

Allgemeine Markernamen (für Primärantikörper und Sonden) stellen die Verbindung zwischen LIS-spezifischen und im BOND-System registrierten Markern dar. Wenn ein Marker in einem LIS für einen Test festgelegt wird, wird für diesen Test im BOND-System das Reagenz mit dem gleichen Allgemeinen Markernamen verwendet. Ein mit dem LIS festgelegter Test wird vom BOND-System zurückgewiesen, wenn es zu dem LIS-Markernamen keinen entsprechenden Allgemeinen Namen gibt.

Allgemeine Markernamen werden im Feld Allgemeiner Name im Dialog Reagenzeigenschaften bearbeiten angegeben (siehe 8.2 Der Bildschirm ["Reagenzien-Setup"\)](#page-211-0). Dieses Feld ist nur dann sichtbar, wenn das LIS-Ip installiert ist.

Jeder Allgemeine Name muss eindeutig sein. Allgemeine Namen können jederzeit zwischen BOND-Reagenzien ausgetauscht werden, zuvor bereits erstellte Objektträger sind von einem solchen Tausch jedoch nicht betroffen.

### 11.2.5 Prioritätsobjektträger

Im LIS können Prioritätsobjektträger festgelegt werden, deren Bearbeitung dringend ist. Fälle mit einem Prioritätsobjektträger werden im Bildschirm Objektträger-Setup rot markiert angezeigt.

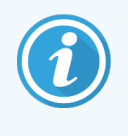

Um einen Objektträger auf dem BOND-PRIME Bearbeitungsmodul zu priorisieren, laden Sie nur die Objektträger mit Priorität in das Vorladefach und warten Sie dann, bis diese Objektträger zur Bearbeitung übertragen werden, bevor Sie andere Objektträger in das Vorladefach laden.

Abbildung 11-3: Ein Fall, der Prioritätsobjektträger enthält, wird im Bildschirm Objektträger-Setup rot hervorgehoben.

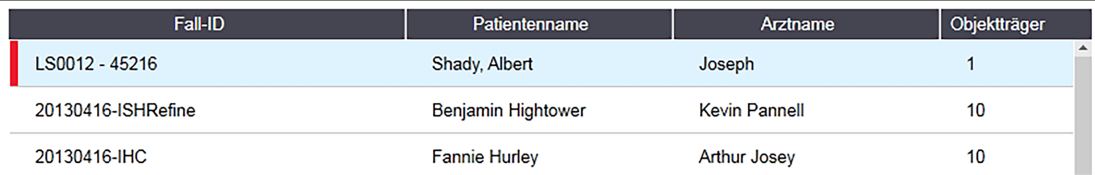

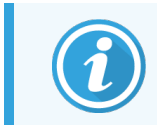

Derzeit wird ein Prioritäts-LIS-Fall zuerst am Ende der Liste hinzugefügt. Dieser Fall wird erst in nachfolgenden Sitzungen des BOND-Clients oben in der Liste angezeigt.

Die Prioritätsobjektträger tragen ein rotes "P".

Abbildung 11-4: Ein LIS-Prioritätsobjektträger, wie er im Bildschirm Objektträger-Setup angezeigt wird.

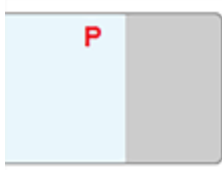

### 11.2.6 Datenfelder für LIS-Objektträger

Das BOND-LIS-Ip hat zusätzlich zu den normalen Objektträgereigenschaften sieben weitere konfigurierbare Datenfelder, die zur Anzeige ausgewählter LIS-Informationen verwendet werden können. Der Basisanschluss wird während der Installation vom Kundendienstmitarbeiter von Leica Biosystems eingerichtet. Nachdem dieser eingerichtet wurde, können die Anwender wählen, ob die Felder angezeigt werden sollen oder nicht, und die Namen der einzelnen Felder einstellen. Siehe Datenfelder für [LIS-Objektträger](#page-248-0) (Section auf seite 248).

Die Felder werden auf einer speziellen Registerkarte LIS im Dialog Objektträgereigenschaften angezeigt und können auf Objektträgeretiketten ausgedruckt werden (siehe [10.3 Etiketten](#page-249-0) ). Sie dienen nur dem Meldewesen und haben keinen Einfluss auf die Verarbeitung der Objektträger.

# 11.3 LIS-Verbindung und -Initialisierung

Jedes BOND-LIS-Ip-Modul muss von einem autorisierten Vertreter von Leica Biosystems installiert werden, der den Betrieb gemäß den individuellen Laboranforderungen anpassen wird.

Das BOND-System kann zum Lesen folgender Formate konfiguriert werden:

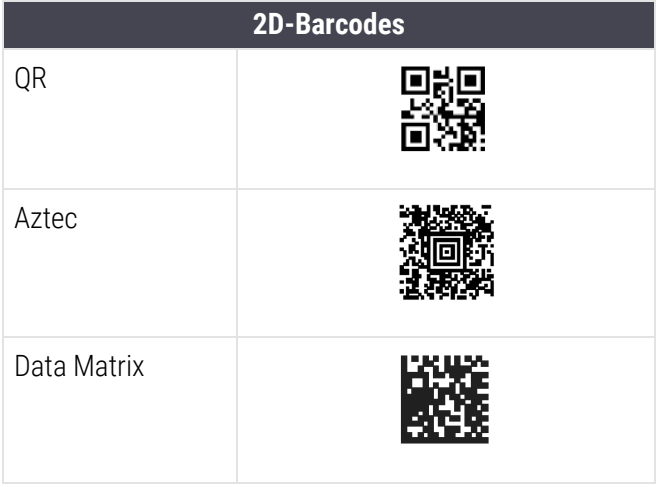

<span id="page-289-0"></span>Wenn das LIS-Modul installiert ist, wird ein LIS-Symbol oben rechts im BOND-Softwarebildschirm angezeigt, um den Verbindungsstatus anzugeben ([Abbildung](#page-289-0) 11-5).

Abbildung 11-5: LIS nicht angeschlossen (links) bzw. angeschlossen (rechts)

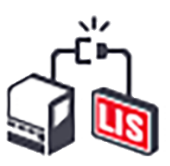

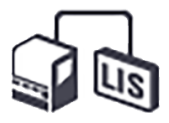

# 11.4 LIS-Hinweise

Die BOND-Software zeigt eine LIS-Verbindung oder -Datenfehler durch die Anzeige des LIS-Statussymbols oben rechts auf dem Bildschirm der BOND-Software an (siehe [11.2.1 LIS-Statussymbol](#page-286-0)). Liegen noch nicht behandelte LIS-Hinweise vor, wird ein Zähler mit der Anzahl der nicht behandelten Hinweise angezeigt. Bei einem neu eintreffenden Ereignishinweis blinkt der Zähler kurz.

#### Abbildung 11-6: LIS-Statussymbol

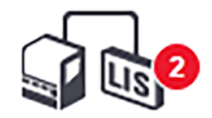

Einzelheiten zu den Hinweisen erfahren Sie, wenn Sie mit der rechten Maustaste auf das Statussymbol klicken und dann LIS-Bericht anzeigen auswählen, um das Dialogfenster LIS-Serviceereignisse zu öffnen. In diesem Dialogfenster werden die Fehler aufgeführt und auf sämtliche Objektträger hingewiesen, die nicht korrekt übertragen wurden. Die Fehlerursache wird ebenfalls aufgeführt. wenn die gleiche Zugangsnummer für verschiedene Fälle benutzt wurde) oder Situationen, in denen der Allgemeine Marker nicht im BOND-System registriert ist (siehe [11.2.4 Allgemeine](#page-288-0) [Markernamen](#page-288-0)).

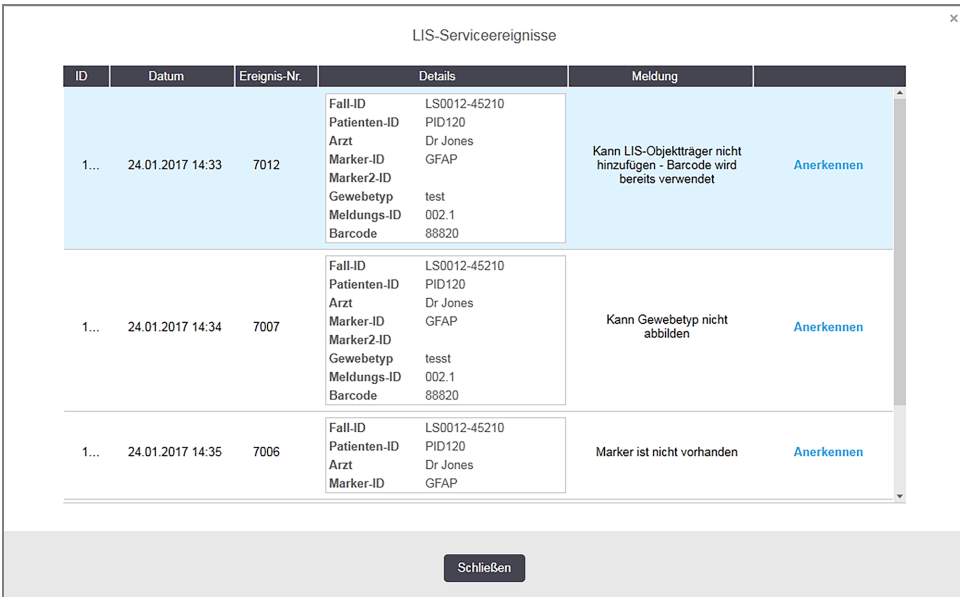

#### Abbildung 11-7: Das Dialogfenster LIS-Serviceereignisse

Je nach LIS-Konfiguration können die Fehler unter Umständen behoben und der Fall oder Objektträger erneut zur Bearbeitung eingereicht werden. Wenn die Informationen vom LIS nicht erneut gesendet werden können, können der Fall oder Objektträger mit der BOND-Software direkt erstellt werden.

Wenn Sie eine Fehlermeldung gelesen haben, klicken Sie auf die mit ihr verbundene Schaltfläche Bestätigen, um den Hinweis aus dem Dialogfenster zu löschen.

Wenn alle Fehlermeldungen aus dem Dialog entfernt wurden, verschwindet der Hinweiszähler vom Bildschirm.

Bei Bedarf können Sie die Meldungen weiterhin im LIS-Service-Log lesen, indem Sie zunächst auf das Leica Biosystems-Logo oben links im Bildschirm des Administrations-Clients klicken, damit das Dialogfenster Über BOND angezeigt wird. Klicken Sie anschließend auf Service-Log und wählen Sie in der Dropdown-Liste Seriennummer die Option \*LIS\* aus. Liste. Wahlweise können Sie auch eine Zeitspanne einstellen und anschließend auf Erzeugen klicken, um das LIS-Service-Log zu erstellen.

# 11.5 Anforderungen an Fall- und Objektträgerdaten

In den nachstehenden Abschnitten finden Sie die Daten, die das BOND-System vom LIS benötigt, um Studien und Objektträger importieren zu können (siehe [11.5.1 Falldaten](#page-291-0) und [11.5.2 Objektträgerdaten](#page-292-0)).

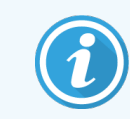

<span id="page-291-0"></span>Außer den Objektträgerkommentaren können im keine Daten von LIS-Fällen und BOND-Objektträgern geändert werden.

### 11.5.1 Falldaten

#### 11.5.1.1 Obligatorische Felder

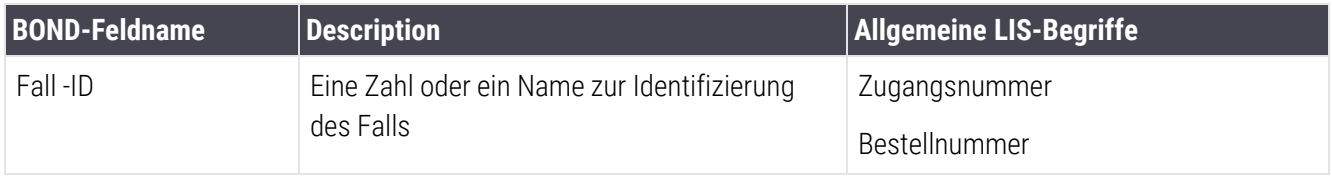

### 11.5.1.2 Optionale Felder

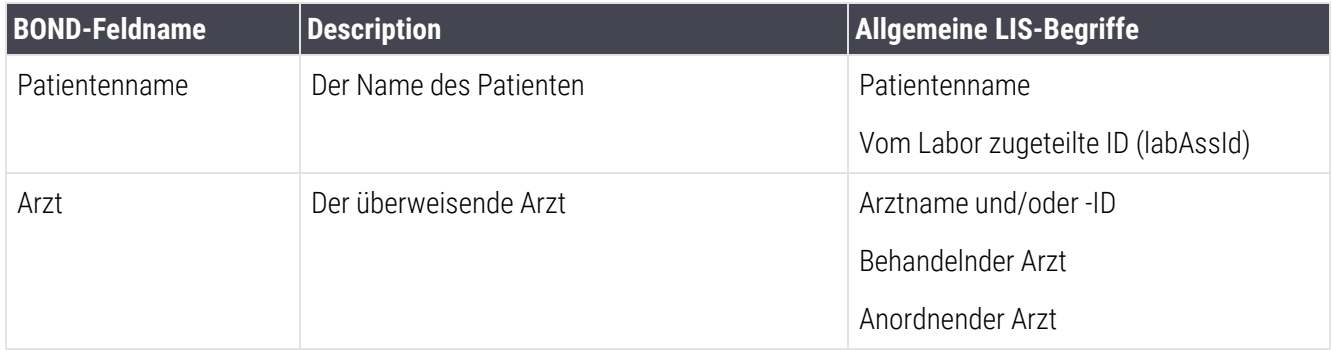

### <span id="page-292-0"></span>11.5.2 Objektträgerdaten

### 11.5.2.1 Obligatorische Felder

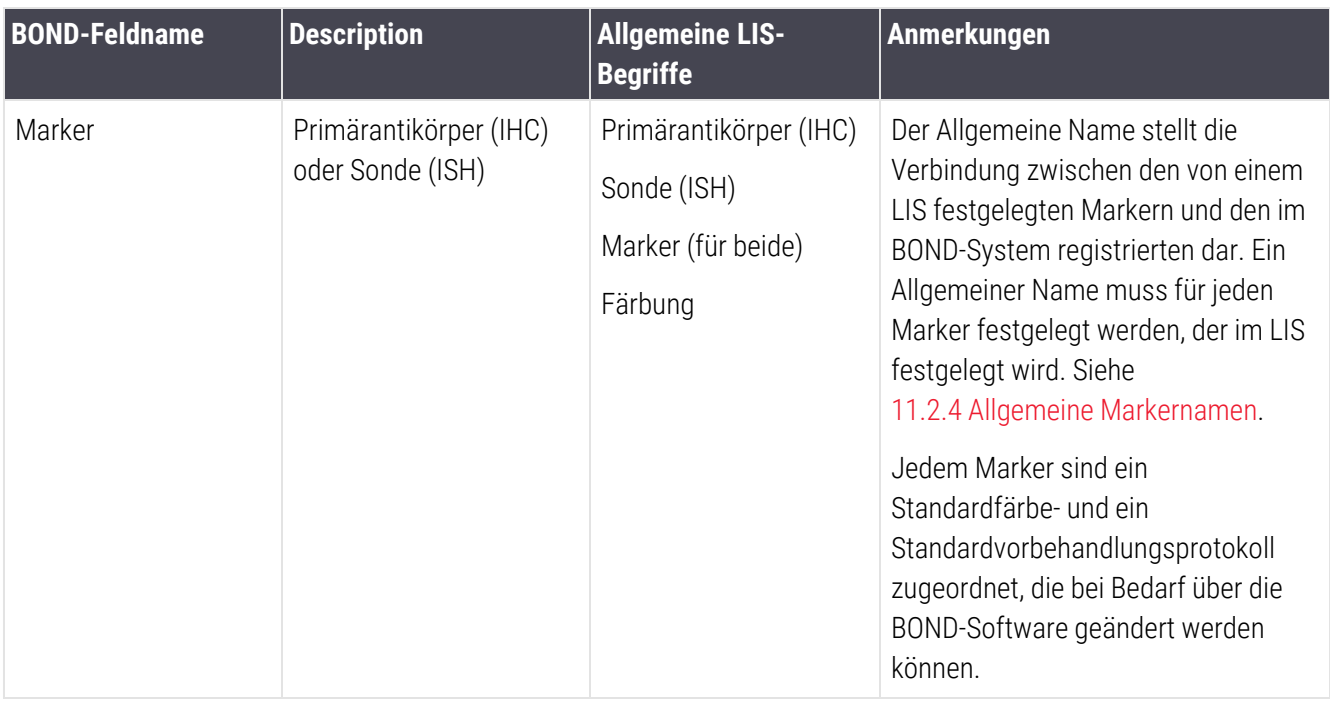

### 11.5.2.2 Optionale Felder

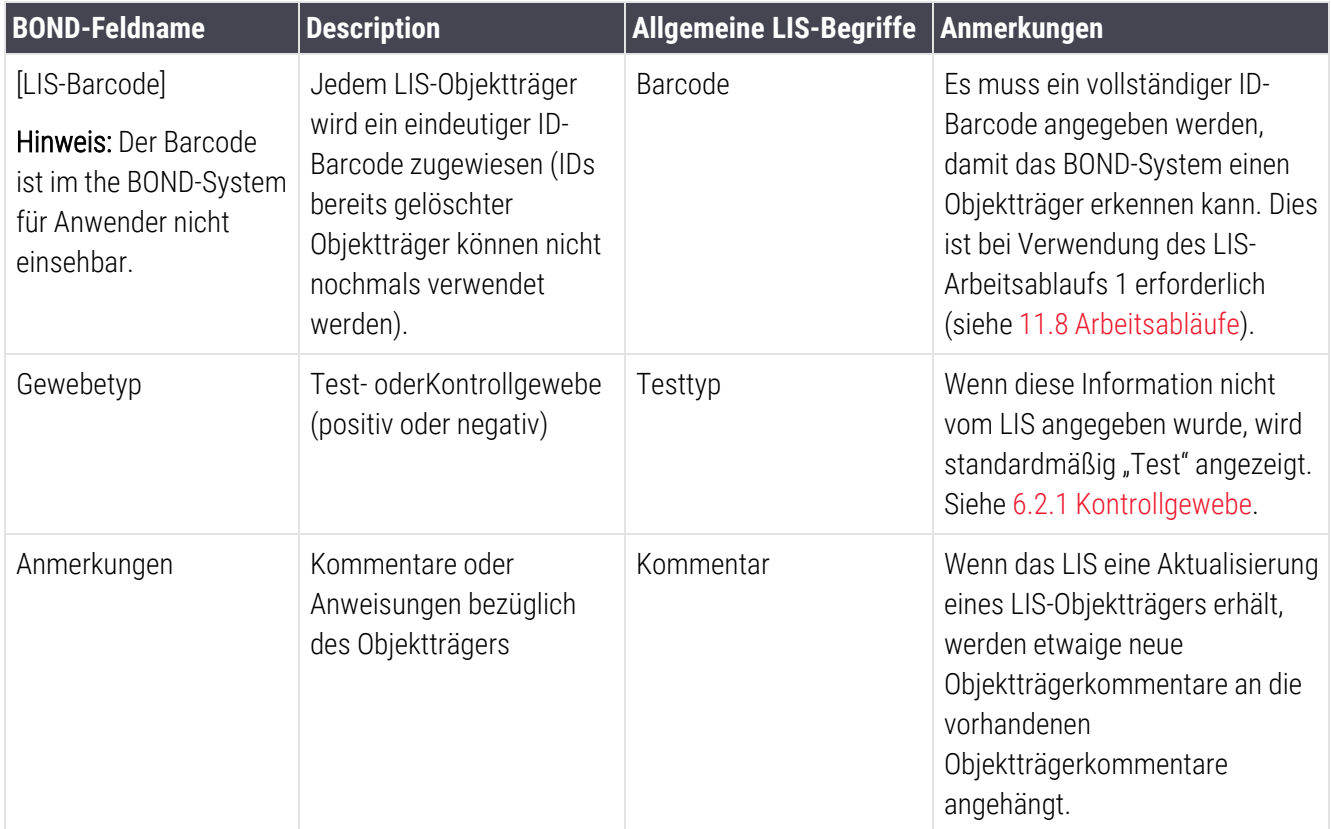

### 11.6 Zurückschicken von Objektträgerdaten an das LIS

Das BOND-LIS-Ip kann den Objektträgerstatus an das LIS melden. Das BOND-LIS-Ip kann die folgenden Informationen übermitteln:

- Objektträger erstellt der genannte Objektträger wurde in der BOND-Software erstellt.
- Objektträger gedruckt für den angegebenen Objektträger wurde ein Etikett gedruckt.
- Objektträger in Arbeit der angegebene Objektträger wird bearbeitet.
- <sup>l</sup> Objektträger bearbeitet für den genannten Objektträger wurde die Bearbeitung abgeschlossen (mit oder ohne Fehler).
- <sup>l</sup> Objektträger gelöscht: Der angegebene Objektträger wurde aus dem BOND-System gelöscht.

# 11.7 Objektträgeretiketten

Jeder physische Objektträger benötigt ein Identifizierungsetikett, damit er dem richtigen Fall und den korrekten Testinformationen zugeordnet werden kann. Im praktischsten Arbeitsablauf erhalten LIS-Objektträger Etiketten, die vom LIS ausgedruckt wurden ("LIS-Objektträgeretiketten") und vom BOND-System erkannt werden. Dies ist jedoch nur dann möglich, wenn:

- 1 das LIS dem BOND-System für jeden Objektträger einen eindeutigen Barcode bereitstellt und
- 2 der LIS-Drucker einen der vom BOND-System unterstützten Barcodeformate verwendet.

Wenn Ihr LIS diese Anforderungen nicht erfüllt, kann das BOND-System eigene Etiketten für LIS-Objektträger erstellen, die "BOND-LIS-Objektträgeretiketten". Auch hier können Sie das BOND-System so einrichten, dass nur solche LIS-Objektträger verarbeitet werden, für die das BOND-System bereits Etiketten gedruckt hat. Dies wird im Bildschirm LIS des Administrations-Clients eingestellt – siehe [10.2 LIS.](#page-247-0)

Es können alternativ auch Etiketten von Fremdherstellern oder handgeschriebene Etiketten verwendet werden. Diese Etiketten müssen vor der Bearbeitung manuell in das BOND-System eingegeben werden (siehe [5.1.5.2 Integrierte](#page-127-0) manuelle [Objektträgeridentifizierung](#page-127-0)).

# <span id="page-294-0"></span>11.8 Arbeitsabläufe

Auch wenn jede LIS-Ip-Implementation individuell angepasst ist, können einige allgemeine Beschreibungen über die Arbeitsabläufe zwischen einem BOND-System und einem LIS gemäß den wichtigsten LIS-Ip-Optionen dennoch von Nutzen sein. In der folgenden Tabelle werden vier Arbeitsabläufe gezeigt, es sind aber auch andere Arbeitsabläufe möglich. Für jede Installation wird eine umfassende standortspezifische Schulung angeboten.

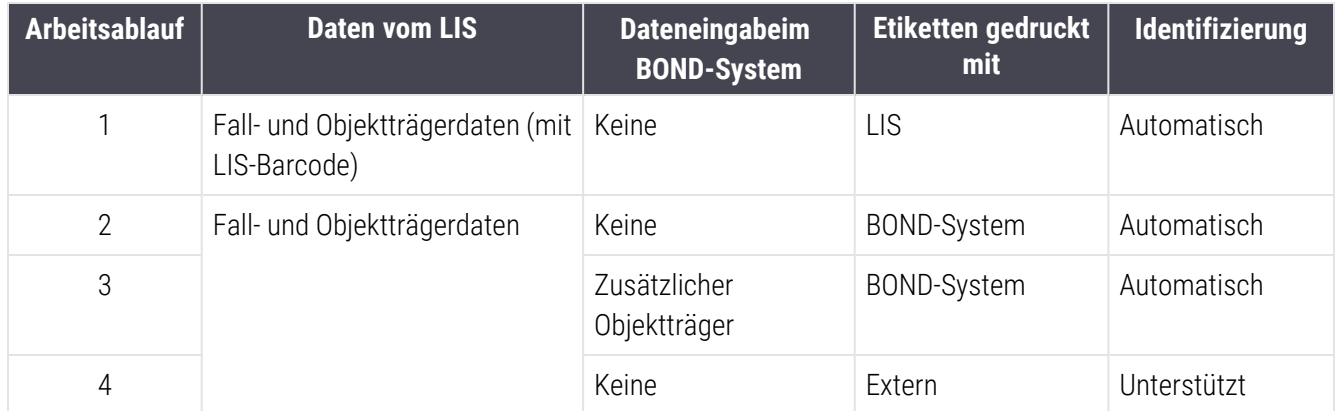

Der praktischste Arbeitsablauf ist der Arbeitsablauf 1, da er eine nahtlose Integration des LIS mit dem BOND-System darstellt. Das BOND-System erkennt LIS-Objektträger automatisch und die Bearbeitung kann sofort beginnen, ohne dass Objektträger neu etikettiert oder zusätzliche Informationen eingegeben werden müssen.

# 12 Reinigung und Wartung (Nur BOND-III und BOND-MAX)

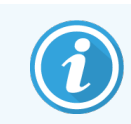

Für Reinigungs- und Wartungsverfahren im Zusammenhang mit dem BOND-PRIMEBearbeitungsmodul finden Sie im separaten BOND-PRIME Benutzerhandbuch.

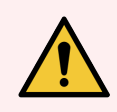

WARNUNG: Schalten Sie stets das Bearbeitungsmodul aus, wenn Sie Reinigungs- oder Wartungsarbeiten durchführen (außer beim Reinigen der Aspirationssonde oder der Vorratsflüssigkeitsroboter).

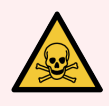

WARNUNG: Manche Reagenzien werden für die Immunhistochemie verwendet und in situ Hybridisierungen sind gefahrvoll. Vergewissern Sie sich, dass Sie für dieses Verfahren angemessen geschult wurden, bevor Sie fortfahren:

- 1 Tragen Sie beim Umgang mit Reagenzien oder dem Reinigen des Geräts Latex- oder Nitrilhandschuhe, eine Sicherheitsbrille und andere geeignete Schutzkleidung.
- 2 Behandeln und entsorgen Sie Reagenzien und Kondensat gemäß den für das Labor geltenden relevanten Verfahren und behördlichen Vorschriften.

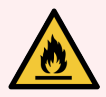

WARNUNG: Die Bearbeitungsmodule enthalten Heizelemente und heiße Oberflächen, die in der Nähe entzündlicher Materialien eine Zündgefahr darstellen können:

Platzieren Sie keine entzündlichen Stoffe auf oder nahe den Heizelementen.

Entzündliche Materialien nicht auf eine heiße Oberfläche auf dem Bearbeitungsmodul legen.

Stellen Sie sicher, dass sämtliche Verschlüsse der Vorratsbehälter nach dem Auffüllen oder dem Entleeren fest verschlossen sind.

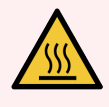

WARNUNG: Vermeiden Sie den Kontakt mit Objektträger-Racks und deren Einfassungen. Diese können sehr heiß sein und schwere Verbrennungen verursachen. Warten Sie nach dem Ende des Betriebs zwanzig Minuten, bis sich die Objektträger-Racks und deren Einfassungen abgekühlt haben.

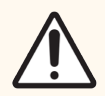

VORSICHT: Die abnehmbaren Teile dürfen nur von Hand gereinigt werden. Waschen Sie keine Komponenten in einer automatischen Geschirrspülmaschine, um Beschädigungen zu vermeiden. Reinigen Sie kein Teil mit Lösungsmitteln, scharfen oder scheuernden Reinigungsflüssigkeiten oder rauen oder scheuernden Tüchern.

Dieses Kapitel enthält Verfahren zur Reinigung und Wartung. Der klinische Client verfügt für jedes Bearbeitungsmodul des Systems über einen Wartungsbildschirm. Klicken Sie auf die Registerkarte eines Bearbeitungsmoduls auf der linken Seite des Hauptfensters, um dessen Bildschirm Systemstatus anzuzeigen, und klicken Sie anschließend auf die Registerkarte Wartung.

Für weitere Einzelheiten siehe 5.3 Der [Bildschirm](#page-138-0) "Wartung". Achten Sie bei jeder Verwendung des BOND-Systems auf Leckagen und abgenutzte oder beschädigte Teile. Falls dieses Kapitel Anweisungen zur Reparatur oder zum Ersetzen des abgenutzten oder fehlerhaften Teils aufweist, sind diese zu befolgen. Anderenfalls wenden Sie sich an den Kundendienst.

### Vorbeugende Wartung

Zusätzlich zu den in diesem Kapitel aufgeführten regelmäßigen Wartungsaufgaben (werden von den Anwendern durchgeführt) sollten die BOND-III und BOND-MAX-Bearbeitungsmodule regelmäßig durch einen Kundendienstmitarbeiter von Leica Biosystems gewartet werden.

Bei BOND-III und BOND-MAX fordert die BOND-Software Sie einmal jährlich bzw. nach jeweils 15600 Objektträgern (je nachdem, was zuerst eintrifft) auf, für jedes Bearbeitungsmodul einen vorbeugenden Wartungstermin zu vereinbaren.

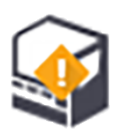

Der Zähler wird mit der Schaltfläche Wartung abgeschlossen auf der Registerkarte Bearbeitungsmodule im Administrations-Client zurückgesetzt [\(10.6.1 Bearbeitungsmodule](#page-264-0)).

Dieses Kapitel beinhaltet die folgenden Abschnitte:

- [12.1 Reinigungs-](#page-298-0) und Wartungsplan
- [12.2 Vorratsbehälter](#page-301-0)
- $\cdot$  [12.3 Covertiles](#page-310-0)
- [12.4 Objektträger-Rack](#page-311-0)
- 12.5 Neustarten eines [Bearbeitungsmoduls](#page-318-0)
- [12.6 Aspirationssonde](#page-319-0)
- [12.7 Waschblock](#page-321-0) und Mischstation
- [12.8 Abdeckungen,](#page-322-0) Klappen und Deckel
- $\cdot$  [12.9 ID-Imager](#page-322-1)
- [12.10 Auffangschalen](#page-323-0)
- [12.11 Objektträgeraufnahmen](#page-326-0)
- 12.12 Sonden der [Vorratsflüssigkeitsroboter](#page-326-1) (Nur BOND-III)
- $\cdot$  [12.13 Spritzen](#page-328-0)
- [12.14 Netzsicherungen](#page-331-0)

## <span id="page-298-0"></span>12.1 Reinigungs- und Wartungsplan

Verwenden Sie untenstehenden Plan, wenn Sie je Gerät bis zu 300 Objektträger wöchentlich färben. Wenn Sie mehr bearbeiten, wenden Sie sich an den Kundendienst, um einen angepassten Plan zu erhalten.

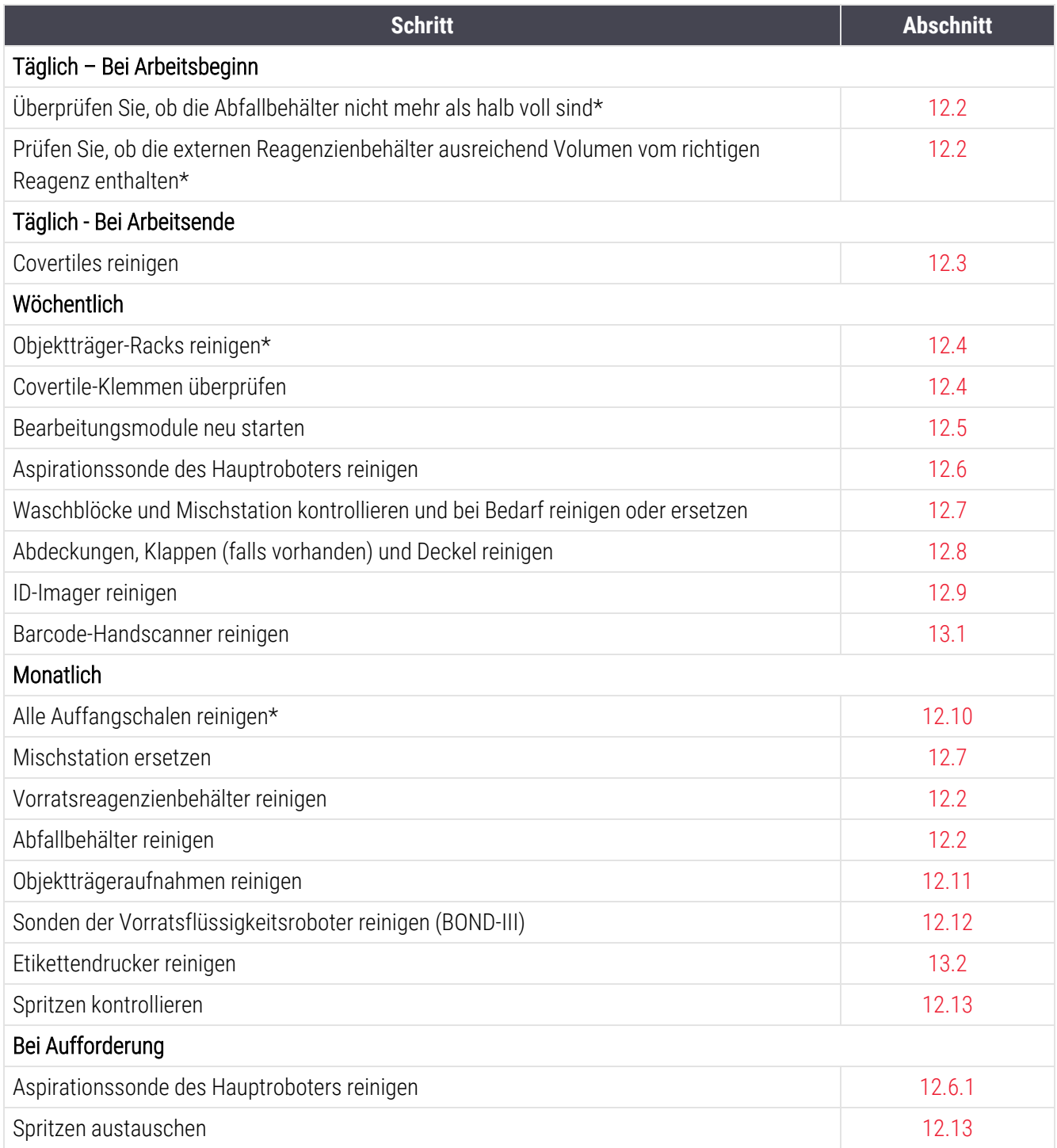

\* Wenn erforderlich, diese Aufgaben öfter durchführen, als im Plan vorgesehen.

### 12.1.1 Checkliste für die Reinigung und Wartung

Auf der nächsten Seite ist der Wartungsplan in einer Tabelle aufgeführt, sodass er ausgedruckt und als Checkliste verwendet werden kann. Es wurden Bereiche zum Eintragen der Chargennummern für BOND Wash, ER1, ER2 und die Dewax Solution angelegt. Die Aufgaben werden nach dem Durchführen abgehakt oder mit Initialen versehen.

### Reinigungs- und Wartungsplan

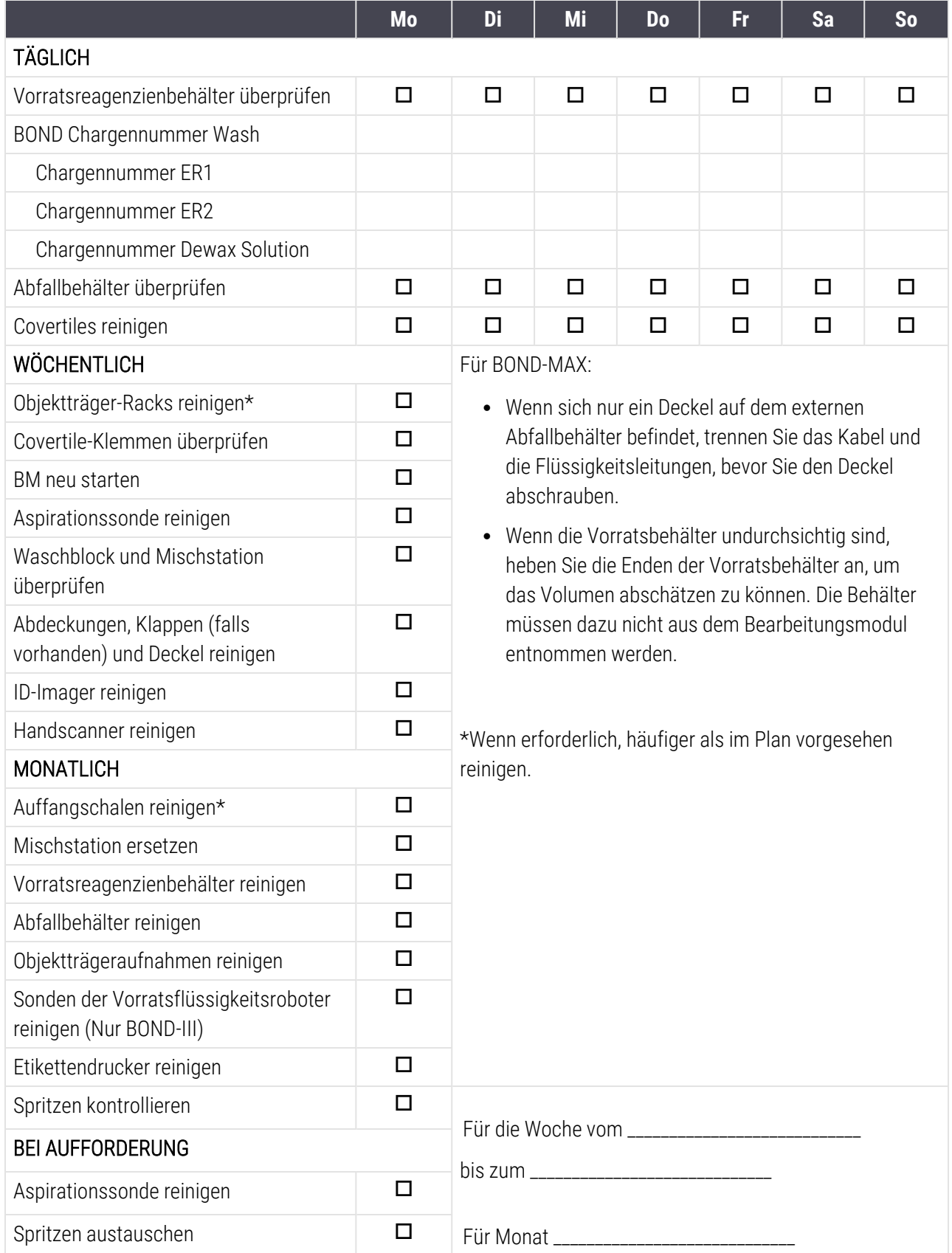

## <span id="page-301-0"></span>12.2 Vorratsbehälter

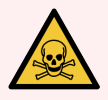

WARNUNG: Manche Reagenzien werden für die Immunhistochemie verwendet und in situ Hybridisierungen sind gefahrvoll. Vergewissern Sie sich, dass Sie für dieses Verfahren angemessen geschult wurden, bevor Sie fortfahren:

- 1 Tragen Sie beim Umgang mit Reagenzien oder dem Reinigen des Geräts Latex- oder Nitrilhandschuhe, eine Sicherheitsbrille und andere geeignete Schutzkleidung.
- 2 Behandeln und entsorgen Sie Reagenzien und Kondensat gemäß den für das Labor geltenden relevanten Verfahren und behördlichen Vorschriften.

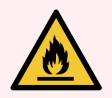

WARNUNG: Einige der auf den BOND-Bearbeitungsmodulen angewendeten Reagenzien sind entzündlich:

Bringen Sie keine offenen Flammen oder Zündquellen in die Nähe der Bearbeitungsmodule.

Stellen Sie sicher, dass sämtliche Verschlüsse der Vorratsbehälter nach dem Auffüllen oder dem Entleeren fest verschlossen sind.

Überprüfen Sie (mindestens) täglich den Füllstand der Vorratsbehälter und reinigen Sie die Vorratsbehälter jeden Monat. Siehe hierzu die Details:

- <sup>l</sup> [12.2.1 Überprüfen](#page-301-1) der Füllstände der Behälter
- 12.2.2 Auffüllen oder Leeren von [Vorratsbehältern](#page-302-0)
- 12.2.3 Reinigen von [Vorratsbehältern](#page-306-0)
- <span id="page-301-1"></span>• [12.2.4 Externer](#page-308-0) Abfallbehälter (Nur BOND-MAX)

# 12.2.1 Überprüfen der Füllstände der Behälter

Überprüfen Sie Füllstände der Vorratsbehälter immer bei Arbeitsbeginn. Überprüfen Sie sie ebenfalls stets, bevor Sie die Geräte über Nacht oder länger betreiben. Labore mit einem hohen Durchsatz müssen ggf. täglich zwei Überprüfungen der Vorratsbehälter einplanen.

Bei den BOND-III-Bearbeitungsmodulen und den Bearbeitungsmodulen des aktuellen Modells (sowie sämtlichen BOND-MAX externen Abfallbehältern des BOND-MAX) sind die Flüssigkeitsfüllstände durch die Behälterwände zu sehen. Bei den BOND-MAX Modellen des mit undurchsichtigen Behältern heben Sie die Enden der Vorratsbehälter an, um das Volumen abschätzen zu können – die Behälter müssen dazu nicht aus dem Bearbeitungsmodul entnommen werden, da dies dazu führen kann, dass die Fluidtechnik gespült wird, wenn sie wieder eingesetzt werden.

Die Symbole im Bildschirm Systemstatus bieten eine Anzeige der Füllstände der Vorratsbehälter beim BOND-III, und dienen zur Meldung hoher Abfall- oder geringer Reagenzienfüllstände beim BOND-MAX. Verwenden Sie die Symbole nur zur Bestätigung der Füllstände und/oder zur Anzeige von Meldungen – sie können eine tägliche Sichtprüfung der tatsächlichen Füllstände nicht ersetzen.

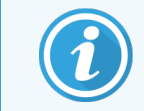

BOND-III Bearbeitungsmodule sind mit einem Vorratsbehälter-Beleuchtungssystem ausgestattet (siehe [Vorratsbehälter-Beleuchtungssystem](#page-54-0) (BOND-III) (Section auf seite 54)).

Füllen oder leeren Sie die Behälter unter den folgenden Bedingungen:

- Leeren Sie Abfallbehälter, die mehr als halb voll sind.
- Füllen Sie die Reagenzienbehälter auf, um sicherzustellen, dass ausreichend Reagenz vorhanden ist.

Siehe 12.2.2 Auffüllen oder Leeren von [Vorratsbehältern.](#page-302-0)

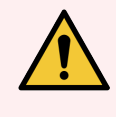

<span id="page-302-0"></span>WARNUNG: Überprüfen Sie die Füllstände der Vorratsbehälter und leeren oder füllen Sie sie entsprechend zu Arbeitsbeginn (oder ggf. häufiger, siehe Anweisungen oben). Ein Nichtbefüllen oder Nichtentleeren kann dazu führen, dass Runs unterbrochen werden, was die Färbung beeinträchtigen kann.

### 12.2.2 Auffüllen oder Leeren von Vorratsbehältern

Wenn Sie den Füllstand der Vorratsbehälter prüfen, leeren Sie alle Abfallbehälter, die mehr als halb voll sind, und füllen Sie die Reagenzienbehälter auf, um sicherzustellen, dass ausreichend Reagenz vorhanden ist. Wischen Sie stets sämtliche Verschüttungen auf, die beim Befüllen oder Entleeren der Vorratsbehälter entstehen. Reinigen Sie die Außenseite der Behälter und die Deckel, bevor Sie sie wieder in das Bearbeitungsmodul einsetzen.

Siehe die separate Anleitung zum Entleeren und Befüllen unten. Der [12.2.2.5 Bei](#page-305-0) laufenden Runs Abschnitt umfasst eine Anleitung für das Entleeren und befüllen eines Behälters während eines Runs.

- 12.2.2.1 Auffüllen des [Vorratsreagenzes:](#page-303-0) BOND-III
- <sup>l</sup> 12.2.2.2 Entleeren [gesundheitsgefährdender](#page-303-1) Abfälle: BOND-III
- <sup>l</sup> [12.2.2.3 Entleeren](#page-303-2) normaler Abfälle BOND-III
- <sup>l</sup> 12.2.2.4 Entleeren [gesundheitsgefährdender](#page-304-0) Abfälle oder Auffüllen von Vorratsreagenzien BOND-MAX
- [12.2.2.5 Bei](#page-305-0) laufenden Runs

Siehe [12.2.4 Externer](#page-308-0) Abfallbehälter (Nur BOND-MAX) für eine Anleitung zum Entleeren des externen Behälters beim BOND-MAX.

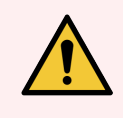

WARNUNG: Setzen Sie aufgefüllte oder entleerte Behälter stets wieder an den gleichen Ort auf dem Bearbeitungsmodul zurück. Wenn Sie das nicht tun, kann dies zu einer Verunreinigung der Reagenzien führen und die Färbung beeinträchtigen.

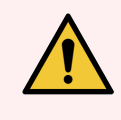

WARNUNG: Ändern Sie in Vorratsreagenzienbehältern nicht den Reagenzientyp. Andernfalls kann es zu Verunreinigungen der Reagenzien und Beeinträchtigungen der Färbung kommen.

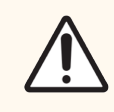

<span id="page-303-0"></span>VORSICHT: Zwingen Sie Vorratsbehälter nicht mit Gewalt in die Position zurück, da hierdurch die Behälter und der Füllstandsensor beschädigt werden können.

### 12.2.2.1 Auffüllen des Vorratsreagenzes: BOND-III

Die Vorratsreagenzienbehälter des BOND-III können befüllt werden, während sie sich im Bearbeitungsmodul befinden. Ein Entnehmen der Behälter aus der Vorratsbehälterzelle ist nicht erforderlich.

- 1 Schrauben Sie den Deckel des Vorratsreagenzienbehälters ab und füllen Sie den Behälter.
- 2 Wenn der Behälter voll ist, setzen Sie den Deckel wieder auf und schrauben Sie ihn fest.

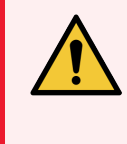

<span id="page-303-1"></span>WARNUNG: Falls ein Trichter verwendet wird, wenn Sie Reagenzien in die Behälter der BOND-III-Geräte einfüllen, muss der Trichter sauber sein. Wenn Sie das nicht tun, kann dies zu einer Verunreinigung der Reagenzien führen und die Färbung beeinträchtigen.

### 12.2.2.2 Entleeren gesundheitsgefährdender Abfälle: BOND-III

- 1 Vergewissern Sie sich, dass das Bearbeitungsmodul nicht in Betrieb ist (sofern jedoch gemeldet wurde, dass der Abfallbehälter während eines Runs voll ist, befolgen Sie bitte diese Anleitung zum Entleeren des Behälters. (sofern jedoch während eines Runs gemeldet wurde, dass der Abfallbehälter voll ist, befolgen Sie bitte diese Anleitung zum Entleeren des Behälters. Siehe auch [12.2.2.5 Bei](#page-305-0) laufenden Runs.)
- 2 Nehmen Sie den Behälter aus der Vorratsbehälterzelle.
- 3 Öffnen Sie den Deckel und entsorgen Sie den Abfall gemäß den in Ihrer Einrichtung geltenden Verfahren.
- 4 Setzen Sie den Deckel wieder auf und schrauben Sie ihn fest.
- <span id="page-303-2"></span>5 Geben Sie den Behälter an das Bearbeitungsmodul zurück. Drücken Sie vorsichtig, bis Sie merken, dass der Behälteranschluss auf den Anschluss auf der Rückseite der Kammer ausgerichtet ist. Drücken Sie den Behälter dann fest nach hinten, bis er vollständig eingerastet ist, um ein Auslaufen zu verhindern.

### 12.2.2.3 Entleeren normaler Abfälle – BOND-III

Da zwei Abfallsammelcontainer vorhanden sind, können Sie einen vollen Container (das Container-Symbol im Fenster Systemstatus zeigt einen vollen Container an) jederzeit entnehmen, auch während der Bearbeitung (siehe 5.1.3.6 Status der [Vorratsbehälter](#page-120-0)). Jedoch sollten Sie niemals beide Abfallbehälter entfernen, wenn das Bearbeitungsmodul in Betrieb ist. Wenn ein Behälter im Bildschirm Systemstatus nicht als voll angezeigt wird, empfehlen wir, mit dem Entfernen abzuwarten, bis die Bearbeitung beendet wurde. Wenn der Abfallsammelcontainer sicher entnommen werden kann, befolgen Sie die Anweisungen für die Entleerung biogefährlicher Abfälle in Schritt (2) weiter oben.

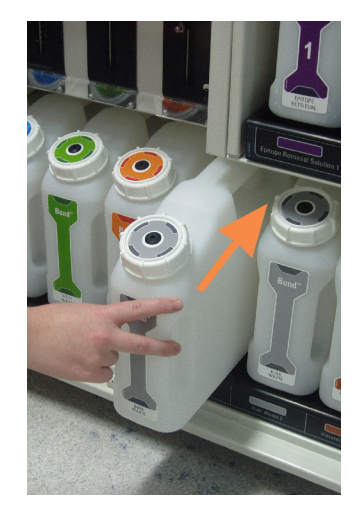

#### Abbildung 12-1: Zurückstellen des Abfallbehälters in seine Position

#### <span id="page-304-0"></span>12.2.2.4 Entleeren gesundheitsgefährdender Abfälle oder Auffüllen von Vorratsreagenzien – BOND-MAX

- 1 Vergewissern Sie sich, dass das Bearbeitungsmodul nicht in Betrieb ist (sofern jedoch gemeldet wurde, dass der Abfallbehälter während eines Runs voll ist, befolgen Sie bitte diese Anleitung zum Entleeren des Behälters. (sofern jedoch während eines Runs gemeldet wurde, dass der Abfallbehälter voll ist, befolgen Sie bitte diese Anleitung zum Entleeren des Behälters. Siehe auch [12.2.2.5 Bei](#page-305-0) laufenden Runs.)
- <span id="page-304-1"></span>2 Nehmen Sie den Behälter aus der Vorratsbehälterzelle.

Abbildung 12-2: BOND-MAX abfallbehälter für gesundheitsgefährdende Substanzen (links) und Vorratsreagenzienbehälter (rechts):

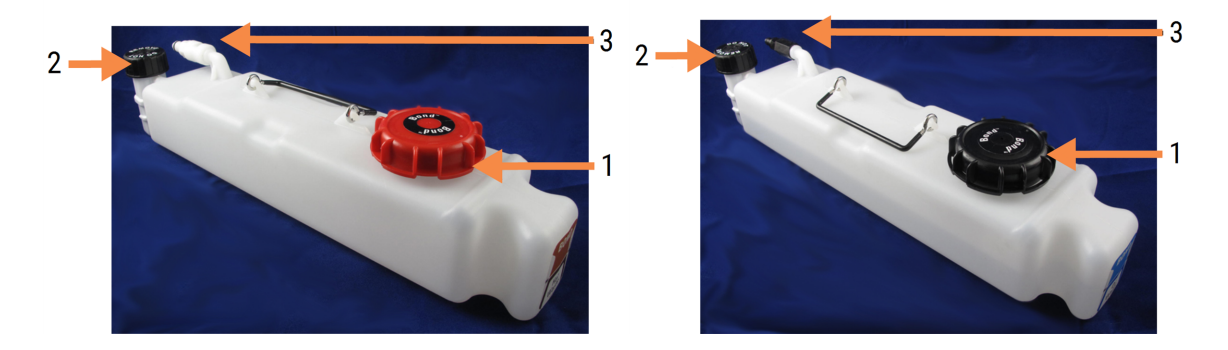

#### Legende

- 1 Füll-/Leerdeckel (blauer Deckel bei späteren Sonderabfallbehältern)
- 2 Deckel des Flüssigkeitspegelsensors
- 3 Anschluss
- 3 Befüllen oder Entleeren des Behälters:
	- <sup>l</sup> Öffnen Sie zur Abfallbeseitigung den Deckel zum Befüllen/Entleeren (Element 1 in [Abbildung](#page-304-1) 12-2) und entsorgen Sie den Abfall gemäß den in Ihrer Einrichtung geltenden Verfahren.
	- Bei den Vorratsreagenzien stellen Sie den Behälter auf eine ebene Fläche, öffnen Sie den Deckel zum Befüllen/Entleeren (Element 1 in [Abbildung](#page-304-1) 12-2) und füllen Sie den Behälter bis direkt unter dem unteren Ende des Halses, auf den der Deckel aufgeschraubt wird.

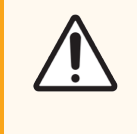

VORSICHT: Entfernen Sie nicht den Deckel des Flüssigkeitspegelsensors vom Vorratsbehälter, da dieser beschädigt werden könnte. Entleeren und füllen Sie Vorratsbehälter nur durch die hierfür vorgesehene Einfüll-/Ausgussöffnung.

- 4 Setzen Sie den Deckel wieder auf und schrauben Sie ihn fest.
- <span id="page-305-0"></span>5 Geben Sie den Behälter an das Bearbeitungsmodul zurück. Drücken Sie vorsichtig, bis Sie merken, dass der Behälteranschluss auf den Anschluss auf der Rückseite der Kammer ausgerichtet ist. Drücken Sie den Behälter dann fest nach hinten, bis er vollständig eingerastet ist, um ein Auslaufen zu verhindern.

#### 12.2.2.5 Bei laufenden Runs

Wenn die Vorratsbehälter täglich überprüft werden (mit zusätzlichen Überprüfungen bei Betrieb über Nacht und längeren Runs, und bei regelmäßigen zusätzlichen Überprüfungen bei Hochdurchsatzlabors), sollten die Abfallbehälter während der Bearbeitung nicht voll laufen und die Reagenzienbehälter nicht trocken fallen. Wenn jedoch einer der beiden Fälle eintritt, müssen Sie die betreffenden Behälter entleeren oder befüllen. Lesen Sie die nachstehende Anleitung, um sich über die entsprechenden Schritte im Klaren zu sein.

#### Voller Abfallbehälter – BOND-MAX

Wenn ein Abfallbehälter während eines Runs fast voll läuft oder ein Reagenzienbehälter sich während eines Runs fast

vollständig entleert, wird ein Hinweissymbol (1) auf dem entsprechenden Behältersymbol im Bildschirm Systemstatus angezeigt.

Entleeren Sie den Behälter sofort. Beachten Sie sämtliche normalen Sicherheitsmaßnahmen und Vorschriften zur Abfallentsorgung Ihrer Einrichtung. Indem Sie rasch handeln, können Sie ggf. eine Unterbrechung des Runs vermeiden oder den Zeitraum der Unterbrechung verkürzen. Die Unterbrechung eines Runs kann die Färbung beeinträchtigen.

Wenn ein Run während des Entleerens eines Behälters unterbrochen wird, oder wenn Sie den Betrieb fortsetzen, bis

der Betrieb des Bearbeitungsmoduls automatisch unterbrochen wird, wird ein Alarm (blinkend) oder ein

Warnsymbol auf dem Behältersymbol angezeigt. Setzen Sie den entleerten Behälter schnellstmöglich wieder ein, wobei Sie hierbei die obenstehende Anleitung und die erwähnten Sicherheitsmaßnahmen beachten.

Erstellen Sie einen Run-Ereignisbericht, um die Auswirkungen der Unterbrechung des Runs festzustellen.

#### Leerer Reagenzienbehälter – BOND-MAX

Wenn ein Vorratsreagenzienbehälter sich während eines Runs fast vollständig entleert, wird ein Hinweissymbol auf dem entsprechenden Behältersymbol im Bildschirm Systemstatus angezeigt.

- 1 Öffnen Sie den Bildschirm Protokollstatus und lassen Sie sich den aktuellen und die nachfolgenden Schritte jedes Runs des Bearbeitungsmoduls anzeigen.
- 2 Wenn irgendwelche der derzeit durchgeführten Runs das Vorratsreagenz mit dem niedrigen Füllstand verwenden oder in Kürze verwenden werden, warten Sie bitte das Ende der Bearbeitungsschritte ab, die dieses Reagenz verwenden.
- 3 Sobald diese Bearbeitungsschritte, die das Vorratsreagenz verwenden, beendet sind, entnehmen Sie den Behälter, füllen ihn wieder auf und setzen Sie ihn schnellstmöglich wieder ein (unter Beachtung sämtlicher normaler Sicherheitsmaßnahmen).

Um Zeit zu sparen, können Sie den Behälter auch weniger als bis zu seinem normalen, maximalen Füllstand befüllen.

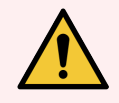

WARNUNG: Wenn ein BOND-MAX-Vorratsbehälter während einer Bearbeitung wieder aufgefüllt werden muss, prüfen Sie bitte stets auf dem Bildschirm Protokollstatus, dass der Behälter aktuell oder in Kürze nicht verwendet wird. Erfolgt diese Überprüfung nicht, können die bearbeiteten Objektträger beeinträchtigt werden. Setzen Sie den Behälter umgehend nach dem Auffüllen wieder ein.

### <span id="page-306-0"></span>12.2.3 Reinigen von Vorratsbehältern

Die folgenden Reinigungsverfahren sind monatlich auszuführen.

#### 12.2.3.1 ER1-, ER2-, BOND Wash-Behälter und Behälter für deionisiertes Wasser

- 1 Leeren Sie die ER1-, ER2-, BOND Wash-Behälter und die Vorratsreagenzienbehälter für deionisiertes Wasser.
- 2 Reinigen Sie die Behälter mit einem industriellen Detergens und spülen Sie sie anschließend gründlch mit deionisiertem Wasser.
- 3 Lassen Sie die Behälter trocknen, bevor Sie sie mit frischen Reagenzien auffüllen und wieder in das Bearbeitungsmodul stellen.

### 12.2.3.2 Entparaffinierungs- und Alkoholbehälter

- 1 Leeren Sie die Entparaffinierungs- und Alkohol-Vorratsreagenzienbehälter. Entsorgen Sie die Entparaffinierung und den Alkohol in den Vorratsreagenzienbehälter gemäß den in Ihrer Einrichtung geltenden Verfahren.
- 2 Geben Sie in jeden Behälter eine kleine Menge frisches Reagenz und lassen Sie die Flüssigkeit über die Behälterwände laufen, um Verunreinigungen zu entfernen. Entleeren Sie anschließend den Behälter. Entsorgen Sie den Abfall gemäß den in Ihrer Einrichtung geltenden Verfahren.

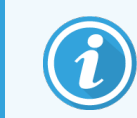

Geben Sie auf keinen Fall Wasser in den Alkohol- oder den Entparaffinierungsbehälter.

3 Füllen Sie den Vorratsbehälter mit frischem Reagenz auf und stellen Sie ihn wieder in das Bearbeitungsmodul.

#### 12.2.3.3 Abfallbehälter

- 1 Leeren Sie alle Abfälle aus den Behältern. Entsorgen Sie den Abfall gemäß den in Ihrer Einrichtung geltenden Verfahren.
- 2 Reinigen Sie die Abfallbehälter mit einer 0,5%igen (m/V) Bleichmittellösung oder einem industriellen Detergens und spülen Sie gründlich mit deionisiertem Wasser.
- 3 Stellen Sie die Abfallbehälter wieder in das Bearbeitungsmodul.

### <span id="page-308-0"></span>12.2.4 Externer Abfallbehälter (Nur BOND-MAX)

Entleeren Sie den externen 9-l-BOND-MAX-Behälter für normale Abfälle bei jedem Arbeitsbeginn und überprüfen Sie den Füllstand vor Runs über Nacht oder längeren Runs. Entleeren Sie ihn, wenn er halb voll oder noch voller ist; verwenden Sie die weiße waagerechte Linie auf dem Behälteretikett als Richtlinie für einen halb vollen Füllstand – siehe [Abbildung](#page-308-1) 12-3.

<span id="page-308-1"></span>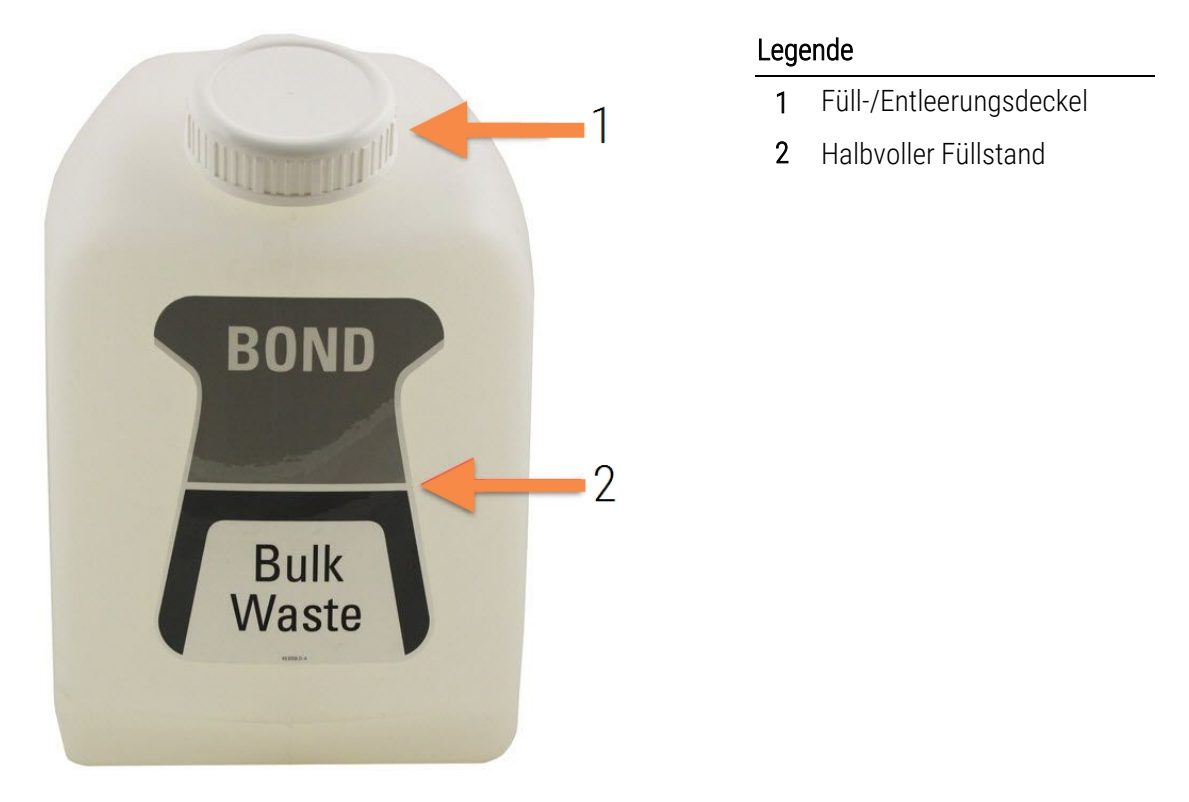

Abbildung 12-3: Externer 9-l-Abfallbehälter für normale Abfälle beim BOND-MAX

Reinigen Sie den Behälter wie die anderen Vorratsbehälter monatlich (siehe 12.2.3 Reinigen von [Vorratsbehältern\)](#page-306-0).

1 Stellen Sie sicher, dass das Bearbeitungsmodul nicht in Betrieb ist. (sofern jedoch während eines Runs gemeldet wurde, dass der Abfallbehälter voll ist, befolgen Sie bitte diese Anleitung zum Entleeren des Behälters. Siehe auch [12.2.2.5 Bei](#page-305-0) laufenden Runs.)

<span id="page-309-0"></span>2 Der Behälter verfügt über Anschlüsse wie in [Abbildung](#page-309-0) 12-4 dargestellt (bitte beachten Sie, dass einige Sensoranschlüsse schwarz und nicht wie abgebildet silberfarben sind):

#### Abbildung 12-4:

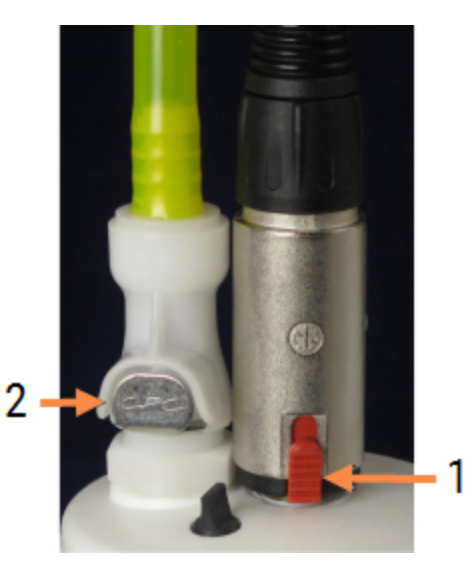

#### Legende

- 1 Flüssigkeitspegelsensoransc hluss
- 2 Flüssigkeitsanschluss links

- a Schieben Sie den roten Riegel am Sensoranschluss (1) mit Ihrem Daumen nach oben und ziehen Sie den Anschluss vom Deckel ab.
- b Drücken Sie auf den Metallknopf am Flüssigkeitsanschluss (2) und ziehen Sie den Anschluss vom Deckel ab.
- 3 Entfernen Sie den Füll-/Entleerungsdeckel, um den Behälter zu leeren. Entfernen Sie nicht den Deckel mit Anschlüssen. Entsorgen Sie den Abfall gemäß den in Ihrer Einrichtung geltenden Verfahren.
- 4 Setzen Sie den Deckel wieder auf und schrauben Sie ihn fest. Setzen Sie den Behälter anschließend wieder in das Bearbeitungsmodul ein.
- 5 Schieben Sie den Flüssigkeitsanschluss wieder auf den Deckelanschluss, bis er einrastet.
- 6 Schließen Sie den Sensoranschluss wieder an. Drücken Sie den Anschluss nach unten in den Sockel des Deckelanschlusses.

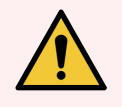

WARNUNG: Der volle externe Abfallbehälter hat ein erhebliches Gewicht.

Achten Sie beim Entleeren des externen Abfallbehälters unbedingt auf eine körperschonende Hebetechnik.

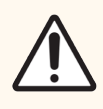

VORSICHT: Trennen Sie stets den Sensor und die Flüssigkeitsanschlüsse, bevor Sie einen Behälter entleeren, um Schäden zu vermeiden.

# <span id="page-310-0"></span>12.3 Covertiles

Reinigen Sie die Covertiles nach jedem Gebrauch (Sie können für diese Reinigung das Leica Biosystems Covertile Cleaning Rack verwenden). Die Covertiles können bis zu 25-mal wiederverwendet werden, vorausgesetzt, sie sind nicht beschädigt oder stark verfärbt und werden sachgemäß gereinigt. Entsorgen Sie die Covertiles, falls diese beschädigt sind oder die Färbequalität schlechter wird.

# 12.3.1 Entfernen von DAB-Resten (optional)

- 1 Mindestens 30 Minuten in einer neu angesetzten Lösung aus 0,5 % m/V Natriumhypochlorit in deionisiertem Wasser einweichen.
- 2 Entnehmen und 10 Mal in frisches deionisiertes Wasser eintauchen.
- 3 Führen Sie eine Standardreinigung durch (siehe unten).

### 12.3.2 Standardreinigung (obligatorisch)

- 1 Mindestens 10 Minuten in einer 100%igen IMS-Lösung (Industrieller Methyl-Alkohol), in Ethanol oder analysenreinem Alkohol einweichen.
- 2 30 Sekunden schütteln und entfernen.
- 3 Trocknen:
	- Mit einem fusselfreien Tuch trocken reiben oder
	- $\bullet$  an der Luft trocknen lassen.
- 4 Überprüfen Sie die Covertiles auf Abspanungen, Risse und Verziehungen. Sollten Covertiles auf irgendeine Art beschädigt sein, entsorgen Sie die entsprechenden Stücke.

# <span id="page-311-0"></span>12.4 Objektträger-Rack

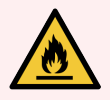

WARNUNG: Die Bearbeitungsmodule enthalten Heizelemente und heiße Oberflächen, die in der Nähe entzündlicher Materialien eine Zündgefahr darstellen können:

- Entzündliche Materialien nicht auf die oder in die Nähe der Heizelemente bringen.
- Entzündliche Materialien nicht auf eine heiße Oberfläche auf dem Bearbeitungsmodul legen.
- Stellen Sie sicher, dass sämtliche Verschlüsse der Vorratsbehälter nach dem Auffüllen oder dem Entleeren fest verschlossen sind.

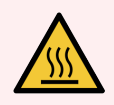

WARNUNG: Vermeiden Sie den Kontakt mit Objektträger-Racks und deren Einfassungen. Diese können sehr heiß sein und schwere Verbrennungen verursachen. Warten Sie nach dem Ende des Betriebs zwanzig Minuten, bis sich die Objektträger-Racks und deren Einfassungen abgekühlt haben.

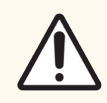

VORSICHT: Reinigen Sie alle abnehmbaren Komponenten nur von Hand. Waschen Sie keine Komponenten in einer automatischen Geschirrspülmaschine, um Beschädigungen zu vermeiden. Reinigen Sie kein Teil mit Lösungsmitteln, scharfen oder scheuernden Reinigungsflüssigkeiten oder rauen oder scheuernden Tüchern.

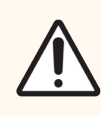

VORSICHT: Stellen Sie vor dem Reinigen oder Entfernen der Deckenplatte sicher, dass sich die Vorratsflüssigkeitsroboter (BOND-III) in der Ausgangsposition an der Rückseite des Bearbeitungsmodul und nicht entlang den Objektträger-Racks befinden.

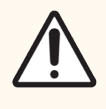

VORSICHT: Verwenden Sie keine Q-Tips oder andere Wattestäbchen mit Baumwollspitze, um die Löcher des Waschblocks von innen oder die Kapillarnapfe der Objektträger-Racks zu reinigen, da sich die Baumwollspitze lösen und eine Verstopfung verursachen könnte.

### Standardreinigung

Reinigen Sie die Objektträger-Racks wöchentlich oder häufiger, wenn Ablagerungen sichtbar sind.

Verwenden Sie ein mit 70%iger Alkohollösung (so wenig wie möglich) angefeuchtetes fusselfreies Tuch. Für schwierig zu entfernende Ausfällungen verwenden Sie die BOND Wash Solution (so wenig wie möglich) und spülen mit deionisiertem Wasser nach.

Wischen Sie beim BOND-III die Vorratsflüssigkeitsroboterschiene (Element 3 in [Abbildung](#page-313-0) 12-6) ab.

Öffnen Sie die Deckenplatte (siehe Ausbau einer [Deckenplatte](#page-312-0) (Section auf seite 312)) und reinigen Sie folgende Teile:

- Heizkissen
- Ablauföffnungen und Kapillarnapfe
- Die Bereiche zwischen den Heizkissen
- Die Auffangschale um die Kissen

Überprüfen Sie stets, dass die Ablauföffnungen (einschließlich der kleinen Kapillarnapfe auf den Rändern der Öffnungen) frei von fremdem Material sind und keine Kratzer oder sonstige Schäden aufweisen. Wenden Sie sich an den Kundendienst, wenn Schäden an diesen oder anderen Teilen der Objektträger-Racks vorliegen.

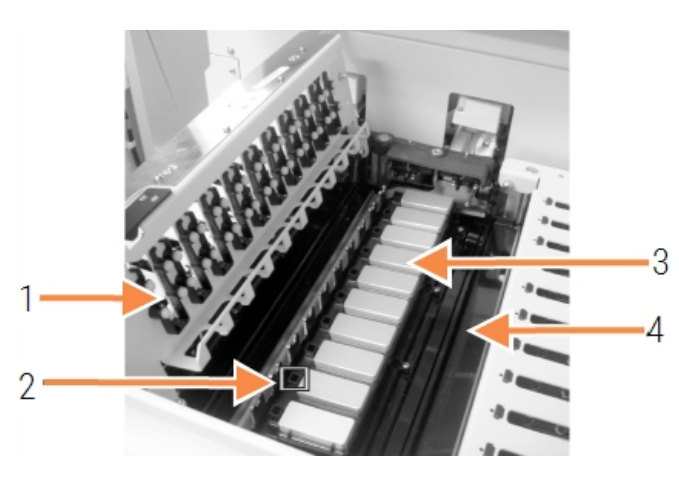

#### Abbildung 12-5: Objektträger-Rack mit offener Deckenplatte

#### Legende

- 1 Covertile-Klemmen
- 2 Ablauföffnungen und Kapillarnapfe
- 3 Heizkissen
- 4 Auffangschale

Wenn die Deckenplatte offen ist, untersuchen Sie die Covertile-Klemmen auf der Unterseite der Platte und stellen Sie sicher, dass die Federfüße frei beweglich sind. Wenn die Klemmfedern nach Druck nicht zurückspringen, wenden Sie sich zwecks Austausch an den Kundendienst.

#### <span id="page-312-0"></span>Ausbau einer Deckenplatte

1 Stellen Sie sicher, dass sich das Bearbeitungsmodul im Leerlauf befindet, die Stromversorgung ausgeschaltet ist und kein Objektträger eingelegt ist.

<span id="page-313-0"></span>2 Öffnen Sie die Deckplatte, indem Sie sie herunterdrücken und die blauen Drehverschlüsse an den beiden Enden (Element 1 in [Abbildung](#page-313-0) 12-6 und [Abbildung](#page-313-1) 12-7) eine Vierteldrehung gegen den Uhrzeigersinn drehen. Schwenken Sie die Deckenplatte auf deren Scharnieren zurück (wenn Sie mit dem Gesicht zum Bearbeitungsmodul stehen, hebt sich die rechte Seite der Deckenplatte).

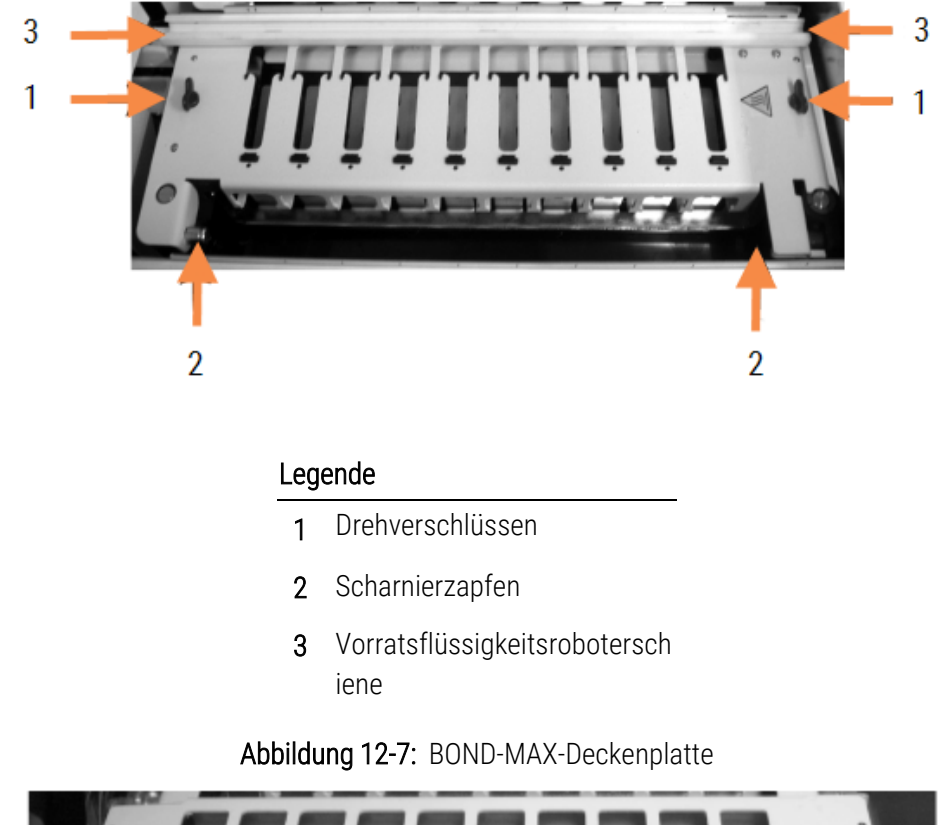

#### Abbildung 12-6: BOND-III-Deckenplatte

<span id="page-313-1"></span>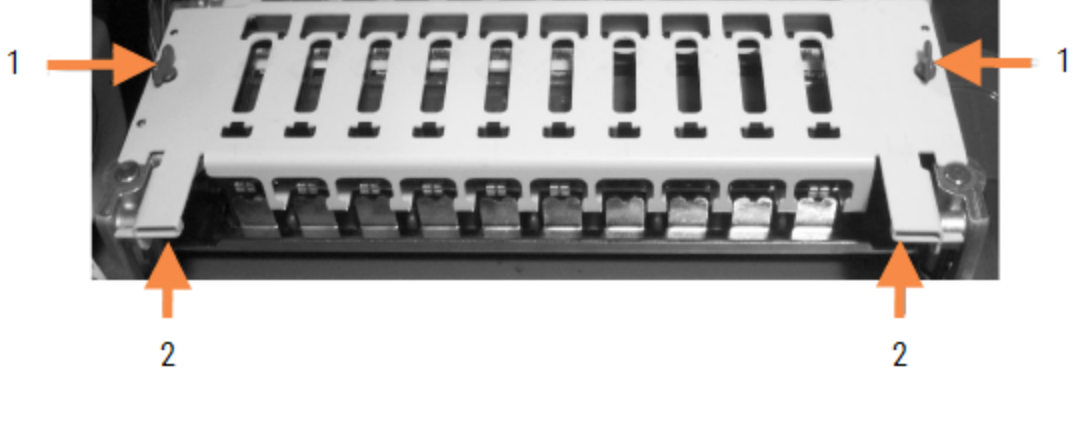

#### Legende

- 1 Drehverschlüssen
- 2 Scharnierzapfen

3 Um die Deckplatte vollständig zu entfernen (nicht notwendig bei Routinereinigungen), ziehen Sie die Federverschlüsse an beiden Enden der Platte (Element 2 in [Abbildung](#page-313-0) 12-6 und [Abbildung](#page-313-1) 12-7) heraus und heben Sie dann die Platte vom Objektträger-Rack weg.

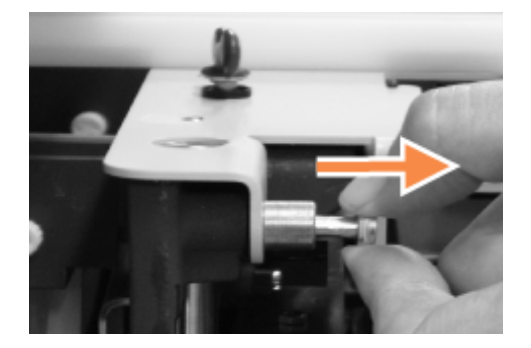

Abbildung 12-8: Freigabe des Federverschlusses an der Deckenplatte

#### Austauschen einer Deckenplatte

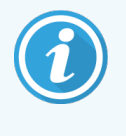

Die Deckplatten der BOND-III-Objektträger-Racks sind nummeriert. Platzieren Sie stets die richtige Deckplatte auf das dazugehörige Objektträger-Rack (wenn Sie mit dem Gesicht zum Bearbeitungsmodul stehen, hat das linke Objektträger-Rack die Nummer Eins).

- 1 Suchen Sie die Scharnieröffnungen im Objektträger-Rack. Halten Sie die Deckenplatte in geöffneter Stellung und stecken Sie einen der Federverschlüsse in die Scharnieröffnung des Objektträger-Racks.
- 2 Ziehen Sie den anderen Federverschluss zurück, richten Sie das Plattenende aus und lassen Sie dann den Verschluss wieder los.
- 3 Achten Sie beim Schließen der Deckenplatte darauf, dass die Aussparungen an beiden Plattenenden korrekt über beiden Führungsstiften zu liegen kommen.
- 4 Halten Sie die Deckenplatte nach unten und drehen Sie die Drehverschlüsse im Uhrzeigersinn. Durch eine Vierteldrehung im Uhrzeigersinn sollten sie fest sitzen.

### 12.4.1 Manuelles Entriegeln von Objektträger-Racks

Jedes Objektträger-Rack lässt sich auch von Hand entriegeln, um z. B. bei Stromausfall die Objektträger entfernen zu können.

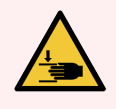

WARNUNG: Die Objektträger-Racks haben bewegliche Teile, die zu schwerwiegenden Verletzungen führen können. Schalten Sie vor der manuellen Entriegelung der Objektträger-Racks das Bearbeitungsmodul und den Netzschalter aus und ziehen Sie den Netzstecker aus der Wandsteckdose.

- $-12.4.1.1$  BOND-III
- <sup>l</sup> [12.4.1.2 BOND-MAX](#page-317-0)

### 12.4.1.1 BOND-III

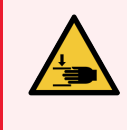

<span id="page-315-0"></span>WARNUNG: Das Spritzenpumpenmodul (BOND-III) ist schwer und kann beim Lösen nach vorne fallen. Dieses Verfahren darf nur von Bedienern ausgeführt werden, die über die möglichen Gefahren informiert wurden und eine angemessene Schulung erhalten haben.

Im nachfolgenden wird beschrieben, wie Sie die Objektträger-Racks beim BOND manuell entriegeln:

- 1 Schalten Sie die Stromversorgung aus und ziehen Sie den Netzstecker ab.
- 2 Lösen Sie mit dem mitgelieferten 3-mm-Sechskantschlüssel die vier Sechskantschrauben, mit denen die Abdeckung des Spritzenmoduls befestigt ist, um den Zugang zu den Freigabestiften und zum Modulgriff zu erleichtern.
- 3 Suchen Sie die beiden Freigabebolzen neben der ersten und der vierten Spritzenpumpe.

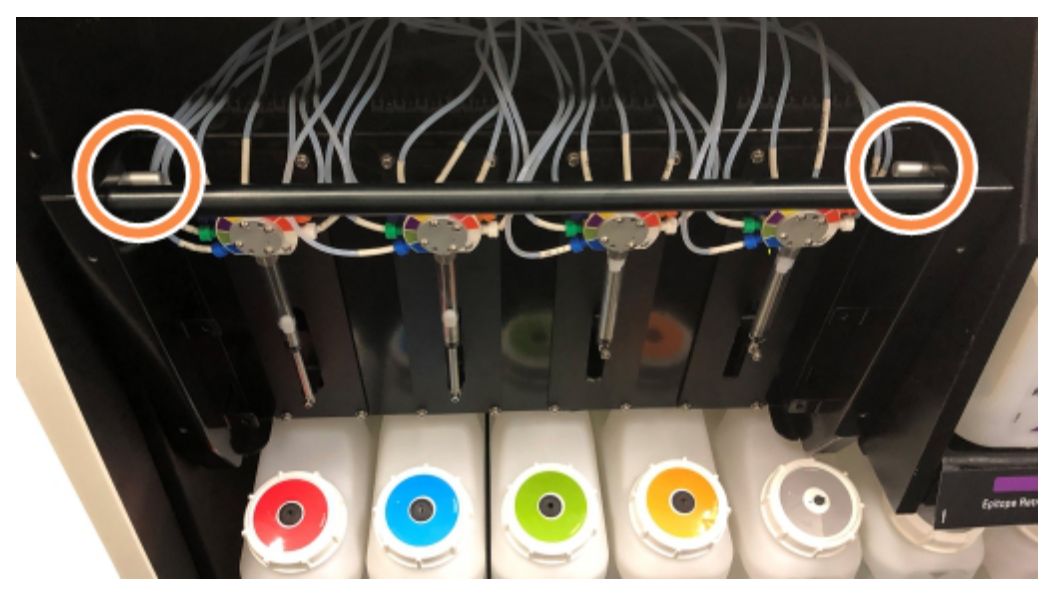

Abbildung 12-9: Position der Freigabebolzen bei zugänglicher offener Einheit

- 4 Ziehen Sie die beiden Bolzen nach vorne zu sich hin, bis ein Klickgeräusch hörbar ist und das Modul abgesenkt wird. Achten Sie darauf, bei der Vorwärtsbewegung des Moduls keinen der Fluidtechnikschläuche auf den Spritzenköpfen abzuziehen oder einzuquetschen.
- 5 Das Spritzenpumpenmodul kann ausreichend geöffnet werden, um einen Zugang zu den Objektträger-Racks zu ermöglichen.

<span id="page-316-0"></span>6 Suchen Sie den unter dem Objektträger-Rack liegenden Knopf für die manuelle Entriegelung.

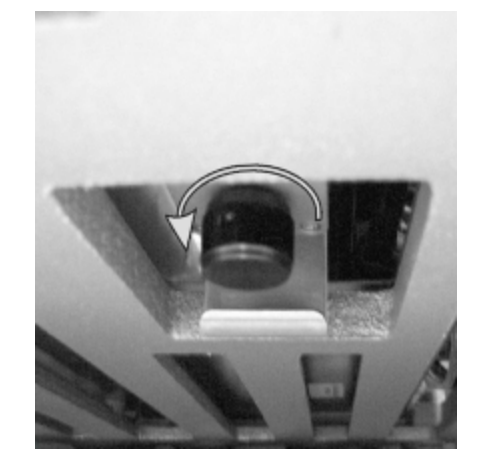

Abbildung 12-10: Knopf für die manuelle Entriegelung

- 7 Drehen Sie den Knopf wie in [Abbildung](#page-316-0) 12-10 dargestellt. Dabei gleiten die Covertiles über die Objektträger und das gesamte Rack mit Aufnahme fährt nach oben.
- 8 Drehen Sie den Knopf weiter, bis ein Widerstand zu spüren ist. Jetzt sollten Sie die Objektträgeraufnahme aus dem Rack ziehen können.
- 9 Lagern Sie die Objektträger gemäß den in Ihrer Einrichtung geltenden Verfahren.
- 10 Drücken Sie das Spritzenpumpenmodul vorsichtig wieder hinein und achten Sie dabei darauf, die Fluidtechnikschläuche auf den Spritzenköpfen nicht abzuziehen oder einzuquetschen.
- 11 Stellen Sie sicher, dass die beiden Bolzen auf den beiden Seiten des Moduls wieder mit einem Klick einrasten.

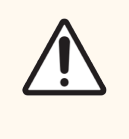

VORSICHT: Achten Sie darauf, dass das Spritzenmodul (BOND-III) vollständig geschlossen ist, bevor Sie einen Run starten oder das Bearbeitungsmodul initialisieren. Bei Nichtbeachtung können die Spritzen während des Betriebs beschädigt werden.

12 Bringen Sie die Abdeckung des Spritzenmoduls wieder an und befestigen Sie sie mit den vier Sechskantschrauben.

Der Protokollstatus sollte geprüft werden (siehe 5.2 Der Bildschirm ["Protokollstatus"](#page-137-0)), bevor das Bearbeitungsmodul eingeschaltet wird.

Wenn das Bearbeitungsmodul eingeschaltet wird, wird eine Initialisierung durchgeführt, es erkennt den Status der Racks und führt die erforderlichen Maßnahmen durch, um diese einsatzbereit zu machen.

Nach dem Neustart ist das Objektträger-Rack entriegelt und auf dem Bildschirm "Protokollstatus" werden keine Schritte angezeigt. Eventuell kann die Bearbeitung im BOND-III abgeschlossen werden oder Sie beenden die verbleibenden Schritte manuell.

### <span id="page-317-0"></span>12.4.1.2 BOND-MAX

Im nachfolgenden wird beschrieben, wie Sie die Objektträger-Racks beim BOND-MAX manuell entriegeln:

- 1 Schalten Sie die Stromversorgung aus und ziehen Sie den Netzstecker ab.
- 2 Öffnen Sie die Klappe zu den Vorratsbehältern und entfernen Sie die Vorratsbehälter.
- 3 Ziehen Sie die Schale oberhalb der Vorratsbehälterzelle heraus.
- 4 Finden Sie den unten am Objektträger-Rack befindlichen Knopf für die manuelle Entriegelung (siehe [Abbildung](#page-316-0) [12-10](#page-316-0)).
- 5 Drehen Sie den Knopf wie in [Abbildung](#page-316-0) 12-10 dargestellt. Dabei sollten die Covertiles über die Objektträger gleiten und das gesamte Rack sowie die Aufnahme nach oben fahren.
- 6 Drehen Sie den Knopf weiter, bis ein Widerstand zu spüren ist. Jetzt sollten Sie die Objektträgeraufnahme aus dem Rack ziehen können.
- 7 Lagern Sie die Objektträger gemäß den in Ihrer Einrichtung geltenden Verfahren.
- 8 Reinigen Sie gegebenenfalls die untere und obere Auffangschale und schieben Sie dann die obere Schale wieder in die Vorratsbehälterzelle. Das um 45° abgeschrägte Schalenende muss nach vorne und oben weisen.
- 9 Setzen Sie die Vorratsbehälter wieder ein.
- 10 Schließen Sie die Klappe zur Vorratsbehälterzelle.

Der Protokollstatus sollte geprüft werden (siehe 5.2 Der Bildschirm ["Protokollstatus"](#page-137-0)), bevor das Bearbeitungsmodul eingeschaltet wird.

Wenn das Bearbeitungsmodul eingeschaltet wird, wird eine Initialisierung durchgeführt, es erkennt den Status der Racks und führt die erforderlichen Maßnahmen durch, um diese einsatzbereit zu machen.

Nach dem Neustart ist das Objektträger-Rack entriegelt und auf dem Bildschirm "Protokollstatus" werden keine Schritte angezeigt. Eventuell kann die Bearbeitung im BOND-MAX abgeschlossen werden oder Sie beenden die verbleibenden Schritte manuell.

### <span id="page-318-0"></span>12.5 Neustarten eines Bearbeitungsmoduls

Jedes Bearbeitungsmodul sollte wöchentlich ausgeschaltet und neu gestartet werden. Das ist wichtig, da es dem Bearbeitungsmodul ermöglicht, einen diagnostischen Selbsttest des Systems durchzuführen.

Der BOND-Controller muss bei einer Einzelplatzinstallation nicht regelmäßig ausgeschaltet und wieder neu gestartet werden. Wenn die BOND-Software jedoch merklich langsamer wird, müssen Sie den Controller über das Windows-Startmenü ggf. neu starten.

Wenn Sie jedoch ein BOND-ADVANCE-System besitzen, siehe 16.1 Neustarten des [BOND-ADVANCE-Systems](#page-362-0).

#### Bearbeitungsmodul

Stellen Sie bei den Bearbeitungsmodulen sicher, dass keine Runs geladen oder geplant sind oder laufen und schalten Sie das Bearbeitungsmodul mit dem auf der rechten Seite befindlichen Netzschalter aus. Warten Sie 30 Sekunden und schalten Sie dann das System wieder ein. Beim Starten füllt das BOND-System die Fluidtechnik vor und führt eine Reihe an Systemtests durch (siehe 2.2.2 Initialisierung des [Bearbeitungsmoduls](#page-44-0)).

Bitte beachten Sie, dass Sie eine teilweise Vorfüllung der Fluidtechnik vornehmen können, ohne dass Sie das Bearbeitungsmodul dafür ausschalten müssen (siehe  [Fluidtechnik](#page-318-1) reinigen).

### <span id="page-318-1"></span>Fluidtechnik reinigen

Der Befehl Fluidtechnik reinigen im Bildschirm Wartung füllt die Flüssigkeitsleitungen der Vorratsbehälter (Teil der Initialisierung des Bearbeitungsmoduls beim Start). Führen Sie diesen Routineschritt durch, falls Sie Verstopfungen oder Luft im Flüssigkeitsabgabesystem vermuten.

- 1 Stellen Sie sicher, dass sich das Bearbeitungsmodul im Leerlauf befindet und keine Runs geladen oder geplant sind oder bearbeitet werden.
- 2 Wählen Sie im BOND-Client die Registerkarte des Bearbeitungsmoduls aus, um sich dessen Systemstatus anzeigen zu lassen.
- 3 Klicken Sie auf die Registerkarte Wartung und klicken Sie anschließend auf die Schaltfläche Fluidtechnik reinigen.
- 4 Klicken Sie auf Ja, wenn eine Bestätigung erforderlich ist.
- 5 Das Fluidtechniksystem wird gespült. Dieser Vorgang kann einige Minuten dauern.

# <span id="page-319-0"></span>12.6 Aspirationssonde

Die automatische Reinigung der Aspirationssonde im Waschblock zwischen dem Kontakt mit den verschiedenen Reagenzien ist Teil des üblichen Betriebs. Jedoch sollte außerdem wöchentlich eine Reinigung mit dem BOND Aspirating Probe Cleaning System durchgeführt und die Aspirationssonde abgewischt werden. Die Reagenzien des Reinigungssystems sind für das BOND optimiert und die BOND-Software verwendet ein Reinigungsprotokoll, das auf eine maximale Wascheffizienz ausgelegt ist. Die BOND-Software warnt die Anwender, wenn die Sondenreinigung und deren Austausch fällig werden.

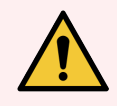

WARNUNG: Bewegen Sie den Hauptroboterarm nicht, solange das Bearbeitungsmodul eingeschaltet ist. Anderenfalls kann der Roboter falsch ausgerichtet werden, was zu schlechten Färbeergebnissen führt.

Wenn der Roboter bewegt wurde, schalten Sie das Bearbeitungsmodul aus, warten Sie 30 Sekunden und führen Sie dann eine erneute Initialisierung durch.

Siehe:

<span id="page-319-1"></span>• 12.6.1 Reinigen der [Aspirationssonde](#page-319-1)

### 12.6.1 Reinigen der Aspirationssonde

Schalten Sie stets das Bearbeitungsmodul aus, bevor Sie mit dem Abwischen beginnen und achten Sie darauf, die Sonde nicht zu biegen. Wischen Sie das Äußere der Aspirationssonde wöchentlich mit einer 70%igen Alkohollösung auf einem fusselfreien Tuch oder einem Schwamm ab. Überprüfen Sie die an der Aspirationssonde angeschlossene Schlauchleitung auf eventuelle Abknickungen und Verstopfungen. Die Schlauchleitung sollte sauber sein.

Die BOND-Software fordert Sie jeweils nach 300 Objektträgern auf, die Sonde mit dem BOND Aspirating Probe Cleaning System zu reinigen (siehe [12.6.2 Durchführen](#page-320-0) einer Reinigung der Aspirationssonde). Der Zähler wird automatisch zurückgesetzt, wenn eine Reinigung durchgeführt oder die Sonde ersetzt wurde.

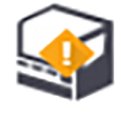

Die BOND Aspirating Probe Cleaning Systems sollten bei Erhalt genauso in BOND registriert werden wie die Nachweissysteme (siehe 8.3.3 Registrieren von Reagenzien und [Reagenziensystemen](#page-222-0)). Die Software zeichnet alle Verwendungen des Reinigungssystems auf. Mit einem System können 15 Reinigungen durchgeführt werden.

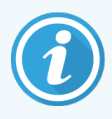

Um die Wirksamkeit der Reagenzien in Reinigungssystemen zu bewahren, laden Sie diese nur dann in Bearbeitungsmodule, wenn sie verwendet werden sollen. Sie können die Aspirationssonde nicht reinigen, während sich weitere Reagenzien oder Reagenziensysteme im Bearbeitungsmodul befinden, und ein Starten der Objektträgerbearbeitung ist nicht möglich, sobald ein Reinigungssystem im Bearbeitungsmodul geladen ist.

### <span id="page-320-0"></span>12.6.2 Durchführen einer Reinigung der Aspirationssonde

Folgen Sie den unten angegebenen Anweisungen, um die Aspirationssonde mit dem BOND Aspirating Probe Cleaning System zu reinigen.

Das Reinigungsprotokoll dauert ca. 20 Minuten.

- 1 Stellen Sie sicher, dass sich das Bearbeitungsmodul im Leerlauf befindet und keine Runs geladen oder geplant sind oder bearbeitet werden.
- 2 Entfernen Sie sämtliche Reagenzien- oder Reagenziensystemschalen aus dem Bearbeitungsmodul.
- 3 Setzen Sie ein BOND Aspirating Probe Cleaning System in die Reagenzienschale im Bearbeitungsmodul ein.
- 4 Wählen Sie im BOND-Client die Registerkarte des Bearbeitungsmoduls aus, um sich dessen Systemstatus anzeigen zu lassen.
- 5 Klicken Sie auf die Registerkarte Wartung und klicken Sie anschließend auf die Schaltfläche Aspirationssonde reinigen.
- 6 Klicken Sie bei der Eingabeaufforderung auf Ja, um mit der Reinigung zu beginnen.

Das Reinigungsprotokoll beginnt und wird durch das Reinigungssymbol auf der Registerkarte des Bearbeitungsmoduls angezeigt.

- 7 Warten Sie, bis Sie darüber informiert werden, dass die Reinigung beendet ist.
- 8 Entfernen Sie das BOND Aspirating Probe Cleaning System aus der Reagenzienschale.
- 9 Klicken Sie in der Benachrichtigung Reinigung beendet auf OK , um mit dem normalen Betrieb fortzufahren.

# <span id="page-321-0"></span>12.7 Waschblock und Mischstation

Die Mischstation enthält sechs Aufnahmezellen zum Mischen von Reagenzien. Sie sitzt als Einsatz im Waschblock.

Abbildung 12-11: Aufsicht auf den Waschblock mit Waschbereich (1) und Mischstation (2)

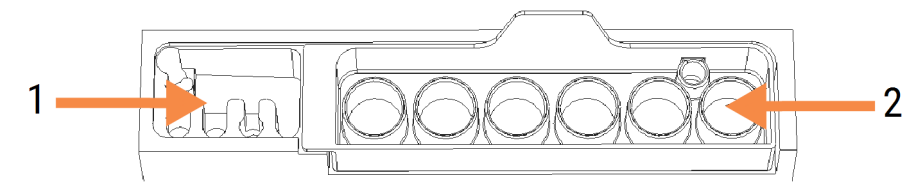

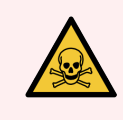

WARNUNG: Manche Reagenzien werden für die Immunhistochemie verwendet und in situ Hybridisierungen sind gefahrvoll. Vergewissern Sie sich, dass Sie für dieses Verfahren sicherheitstechnisch angemessen geschult wurden, bevor Sie fortfahren.

Kontrollieren Sie die Mischstation regelmäßig auf Verfärbungen und den Allgemeinzustand und ersetzen Sie sie bei Bedarf. Ersetzen Sie die Station monatlich als Teil der Routinewartung. Achten Sie stets darauf, dass vor dem Entfernen alle Runs beendet sind.

Um die Mischstation zu entfernen, ziehen Sie diese an der rückwärtigen Lasche heraus.

#### Reinigen der Mischstation

Die Mischstation kann so lange wiederverwendet werden, bis der monatliche Austausch ansteht. Voraussetzung hierfür ist jedoch, dass sie weder beschädigt noch stark verfärbt ist und sie sachgemäß gereinigt wird.

- 1 Falls eine Reinigung erforderlich ist, mindestens 30 Minuten in einer neu angesetzten Lösung aus 0,5 % m/V Natriumhypochlorit in deionisiertem Wasser einweichen.
- 2 Entnehmen und 10 Mal in frisches deionisiertes Wasser eintauchen.
- 3 Lassen Sie sie mindestens 10 Minuten lang in analysereinem Alkohol einweichen.
- 4 30 Sekunden schütteln und entfernen.
- 5 Lassen Sie sie an der Luft trocknen.

#### Reinigen des Waschblocks

Reinigen Sie den Waschblock wöchentlich mit einem fusselfreien Tuch.

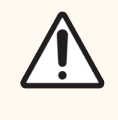

VORSICHT: Verwenden Sie keine Q-Tips oder andere Wattestäbchen mit Baumwollspitze, um die Löcher des Waschblocks von innen zu reinigen, da sich die Baumwollspitze lösen und eine Verstopfung verursachen könnte.

# <span id="page-322-0"></span>12.8 Abdeckungen, Klappen und Deckel

Reinigen Sie die Abdeckungen, Klappen (falls vorhanden) und den Deckel des Bearbeitungsmoduls wöchentlich mit einem Staublappen oder einem Tuch.

Verwenden Sie keine Reinigungsmittel. Bei Bedarf können Sie ein fusselfreies Tuch mit Wasser befeuchten, um die Abdeckungen, Klappen und den Deckel abzuwischen und so eine Schmutzansammlung zu verhindern.

Falls Abdeckungen, Klappen oder der Deckel sich verziehen oder beschädigt werden, wenden Sie sich zwecks Austausch an den Kundendienst.

# <span id="page-322-1"></span>12.9 ID-Imager

Das Fenster des ID-Imagers am Hauptroboterarm muss sauber gehalten werden, damit die korrekte Erkennung der Objektträger sichergestellt ist. Reinigen Sie das Fenster jede Woche oder wenn der Imager häufig nicht in der Lage ist, die Bild-IDs richtig einzulesen, mit einem mit 70%iger Alkohollösung angefeuchteten fusselfreien Tuch.

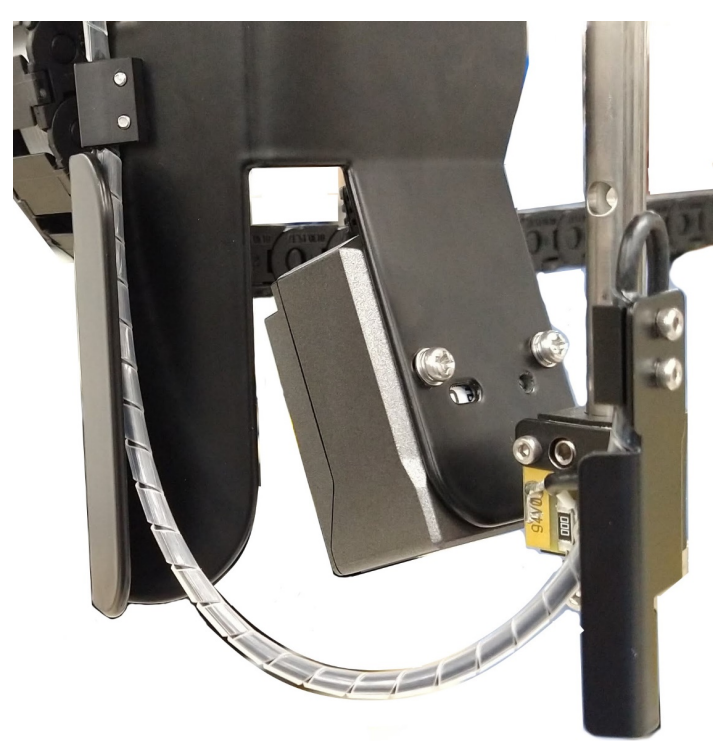

#### Abbildung 12-12: ID-Imager

### <span id="page-323-0"></span>12.10 Auffangschalen

Reinigen Sie die Auffangschalen monatlich oder häufiger, wenn verschüttete Reagenzien oder Abfälle sichtbar sind. Wenden Sie sich an den Kundendienst, wenn sich übermäßige Reste oder Salzablagerungen auf den Schalen finden.

- 12.10.1 Auffangschalen für [BOND-III-Vorratsbehälter](#page-323-1)
- <sup>l</sup> 12.10.2 Auffangschale für das [BOND-III-Bearbeitungsmodul](#page-325-0)
- <span id="page-323-1"></span>• 12.10.3 Auffangschale für [BOND-MAX-Vorratsbehälter](#page-326-2)

### 12.10.1 Auffangschalen für BOND-III-Vorratsbehälter

Das BOND-III hat zwei Auffangschalen für Vorratsbehälter, die sich auf der oberen und unteren Ebene des Geräts unter den Vorratsbehältern befinden.

Verwenden Sie zum Reinigen der Auffangschalen für Vorratsbehälter des BOND-III das folgende Verfahren:

- 1 Stellen Sie sicher, dass das Bearbeitungsmodul nicht in Betrieb ist.
- 2 Entfernen Sie alle Vorratsbehälter.
3 Entfernen Sie die schwarzen Abdeckungen, die die Gewichtssensoren der einzelnen Vorratsbehälter schützen (siehe [Abbildung](#page-324-0) 12-13). Wischen Sie jede Abdeckung mit einem Tuch oder Gaze ab, das/die mit einer 70%igen Alkohollösung angefeuchtet wurde.

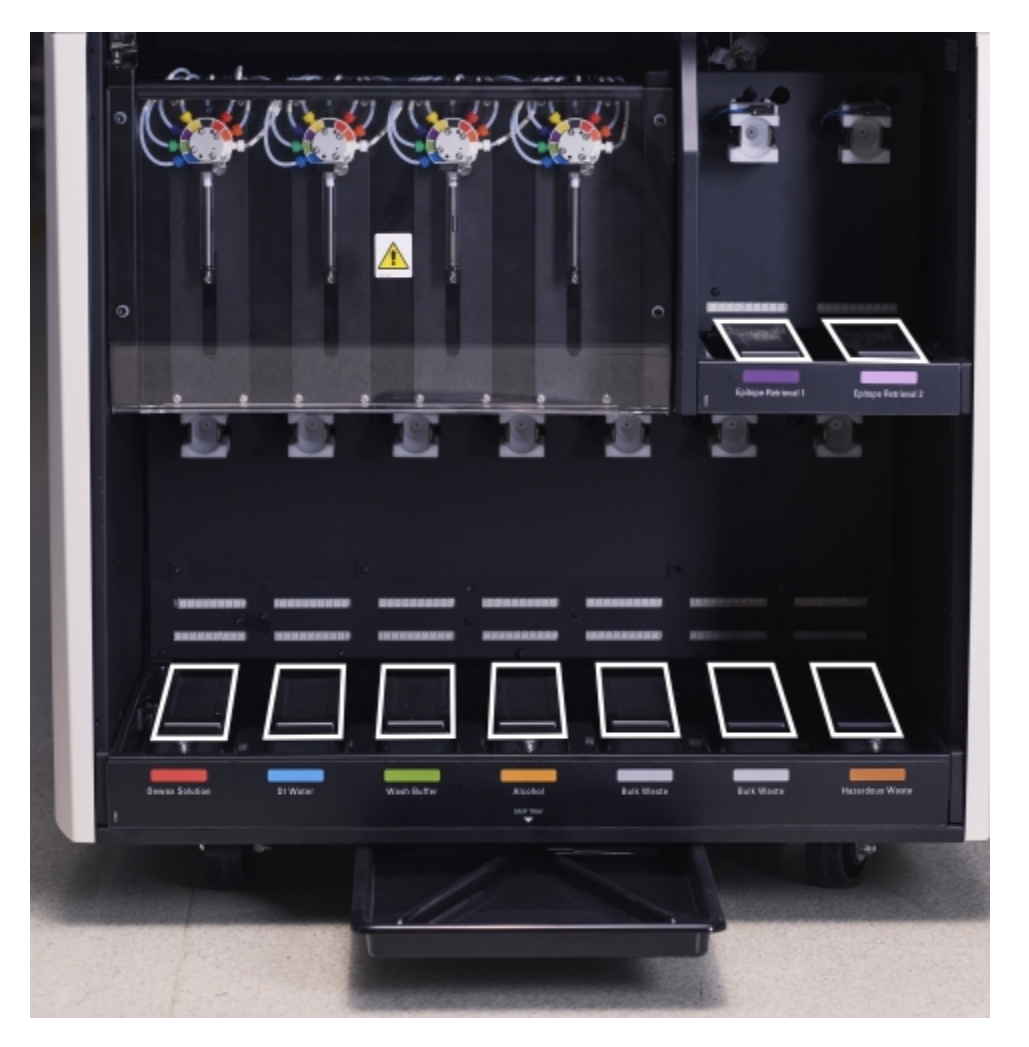

<span id="page-324-0"></span>Abbildung 12-13: Auffangschalen für BOND-III-Vorratsbehälter mitAbdeckung der Gewichtssensoren

- 4 Wischen Sie die Auffangschalen mit der 70%igen Alkohollösung ab. Vermeiden Sie Kontakt mit den offenliegenden metallenen Gewichtssensoren.
- 5 Trocknen Sie die Auffangschalen mit einem Papiertuch ab.
- 6 Wischen Sie alle Vorratsbehälter ab und stellen Sie sie in ihre jeweilige Position zurück.

#### 12.10.2 Auffangschale für das BOND-III-Bearbeitungsmodul

<span id="page-325-0"></span>Das BOND-III besitzt unter dem Bearbeitungsmodul eine dritte Auffangschale, siehe [Abbildung](#page-325-0) 12-14 unten.

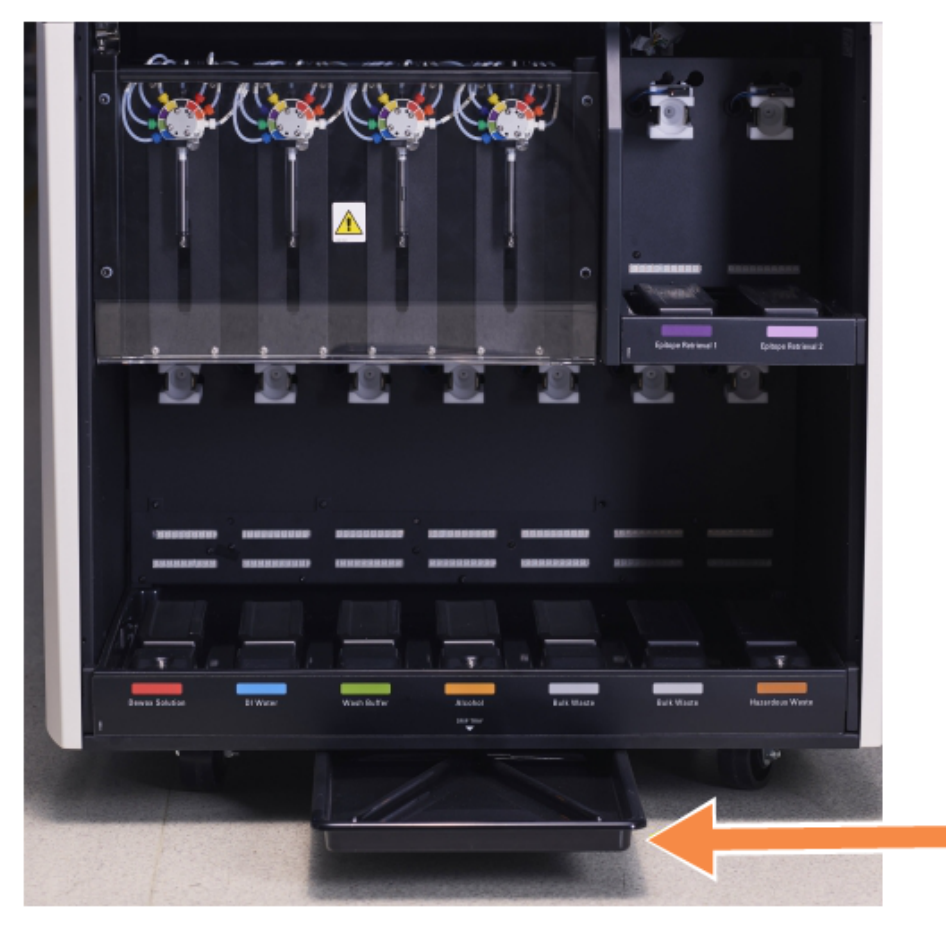

Abbildung 12-14: Die Auffangschale für das BOND-III-Bearbeitungsmodul

Verwenden Sie das folgende Verfahren, um an die Geräteauffangschale zu gelangen:

- 1 Lokalisieren Sie die Auffangschale unter dem Bearbeitungsmodul (siehe [Abbildung](#page-325-0) 12-14) und ziehen Sie die Schale heraus. Benutzen Sie beide Hände, um das Gewicht der Schale zu tragen und zu verhindern, dass Flüssigkeit überläuft.
- 2 Leeren Sie den Inhalt der Schale und entsorgen Sie den Abfall gemäß den in Ihrer Einrichtung geltenden Verfahren.

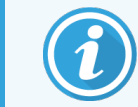

Die Schale hat an der hinteren Ecke einen Ablaufkanal, um das Abgießen zu erleichtern und ein Verschütten zu vermeiden.

3 Waschen Sie die Schale mit einer 70%igen Alkohollösung und setzen Sie sie in der korrekten Position wieder ein.

## 12.10.3 Auffangschale für BOND-MAX-Vorratsbehälter

Das BOND-MAX besitzt eine einzelne Auffangschale unter den Vorratsbehältern in der Vorratsbehälterzelle.

Verwenden Sie das folgende Verfahren, um an die Auffangschale für Vorratsbehälter zu gelangen:

- 1 Stellen Sie sicher, dass das Bearbeitungsmodul nicht in Betrieb ist, und entfernen Sie alle Vorratsbehälter.
- 2 Entfernen Sie die Auffangschale und wischen Sie sie mit einem Tuch oder Gaze ab, das/die mit einer 70%igen Alkohollösung angefeuchtet wurde.
- 3 Trocknen Sie die Auffangschale mit einem Papiertuch ab und setzen Sie sie wieder in ihre jeweiligen Positionen ein (abgerundete Ecke vorne am Gerät).
- 4 Wischen Sie alle Vorratsbehälter ab und stellen Sie sie in ihre jeweilige Position zurück.

## 12.11 Objektträgeraufnahmen

Reinigen Sie die Objektträgeraufnahmen monatlich, indem Sie sie mit warmem Seifenwasser abwaschen und mit Leitungswasser spülen. Achten Sie stets darauf, dass die Objektträgeraufnahmen vor Gebrauch trocken sind. Ersetzen Sie verzogene oder beschädigte Aufnahmen.

## 12.12 Sonden der Vorratsflüssigkeitsroboter (Nur BOND-III)

Die Sonden der einzelnen Vorratsflüssigkeitsroboter müssen monatlich mit einem weichen Tuch oder einem Schwamm und einer 70%igen Alkohollösung gereinigt werden.

Kontrollieren Sie die Sonden beim Reinigen auf Verschleiß und wechseln Sie sie bei Bedarf aus.

<span id="page-326-0"></span>• 12.12.1 Reinigen der Sonden der [Vorratsflüssigkeitsroboter](#page-326-0)

#### 12.12.1 Reinigen der Sonden der Vorratsflüssigkeitsroboter

Reinigen Sie die Sonden der Vorratsflüssigkeitsroboter monatlich. Achten Sie dabei darauf, die Sonden nicht zu verbiegen.

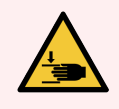

WARNUNG: Die -Vorratsflüssigkeitsroboter bewegen sich entlang den Objektträger-Racks, um Anwendern die Reinigung zu ermöglichen. Dieses Verfahren darf nur von Bedienern ausgeführt werden, die über die möglichen Gefahren informiert wurden und eine angemessene Schulung erhalten haben.

- 1 Stellen Sie sicher, dass sich das Bearbeitungsmodul im Leerlauf befindet und keine Runs geladen oder geplant sind oder bearbeitet werden.
- 2 Wählen Sie im BOND-Client die Registerkarte des Bearbeitungsmoduls aus, um sich dessen Systemstatus anzeigen zu lassen.
- 3 Klicken Sie auf die Registerkarte Wartung und klicken Sie anschließend auf die Schaltfläche Sonden der Vorratsflüssigkeitsroboter reinigen.
- 4 Lesen Sie sorgfältig die Anweisungen im Dialogfenster Sonden der Vorratsflüssigkeitsroboter reinigen, verriegeln Sie alle Objektträgeraufnahmen und klicken Sie auf Ja, um fortzufahren.

Abbildung 12-15: Wischen Sie alle drei Sonden der Vorratsflüssigkeitsroboter mit 70%iger Alkohollösung ab (Pfeil zeigt auf Sonde).

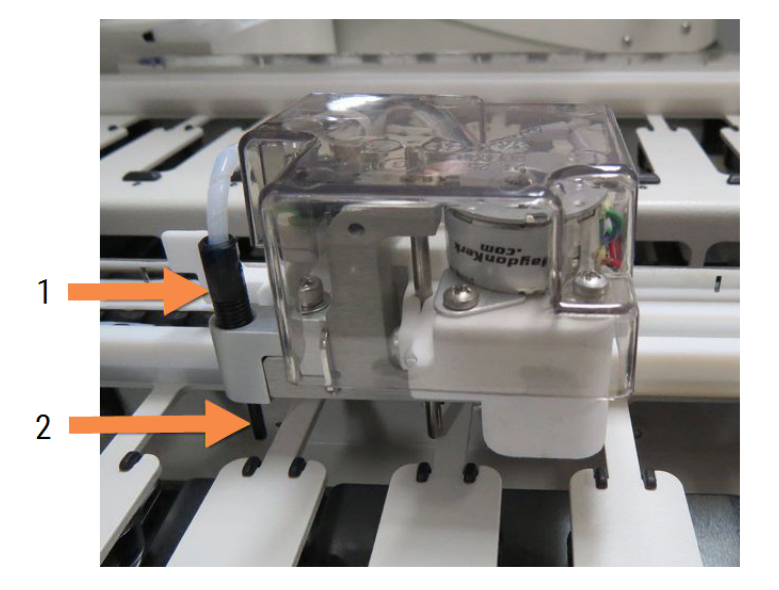

#### Legende

- 1 Schlauchverbindung der Sonde
- 2 Sonde

- 5 Wenn sich alle drei Vorratsflüssigkeitsroboter in den vorderen Bereich des Geräts bewegt haben, schalten Sie es ab.
- 6 Reinigen Sie die Sonden vorsichtig mit einem weichen Tuch oder einem Schwamm und einer 70%igen Alkohollösung.

Gehen Sie dabei äußerst vorsichtig vor, um die Ausrichtung der Sonden nicht zu verändern.

- 7 Wählen Sie im Dialogfeld den bzw. die Vorratsflüssigkeitsroboter aus, den/die Sie gereinigt haben und klicken Sie anschließend auf Fertig. Oder wenn Sie keine gereinigt haben, klicken Sie auf die Schaltfläche Keine wurden gereinigt.
- 8 Starten Sie das Bearbeitungsmodul. Während der Initialisierung kehren die Vorratsflüssigkeitsroboter in die Ausgangsposition in den hinteren Bereich des Geräts zurück.

## 12.13 Spritzen

Die BOND-Software fordert Sie jeweils nach sechs Monaten oder 7800 Objektträgern (je nachdem, was zuerst eintrifft) auf, die Spritze (BOND-MAX) oder die Spritzen (BOND-III) auszutauschen (siehe [5.1.2 Hardware-Status](#page-112-0)).

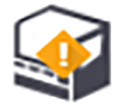

Führen Sie Sichtprüfungen der Spritzen durch und kontrollieren Sie dabei einmal wöchentlich während der Initialisierung oder bei der Reinigung der Fluidtechnik (siehe 12.5 Neustarten eines [Bearbeitungsmoduls\)](#page-318-0) vor allem oben an der Spritze und unterhalb des Kolbens, ob Undichtigkeiten vorhanden sind. Darüber hinaus sollten Sie die angeschlossenen Schläuche und Anschlüsse überprüfen. Sofern Sie Lecks feststellen, tauschen Sie die Komponenten bitte aus.

Wenn Sie möchten, dass ein Kundendienstmitarbeiter von Leica Biosystems die Spritze(n) austauscht, wenden Sie sich an den Kundendienst. Ist das nicht der Fall, können Sie die Spritze(n) wie nachstehend beschrieben austauschen.

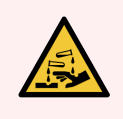

WARNUNG: Tragen Sie stets Schutzkleidung und Schutzhandschuhe.

- [12.13.1 Austauschen](#page-328-0) von Spritzen beim BOND-III
- <span id="page-328-0"></span>• [12.13.2 Austauschen](#page-330-0) der 9-Port-Spritze beim BOND-MAX

#### 12.13.1 Austauschen von Spritzen beim BOND-III

Sofern Sie nicht eine einzelne fehlerhafte Spritze kurze Zeit nach dem Ersetzen austauschen, ersetzen Sie alle Spritzen gleichzeitig.

- 1 Stellen Sie sicher, dass sich das Bearbeitungsmodul im Leerlauf befindet (keine Runs geladen oder geplant sind).
- 2 Wählen Sie im BOND-Client die Registerkarte des Bearbeitungsmoduls aus, um sich dessen Systemstatus anzeigen zu lassen.
- 3 Klicken Sie auf die Registerkarte Wartung und klicken Sie anschließend auf die Schaltfläche Spritze austauschen.
- 4 Lesen Sie die Anweisungen und klicken Sie auf Ja.

 $\sqrt{2}$ 

Das Bearbeitungsmodul entfernt Flüssigkeit aus sämtlichen Spritzen und bringt sie in eine Position für den Austausch (dies kann bis zu 10 Minuten dauern). Warten Sie, bis das Bearbeitungsmodul die Verbindung

unterbrochen hat  $\blacksquare\blacksquare$ , und schalten Sie es aus. Schalten Sie den Controller (oder das Terminal beim BOND-ADVANCE) nicht aus.

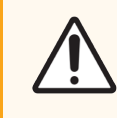

VORSICHT: Bevor Sie fortfahren, stellen Sie sicher, dass das Bearbeitungsmodul ausgeschaltet ist.

- 5 Lösen Sie mit dem mitgelieferten 3-mm-Sechskantschlüssel die vier Sechskantschrauben, mit denen die Abdeckung des Spritzenmoduls befestigt ist, Entfernen Sie die Abdeckung.
- 6 Lösen Sie bei sämtlichen Spritzen die Rändelschrauben der Spritzenklemme und senken Sie die Klemme ab.
- 7 Verwenden Sie den mitgelieferten 2,5-mm-Sechskantschlüssel, um die Feststellschraube des Kolbens unten am Kolben zu entfernen.
	- Abbildung 12-16: Lösen der Feststellschraube des Kolbens mit einem Sechskantschlüssel

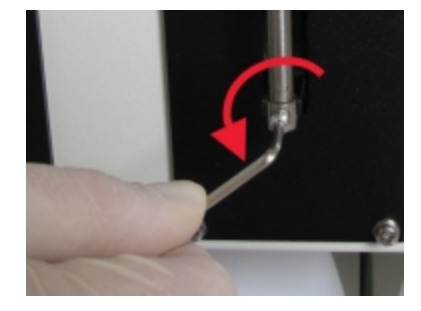

Einige Modelle besitzen eine Rändelschraube anstelle einer Sechskantschraube.

- 8 Schrauben Sie den Spritzenkörper vom Ventil los. Entfernen Sie die Spritze und die Klemme aus dem Bearbeitungsmodul.
- 9 Platzieren Sie die neue Spritze in der Klemme.
- 10 Platzieren Sie die Spritze mit der Klemme im Bearbeitungsmodul und schrauben Sie die Spritze in das Ventil.
- 11 Setzen Sie die Feststellschraube des Kolbens wieder ein und ziehen Sie sie fest.
- 12 Heben Sie die Klemme zum oberen Teil der Spritze an und ziehen Sie die Rändelschraube fest.
- 13 Bringen Sie die Abdeckung des Spritzenmoduls wieder an und befestigen Sie sie mit den vier Sechskantschrauben.
- 14 Wählen Sie im Dialogfeld die Spritze(n) aus, die Sie erfolgreich ausgetauscht haben, und klicken Sie anschließend auf Fertig. Oder wenn Sie keine erfolgreich ausgetauscht haben, klicken Sie auf die Schaltfläche Keine wurden ausgetauscht.
- 15 Starten Sie das Bearbeitungsmodul.
- 16 Prüfen Sie während der Initialisierung des Bearbeitungsmoduls, ob Leckagen auftreten, besonders oben an den Spritzen und unter den Kolben. Melden Sie Leckagen an den Kundendienst.
- 17 Überprüfen Sie die korrekte Installation der neuen Spritzen, indem Sie Test- oder Kontrollgewebe bearbeiten und auf eine ordnungsgemäße Färbung kontrollieren.

#### <span id="page-330-0"></span>12.13.2 Austauschen der 9-Port-Spritze beim BOND-MAX

- 1 Stellen Sie sicher, dass sich das Bearbeitungsmodul im Leerlauf befindet (keine Runs geladen oder geplant sind).
- 2 Wählen Sie im BOND-Client die Registerkarte des Bearbeitungsmoduls aus, um sich dessen Systemstatus anzeigen zu lassen.
- 3 Klicken Sie auf die Registerkarte Wartung und klicken Sie anschließend auf die Schaltfläche Spritze austauschen.
- 4 Lesen Sie die Anweisungen und klicken Sie auf Ja.

Das Bearbeitungsmodul entfernt die Flüssigkeit von der Spritze und führt sie in die Position für das

Auswechseln. Warten Sie, bis das Bearbeitungsmodul die Verbindung unterbrochen hat  $\blacksquare\blacksquare$ , und schalten Sie es aus. Schalten Sie den Controller (oder das Terminal beim BOND-ADVANCE) nicht aus.

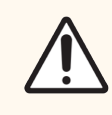

VORSICHT: Bevor Sie fortfahren, stellen Sie sicher, dass das Bearbeitungsmodul ausgeschaltet ist.

- 5 Lösen Sie die Rändelschraube der Spritzenklemme und senken Sie die Klemme ab.
- 6 Verwenden Sie einen Sechskantschlüssel, um die Feststellschraube des Kolbens unten am Kolben zu entfernen.

Abbildung 12-17: Lösen der Feststellschraube des Kolbens mit einem Sechskantschlüssel

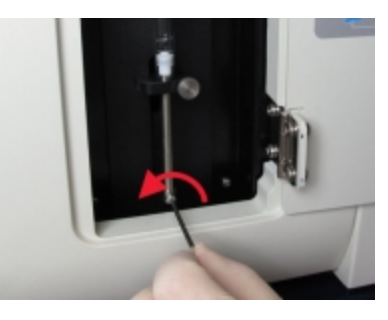

Einige Modelle besitzen eine Rändelschraube anstelle einer Sechskantschraube.

- 7 Schrauben Sie den Spritzenkörper vom Ventil los. Entfernen Sie die Spritze und die Klemme aus dem Bearbeitungsmodul.
- 8 Platzieren Sie die neue Spritze in der Klemme.
- 9 Platzieren Sie die Spritze mit der Klemme im Bearbeitungsmodul und schrauben Sie die Spritze in das Ventil.
- 10 Setzen Sie die Feststellschraube des Kolbens wieder ein und ziehen Sie sie fest.
- 11 Heben Sie die Klemme zum oberen Teil der Spritze an und ziehen Sie die Rändelschraube fest.
- 12 Klicken Sie im Dialogfeld auf Ja, um zu bestätigen, dass Sie die Spritze erfolgreich ausgetauscht haben.
- 13 Starten Sie das Bearbeitungsmodul.
- 14 Prüfen Sie während der Initialisierung des Bearbeitungsmoduls, ob Leckagen auftreten, besonders oben an der Spritze und unter dem Kolben. Melden Sie Leckagen an den Kundendienst.
- 15 Überprüfen Sie die korrekte Installation der neuen Spritze, indem Sie Test- oder Kontrollgewebe bearbeiten und auf eine ordnungsgemäße Färbung kontrollieren.

## 12.14 Netzsicherungen

Ältere BOND-III- und BOND-MAX-Bearbeitungsmodule haben zwei Netzsicherungen und zwei Heizungsversorgungssicherungen. Alternative BOND-III- und BOND-MAX-Bearbeitungsmodule haben nur zwei Netzsicherungen. Die Sicherungsleistungen sind je nach Netzversorgung unterschiedlich. Die Sicherungen befinden sich in der Rückwand (siehe [2.2.13 Hintere](#page-63-0) Abdeckung).

Ältere BOND-III verwenden folgende Sicherungen:

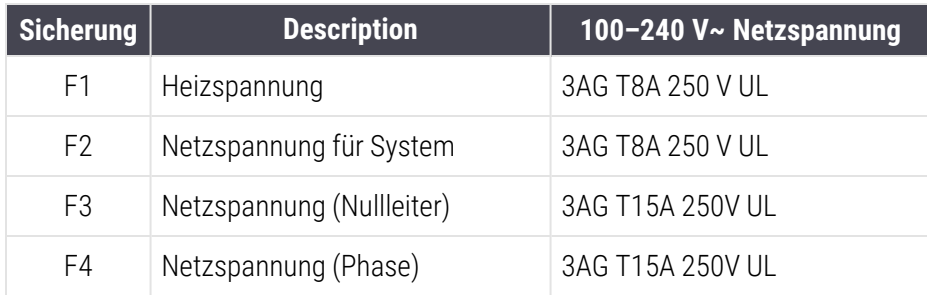

Alternative BOND-III verwenden folgende Sicherungen:

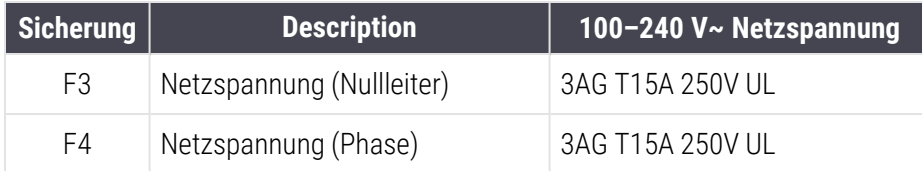

Ältere BOND-MAX Bearbeitungsmodule verwenden die folgenden Sicherungen:

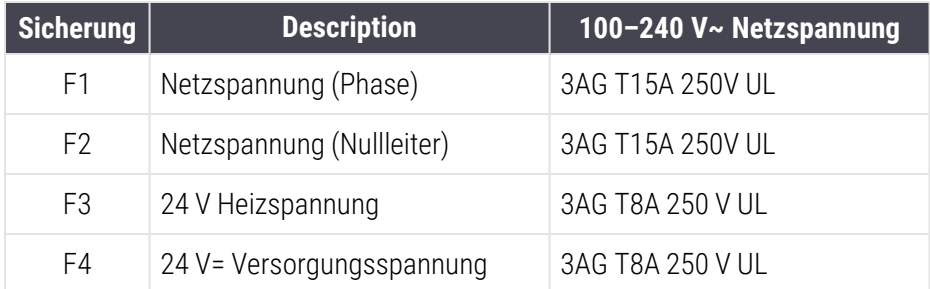

Alternative BOND-MAX Bearbeitungsmodule verwenden die folgenden Sicherungen:

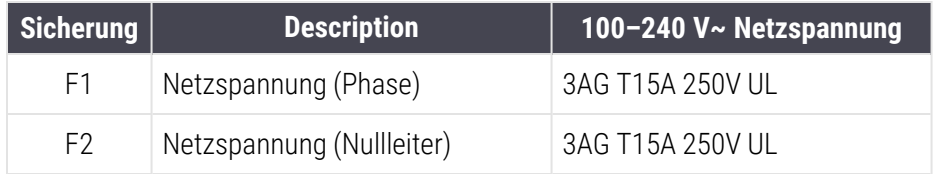

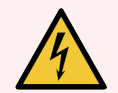

WARNUNG: Sicherungen dürfen nicht überbrückt oder kurzgeschlossen werden.

Schalten Sie das Bearbeitungsmodul aus und ziehen Sie das Netzkabel ab, bevor Sie Sicherungen austauschen.

Ersetzen Sie Sicherungen ausschließlich mit Standardersatzteilen und wenden Sie sich an den Kundendienst, wenn eine Sicherung wiederholt durchbrennt.

Tauschen Sie Sicherungen wie folgt aus:

- 1 Schalten Sie das Bearbeitungsmodul aus.
- 2 Schalten Sie die Netzstromversorgung aus und ziehen Sie den Netzstecker aus der Wandsteckdose.
- 3 Lösen Sie die Sicherungsabdeckung.
- 4 Ziehen Sie die Sicherungsabdeckung heraus und ersetzen Sie die Sicherung. Stellen Sie sicher, dass Sie eine Sicherung mit den korrekten technischen Daten einsetzen.
- 5 Schieben Sie die Sicherungsabdeckung hinein und schrauben Sie diese im Uhrzeigersinn fest, bis Sie richtig sitzt. Achten Sie darauf, dass Sie sie nicht überdrehen.

# 13 Reinigung und Wartung<br>(Verschiedenes) (Verschiedenes)

## 13.1 Barcode-Handscanner

#### 13.1.1 Honeywell Barcode-Scanner

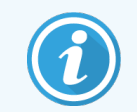

<span id="page-333-0"></span>Diese Anweisungen gelten nur für den Honeywell Barcode-Scanner. Wenn Sie den früheren Zebra DS2208-Barcode-Scanner besitzen, lesen Sie bitte 13.1.2 Zebra [DS2208-Barcode-Scanner.](#page-336-0)

Reinigen Sie Ihren Handscanner wöchentlich:

- Bringen Sie niemals scheuerndes Material auf das Fenster auf.
- Besprühen Sie das Fenster niemals direkt mit Wasser oder sonstigen Reinigungsflüssigkeiten.

Zum Reinigen des Scanners:

- Trennen Sie zuerst den Scanner vom Controller oder Terminal
- Entfernen Sie den Schmutz mit einem mit Wasser befeuchteten fusselfreien Tuch.
- Reinigen Sie das Fenster mit einem fusselfreien Tuch ab, das mit 70%iger Alkohollösung befeuchtet ist.

Falls der Barcode-Handscanner nicht korrekt funktioniert, bittet Sie Ihr Kundendienst möglicherweise darum, eine erneute Initialisierung des Scanners durchzuführen. Sie können auch die Lautstärke der Pieptöne am Scanner einstellen.

#### 13.1.1.1 Konfiguration des Honeywell Barcode-Scanners

Für eine erneute Initialisierung des Honeywell Barcode-Scanners (USB) erstellen Sie einen Ausdruck dieser Seite mit guter Qualität und scannen Sie jeden der nachstehenden Barcodes der Reihe nach.

Abbildung 13-1: Barcodes für die Scannerkonfiguration

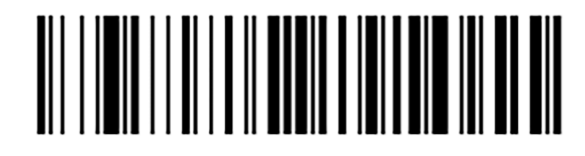

Scan 1: Benutzerdefinierte Standardeinstellungen entfernen

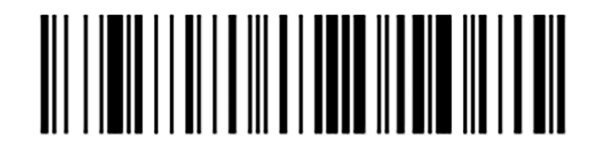

Scan 2: Standardeinstellungen aktivieren

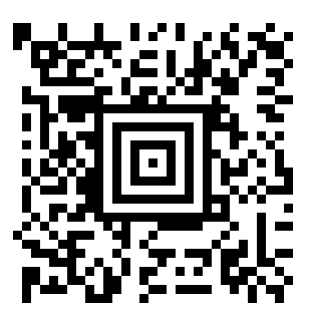

Scan 3: Honeywell Scanner-Konfiguration

#### 13.1.1.2 Einstellen der Pieptonlautstärke

Um die Lautstärke des Pieptons für einen Honeywell Barcode-Scanner einzustellen, erstellen Sie einen Ausdruck dieser Seite mit guter Qualität und scannen Sie den nachstehenden Barcode, der der gewünschten Lautstärke entspricht.

Abbildung 13-2: Pieptonlautstärke-Barcode für den Honeywell Scanner

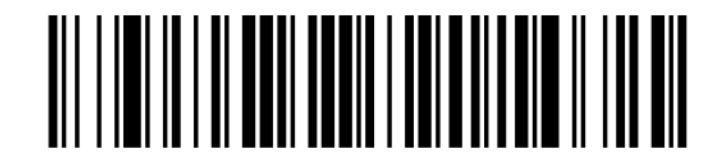

Geringe Lautstärke

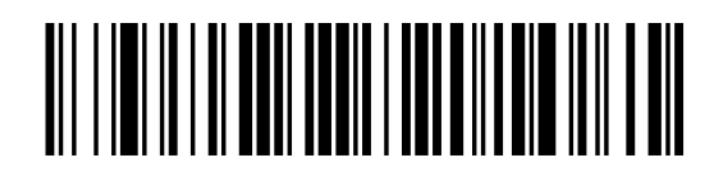

Mittlere Lautstärke

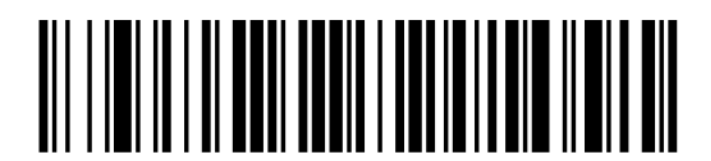

Hohe Lautstärke

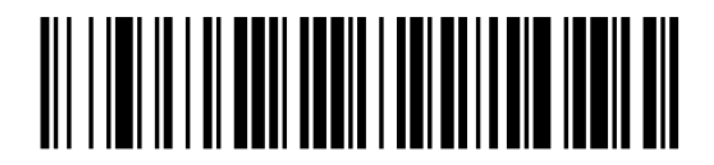

Piepton aus

#### 13.1.1.3 Konfigurieren des Freihandgebrauchs

Wenn der Scanner auf seinen Ständer gestellt wird, kann er normalerweise ohne Hände verwendet werden und Sie brauchen beim Lesen des Barcodes nicht den Auslöser zu drücken.

Um den Freihandgebrauch für einen Honeywell Barcode-Scanner zu AKTIVIEREN oder DEAKTIVIEREN, erstellen Sie einen Ausdruck dieser Seite mit guter Qualität und scannen Sie den nachstehenden Barcode, der der gewünschten Funktionalität entspricht.

Abbildung 13-3: Freihandgebrauch-Barcodes für den Honeywell Scanner

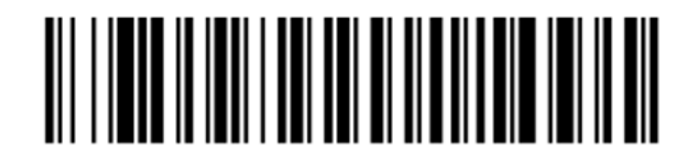

Freihandgebrauch EIN

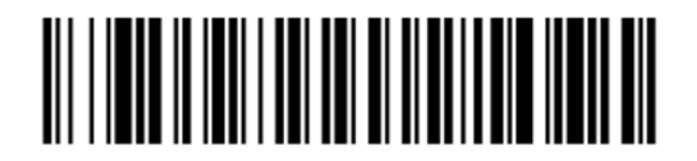

Freihandgebrauch AUS

#### <span id="page-336-0"></span>13.1.2 Zebra DS2208-Barcode-Scanner

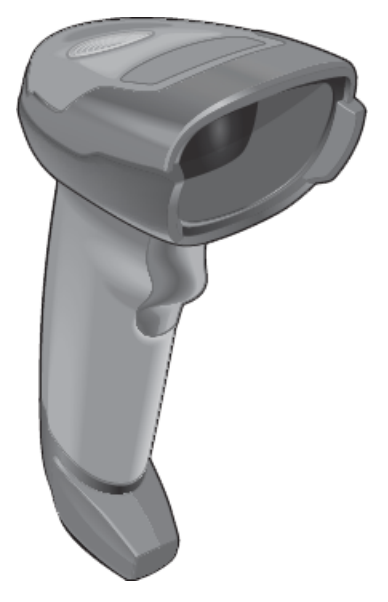

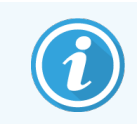

Diese Anweisungen gelten nur für den Zebra Barcode-Scanner. Wenn Sie den früheren Honeywell-Barcode-Scanner besitzen, lesen Sie bitte 13.1.1 Honeywell [Barcode-Scanner.](#page-333-0)

Reinigen Sie Ihren Handscanner wöchentlich:

- Bringen Sie niemals scheuerndes Material auf das Fenster auf.
- Besprühen Sie das Fenster niemals direkt mit Wasser oder sonstigen Reinigungsflüssigkeiten.

Zum Reinigen des Scanners:

- Trennen Sie zuerst den Scanner vom Controller oder Terminal
- Entfernen Sie den Schmutz mit einem mit Wasser befeuchteten fusselfreien Tuch.
- Reinigen Sie das Fenster mit einem fusselfreien Tuch ab, das mit 70%iger Alkohollösung befeuchtet ist.

Falls der Barcode-Handscanner nicht korrekt funktioniert, bittet Sie Ihr Kundendienst möglicherweise darum, eine erneute Initialisierung des Scanners durchzuführen. Sie können auch die Lautstärke der Pieptöne am Scanner einstellen.

#### 13.1.2.1 Konfiguration des Zebra-Barcode-Scanners

Für eine erneute Initialisierung eines Zebra-Barcode-Scanners (USB) erstellen Sie einen Ausdruck dieser Seite mit guter Qualität und scannen Sie jeden der nachstehenden Barcodes der Reihe nach.

Abbildung 13-4: Barcode-Scanreihenfolge für die Zebra-Scannerkonfiguration

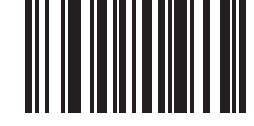

Scan 1: Standardeinstellungen vornehmen

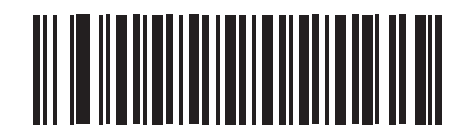

Scan 2: Code 128 aktivieren

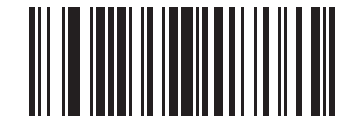

Scan 3: Scan-Optionen

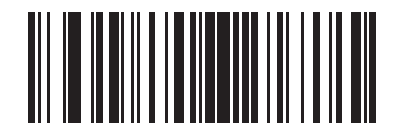

Scan 4: <DATEN><SUFFIX>

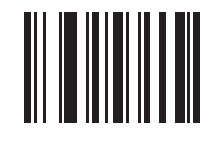

Scan 5: Eingabe

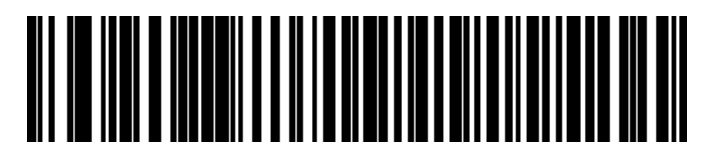

Scan 6: Feststelltaste überschreiben (Aktivieren)

#### 13.1.2.2 Einstellen der Pieptonlautstärke

Um die Lautstärke des Pieptons für einen Zebra Barcode-Scanner einzustellen, erstellen Sie einen Ausdruck dieser Seite mit guter Qualität und scannen Sie den nachstehenden Barcode, der der gewünschten Lautstärke entspricht.

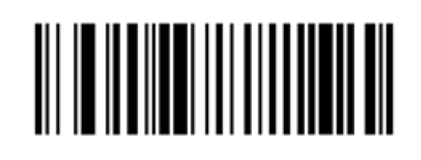

Abbildung 13-5: Pieptonlautstärke-Barcode für den Zebra-Scanner

Geringe Lautstärke

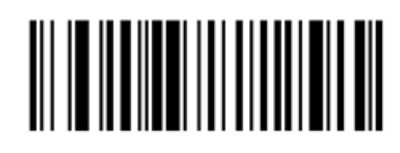

Mittlere Lautstärke

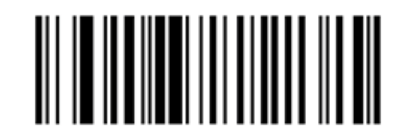

Hohe Lautstärke

#### 13.1.2.3 Konfigurieren des Freihandgebrauchs

Wenn der Scanner auf seinen Ständer gestellt wird, kann er normalerweise ohne Hände verwendet werden und Sie brauchen beim Lesen des Barcodes nicht den Auslöser zu drücken.

Um den Freihandgebrauch für einen Zebra Barcode-Scanner zu AKTIVIEREN oder DEAKTIVIEREN, erstellen Sie einen Ausdruck dieser Seite mit guter Qualität und scannen Sie den nachstehenden Barcode, der der gewünschten Funktionalität entspricht.

Abbildung 13-6: Freihandgebrauch-Barcodes für den Zebra Scanner

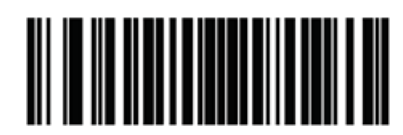

Freihandgebrauch EIN

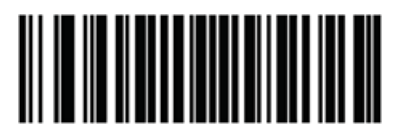

Freihandgebrauch AUS

## 13.2 Etikettendrucker

Zur Lieferausstattung des Etikettendruckers gehören auch Handbücher. In diesen finden Sie Informationen zur Reinigung und Bestückung mit Etiketten sowie über Farbbänder. Reinigen Sie die Drucker monatlich.

# 14 Einsatz von BOND-Reagenzien

In diesem Kapitel findet sich eine allgemeine Diskussion der wissenschaftlichen und klinischen Überlegungen bezüglich Gewebefärbungen mit dem BOND System.

Jedem Leica Biosystems-Produkt liegen vollständige Gebrauchsanweisungen bei. Lesen Sie zuerst diese Anweisungen für reagenzspezifische Informationen zur Probenvorbereitung, Qualitätskontrolle und Assay-Auswertung. Im Folgenden werden allgemeine Anleitungen zu diesen Prozessen im BOND-System beschrieben.

- [14.1 Grundlegende](#page-340-0) Vorgehensweise
- [14.2 Probenvorbereitung](#page-343-0)
- [14.3 Qualitätskontrolle](#page-347-0)
- [14.4 Deutung](#page-353-0) der Färbung
- 14.5 Allgemeine [Einschränkungen](#page-354-0)
- <span id="page-340-0"></span> $-14.6$  Literatur

## 14.1 Grundlegende Vorgehensweise

Dieser Abschnitt enthält allgemeine Einführungen zu IHC und ISH. Außerdem werden die BOND-Nachweissysteme.

#### Immunhistochemie (IHC)

Seit mehr als 50 Jahren werden immunhistochemische Methoden für den Nachweis von spezifischen Antigenen in Zellen oder Geweben benutzt. Das erste bekannt gewordene Verfahren aus dem Jahr [1](#page-356-1)941<sup>1</sup> stützte sich auf die Fluoreszenzmarkierung. Später wurden Enzyme wie zum Beispiel die Peroxidase eingeführt $^2$  $^2$ . Heute dient die Immunhistochemie neben der routinemäßigen H+E-Färbung von Paraffinschnitten dazu, die Zellerkennung zu erleichtern sowie bei der Unterscheidung von normalen und veränderten Zellen zu helfen. Immunhistochemische Methoden sind in der chirurgischen Pathologie zum "Pflegestandard" geworden, wenn eine sichere Diagnose durch klassische Methoden allein nicht zu erreichen ist<sup>[3](#page-356-3)[,4](#page-356-4)</sup>. Trotz des nahezu universellen Einsatzes bestehen jedoch gewisse Vorbehalte hinsichtlich der Reproduzierbarkeit<sup>[5](#page-356-5)</sup>.

Die Reagenzien des automatischen BOND-Systems weisen mit immunhistochemischen Methoden Antigene in Gewebeschnitten nach. Kurz gesagt bindet sich ein spezifischer Primärantikörper an einen Schnitt und der entstehende Komplex wird dann von den Nachweisreagenzien des BOND-Systems sichtbar gemacht.

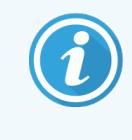

Ein diagnostischer "Marker" ist ein Reagenz, das zum Nachweis eines spezifischen Antigens oder einer spezifischen DNA-/RNA-Bindungsstelle in einer Gewebeprobe eingesetzt wird. Der Marker ist der Primärantikörper bei der IHC oder die Sonde bei der ISH (siehe unten).

#### In-situ-Hybridisierung (ISH)

Molekularbiologische Verfahren haben unser Krankheitsverständnis in hohem Maße weiterentwickelt. Die In-situ-Hybridisierung verbindet die Molekularbiologie mit der Histologie und ermöglicht die Sichtbarmachung von DNA und RNA in deren zellulären Zusammenhängen. Seit der Einführung des Nachweises von Nukleinsäuren 19[6](#page-356-6)9<sup>6</sup> haben Verbesserungen der In-situ-Hybridisierungsprotokolle dazu geführt, dass sie zu einem immer wichtigeren Hilfsmittel sowohl in der klinischen Pathologie als auch in der Forschung geworden sind.

Bei der In-situ-Hybridisierung wird die komplementäre Bindung der Nukleotidbasen in der DNA oder RNA genutzt. Eine markierte Sonde aus Nukleinsäuren bindet sich spezifisch an ihre komplementäre Sequenz in einer fixierten Gewebeoder Zellprobe. Die Sonde wird durch einen für die Markierung spezifischen Antikörper und nachfolgende Behandlung mit BOND-Polymer-Nachweisreagenzien sichtbar gemacht. Das automatische BOND-System zusammen mit seinen Reagenzien bietet eine zuverlässige und effiziente Alternative gegenüber mühsamen manuellen Methoden.

#### 14.1.1 BOND-Nachweissysteme

Leica Biosystems bietet eine Reihe speziell auf das BOND-System abgestimmte Nachweissysteme an. Unter diesen ist vor allem das BOND Polymer Refine Detection™-System zu nennen, welches ohne die Verwendung von Streptavidin und Biotin auskommt und eine sehr kräftige Färbung mit guter Auflösung ergibt.

Die verfügbaren BOND-Nachweissysteme werden in den nachfolgenden Abschnitten aufgeführt.

- [14.1.1.1 BOND](#page-341-0) Polymer Refine Detection
- <span id="page-341-0"></span>• [14.1.1.2 BOND](#page-342-0) Polymer Refine Red Detection

#### 14.1.1.1 BOND Polymer Refine Detection

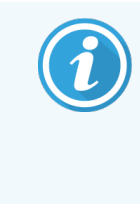

Das BOND-PRIME Bearbeitungsmodul verwendet eine andere Version dieses Erkennungssystems. Es wird in einer Schale für ein duales Reagenziensystem geliefert, und der Hämatoxylin-Reagenzienbehälter ist ein separater Zusatzartikel. Weitere Informationen finden Sie im separaten BOND-PRIME Benutzerhandbuch.

Das BOND Polymer-DAB-basierte BOND Polymer Refine Detection System liefert eine sehr intensive Färbung zusammen mit einer genauen Eingrenzung der Antikörperbindung an das Zielantigen oder der Sondenbindung an die Nukleinsäure. Dieses System verwendet weder Streptavidin noch Biotin und weist daher keine unspezifische Färbung aufgrund von endogenem Biotin auf. Endogenes Biotin tritt verstärkt in bestimmten Geweben wie dem Magen-Darm-Trakt, der Niere und Leber sowie in Mammakarzinomen auf. BOND-Polymer-Nachweissysteme sind empfindlicher als markierte Streptavidin-Biotin-Systeme und erlauben dadurch, mit geringeren Antikörperkonzentrationen zu arbeiten und schnellere Durchsatzzeiten zu erzielen.

Die Inkubation der Mikrotomschnitte im BOND-System erfolgt bei jedem Schritt für eine genau bestimmte Zeit. Anschließend werden die Präparate vom System gewaschen, um ungebundenes Material zu entfernen. Die Protokollschritte, einschließlich Inkubation, Waschen und Interpretation der Ergebnisse, werden wie in der Gebrauchsanweisung zur BOND Polymer-Refine-Detektion beschrieben durchgeführt. Die Ergebnisse werden im Lichtmikroskop ausgewertet und helfen bei der Differentialdiagnose pathologischer Vorgänge, die möglicherweise mit einem bestimmten Antigen verbunden sind.

Wenn eine stärkere Intensität gewünscht ist, stehen für alle BOND-Polymer-Nachweissysteme die folgenden Optionen zur Verfügung:

- <sup>l</sup> Verlängern Sie die Inkubationsdauer für den Primärantikörper oder die Sonde und/oder Teile des Nachweissystems.
- Verwenden Sie einen Schritt mit einem BOND DAB Enhancer.
- <sup>l</sup> Erhöhen Sie die Konzentration des Primärantikörpers (nur IHC).

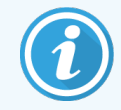

Diese drei Optionen sind für das Bond Oracle™ HER2-IHC-System nicht verfügbar.

Das BOND Oracle HER2-IHC-System ist ein Komplettsystem zum Nachweis eines Ziel-Proteins und daher der Behandlungseignung für die zielgerichtete Therapie. Dieser Assay wird als komplettes, optimiertes System mit einem gebrauchsfertigen Antikörper, Nachweisreagenzien, Kontrollreagenzien und Kontroll-Objektträgern angeboten, um die komplette Qualitätssicherung der diagnostischen Ergebnisse zu gewährleisten. Der Assay basiert auf der IHC-Methodik. Mit jedem System wird eine komplette Gebrauchsanweisung zur Verfügung gestellt. Verwenden Sie diese Gebrauchsanweisung zur Einrichtung von Runs. Wegen der Beschaffenheit der HER2-IHC-Tests ist es extrem wichtig, dass Sie diese Anweisungen sehr genau befolgen, damit der Test nicht ungültig wird.

#### 14.1.1.2 BOND Polymer Refine Red Detection

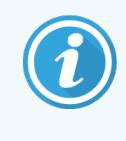

<span id="page-342-0"></span>Das BOND-PRIME Bearbeitungsmodul verwendet eine andere Version dieses Erkennungssystems. Es wird in einer Schale mit zwei Reagenziensystemen geliefert. Weitere Informationen finden Sie im separaten BOND-PRIME Benutzerhandbuch.

Das BOND Polymer Refine Red Detection™ verfügt über dieselben Vorteile wie die oben beschriebenen DAB-basierten Polymer-Nachweissysteme, jedoch wird als Chromogen zur Sichtbarmachung Fast Red anstelle von DAB benutzt. Das System ist für Gewebe wie zum Beispiel Haut geeignet, wo Pigmente in den Geweben mit DAB verwechselt werden können.

Das BOND Polymer Refine Red Detection System ist ein hochempfindliches Compact Polymer™-System, das an Alkalische Phosphatase gekoppelt ist und eine helle fuchsienrote Immunfärbung sowie eine Hämatoxylin-Gegenfärbung (einschließlich Blaufärbung) ergibt.

Das Chromogen Fast Red ist unter normalen Laborbedingungen chemisch instabil. Achten Sie darauf, dass Sie der Gebrauchsanleitung für das BOND Polymer Refine Red Detection System sorgfältig folgen, damit die Wirksamkeit des Chromogens erhalten bleibt. Bringen Sie stets ein Kontrollgewebe auf dem gleichen Objektträger wie das Patientengewebe auf, damit eine eventuelle Leistungsverschlechterung des Systems schnell bemerkt wird.

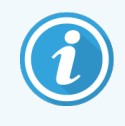

Die Leica CV Ultra Mounting Media werden für die Verwendung mit dem BOND Polymer Refine Red Detection System empfohlen. Andere Eindeckmedien bewahren eventuell nicht die anfängliche Intensität der Färbung.

Dies sind die Schritte für das BOND Polymer Red Detection System:

- 1 Zugabe des spezifischen Primärantikörpers.
- 2 Inkubation mit einem Kopplungsreagenz nach dem Primärantikörper.
- 3 Inkubation mit dem Polymerreagenz, das aus polymeren Konjugaten aus Alkalischer Phosphatase (AP) und tertiären Antikörpern besteht.
- 4 Sichtbarmachung des Komplexes mit dem Substratfarbstoff Fast Red mittels eines roten Präzipitats.
- 5 Der Zellkernnachweis erfolgt durch Gegenfärbung mit Hämatoxylin.

Die Inkubation, das Waschen und die Interpretation der Ergebnisse erfolgen wie bei der BOND Polymer-Detektion (DAB).

## <span id="page-343-0"></span>14.2 Probenvorbereitung

Dieser Abschnitt behandelt die Vorbereitung von Geweben für die Färbung.

- [14.2.1 Erforderliches](#page-344-0) Material
- [14.2.2 Präparation](#page-346-0) der Gewebe
- [14.2.3 Entparaffinierung](#page-346-1) und Erhitzung
- [14.2.4 Epitop-Retrieval](#page-347-1)

## <span id="page-344-0"></span>14.2.1 Erforderliches Material

Die folgenden Materialien werden für immunhistochemische Färbungen und In-situ-Hybridisierungen mit dem BOND-System benötigt.

#### 14.2.1.1 Allgemeine Materialien

- Fixierreagenz: Empfohlen wird neutral gepuffertes 10%iges Formalin
- $\bullet$  Paraffinwachs
- Gewebebearbeitungs- und Einbettungsautomat
- <sup>l</sup> Positive und negative Gewebekontrollen (siehe [14.3 Qualitätskontrolle\)](#page-347-0)
- Mikrotom
- Trockenofen
- Einbettungsmittel auf Harz- oder Wasserbasis.
- Geladene Mikroskop-Objektträger (z. B. Leica BOND Plus-Objektträger)
- <sup>l</sup> BOND Slide Labels and Printer Ribbon
- Deckgläser
- <sup>l</sup> BOND Universelle Covertiles oder BOND-PRIME ARC Covertiles (BOND-PRIME ARC-Abdeckung)
- BOND-PRIME Suction Cups (BOND-PRIME Saugnäpfe)
- BOND-PRIME Mixing Well Plate (BOND-PRIME Anmischplatte)
- Geeignetes BOND- oder BOND-PRIME-Reagenziensystem
- BOND Enzyme Pretreatment Kit
- <sup>l</sup> BOND Dewax Solution oder BOND-PRIME Dewax Solution
- Waschlösung (hergestellt aus dem BOND Wash Solution 10X Concentrate) oder BOND-PRIME Wash Solution Concentrate
- Deionisiertes Wasser
- Alkohol (analyserein\*)

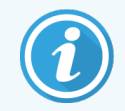

\* Analysereiner Alkohol umfasst: Ethanol mit mindestens 90 Gew.-%; Isopropanol mit maximal 5 Gew.-%; Methanol mit maximal 5 Gew.-%.

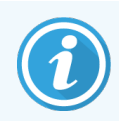

Informationen zum BOND-PRIME-Bearbeitungsmodul finden Sie im separaten BOND-PRIME-Benutzerhandbuch.

#### 14.2.1.2 Materialien für die IHC

Zusätzlich zu den oben aufgeführten Materialien benötigen Sie für IHC-Tests die folgenden Materialien:

- Reagenzien zur Primärantikörper-spezifischen Negativkontrolle (siehe [14.3 Qualitätskontrolle\)](#page-347-0).
- BOND oder BOND-PRIME Epitope Retrieval Solution 1
- BOND oder BOND-PRIME Epitope Retrieval Solution 2
- BOND Gebrauchsfertige -Primärantikörper oder BOND Primärantikörper, die mit dem Primary Antibody Diluent in einem 7 ml oder 30 ml fassenden offenen BOND-Behälter verdünnt wurden.
- Einbettungsmittel auf Harz- oder Wasserbasis.
- Titrations-Kit (optional, siehe [14.2.1.4 Titrations-Kit](#page-345-0)).

#### 14.2.1.3 Materialien für die ISH.

Zusätzlich zu den oben aufgeführten allgemeinen Materialien benötigen Sie für ISH-Tests die folgende Ausrüstung:

- ISH-Sonden
- Anti Fluorescein Antibody (Anti-Fluorescein-Antikörper)
- <span id="page-345-0"></span>• ISH-spezifische positive und negative Kontrollsonden (siehe [14.3 Qualitätskontrolle\)](#page-347-0)

#### 14.2.1.4 Titrations-Kit

Ein BOND Titration Kit besteht aus 10 leeren Behältern und 50 Einsätzen (6 ml) und wird bei der Optimierung der Primärantikörperkonzentrationen für das BOND-System benutzt. Von jeder Konzentration des Primärantikörpers kann ein geringes Volumen präpariert und in einen Einsatz gegeben werden. Jeder Behälter kann für insgesamt 40 ml Reagenz genutzt werden.

Die Titration von konzentrierten Antikörpern kann durch Verwendung von serieller zweifacher Verdünnung erzielt werden. Die folgende Methode beschreibt, wie serielle Verdünnungen für eine 150 µl Einzelverteilung vorbereitet werden.

- 1 Markieren Sie für jeden Antikörper drei Einsätze mit den entsprechenden Verdünnungen.
- 2 Stellen Sie im ersten Einsatz eine Anfangsverdünnung von 700 µl her.
- 3 Geben Sie 350 µl BOND Primary Antibody Diluent in Einsatz 2 und 3.
- 4 Geben Sie 350 µl aus der Anfangsverdünnung in Einsatz 2 und mischen Sie vorsichtig.
- 5 Übertragen Sie 350 µl von Einsatz 2 in Einsatz 3 und mischen Sie vorsichtig.

## <span id="page-346-0"></span>14.2.2 Präparation der Gewebe

Wir empfehlen, zur Fixierung des Gewebes für die immunhistochemische und die In-situ-Hybridisierungsfärbung mit dem BOND-System das 15- bis 20-fache des Gewebevolumens an 10%igem neutral gepuffertem Formalin einzusetzen. Die Fixierung kann bei Raumtemperatur (15–25 °C) durchgeführt werden.

Für HER2-Tests siehe die Gewebepräparationsempfehlungen der American Society of Clinical Oncology/College of American Pathologists<sup>[10](#page-356-7)</sup> oder Ihre lokalen Richtlinien und Vorschriften.

Damit sich das Gewebe leichter schneiden lässt und die Mikrotomklingen nicht beschädigt werden, sollte knöchernes Gewebe vor der Bearbeitung entkalkt werden<sup>[11](#page-356-8),[12](#page-356-9)</sup>.

Unter Abschnitt 42 CFR 493.1259(b) fordert die US-amerikanische Vorschrift zur Qualitätsverbesserung klinischer Labore (US Clinical Laboratory Improvement Act (CLIA) von 1988): "Das Labor muss gefärbte Objektträger mindestens zehn Jahre und Probenblöcke mindestens zwei Jahre ab dem Tag der Untersuchung aufbewahren." [13](#page-356-10) Der Anwender muss die jeweils für ihn geltenden örtlichen Vorschriften beachten.

Fertigen Sie 3-5 µm dicke Schnitte an und nehmen Sie sie auf geladenen Glasobjektträgern auf (einige spezifische Gewebearten können eine andere Schnittdicke erfordern). Platzieren Sie die gut entwässerten Objektträger zum Trocknen der Gewebe 10–30 Minuten lang in einen 60 °C (±5 °C) oder über Nacht in einen 37 °C heißen Ofen. Objektträger können auch auf den BOND-III- und BOND-MAX-Systemen erhitzt werden. Vor dem Erhitzen müssen die Objektträger an der Luft gut getrocknet werden. Weitere Details zur Herstellung von Proben finden Sie in den Referenzen 13, 14 und 15.

Bringen Sie an den Proben- und den Kontrollobjektträgern wie in [4 Schnellstart](#page-95-0) beschrieben Objektträgeretiketten an. Die Entparaffinierung sowie die Rehydrierung und Epitop-Retrieval erfolgen im BOND-System vollautomatisch.

## <span id="page-346-1"></span>14.2.3 Entparaffinierung und Erhitzung

Für die Immunhistochemie müssen in Paraffin eingebettete Gewebeschnitte zunächst entparaffiniert und rehydratisiert werden. Das Paraffin wird mit der BOND oder BOND-PRIME Dewax Solution entfernt, bevor die Mikrotomschnitte rehydratisiert werden. Das BOND-System verfügt über Dewax-Protokolle, mit denen dieser Vorgang automatisch abläuft.

Vor dem Entparaffinieren können die BOND-III und BOND-MAX Bearbeitungsmodule das Gewebe auch erhitzen, um dessen Haftung an den Objektträger zu verbessern. Die BOND-System-Protokolle "Bake and Dewax" automatisieren die Abläufe sowohl beim Erhitzen als auch beim Entparaffinieren.

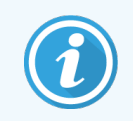

Es sei darauf hingewiesen, dass das Gewebe zuerst luftgetrocknet werden muss, um sämtliches Wasser zu entfernen, bevor es in einem Bearbeitungsmodul erhitzt und entparaffiniert werden kann.

## <span id="page-347-1"></span>14.2.4 Epitop-Retrieval

Bei der Gewebefixierung mit Formalin werden Aldehyd- und Aminogruppen im Gewebe quervernetzt. Diese Bindungen können aufgrund der sich daraus ergebenden Maskierung zu einem unterschiedlich stark ausgeprägten Antigenitätsverlust des Gewebes führen. Des Weiteren bildet Formalin Methylenbrücken, wodurch die dreidimensionale Gesamtstruktur des Epitops verändert werden kann. Manche Epitope sind formalinempfindlich und zeigen nach einer Fixierung mit Formalin eine verminderte Immunreaktivität, während andere Epitope unempfindlich gegenüber Formalin sind.

Da Nukleinsäuren von Proteinen umgeben sind, müssen Gewebe zunächst permeabilisiert werden, um die Zielsequenzen für die Sonde zugänglich zu machen.

Ein Epitop-Retrieval<sup>[7](#page-356-11),[8](#page-356-12)</sup>, kann durch ein hitzeinduziertes Epitop-Retrieval (HIER), eine Enzymvorbehandlung oder eine Kombination beider Verfahren erfolgen. HIER ist die in der IHC am häufigsten verwendete Methode zum Epitop-Retrieval. Der HIER-Mechanismus ist nicht vollständig bekannt.

Es wird angenommen, dass die bei der Formalinfixierung gebildeten Quervernetzungen durch starke Erhitzung des Mikrotomschnittes in einer Epitop-Retrieval-Lösung hydrolysiert werden. Dies führt dazu, dass die Veränderungen des Epitops rückgängig gemacht werden, welches dann mit immunhistochemischen Verfahren gefärbt werden kann. Die wichtigen Faktoren beim HIER sind Temperatur, Zeit und pH der Retrieval-Lösung. Für das BOND-System stehen zwei verschiedene Epitop-Retrieval-Lösungen zur Verfügung: ein Puffer auf Citratbasis und ein Puffer auf EDTA-Basis.

Bei der enzymatischen Vorbehandlung werden die Peptidbindungen durch proteolytische Enzyme aufgebrochen, um das Epitop oder die Nukleinsäure-Zielsequenz freizulegen. Die Enzymkonzentration und die Inkubationsdauer sind proportional zur Fixierdauer der Probe und sollten dementsprechend optimiert werden. Die Enzymvorbehandlung ist nicht für alle Epitope geeignet, wird aber häufig in ISH-Protokollen verwendet.

## <span id="page-347-0"></span>14.3 Qualitätskontrolle

Die Unterschiede bei der Bearbeitung des Gewebes und bei den technischen Verfahren im Labor des Anwenders können zu starken Schwankungen bei den Ergebnissen führen, weshalb über die nachstehenden Verfahren hinaus eine regelmäßige Prüfung der internen Kontrollen erforderlich ist. Beachten Sie lokale Leitfäden und Vorschriften. Hierfür sind möglicherweise auch das "CLIA Compliance Handbook: The Essential Guide for the Clinical Laboratory Second Edition<sup>"[22](#page-356-13)</sup> und die "Proposed NCCLS quidelines for IHC<sup>"[14](#page-356-14)</sup> hilfreich.

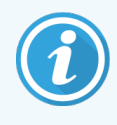

Als Kontrollen sollten frische Autopsie-/Biopsie-/chirurgische Proben verwendet werden, die so schnell wie möglich auf die gleiche Weise wie die Patientenprobe(n) fixiert, bearbeitet und paraffiniert werden sollten. Eine solche Kontrolle dient der Überwachung sämtlicher Analyseschritte von der Gewebevorbereitung bis zur Färbung.

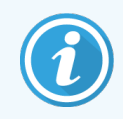

Es wird ausdrücklich empfohlen, auf die Objektträger mit den Patientengeweben entsprechende Kontrollgewebe aufzubringen. Für weitere Informationen hierzu siehe [6.2 Arbeiten](#page-144-0) mit Kontrollen.

#### Siehe:

- [14.3.1 Assay-Verifizierung](#page-348-0)
- [14.3.2 Gewebekontrollen](#page-349-0)
- 14.3.3 Negative [Reagenzkontrolle](#page-350-0) für die IHC
- [14.3.4 Reagenzkontrollen](#page-351-0) für die ISH
- <span id="page-348-0"></span>• 14.3.5 Die Vorteile einer [Qualitätskontrolle](#page-352-0)

## 14.3.1 Assay-Verifizierung

Bevor Sie einen Antikörper, eine Sonde oder ein Färbesystem das erste Mal in einem diagnostischen Verfahren benutzen, sollten Sie die Spezifität des Antikörpers/der Sonde durch eine Testreihe an hausinternen Geweben, deren Expression bekannt ist und die als positive und negative Gewebekontrollen dienen, bestätigen. Beachten Sie die oben beschriebenen Verfahren und Empfehlungen zur Qualitätskontrolle des CAP-Zertifizierungsprogramms 14 für Immunhistochemie und/oder der NCCLS-IHC-Richtlinien<sup>[14](#page-356-14)</sup> oder Ihre lokalen Vorschriften und Richtlinien. Wiederholen Sie diese Qualitätskontrollmaßnahmen bei jeder neuen Antikörpercharge oder bei einer Änderung der Versuchsparameter. Die Qualitätskontrolle eines isolierten einzelnen Reagenzes kann kein aussagekräftiges Ergebnis liefern, da aufeinander abgestimmte Reagenzien zusammen mit einem definierten Versuchsprotokoll gemeinsam getestet werden müssen, bevor ein Nachweissystem für diagnostische Zwecke eingesetzt werden kann. Geeignete Gewebe zur Assay-Verifizierung sind in den Packungsbeilagen der Primärantikörper angegeben.

Zusätzlich zu den oben erwähnten Verfahren zur Assay-Verifizierung wird empfohlen, jeden Monat positive Gewebekontrollen zu färben und mit der gleichen im Vormonat gefärbten Gewebekontrolle zu vergleichen. Ein Vergleich der in monatlichen Abständen gefärbten Kontrollen dient als Kontrolle der Stabilität, Empfindlichkeit, Spezifität und Reproduzierbarkeit des Assays.

Alle Qualitätskontrollanforderungen müssen gemäß den geltenden örtlichen und behördlichen Vorschriften oder Akkreditierungsbedingungen durchgeführt werden.

### <span id="page-349-0"></span>14.3.2 Gewebekontrollen

#### 14.3.2.1 Positive Gewebekontrolle

- Zeigt korrekt aufbereitetes Gewebe und korrekte Färbetechnik an.
- Bei jedem Färbe-Run sollte für jeden Satz an Testbedingungen eine positive Gewebekontrolle enthalten sein.
- Zur optimalen Qualitätskontrolle und zum Aufspüren geringfügigen Reagenzienverfalls eignet sich schwach positiv färbendes Gewebe besser als solches mit einer ausgeprägten Positivfärbung <sup>[14](#page-356-14)</sup>.
- Kontrollobjektträger mit mehreren Geweben hoher, mittlerer und geringer Antigendichte bzw. Nukleinsäureexpression bieten einen weitreichenden Kontrollumfang.
- Falls die positive Gewebekontrolle keine Positivfärbung liefert, sind die mit den Testproben erzielten Ergebnisse als ungültig zu betrachten.
- Es wird ausdrücklich empfohlen, beim BOND-System zusammen mit dem Testgewebe stets auch eine Gewebekontrolle auf demselben Objektträger mitlaufen zu lassen.

#### 14.3.2.2 Negative Gewebekontrolle

- <sup>l</sup> Untersuchen Sie diese nach der positiven Gewebekontrolle, um die Spezifität der Markierung des Zielantigens durch den Primärantikörper bei der IHC oder der Zielnukleinsäure durch die Sonde bei der ISH zu überprüfen und einen Anhalt für die spezifische Hintergrundfärbung (falsch positive Färbung) zu erhalten.
- <sup>l</sup> Die Bandbreite der in den meisten Gewebeschnitten gefundenen unterschiedlichen Zellarten bietet häufig einen Angriffspunkt für die Negativkontrolle, doch muss dies vom Anwender verifiziert werden.
- <sup>l</sup> Falls es bei der negativen Gewebekontrolle zu einer spezifischen Färbung kommt, sind die Ergebnisse der Patientenproben als ungültig zu betrachten.

## <span id="page-350-0"></span>14.3.3 Negative Reagenzkontrolle für die IHC

Verwenden Sie bei einem Mikrotomschnitt jeder Patientenprobe eine negative Reagenzkontrolle für die IHC anstelle des Primärantikörpers, um unspezifische Färbungen zu beurteilen und eine bessere Auswertung der spezifischen Färbung zu ermöglichen.

- Empfohlenes ideales Kontrollreagenz:
	- a Bei monoklonalen Antikörpern sollte ein Antikörper desselben Isotyps verwendet werden, der auf die gleiche Weise wie der Primärantikörper aus Zellkulturüberstand gewonnen wurde, jedoch keine spezifische Reaktivität mit Humangeweben aufweist.

Verdünnen Sie diesen Antikörper mit dem gleichen Verdünnungsmittel (BOND Primary Antibody Diluent) auf dieselbe Immunglobulin- oder Proteinkonzentration wie den Primärantikörper.

Falls nach der Bearbeitung fetales Kälberserum im unverdünnten Antikörper verbleibt, kann auch mit fetalem Kälberserum einer Proteinkonzentration, die dem im selben Verdünnungsmittel verdünnten Primärantikörper äquivalent ist, gearbeitet werden.

- b Bei polyklonalen Antikörpern sollte mit einer Immunglobulinfraktion (oder, wo angebracht, mit Vollserum) eines normalen oder nichtimmunen Serums desselben tierischen Ursprungs und derselben Proteinkonzentration wie beim BOND Primärantikörper gearbeitet werden, wobei das gleiche Verdünnungsmittel verwendet werden sollte ( Primary Antibody Diluent).
- BOND Primary Antibody Diluent ohne weitere Zusätze kann als weniger wünschenswerte Alternative zu den oben beschriebenen Negativreagenzkontrollen verwendet werden.
- Die Inkubationsdauer für die negative Reagenzkontrolle sollte der des Primärantikörpers entsprechen.
- <sup>l</sup> Für jedes Retrieval-Verfahren (einschließlich kein Retrieval) eines verwendeten Primärantikörpers sollte ein eigener Objektträger für die negative Reagenzkontrolle verwendet werden.
- <sup>l</sup> Werden bei Serienschnitten Panels mehrerer Antikörper eingesetzt, können die negativ gefärbten Bereiche eines Objektträgers als Negativkontrollen bzw. unspezifisch bindende Hintergrundkontrollen für die anderen Antikörper dienen.
- Zur Abgrenzung der endogenen Enzymaktivität bzw. unspezifischen Bindung der Enzyme von der spezifischen Immunreaktivität muss weiteres Gewebe des Patienten ausschließlich mit Substrat-Chromogen- oder Enzym-Komplexen und Substrat-Chromogen gefärbt werden.
- Das BOND-System verfügt über eine standardmäßige negative IHC-Reagenzkontrolle mit dem Namen "\*Negative". Dieses Negativreagenz kann bei jedem IHC-Protokoll als Marker gewählt werden. Es verteilt BOND Wash (siehe 10.5.2 Fall- und [Objektträgereinstellungen](#page-261-0)).

## <span id="page-351-0"></span>14.3.4 Reagenzkontrollen für die ISH

#### 14.3.4.1 Positive Reagenzkontrolle

Benutzen Sie für die In-situ-Hybridisierung die Positive Control Probe.

- Verwenden Sie diese anstelle der Sonde bei einem Mikrotomschnitt jeder Patientenprobe, um Informationen über die Konservierung der Nukleinsäuren im Gewebe sowie die Zugänglichkeit der Nukleinsäuren für die Sonde zu erhalten.
- Die Positive Control Probe und die Testsonde sollten die gleichen Protokolle verwenden.
- <sup>l</sup> Falls die Positive Control Probe keine Positivfärbung liefert, sind die mit den Testproben erzielten Ergebnisse als ungültig zu betrachten.

#### 14.3.4.2 Negative Reagenzkontrolle

Benutzen Sie für die In-situ-Hybridisierung die Negative Control Probe.

- Die Negative Control Probe und die Testsonde sollten die gleichen Protokolle verwenden.
- Verwenden Sie diese anstelle der Sonde bei einem Mikrotomschnitt jeder Patientenprobe, um unspezifische Färbungen zu beurteilen und eine bessere Auswertung der spezifischen Färbung zu ermöglichen.
- Die Inkubationsdauer für die negative Reagenzkontrolle sollte der der Sonde entsprechen.
- Für jedes Retrieval-Verfahren (einschließlich kein Retrieval) einer gegebenen Sonde sollte ein eigener Objektträger für die negative Reagenzkontrolle verwendet werden.
- Zur Abgrenzung der endogenen Enzymaktivität bzw. unspezifischen Bindung der Enzyme von der spezifischen Immunreaktivität muss weiteres Gewebe des Patienten ausschließlich mit Substrat-Chromogen- oder Enzym-Komplexen und Substrat-Chromogen gefärbt werden.

## <span id="page-352-0"></span>14.3.5 Die Vorteile einer Qualitätskontrolle

Die Vorteile einer Qualitätskontrolle sind in der nachstehenden Tabelle zusammengefasst.

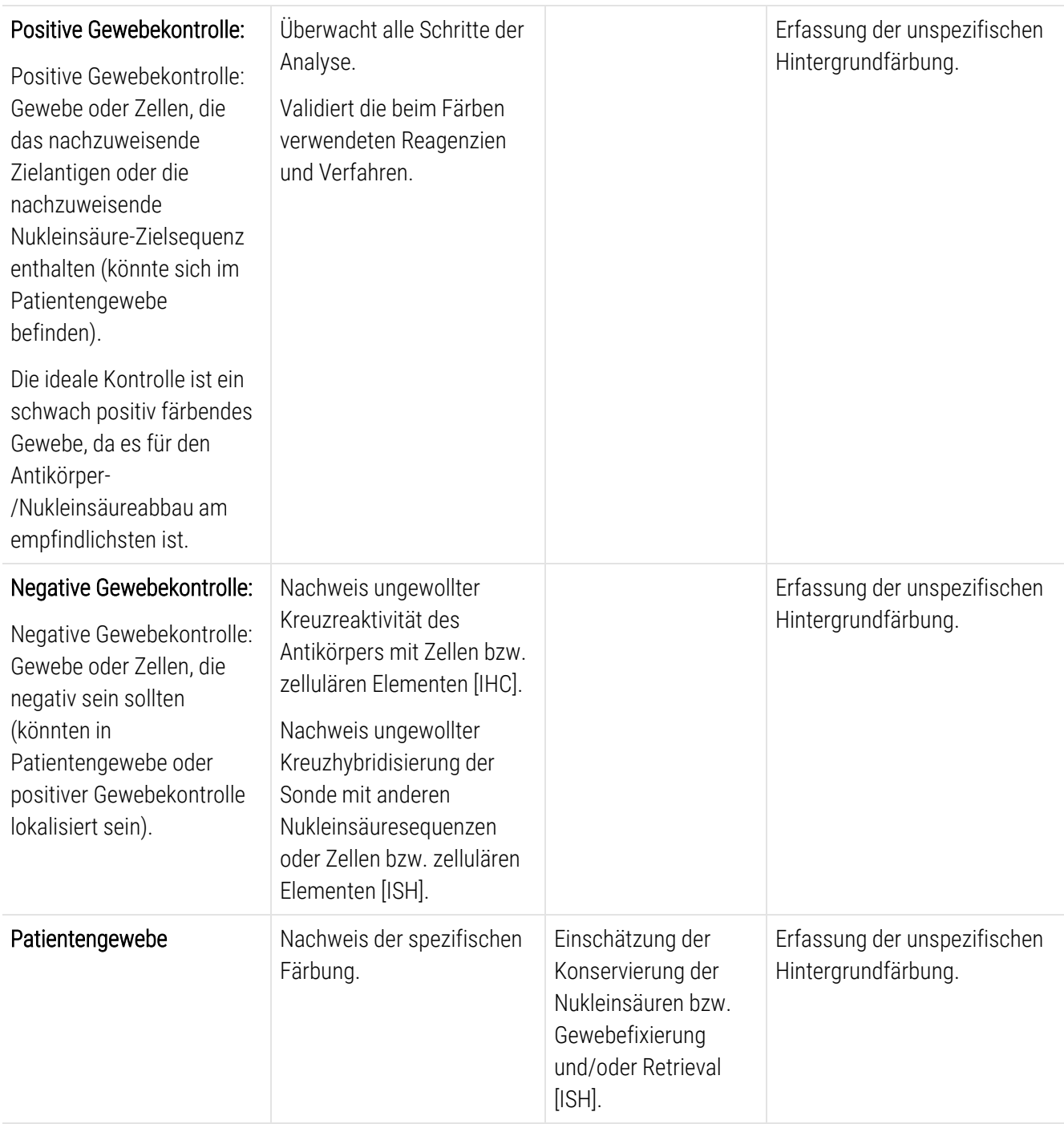

## <span id="page-353-0"></span>14.4 Deutung der Färbung

Bevor die Ergebnisse gedeutet werden können, muss ein mit den Verfahren der Immunhistochemie bzw. In-situ-Hybridisierung vertrauter Pathologe die Kontrollen bewerten und das gefärbte Produkt einordnen.

Die Spezifität und die Empfindlichkeit des Antigennachweises sind abhängig vom benutzten spezifischen Primärantikörper. Damit die gewünschte Färbequalität erreicht wird, sollten Sie jeden spezifischen Antikörper auf dem BOND-System optimieren, indem Sie die Inkubationsdauer und/oder die Konzentration des spezifischen Antikörpers variieren. Eine fehlende Optimierung kann zu suboptimalen Antigennachweisen führen.

Siehe:

- 14.4.1 Positive [Gewebekontrolle](#page-353-1)
- 14.4.2 Negative [Gewebekontrolle](#page-353-2)
- <span id="page-353-1"></span>• [14.4.3 Patientengewebe](#page-354-1)

## 14.4.1 Positive Gewebekontrolle

Es muss anhand der positiven Gewebekontrolle zunächst überprüft werden, ob alle Reagenzien korrekt funktionieren.

Bei DAB-basierten Systemen weist die Anwesenheit eines braunen (3,3'-Diaminobenzidin-Tetrachlorid, DAB) Reaktionsproduktes in den Zielzellen auf eine positive Reaktivität hin. Bei Verwendung der RED Chromogen-basierte Systeme weist die Anwesenheit eines roten Reaktionsproduktes in den Zielzellen auf eine positive Reaktivität hin. Falls die positiven Gewebekontrollen keine positive Färbung aufweisen, sind die mit den Testproben erzielten Ergebnisse als ungültig zu betrachten.

#### <span id="page-353-2"></span>14.4.2 Negative Gewebekontrolle

Untersuchen Sie die negative Gewebekontrolle nach der positiven Gewebekontrolle, um die Spezifität der Markierung des Zielantigens bzw. der Nukleinsäure-Zielsequenz durch den Primärantikörper bzw. die Sonde zu kontrollieren.

Das Fehlen einer spezifischen Färbung bei der negativen Gewebekontrolle bestätigt das Fehlen einer Kreuzreaktivität des Antikörpers bzw. der Sonde mit Zellen bzw. zellulären Elementen.

Kommt es bei der externen negativen Gewebekontrolle zu einer spezifischen Färbung (falsch positive Färbung), sind die Ergebnisse als ungültig zu betrachten. Eine eventuell vorliegende unspezifische Färbung ist normalerweise diffus verteilt. In Mikrotomschnitten übermäßig stark formalinfixierter Gewebe kann auch eine sporadische Färbung von Bindegewebe beobachtet werden. Verwenden Sie für die Deutung der Färbeergebnisse intakte Zellen. Nekrotische oder degenerierte Zellen zeigen häufig eine unspezifische Färbung.

#### <span id="page-354-1"></span>14.4.3 Patientengewebe

Die mit dem Primärantikörper bzw. der Sonde gefärbten Patientenproben werden als letzte untersucht.

Die Intensität der positiven Färbung sollte im Zusammenhang mit der unspezifischen Hintergrundfärbung der negativen Reagenzkontrolle bewertet werden. Wie für jeden immunhistochemischen oder In-situ-Hybridisierungstest bedeutet ein negatives Ergebnis, dass das Antigen/die Nukleinsäure nicht nachgewiesen wurde und nicht, dass das Antigen/die Nukleinsäure in den untersuchten Zellen oder Geweben nicht vorhanden war.

<span id="page-354-0"></span>Falsch negative Reaktionen müssen gegebenenfalls durch Einsatz eines Antikörper-Panels identifiziert werden.

## 14.5 Allgemeine Einschränkungen

- Die Immunhistochemie und die In-situ-Hybridisierung sind mehrstufige diagnostische Verfahren, die eine spezielle Ausbildung in der Auswahl der entsprechenden Reagenzien, der Auswahl, Fixierung und Bearbeitung der Gewebe, der Präparation der Objektträger und der Auswertung der Färbeergebnisse erfordern.
- Die Gewebefärbung ist abhängig von der Handhabung und der Bearbeitung des Gewebes vor der Färbung. Fehler beim Fixieren, Einfrieren, Auftauen, Waschen, Trocknen, Erhitzen oder Schneiden oder eine Kontamination mit anderen Geweben oder Flüssigkeiten können zu Artefakten, Antikörper-Trapping oder falsch negativen Ergebnissen führen. Widersprüchliche Ergebnisse können ihre Ursache in Unterschieden in Fixier- und Einbettungsmethoden oder Unregelmäßigkeiten des Gewebes selbst haben<sup>[18](#page-356-15)</sup>.
- Eine übermäßige oder unvollständige Gegenfärbung kann die korrekte Deutung der Ergebnisse beeinträchtigen.
- Die klinische Auswertung der An- oder Abwesenheit einer Färbung sollte durch morphologische Untersuchungen und geeignete Kontrollen ergänzt werden und sollte im Zusammenhang mit der Krankengeschichte eines Patienten und anderen diagnostischen Tests von einem qualifizierten Pathologen vorgenommen werden.
- <sup>l</sup> Gewebe von Personen mit einer Hepatitis-B-Virusinfektion, die das Hepatitis-B-Oberflächenantigen (HBsAg) enthalten, können eine unspezifische Färbung mit Meerrettichperoxidase aufweisen<sup>[19](#page-356-16)</sup>.
- <sup>l</sup> Unerwartete negative Reaktionen in schwach differenzierten Neoplasmen können auf einem Verlust oder einer starken Verminderung der Antigenexpression oder einem Verlust der Mutation(en) des (der) dieses Antigen kodierenden Gens (Gene) beruhen. Eine unerwartete positive Färbung in Tumoren kann aufgrund der Expression eines Antigens auftreten, das in morphologisch ähnlichen Zellen normalerweise nicht exprimiert wird, oder aufgrund eines persistierenden oder neu erworbenen Antigens eines Neoplasmas, welches morphologische und immunhistochemische Eigenschaften einer anderen Zelllinie entwickelt (divergente Differenzierung). Die histopathologische Tumorklassifizierung ist keine exakte Wissenschaft, weshalb einige Artikel, die über unerwartete Färbungen berichten, umstritten sein können.
- In zuvor ungetesteten Geweben können Reagenzien unerwartete Reaktionen aufweisen. Das Auftreten unerwarteter Reaktionen selbst in getesteten Gewebegruppen kann aufgrund der biologischen Variabilität der Antigenexpression oder Zielnukleinsäure in Neoplasmen oder anderen pathologischen Geweben nicht vollständig ausgeschlossen werden. Beim Auftreten unerwarteter Reaktionen benachrichtigen Sie bitte Ihren örtlichen Lieferanten oder das Regionalbüro von Leica Biosystems.

#### IHC

- Normale oder nichtimmune Seren desselben tierischen Ursprungs wie die für die Blockadeschritte eingesetzten sekundären Antiseren können aufgrund von Autoantikörpern oder natürlichen Antikörpern zu falsch negativen oder falsch positiven Ergebnissen führen.
- Bei der IHC können durch nichtimmunologische Bindungen von Proteinen oder Substratreaktionsprodukten falsch positive Ergebnisse auftreten. Je nach verwendeter Immunfärbung können sie auch durch Pseudoperoxidaseaktivität (Erythrozyten), endogene Peroxidaseaktivität (Cytochrom C) oder endogenes Biotin (zum Beispiel in Leber, Brust, Gehirn, Niere) verursacht werden<sup>[16](#page-356-17)</sup>.
- Bei der IHC können falsch negative Fälle aus verschiedenen Faktoren resultieren, darunter eine echte Verminderung oder ein Verlust des Antigens, strukturelle Veränderungen während der "Entdifferenzierung" eines Tumors oder künstliche Veränderungen durch die Fixierung oder Bearbeitung. Wie für jeden immunhistochemischen Test bedeutet ein negatives Ergebnis, dass das Antigen nicht nachgewiesen wurde und nicht, dass das Antigen in den untersuchten Geweben nicht vorhanden war.

#### ISH

- Bei der ISH können falsch positive Ergebnisse durch Kreuzreaktivität der Sonde mit anderen Nukleinsäuresequenzen sowie durch unspezifische Bindungen der Sonde oder der Nachweisreagenzien an Gewebe oder Gewebeteile auftreten<sup>[18](#page-356-15)</sup>. Beim Testen sollten negative Gewebe- und Reagenzkontrollen als Hilfe bei der Identifizierung falsch positiver Färbungen mit eingeschlossen werden.
- DNA und RNA können durch Nukleaseaktivität abgebaut werden<sup>[8](#page-356-12)[,19](#page-356-16)</sup>. Deshalb ist es wichtig, die Positive Control Probe mit Patientengewebe parallel mit der spezifischen Sonde und dem Patientengewebe zu testen, damit ein Abbau der Nukleinsäuren erkannt wird. Die Wahl des Fixierreagenzes beeinflusst die Konservierung der Nukleinsäuren, weshalb Testgewebe empfohlen wird, das in neutral gepuffertem 10% igem Formalin fixiert wurde<sup>[19](#page-356-16)</sup>. Wie für jeden In-situ-Hybridisierungstest bedeutet ein negatives Ergebnis, dass die Nukleinsäure nicht nachgewiesen wurde und nicht, dass die Nukleinsäure in den untersuchten Geweben nicht vorhanden war.

## <span id="page-356-0"></span>14.6 Literatur

- <span id="page-356-2"></span><span id="page-356-1"></span>Coons AH et al. Immunological properties of an antibody containing a fluorescent group. Proc Soc Exp Biol Med 1941; 47:200-202.
- <span id="page-356-3"></span> Nakane PK and Pierce GB Jr. Enzyme labeled antibodies: Preparations and applications for the localizations of antigens. J Histochem Cytochem 1967; 14:929-931.
- Elias JM, Gown AM, Nakamura RM, Wilbur DC, Herman GE, Jaffe ES, Battifora H, and Brigati J. Special report: Quality control in immunohistochemistry. Am J Clin Path 1989; 92:836.
- <span id="page-356-5"></span><span id="page-356-4"></span>Nadji M and Morales AR. Immunoperoxidase techniques: a practical approach to tumor diagnosis. ASCP Press, Chicago. 1986.
- <span id="page-356-6"></span>True LD ed. Atlas of Diagnostic Immunohistopathology. Lippincott, Philadelphia.1990.
- <span id="page-356-11"></span> Gall JG, Pardue ML. Formation of RNA-DNA hybrid molecules in cytological preparation. Proceedings of the National Academy of the Sciences of the United States of America. 1969;63:378-383.
- <span id="page-356-12"></span> Shi S-R, Gu J, and Taylor CR. Antigen Retrieval Techniques: Immunohistochemistry and Molecular Morphology. Eaton Publishing, Natick. 2000.
- Miller RT, Swanson PE, and Wick MR. Fixation and epitope retrieval in diagnostic immunohistochemistry: a concise review with practical considerations. Appl Immunohistochem Mol Morphol. 2000 Sep;8(3):228-35.
- <span id="page-356-7"></span>Bancroft JD and Stevens A. Theory and Practice of Histological Techniques. 4th Edition. Churchill Livingstone, New York. 1996.
- Wolff et al. American Society of Clinical Oncology/College of American Pathologists Guideline Recommendations for Human Epidermal Growth Factor Receptor 2 Testing in Breast Cancer. Arch Pathol Lab Med 2007; 131:18–43.
- <span id="page-356-9"></span><span id="page-356-8"></span>Kiernan JA. Histological and Histochemical Methods: Theory and Practice. New York: Pergamon Press. 1981.
- <span id="page-356-10"></span>Sheehan DC. and Hrapchak BB. Theory and Practice of Histotechnology. St. Louis: C.V. Mosby Co. 1980.
- <span id="page-356-14"></span>Clinical Laboratory Improvement Amendments of 1988, Final Rule 57 FR 7163 February 28, 1992.
- O'Leary TJ, Edmonds P, Floyd AD, Mesa-Tejada R, Robinowitz M, Takes PA, Taylor CR. Quality assurance for immunocytochemistry; Proposed guideline. MM4-P. National Committee for Clinical Laboratory Standards (NCCLS). Wayne, PA. 1997;1-46.
- Battifora H. Diagnostic uses of antibodies to keratins: a review and immunohistochemical comparison of seven monoclonal and three polyclonal antibodies. Progress in Surg Path 6:1-15. eds. Fenoglio-Preiser C, Wolff CM, Rilke F. Field & Wood, Inc., Philadelphia.
- <span id="page-356-17"></span>College of American Pathologists (CAP) Certification Program for Immunohistochemistry. Northfield IL. http://www.cap.org
- Wilkinson DG. The theory and practice of in situ hybridisation. In: Wilkinson DG. (ed.) In Situ Hybridization A practical approach. 2nd Edition. New York: Oxford University Press, 1998, pp.18-20.
- <span id="page-356-16"></span><span id="page-356-15"></span>Nadji M, Morales AR. Immunoperoxidase, part I: the techniques and pitfalls. Lab Med 1983; 14:767.
- Omata M, Liew CT, Ashcavai M, and Peters RL. Nonimmunologic binding of horseradish peroxidase to hepatitis B surface antigen: a possible source of error in immunohistochemistry. Am J Clin Path 1980;73:626.
- Wilkinson DG. In situ hybridization: A practical approach. 2nd Edition. Oxford University Press, Oxford. 1998.
- <span id="page-356-13"></span> Weiss LM, Chen Y. Effects of different fixatives on detection of nucleic acids from paraffin-embedded tissues by in situ hybridization using oligonucleotide probes. The Journal of Histochemistry and Cytochemistry. 1991;39(9):1237-1242.
- Pontius CA, Murphy KA, Novis DA and Hansen AJ. CLIA Compliance Handbook: The Essential Guide for the Clinical Laboratory. 2nd Edition. Washington G-2 Reports, New York. 2003.

# 15 Systemverwaltung (auf BOND<br>Controller) Controller)

## 15.1 BOND System-Manager

## 15.1.1 Überblick

Beim BOND System-Manager handelt es sich um ein Dienstprogramm, dass es Ihnen ermöglicht, den aktuellen Status der vom BOND-System genutzten Hauptsoftwareservices zu betrachten, einzelne Services wie bspw. die Druckerwarteschlange zu stoppen und zu starten oder sämtliche Services zu stoppen und zu starten.

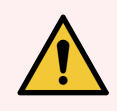

WARNUNG: Stoppen Sie keinen der Services, da sonst das BOND-System nicht mehr ordnungsgemäß funktioniert.

Sie können jedoch vom Kundendienst als Teil einer Fehlersuche im System dazu aufgefordert werden, einen oder mehrere Services zu stoppen und anschließend erneut zu starten.

Zum Öffnen des BOND System-Managers suchen Sie das Symbol des BOND System-Managers  $\triangleq$  im Windows-Meldungsbereich und klicken Sie anschließend auf das Symbol.

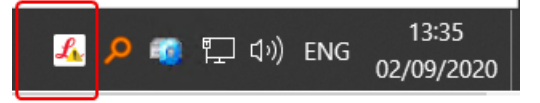

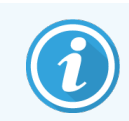

Das Symbol kann verborgen sein; wenn dies der Fall ist, klicken Sie auf den kleinen Aufwärtspfeil, um es sich anzeigen zu lassen.

Wenn ein BOND-Systemfehler auftritt, erscheint eine Hinweismeldung. Sie können auf die Meldung klicken, um diese zu verbergen.

Zum Verbergen des BOND System-Manager-Fensters klicken Sie nochmals auf das Symbol im Windows-Meldungsbereich.

#### 15.1.2 BOND System-Manager-Fenster

Abbildung 15-1: Das BOND System-Manager-Fenster

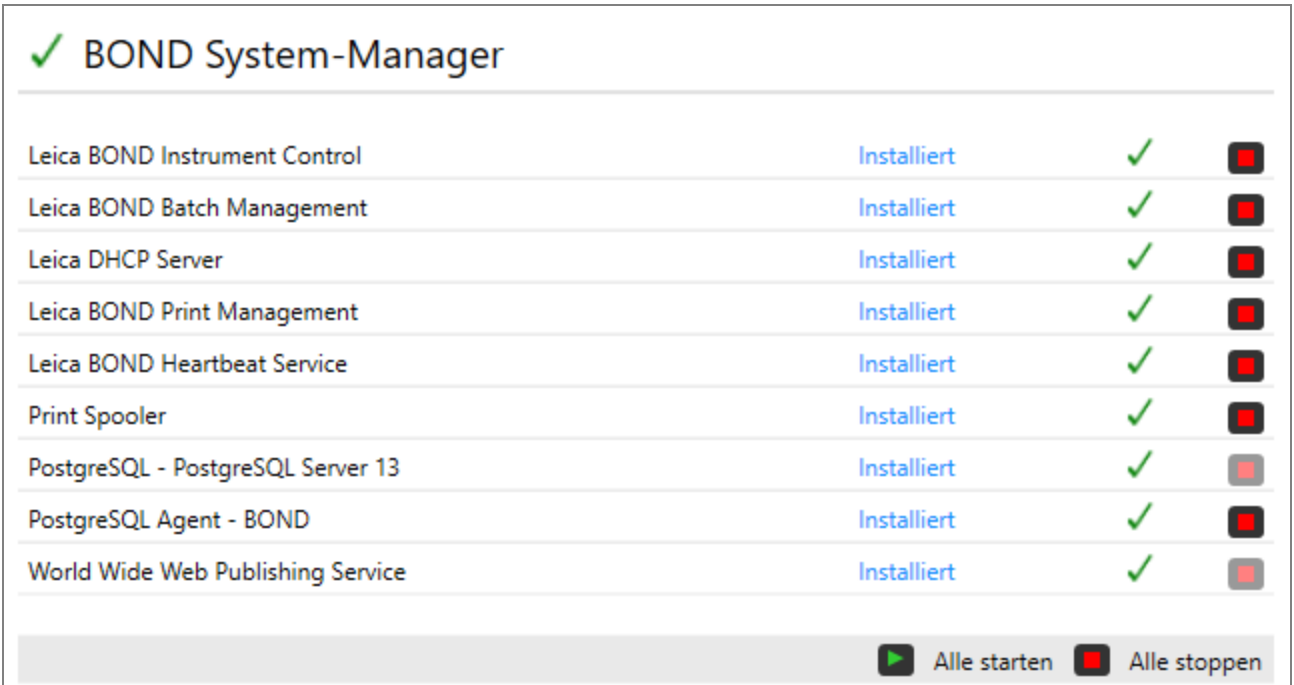

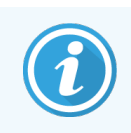

Wenn ein BOND-Systemfehler auftritt, wird das BOND System-Manager-Symbol & aktualisiert, um den Typ des aufgetretenen Fehlers anzuzeigen:

- $\mathcal{L}_1$  Ein oder mehrere Service(s) wurde(n) gestoppt. ( $\blacklozenge$  Erscheint auch oben links im Bildschirm des BOND System-Managers.)
- $\mathcal{L}_{\bullet}$  Es kann keine Verbindung zum BOND-System hergestellt werden ( $\bullet$ ) erscheint außerdem oben links im Bildschirm des BOND System-Managers)

Bei einer BOND-ADVANCE-Installation bedeutet dies höchstwahrscheinlich, dass:

- Der Controller ausgeschaltet wurde; oder
- Das Terminal-Netzwerk getrennt wurde; oder
- Der Netzwerkschalter der Terminals ausgeschaltet wurde.
- $\mathcal{L}$  Der BOND System-Manager ist nicht verfügbar. ( $\Box$  Wird auch oben links im Bildschirm des BOND System-Managers angezeigt.)

#### 15.1.3 Stoppen von Services

Zum Stoppen eines einzelnen Services klicken Sie auf die rote Stopp-Schaltfläche ganz rechts neben dem Namen des Services. Zum Stoppen sämtlicher Services klicken Sie unter der Liste der Services auf die Schaltfläche Alle stoppen.

Ein Pop-Up-Dialogfeld wird angezeigt, das Sie auffordert, zu bestätigen, dass Sie die Services stoppen möchten. Klicken Sie zum Fortsetzen auf Ja oder zum Abbrechen auf Nein.

#### Abbildung 15-2: Das Dialogfenster "Bestätigung erforderlich"

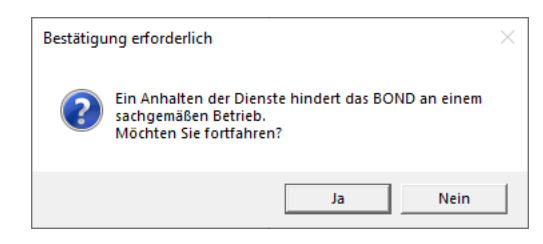

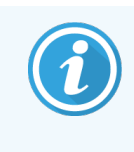

Einige Services können nicht gestoppt werden (der PostgresSQL – PostgresSQL Server und der World Wide Web Publishing Service), da der BOND System-Manager für seinen Betrieb auf diese angewiesen ist. Die Schaltflächen zum "Stoppen" dieser Dienste sind deaktiviert.

#### 15.1.4 Starten von Services

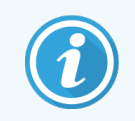

In den meisten Fällen, wenn ein Service gestoppt wird, startet die BOND-Software diesen Service innerhalb weniger Minuten automatisch neu.

Wenn das BOND-System nicht erwartungsgemäß funktioniert und Sie feststellen, dass ein oder mehrere Services gestoppt wurden, können Sie den BOND System-Manager dazu verwenden, den (die) gestoppten Service(s) zu starten.

Um einen einzelnen Service zu starten, klicken Sie auf die grüne Startschaltfläche ganz rechts vom Namen des Services. Zum Starten sämtlicher Services klicken Sie unter der Liste der Services auf Alle starten.
Abbildung 15-3: Der BOND System-Manager zeigt ein Warndreieck an (Druckerwarteschlange gestoppt).

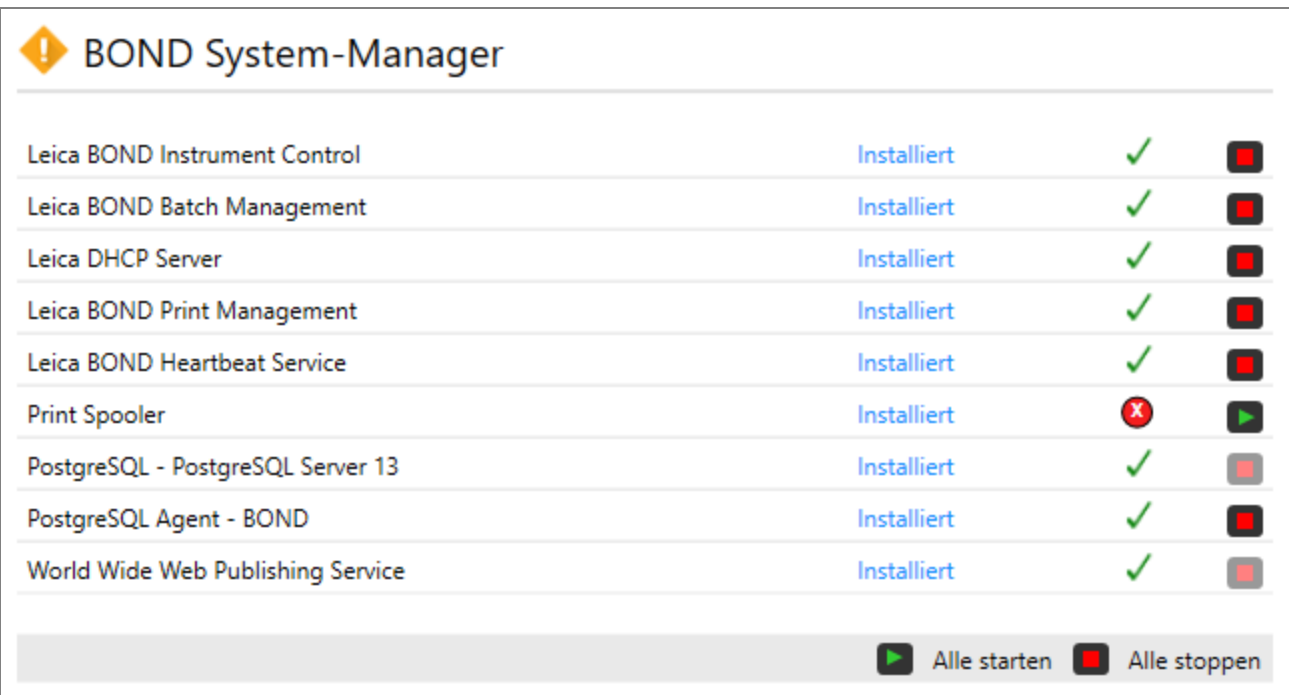

## 15.2 Festplattenredundanz

Sämtliche BOND-Controller und -Terminals umfassen auch eine Festplattenredundanz, um das BOND-System im Falle eines Ausfalls der Festplatte zu schützen. Dieses Schutzsystem überwacht die Festplatten des Systems kontinuierlich. Im Windows-Meldungsbereich wird stets der aktuelle Status angezeigt.

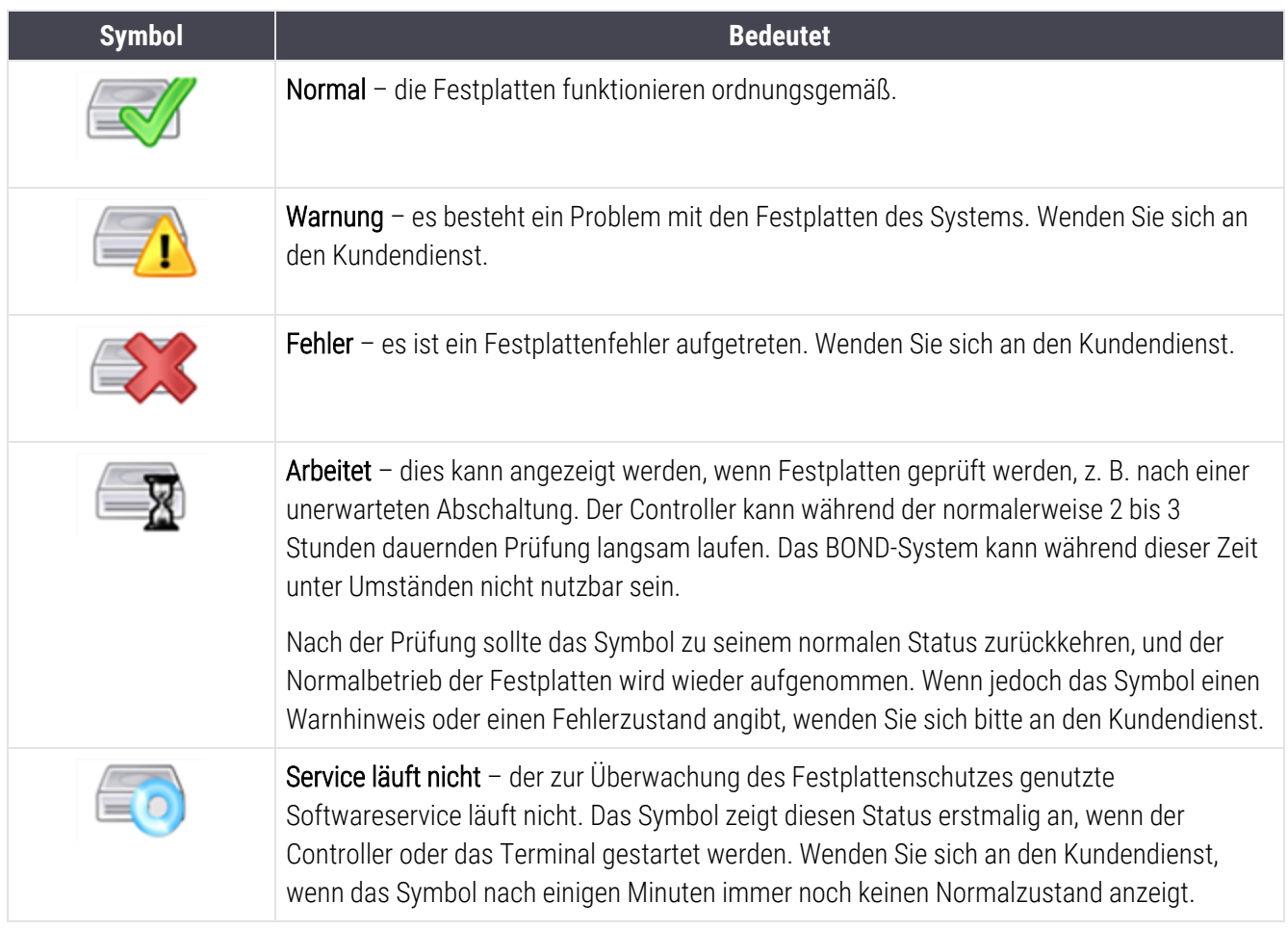

# 16 BOND-ADVANCE-Operationen

## 16.1 Neustarten des BOND-ADVANCE-Systems

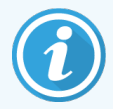

Sie sollten diese Schritte nur durchführen, wenn:

- Sie vom Leica Biosystems-Kundendienst angewiesen wurden, dies zu tun, oder
- wenn Sie sich auf einen geplanten Stromausfall vorbereiten.

Führen Sie wie folgt einen Neustart des gesamten BOND-Systems durch:

- 1 Vergewissern Sie sich, dass sich sämtliche Geräte im Leerlauf befinden (d. h. dass keine Objektträgeraufnahmen verriegelt sind).
- 2 Schalten Sie alle Bearbeitungsmodule aus.
- 3 Schalten Sie alleTerminals aus (klicken Sie auf Start > Herunterfahren).
- 4 Schalten Sie ggf. den zweiten Controller aus, indem Sie kurz auf den Netzschalter drücken (Beispiel s. unten).
- 5 Schalten Sie den Hauptcontroller aus, indem Sie kurz auf den Netzschalter drücken (siehe [Abbildung](#page-363-0) 16-1).

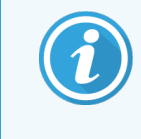

Der Netzschalter kann sich hinter der abnehmbaren Gerätefront des Controllers befinden, die möglicherweise verschlossen ist. In diesem Fall müssen Sie sich zunächst den Schlüssel vom Schlüsselverantwortlichen besorgen.

Beobachten Sie beim Herunterfahren den Dashboard-Bildschirm, da ein erneutes Betätigen des Netzschalters erforderlich sein kann, wenn der Herunterfahrprozess am Windows-Anmeldebildschirm anhält. Warten Sie in diesem Fall mindestens 90 Sekunden und drücken Sie dann erneut kurz auf den Netzschalter.

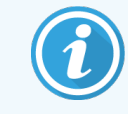

Wenn Sie den Netzschalter erneut betätigen, beginnt der Controller mit dem Herunterfahren. Halten Sie den Schalter nicht länger als zwei Sekunden lang gedrückt, da dies zu einem "harten" Reset führen und den Controller sofort abschalten kann. Das Herunterfahren des Controllers kann bis zu 45 Sekunden in Anspruch nehmen (bis das Licht des Netzschalters erlischt).

6 Warten Sie 2 Minuten und schalten Sie dann den Hauptcontroller ein.

Falls ein Fenster zur "Ereignisprotokollierung" erscheint, schließen Sie es, indem Sie auf Abbrechen klicken oder die <Esc>-Taste bedienen.

- 7 Warten Sie 30 Sekunden und schalten Sie dann den zweiten Controller ein, sofern vorhanden.
- 8 Nachdem die Controller wieder vollständig einsatzbereit sind, schalten Sie sämtliche Terminals ein.
- <span id="page-363-0"></span>9 Schalten Sie alle Bearbeitungsmodule ein.
- 10 Melden Sie sich an den einzelnen Terminals an.

Abbildung 16-1: Position des Netzschalters an der Gerätefront des Controllers (mit abgenommener Abdeckung dargestellt)

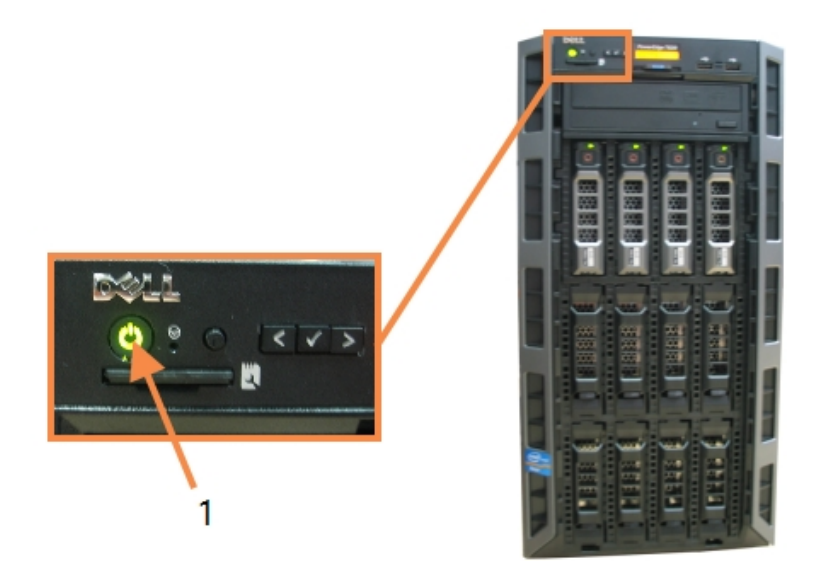

- Legende
	- 1 Einschalttaste

## 16.2 Umschalten auf den zweiten Controller

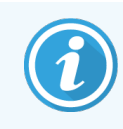

Diese Anleitung gilt nur für BOND-ADVANCE-Systeme, die einen zweiten (Datensicherungs-) Controller umfassen. Sie sollten diese Schritte nur durchführen, wenn:

- Sie vom Leica Biosystems-Kundendienst angewiesen wurden, dies zu tun, oder
- der Hauptcontroller nicht betriebsbereit ist.

Der zweite Controller läuft dann als Einzelgerät und Ihr System verfügt nicht länger über ein redundantes Datensicherungssystem. Wenn Sie jedoch sämtliche Schritte abgeschlossen haben, wird das BOND-System seinen Normalbetrieb fortsetzen.

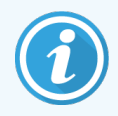

Während der Umschaltung können die Daten der letzten 5 Minuten der Probenbearbeitung verlorengehen. Darüber hinaus können sämtliche Meldungen, die vom LIS während der Umschaltung gesendet wurden, verlorengehen. Daher sollten Sie nach einer erfolgreichen Umschaltung prüfen, ob Objektträger fehlen. Ist dies der Fall, senden Sie die Objektträgerdaten über das LIS erneut oder erstellen Sie die fehlenden Objektträger manuell im BOND-System.

- 1 Schließen Sie sämtliche BOND- und Administrations-Clients an sämtlichen BOND-ADVANCE-Terminals.
- 2 Trennen Sie das Netzwerkkabel des Terminals von dem mit T1 oder T2 bezeichneten Anschluss am Hauptcontroller, und schließen Sie anschließend dieses Kabel an denselben Anschluss am zweiten Controller an.

#### <span id="page-364-0"></span>Siehe [Abbildung](#page-364-0) 16-2.

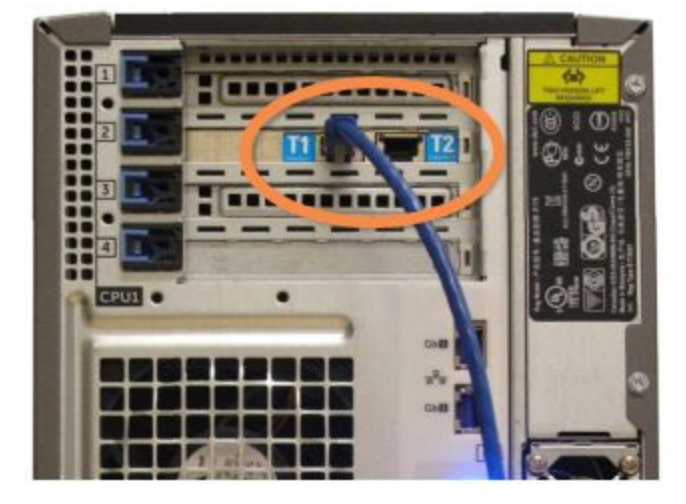

Abbildung 16-2: Terminalanschlüsse am Controller

3 Trennen Sie das Netzwerkkabel des Geräts von dem mit I1 oder I2 bezeichneten Anschluss am Hauptcontroller und schließen Sie anschließend dieses Kabel an denselben Anschluss am zweiten Controller an.

<span id="page-364-1"></span>Siehe [Abbildung](#page-364-1) 16-3.

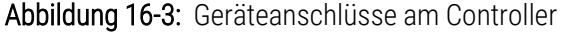

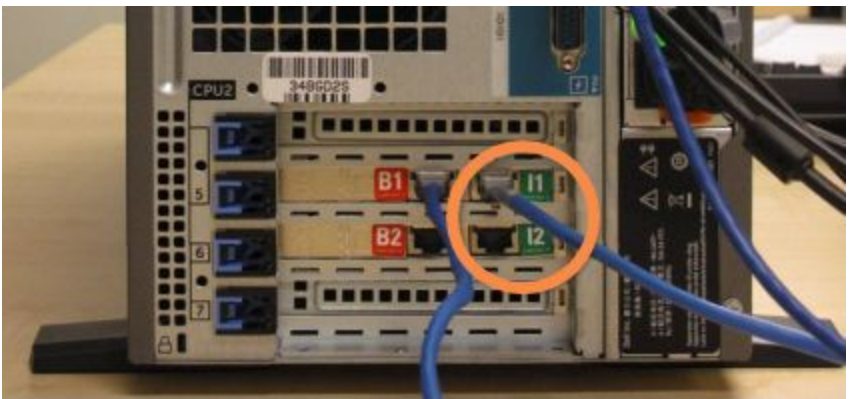

<span id="page-365-0"></span>4 Trennen Sie das Bridge-Netzwerkkabel von dem mit B1 oder B2 bezeichneten Anschluss am Hauptcontroller. Siehe [Abbildung](#page-365-0) 16-4.

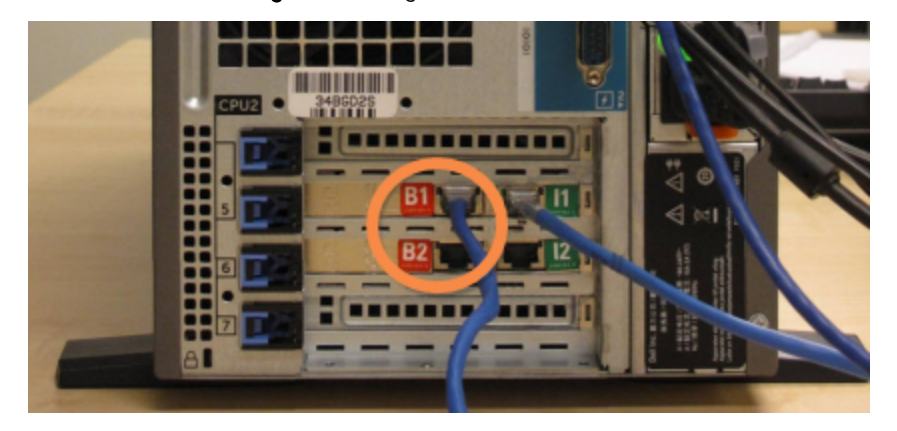

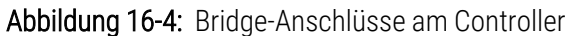

5 Wenn sich am Anschluss Gb(1) oder Gb(2) am Hauptcontroller ein Ethernetkabel (zum Anschluss an den optionalen LIS-Dienst) befindet, trennen Sie es ab und schließen Sie es an denselben Anschluss am zweiten Controller wieder an.

<span id="page-365-1"></span>Siehe [Abbildung](#page-365-1) 16-5.

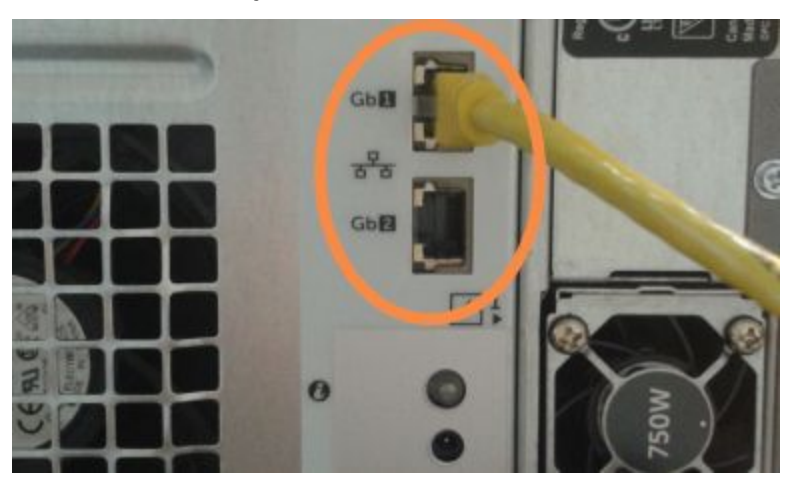

Abbildung 16-5: Ethernetanschlüsse für LIS

Das BOND-ADVANCE-System erkennt, dass Sie die Netzwerkkabel an den zweiten Controller angeschlossen haben, und zeigt auf sämtlichen Terminals einen Bestätigungsdialog an.

<span id="page-366-0"></span>Siehe [Abbildung](#page-366-0) 16-6.

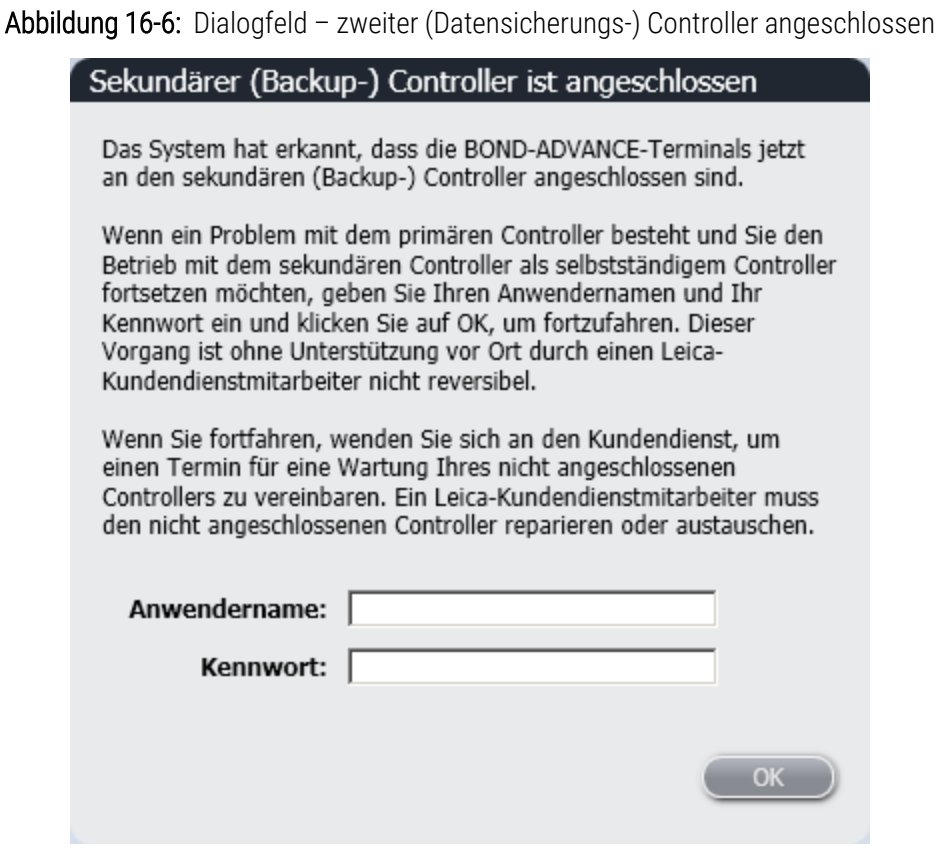

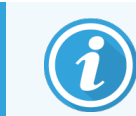

Die Umschaltung ist ohne Unterstützung seitens eines Leica Biosystems-Mitarbeiters vor Ort nicht wieder umkehrbar.

- 6 Um zu bestätigen, dass Sie die Umschaltung fortsetzen möchten:
	- a Geben Sie Ihren Anwendernamen und Ihr Kennwort in die hierfür vorgesehenen Felder ein.
	- b Zum Bestätigen klicken Sie auf OK.

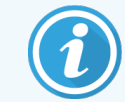

Wenn ein anderer Anwender vor Ihnen die Umschaltung bestätigt, wird das obenstehende Dialogfeld nicht mehr angezeigt.

7 Schalten Sie nach der Bestätigung der Umschaltung den Hauptcontroller aus.

<span id="page-367-0"></span>8 Warten Sie, bis das System Ihnen mitteilt, dass die Umschaltung auf den Einzelbetrieb erfolgreich abgeschlossen wurde (siehe [Abbildung](#page-367-0) 16-7) und starten Sie anschließend den BOND-Client neu und melden Sie sich wie sonst auch im System an.

Abbildung 16-7: Dialogfeld – Umschaltung auf Einzelbetrieb erfolgreich abgeschlossen

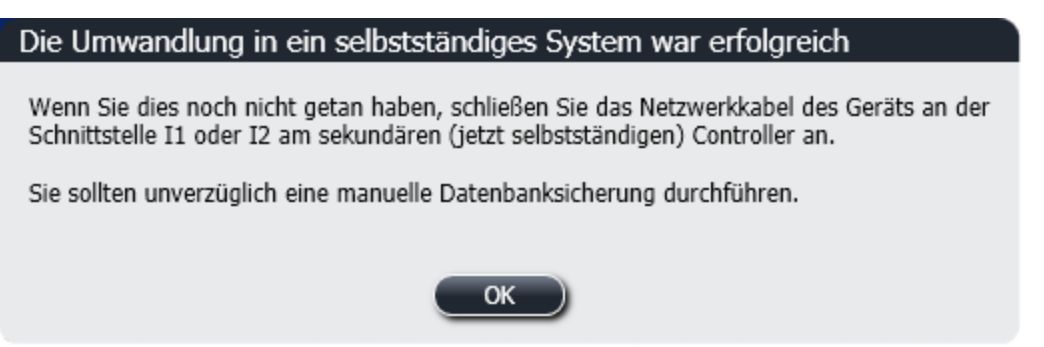

9 Öffnen Sie umgehend den Administrations-Client und führen Sie eine manuelle Datensicherung durch. Siehe [10.5.1 Laboreinstellungen.](#page-260-0)

Nachdem die Umschaltung auf den zweiten Controller abgeschlossen ist, sollte der Status sämtlicher Objektträger und Bearbeitungsmodul automatisch aktualisiert werden, um den neuesten Systemstatus abzubilden. Sofern jedoch Runs beendet wurden, während die Bearbeitungsmodul nicht an den Controller angeschlossen waren, wird der Run-Status immer noch als In Arbeit angezeigt. In diesem Fall müssen Sie die entsprechende Objektträgeraufnahme entriegeln, um den Status des Objektträger-Racks zu aktualisieren.

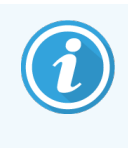

Wenden Sie sich an den Kundendienst, um einen Termin für einen Kundendienst Ihres abgetrennten Controllers zu vereinbaren. Ein Leica Biosystems-Kundendienstmitarbeiter muss den nicht angeschlossenen Controller reparieren oder austauschen.

## 17 Austauschen eines Etikettendruckers

## <span id="page-368-0"></span>17.1 Austauschen eines Cognitive-Cxi-Druckers bei einem Einzelplatz-System

Mit der folgenden Vorgehensweise können Sie einen Cognitive-Drucker durch einen neuen Cognitive-Drucker ersetzen.

- 1 Schalten Sie den Netzschalter auf der Seite des alten Druckers aus.
- 2 Trennen Sie das USB-Kabel und die Stromversorgung von der Rückseite des alten Druckers.
- 3 Schließen Sie das USB-Kabel und die Stromversorgung an den neuen Drucker an.
- 4 Schalten Sie den Netzschalter auf der Seite des neuen Druckers ein.

Auf dem Bildschirm des BOND-Controllers erscheint im Meldungsbereich (unten rechts) des Desktops der Hinweis, dass der Drucker gefunden wurde.

- 5 Navigieren Sie zu: Windows Start > Gerät und Drucker und suchen Sie den Drucker, der hinzugefügt werden soll.
- 6 Klicken Sie mit der rechten Maustaste auf Eigenschaften, und kopieren Sie dann den Namen des Druckers.
- 7 Öffnen Sie die Registerkarte Objektträger-Etikettierer auf dem Bildschirm Hardware im Administrations-Client wie in [10.6.3 Objektträger-Etikettierer](#page-269-0) beschrieben. Wählen Sie den alten Drucker aus, den Sie ersetzt haben.
- 8 Fügen Sie den Namen (durch Überschreiben des aktuellen Namens) in das Feld Druckername ein, so dass das Feld z. B. wie folgt aussieht: "Cognitive Cxi 2 Zoll 300 DPI TT (Kopie 1)".
- 9 Klicken Sie auf Speichern.
- 10 Drucken Sie ein Testetikett, um zu bestätigen, dass der Drucker funktioniert.

## 17.2 Austauschen eines Cognitive-Cxi-Druckers in einem BOND-ADVANCE-System

Die statische IP-Adresse des neuen Druckers muss auf den gleichen Wert wie für den alten Drucker eingestellt werden, bevor der neue Drucker an das BOND-ADVANCE-System angeschlossen wird.

Die IP-Adressen der Drucker beginnen bei 192.168.5.101. Bei den einzelnen Druckern unterscheidet sich nur die letzte Ziffer. So hat der Drucker Nummer 2 beispielsweise die IP-Adresse 192.168.5.102.

In den nachstehenden Verfahren wird erläutert, wie die statische IP-Adresse des alten Druckers herausgefunden und der entsprechende Wert beim neuen Drucker eingestellt werden kann.

#### Gerätefront des Cognitive-Druckers

<span id="page-369-0"></span>[Abbildung](#page-369-0) 17-1 zeigt die Tastatur und LCD-Anzeige des Cognitive-Cxi-Druckers.

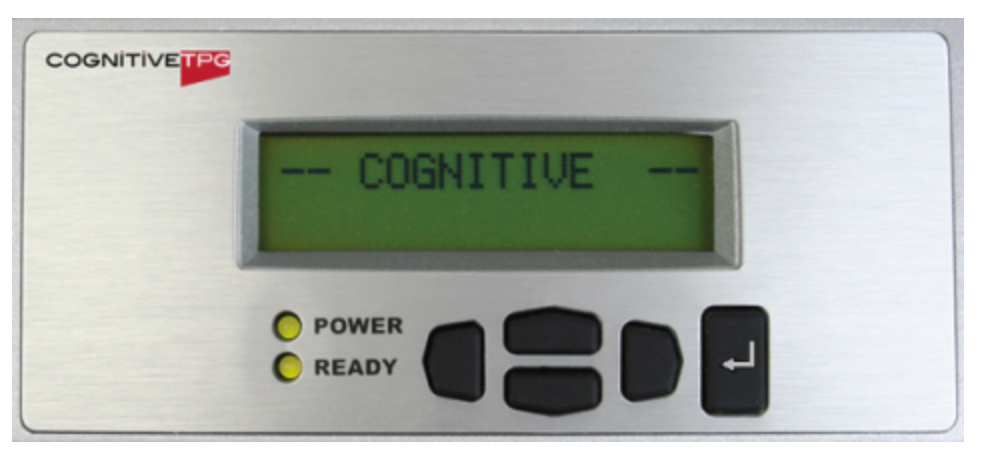

Abbildung 17-1: Anzeige und Tastatur des Cognitive-Druckers

#### Ablesen der IP-Adresse des alten Druckers

Führen Sie am alten Drucker die nachfolgend beschriebene Vorgehensweise durch, um dessen IP-Adresse herauszufinden, die für den neuen Drucker verwendet werden soll.

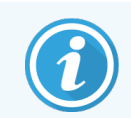

Wenn Sie aus irgendeinem Grund die Anzeige des alten Druckers nicht benutzen können, stellen Sie die IP-Adresse am Controller mit dem Verfahren Ermitteln der [IP-Adresse](#page-371-0) des Druckers fest.

1 Drücken Sie .

Auf dem Bildschirm erscheint Hauptmenü: Menüsprache.

- 2 Drücken Sie , um die Option Drucker Konfig. aufzurufen.
- 3 Drücken Sie  $\Box$ , um Druckerkonfiguration: Schnittstelle anzuzeigen.
- 4 Drücken Sie , um Schnittstelle: Timeout anzuzeigen.
- 5 Drücken Sie zweimal, um Ethernet anzuzeigen.
- 6 Drücken Sie .

Auf dem Bildschirm erscheint Ethernet - DHCP

7 Drücken Sie

Auf dem Bildschirm erscheint DHCP Aus. (Falls DHCP An angezeigt wird, drücken Sie , um den Wert zu ändern.)

8 Drücken Sie

Auf dem Bildschirm erscheint die Meldung: Wert wurde gesetzt.

- 9 Drücken Sie um Setze Static IP anzuzeigen.
- 10 Drücken Sie , um die aktuelle Einstellung aufzurufen.
- 11 Notieren Sie die statische IP-Adresse.
- <span id="page-370-0"></span>12 Schalten Sie den Drucker aus und trennen Sie ihn von der Stromversorgung und dem Netzwerk.

#### Einstellen der IP-Adresse des Druckers

Führen Sie die nachfolgend beschriebene Vorgehensweise durch, um die korrekte statische IP-Adresse für den neuen Drucker einzustellen.

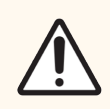

VORSICHT: Schließen Sie den neuen Drucker erst dann an das BOND-Netzwerk an, wenn Sie das nachstehende Verfahren beendet haben.

- 1 Schließen Sie den neuen Drucker an die Stromversorgung an und schalten Sie das Gerät über den Netzschalter auf der Druckerseite ein.
- 2 Drücken Sie

Auf dem Bildschirm erscheint Hauptmenü: Menüsprache.

- 3 Drücken Sie , um die Option Drucker Konfig. aufzurufen.
- 4 Drücken Sie  $\Box$ , um Druckerkonfiguration: Schnittstelle anzuzeigen.
- 5 Drücken Sie , um Schnittstelle: Timeout anzuzeigen.
- 6 Drücken Sie zweimal, um Ethernet anzuzeigen.
- 7 Drücken Sie .

Auf dem Bildschirm erscheint Ethernet - DHCP.

8 Drücken Sie

Auf dem Bildschirm erscheint DHCP Aus. (Falls DHCP An angezeigt wird, drücken Sie , um den Wert zu ändern.)

9 Drücken Sie .

Auf dem Bildschirm erscheint die Meldung: Wert wurde gesetzt.

- 10 Drücken Sie , um Setze Static IP anzuzeigen.
- 11 Drücken Sie  $\Box$ , um die aktuelle Einstellung aufzurufen.
- 12 Geben Sie die zuvor notierte IP-Adresse des alten Druckers ein. Verwenden Sie die linke und rechte Taste, um den Cursor nach links oder rechts zu bewegen, und ändern Sie den Wert mit den Tasten "Nach oben" bzw. "Nach unten".
- 13 Drücken Sie .

Auf dem Bildschirm erscheint die Meldung: Wert wurde gesetzt.

- 14 Drücken Sie mehrfach auf , um zum Hauptbildschirm -- COGNITIVE -- zurückzukehren.
- 15 Stellen Sie den Netzschalter auf der Druckerseite auf AUS. Stellen Sie den Schalter dann wieder auf EIN.
- 16 Schließen Sie das Ethernetkabel an den neuen Drucker an und verbinden Sie ihn mit dem BOND-Netzwerk.

Abbildung 17-2: Ethernetanschluss

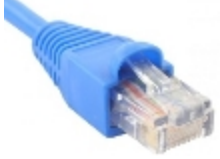

<span id="page-371-0"></span>17 Öffnen Sie den Administration-Client und drucken Sie ein Testetikett aus.

#### Ermitteln der IP-Adresse des Druckers

Wenn es nicht möglich ist, die IP-Adresse am alten Drucker abzulesen, bestimmen Sie die IP-Adresse des neuen Druckers wie folgt.

- 1 Melden Sie sich am BOND-ADVANCE-Controller als BONDDashboard an.
- 2 Drücken Sie die Windows-Taste + M , um den Dashboard-Bildschirm zu minimieren.
- 3 Klicken Sie auf der Windows-Taskleiste auf die Schaltfläche Start und wählen Sie dann Geräte und Drucker.

<span id="page-372-0"></span>4 Klicken Sie mit der rechten Maustaste auf das Symbol des entsprechenden Cognitive-Druckers und wählen Sie aus dem Kontextmenü Printer Properties, wie in [Abbildung](#page-372-0) 17-3 gezeigt.

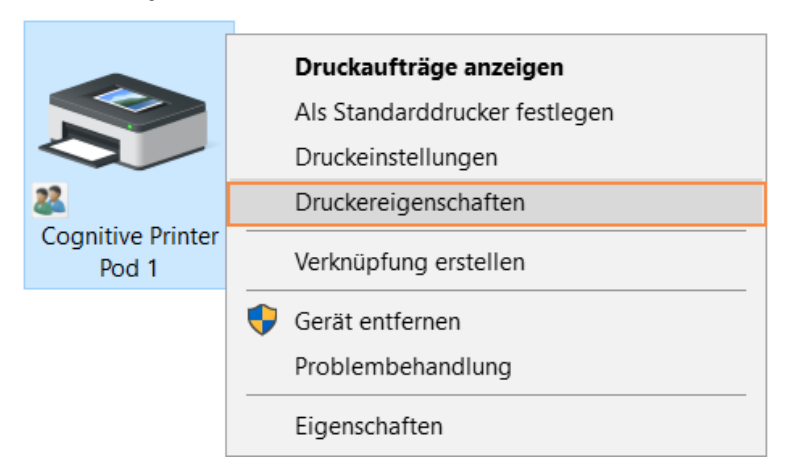

Abbildung 17-3: Wählen Sie die Option "Druckereigenschaften"

Das System zeigt das Dialogfenster Properties an.

5 Wählen Sie die Registerkarte Ports.

Abbildung 17-4: Druckereigenschaften – Registerkarte "Ports"

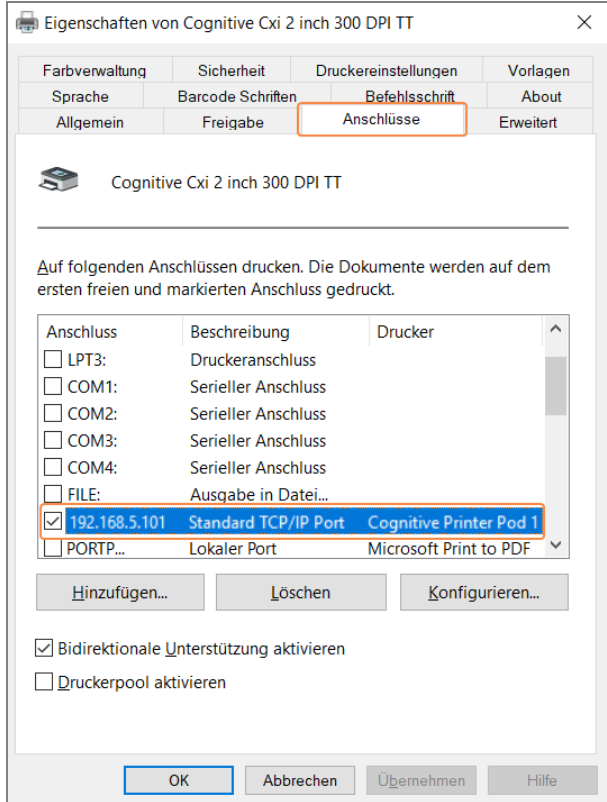

6 Notieren Sie die IP-Adresse des ausgewählten Druckers in der Spalte Port. (Unter Umständen müssen Sie die Spalte Port verbreitern, indem Sie an der Spaltengrenze ziehen.)

- 7 Klicken sie auf Cancel, um das Dialogfenster zu schließen.
- 8 Schließen Sie das Dialogfenster Devices and Printers.
- 9 Drücken Sie Alt+Tab, um das BOND-Dashboard anzuzeigen.
- <span id="page-373-0"></span>10 Führen Sie das unter Einstellen der [IP-Adresse](#page-370-0) des Druckers beschriebene Verfahren durch und verwenden Sie dabei die in Schritt 6 erhaltene IP-Adresse.

## 17.3 Austauschen eines Zebra-Druckers durch einen Cognitive-Cxi-Drucker bei einer Einzelplatzinstallation

Mit dem folgenden Verfahren können Sie einen Zebra-TLP-3842- oder GX430t-Drucker durch einen Cognitive-Cxi-Drucker ersetzen.

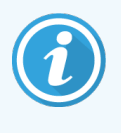

Wenn der Zebra-Drucker über ein "paralleles" Kabel angeschlossen war, können Sie es vom BOND-Controller trennen. Sie benötigen ein USB-Kabel, um den Cognitive-Drucker an den BOND-Controller anschließen zu können.

- 1 Schalten Sie den Netzschalter auf der Rückseite des Zebra-Druckers aus.
- 2 Trennen Sie das parallele oder USB-Kabel und das Stromkabel von der Rückseite des Druckers.
- 3 Trennen Sie die Stromversorgung des Zebra-Druckers von der Netzversorgung.
- 4 Schließen Sie die Stromversorgung des Cognitive-Druckers an die Netzversorgung an.
- 5 Schließen Sie das USB-Kabel und das Stromkabel an den Cognitive-Drucker an.
- 6 Schalten Sie den Netzschalter auf der Seite des Druckers ein.

Auf dem Bildschirm des BOND-Controllers erscheint im Meldungsbereich (unten rechts) des Desktops der Hinweis, dass der Drucker gefunden wurde.

- 7 Klicken Sie auf der Windows-Taskleiste auf die Schaltfläche Start und wählen Sie dann Geräte und Drucker.
- 8 Überprüfen Sie, dass der Drucker als "Cognitive Cxi 2 inch 300 DPI TT" aufgeführt wird.
- 9 Melden Sie sich beim BOND-Administrations-Client an.
- 10 Gehen Sie auf dem Bildschirm "Hardware" zur Registerkarte "Etikettendrucker".
- 11 Klicken Sie (unten links im Bildschirm) auf Drucker hinzufügen.
- 12 Geben Sie im rechten Bildschirmausschnitt Folgendes ein:
	- Anzeigename: Verwenden Sie den Druckernamen: Cognitive Cxi 2 inch 300 DPI TT.
	- Druckername: Der gleiche Name noch einmal.
	- Hostname: Lassen Sie dieses Feld leer.
	- Druckertyp: Wählen Sie das Druckermodell: Cognitive Cxi.
- 13 Klicken Sie auf Speichern.
- 14 Klicken Sie mit der rechten Maustaste auf den Zebra-Drucker in der Liste.
- 15 Wählen Sie Löschen aus dem Kontextmenü.
- 16 Das System zeigt folgende Meldung an: "Wollen Sie den Drucker wirklich löschen?"
- 17 Klicken Sie auf Ja.

## 18 Technische Daten

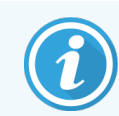

Dieser Abschnitt gilt nicht für das BOND-PRIME Bearbeitungsmodul. Siehe separates BOND-PRIME Benutzerhandbuch.

- [18.1 Systemspezifikationen](#page-375-0)
- 18.2 Physische [Spezifikationen](#page-376-0)
- 18.3 Elektrische Leistungsdaten und [USV-Anforderungen](#page-376-1)
- [18.4 Umweltspezifikationen](#page-377-0)
- [18.5 Betriebsspezifikationen](#page-377-1)
- [18.6 Objektträger](#page-378-0)
- <span id="page-375-0"></span>• [18.7 Transport](#page-379-0) und Lagerung

## 18.1 Systemspezifikationen

<span id="page-375-1"></span>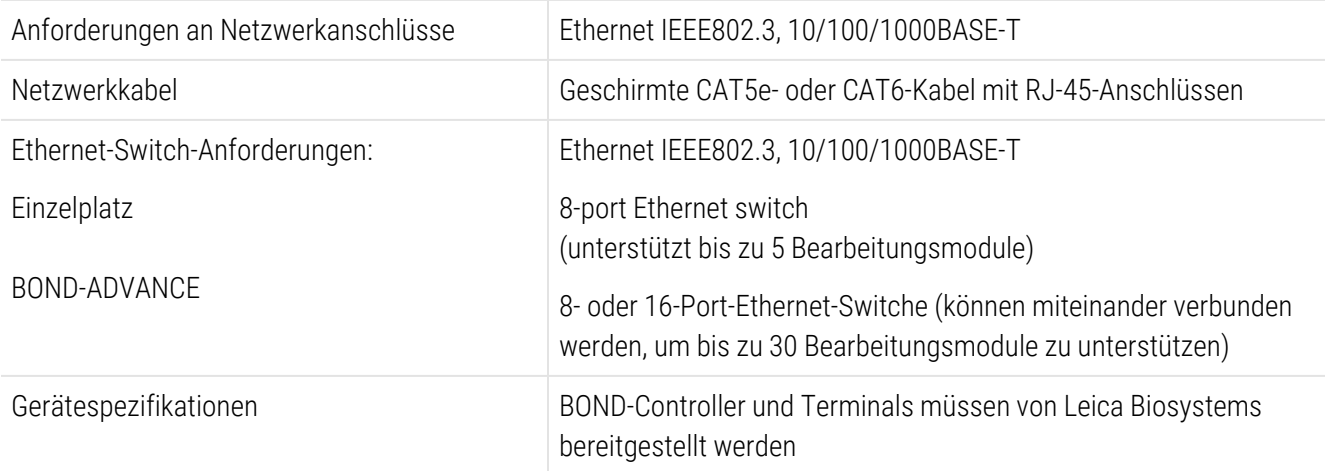

## <span id="page-376-0"></span>18.2 Physische Spezifikationen

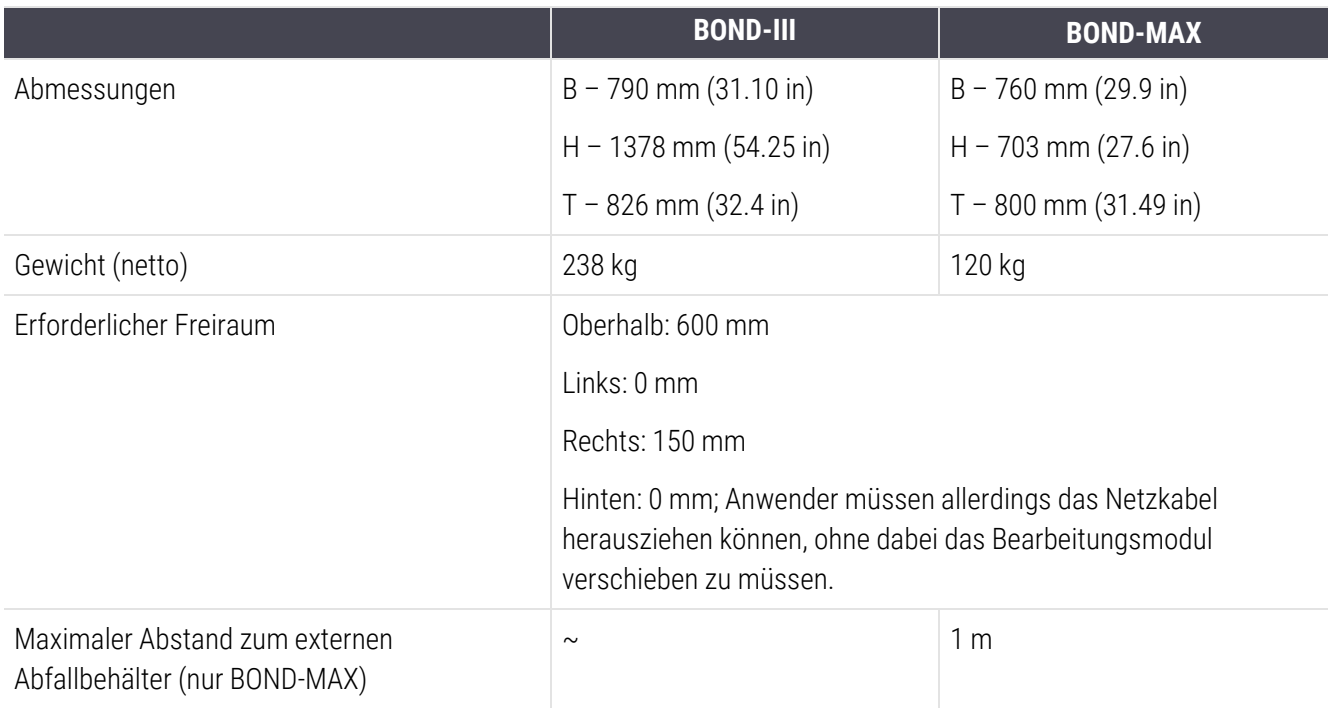

## <span id="page-376-2"></span><span id="page-376-1"></span>18.3 Elektrische Leistungsdaten und USV-Anforderungen

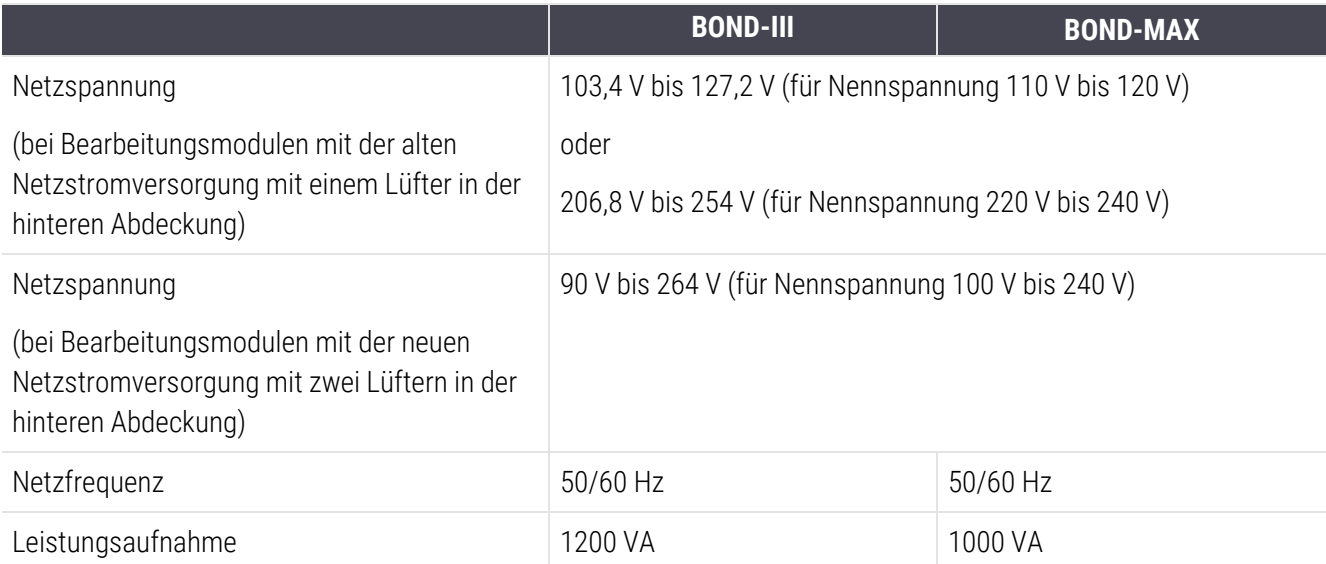

## <span id="page-377-0"></span>18.4 Umweltspezifikationen

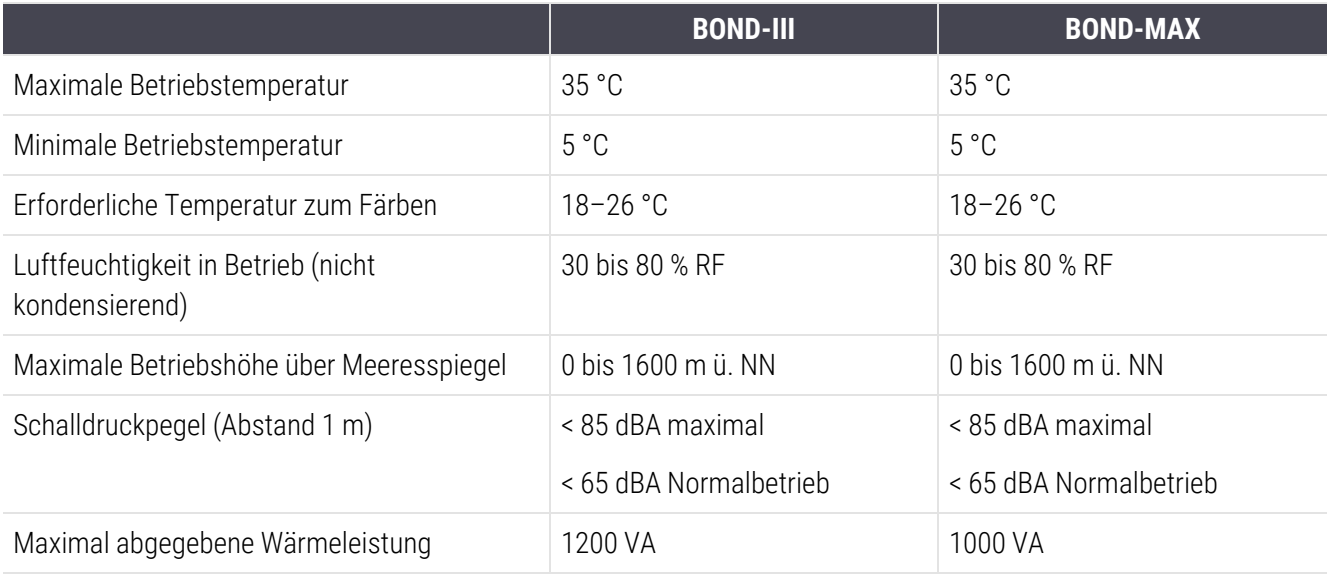

## <span id="page-377-1"></span>18.5 Betriebsspezifikationen

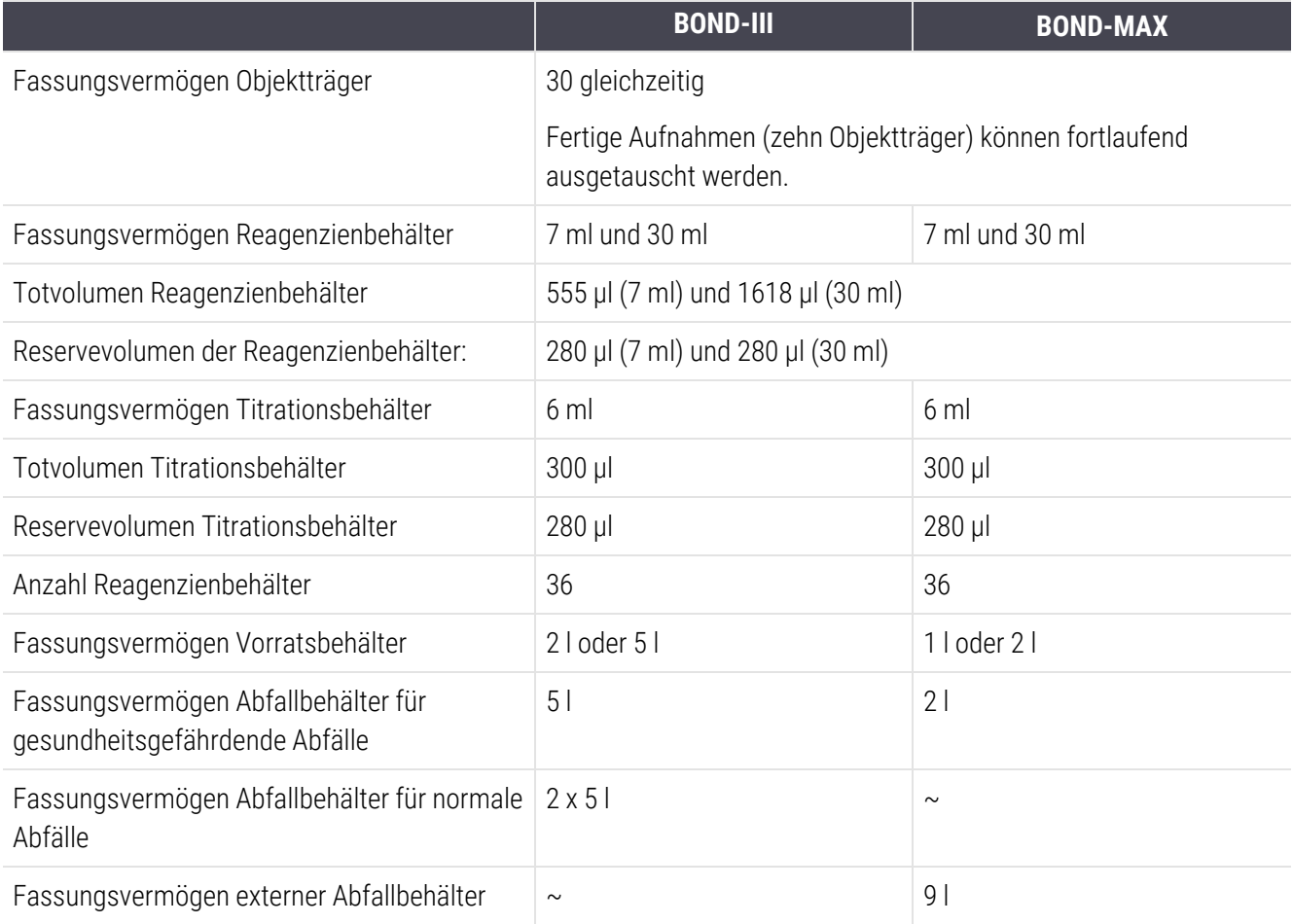

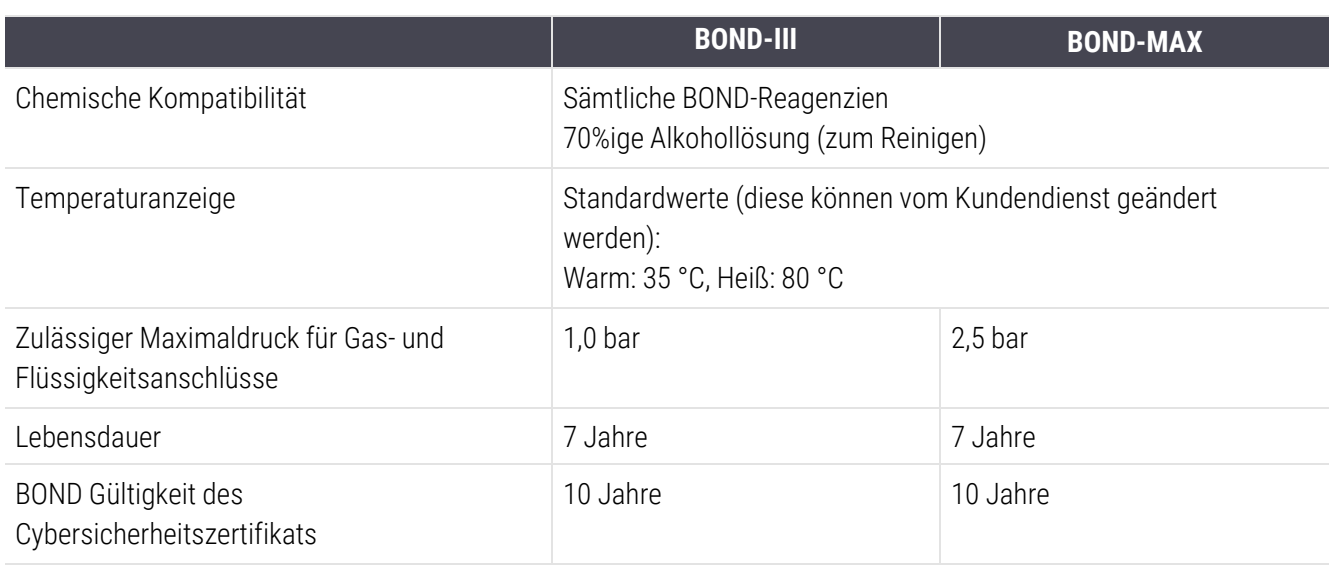

## <span id="page-378-0"></span>18.6 Objektträger

<span id="page-378-1"></span>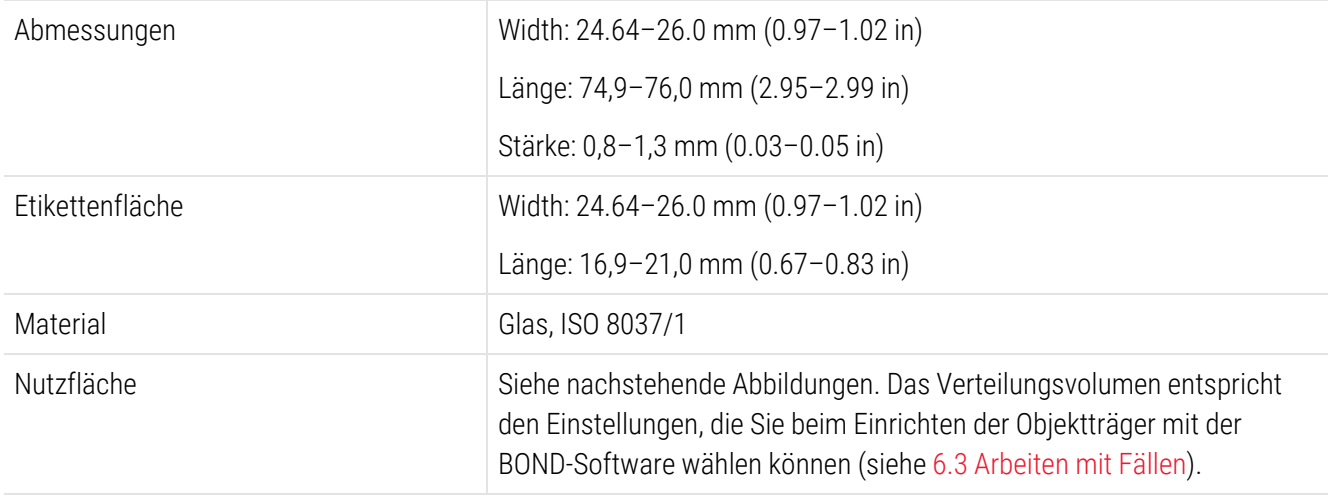

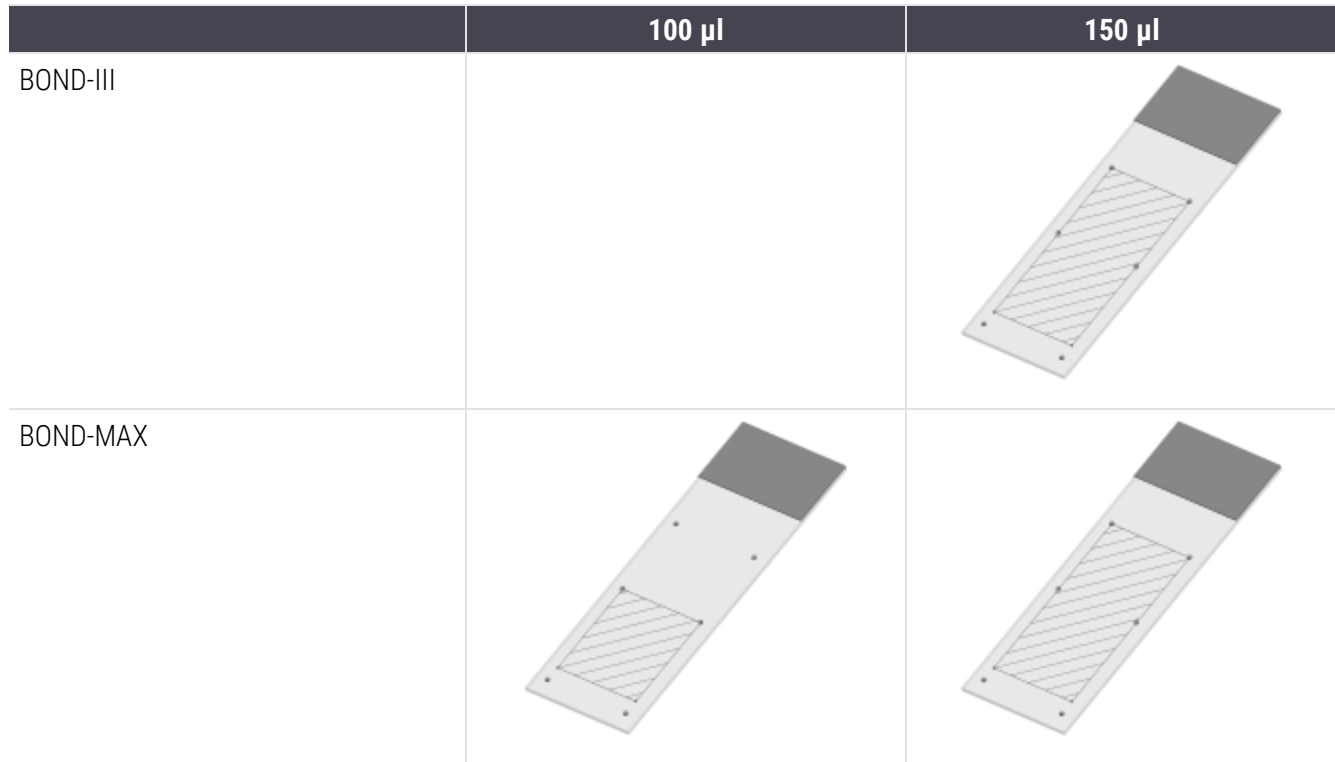

#### Abbildung 18-1: Nutzflächen der Objektträger für die BOND-Bearbeitungsmodule

## <span id="page-379-0"></span>18.7 Transport und Lagerung

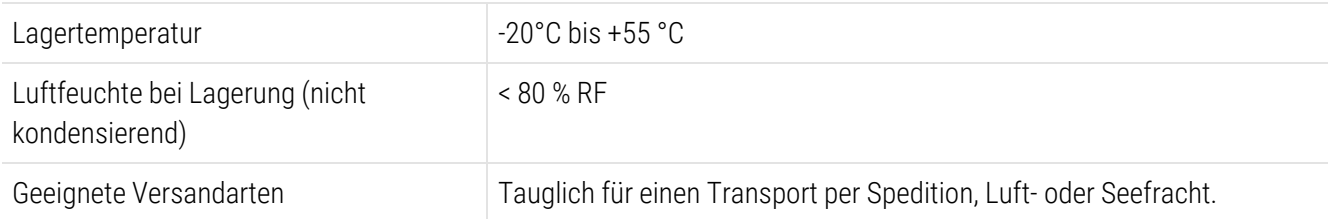

<span id="page-379-1"></span>Bitte beachten Sie, dass die oben stehenden Angaben nur für verpackte Bearbeitungsmodul gelten.

Für unverpackte Bearbeitungsmodul siehe [18.4 Umweltspezifikationen.](#page-377-0)

## Index

#### $\pmb{\mathit{w}}$

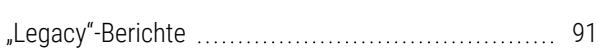

## A

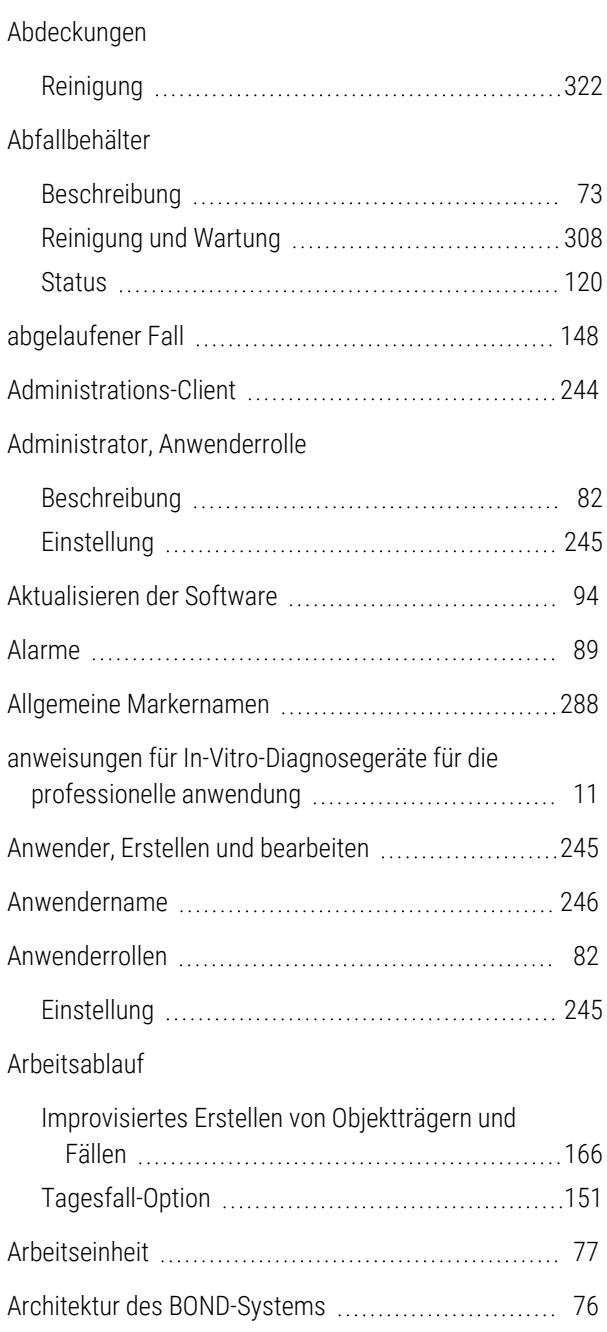

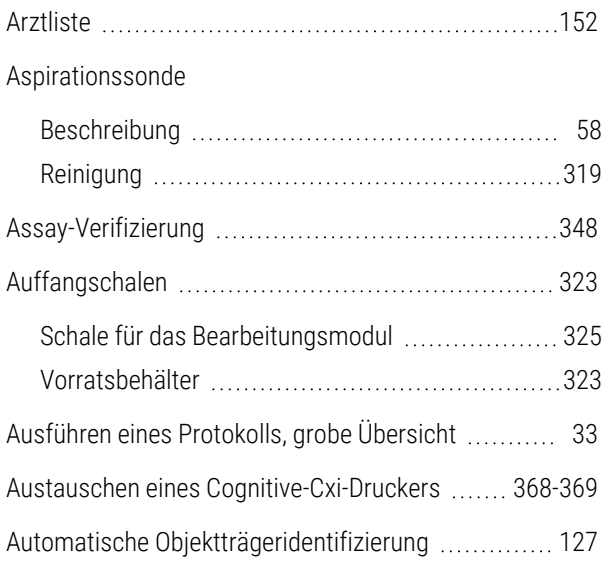

## B

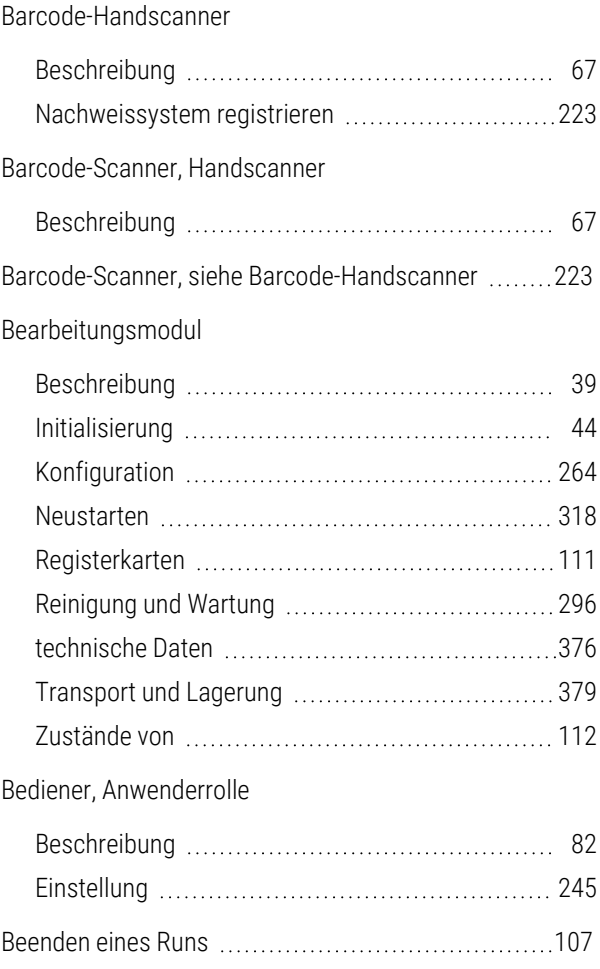

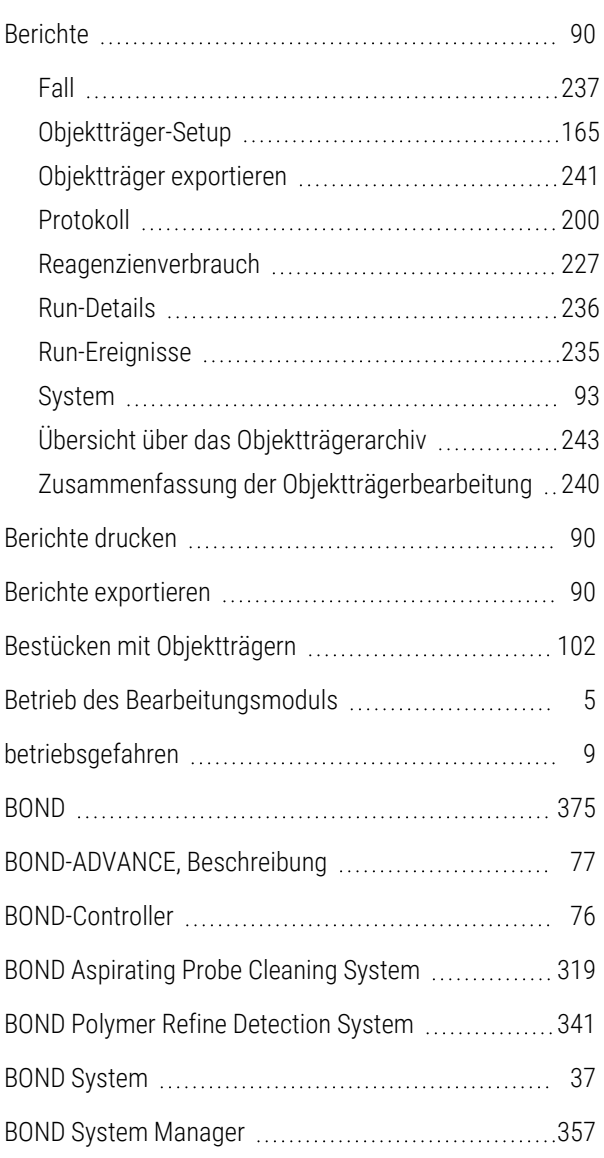

## C

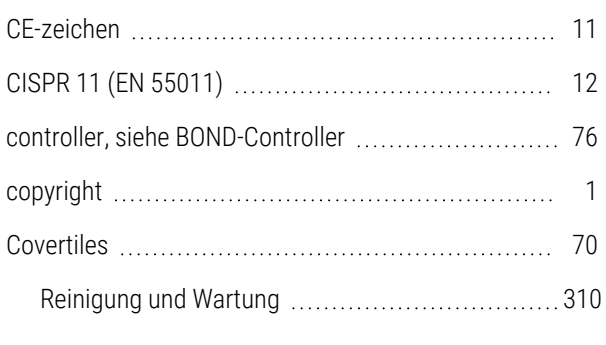

## D

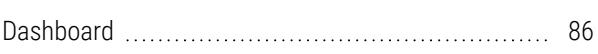

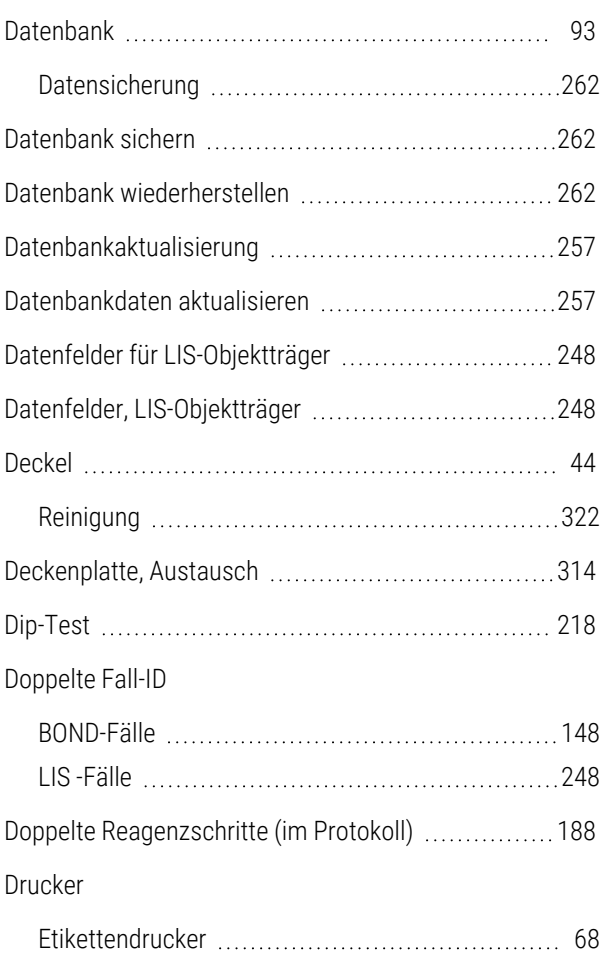

## E

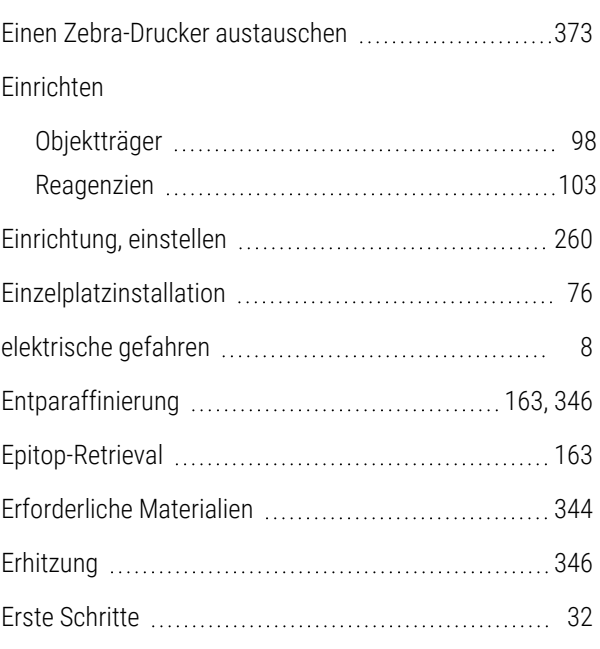

#### Etikett

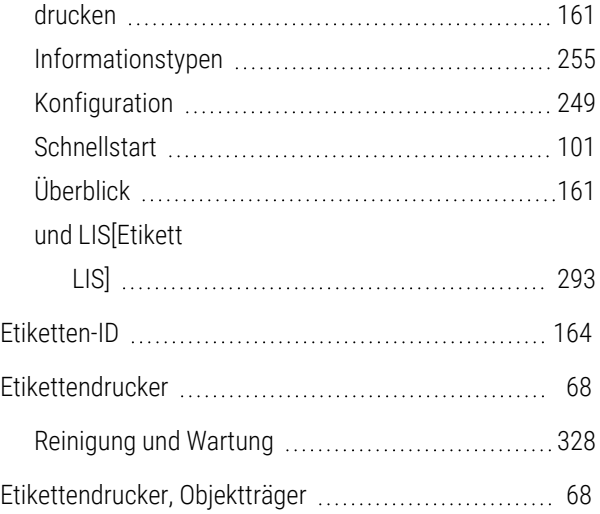

## F

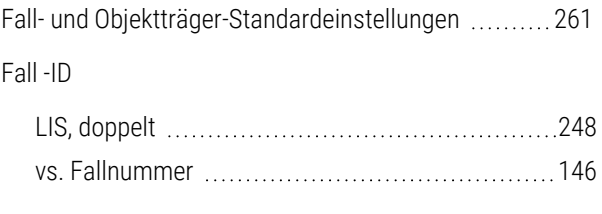

#### Fälle

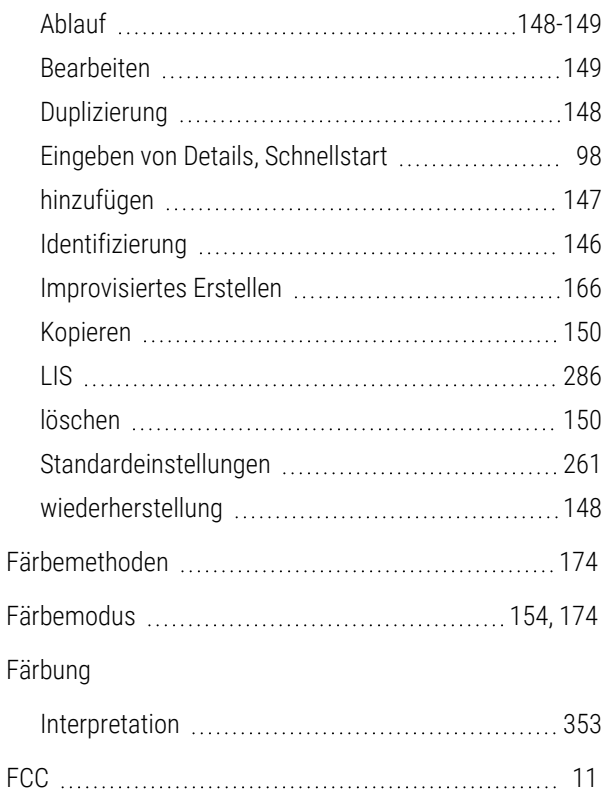

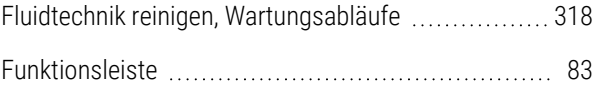

## G

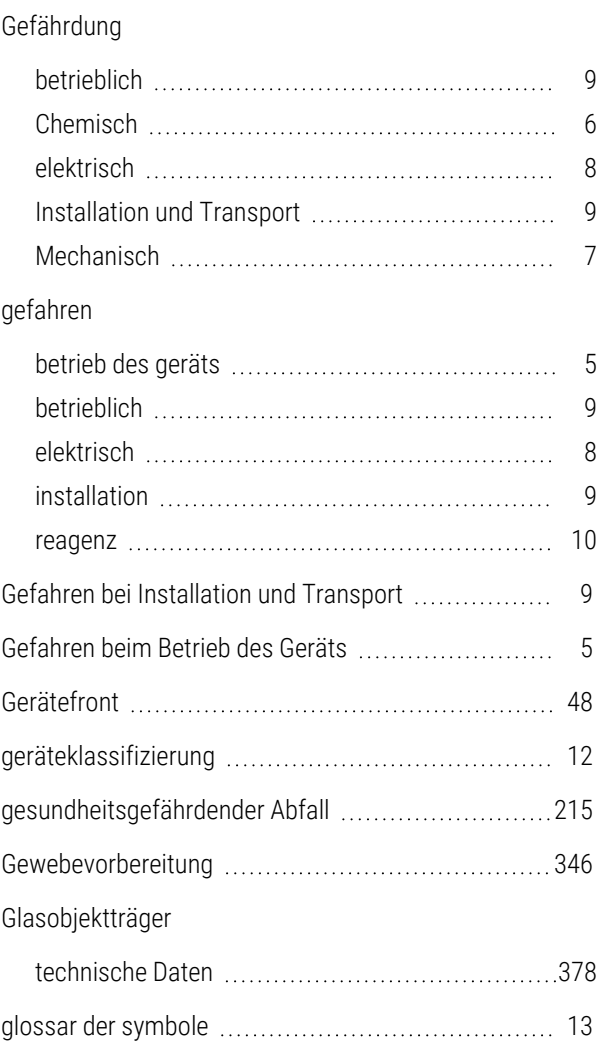

## H

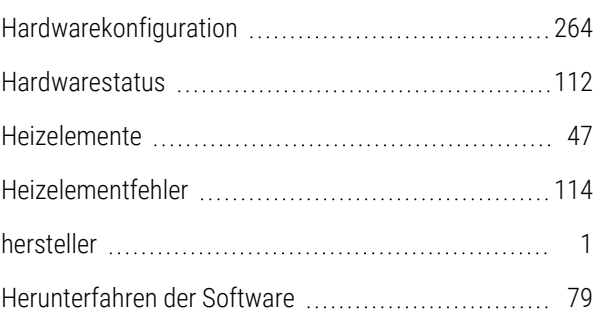

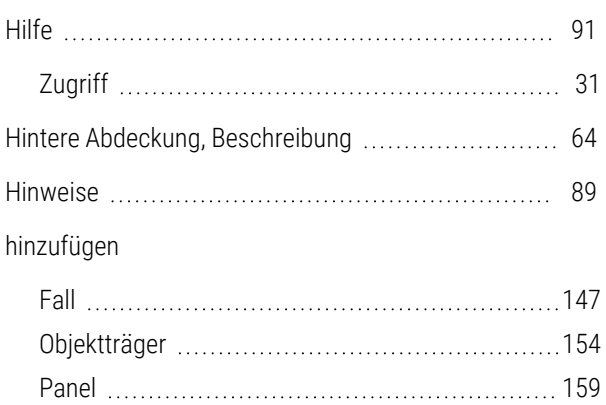

reagenz [213](#page-213-0)

#### I

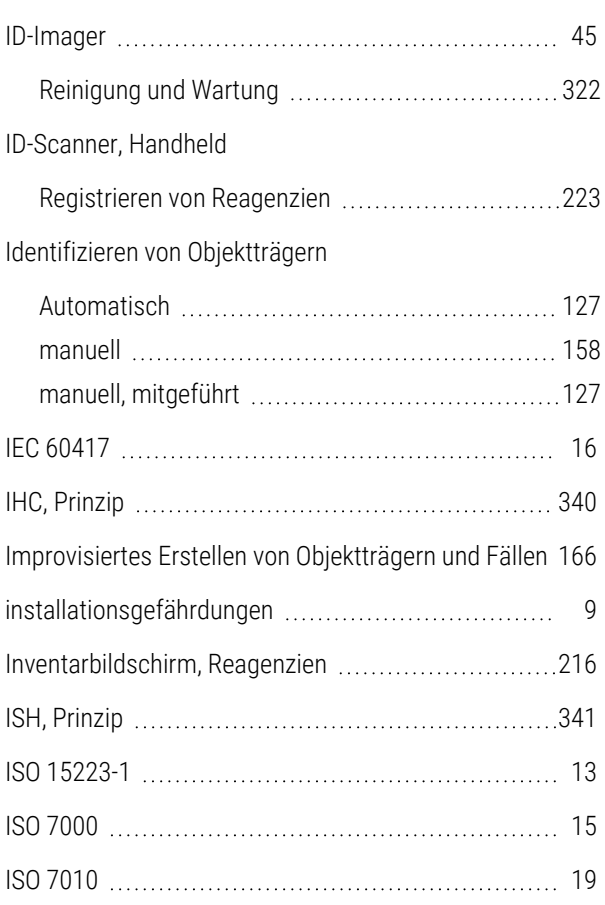

## K

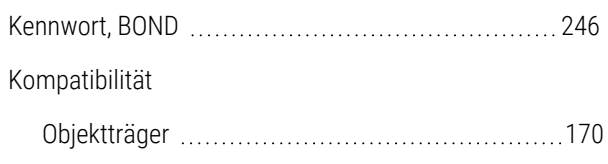

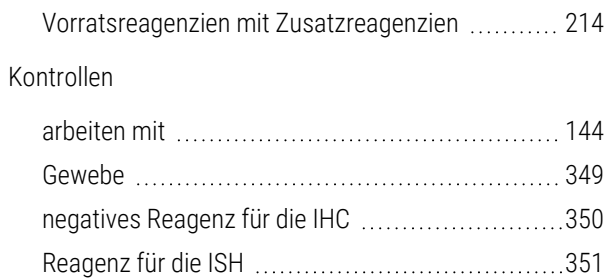

#### L

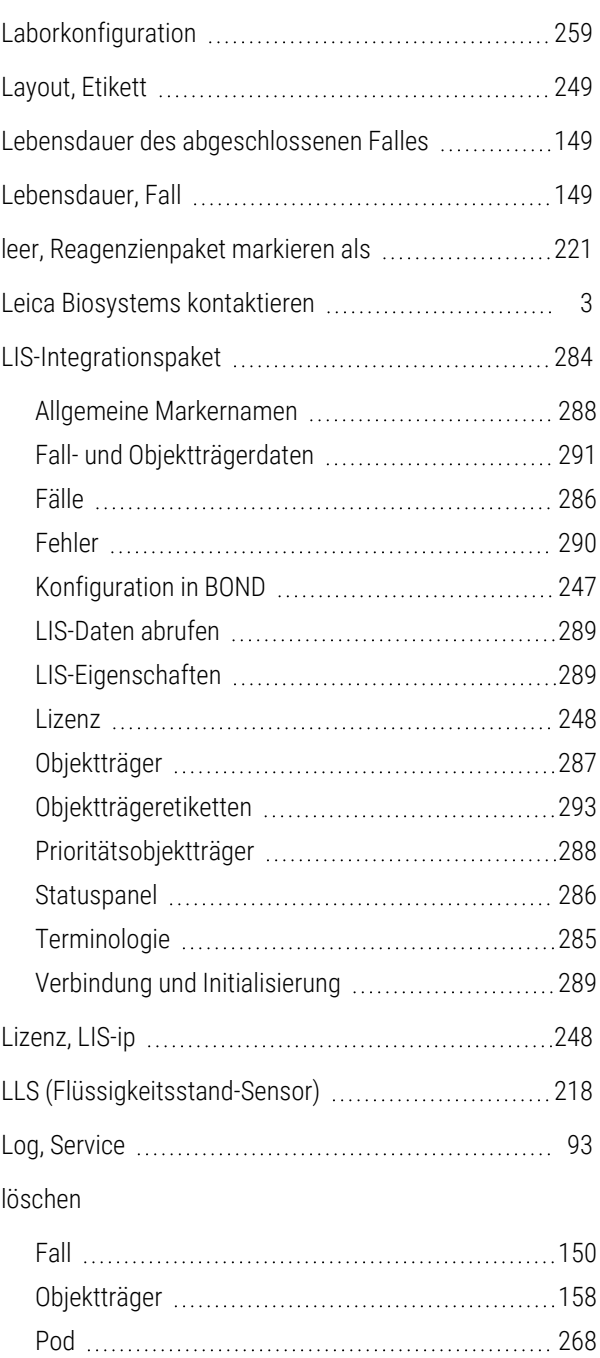

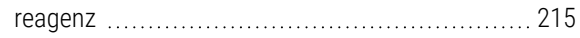

## M

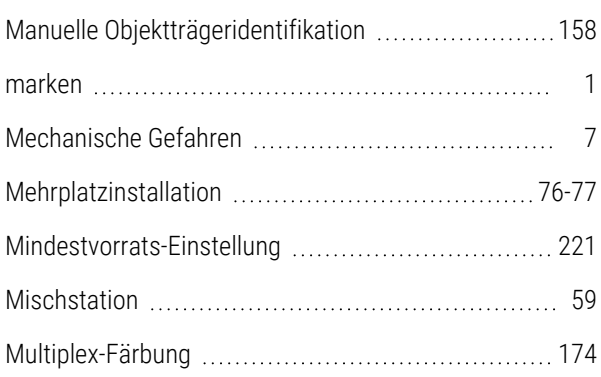

## N

#### Nachweissysteme

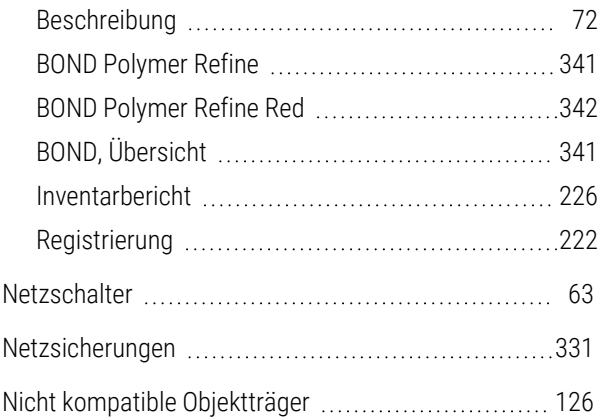

### $\Omega$

#### Objektträger

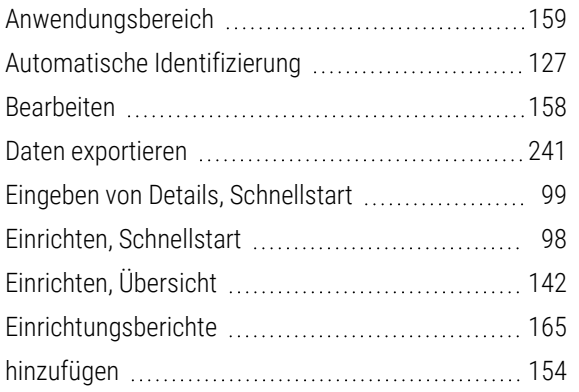

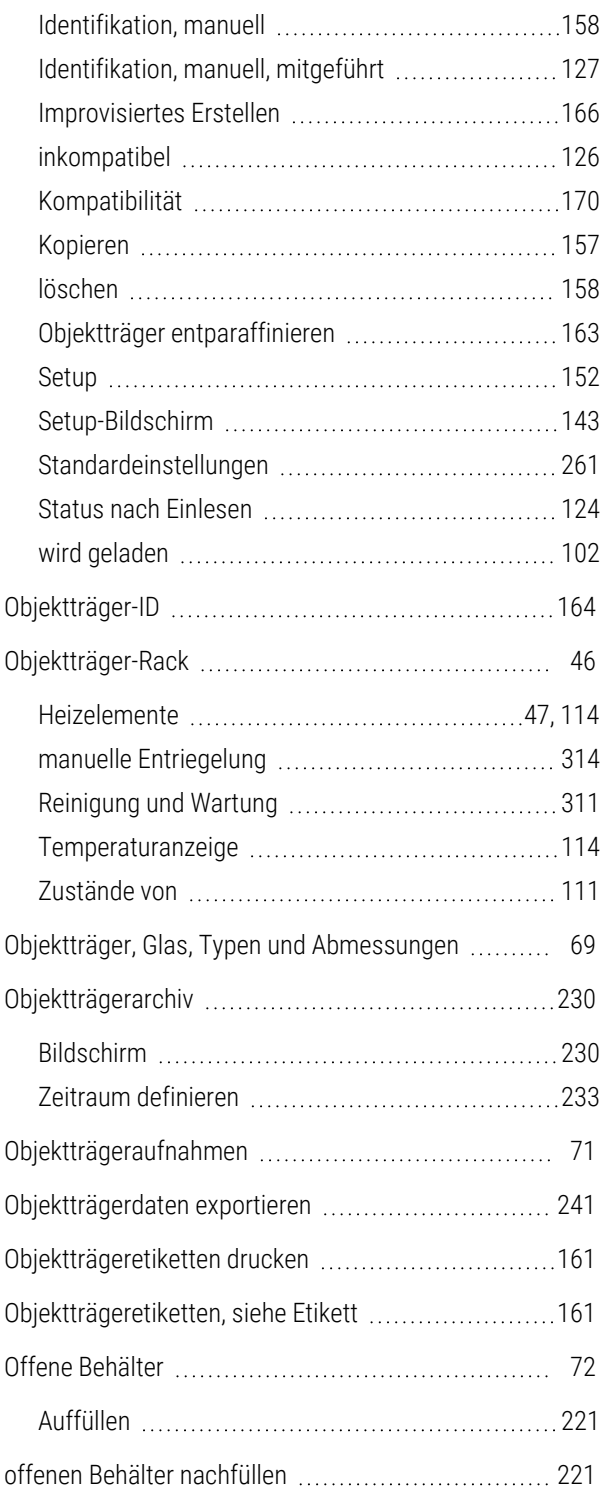

#### P

#### Panel

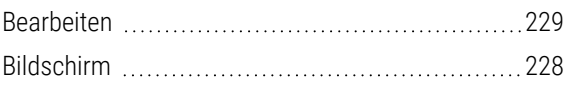

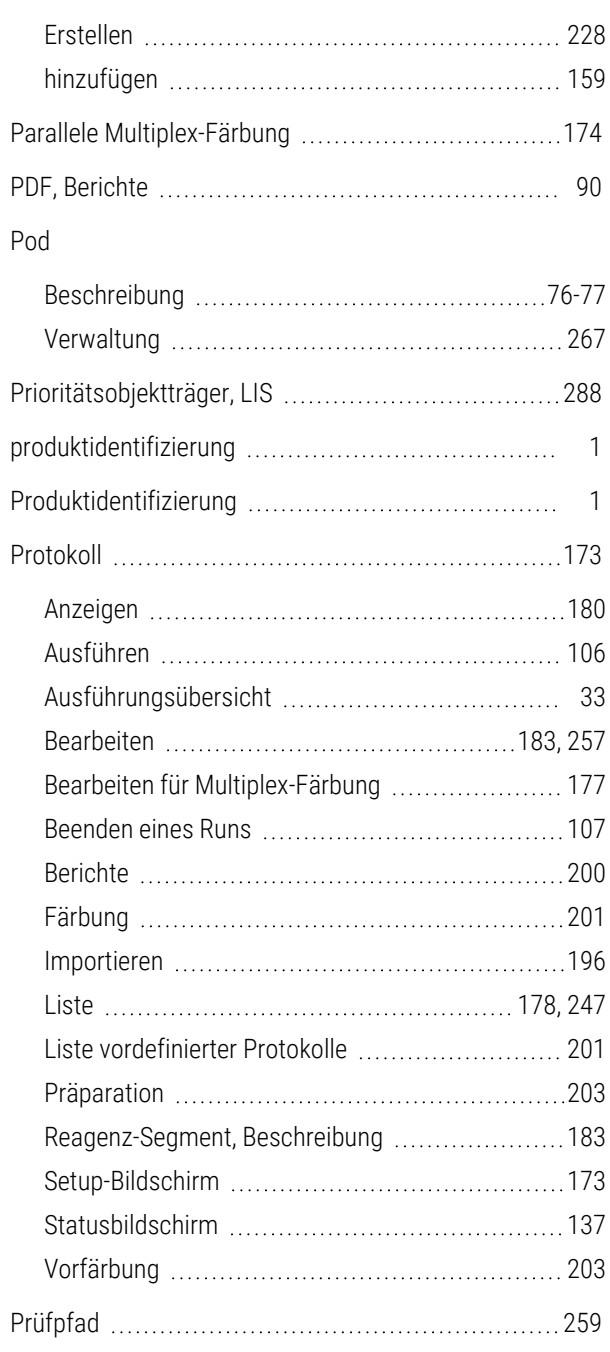

## Q

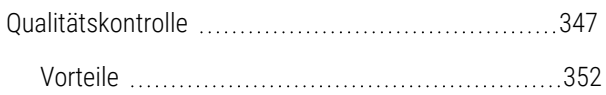

## R

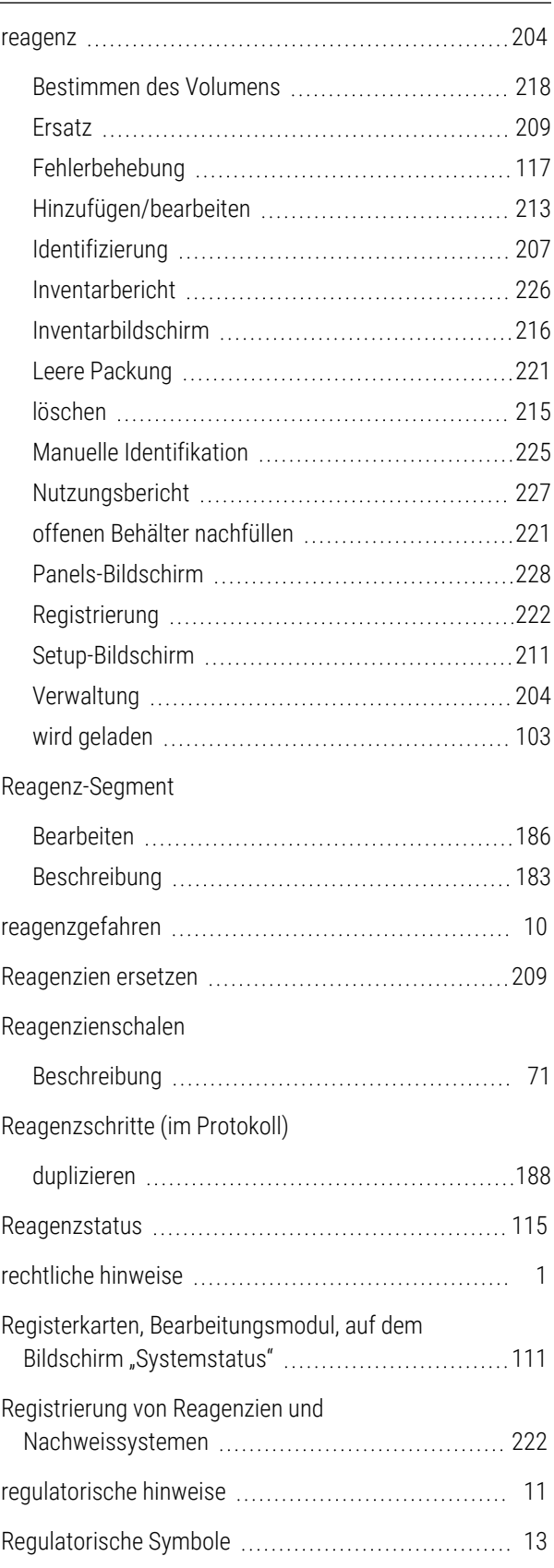

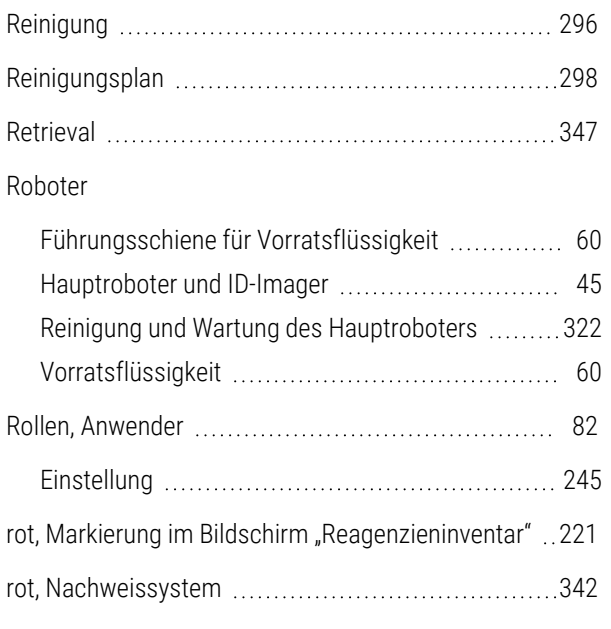

## S

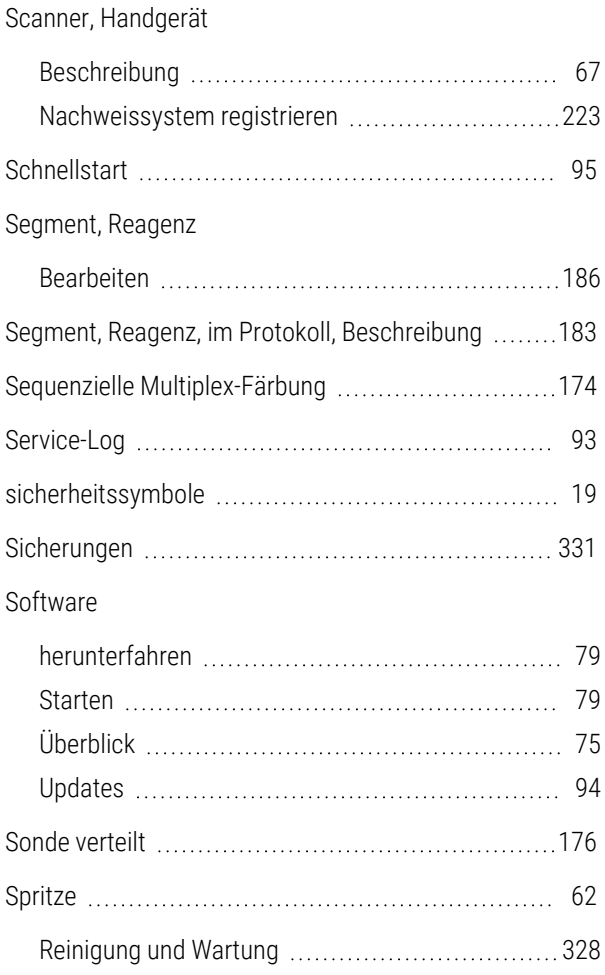

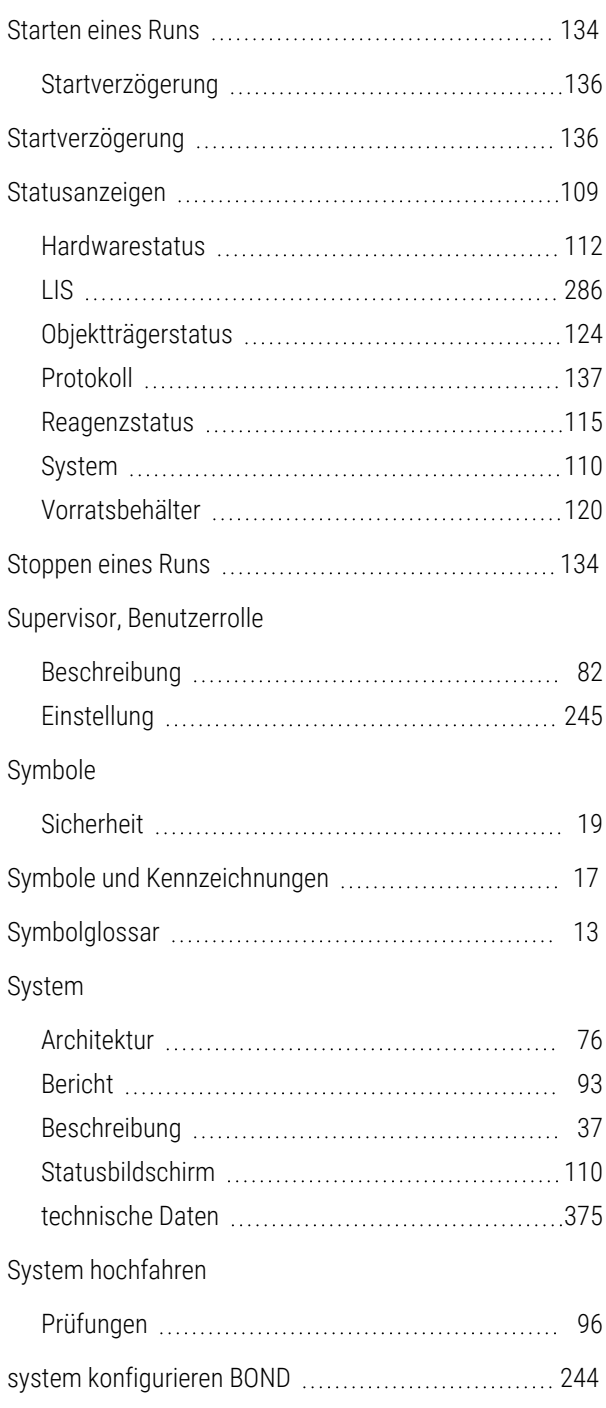

#### T

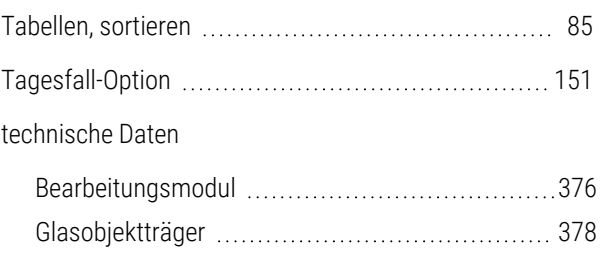

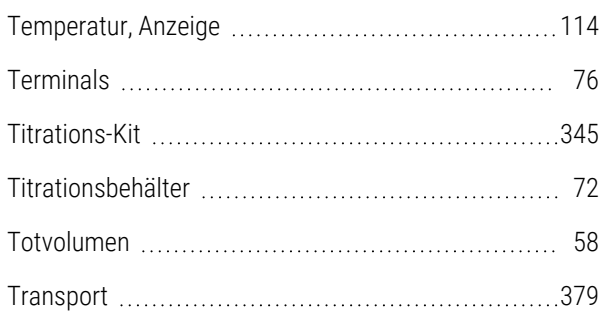

## U

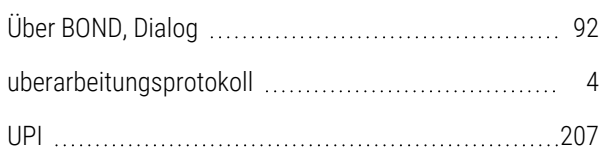

## V

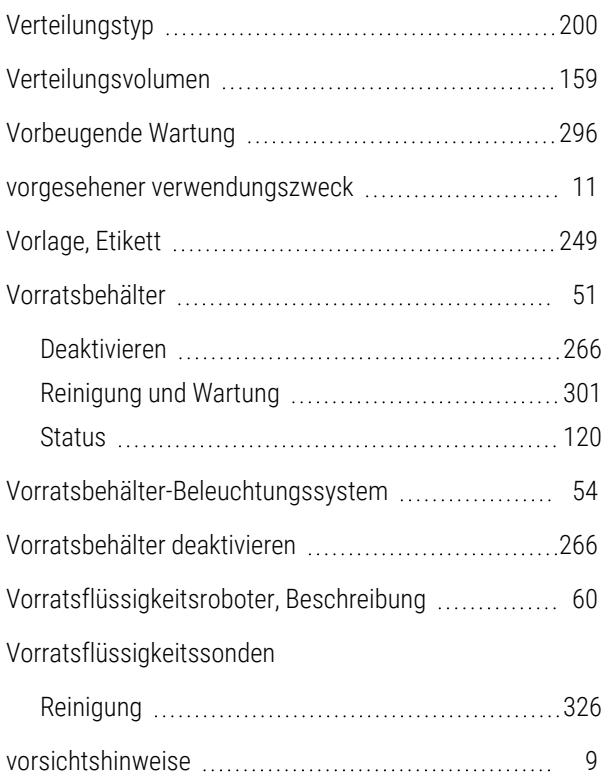

### W

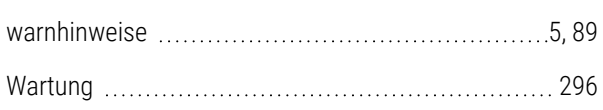

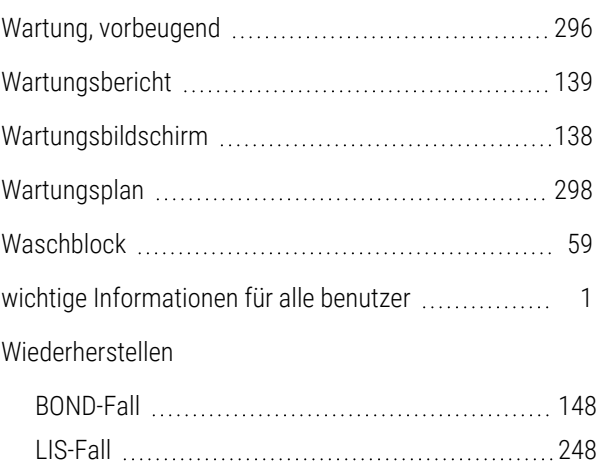

## Z

#### Zeitplan

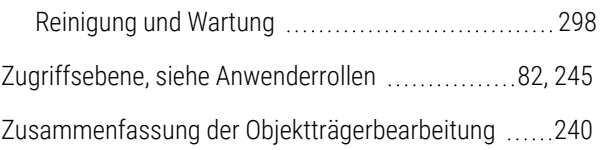